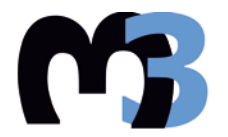

# TOAYTEXNEIO KPHTHE<br>EXOAH MHXANIKON NAPALOLHE & AIOIKHEHE ΕΡΓΑΣΤΗΡΙΟ ΜΙΚΡΟΚΟΠΗΣ & ΚΑΤΑΣΚΕΥΑΣΤΙΚΗΣ ΠΡΟΣΟΜΟΙΩΣΗΣ

# ΣΧΕΔΙΑΣΗ ΕΛΑΣΜΑΤΩΝ ΣΕ ΣΥΣΤΗΜΑ CAD

# **ΜΑΓΟΥΛΑ** ΒΑΣΙΛΙΚΗ

ΕΠΙΒΛΕΠΩΝ: ΑΡΙΣΤΟΜΕΝΗΣ ΑΝΤΩΝΙΑΔΗΣ ΚΑΘΗΓΗΤΗΣ

**XANIA 2017** 

ΑΡ. ΔΙΠΛ.: 62

Ένα μεγάλο ευχαριστώ στον επιβλέποντα καθηγητή μου Δρ. Αριστομένη Αντωνιάδη για τη βοήθεια και την υπομονή του , σε όλο το προσωπικό του εργαστηρίου m3 για το φιλικό κλίμα εργασίας που μου προσέφεραν και, φυσικά, στην οικογένεια μου και στο Γιώργο μου που ποτέ δεν έχασαν την πίστη τους σε μένα και γι αυτό και αυτή η εργασία είναι αφιερωμένη σε αυτούς.

# **ΠΕΡΙΕΧΟΜΕΝΑ**

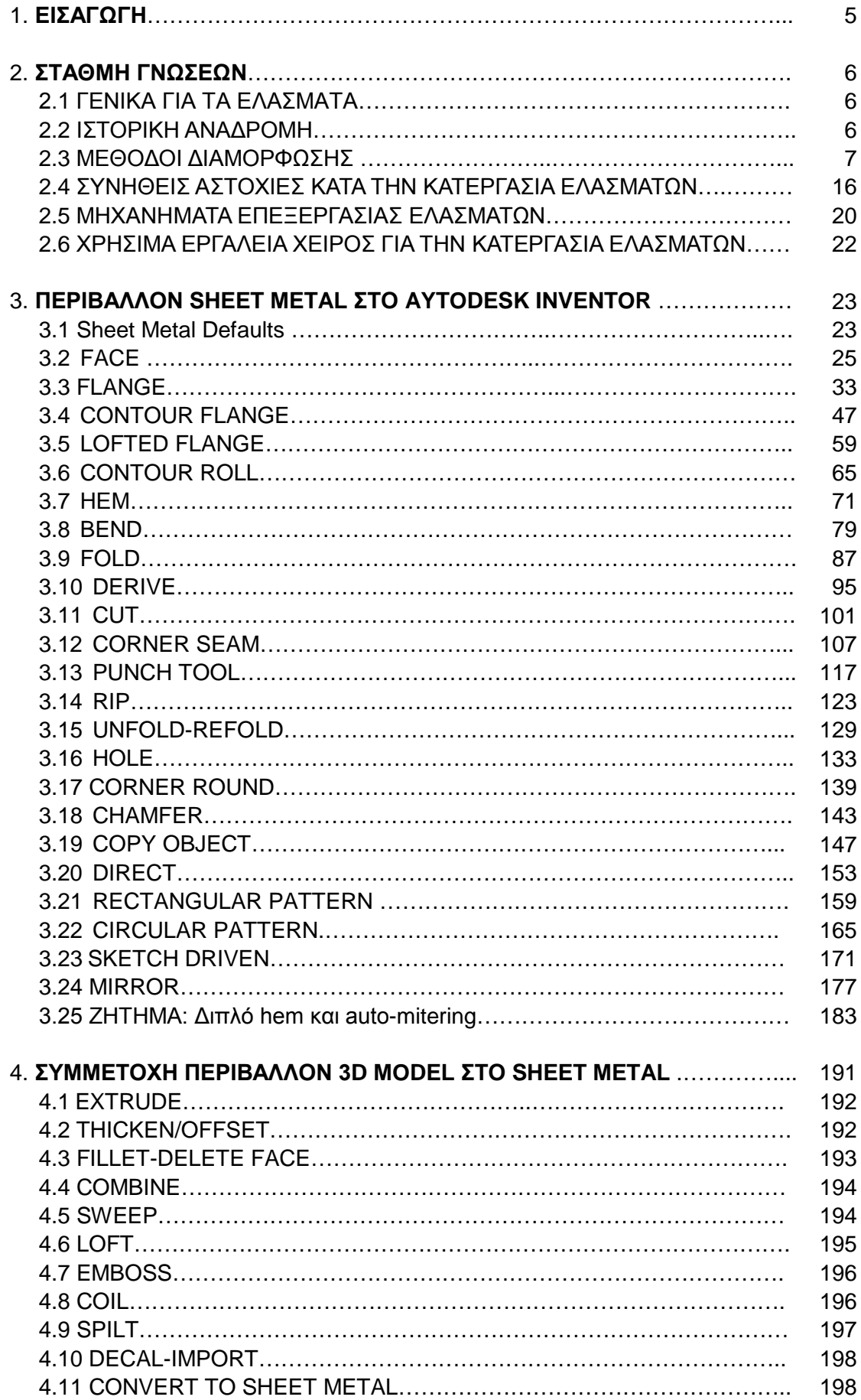

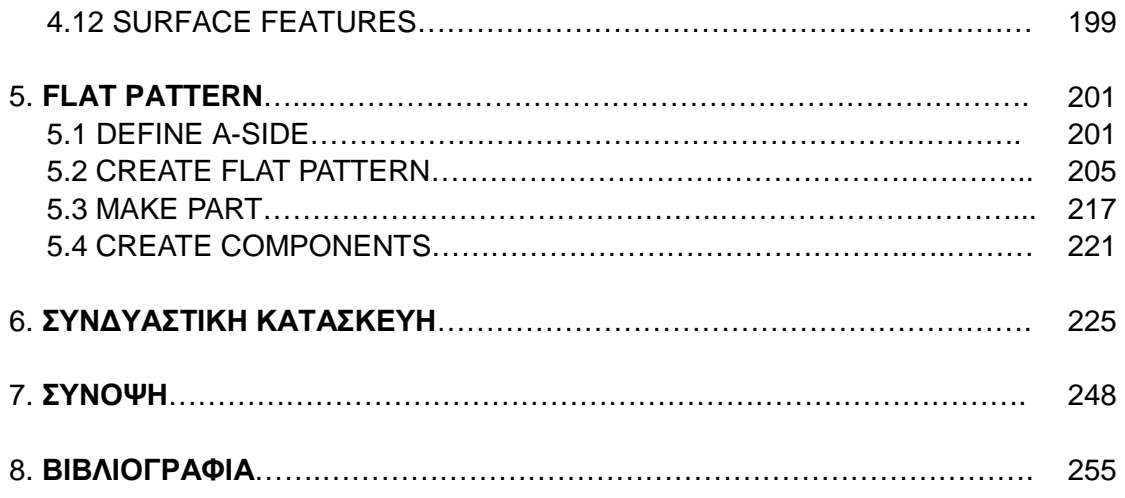

# **1. ΕΙΣΑΓΩΓΗ**

Στην παρούσα εργασία θα μελετηθούν οι δυνατότητες των σύγχρονων λογισμικών σχεδίασης (CAD) στη σχεδίαση ελασμάτων που πρόκειται στη συνέχεια να παραμορφωθούν για τη δημιουργία εξαρτημάτων ή προϊόντων. Για το σκοπό αυτό θα χρησιμοποιηθεί το ελεύθερο λογισμικό Inventor της Autodesk.

Αρχικά, θα γίνει μια εισαγωγική αναφορά στην ανάλυση του όρου «ελάσματος» και θα τονιστεί η σημαντικότητα της ελασματουργίας στη σύγχρονη βιομηχανία. Μετά από μία σύντομη ιστορική αναδρομή της ανακάλυψης και της ανάπτυξης της ελασματουργίας ανά τους αιώνες, θα ακολουθήσει μια περιληπτική παρουσίαση των σύγχρονων μεθόδων διαμόρφωσης μεταλλικών ελασμάτων, οι μηχανές και τα εργαλεία που χρησιμοποιούνται για τη διεκπεραίωση τους, καθώς και κάποιες από τις συχνότερες ατέλειες που εμφανίζουν τα τελικά τεμάχια.

Στα πλαίσια του οδηγού χρήσης του προγράμματος CAD, θα μελετηθεί διεξοδικά η ειδική κατηγορία Sheet Metal, με ξεχωριστή παρουσίαση κάθε εντολής, ανάλυση του παραθύρου διαλόγου της, βηματική περιγραφή της διαδικασίας χρήσης της και παροχή σχετικού παραδείγματος καθώς και επιπρόσθετων συμβουλών προς τους χρήστες, όπου αυτό κρίνεται απαραίτητο. Θα εμπεριέχεται επίσης αναφορά, μετά από ανάλυση, ενδεχόμενων αδυναμιών των εντολών και εναλλακτικοί τρόποι αντιμετώπισης τους, πάντα όσον αφορά στην τελευταία έκδοση του Inventor του 2017 στην οποία έγινε η μελέτη. Θα ακολουθήσει σύντομη παρουσίαση μέσω παραδειγμάτων, των εντολών του Inventor από την βασική του κατηγορία, αυτή του 3D Model, οι οποίες μπορούν να συμμετέχουν στη δημιουργία ελασμάτων τόσο για επεξεργασία υπαρχόντων τμημάτων, όσο και για τη δημιουργία τους εκ του μηδενός σε είτε περιβάλλον ελασμάτων είτε σε περιβάλλον στερεών με επακόλουθη μετατροπή, καθώς και οι περιορισμοί στη χρήση τους.

Στο τελευταίο μέρος της εργασίας θα γίνει εφαρμογή, όσο το δυνατόν περισσότερων, εντολών από αυτές που αναλύθηκαν στο βασικό μέρος. Η κατασκευή η οποία θα διαμορφωθεί με τις εντολές θα αποτελεί την προσομοίωση ενός αγωνιστικού αυτοκινήτου τύπου φόρμουλα, και η αξία της είναι περισσότερο εκπαιδευτική παρά χρηστική. Βασικός της σκοπός είναι να εκφράσει την έκταση των δυνατοτήτων του Inventor σε μία ενιαία αναπτύξιμη επιφάνεια και να δώσει μια εικόνα στους νέους χρήστες των CAD προγραμμάτων για την απεριόριστη δυνατότητα διαμόρφωσης και χρήσης των μεταλλικών ελασμάτων στην βιομηχανία.

# **2. ΣΤΑΘΜΗ ΓΝΩΣΕΩΝ**

## **2.1 ΓΕΝΙΚΑ ΓΙΑ ΤΑ ΕΛΑΣΜΑΤΑ**

Τα ελάσματα είναι κομμάτια μετάλλου τα οποία διαμορφώνονται, μέσω βιομηχανικής διαδικασίας, σε λεπτά επίπεδα φύλλα. Στην καθομιλουμένη αναφέρονται ως «λαμαρίνες» και αποτελούν θεμελιώδες τμήμα της μεταλλουργίας καθώς μπορούν να κοπούν και να καμφθούν σε ποικιλία σχημάτων και να δημιουργήσουν κατασκευές ελαφριές και ταυτόχρονα υψηλής αντοχής. Το πάχος τους μπορεί να ποικίλει σημαντικά: τα εξαιρετικά λεπτά σε πάχος κομμάτια θεωρούνται φύλλα και τα κομμάτια παχύτερα από 6mm θεωρούνται πλακίδια.

Πολλά διαφορετικά μέταλλα μπορούν να γίνουν ελάσματα, όπως το αλουμίνιο, ο ορείχαλκος, ο χαλκός, ο χάλυβας, ο κασσίτερος, το νικέλιο και το τιτάνιο. Για διακοσμητικούς κυρίως σκοπούς χρησιμοποιούνται επίσης ασημένια, χρυσά και πλατινένια φύλλα ελάσματος.

Οι λαμαρίνες διακρίνονται ανάλογα με την ποιότητα τους σε:

- **Μαύρες:** οι λαμαρίνες αυτές έχουν στην επιφάνεια τους μια οξείδωση που έχει χρώμα σχεδόν μαύρο, απ'το οποίο παίρνουν την ονομασία τους. Όταν βγουν από τα έλαστρα δεν υφίστανται περαιτέρω επεξεργασία.
- **Γυαλισμένες (D.K.P.):** οι λαμαρίνες αυτές όταν βγουν από τα έλαστρα καθαρίζονται από την οξείδωση και λαδώνονται.
- **Επιψευδαργυρωμένες (γαλβανιζέ):** οι επιφάνειες σ' αυτές τις λαμαρίνες επιστρώνονται με ψευδάργυρο (τσίγκο) για να μην οξειδώνονται. Χαρακτηριστικό τους είναι τα ακανόνιστα σχήματα που σχηματίζονται στην επιφάνεια τους.
- **Επικασσιτερωμένες (τενεκές):** οι επιφάνειες σ' αυτές τις λαμαρίνες επιστρώνονται με κασσίτερο για να μην οξειδώνονται. Χαρακτηριστικό τους είναι το λευκό τους χρώμα.
- **Επιμολυβδωμένες:** οι λαμαρίνες αυτές έχουν επίστρωση από μολύβι και κασσίτερο σε αναλογία 20% μολύβι και 80% κασσίτερο. Είναι πιο φτηνές από τις επικασσιτερωμένες και γαλβανισμένες και στο εμπόριο τις ονομάζουν «ματ».
- **Ανοξείδωτες:** οι λαμαρίνες αυτές κατασκευάζονται από ανοξείδωτο χάλυβα και χαρακτηριστικό τους είναι η γυαλισμένη σαν καθρέφτης επιφάνεια τους και η σκληρότητα τους.

Αμέτρητα καθημερινά αντικείμενα είναι κατασκευασμένα από ελάσματα. Τα ελάσματα χρησιμοποιούνται στην αυτοκινητοβιομηχανία ως «σώμα» αυτοκινήτων και φορτηγών, στις ατράκτους και τα φτερά αεροσκαφών, ως ιατρικοί πάγκοι, στην αρχιτεκτονική στις στέγες των κτιρίων, και σε πολλές ακόμα εφαρμογές, ενώ τα πλατινένια χρησιμοποιούνται και ως καταλύτες. Τέλος, ελάσματα από σίδηρο ή άλλα υλικά με υψηλή μαγνητική διαπερατότητα, επίσης γνωστά ως πυρήνες πλαστικοποιημένου ατσαλιού, βρίσκουν εφαρμογή σε μετασχηματιστές και ηλεκτρικές μηχανές.

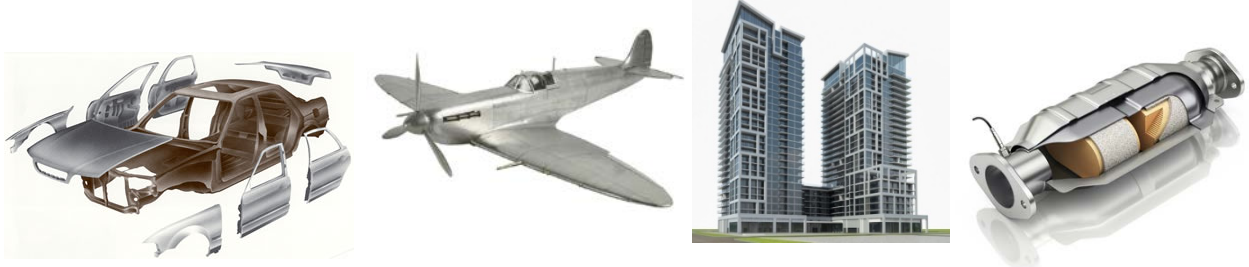

#### **2.2 ΙΣΤΟΡΙΚΗ ΑΝΑΔΡΟΜΗ**

Μία από τις σημαντικότερες εξελίξεις στον κόσμο της μεταλλουργίας ήταν, η εφεύρεση του ελάσματος. Είναι δύσκολο να δοθεί ακριβής ημερομηνία ανακάλυψης της χρήσης λαμαρίνας, αλλά γνωρίζουμε ότι οι άνθρωποι άρχισαν να εργάζονται με λεπτά μέταλλα όπως ο χαλκός, ο χρυσός και το ασήμι κατά τους προϊστορικούς χρόνους. Κατά την Εποχή του Χαλκού, διαπιστώθηκε ότι η σφυρηλάτηση του μετάλλου επέφερε επιθυμητές αυξήσεις στη δύναμη (ένα φαινόμενο που σήμερα είναι γνωστό ως strain hardening). Η επιζήτηση για δύναμη ώθησε μια αναζήτηση για κράματα εγγενώς δυνατά και οδήγησε στην αξιοποίηση των κραμάτων χαλκού και κασσίτερου (Εποχή του Χαλκού) και σιδήρου και άνθρακα (Εποχή του Σιδήρου). Η Εποχή του Σιδήρου, η οποία χρονολογείται ως αρχή γύρω στο 1200 π.Χ., ήρθε κατά 1.300 χρόνια αργότερα από την αρχή της Εποχής του Χαλκού και ο λόγος της καθυστέρησης ήταν η απουσία μεθόδων για την επίτευξη των υψηλών θερμοκρασιών που απαιτούνται για την τήξη και τη βελτίωση του σιδηρομεταλλεύματος. Ακόμη και τότε όμως, η επεξεργασία πολύ λεπτού σιδήρου ήταν ανέφικτη καθώς, εφόσον η επεξεργασία του μετάλλου γινόταν όσο ήταν ζεστό και μαλακό, καθιστούσε αμφισβητήσιμο το ενιαίο πάχος.

Η μεταλλουργία εκτελούταν ως επί το πλείστον χειρονακτικά μέχρι τον 13<sup>°</sup> αιώνα (εφεύρεση του tilt hammer).Την ανάπτυξη του εξοπλισμού σφυρηλάτησης ακολούθησε η ανάπτυξη των ελάστρων κύλισης (rolling mill). Όταν το "rolling mill" εφευρέθηκε, άλλαξε τον κόσμο της επεξεργασίας μετάλλου για πάντα. Το σημειωματάριο του Λεονάρντο Ντα Βίντσι περιλαμβάνει ένα σκίτσο του για μια μηχανή, σχεδιασμένη το 1480, που περιγράφει για πρώτη φορά το

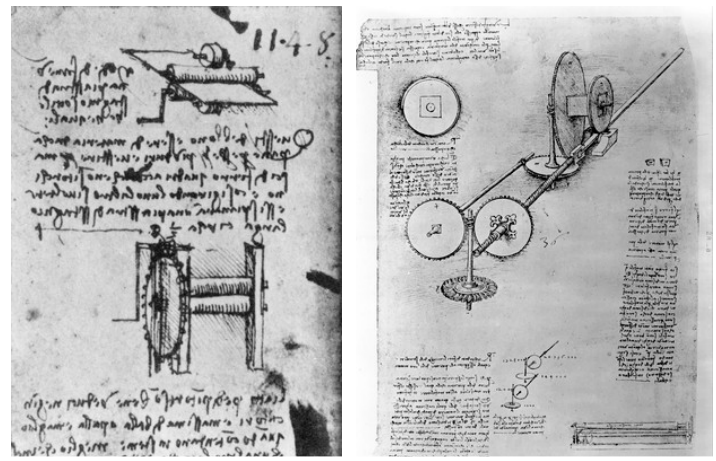

Τα χειρόγραφα του Leonardo Da Vinci

πέρασμα υλικού μεταξύ δύο κυλίνδρων με παράλληλους άξονες, με σκοπό την τροποποίηση του πάχους του, και προοριζόταν για κύλιση μολύβδου για την κατασκευή χειροποίητων βιτρό παραθύρων. Κατασκευάστηκε το έτος 1590, και αποτέλεσε το πρώτο έλαστρο που ήρθε στη ζωή. Οι κύλινδροι του ήταν απλοϊκοί, επίπεδοι και η επίτευξη διαφορετικού πάχους μετάλλου ήταν περιορισμένη, αλλά η βασική του δομή ήταν η ίδια με τα έλαστρα που

Μηχανή έλασης του 16ου αιώνα

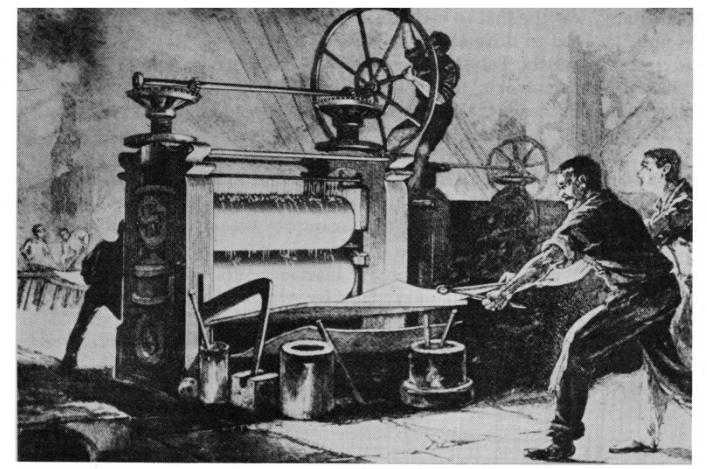

χρησιμοποιούνται στη βιομηχανία έως σήμερα.

Υπάρχουν αναφορές για δύο μηχανές έλασης κατά το 16ο αιώνα: το ένα χρησιμοποιούνταν για την απόκτηση χρυσών ελασμάτων ομοιόμορφου πάχους για σκοπούς νομισματοκοπίας, το δεύτερο για να κόβει ήδη σχηματισμένα φύλλα μετάλλου σε λωρίδες. Και τα δύο χρησιμοποιούνταν περισσότερο ως τελικής επεξεργασίας παρά για να μειώνουν το πάχος του μετάλλου. Η

πρώτη βιομηχανική εγκατάσταση της οποίας έχουμε ορισμένες ειδήσεις χρησιμοποιήθηκε το

1615, για να ληφθούν πλάκες μολύβδου και κασσιτέρου. Άλλες ακολούθησαν οδηγούμενες από ζώα ή υδραυλική πίεση. Πρώιμα έλαστρα ψυχρής διαμόρφωσης

Λόγω της αυξημένης δυνατότητας απόκτησης σιδηρούχων υλικών, ξεκίνησε ταυτόχρονα η ψυχρή έλαση του χάλυβα. Η διαδικασία αυτή είναι τώρα γνωστή ως ψυχρής έλασης. Αντί να χρησιμοποιείται θερμότητα για να παραμορφώσει το μέταλλο, χρησιμοποιείται πίεση η οποία επιτρέπει παραγωγή πολύ λεπτών φύλλων μετάλλου. Το 1682

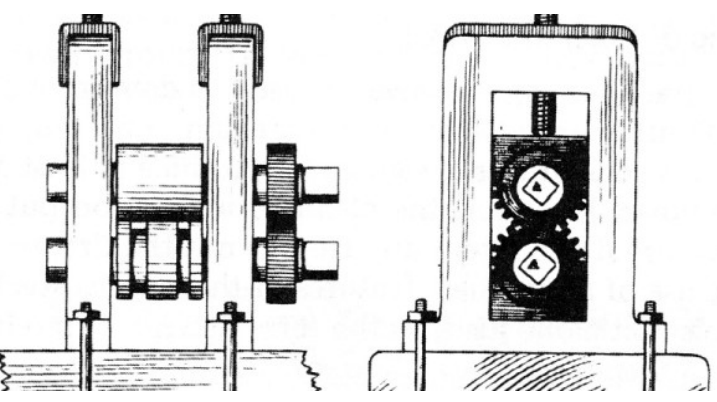

ένα rolling mill ψυχρής κατεργασίας αξιοσημείωτου μεγέθους παρουσιάστηκε στο Newcastle της Αγγλίας. Η πρώτη λεπτομερής περιγραφή χρονολογείται λίγα χρόνια αργότερα σε ένα εργοστάσιο στην Ουαλία που υπέβαλε σε επεξεργασία πλάκες 700x100mm οι οποίες μπορούσαν να αποδώσουν ελάσματα μεγέθους 1500x700mm και είναι η πρώτη συγκεκριμένη μαρτυρία της διαδικασίας του rolling για την παραγωγή μεταλλικών ελασμάτων, με την κινητήρια δύναμη να παρέχεται από νερόμυλους, οι οποίοι αποτέλεσαν τους παροχείς κινητήριας δύναμης των rolling mills μέχρι τα μέσα του 18ου αιώνα.

Είναι σημαντικό να παρατηρήσουμε πως το rolling συμμορφωνόταν εκάστοτε με τις απαιτήσεις της εποχής σε υλικά: το 1600 ζητούνταν ιδιαίτερα φύλλα μολύβδου για καλύμματα στεγάστρων, ενώ το 1700 στη μέση της βιομηχανικής επανάστασης, χρειάζονταν ράγες και ημιτελή χαλύβδινα προϊόντα. Στις αρχές του 19ου αιώνα η δομή του rolling mill ήταν ουσιαστικά η τρέχουσα: ένα ανθεκτικό κουβούκλιο από χυτοσίδηρο, με δυο χαλύβδινους κυλίνδρους και τη δυνατότητα προσαρμογής της μεταξύ τους απόστασης μέσω ενός κοχλία.

### **2.3 ΜΕΘΟΔΟΙ ΔΙΑΜΟΡΦΩΣΗΣ**

Αν και οι χρησιμοποιούμενες μέθοδοι διαμορφώσεων είναι πλέον πολλές και διαφορετικές, ο αρχικός στόχος παραμένει πάντα ο ίδιος: **η επιθυμητή αλλαγή της μορφής**. Σημαντικοί προβληματισμοί κάθε Μηχανικού που ασχολείται με μηχανικές διαμορφώσεις είναι αφενός η απαιτούμενη ισχύς για τη λειτουργία και υλοποίηση της παραμόρφωσης και αφετέρου οι ιδιότητες του κατεργαζόμενου υλικού, οι οποίες επηρεάζουν την κατεργασία διαμόρφωσης αλλά και με τη σειρά της η κατεργασία διαμόρφωσης διαφοροποιεί τις ιδιότητες αυτές. Ειδικά η πρωτογενής μορφοποίηση με παραμόρφωση, ορίζεται από την τυποποίηση DIN 8580 του Σεπτεμβρίου του 2003, ως η επιλεκτική μετατροπή του σχήματος ενός τεμαχίου με πλαστική παραμόρφωση με έλεγχο της γεωμετρίας του, όπου η μάζα και η συνοχή του υλικού του τεμαχίου παραμένουν αμετάβλητες.

### **Ταξινόμηση σύμφωνα με τη Γερμανική τυποποίηση DIN**

Οι τεχνολογίες παραγωγής προϊόντων ταξινομούνται σύμφωνα με την τυποποίηση DIN 8580 σε έξι μεγάλες κατηγορίες, όπως αυτές παρουσιάζονται στο σχήμα. Ειδικότερα, οι κατεργασίες διαμόρφωσης ταξινομούνται σε πέντε μεγάλες κατηγορίες με βάση την εντατική κατάσταση κατά τη διάρκεια της κατεργασίας.

Ταξινόμηση κατεργασιών μορφοποίησης κατά DIN

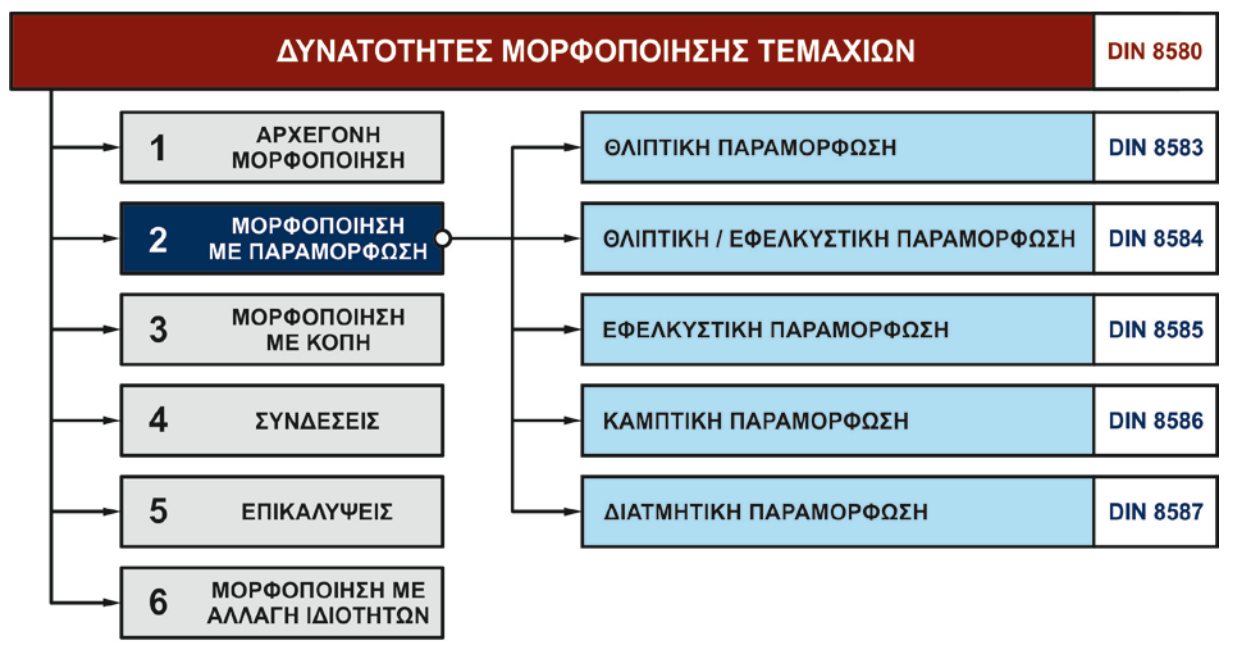

Περαιτέρω ταξινόμηση αυτών των πέντε ομάδων κατεργασιών μορφοποίησης με παραμόρφωση, βασίζεται στην κινηματική της εκάστοτε κατεργασίας, τη γεωμετρία του εργαλείου και του κατεργαζόμενου τεμαχίου, κ.λπ. Στο επόμενο σχήμα παρουσιάζεται η περαιτέρω ανάλυση των πέντε βασικών ομάδων κατεργασιών μορφοποίησης με παραμόρφωση. Όπως φαίνεται στο σχήμα, για λόγους βοήθειας στην αναζήτηση παραπάνω βιβλιογραφίας, παρατίθεται και ο αντίστοιχος Αγγλικός τεχνικός όρος.

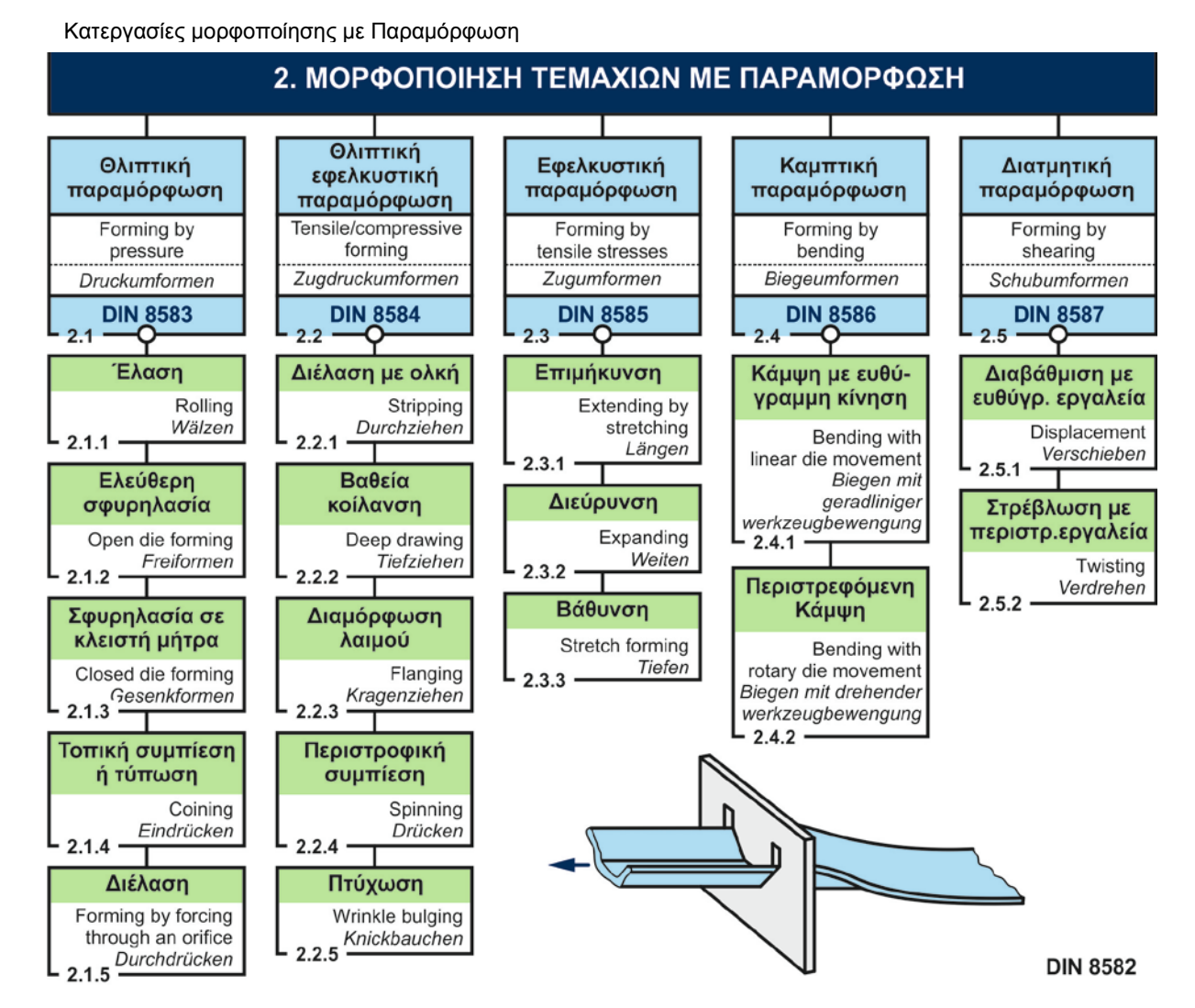

#### **Έλαση (Roll Forming)- 2.1.1**

Κατά το rolling το πλακίδιο κυλιέται μεταξύ δυο ράουλων ώστε να συμπιέζεται κατά την διεύθυνση του πάχους του με αποτέλεσμα την μείωση του. To rolled material προκύπτει με πάχος περίπου ίσο με το διάκενο των rollers και μήκος ελαφρώς μεγαλύτερο από το αρχικό. Τα χαλύβδινα και αλουμινένια φύλλα που χρησιμοποιούνται στα σώματα των αυτοκινήτων και στις οικιακές συσκευές γίνονται με αυτόν τον τρόπο. Τα ελάσματα που προκύπτουν από rolling συχνά ονομάζονται "ημιτελή προϊόντα" καθώς απαιτείται περαιτέρω επεξεργασία ώστε να διαμορφωθούν στο τελικό προϊόν.

Το rolling διαιρείται δε δύο κατηγορίες, ανάλογα με το αν η κατεργασία αφορά σε ένα επίπεδο κομμάτι ή κάποιο πιο πολύπλοκης διατομής. Η πρώτη περίπτωση είναι ευρέως γνωστή με την επονομασία flat rolling, ενώ η δεύτερη, profile ή section rolling, όπου με τη χρήση προφίλ rollers μπορεί το σχήμα να εντυπωθεί μέσω κύλισης πάνω στο κομμάτι. Αν το μοτίβο επιφανείας πρέπει να είναι βαθύτερο από ότι είναι δυνατό κατά τη διάρκεια ενός περάσματος τότε μπορούν να χρησιμοποιηθούν πολλαπλά rollers.

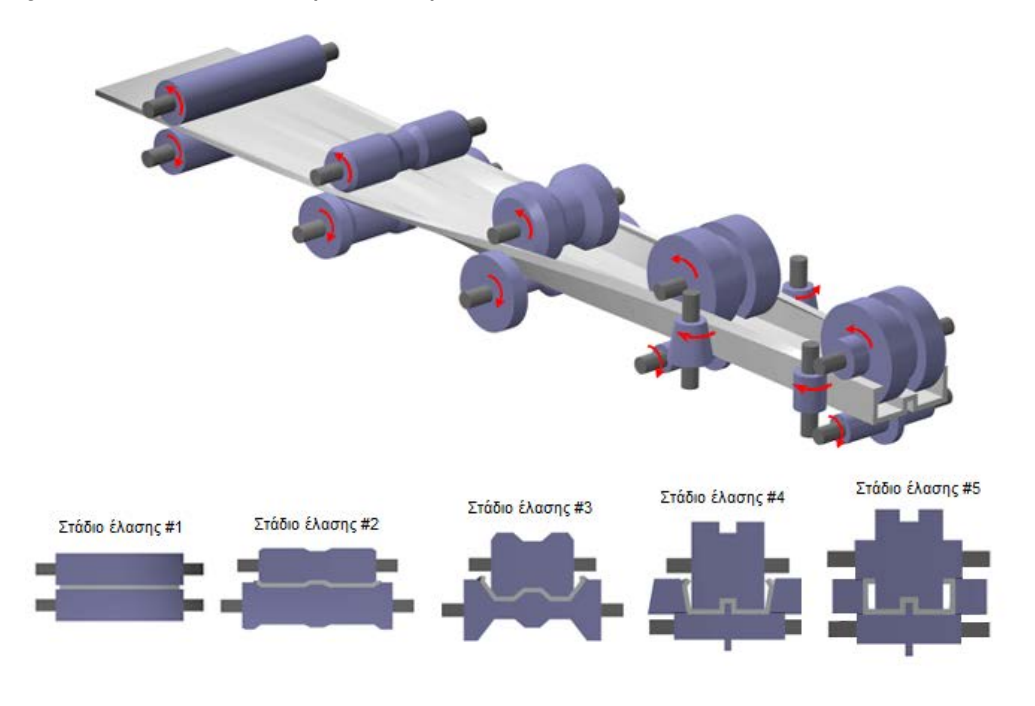

#### **hot και cold forming**

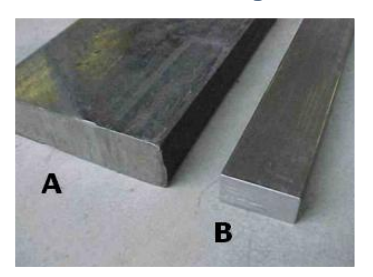

A=θερμής έλασης (σκουρόχρωμη) B=ψυχρής έλασης (ανοιχτόχρωμη)

Όμοια με άλλες forming processes τα μέταλλα μπορούν να επεξεργαστούν ζεστά ή κρύα. Οι σημαντικές διαφορές μεταξύ θερμής και ψυχρής έλασης είναι στην ποσότητα της ενέργειας που απαιτείται για να κυλήσει ένα δεδομένου όγκου υλικό και στις προκύπτουσες μικροδομές. Όσο ψυχρότερο το μέταλλο, τόσο μεγαλύτερη η τάση διαρροής του(yield stress) και τόσο περισσότερη ενέργεια απαιτείται προκειμένου να αλλάξει το σχήμα του. Όπως και στην extrusion, μέταλλα σε μεγάλα κομμάτια υφίστανται συνήθως θερμό rolling σε ομόλογες θερμοκρασίες πάνω από 0,6. Σε αυτή τη θερμοκρασία η τάση διαρροής και το work hardening μειώνονται. Οι σιδηροδρομικές γραμμές απαιτούν θερμή έλαση, προκειμένου να επιτευχθεί η μεγάλη αλλαγή στο σχήμα από μια ορθογώνια πλάκα. Ωστόσο, ένα σημαντικό μειονέκτημα της

θερμής έλασης είναι ότι η επιφάνεια του υλικού οξειδώνεται από τον αέρα, με αποτέλεσμα κακό φινίρισμα επιφάνειας. Αν το μέταλλο είναι όλκιμο τότε

μπορεί να υποστεί ψυχρή έλαση με τη χρήση μικρότερων στελεχών. Αυτό έχει κάποια πλεονεκτήματα: το work hardening σε αυτές τις θερμοκρασίες μπορεί να δώσει στο προϊόν μια χρήσιμη αύξηση στην αντοχή. Κατά τη διάρκεια της ψυχρής έλασης, η οξείδωση μειώνεται και με χρήση γυαλισμένων κυλίνδρων μπορεί να επιτευχθεί πολύ καλό φινίρισμα επιφανείας. Έτσι, η ψυχρή έλαση είναι μια καλή finishing treatment στην παραγωγή πλάκας και φύλλου. Τα φύλλα χάλυβα για δημιουργία αμαξωμάτων τελειοποιούνται με ψυχρή έλαση, επειδή ένα καλό φινίρισμα επιφάνειας είναι απαραίτητο σε αυτό το προϊόν. Αν ένα μέταλλο τελειοποιήθηκε με θερμή έλαση ονομάζεται «μαύρο» επειδή συχνά φαίνεται σκούρο (το οποίο είναι ένα επίπεδο στο mill scale). Όταν τελειοποιείται με ψυχρή έλαση ονομάζεται «φωτεινό» και συνήθως έχει μια πολύ καλύτερη ακρίβεια και φινίρισμα.

#### **Τοπική συμπίεση ή τύπωση (coining/stamping/embossing)- 2.1.4**

Το Stamping είναι μια διαδικασία ψυχρής διαμόρφωσης, όπου με τοποθέτηση επίπεδων μεταλλικών φύλλων σε μορφή πλάκας ή φύλλου σε μια πρέσσα εκτύπωσης με έναν επιβολέα και μια επιφάνεια μήτρας, έχουμε διαμόρφωση του μετάλλου σε καθαρό σχήμα και παραγωγή ορισμένων μορφών επιφανείας με χαμηλή μετατόπιση υλικού. Κατά την κατεργασία, το πάχος του υλικού στο αρχικό απόθεμα μεταβάλλεται.

Η συγκεκριμένη κατεργασία χρησιμοποιείται για τριών ειδών εφαρμογές:

- Παραγωγή νομισμάτων, αποτυπώσεις εσοχών σε κονκάρδες, συναρμολόγηση εξαρτημάτων για μηχανικά εξαρτήματα της μηχανολογίας και της βιομηχανίας ηλεκτρομηχανολογίας.
- Απόδοση μεγαλύτερης διαστατικής ακρίβειας σε ένα κενό που έχει ήδη διαμορφωθεί.
- Ίσιωμα στριμμένων ή στρεβλωμένων κομματιών. Με stamping ενός πλέγματος (τραχύ ίσιωμα) οι τάσεις μπορούν να ανακουφιστούν και τα μέρη να ισιωθούν.

coining-embossing

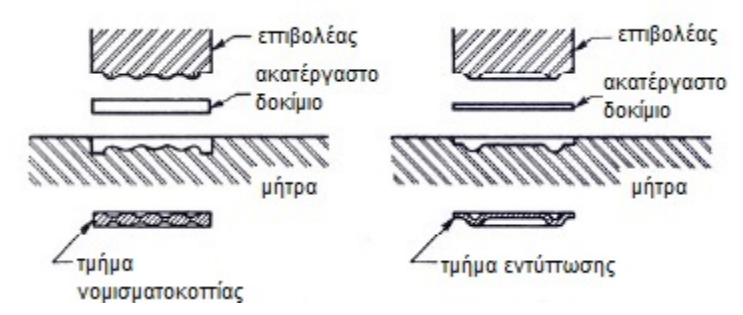

### **Βαθεία Κοίλανση (Deep Drawing)- 2.2.2**

Σε αυτή τη διαδικασία διαμόρφωσης, βαθιά κυπελλοειδή προϊόντα παίρνουν το σχήμα τους από ένα αρχικά επίπεδο μεταλλικό έλασμα. Αυτό γίνεται ωθώντας μία κυκλική ή τετραγωνική άνω μήτρα με στρογγυλεμένες γωνίες πάνω στο μεταλλικό έλασμα ή πλακίδιο το οποίο υποστηρίζεται στην περιφέρεια του μεταξύ μιας άνω πλάκας στήριξης και μιας κάτω μήτρας η οποία είναι κατασκευασμένη με ένα βαθούλωμα στο κέντρο της, ελαφρώς μεγαλύτερο από το σχήμα που πρόκειται να σχηματιστεί και με στρογγυλεμένες ακμές. Με αυτόν τον τρόπο, το περιφερειακό τμήμα του τεμαχίου μπορεί να τραβηχτεί σταδιακά προς τα κάτω, διαμορφώνοντας τα τοιχώματα του προϊόντος, με τη βοήθεια της άνω μήτρας, από την περιοχή μεταξύ της πλάκας στήριξης και της κάτω μήτρας. Για να υπάρχει επαρκής χώρος για τα τοιχώματα, το κενό μεταξύ άνω και κάτω μήτρας πρέπει να είναι ελαφρώς μεγαλύτερο από το πάχος του αρχικού ελάσματος έτσι ώστε να υπάρχει ένα διάκενο.

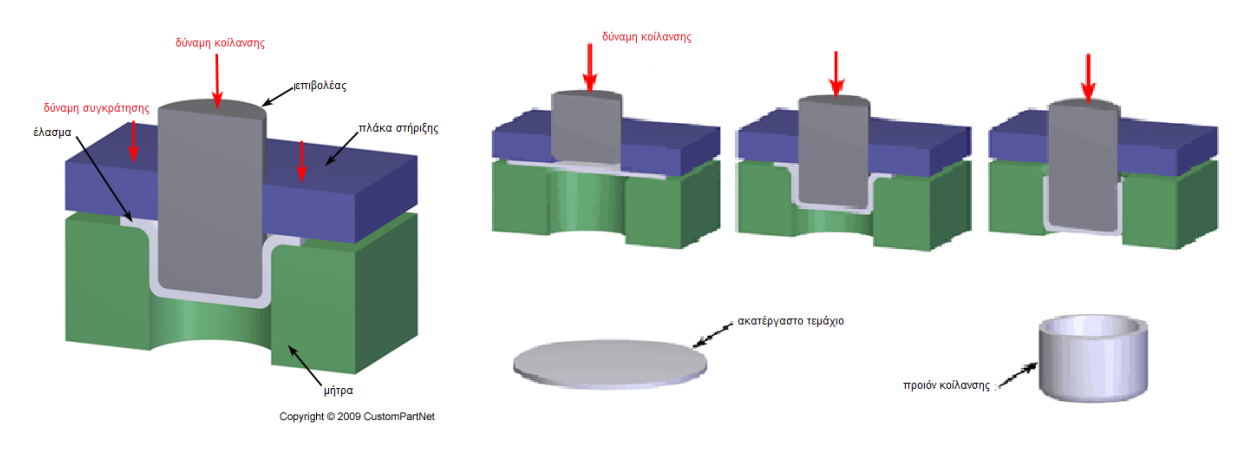

#### **Κοίλανση για λέπτυνση τοιχωμάτων (ironing)**

Το σώμα ενός κυπελλοειδούς προϊόντος υφίσταται περαιτέρω επεξεργασία για να λεπτύνει. Τοποθετείται μεταξύ ενός επιβολέα και ένα σετ μήτρες, τα οποία μεταξύ τους έχουν μικρότερο διάκενο απ' ότι στην κοίλανση. Ψυκτικό υγρό ψεκάζεται για να λιπάνει και να ψύξει το υλικό και τα εργαλεία κατά τη διάρκεια της κατεργασίας και ως εκ τούτου απαιτείται στη συνέχεια ξέπλυμα του ψυκτικού και διαχείριση των υδατικών λυμάτων.

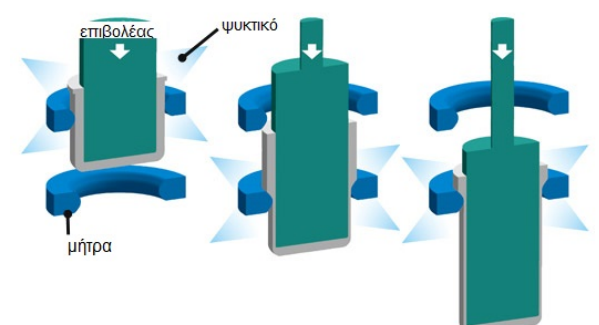

#### **Περιστροφική Συμπίεση (Spinning)- 2.2.4**

Μέσω της περιώθησης, ποικίλα λεπτότειχα κοίλα προϊόντα με περιστροφική συμμετρία μπορούν να κατασκευαστούν από μια αρχική επίπεδη πλάκα. Η πλάκα πρέπει να στερεωθεί στο μπροστινό άκρο μιας μήτρας με περιστροφική συμμετρία. Μια διάταξη από συμμετρικά τοποθετημένα πιεστικά εργαλεία, με τη μορφή μικρών περιστρεφόμενων τροχών, ωθείται τότε εντός τoυ τεμαχίου από την αντίθετη πλευρά από εκείνη της μήτρας, ενώ το κατεργαζόμενο τεμάχιο περιστρέφεται γύρω από τον άξονα του. Με αυτόν τον τρόπο, η πλάκα πλαστικοποιείται από τα εργαλεία συμπιέσεως και το σχήμα του τεμαχίου συμμορφώνεται σταδιακά με το σχήμα της μήτρας.

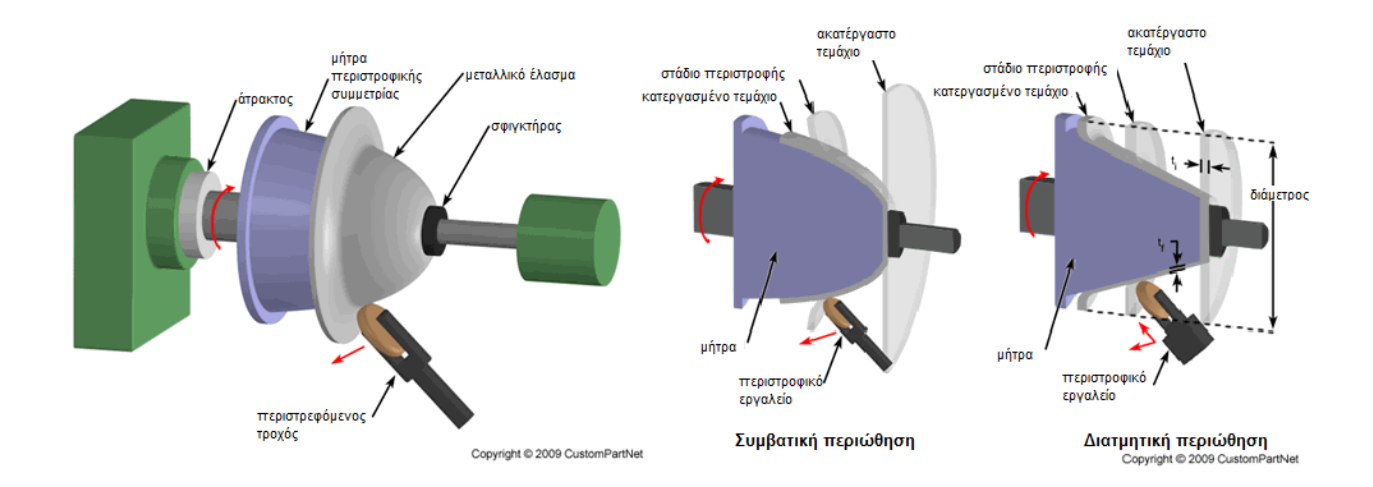

#### **Βάθυνση ( Stretch Forming)- 2.3.3**

Κατά παρόμοιο τρόπο όπως στην κάμψη, μπορούν να σχηματιστούν ελάσματα και πλάκες με stretch forming διαδικασίες. Η πλάκα συσφίγγεται κατά μήκος της περιφέρειάς της και ο επιβολέας ωθείται εντός του τεμαχίου έτσι ώστε το μεταλλικό έλασμα να τεντώνεται πάνω από την κεφαλή του επιβολέα και το σχήμα της μήτρας να αναπαράγεται στο παρασκεύασμα. Για να κάνουμε ένα διπλά καμπυλωτό κομμάτι, όπως για παράδειγμα ένα καμπυλωτό κέλυφος, χρησιμοποιείται μια διπλά καμπυλωτή μήτρα, όπως μια punch με τη μορφή σφαίρας ή κάποιου άλλου καμπυλωτού σχήματος.

Αυτή η διαδικασία μπορεί να δώσει παρόμοια προϊόντα με αυτά που παράγονται από κάμψη, με τη διαφορά ότι θα αναπτύσσονται μεγαλύτερες τάσεις στο φύλλο κατά τη διάρκεια της διαμόρφωσης. Εξαιτίας αυτού, στο stretch forming έχουμε μεγαλύτερη λέπτυνση του φύλλου απ' ότι στο bending. Λόγω των εφελκυστικών δυνάμεων στο stretch forming η ελαστική επαναφορά (strenchback) μειώνεται σημαντικά σε σύγκριση με τις διαδικασίες κάμψης. Το stretch forming είναι λοιπόν διαδικασία κατάλληλη για περιπτώσεις όπου απαιτούνται αυστηρές γεωμετρικές ανοχές για το τελικό προϊόν.

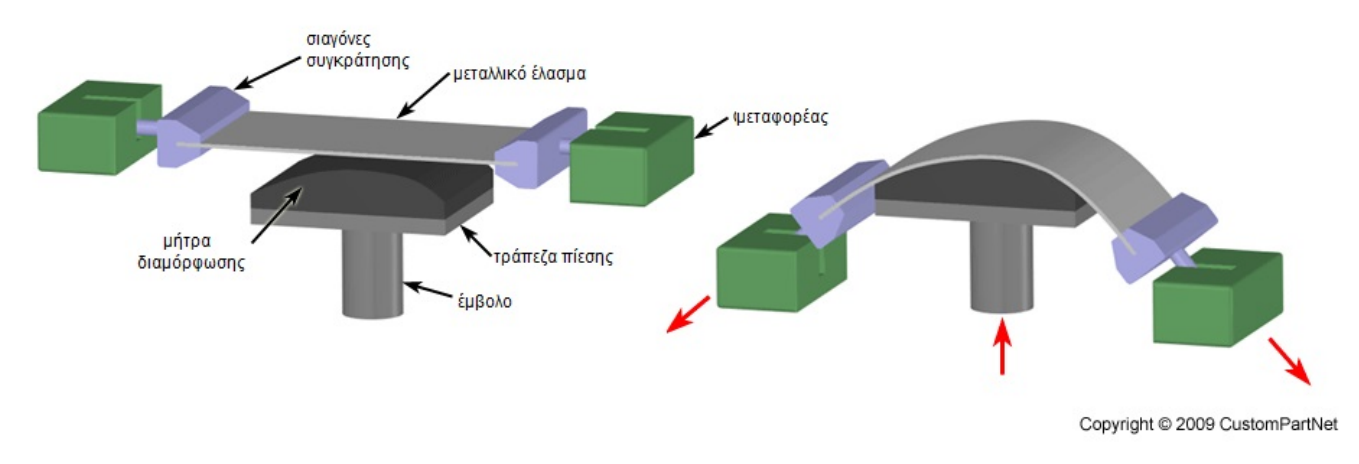

#### **Καμπτική Παραμόρφωση (Bending Operations)- 2.4**

Πλάκες ή μεταλλικά ελάσματα μπορούν να προσαρμοστούν γύρω από μια στρογγυλεμένη μήτρα με πολλούς τρόπους. Εάν το δείγμα έχει καμφθεί γύρω από ένα στρογγυλεμένο τροχό κάμψης μέσω μιας μήτρας υποστήριξης, η διαδικασία ονομάζεται κάμψη. Εάν αμεληθεί η ελαστική επαναφορά (springback) σε μια τέτοια διαδικασία, μπορεί να πει κανείς ότι στο τελικό φύλλο ελάσματος που σχηματίζεται αναπαράγεται το καμπυλωτό σχήμα του τροχού κάμψης.

#### **V**‐**κάμψη**

- χαμηλή παραγωγικότητα
- διεξάγεται σε μηχανική πρέσσα
- οι μήτρες σχήματος-V είναι απλές και φθηνές

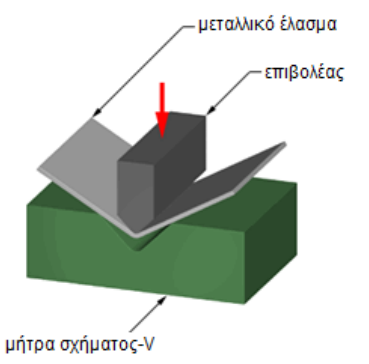

#### **Κάμψη άκρου**

- υψηλή παραγωγικότητα
- απαιτεί χρήση εμβόλου πίεσης
- οι μήτρες είναι πιο πολύπλοκες και ακριβές

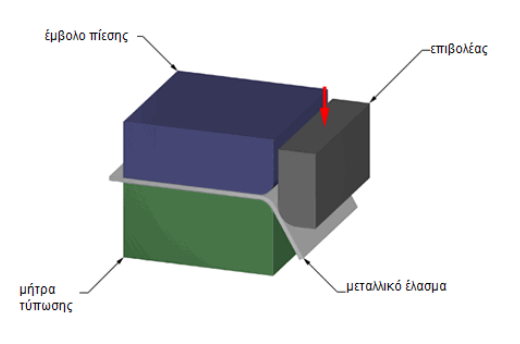

Copyright @ 2009 CustomPartNet

#### Διάφορες κατεργασίες κάμψης:

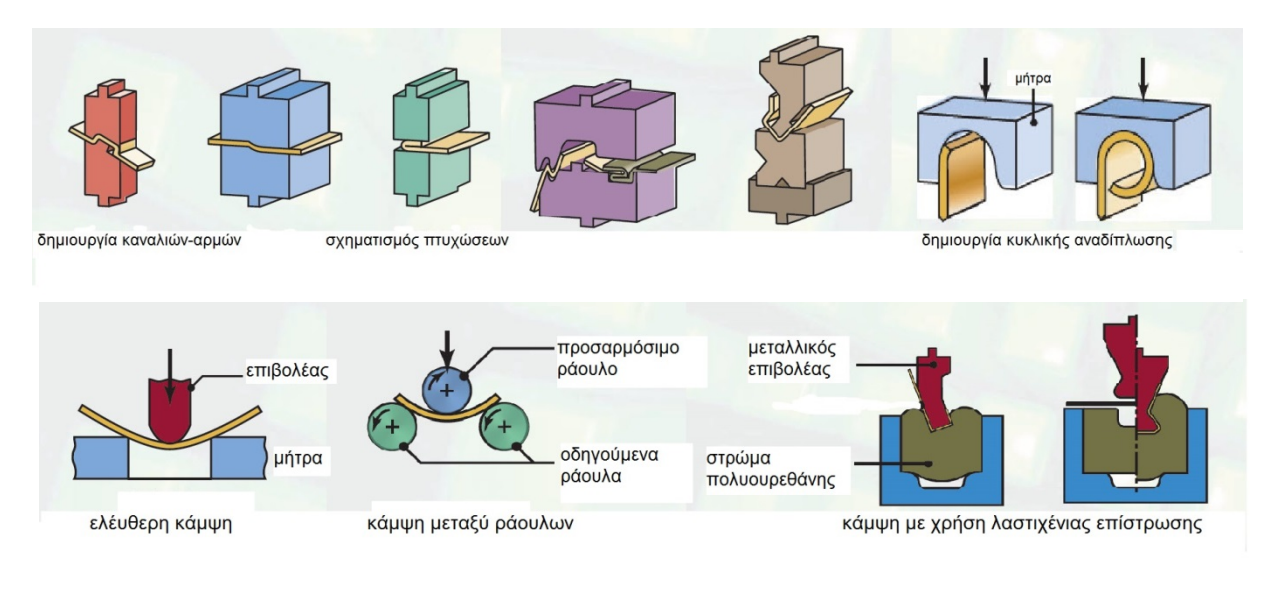

#### **Υπερπλαστική παραμόρφωση (Superplastic forming)**

Είναι η διαμόρφωση ελασμάτων που αντισταθμίζει την ισοθερμική σφυρηλάτηση. Εδώ, αντί για ένα σκληρό επιβολέα χρησιμοποιείται η πίεση αερίου για την διαμόρφωση του κομματιού. Η μόνη απαίτηση σε εργαλεία είναι μια θηλυκή μήτρα. Οι ισοθερμικές, χαμηλών ποσοστών έντασης, συνθήκες στην υπερπλαστική παραμόρφωση προσφέρουν προϊόντα χαμηλού flow stress, με χαρακτηριστικό τους την πολύ υψηλή ολκιμότητα σε εφελκυσμό, κάτι που επιτρέπει την διαμόρφωση κομματιών πολύ πολύπλοκου σχήματος.

Αντίστοιχης φιλοσοφίας είναι η υδρομορφοποίηση (για εξαρτήματα σπορ αυτοκινήτων) και η εκρηκτική παραμόρφωση, όπου αντί για τον πεπιεσμένο αέρα, τον επιβολέα αντικαθιστούν η υδραυλική πίεση και το εκρηκτικό φορτίο αντίστοιχα.

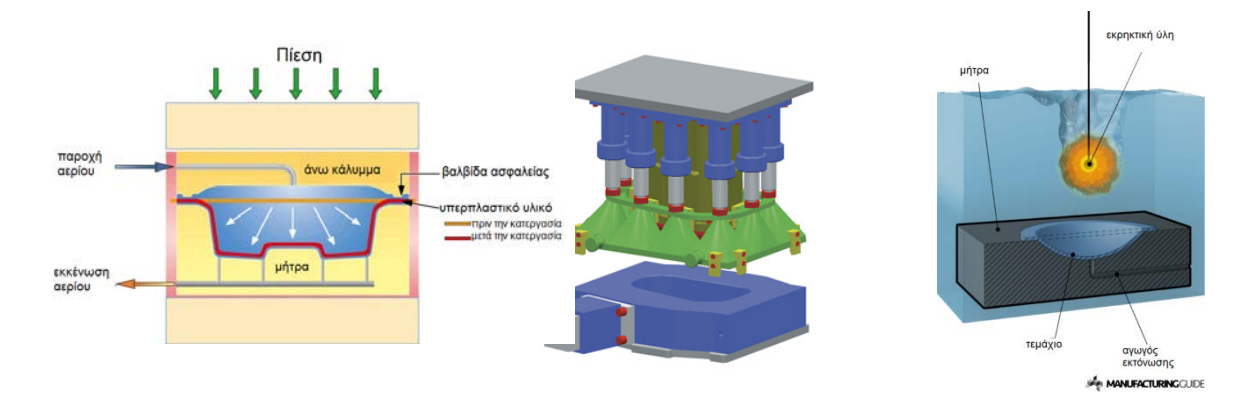

#### **Διατμητική Παραμόρφωση- 2.5**

Οι διαδικασίες αυτές κατατάσσονται στις διαδικασίες αφαίρεσης μετάλλου. Παρόλ' αυτά, επειδή συχνά εφαρμόζονται σε συνδυασμό με την επεξεργασία του κομματιού προ κ μετά κατεργασίας και εξάγονται προϊόντα στο metal forming, και επειδή η διάτμηση μπορεί να συνεπάγεται σημαντική πλαστική παραμόρφωση του μετάλλου που κόβεται, συμπεριλαμβάνονται εδώ ως διαδικασίες metal forming.

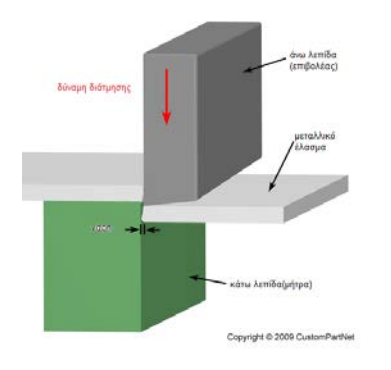

#### - **διάτμηση (shearing)**

Ο όρος διάτμηση αναφέρεται σε διαδικασία κοπής που παράγει ευθείες γραμμές κοπής για διαχωρισμό ενός κομματιού από ένα μεταλλικό έλασμα. Συνήθως, χρησιμοποιείται για να κόψει φύλλα παράλληλα σε μια υπάρχουσα ακμή η οποία συγκρατείται κάθετα, αλλά μπορούν να πραγματοποιηθούν και κοπές υπό γωνία. Το φύλλο τοποθετείται μεταξύ μιας άνω και κάτω λεπίδας, οι οποίες ωθούνται προς το εσωτερικό του φύλλου και κόβουν το υλικό.

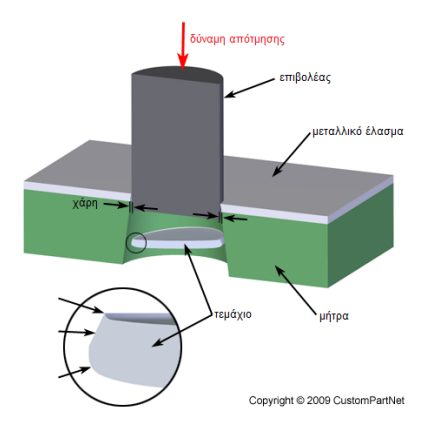

#### - **απότμηση (blanking)**

Η απότμηση είναι μια διαδικασία κοπής στην οποία εάν κομμάτι μεταλλικού ελάσματος αφαιρείται από ένα μεγαλύτερο κομμάτι με την εφαρμογή μιας αρκετά μεγάλης διατμητικής δύναμης. Σε αυτή την κατεργασία το αφαιρούμενο κομμάτι, δεν είναι θραύσμα αλλά το επιθυμητό μέρος. Αν το αφαιρούμενο κομμάτι απορρίπτεται σαν απόβλητο, τότε η κατεργασία λέγεται διάτρηση. Τα προϊόντα απότμησης τυπικά χρειάζονται περαιτέρω επεξεργασία για εξομάλυνση των φλοιών κατά μήκος της κάτω ακμής.

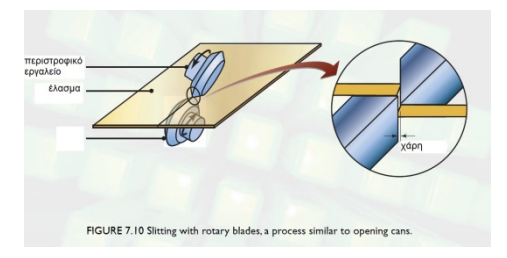

#### **- ψαλιδισμός με περιστροφικό εργαλείο (rotary shearing)**

Κατεργασία όμοια με τις προηγούμενες με μόνη διαφορά πως αντί για επιβολέα χρησιμοποιεί περιστροφικά εργαλεία για να πραγματοποιήσει την κοπή περίπλοκων σχημάτων.

#### **-laser cutting-laser welding- plasma cutting- water jet cutting**

Η κοπή με λέιζερ είναι μια ολοένα και πιο δημοφιλής μέθοδος κοπής φύλλων μετάλλου, που προσφέρει εξαιρετική ακρίβεια. Η κοπή με λέιζερ κάνει συνήθως χρήση ενός υπολογιστικού αριθμητικού προγράμματος ελέγχου το οποίο επιτρέπει τη γρήγορη δημιουργία των νέων μονοπατιών κοπής. Εκτός από την υψηλή ταχύτητα κοπής και την ευκολία κοπής ελασμάτων πολύπλοκων σχημάτων λόγω του υπολογιστικού ελέγχου, η κοπή με λέιζερ προσφέρει κι άλλα πλεονεκτήματα όπως είναι η ακρίβεια (ακρίβεια κοπής του 0,13mm ή 0.005in., ή λιγότερο), η δυνατότητα κοπής των περισσότερων υλικών, η ελάχιστη παραμόρφωση που προκαλείται από αύξηση της θερμοκρασίας, και οι πολύ καθαρές ευθείας όψης κοπές. Αντίστοιχες μέθοδοι κοπής είναι αυτές στις οποίες αντί για ακτίνα λέιζερ, χρησιμοποιείται ως κοπτικό πίδακας νερού και πλάσμα.

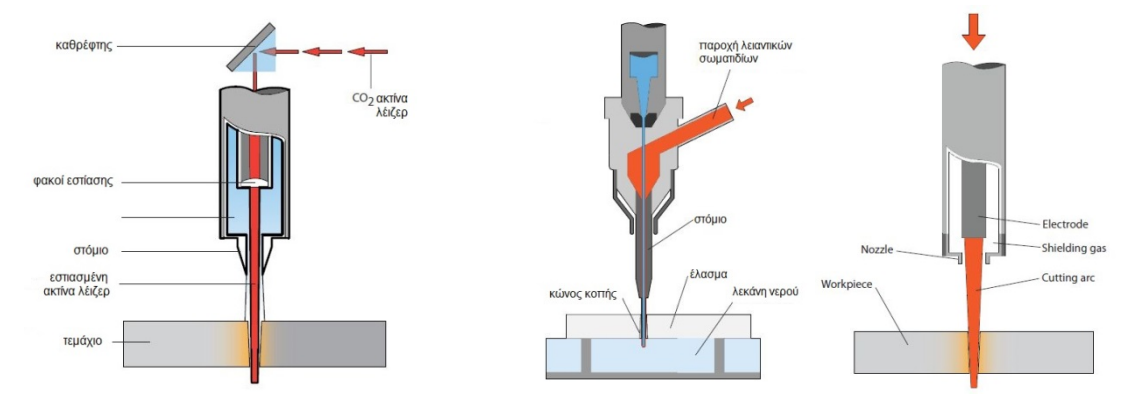

# **2.4 ΣΥΝΗΘΕΙΣ ΑΣΤΟΧΙΕΣ ΚΑΤΑ ΤΗΝ ΚΑΤΕΡΓΑΣΙΑ ΕΛΑΣΜΑΤΩΝ**

#### **- Δημιουργία λαιμού (Localized Necking)**

To necking, στην μηχανολογία ή την επιστήμη των υλικών, είναι ένα είδος εφελκυστικής παραμόρφωσης όπου σχετικά μεγάλες ποσότητες εντάσεων εντοπίζονται δυσανάλογα σε μια μικρή περιοχή του υλικού. Συμβαίνει όταν η επιφάνεια της εγκάρσιας τομής του υλικού μειώνεται κατά μεγαλύτερη αναλογία από ότι η στρώση του υλικού σκληραίνει και η προκύπτουσα αυτή ελάττωση στην τοπική εγκάρσια διατομή ήταν η αιτία για το όνομα "λαιμός". Ο λαιμός τελικά εξελίσσεται σε ρωγμή όταν εφαρμόζεται αρκετή πίεση.

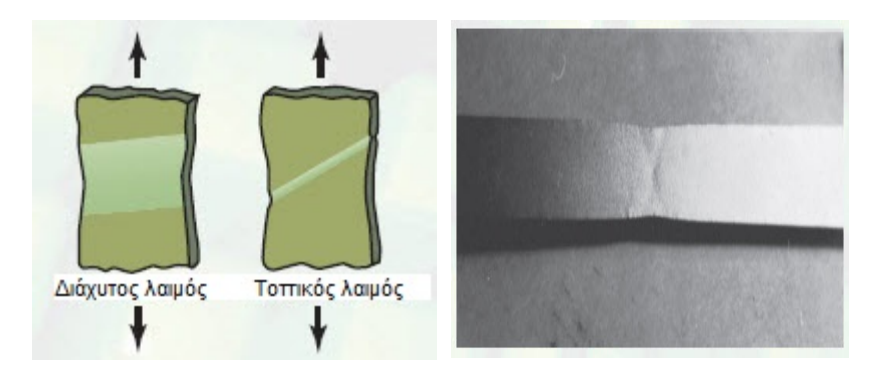

Διπλός τοπικός λαιμός σε αλουμινένια λωρίδα σε ένταση

#### **- Ζώνες Lüders (Lueder Bands)**

Οι ζώνες Lüders, επίσης γνωστές ως "ολισθαίνουσες ζώνες" ή "stretcher-strain marks", είναι εντοπισμένες ζώνες πλαστικής παραμόρφωσης σε μέταλλα που υφίστανται τάσεις εφελκυσμού, κοινές σε χάλυβες χαμηλού άνθρακα και ορισμένα κράματα Al-Mg. Ο μηχανισμός που διεγείρει την εμφάνισή τους είναι γνωστός ως "dynamic strain aging" ή η παρεμπόδιση της κίνησης εξάρθρωσης από άτομα που μεσολαβούν (στους χάλυβες, τυπικά άνθρακα και άζωτο), γύρω από τα οποία οι "ατμόσφαιρες" ή "Ζώνες" φυσικά συναθροίζονται. Καθώς οι εσωτερικές τάσεις τείνουν να είναι υψηλότερες στους ώμους των δειγμάτων δοκιμής εφελκυσμού, ο σχηματισμός ζώνης ευνοείται σε αυτές τις περιοχές. Ωστόσο, ο σχηματισμός ζωνών Lüder εξαρτάται κυρίως από τις μικροσκοπικές (δηλ. Το μέσο μέγεθος κόκκου και τη κρυσταλλική δομή, αν υπάρχει) και τις μακροσκοπικές γεωμετρίες του υλικού.

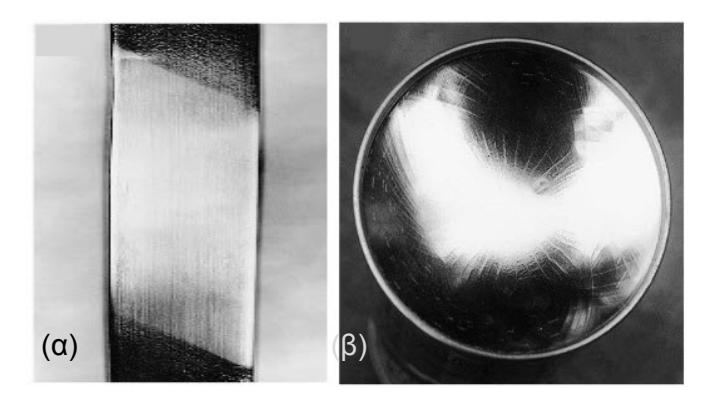

(α) Οι ταινίες του Lueder σε ανοπτημένο φύλλο χάλυβα χαμηλής περιεκτικότητας σε άνθρακα.

(β) Εντάσεις τεντώματος στο κάτω μέρος ενός χαλύβδινου κουτιού για κοινά οικιακά προϊόντα.

#### **- Ρωγμές διάβρωσης λόγω τάσης (Stress-Corrosion Cracking)**

Οι ρωγμές διάβρωσης λόγω τάσης (SCC) είναι η ανάπτυξη του σχηματισμού ρωγμών σε διαβρωτικό περιβάλλον. Μπορεί να οδηγήσει σε απροσδόκητη ξαφνική βλάβη των κανονικά όλκιμων μετάλλων που υποβάλλονται σε τάση εφελκυσμού, ειδικά σε αυξημένη θερμοκρασία. Η SCC συχνά προχωράει ταχέως και είναι συνηθέστερη μεταξύ των κραμάτων από τα καθαρά μέταλλα. Οι καταπονήσεις μπορεί να οφείλονται στα φορτία της σχισμής λόγω συγκέντρωσης στρες, ή μπορεί να προκληθεί από τον τύπο συναρμολόγησης ή τις υπολειπόμενες καταπονήσεις από την κατασκευή (π.χ. Οι υπολειμματικές τάσεις μπορούν να ανακουφιστούν με ανόπτηση ή άλλες επιφανειακές επεξεργασίες).

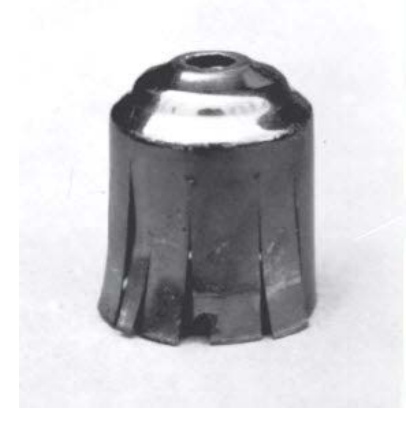

Σκασίματα διάβρωσης σε ένα βαθύ ορειχάλκινο τμήμα για φωτιστικό. Οι ρωγμές έχουν αναπτυχθεί σε μια χρονική περίοδο. Ο ορείχαλκος και οι ωστενιτικοί χάλυβες από ανοξείδωτους χάλυβες σειράς 300 είναι ιδιαίτερα ευαίσθητοι στις ρωγμές διάβρωσης λόγω τάσης.

#### - **Δημιουργία Πτυχώσεων (Wrinkling)**

Κατά την κοίλανση, είναι ζωτικής σημασίας να διατηρηθεί η σωστή πίεση επαφής μεταξύ της πλάκας στήριξης και της περιφερειακής κάτω μήτρας. Με πάρα πολύ υψηλή πίεση, το τοίχωμα του κυπέλλου ή το κάτω τμήμα του προϊόντος θα σπάσει. Αν η πίεση είναι πολύ χαμηλή, το κενό κινείται μέσα στην κοιλότητα της μήτρας και αναπτύσσονται συμπιεστικές τάσεις που θα σχηματιστούν ρυτίδες στα τοιχώματα του προϊόντος και, ως εκ τούτου η ποιότητα του θα είναι κατώτερη.

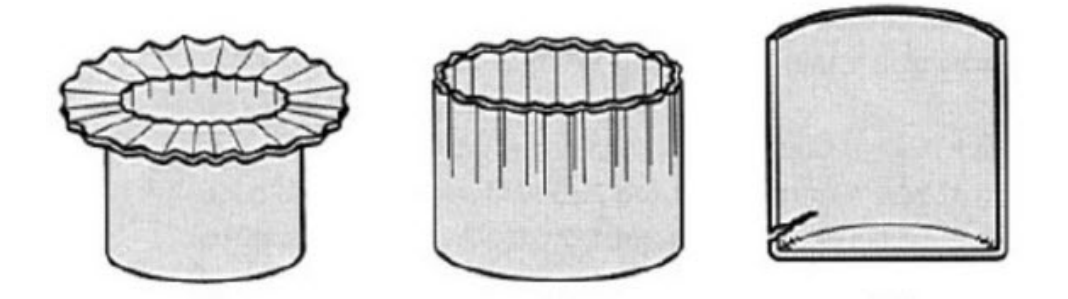

Πτυχώσεις σε προϊόντα κοίλανσης για διαφορετικές τιμές τις πίεσης

#### **- Αστοχία στις διαδικασίες διατμητικής παραμόρφωσης**

Ανάμεσα στο έμβολο και τη μήτρα απαιτείται να αφεθεί ένα προκαθορισμένο διάκενο το οποίο ονομάζεται χάρη. Η εκλογή της σωστής χάρης έχει σημαντική επίδραση στην απότμηση. Στην πράξη το μέγεθος της χάρης κυμαίνεται από 2 έως 10% του πάχους του τεμαχίου που θα αποκοπεί.

Για διάφορα μεγέθη της επιλεγόμενης χάρης παρουσιάζεται η συμπεριφορά του κατεργαζόμενου υλικού:

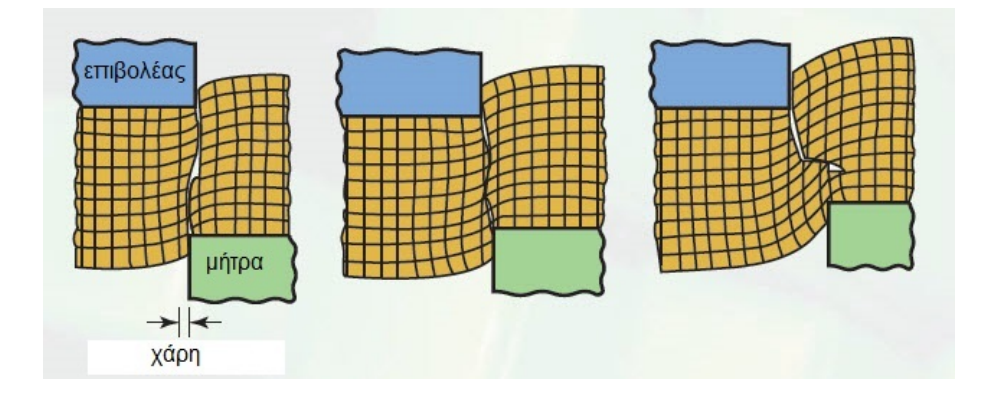

#### **-Ρωγμές κατά την κάμψη (Cracks in bending)**

Η επίδραση των επιμηκών εγκλεισμάτων (stringers) στo ράγισμα ελασμάτων σε συνάρτηση με την κατεύθυνση της κάμψης σε σχέση με την αρχική κατεύθυνση κυλίσεως. Αυτό το παράδειγμα δείχνει τη σημασία του προσανατολισμού των τμημάτων κομμένα από το φύλλο για τη μεγιστοποίηση της ευκαμψίας.

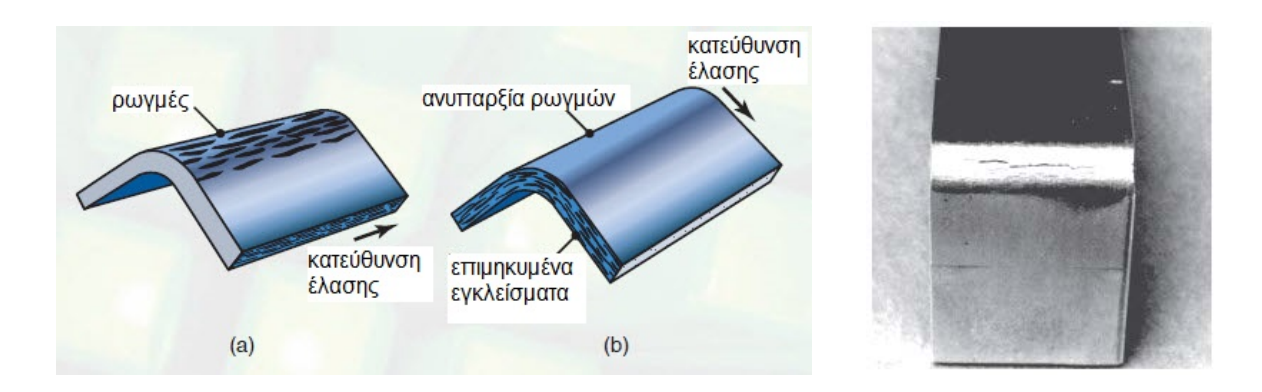

#### **-Springback**

Το Springback, επίσης γνωστό ως ελαστική ανάκαμψη, είναι το αποτέλεσμα της τάσης του υλικού να επιστρέψει στο αρχικό του σχήμα αφού υποστεί συμπίεση και τάση (τέντωμα). Όλα τα μέταλλα έχουν αυτό που ονομάζεται ελαστικό όριο.

Όλα τα μέταλλα είναι σαν τις ελαστικές ταινίες, καθώς μπορούμε να τα λυγίσουμε ή να τα κυλήσουμε σε κάποιο σημείο και θα επιστρέψουν στο αρχικό τους σχήμα.

Κατά την έλαση ενός τεμαχίου εργασίας, η εσωτερική ακτίνα συμπιέζεται ή πιέζεται προς συμπίεση και η εξωτερική ακτίνα καμπύλης ωθείται σε τάση ή τεντώνεται.

Όταν η τάση του κυλίνδρου πιέσεως απελευθερωθεί, το κομμάτι εργασίας χαλαρώνει και ανοίγει ελαφρώς. Αυτό είναι το springback.

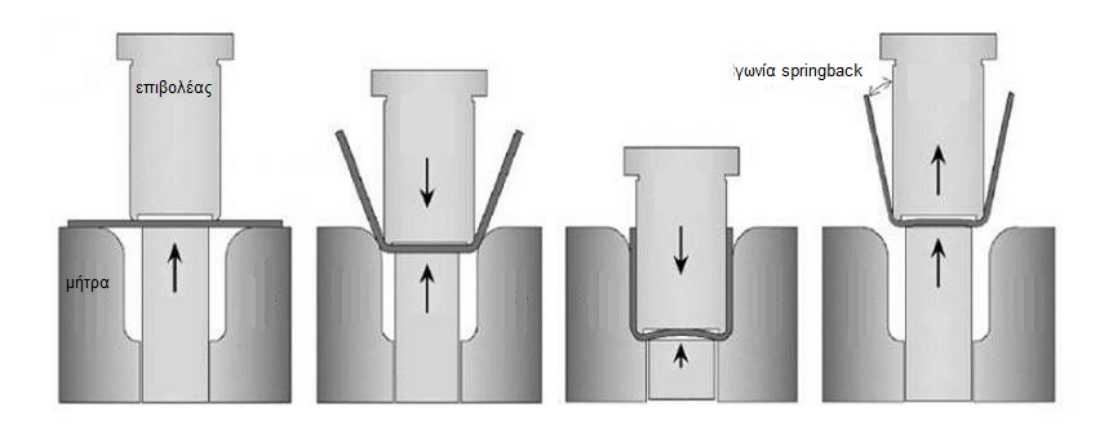

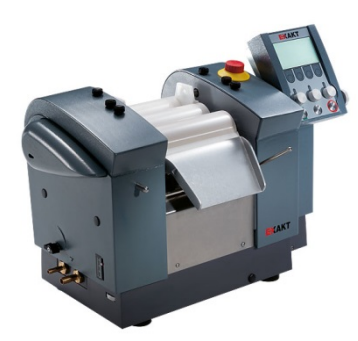

#### **Έλαστρο**

Η εργαλειομηχανή της έλασης. Αποτελείται από τα ράουλα (rolls), οι άξονες των οποίων στρέφονται μέσα σε κουζινέτα(bearings), ενώ όλα μαζί είναι εγκατεστημένα σε ειδικό κέλυφος (housing).

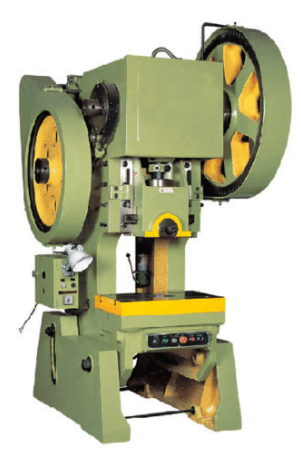

#### **Μηχανική πρέσσα**

Μηχάνημα για κατεργασίες , κυρίως κοπής, ελασμάτων. Στο τραπέζι της πρέσσας δένουμε το θηλυκό καλούπι, ενώ στο έμβολο της πρέσσας το αρσενικό. Με τις πρέσες κάνουμε εργασίες κοπής και διαμόρφωσης που δεν είναι δυνατόν να κάνουμε με άλλο μηχάνημα. Μπορούμε να κόψουμε ή να δώσουμε οποιοδήποτε σχήμα σε ένα έλασμα αρκεί να έχουμε το κατάλληλο καλούπι.

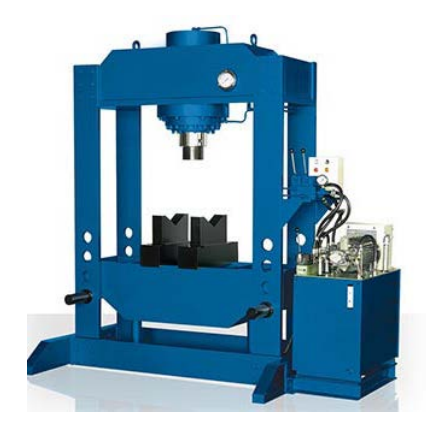

#### **Υδραυλική πρέσσα**

Μηχάνημα για κατεργασίες ελασμάτων, κυρίως διαμόρφωσης με εξέλαση. Στο τραπέζι της πρέσσας δένουμε το θηλυκό καλούπι, ενώ στο έμβολο της πρέσσας το αρσενικό. Με τις πρέσες κάνουμε εργασίες κοπής και διαμόρφωσης που δεν είναι δυνατόν να κάνουμε με άλλο μηχάνημα. Μπορούμε να κόψουμε ή να δώσουμε οποιοδήποτε σχήμα σε ένα έλασμα αρκεί να έχουμε το κατάλληλο καλούπι.

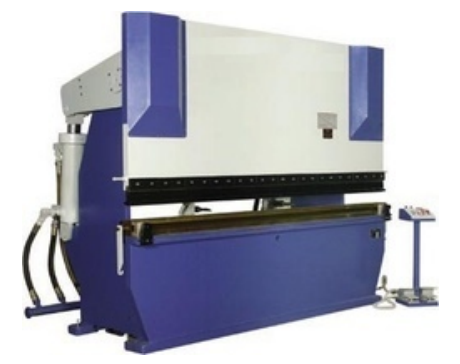

#### **Στραντζόπρεσσα**

Είναι ένα μηχάνημα με το οποίο μπορούμε να κάνουμε διάφορες κάμψεις χρησιμοποιώντας ανάλογο καλούπι. Η κίνηση στη στραντζόπρεσσα είναι ηλεκτρική και αποτελείται από το τραπέζι όπου επάνω δένεται το θηλυκό καλούπι (μήτρα) και το κινητό μέρος όπου επάνω δένεται το αρσενικό καλούπι (επιβολέας).

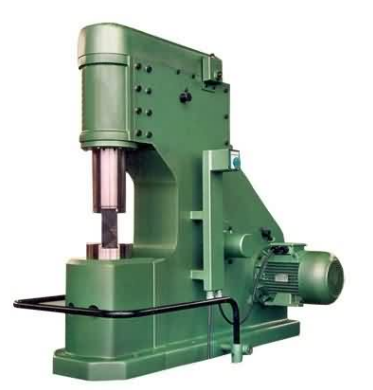

#### **Αερόσφυρα**

Μηχάνημα για σφυρηλάτηση, δηλαδή εκλέπτυνση, διόγκωση, κάμψη, απότμηση και κοπή ελασμάτων.

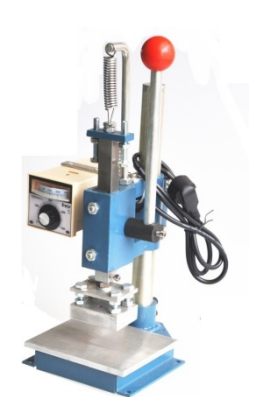

### **Μηχανή τοπικής αποτύπωσης**

Η εργαλειομηχανή του coining. Μηχανή όμοια με μηχανική πρέσσα σε λειτουργία, που μπορεί να εντυπώσει ποικιλία σχημάτων σε μεταλλικά ελάσματα αρκεί να χρησιμοποιηθεί το κατάλληλο καλούπι.

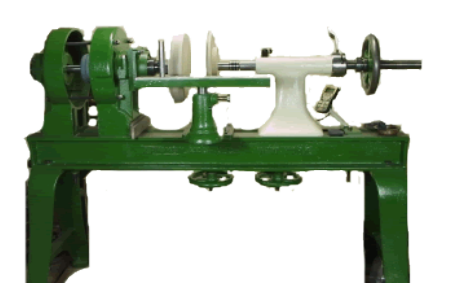

#### **Τόρνος**

Μηχανή περιστροφικής κίνησης με την οποία εκτελείται η κατεργασία της περιώθησης.

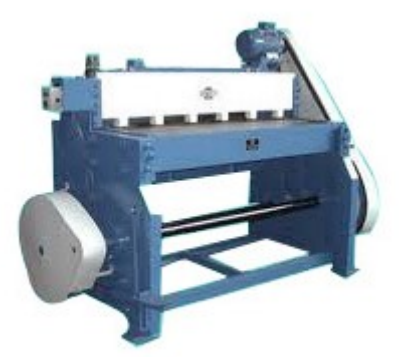

#### **Μηχανή απότμησης**

Η μηχανή διάτμησης, που συχνά ονομάζεται πρέσσα διάτμησης, μπορεί να χρησιμοποιηθεί χειροκίνητα (με το χέρι ή το πόδι) ή με υδραυλική, πνευματική ή ηλεκτρική ενέργεια. Μία τυπική μηχανή διάτμησης περιλαμβάνει ένα τραπέζι με βραχίονες στήριξης για συγκράτηση του φύλλου, στοπ ή οδηγούς για την στερέωση του φύλλου, τις άνω και κάτω λεπίδες με ευθεία άκρη και μία διάταξη μετρήσεως για την ακριβή τοποθέτηση του φύλλου.

# **2.6 ΧΡΗΣΙΜΑ ΕΡΓΑΛΕΙΑ ΧΕΙΡΟΣ ΓΙΑ ΤΗΝ ΚΑΤΕΡΓΑΣΙΑ ΕΛΑΣΜΑΤΩΝ**

#### **-Κοπτικά:**

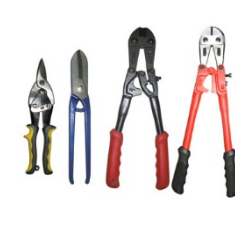

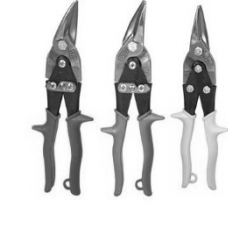

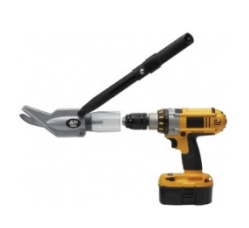

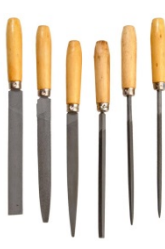

κόφτες μεταλλοψάλιδα ηλεκτρικό τρυπάνι λίμες

# **-Εργαλεία Κρούσης:**

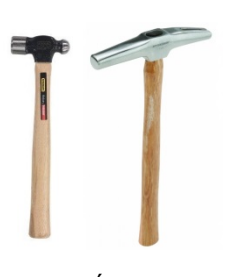

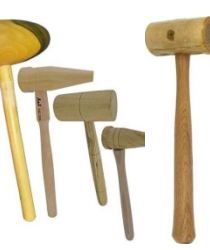

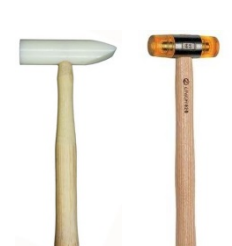

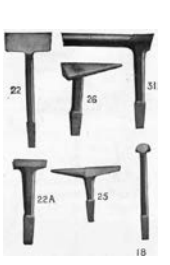

σφυριά ματσόλες, μαλακά σφυριά και ξυλόσφυρα σφύρες

**-Εργαλεία Χάραξης:**

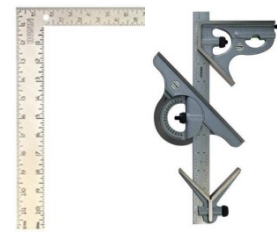

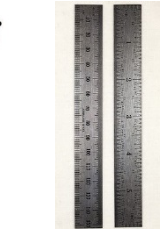

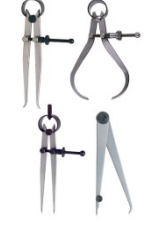

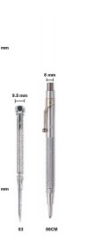

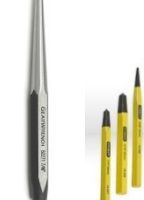

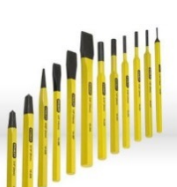

Γωνίες και μοιρογνωμόνια μεταλλικοί κανόνες διαβήτες χάραξης χαράκτες πόντες κοπίδια

### **-Βοηθητικά-Συγκράτησης:**

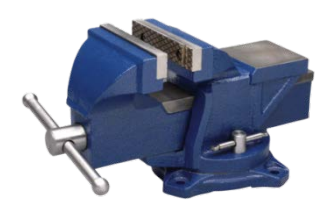

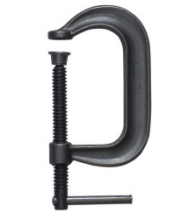

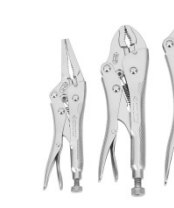

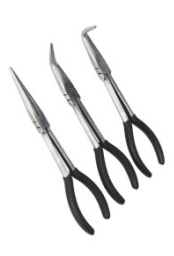

Μέγγενη μεγγενόπουλο σχήματος c πένσες μυτοτσίμπιδα

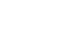

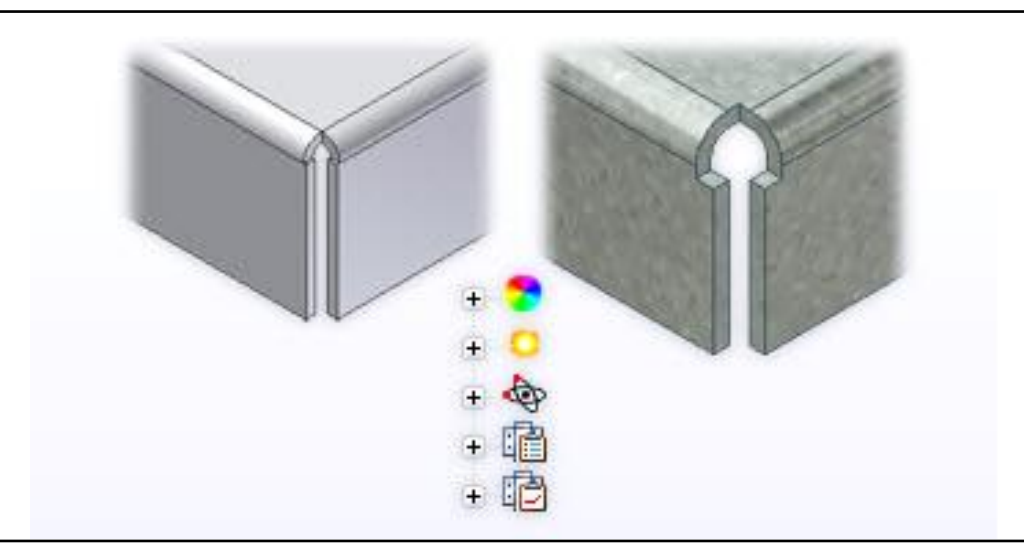

# **3.1 Sheet Metal Defaults**

Οι Style parameters περιγράφουν τα χαρακτηριστικά του μεταλλικού ελάσματος και τον τρόπο κατασκευής των εξαρτημάτων. Ένας ονομασμένος Sheet Metal Rule (για παράδειγμα: ανοξείδωτος χάλυβας 10 gage ή ανιοδωμένο αλουμίνιο16 gage) συλλαμβάνει αυτές τις παραμέτρους και τις εφαρμόζει από προεπιλογή όταν δημιουργούμε ένα νέο τμήμα λαμαρίνας.

Χρησιμοποιούμε τις Sheet Metal Defaults στον Setup πίνακα της καρτέλας Sheet Metal για να αλλάξουμε τις επιλογές και τις παραμέτρους του ενεργού τμήματος λαμαρίνας από τις επιλογές που ορίζονται από τον επιλεγμένο Sheet Metal Rule.

Οι Sheet Metal Rules δημιουργούνται και διαχειρίζονται χρησιμοποιώντας τον Style and Standard Editor και μπορούν να αποθηκευτούν τοπικά στο ενεργό αρχείο ή σε παγκόσμιο επίπεδο μέσα σε μια κοινόχρηστη βιβλιοθήκη στυλ. Οι Sheet metal rules αποτυπώνουν τα εξής:

- Πλήρη ορισμό υλικού
- Σχήμα και μέγεθος του Bend relief
- Τιμή της Bend radius (ακτίνας κάμψης)
- Τύπο Bend transition (μετάβαση κάμψης)
- Τιμή του Gap (κενό)
- Τύπο και μέγεθος ενός 2-bend corner relief (ανακούφιση γωνίας 2-καμπυλών)
- Τύπο και μέγεθος ενός 3-bend corner relief (ανακούφιση γωνίας 3-καμπυλών)
- Κανόνες για το Unfolding
- Ορισμό για την απεικόνιση των punch στο Flat pattern
- Επιλογή μέτρησης της γωνίας κάμψης στο Flat pattern

Παρόλο που οι επιλογές και οι παράμετροι καθορίζονται για ολόκληρο το κομμάτι από τον Sheet Metal Rule, μπορούμε να παρακάμψουμε το bend relief, το corner relief,και τις μεθόδους unfold σε μεμονωμένα χαρακτηριστικά κατά τη διάρκεια της δημιουργίας τους. Παρόλο που κάθε μία από αυτές τις επιλογές μπορεί να τροποποιηθεί (για να διαφέρει από το ενεργό στυλ) κατά τη δημιουργία ή την επεξεργασία μιας διάταξης μεταλλικού ελάσματος, ο Style and Standard Editor πρέπει να χρησιμοποιηθεί για την επεξεργασία κοινών στυλ. Οποιεσδήποτε αλλαγές που γίνονται σε ένα στυλ από τη βιβλιοθήκη στυλ πρέπει να αποθηκευτούν στη βιβλιοθήκη στυλ, προκειμένου να είναι διαθέσιμες σε άλλους χρήστες αυτού του στυλ.

1

### **Περιγραφή Διαδικασίας:**

Χρησιμοποιούμε το παράθυρο διαλόγου Sheet Metal Defaults για να επιλέξουμε έναν Sheet Metal Rule. Μπορούμε να επιλέξουμε έναν τύπο υλικού, κανόνα ξεδιπλώματος και πάχος ελάσματος που διαφέρει από την καθορισμένη τιμή στον Sheet Metal Rule.

- Προβαίνουμε στον Style and Standard Editor για να επεξεργαστούμε έναν Unfolding Rule.
- Προβαίνουμε στον Material Editor για να επεξεργαστούμε ένα υλικό.
- 1. Από την καρτέλα Sheet Metal > Setup panel > Sheet Metal Defaults
- 2. (Προαιρετικά) Για να αλλάξουμε τον προεπιλεγμένο Sheet Metal Rule, Material, ή Unfolding Rule για το ενεργό τμήμα, επιλέγουμε από την ακόλουθη drop-down λίστα:
	- Sheet Metal Rule. Όταν το φίλτρο στον Style and Standard Editor είναι ρυθμισμένο σε:
		- o Local, η λίστα περιέχει όλους τους κανόνες μεταλλικού ελάσματος που περιέχονται στο τοπικό αρχείο.
		- o All Styles, η λίστα περιέχει όλους τους κανόνες μεταλλικού ελάσματος που περιέχονται στην style library.
	- Material. Παρουσιάζει σε μορφή λίστας όλα τα υλικά στην ενεργή βιβλιοθήκη. Εάν το επιθυμητό υλικό βρίσκεται σε άλλη βιβλιοθήκη, πηγαίνουμε φυλλομετρώντας σε αυτή τη βιβλιοθήκη και επιλέγουμε το υλικό. Εάν η επιθυμητή βιβλιοθήκη υλικών δεν βρίσκεται αρχείο, την προσθέτουμε στο αρχείο εργασίας μας για να την κάνουμε προσβάσιμη.
	- Unfold Rule. όταν το φίλτρο στον Style and Standard Editor είναι ρυθμισμένο σε:
		- o Local, η λίστα περιέχει όλους τους unfolding rules που περιέχονται στο τοπικό αρχείο.
		- o All Styles, η λίστα περιέχει όλους τους unfolding rules που περιέχονται στην style library.
- 3. (Προαιρετικό) Για να καθορίσουμε ένα πάχος μεταλλικού ελάσματος διαφορετικό από την τιμή του Sheet Metal Rule, σβήνουμε το Use Thickness from Rule checkbox και εισάγουμε μια τιμή.
- 4. (Προαιρετικό) Για να επεξεργαστούμε ή να δημιουργήσουμε έναν κανόνα μεταλλικού ελάσματος ή έναν κανόνα ξεδιπλώματος, κάνουμε κλικ στο Edit δίπλα από το κατάλληλο πεδίο για να ανοίξουμε τον Style and Standard Editor.
	- Edit Sheet Metal Rule . Παρέχει πρόσβαση στον πίνακα επεξεργασίας Sheet Metal edit panel στον Style and Standard Editor και επιτρέπει την επεξεργασία επιλογών και τιμών που έχουν χρησιμοποιηθεί για να καθορίσουν το υλικό και άλλες λειτουργίες. Με το Inventor, μπορούμε επίσης να επεξεργαστούμε τις επιλογές και τις τιμές που χρησιμοποιούνται για να καθορίσουν την πυκνότητα (Thickness), την κάμψη (Bend), την γωνία (Corner), και τις επιλογές του επίπεδου μοτίβου (Flat Pattern).
	- Edit Unfold Rule. Παρέχει πρόσβαση στον πίνακα επεξεργασίας Sheet Metal Unfold στον Style and Standard Editor. Με το Inventor μπορούμε να επεξεργαστούμε τις επιλογές και τις τιμές που χρησιμοποιούνται για να καθορίσουν: μέθοδο γραμμικής απόκλισης (linear unfolding method) vs. bend table-driven bends, KFactor τιμές και επιλογές bend table tolerance.

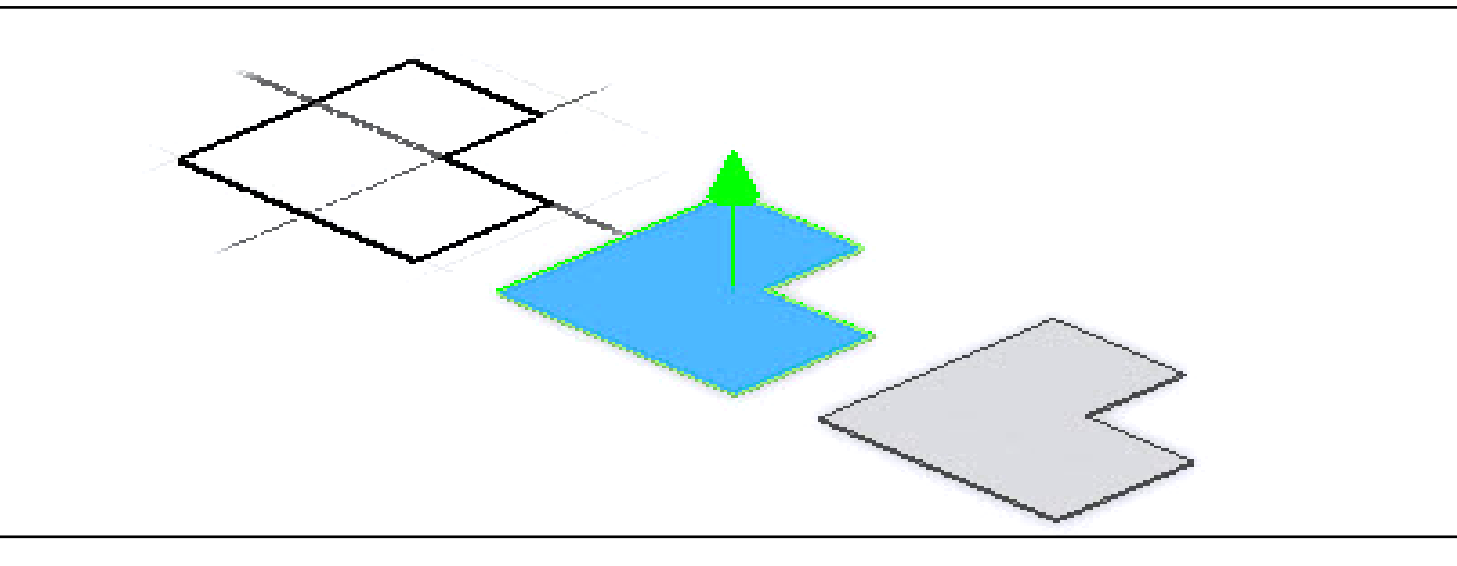

# **3.2 FACE**

Η επιφάνεια είναι το βασικό χαρακτηριστικό ενός μεταλλικού ελάσματος.

Προϋπόθεση για τη δημιουργία του συγκεκριμένου χαρακτηριστικού είναι η ύπαρξη σχεδιασμένου, κλειστού και (προαιρετικά) μη αναλωμένου προφίλ στο αρχείο μας, το οποίο αντιπροσωπεύει το σχήμα της επιφάνειας που θέλουμε να δημιουργήσουμε.

Αν στο αρχείο μας υπάρχουν περισσότερα από ένα προφίλ που πληρούν τις προαναφερθείσες προδιαγραφές, τότε επιλέγουμε το επιθυμητό, διαφορετικά, εάν υπάρχει μόνο ένα τότε αυτό θα επιλεγεί αυτόματα με την επιλογή της εντολής και θα προβληθεί η προεπισκόπηση του στερεού στοιχείου που πρόκειται να σχηματίσει. Το πάχος που θα δοθεί είναι σταθερό και ομοιόμορφο κατά μήκος όλης της έκτασης, συμπίπτει με την πυκνότητα που έχει οριστεί στον Sheet Metal Rule και δίνεται απολύτως κάθετα στο επίπεδο στο οποίο βρίσκεται το σχέδιο.

Εάν στο αρχείο δεν υπάρχει κανένα σχέδιο με τα προαναφερθέντα χαρακτηριστικά, τότε μπορούμε να χρησιμοποιήσουμε ένα ήδη αναλωθέν σχέδιο κάνοντας το share:

- Αφού βρούμε το σχέδιο που θέλουμε στον browser, κάνουμε ένα από τα ακόλουθα:
- Κάνουμε δεξί κλικ πάνω του και αριστερό κλικ στην επιλογή Share Sketch.
- Το σύρουμε πάνω από το γονικό του χαρακτηριστικό.

Στο παράθυρο θα εμφανιστεί ένα αντίγραφο του σχεδίου ακριβώς πάνω από το πρωτότυπο, το οποίο μπορούμε να το επεξεργαστούμε και να προσθέσουμε διαστάσεις, περιορισμούς ή και ολόκληρες γεωμετρίες ώστε να καλύψει τις απαιτήσεις της κατασκευής πριν το αναλώσουμε στο Face.

Με τη συγκεκριμένη εντολή μπορούμε, εκτός από απλή δημιουργία επιφανειών, να κάνουμε ταυτοχρόνως και την ένωση τους με ήδη υπάρχουσες επιφάνειες στο σχέδιο, είτε αυτές βρίσκονται στο ίδιο επίπεδο είτε όχι. Στο παράθυρο διαλόγου Face προσφέρεται η επιλογή Edges, με την οποία μπορούμε να επιλέξουμε μια ακμή χαρακτηριστικού προς ένωση με τη νέα επιφάνεια. Οι επιφάνειες θα κοπούν ή θα επεκταθούν αυτόματα ώστε να επιτευχθεί η ένωσή τους.

#### **Περιγραφή Διαδικασίας:**

- 1. Από την καρτέλα εντολών Sheet Metal > Create panel > Face To παράθυρο εντολών του face εμφανίζεται.
- 2. Εάν το σχέδιο μας αποτελείται από ένα μόνο προφίλ, αυτό επιλέγεται αυτόματα, διαφορετικά, εάν αποτελείται από πολλαπλά προφίλ, με το Profile επιλέγουμε χειροκίνητα το προφίλ στο οποίο θέλουμε να δώσουμε πάχος.

(Σημείωση: για να ακυρώσουμε την επιλογή κρατώντας πατημένο Ctrl κλικάρουμε ξανά στο Profile και επιλέγουμε προφίλ εκ νέου)

- 3. (Προαιρετικό) Με το Offset αλλάζουμε, εάν χρειάζεται, την κατεύθυνση κατά την οποία θα πάρει πάχος το προφίλ μας.
- 4. Για να ολοκληρώσουμε την δημιουργία της επιφάνειας μας επιλέγουμε ΟΚ και εξερχόμαστε απ'το παράθυρο διαλόγου, διαφορετικά για να επεξεργαστούμε επιπλέον προφίλ, κάνουμε κλικ στο Apply και συνεχίζουμε.
- 5. Εάν έχουμε ένα ακόμα προφίλ σχεδιασμένο μπορούμε να του δώσουμε πάχος αλλά και να το συνδέσουμε αυτόματα με το προηγούμενο προφίλ με μια κεκλιμένη επιφάνεια.
- 6. Επιλέγουμε το προς ανάπτυξη προφίλ και στη συνέχεια κλικάρουμε στο Edges και επιλέγουμε την ακμή με την οποία θέλουμε να ενώσουμε το προφίλ μας. Οι επιφάνειες θα τριμαριστούν ή θα επεκταθούν αυτόματα ώστε να πραγματοποιηθεί η ένωση:
	- Εάν τα δύο προφίλ βρίσκονται στο ίδιο datum plane τότε είναι αναγκαστική προϋπόθεση να θέσουμε μέσω του offset την κατεύθυνση του πάχους ως αντίθετη με αυτήν του αρχικού προφίλ ώστε να υπάρχει η ελάχιστη δυνατή κάμψη του ελάσματος (διαφορετικά εάν ήταν παράλληλα και συνεπίπεδα θα αποτελούσαν απλώς ένα ενιαίο προφίλ και δε θα είχε νόημα κάποια επιπρόσθετη ένωση μέσω της εντολής αυτής)
	- Εάν τα δύο προφίλ βρίσκονται σε διαφορετικά datum plane τότε, αφού βεβαιωθούμε πως υπάρχει αρκετός χώρος, επιλέγουμε την ακμή με την οποία επιθυμούμε την ένωση και εμφανίζονται οι επιπρόσθετες επιλογές του Double Bend:
		- -fixe edges
		- -full radius
		- -90 degree
		- -45 degree

#### **Shape tab**

**Shape:**

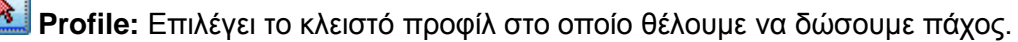

**Offset:** Αλλάζει την κατεύθυνση κατά την οποία θα πάρει πάχος το προφίλ μας.

**Solids:** Εάν υπάρχουν περισσότερα από ένα στερεά στο αρχείο μας, επιλέγει αυτό του οποίου θα αποτελέσει τμήμα η νέα επιφάνεια.

画 **Join:** Ενσωματώνει το καινούριο χαρακτηριστικό στο ήδη υπάρχον στερεό. (Αποτελεί προεπιλογή όταν υπάρχουν ήδη δημιουργημένα χαρακτηριστικά στο αρχείο μας, αλλά δεν διατίθεται για τη δημιουργία του πρωταρχικού χαρακτηριστικού του εκάστοτε αρχείου.)

**New Solid:** Δημιουργεί ένα νέο ανεξάρτητο σώμα. Αποτελεί προεπιλογή όταν δεν υπάρχει άλλο στερεό στο αρχείο.

**Bend:**

**Bend Radius:** Καθορίζει την ακτίνα κάμψης μεταξύ της νέας και της προϋπάρχουσας επιφάνειας. Η τιμή ακολουθεί εκ προεπιλογής την παράμετρο του συστήματος που ονομάζεται BendRadius, η οποία ορίζεται στο παράθυρο διαλόγου Sheet Metal Styles. Το πεδίο δέχεται αριθμητικές καταχωρήσεις, τύπους, παραμέτρους ή μετρούμενες τιμές.

**Edges:** Καθορίζει μια ή περισσότερες ακμές με τις οποίες μπορούμε να ενώσουμε τη νέα επιφάνεια.

# **Extend Bend Aligned to Side Face**

Επεκτείνει υλικό κατά μήκος των επιφανειών στην πλευρά των ακμών που συνδέονται με κάμψη αντί για κάθετα στον άξονα κάμψης. Χρήσιμο όταν οι πλευρικές ακμές της επιφάνειας δεν είναι κάθετες μεταξύ τους. Η επέκταση της κάμψης είναι ευθυγραμμισμένη με την πλευρική επιφάνεια. Παρατηρήστε την περιοχή του flat pattern εκατέρωθεν του bend zone.

**Extend Bend Perpendicular to Side Face** Επεκτείνει το υλικό κάθετα στην πλευρική επιφάνεια. Αυτή είναι και η προεπιλεγμένη ενέργεια όταν ανοίγει το παράθυρο διαλόγου. Η προέκταση της κάμψης γίνεται κάθετα στην πλευρική επιφάνεια. Παρατηρήστε την περιοχή του flat pattern εκατέρωθεν του bend zone και συγκρίνετε με το προηγούμενο.

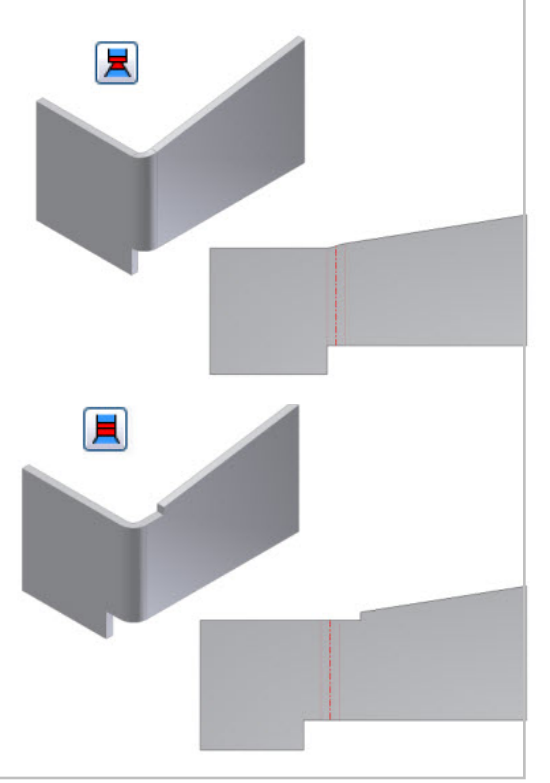

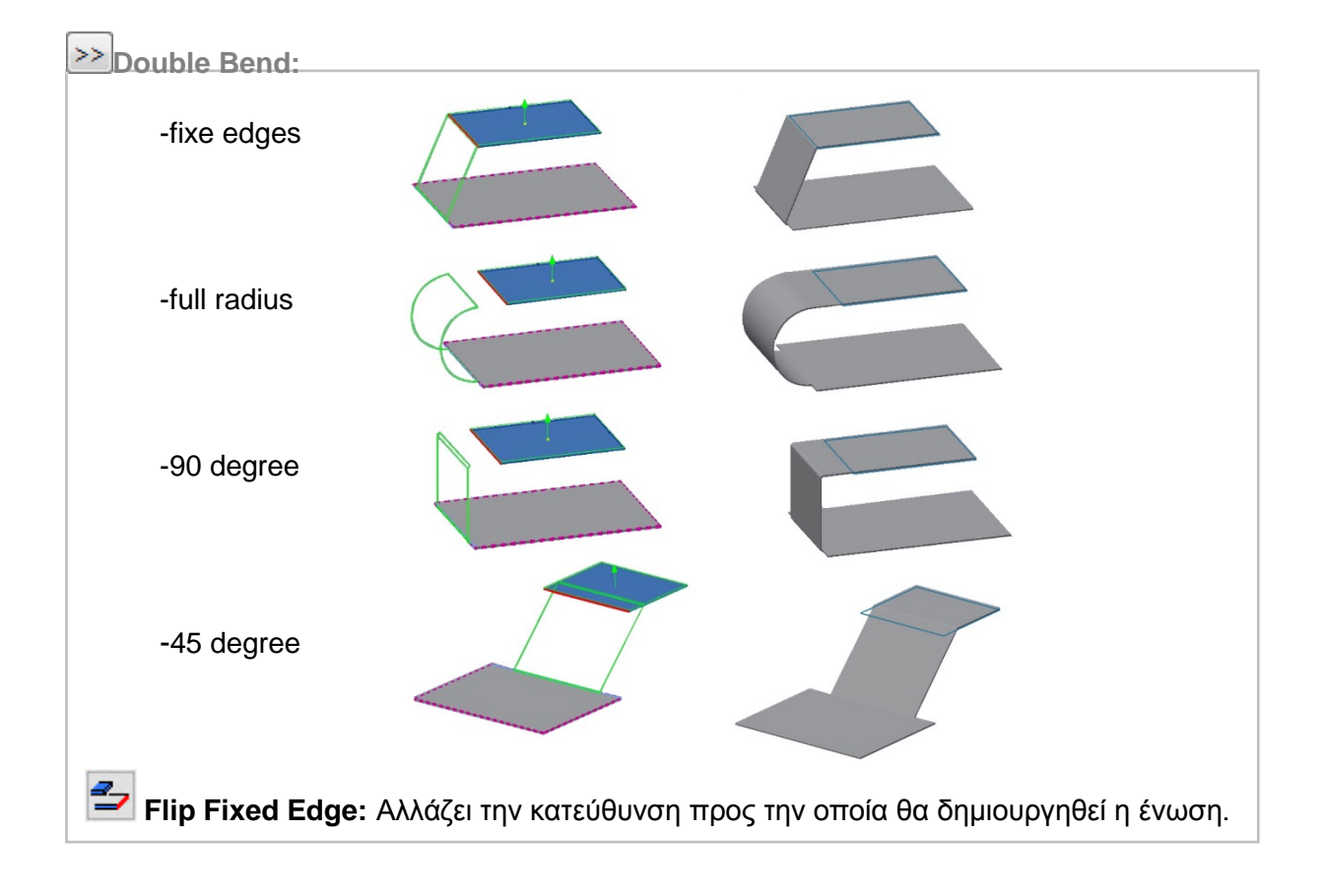

## **Unfold Options tab**

Ο Unfold Sheet Metal Rule συνδυάζει σύνολα παραμέτρων και επιλογών που καθορίζουν τον τρόπο με τον οποίο μοντελοποιείται ένα συγκεκριμένο τμήμα μεταλλικού φύλλου στην πεπλατυσμένη κατάσταση του μοντέλου (flattened model state). Το Inventor μας παρέχει δύο Unfold Options, το "Default\_Kfactor" και το "BendCompensation". Κάθε μία από αυτές θα στηρίξει τον υπολογισμό του μεγέθους της ζώνης κάμψης σε διαφορετικές εξισώσεις:

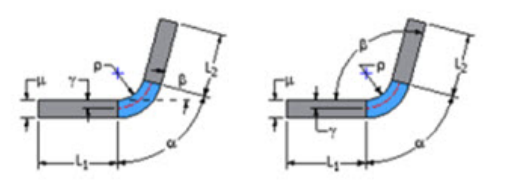

Bend Allowance ή KFactor - Bending Angle και Open Angle

του bend table, όπως χρειάζεται.

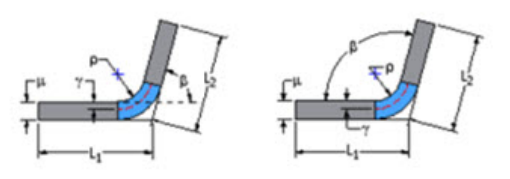

Bend Compensation ή Bend Deduction - Bending Angle και Open Angle

Τις δύο αυτές επιλογές μπορούμε να τις επιλέξουμε ως έχουν, ή να τις επεξεργαστούμε

μέσω του Style and Standard Editor  $\frac{15}{10}$  και να αλλάξουμε τις τιμές του KFactor ή τις τιμές

Παρόλ'αυτά, οι όποιες ρυθμίσεις δεν αφορούν το σχεδιαστικό κομμάτι αλλά την κατασκευαστική εμπειρία και τις δυνατότητες του κατασκευαστικού εξοπλισμού. Επομένως, εάν δεν έχουμε αυτές τις πληροφορίες, αφήνουμε πάντοτε την προεπιλεγμένη ρύθμιση και όταν ο κατασκευαστής λάβει το σχέδιο μας, με πλήρη διαστασιολόγηση του αναδιπλωμένου τμήματος, θα καθορίσει εκείνος τις καμπτικές ανοχές που χρειάζεται ο μηχανικός του εξοπλισμός για να καμφθεί σωστά στις δοθείσες διαστάσεις.

Καθορίζει τις τιμές για το σχήμα της κάμψης, τη μετάβαση και τις παραμέτρους και παρακάμπτει τις προεπιλεγμένες τιμές.

#### **Relief Shape**

Αποδέχεται το προεπιλεγμένο σχήμα relief που καθορίζεται στον Sheet Metal Style, ή ορίζει το σχήμα ως ένα από τα τρία υποστηριζόμενα reliefs.

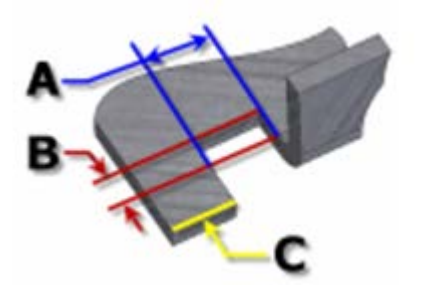

**Straight** Ένα bend relief shape που ορίζεται από τετράγωνες γωνίες που είναι αρκετά συνηθισμένες στις χειρονακτικές κατασκευές και συνήθως παράγονται από πριόνι. Στο διπλανό σχήμα, κάθε παράμετρος αναφέρεται στην τιμή που έχει καθοριστεί στο Sheet Metal style. Με αυτή την λειτουργία, μπορούμε να τις επεξεργαστούμε μεμονωμένα για ένα χαρακτηριστικό.

- o **A** πλάτος του Bend relief.
- o **B** βάθος του Bend relief πέρα απ' τη ζώνη παραμόρφωσης.
- o **C** μέγεθος του υλικού υπολείμματος που ακολουθεί τη δημιουργία του bend relief.

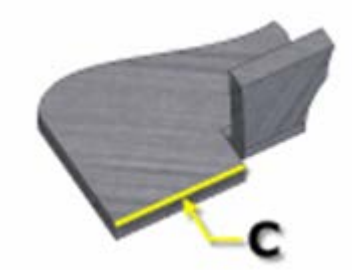

**Tear** Ένα αποδεκτό bend relief που προκύπτει από την αποτυχία υλικού. Σύνηθες όταν απαιτούνται σφιχτές κάμψεις και με συγκεκριμένα υλικά. Στο διπλανό σχήμα, το C αντιπροσωπεύει το μέγεθος του υπολείμματος υλικού μετά τη δημιουργία του bend with relief. Αυτή η παράμετρος αναφέρεται στην τιμή που έχει καθοριστεί στον Sheet Metal Style. Με αυτή την λειτουργία, μπορούμε να την επεξεργαστούμε μεμονωμένα για ένα χαρακτηριστικό.

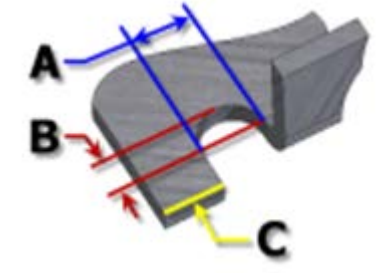

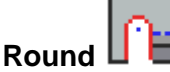

Ένα bend relief shape που ορίζεται από μια περικοπή που καταλήγει σε ημικύκλιο. Συνήθως παράγεται από την τεχνολογία κοπής με λέιζερ. Στο διπλανό σχήμα, κάθε παράμετρος αναφέρεται στην τιμή που έχει καθοριστεί στο Sheet Metal style. Με αυτή την λειτουργία, μπορούμε να τις επεξεργαστούμε μεμονωμένα για ένα χαρακτηριστικό.

- o **A** υποδηλώνει το πλάτος του bend relief width (διάμετρος)
- o **B** βάθος του bend relief depthπέρα απ' τη ζώνη παραμόρφωσης έως το εφαπτομενικό σημείο της διαμέτρου.
- o **C** αναπαριστά το μέγεθος του υλικού υπολείμματος που ακολουθεί τη δημιουργία του bend relief.

#### **Relief Width (Α)**

Καθορίζει το πλάτος του bend relief. Αναφέρεται στην παράμετρο **BendReliefWidth** όπως αυτή καθορίζεται στον Sheet Metal Styles. Στο παράθυρο διαλόγου εμφανίζεται ως «A».

#### **Relief Depth (Β)**

Καθορίζει το βάθος του bend relief. Αναφέρεται στην παράμετρο **BendReliefDepth** όπως αυτή καθορίζεται στον Sheet Metal Styles. Στο παράθυρο διαλόγου εμφανίζεται ως «Β».

#### **Minimum Remnant**

Ορίζει ένα αποδεκτό μέγεθος για το ελάχιστο απόθεμα που επιτρέπεται να παραμείνει κατά μήκος μιας πλευράς ενός bend relief. (Οποιοδήποτε υπόλοιπο μικρότερο αυτού εξαλείφεται από το μοντέλο.) Αναφέρεται στην παράμετρο **MinimumSignant**, όπως αυτή καθορίζεται στον Sheet Metal Styles.

#### **Bend Transition**

Ορίζει την κατάσταση που εμφανίζεται στο flat pattern της κάμψης. Το αναδιπλωμένο μοντέλο εμφανίζει είτε τον τύπο μετάβασης **None** (για όλους τους τύπους μετάβασης εκτός από το **Trim**), ή τον τύπο **Trim** εάν είναι αυτός ο επιλεγμένος. Τα ακόλουθα σχήματα δείχνουν τους τύπους μετάβασης για το παρόν αναδιπλωμένο μοντέλο.

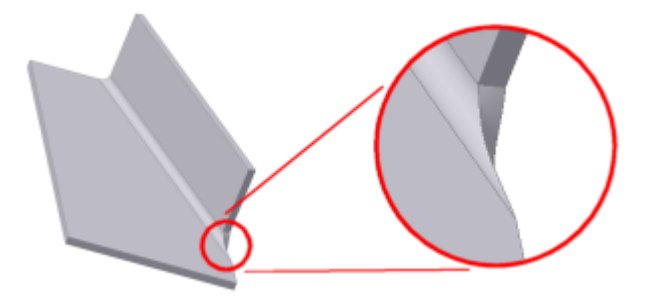

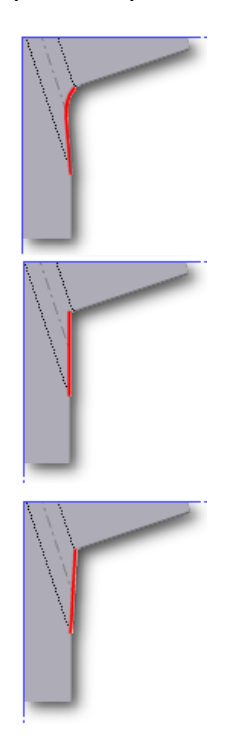

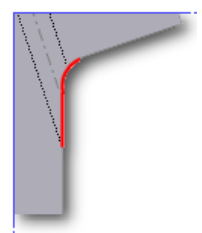

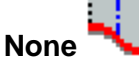

Ανάλογα με τη γεωμετρία, δημιουργείται μια καμπύλη μεταξύ των άκρων των δύο όψεων που συναντώνται στην επιλεγμένη κάμψη.

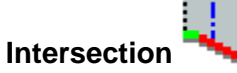

Αποτέλεσμα σε ευθεία γραμμή από την άκρη της ζώνης κάμψης που τέμνει την άκρη του λυγισμένου χαρακτηριστικού.

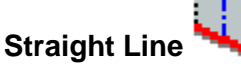

Αποτέλεσμα σε ευθεία γραμμή από το ένα άκρο της ζώνης κάμψης στο άλλο.

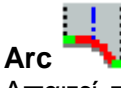

Απαιτεί την εισαγωγή μιας τιμής ακτίνας τόξου και έχει ως αποτέλεσμα ένα τόξο αυτού του μεγέθους εφαπτόμενο στην άκρη του λυγισμένου χαρακτηριστικού με ευθεία μετάβαση.

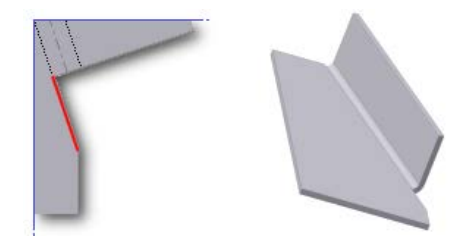

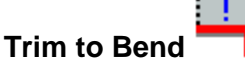

Εμφανίζεται στο διπλωμένο μοντέλο και έχει ως αποτέλεσμα μια περικοπή στη ζώνη κάμψης κάθετα προς το λυγισμένο χαρακτηριστικό.

#### **Παράδειγμα:**

Ως πρώτο παράδειγμα θα επιχειρήσουμε τη δημιουργία ενός mounting bracket, ή αλλιώς ενός βραχίονα στήριξης.

1. Ξεκινάμε δημιουργώντας στο ΧΥ επίπεδο ένα σχέδιο όπως αυτό που παρουσιάζεται παρακάτω. Σημειώνεται ότι τα τέσσερα ευθύγραμμα τμήματα μπορούν να δημιουργηθούν είτε ξεχωριστά είτε, κατά προτίμηση, με χρήση του circular pattern. Οι διαστάσεις όλων των μεγεθών παρουσιάζονται στο σχήμα:

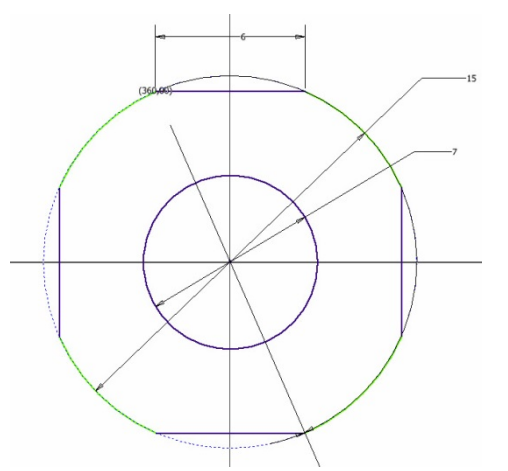

2. Στη συνέχεια, αφού εξέλθουμε του σχεδίου, κάνουμε κλικ στην εντολή του Face. Το προφίλ μας επιλέγεται αυτόματα και εμφανίζεται στην οθόνη η προεπισκόπηση του υλικού που θα προστεθεί. Αφήνουμε όλες τις προεπιλεγμένες ρυθμίσεις ως έχουν και πατάμε ΟΚ.

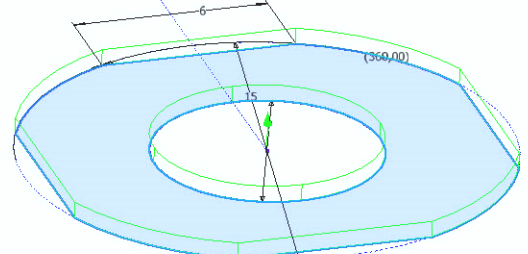

3. Στη συνέχεια δημιουργούμε ένα νέο επίπεδο με σχέση απόστασης από την πάνω επιφάνεια του αντικειμένου. Ορίζουμε την απόσταση αυτή στα 15mm και βάζουμε αρνητικό πρόσημο ώστε να μεταφερθεί κάτω από το αντικείμενο.

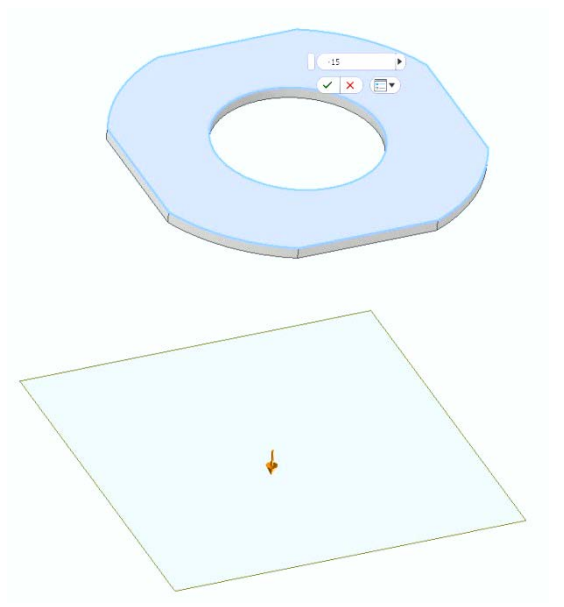

4. Ξεκινάμε ένα νέο σχέδιο στο καινούριο αυτό επίπεδο. Αφού προβάλουμε το ένα εκ των τεσσάρων ευθυγράμμων τμημάτων του αρχικού κομματιού, στη συνέχεια δημιουργούμε ένα κλειστό τετραγωνικό προφίλ ίσων ακμών με το προφίλ αυτό και ορίζουμε την απόσταση απ' την κοντινότερη ακμή του στα 8mm.

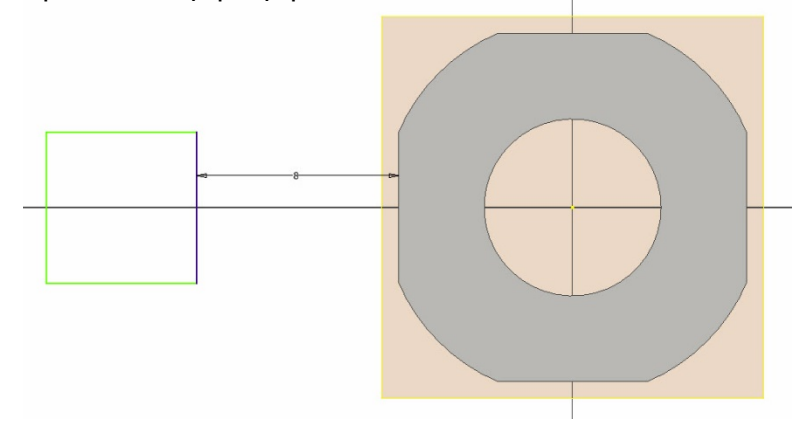

5. Τέλος, πηγαίνουμε ξανά στην εντολή face και αυτή τη φορά, αφήνοντας ως προεπιλογή το Join, επιλέγουμε με τη βοήθεια του Edges την ακμή με την οποία επιθυμούμε την ένωση. Το αποτέλεσμα των προεπιλεγμένων ρυθμίσεων μετά το κλείσιμο της εντολής παρουσιάζεται παρακάτω:

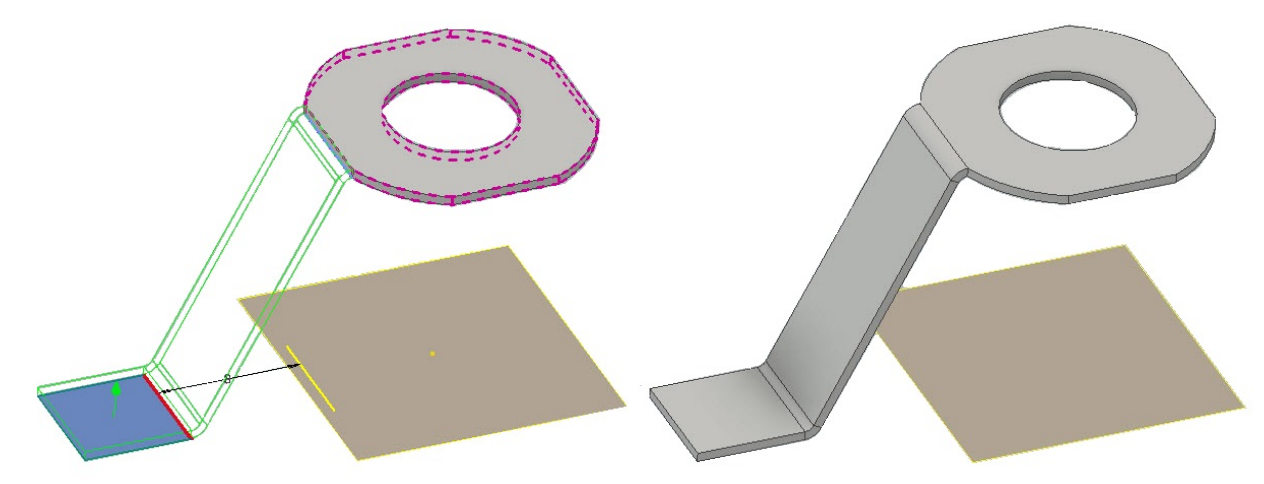

6. Προαιρετικά, δοκιμάζουμε και την επιλογή 90 degree από το Double Bend. Βλέπουμε πως το πρόγραμμα δεν μπορεί να δημιουργήσει την ένωση. Παρατηρούμε όμως, πως με την επιλογή του **Flip Fixed Edge,** η ένωση καθίσταται δυνατή και είναι αυτή που παρουσιάζεται παρακάτω:

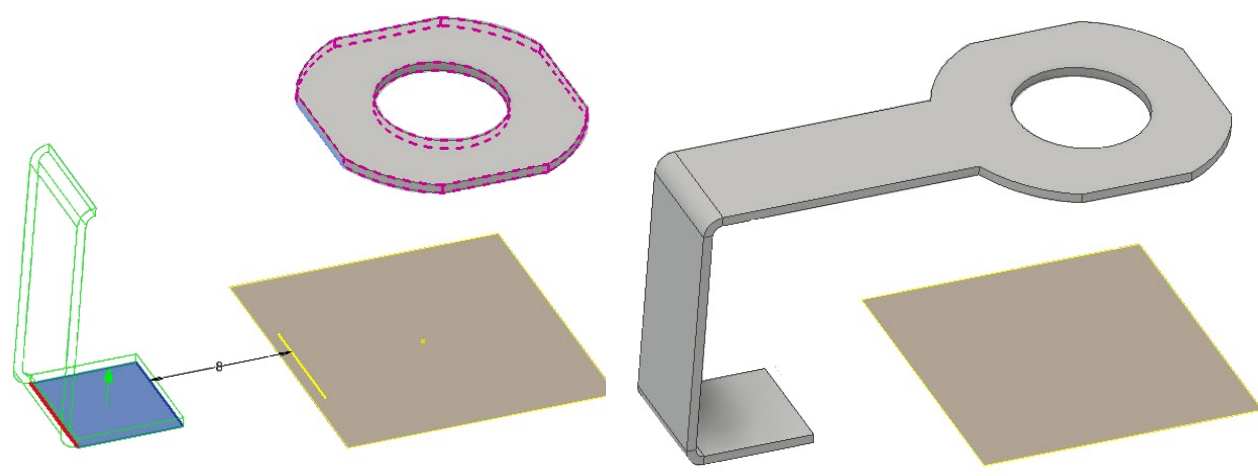

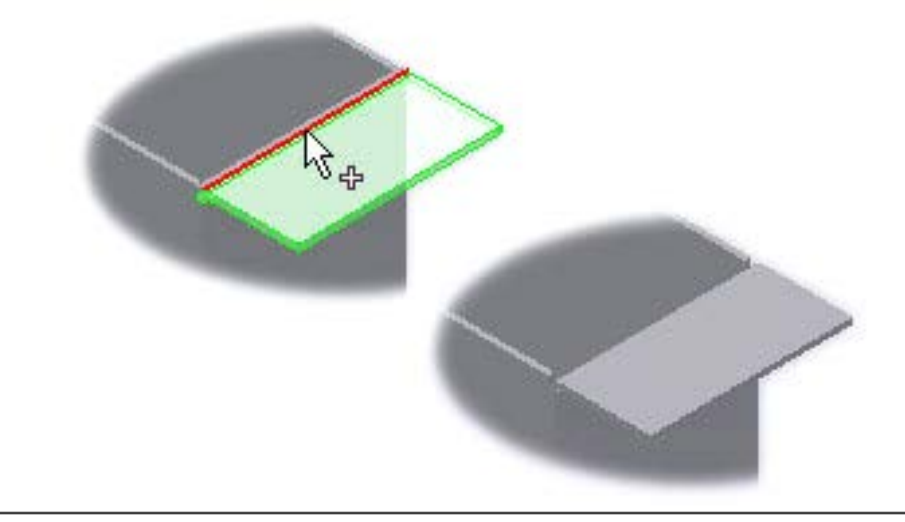

# **3.3 FLANGE**

Η φλάντζα περιλαμβάνει μια επιφάνεια και μια κάμψη ενωμένες με μια προϋπάρχουσα επιφάνεια κατά μήκος μιας ευθείας ακμής.

Για να δημιουργήσουμε μια φλάντζα, επιλέγουμε μία ή περισσότερες ακμές και ορίζουμε μια σειρά επιλογών που καθορίζουν τη θέση και το μέγεθος του επιπρόσθετου υλικού. Η φλάντζα μπορεί να έχει πλάτος όσο το μήκος της ακμής στην οποία εφαρμόζεται, είτε διαφορετικό με σημείο έναρξης της μέτρησης του ορισμένο από εμάς.

Η ακτίνα της κάμψης που δίνεται αυτόματα από το πρόγραμμα είναι όμοια με αυτή που ορίζεται στις Sheet Metal Defaults αλλά παρέχεται από το παράθυρο διαλόγου της εντολής και η δυνατότητα τροποποίησης της.

Οι δύο εκ των τριών καρτελών του παραθύρου διαλόγου της εντολής (Unfold Options tab και Bend tab ) υπάρχουν πανομοιότυπες και στα παράθυρα διαλόγου επόμενων εντολών, αλλά για ευκολία για παρατίθενται κανονικά σε κάθε παράθυρο διαλόγου που τις πριλαμβάνει.

1. Από την καρτέλα εντολών Sheet Metal > Create panel > Flange

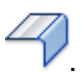

- 2. Κάνουμε ένα από τα παρακάτω:
	- Εάν θέλουμε να δημιουργήσουμε μια φλάντζα κατά μήκος μιας ακμής τότε κλικάρουμε στο Edge Select Mode, και επιλέγουμε μία ή περισσότερες ακμές.
	- Εάν θέλουμε να δημιουργήσουμε φλάντζα γύρω από έναν βρόγχο, τότε κλικάρουμε στο Loop Select Mode, και επιλέγουμε τον βρόγχο μας.
- 3. Από τη λίστα Height Extents drop-down list, επιλέγουμε ένα από τα παρακάτω:
	- Επιλέγουμε Distance και θέτουμε την επιθυμητή τιμή στο drop-down list που ακολουθεί
	- Επιλέγουμε To και διευκρινίζουμε τη γεωμετρία που χαρακτηρίζει το ύψος της φλάντζας μας.
- 4. (Προαιρετικό) Με το Flip Direction αλλάζουμε, εάν χρειάζεται, την πλευρά της επιφάνειας κατά την οποία θα «κοιτάει» η φλάντζα.
- 5. Διευκρινίζουμε τα ακόλουθα:
	- Flange Angle: χαρακτηρίζει τη γωνία της φλάντζας σε σχέση με την αρχική επιφάνεια περιλαμβάνοντας τις επιλεγμένες ακμές. Το πεδίο αυτό δέχεται νούμερα, τύπους, παραμέτρους, ή μετρούμενες τιμές.
	- Bend Radius.
	- Εάν θέλουμε το σημείο απ'όπου μετράται το ύψος της φλάντζας να είναι διαφορετικό από σημείο τομής των δύο εξωτερικών όψεων (προεπιλογή), τότε το καθορίζουμε εκ νέου.
	- Εάν δεν θέλουμε η εξωτερική όψη του Bend να ευθυγραμμίζεται με την επιλεγμένη ακμή, καθορίζουμε το bend position σε σχέση με την ακμή αυτή.
- 6. Για να ολοκληρώσουμε την δημιουργία της φλάντζας μας επιλέγουμε ΟΚ και εξερχόμαστε απ'το παράθυρο διαλόγου, διαφορετικά, για να προσθέσουμε περισσότερες, κάνουμε κλικ στο Apply και συνεχίζουμε.

#### **Shape tab**

Ορίζει τις ακμές, τη γωνία, την ακτίνα, το ύψος, το σημείο απ'το οποίο μετράται το ύψος και τη θέση του Bend σε σχέση με την ακμή.

**Edges**

9 **Edge:** Καθορίζει μία ή περισσότερες μεμονωμένες ακμές στις οποίες εφαρμόζεται η φλάντζα.

**Loop:** Ορίζει ένα βρόχο ακμών και εφαρμόζει το φλάντζα σε όλες τις ακμές του επιλεγμένου βρόχου.

**Flange Angle:** Καθορίζει τη γωνία της φλάντζας σε σχέση με το face που περιέχει τα επιλεγμένα άκρα. Το πεδίο δέχεται αριθμητικές καταχωρήσεις, τύπους, παραμέτρους ή οι μετρούμενες τιμές.

**Bend Radius:** Καθορίζει την ακτίνα της κάμψης μεταξύ της φλάντζας και της επιφάνειας που περιέχει τις επιλεγμένες ακμές. Η τιμή ακολουθεί εκ προεπιλογής την παράμετρο του συστήματος που ονομάζεται BendRadius, η οποία ορίζεται στο παράθυρο διαλόγου Sheet Metal Styles. Το πεδίο δέχεται αριθμητικές καταχωρήσεις, τύπους, παραμέτρους ή μετρούμενες τιμές.

**Height Extents:** 

Καθορίζει αν το ύψος της φλάντζας ορίζεται από μια συγκεκριμένη απόσταση (Distance) ή από μια επιλεγμένη (Το) γεωμετρία.

Για το ύψος της φλάντζας, εισάγουμε μια τιμή και δεχόμαστε αριθμητικές καταχωρήσεις, τύπους, παραμέτρους ή μετρούμενες τιμές. Διαφορετικά, μπορούμε να επιλέξουμε μια γεωμετρία και αργότερα να εισάγουμε μια offset value για να επιτρέψουμε στη φλάντζα να προσδιορίζεται από τη θέση κάποιας άλλης γεωμετρίας του μοντέλου.

**Τιπ: Για να ενεργοποιήσουμε το dynamic drag του ύψους της φλάντζας στο παράθυρο γραφικών, κλικάρουμε στο Height Extents Distance box.**

**Flip Direction:** Διαθέσιμο όταν το συγκεκριμένο ύψος ορίζεται ως απόσταση.

Σημείωση: Το Flip Direction χρησιμοποιεί την αντίθετη άκρη από την επιλεγμένη ακμή διατηρώντας όλες τις άλλες παραμέτρους εισόδου της φλάντζας ίδιες. Στο ακόλουθο σχήμα φαίνονται τα αποτελέσματα της επιλογής Flip Direction:

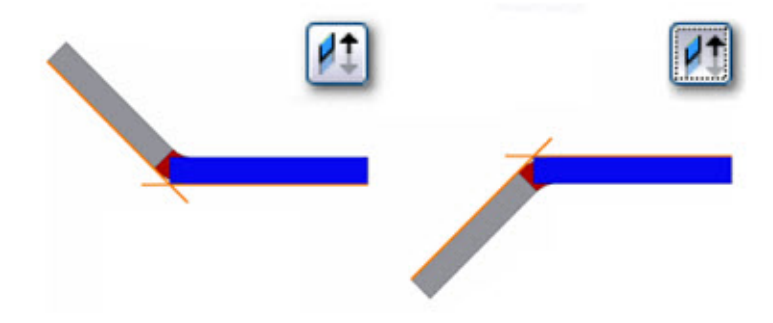
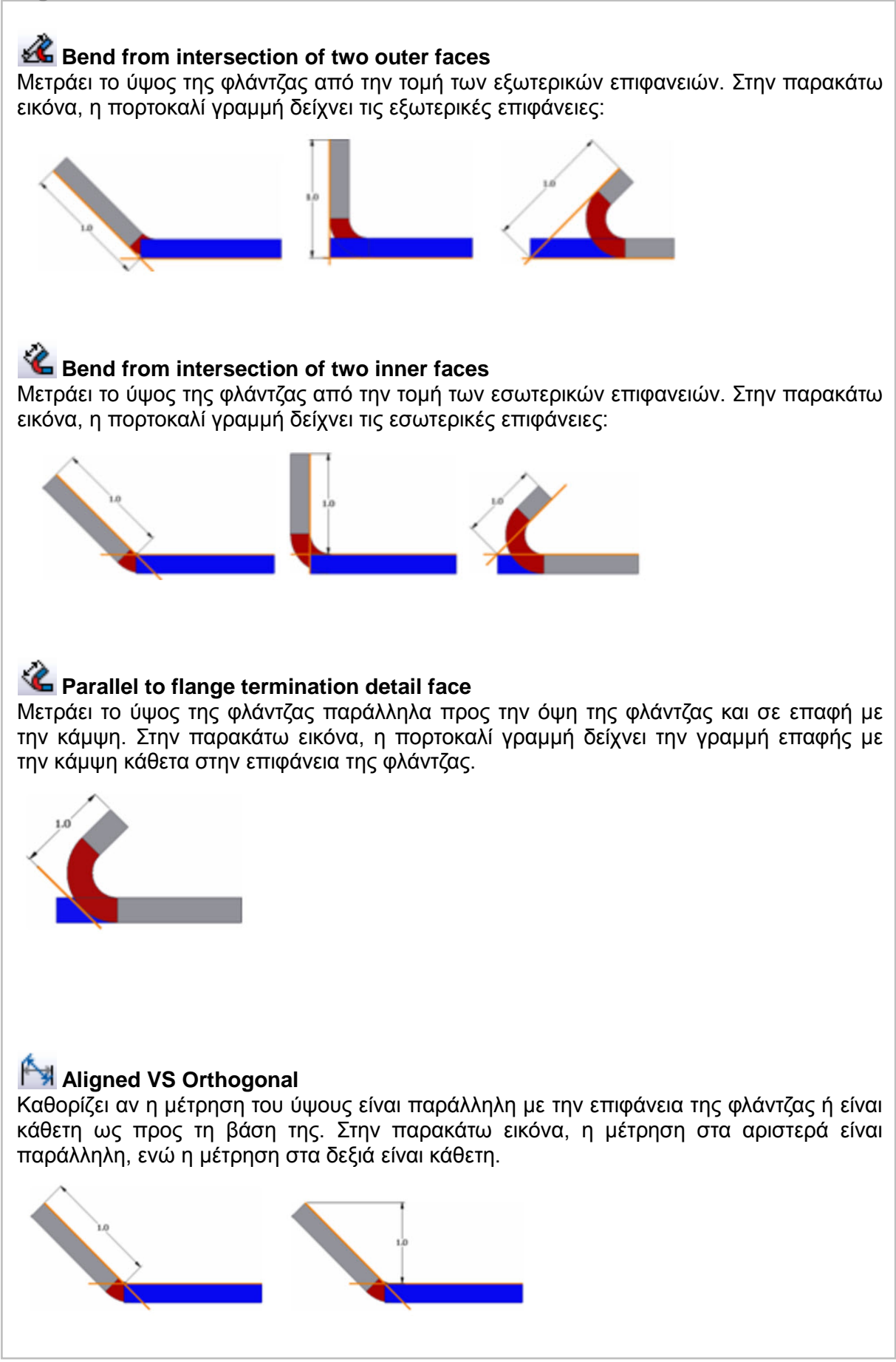

**Bend Position:**

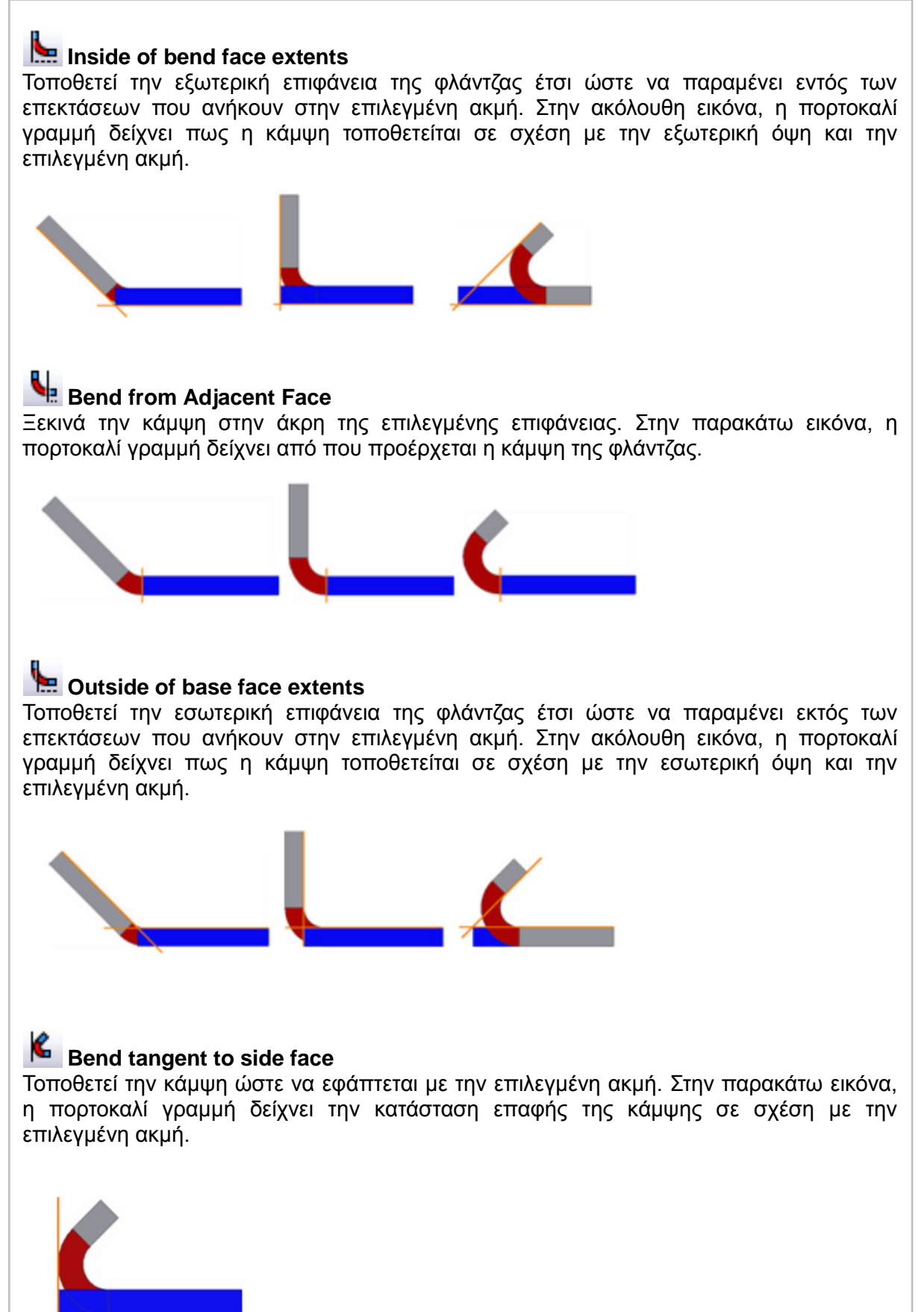

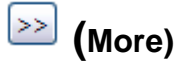

Το More panel του Flange dialog box προσφέρει πρόσθετους τρόπους για να προσδιορίσουμε το πλάτος της φλάντζας.

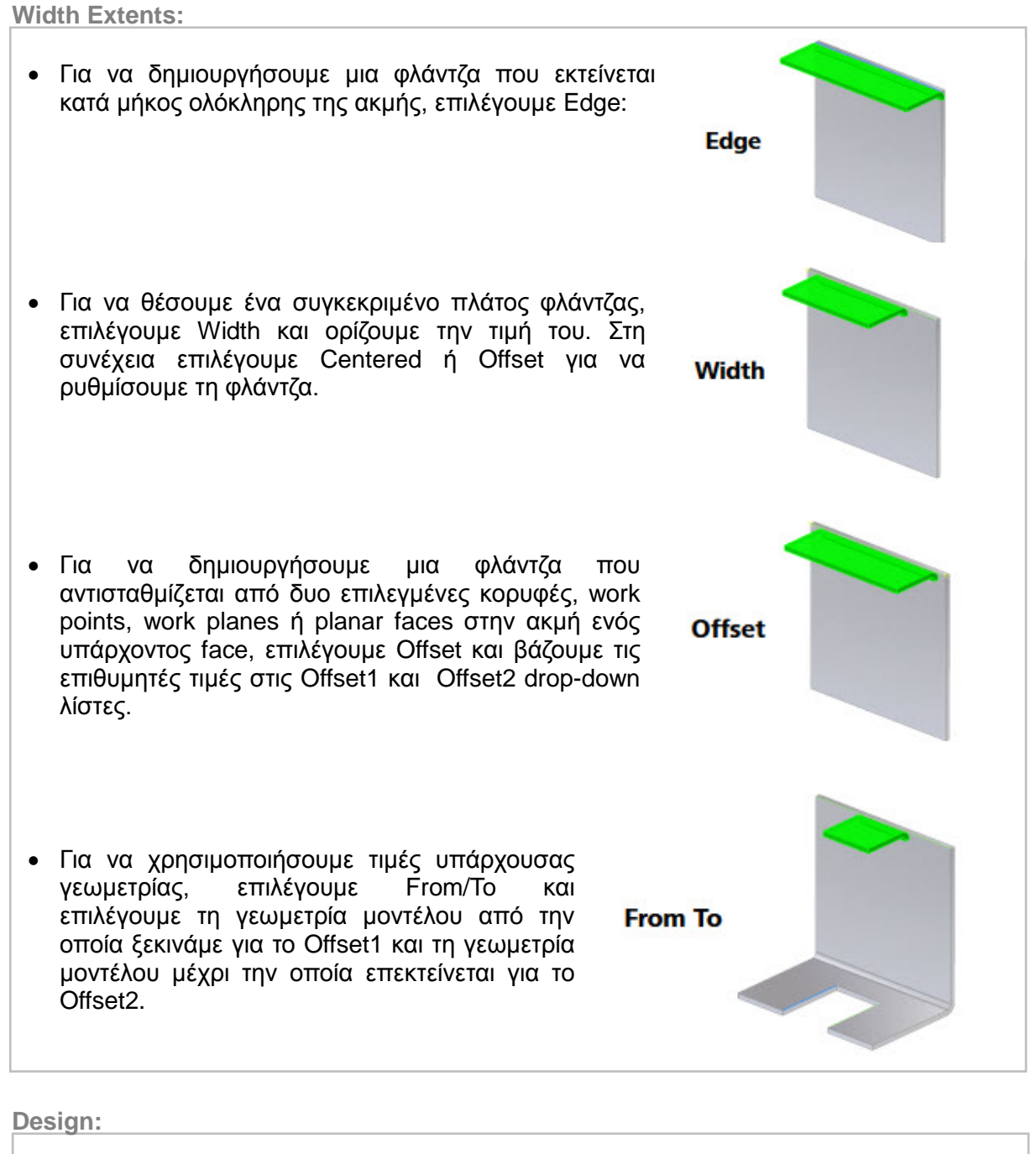

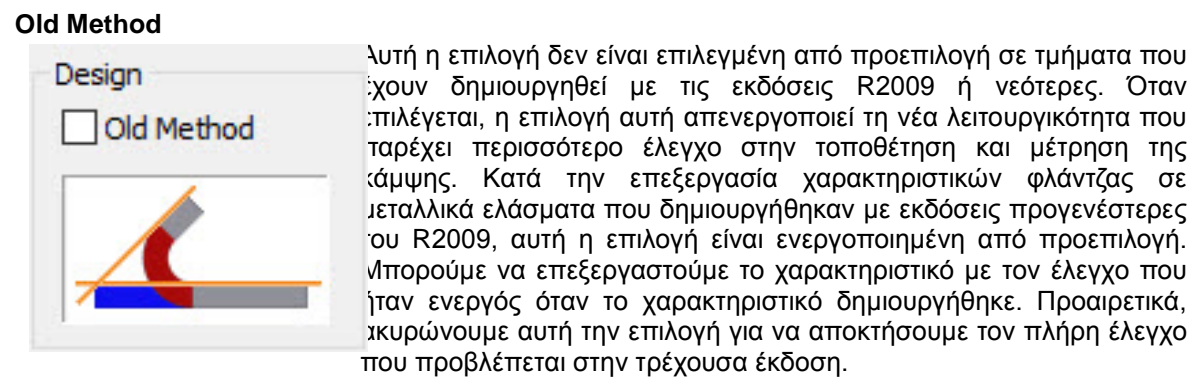

## **Unfold Options tab**

Ο Unfold Sheet Metal Rule συνδυάζει σύνολα παραμέτρων και επιλογών που καθορίζουν τον τρόπο με τον οποίο μοντελοποιείται ένα συγκεκριμένο τμήμα μεταλλικού φύλλου στην πεπλατυσμένη κατάσταση του μοντέλου (flattened model state). Το Inventor μας παρέχει δύο Unfold Options, το "Default Kfactor" και το "BendCompensation". Κάθε μία από αυτές θα στηρίξει τον υπολογισμό του μεγέθους της ζώνης κάμψης σε διαφορετικές εξισώσεις:

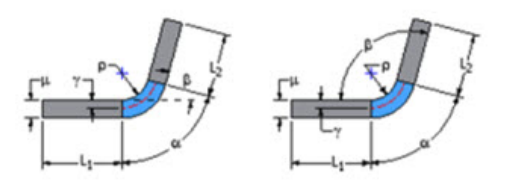

Bend Allowance ή KEactor - Bending Angle και Open Angle

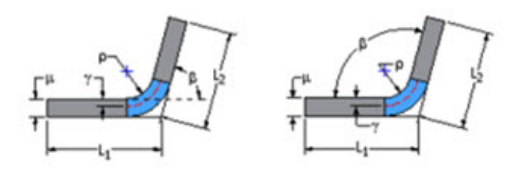

Bend Compensation ή Bend Deduction - Bending Angle και Open Angle

Τις δύο αυτές επιλογές μπορούμε να τις επιλέξουμε ως έχουν, ή να τις επεξεργαστούμε

του bend table, όπως χρειάζεται.

μέσω του Style and Standard Editor  $\frac{1}{N}$  και να αλλάξουμε τις τιμές του KFactor ή τις τιμές

Παρόλ'αυτά, οι όποιες ρυθμίσεις δεν αφορούν το σχεδιαστικό κομμάτι αλλά την κατασκευαστική εμπειρία και τις δυνατότητες του κατασκευαστικού εξοπλισμού. Επομένως, εάν δεν έχουμε αυτές τις πληροφορίες, αφήνουμε πάντοτε την προεπιλεγμένη ρύθμιση και όταν ο κατασκευαστής λάβει το σχέδιο μας, με πλήρη διαστασιολόγηση του αναδιπλωμένου τμήματος, θα καθορίσει εκείνος τις καμπτικές ανοχές που χρειάζεται ο μηχανικός του εξοπλισμός για να καμφθεί σωστά στις δοθείσες διαστάσεις.

#### **Bend tab**

Καθορίζει τις τιμές για το σχήμα της κάμψης, τη μετάβαση και τις παραμέτρους και παρακάμπτει τις προεπιλεγμένες τιμές.

Η καρτέλα αυτή υπάρχει πανομοιότυπη, όπως και η Unfold Options Tab, στο παράθυρο διαλόγου πολλών διαφορετικών εντολών του προγράμματος, χωρίς όμως πάντα να προσφέρει το 100% των επιλογών της. Σε αυτό τον οδηγό θα παρατίθενται ατόφιες σε κάθε μία εντολή που τις περιλαμβάνει, για μια πιο ολοκληρωμένη εικόνα του κάθε παραθύρου διαλόγου με όλες τις δυνατότητες που αυτό προσφέρει.

#### **Relief Shape**

Αποδέχεται το προεπιλεγμένο σχήμα relief που καθορίζεται στον Sheet Metal Style, ή ορίζει το σχήμα ως ένα από τα τρία υποστηριζόμενα reliefs.

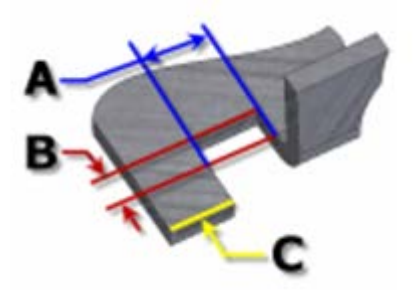

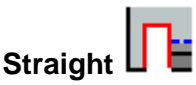

Ένα bend relief shape που ορίζεται από τετράγωνες γωνίες που είναι αρκετά συνηθισμένες στις χειρονακτικές κατασκευές και συνήθως παράγονται από πριόνι. Στο διπλανό σχήμα, κάθε παράμετρος αναφέρεται στην τιμή που έχει καθοριστεί στο Sheet Metal style. Με αυτή την λειτουργία, μπορούμε να τις επεξεργαστούμε μεμονωμένα για ένα χαρακτηριστικό.

- o **A** πλάτος του Bend relief.
- o **B** βάθος του Bend relief πέρα απ' τη ζώνη παραμόρφωσης.
- o **C** μέγεθος του υλικού υπολείμματος που ακολουθεί τη δημιουργία του bend relief.

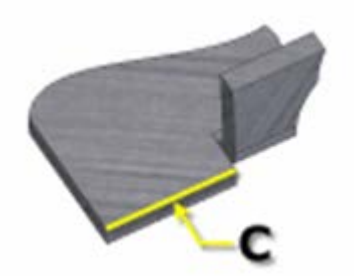

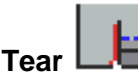

Ένα αποδεκτό bend relief που προκύπτει από την αποτυχία υλικού. Σύνηθες όταν απαιτούνται σφιχτές κάμψεις και με<br>συνκεκοιμένα υλικά. Στο διπλανό σχήμα, το C συγκεκριμένα υλικά. Στο διπλανό σχήμα, το C αντιπροσωπεύει το μέγεθος του υπολείμματος υλικού μετά τη δημιουργία του bend with relief. Αυτή η παράμετρος αναφέρεται στην τιμή που έχει καθοριστεί στον Sheet Metal Style. Με αυτή την λειτουργία, μπορούμε να την

επεξεργαστούμε μεμονωμένα για ένα χαρακτηριστικό.

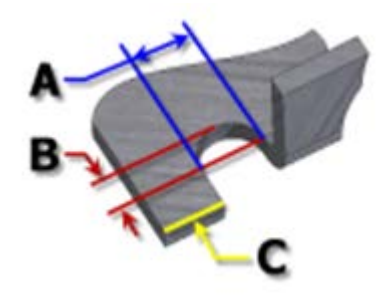

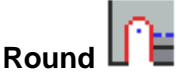

Ένα bend relief shape που ορίζεται από μια περικοπή που καταλήγει σε ημικύκλιο. Συνήθως παράγεται από την τεχνολογία κοπής με λέιζερ. Στο διπλανό σχήμα, κάθε παράμετρος αναφέρεται στην τιμή που έχει καθοριστεί στο Sheet Metal style. Με αυτή την λειτουργία, μπορούμε να τις επεξεργαστούμε μεμονωμένα για ένα χαρακτηριστικό.

- o **A** υποδηλώνει το πλάτος του bend relief width (διάμετρος)
- o **B** βάθος του bend relief depthπέρα απ' τη ζώνη παραμόρφωσης έως το εφαπτομενικό σημείο της διαμέτρου.
- o **C** αναπαριστά το μέγεθος του υλικού υπολείμματος που ακολουθεί τη δημιουργία του bend relief.

#### **Relief Width (Α)**

Καθορίζει το πλάτος του bend relief. Αναφέρεται στην παράμετρο **BendReliefWidth** όπως αυτή καθορίζεται στον Sheet Metal Styles. Στο παράθυρο διαλόγου εμφανίζεται ως «A».

#### **Relief Depth (Β)**

Καθορίζει το βάθος του bend relief. Αναφέρεται στην παράμετρο **BendReliefDepth** όπως αυτή καθορίζεται στον Sheet Metal Styles. Στο παράθυρο διαλόγου εμφανίζεται ως «Β».

#### **Minimum Remnant**

Ορίζει ένα αποδεκτό μέγεθος για το ελάχιστο απόθεμα που επιτρέπεται να παραμείνει κατά μήκος μιας πλευράς ενός bend relief. (Οποιοδήποτε υπόλοιπο μικρότερο αυτού εξαλείφεται από το μοντέλο.) Αναφέρεται στην παράμετρο **MinimumSignant**, όπως αυτή καθορίζεται στον Sheet Metal Styles.

#### **Bend Transition**

Ορίζει την κατάσταση που εμφανίζεται στο flat pattern της κάμψης. Το αναδιπλωμένο μοντέλο εμφανίζει είτε τον τύπο μετάβασης **None** (για όλους τους τύπους μετάβασης εκτός από το **Trim**), ή τον τύπο **Trim** εάν είναι αυτός ο επιλεγμένος. Τα ακόλουθα σχήματα δείχνουν τους τύπους μετάβασης για το παρόν αναδιπλωμένο μοντέλο.

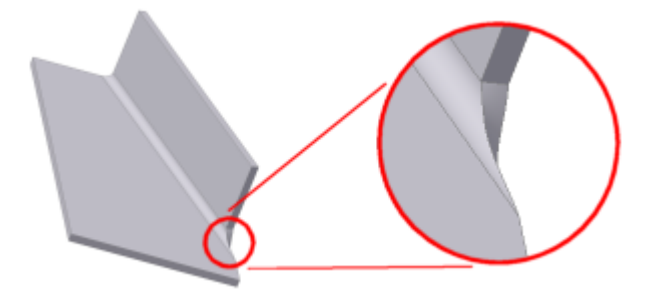

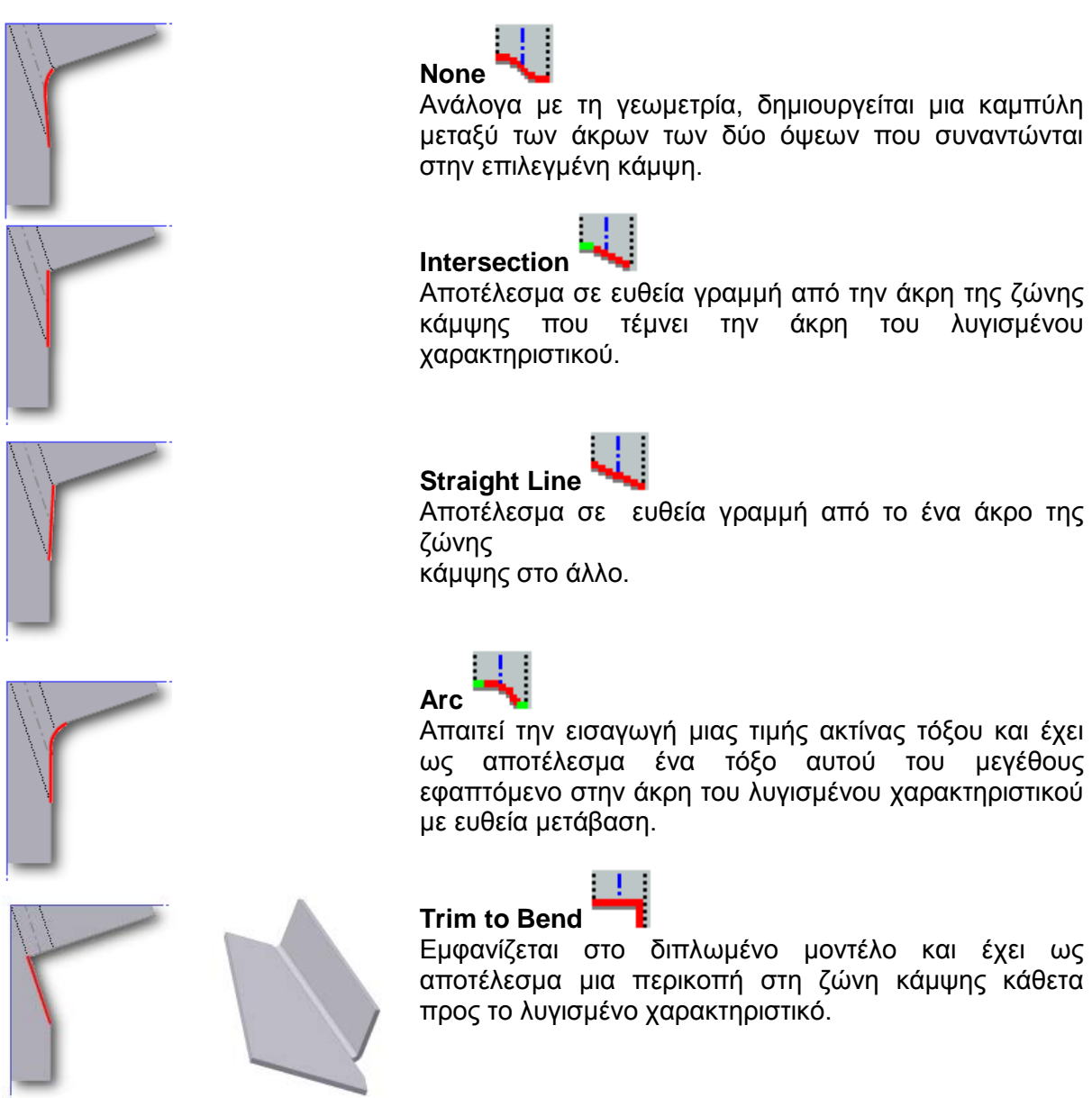

Ανάλογα με τη γεωμετρία, δημιουργείται μια καμπύλη μεταξύ των άκρων των δύο όψεων που συναντώνται

Αποτέλεσμα σε ευθεία γραμμή από την άκρη της ζώνης κάμψης που τέμνει την άκρη του λυγισμένου

Αποτέλεσμα σε ευθεία γραμμή από το ένα άκρο της

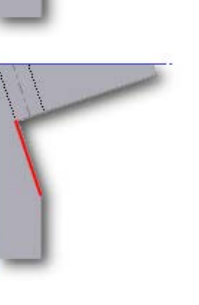

Καταργεί τις προεπιλεγμένες παραμέτρους που καθορίζουν τον τρόπο ανακούφισης των γωνιών όταν ξεδιπλωθεί ένα αναδιπλωμένο μοντέλο. Μπορούμε να αλλάξουμε αυτές τις παραμέτρους για μεμονωμένες λειτουργίες χρησιμοποιώντας την καρτέλα Corner Options. Οι προεπιλεγμένες ρυθμίσεις καθορίζονται στο παράθυρο διαλόγου Sheet Metal Styles.

Σημείωση: Δεν είναι όλες οι επιλογές που περιγράφονται διαθέσιμες ή έγκυρες για κάθε λειτουργία που μοιράζεται αυτή την καρτέλα

Οι προεπιλεγμένες corner relief όταν τέμνονται δύο κάμψεις (2 Bend Corner):

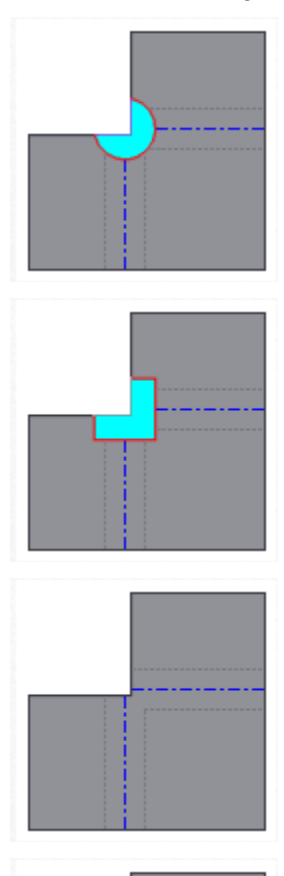

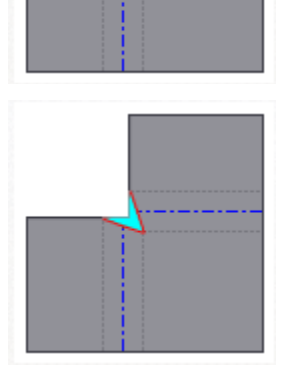

**Linear Weld** Ένα corner relief shape που ορίζεται στο επίπεδο από ένα κόψιμο σχήματος V που οριοθετείται από τη διασταύρωση των εσωτερικών γραμμών της ζώνης κάμψεως προς την τομή των εξωτερικών γραμμών της ζώνης κάμψεως με τις ακμές κάθε φλάντζας. Χαρακτηρίζεται από ελάχιστη ανακούφιση επιτρέποντας μια επακόλουθη λειτουργία συγκόλλησης να κλείνει τη γωνία.

**Round** Ένα corner relief shape που οριοθετείται στο επίπεδο από ένα κυκλικό κόψιμο με κέντρο το σημείο τομής των γραμμών κάμψης.

**Square** Ένα corner relief shape που οριοθετείται στο επίπεδο από ένα τετράγωνο κόψιμο με κέντρο το σημείο τομής των γραμμών κάμψης.

**Tear** Ένα corner relief shape που ορίζεται στο επίπεδο, επεκτείνοντας τις άκρες της φλάντζας στη διασταύρωση τους. Χαρακτηρίζεται από ανυπαρξία relief, κάτι που επιτρέπει την αποτυχία υλικού (σχισίματος) κατά μήκος της ζώνης κάμψης στο διπλωμένο μοντέλο.

**Trim to Bend** Ένα corner relief shape που ορίζεται στο επίπεδο από ένα πολυγωνικό κόψιμο που οριοθετείται από τις γραμμές της ζώνης κάμψης.

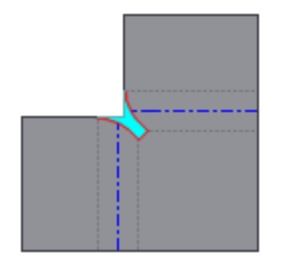

**Arc Weld** Ένα corner relief shape που ορίζεται στο επίπεδο με καμπύλες εφαπτόμενες στις άκρες των φλαντζών κατά μήκος της εξωτερικής ακμής της ζώνης κάμψεως, οι οποίες συγκλίνουν σε ένα επίπεδο διάκενο ίσο με την Miter Gap value (τιμή διακύμανσης της κάμψης). Χαρακτηρίζεται στο διπλωμένο μοντέλο από ένα κενό μεταξύ των φλαντζών συμμετρικό κατά μήκος του μήκους του relief κατάλληλο για επακόλουθη συγκόλληση τόξου.

Χρησιμοποιούμε αυτήν την επιλογή για να ορίσουμε το Default corner relief (προεπιλεγμένη «ανακούφιση» γωνίας) που θα εμφανίζεται στο flat pattern όταν τέμνονται τρεις καμπές.

Σημείωση: Το folded model δεν εμφανίζει την επιλεγμένη relief option.

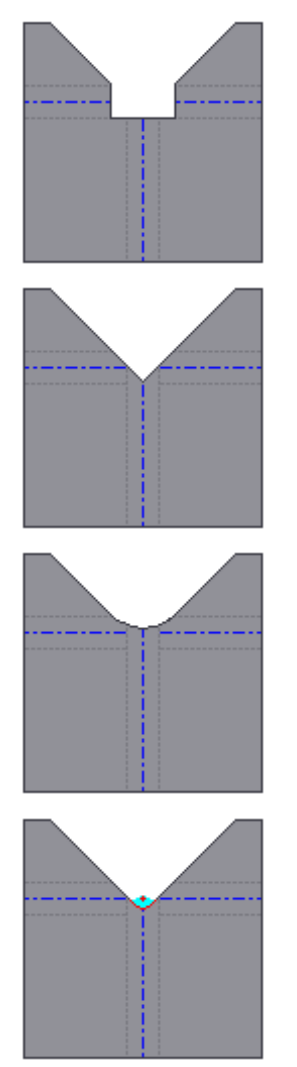

**No Replacement** Όπως υποδεικνύεται, δεν γίνεται αντικατάσταση της γεωμετρίας "όπως διαμορφώθηκε" στο flat pattern.

**Intersection** Ένα corner relief shape που ορίζεται στο επίπεδο με την επέκταση και τη διασταύρωση των άκρων της φλάντζας.

**Full Round** Ένα που ορίζεται στο επίπεδο, επεκτείνοντας τις άκρες της φλάντζας στην τομή τους και στη συνέχεια τοποθετώντας ένα εφαπτόμενο fillet στις γραμμές επαφής της ζώνης κάμψης. Η ακτίνα είναι πιθανόν μεγαλύτερη από αυτή που προκύπτει χρησιμοποιώντας την Round with Radius επιλογή.

**Round with Radius** Ένα corner relief shape που ορίζεται στο επίπεδο με την επέκταση των άκρων της φλάντζας στην τομή τους και στη συνέχεια την τοποθέτηση ενός εφαπτομένου fillet του καθορισμένου μεγέθους. H ακτίνα είναι πιθανόν μικρότερη από αυτή που προκύπτει από την Full Round επιλογή.

**Relief Size** - Μας επιτρέπει να εισαγάγουμε μια τιμή για να αλλάξουμε το μέγεθος της Corner Relief της επιλεγμένης δυνατότητας από την προεπιλεγμένη τιμή που ορίζεται στο Style Sheet Metal χρησιμοποιώντας την ονομαστική παράμετρο: **CornerReliefSize**.

Καθορίζει το μέγεθος του a corner relief όταν επιλέγουμε 2-bend ή 3-bend γωνίες.

- **CornerReliefSize** Οι μη-τροποποιημένες γωνίες έχουν ως προεπιλογή την τιμή αυτής της παραμέτρου.
- **Measure** Μετράει ένα αντικείμενο και εισάγει την τιμή της μέτρησης για το relief.
- **Show Dimensions** Δείχνει διαστάσεις που σχετίζονται με ένα χαρακτηριστικό για να εισαχθούν για το relief.
- **List Parameters** Δείχνει ονόματα παραμέτρων ελασμάτων για να εισαχθούν για το relief.

Σημείωση: Το corner relief type και το radius size που καθορίζονται στο corner tab του χαρακτηριστικού εφαρμόζονται μόνο στο flat pattern και δεν εμφανίζονται στο folded model.

**Apply Auto-Mitering** - Επιτρέπει την αυτόματη επέκταση υλικού μεταξύ γειτονικών ακμών φλάντζας κατά τη δημιουργία ή την επεξεργασία τουλάχιστον δύο ακμών φλάντζας κατά τη διάρκεια μίας μόνο λειτουργίας όπου η γωνία κλίσης είναι μεγαλύτερη από 90 μοίρες.

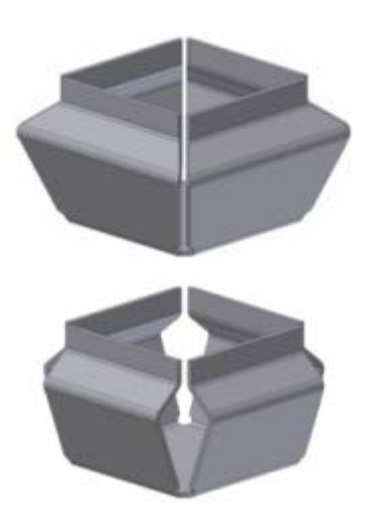

**Enabled** – Ένας βρόγχος φλαντζών με την επιλογή auto-miter option ενεργοποιημένη.

**Disabled** - Ένας βρόγχος φλαντζών με την επιλογή auto-miter option απενεργοποιημένη.

**Miter Gap** - Μας επιτρέπει να εισαγάγουμε μια τιμή για να αλλάξουμε το μέγεθος ενός αυτόματα εφαρμοζόμενου διακένου μεταξύ των φλαντζών όταν είναι ενεργοποιημένη η επιλογή Auto-Miter. Όταν είναι ενεργοποιημένη, η τιμή που εμφανίζεται αναφέρεται εκ προεπιλογής στην παράμετρο **GapSize**, η οποία ορίζεται στον Sheet Metal Style.

**2 Bend/3 Bend Corner** - Υποδεικνύει τον τύπο του corner relief που ισχύει για την επιλεγμένη γεωμετρία. Αυτές οι επιλογές είναι ενεργές όταν πρέπει να γίνει επιλογή μεταξύ του τύπου της καθορισμένης γωνίας. Συνήθως είναι αδρανείς και χρησιμεύουν ως δείκτης του τύπου γωνίας που επιλέχθηκε σε όλες τις άλλες περιπτώσεις.

### **Παράδειγμα:**

Θα εφαρμόσουμε την επιλογή Auto-Mitering σε διάφορους τύπους φλαντζών και θα παρατηρήσουμε πότε παρέχεται η επιλογή glyph edit, καθώς και τα αποτελέσματα της, για μεγαλύτερη κατανόηση.

1. Έχουμε το ακόλουθο σχήμα:

• Δημιουργούμε δύο φλάντζες όπως φαίνεται στην εικόνα. Σε αυτή την περίπτωση, η εξωτερική ακτίνα της φλάντζας είναι στην αντίθετη πλευρά από την εξωτερική ακτίνα του bend μεταξύ των δυο επιλεγμένων ακμών. Αυτή η κατάσταση δεν προσφέρει edit glyph κατά τη δημιουργία ή την επεξεργασία του μοντέλου.

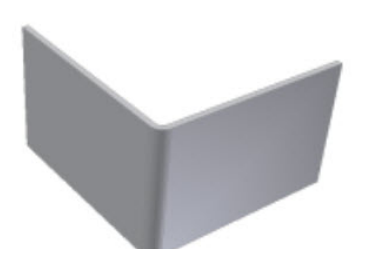

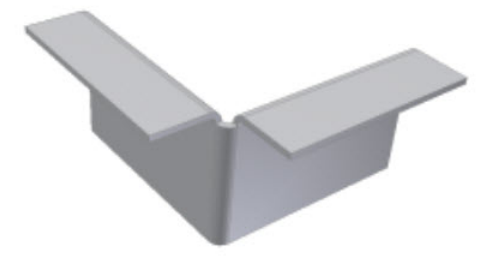

• Δημιουργήσουμε, τώρα, δύο φλάντζες προς την αντίθετη κατεύθυνση. Οι τρεις κάμψεις συγκλίνουν και οι εξωτερικές ακτίνες των φλαντζών είναι στην ίδια πλευρά με τις εξωτερικές ακτίνες των κάμψεων μεταξύ των επιλεγμένων ακμών. Αυτή η κατάσταση παρέχει μια edit glyph κατά τη διάρκεια της δημιουργίας ή κατά τη μετέπειτα επεξεργασία.

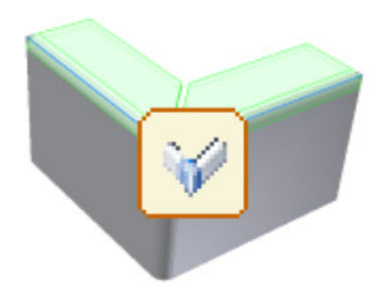

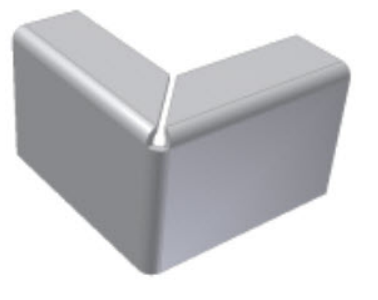

2. Έχουμε το ακόλουθο σχήμα:

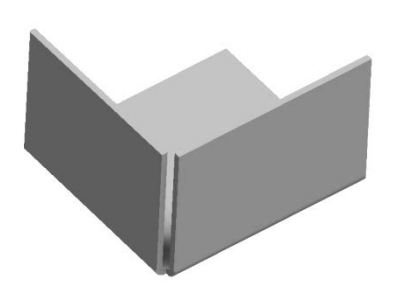

• Δημιουργούμε 2 φλάντζες με την εξωτερική ακτίνα τους να είναι στην αντίθετη πλευρά από την εξωτερική ακτίνα του bend καθενός εκ των δυο επιλεγμένων ακμών. Εδώ προσφέρεται edit glyph κατά τη δημιουργία ή την επεξεργασία του μοντέλου.

Απενεργοποιημένο Auto-Mitering Ενεργοποιημένο Auto-Mitering

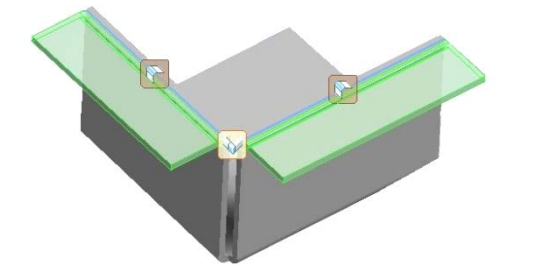

• Δημιουργούμε 2 φλάντζες προς την αντίθετη κατεύθυνση, προσφέρεται, εκ των πραγμάτων, edit glyph, όπως στο προηγούμενο παράδειγμα, για να αποφευχθεί η επικάλυψη υλικού.

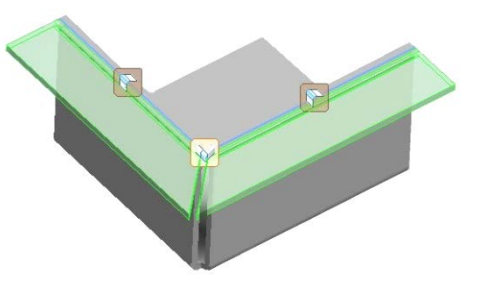

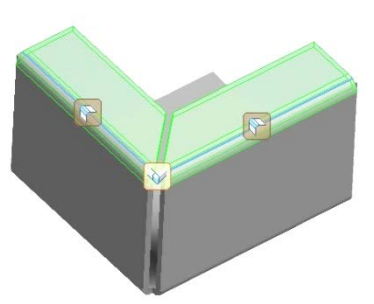

- 3. Επομένως, φλάντζες οι οποίες μοιράζονται μια κοινή γωνία αυτομάτως εμφανίζουν ολική ή μερική επικάλυψη και προσφέρουν edit glyph, δηλαδή και την επιλογή Auto-Miter.
	- Επιλεγμένες ακμές συνεπίπεδες και μη-παράλληλες.

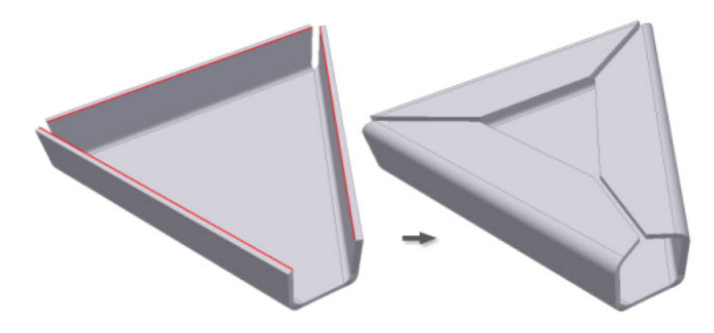

• Προκύπτουσες φλάντζες που δεν είναι συνεπίπεδες.

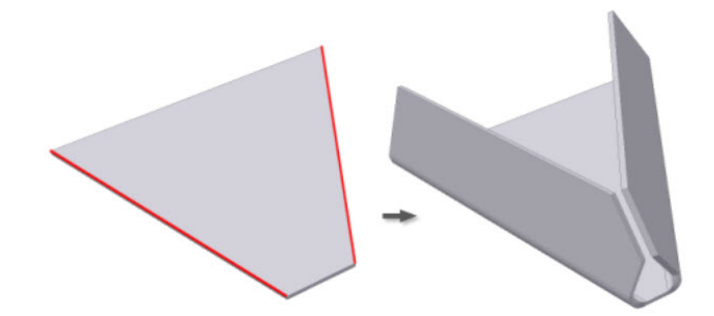

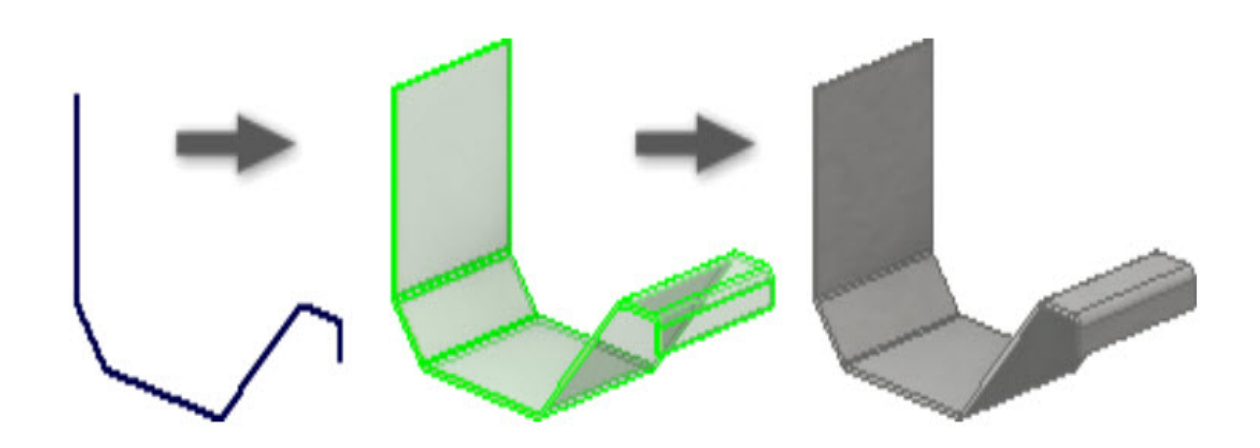

## **3.4 CONTOUR FLANGE**

H contour flange είναι διαθέσιμη μόνο όταν υπάρχει ένα μη αναλωμένο ανοιχτό προφίλ στο μοντέλο μας.

Μπορεί είτε να λειτουργήσει ως πολυπλοκότερη φλάντζα και να ενωθεί με μια ήδη υπάρχουσα επιφάνεια, είτε να αποτελέσει ένα νέο ξεχωριστό σώμα μέσα στο μοντέλο.

Ανεξάρτητα από την ενδεχόμενη ύπαρξη αιχμηρών γωνιών στο μη αναλωμένο σχέδιο, η Contour flange κατά τη δημιουργία της δίνει αυτόματα πάχος όμοιο με την παράμετρο Thickness που ορίζεται στις Sheet Metal Defaults και μετατρέπει τις αιχμηρές γωνίες σύμφωνα με την επίσης ορισμένη παράμετρο Bend Radius.

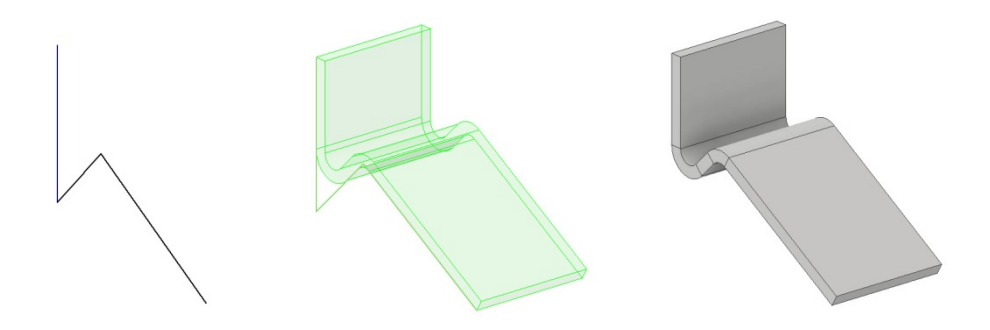

- 1. Από την καρτέλα εντολών Sheet Metal > Create panel > Contour Flange
- 2. Επιλέγουμε ένα ανοιχτό προφίλ.
- 3. Εάν υπάρχουν δύο ή περισσότερα στερεά, κλικάρουμε στο Solids Selector για να επιλέξουμε αυτό στο οποίο θέλουμε να ενσωματώσουμε τη φλάντζα μας.
- 4. (Προαιρετικό) Εάν υπάρχει σώμα, κλικάρουμε New Solid για να δημιουργήσουμε ένα νέο σώμα.
- 5. Το υλικό πάχος της φλάντζας εμφανίζεται.

Το πάχος του υλικού φλάντζας δημιουργείται κατά μήκος του επιλεγμένου προφίλ προς το υλικό της επιλεγείσης ακμής.

(Προαιρετικό) Για να ορίσουμε διαφορετική διεύθυνση πάχους σε σχέση με το υλικό της επιλεγμένης ακμής το ρυθμίζουμε από τις επιλογές του Offset Direction.

- 6. Κάνουμε ένα από τα ακόλουθα:
	- Για να δημιουργήσουμε μια contour flange γύρω από ένα βρόγχο, κλικάρουμε Loop Select Mode, και επιλέγουμε ένα βρόγχο ακμών σε Plane κάθετο στο profile sketch plane.
	- Για να δημιουργήσουμε μια Contour flangeκατά μήκος ακμών, επιλέγουμε μία ή περισσότερες ακμές.
- 7. Στο Bend Radius δεχόμαστε την προεπιλογή, ή καθορίζουμε μια νέα ακτίνα κάμψης εάν επιθυμούμε μια κάμψη που διαφέρει από το τρέχον sheet metal style.
- 8. Στο width Extents, καθορίζουμε μια extrusion απόσταση.

Για να ρυθμίσουμε την κατεύθυνση extrusion σε σχέση με το plane του προφίλ, κάνουμε κλικ σε μια κατεύθυνση.

9. Για να ολοκληρώσουμε την δημιουργία της φλάντζας μας επιλέγουμε ΟΚ και εξερχόμαστε απ'το παράθυρο διαλόγου.

**Profile:** Επιλέγουμε ένα μη αναλωμένο σχέδιο με ανοιχτό προφίλ που θα αποτελέσει το σχήμα της contour φλάντζας μας.

**Solids:** Εάν υπάρχουν περισσότερα από ένα στερεά στο αρχείο μας, επιλέγει αυτό του οποίου θα αποτελέσει τμήμα η νέα επιφάνεια.

**Edges:**

**Edge:** Καθορίζει μία ή περισσότερες μεμονωμένες ακμές στις οποίες εφαρμόζεται η contour flange.

**Loop:** Ορίζει ένα βρόχο ακμών και εφαρμόζει την contour flange σε όλες τις ακμές του επιλεγμένου βρόχου.

**Bend:**

**Bend Radius:** Καθορίζει την ακτίνα κάμψης μεταξύ της νέας και της προϋπάρχουσας επιφάνειας. Η τιμή ακολουθεί εκ προεπιλογής την παράμετρο του συστήματος που ονομάζεται BendRadius, η οποία ορίζεται στο παράθυρο διαλόγου Sheet Metal Styles. Το πεδίο δέχεται αριθμητικές καταχωρήσεις, τύπους, παραμέτρους ή μετρούμενες τιμές.

## **Extend Bend Aligned to Side Face**

Επεκτείνει υλικό κατά μήκος των επιφανειών στην πλευρά των ακμών που συνδέονται με κάμψη αντί για κάθετα στον άξονα κάμψης. Χρήσιμο όταν οι πλευρικές ακμές της επιφάνειας δεν είναι κάθετες μεταξύ τους. Η επέκταση της κάμψης είναι ευθυγραμμισμένη με την πλευρική επιφάνεια. Παρατηρήστε την περιοχή του flat pattern εκατέρωθεν του bend zone.

**E** Extend Bend Perpendicular to Side Face Επεκτείνει το υλικό κάθετα στην πλευρική επιφάνεια. Αυτή είναι και η προεπιλεγμένη ενέργεια όταν ανοίγει το παράθυρο διαλόγου. Η προέκταση της κάμψης γίνεται κάθετα στην πλευρική επιφάνεια. Παρατηρήστε την περιοχή του flat pattern εκατέρωθεν του bend zone και συγκρίνετε με το προηγούμενο.

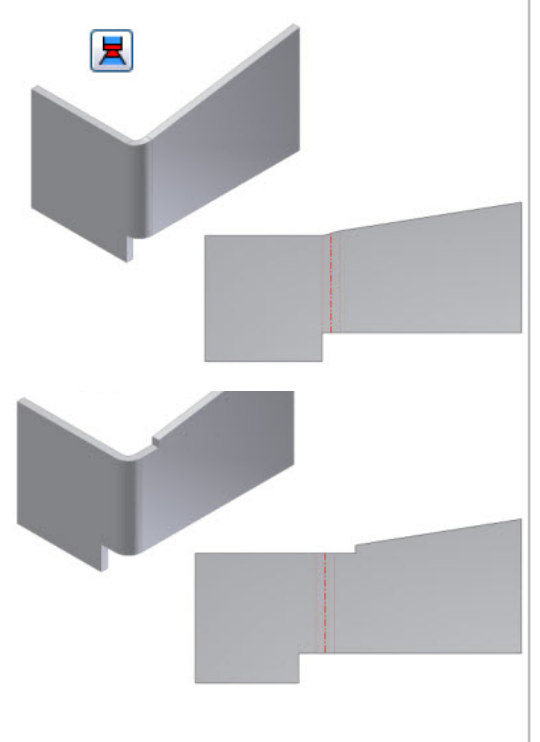

**Offset Direction:**

**/ Flip Side:** Καθορίζουν την κατεύθυνση του πάχους του υλικού του επιλεγμένου προφίλ προς τη μία ή την αντίθετη διεύθυνση.

**Both Sides:** Το πάχος υλικού επεκτείνεται εκατέρωθεν του επιλεγμένου προφίλ καθιστώντας το mid-plane της νέας φλάντζας.

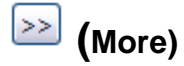

**Width Extents:**

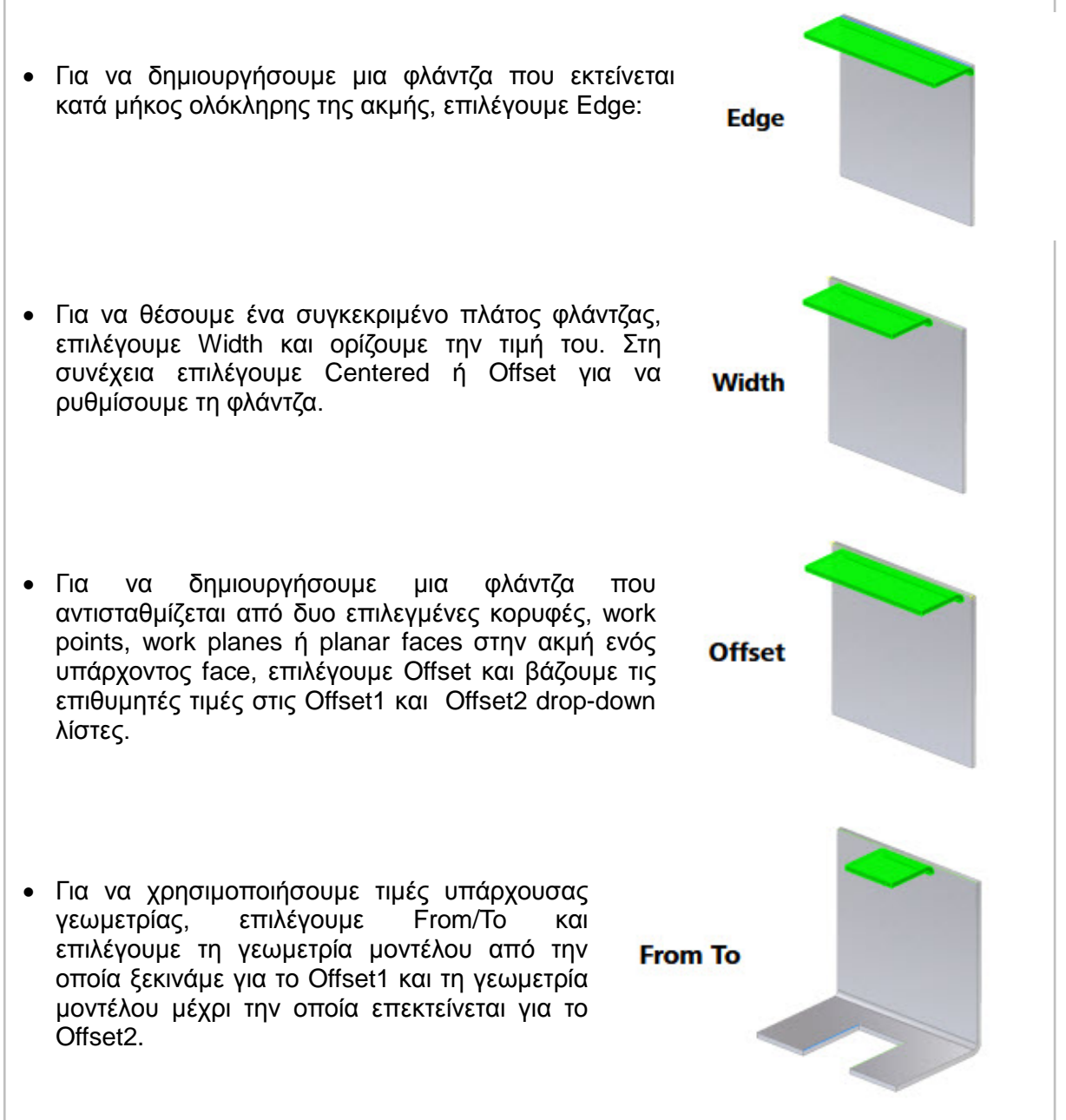

• Δημιουργεί μια contour flange με πλάτος που **Distance** έχουμε ορίσει με μία μόνο τιμή απόστασης και κατεύθυνση από το sketch plane.

## **Unfold Options tab**

Ο Unfold Sheet Metal Rule συνδυάζει σύνολα παραμέτρων και επιλογών που καθορίζουν τον τρόπο με τον οποίο μοντελοποιείται ένα συγκεκριμένο τμήμα μεταλλικού φύλλου στην πεπλατυσμένη κατάσταση του μοντέλου (flattened model state). Το Inventor μας παρέχει δύο Unfold Options, το "Default Kfactor" και το "BendCompensation". Κάθε μία από αυτές θα στηρίξει τον υπολογισμό του μεγέθους της ζώνης κάμψης σε διαφορετικές εξισώσεις:

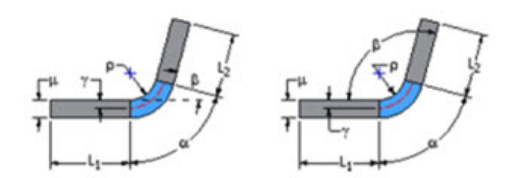

Bend Allowance ή KEactor - Bending Angle και Open Angle

Bend Compensation ή Bend Deduction - Bending Angle και Open Angle

Τις δύο αυτές επιλογές μπορούμε να τις επιλέξουμε ως έχουν, ή να τις επεξεργαστούμε

4

του bend table, όπως χρειάζεται.

μέσω του Style and Standard Editor  $\frac{1}{x}$  και να αλλάξουμε τις τιμές του KFactor ή τις τιμές

Παρόλ'αυτά, οι όποιες ρυθμίσεις δεν αφορούν το σχεδιαστικό κομμάτι αλλά την κατασκευαστική εμπειρία και τις δυνατότητες του κατασκευαστικού εξοπλισμού. Επομένως, εάν δεν έχουμε αυτές τις πληροφορίες, αφήνουμε πάντοτε την προεπιλεγμένη ρύθμιση και όταν ο κατασκευαστής λάβει το σχέδιο μας, με πλήρη διαστασιολόγηση του αναδιπλωμένου τμήματος, θα καθορίσει εκείνος τις καμπτικές ανοχές που χρειάζεται ο μηχανικός του εξοπλισμός για να καμφθεί σωστά στις δοθείσες διαστάσεις.

#### **Bend tab**

Καθορίζει τις τιμές για το σχήμα της κάμψης, τη μετάβαση και τις παραμέτρους και παρακάμπτει τις προεπιλεγμένες τιμές.

#### **Relief Shape**

Αποδέχεται το προεπιλεγμένο σχήμα relief που καθορίζεται στον Sheet Metal Style, ή ορίζει το σχήμα ως ένα από τα τρία υποστηριζόμενα reliefs.

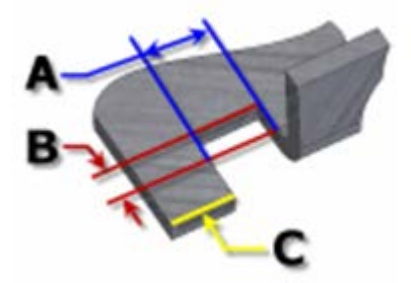

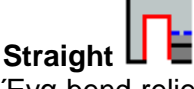

Ένα bend relief shape που ορίζεται από τετράγωνες γωνίες που είναι αρκετά συνηθισμένες στις χειρονακτικές κατασκευές και συνήθως παράγονται από πριόνι. Στο διπλανό σχήμα, κάθε παράμετρος αναφέρεται στην τιμή που έχει καθοριστεί στο Sheet Metal style. Με αυτή την λειτουργία, μπορούμε να τις επεξεργαστούμε μεμονωμένα για ένα χαρακτηριστικό.

- o **A** πλάτος του Bend relief.
- o **B** βάθος του Bend relief πέρα απ' τη ζώνη παραμόρφωσης.
- o **C** μέγεθος του υλικού υπολείμματος που ακολουθεί τη δημιουργία του bend relief.

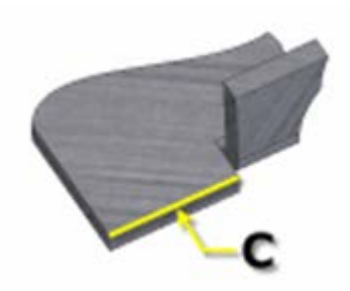

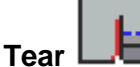

Ένα αποδεκτό bend relief που προκύπτει από την αποτυχία υλικού. Σύνηθες όταν απαιτούνται σφιχτές κάμψεις και με συγκεκριμένα υλικά. Στο διπλανό σχήμα, το C αντιπροσωπεύει το μέγεθος του υπολείμματος υλικού μετά τη δημιουργία του bend with relief. Αυτή η παράμετρος αναφέρεται στην τιμή που έχει καθοριστεί στον Sheet Metal Style. Με αυτή την λειτουργία, μπορούμε να την επεξεργαστούμε μεμονωμένα για ένα χαρακτηριστικό.

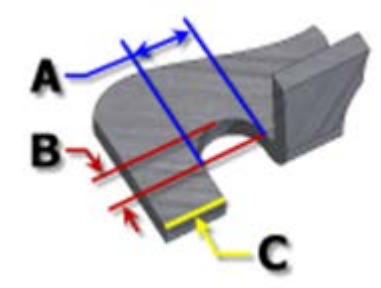

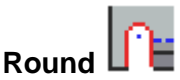

Ένα bend relief shape που ορίζεται από μια περικοπή που καταλήγει σε ημικύκλιο. Συνήθως παράγεται από την τεχνολογία κοπής με λέιζερ. Στο διπλανό σχήμα, κάθε παράμετρος αναφέρεται στην τιμή που έχει καθοριστεί στο Sheet Metal style. Με αυτή την λειτουργία, μπορούμε να τις επεξεργαστούμε μεμονωμένα για ένα χαρακτηριστικό.

- o **A** υποδηλώνει το πλάτος του bend relief width (διάμετρος)
- o **B** βάθος του bend relief depthπέρα απ' τη ζώνη παραμόρφωσης έως το εφαπτομενικό σημείο της διαμέτρου.
- o **C** αναπαριστά το μέγεθος του υλικού υπολείμματος που ακολουθεί τη δημιουργία του bend relief.

#### **Relief Width (Α)**

Καθορίζει το πλάτος του bend relief. Αναφέρεται στην παράμετρο **BendReliefWidth** όπως αυτή καθορίζεται στον Sheet Metal Styles. Στο παράθυρο διαλόγου εμφανίζεται ως «A».

#### **Relief Depth (Β)**

Καθορίζει το βάθος του bend relief. Αναφέρεται στην παράμετρο **BendReliefDepth** όπως αυτή καθορίζεται στον Sheet Metal Styles. Στο παράθυρο διαλόγου εμφανίζεται ως «Β».

#### **Minimum Remnant**

Ορίζει ένα αποδεκτό μέγεθος για το ελάχιστο απόθεμα που επιτρέπεται να παραμείνει κατά μήκος μιας πλευράς ενός bend relief. (Οποιοδήποτε υπόλοιπο μικρότερο αυτού εξαλείφεται από το μοντέλο.) Αναφέρεται στην παράμετρο **MinimumSignant**, όπως αυτή καθορίζεται στον

Sheet Metal Styles.

#### **Bend Transition**

Ορίζει την κατάσταση που εμφανίζεται στο flat pattern της κάμψης. Το αναδιπλωμένο μοντέλο εμφανίζει είτε τον τύπο μετάβασης **None** (για όλους τους τύπους μετάβασης εκτός από το **Trim**), ή τον τύπο **Trim** εάν είναι αυτός ο επιλεγμένος. Τα ακόλουθα σχήματα δείχνουν τους τύπους μετάβασης για το παρόν αναδιπλωμένο μοντέλο.

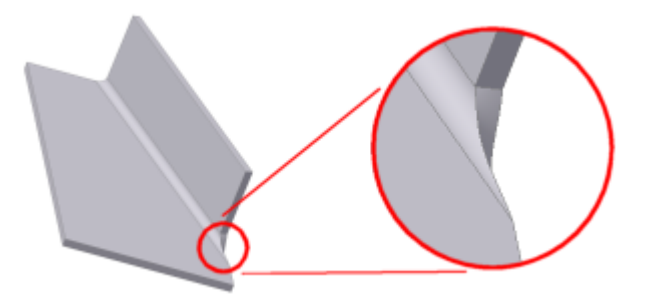

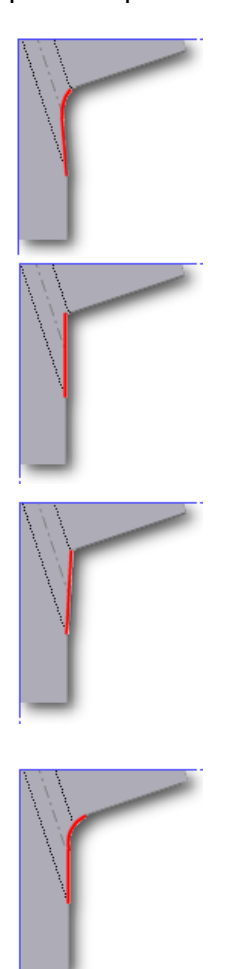

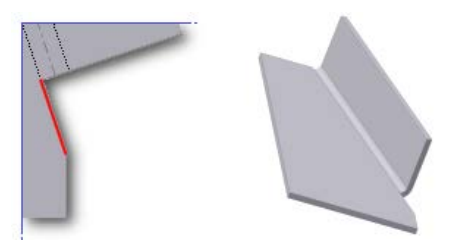

# **None**

Ανάλογα με τη γεωμετρία, δημιουργείται μια καμπύλη μεταξύ των άκρων των δύο όψεων που συναντώνται στην επιλεγμένη κάμψη.

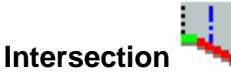

Αποτέλεσμα σε ευθεία γραμμή από την άκρη της ζώνης κάμψης που τέμνει την άκρη του λυγισμένου χαρακτηριστικού.

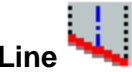

## **Straight Line**

Αποτέλεσμα σε ευθεία γραμμή από το ένα άκρο της ζώνης

κάμψης στο άλλο.

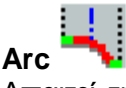

Απαιτεί την εισαγωγή μιας τιμής ακτίνας τόξου και έχει ως αποτέλεσμα ένα τόξο αυτού του μεγέθους εφαπτόμενο στην άκρη του λυγισμένου χαρακτηριστικού με ευθεία μετάβαση.

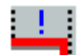

## **Trim to Bend**

Εμφανίζεται στο διπλωμένο μοντέλο και έχει ως αποτέλεσμα μια περικοπή στη ζώνη κάμψης κάθετα προς το λυγισμένο χαρακτηριστικό.

Καταργεί τις προεπιλεγμένες παραμέτρους που καθορίζουν τον τρόπο ανακούφισης των γωνιών όταν ξεδιπλωθεί ένα αναδιπλωμένο μοντέλο. Μπορούμε να αλλάξουμε αυτές τις παραμέτρους για μεμονωμένες λειτουργίες χρησιμοποιώντας την καρτέλα Corner Options. Οι προεπιλεγμένες ρυθμίσεις καθορίζονται στο παράθυρο διαλόγου Sheet Metal Styles.

Σημείωση: Δεν είναι όλες οι επιλογές που περιγράφονται διαθέσιμες ή έγκυρες για κάθε λειτουργία που μοιράζεται αυτή την καρτέλα

Οι προεπιλεγμένες corner relief όταν τέμνονται δύο κάμψεις (2 Bend Corner):

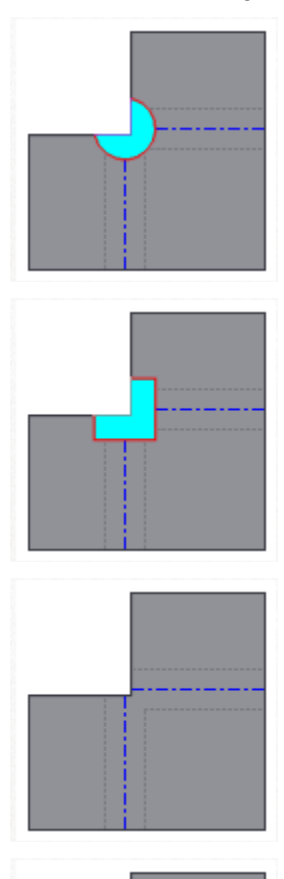

**Round** Ένα corner relief shape που οριοθετείται στο επίπεδο από ένα κυκλικό κόψιμο με κέντρο το σημείο τομής των γραμμών κάμψης.

**Square** Ένα corner relief shape που οριοθετείται στο επίπεδο από ένα τετράγωνο κόψιμο με κέντρο το σημείο τομής των γραμμών κάμψης.

**Tear** Ένα corner relief shape που ορίζεται στο επίπεδο, επεκτείνοντας τις άκρες της φλάντζας στη διασταύρωση τους. Χαρακτηρίζεται από ανυπαρξία relief, κάτι που επιτρέπει την αποτυχία υλικού (σχισίματος) κατά μήκος της ζώνης κάμψης στο διπλωμένο μοντέλο.

**Trim to Bend** Ένα corner relief shape που ορίζεται στο επίπεδο από ένα πολυγωνικό κόψιμο που οριοθετείται από τις γραμμές της ζώνης κάμψης.

**Linear Weld** Ένα corner relief shape που ορίζεται στο επίπεδο από ένα κόψιμο σχήματος V που οριοθετείται από τη διασταύρωση των εσωτερικών γραμμών της ζώνης κάμψεως προς την τομή των εξωτερικών γραμμών της ζώνης κάμψεως με τις ακμές κάθε φλάντζας. Χαρακτηρίζεται από ελάχιστη ανακούφιση επιτρέποντας μια επακόλουθη λειτουργία συγκόλλησης να κλείνει τη γωνία.

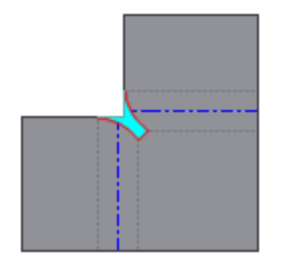

**Arc Weld** Ένα corner relief shape που ορίζεται στο επίπεδο με καμπύλες εφαπτόμενες στις άκρες των φλαντζών κατά μήκος της εξωτερικής ακμής της ζώνης κάμψεως, οι οποίες συγκλίνουν σε ένα επίπεδο διάκενο ίσο με την Miter Gap value (τιμή διακύμανσης της κάμψης). Χαρακτηρίζεται στο διπλωμένο μοντέλο από ένα κενό μεταξύ των φλαντζών συμμετρικό κατά μήκος του μήκους του relief κατάλληλο για επακόλουθη συγκόλληση τόξου.

Χρησιμοποιούμε αυτήν την επιλογή για να ορίσουμε το Default corner relief (προεπιλεγμένη «ανακούφιση» γωνίας) που θα εμφανίζεται στο flat pattern όταν τέμνονται τρεις καμπές.

Σημείωση: Το folded model δεν εμφανίζει την επιλεγμένη relief option.

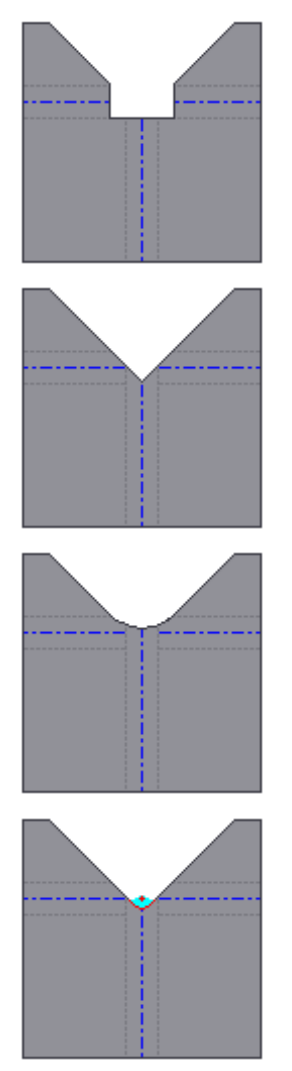

**No Replacement** Όπως υποδεικνύεται, δεν γίνεται αντικατάσταση της γεωμετρίας "όπως διαμορφώθηκε" στο flat pattern.

**Intersection** Ένα corner relief shape που ορίζεται στο επίπεδο με την επέκταση και τη διασταύρωση των άκρων της φλάντζας.

**Full Round** Ένα που ορίζεται στο επίπεδο, επεκτείνοντας τις άκρες της φλάντζας στην τομή τους και στη συνέχεια τοποθετώντας ένα εφαπτόμενο fillet στις γραμμές επαφής της ζώνης κάμψης. Η ακτίνα είναι πιθανόν μεγαλύτερη από αυτή που προκύπτει χρησιμοποιώντας την Round with Radius επιλογή.

**Round with Radius** Ένα corner relief shape που ορίζεται στο επίπεδο με την επέκταση των άκρων της φλάντζας στην τομή τους και στη συνέχεια την τοποθέτηση ενός εφαπτομένου fillet του καθορισμένου μεγέθους. H ακτίνα είναι πιθανόν μικρότερη από αυτή που προκύπτει από την Full Round επιλογή.

**Relief Size** - Μας επιτρέπει να εισαγάγουμε μια τιμή για να αλλάξουμε το μέγεθος της Corner Relief της επιλεγμένης δυνατότητας από την προεπιλεγμένη τιμή που ορίζεται στο Style Sheet Metal χρησιμοποιώντας την ονομαστική παράμετρο: **CornerReliefSize**.

Καθορίζει το μέγεθος του a corner relief όταν επιλέγουμε 2-bend ή 3-bend γωνίες.

- **CornerReliefSize** Οι μη-τροποποιημένες γωνίες έχουν ως προεπιλογή την τιμή αυτής της παραμέτρου.
- **Measure** Μετράει ένα αντικείμενο και εισάγει την τιμή της μέτρησης για το relief.
- **Show Dimensions** Δείχνει διαστάσεις που σχετίζονται με ένα χαρακτηριστικό για να εισαχθούν για το relief.
- **List Parameters** Δείχνει ονόματα παραμέτρων ελασμάτων για να εισαχθούν για το relief.

Σημείωση: Το corner relief type και το radius size που καθορίζονται στο corner tab του χαρακτηριστικού εφαρμόζονται μόνο στο flat pattern και δεν εμφανίζονται στο folded model.

**Apply Auto-Mitering** - Επιτρέπει την αυτόματη επέκταση υλικού μεταξύ γειτονικών ακμών φλάντζας κατά τη δημιουργία ή την επεξεργασία τουλάχιστον δύο ακμών φλάντζας κατά τη διάρκεια μίας μόνο λειτουργίας όπου η γωνία κλίσης είναι μεγαλύτερη από 90 μοίρες.

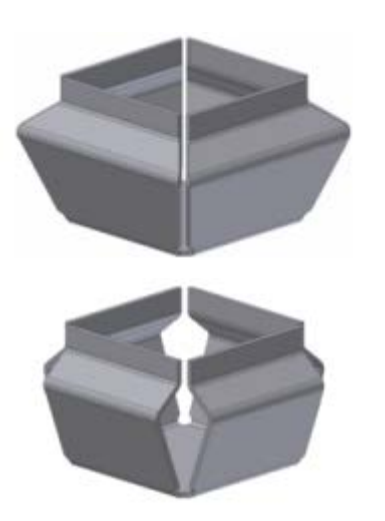

**Enabled** – Ένας βρόγχος φλαντζών με την επιλογή auto-miter option ενεργοποιημένη.

**Disabled** - Ένας βρόγχος φλαντζών με την επιλογή auto-miter option απενεργοποιημένη.

**Miter Gap** - Μας επιτρέπει να εισαγάγουμε μια τιμή για να αλλάξουμε το μέγεθος ενός αυτόματα εφαρμοζόμενου διακένου μεταξύ των φλαντζών όταν είναι ενεργοποιημένη η επιλογή Auto-Miter. Όταν είναι ενεργοποιημένη, η τιμή που εμφανίζεται αναφέρεται εκ προεπιλογής στην παράμετρο **GapSize**, η οποία ορίζεται στον Sheet Metal Style.

**2 Bend/3 Bend Corner** - Υποδεικνύει τον τύπο του corner relief που ισχύει για την επιλεγμένη γεωμετρία. Αυτές οι επιλογές είναι ενεργές όταν πρέπει να γίνει επιλογή μεταξύ του τύπου της καθορισμένης γωνίας. Συνήθως είναι αδρανείς και χρησιμεύουν ως δείκτης του τύπου γωνίας που επιλέχθηκε σε όλες τις άλλες περιπτώσεις.

## **Παράδειγμα**

Θα δημιουργήσουμε ένα στοιχειώδες ανοιχτό προφίλ και θα του δώσουμε πάχος ενώ παράλληλα θα το ενώσουμε με μια ήδη υπάρχουσα επιφάνεια.

1. Χρησιμοποιούμε την επιφάνεια ενός ήδη υπάρχοντος στερεού για να σχεδιάσουμε ένα ανοιχτό προφίλ εφαπτόμενο στην εξωτερική του ακμή.

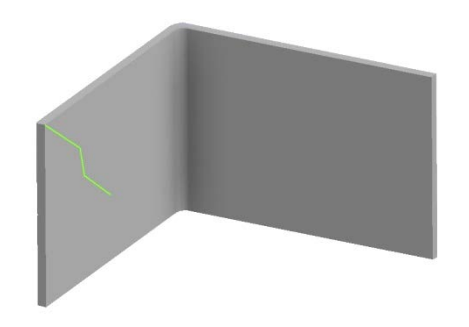

2. Από την καρτέλα εντολών Sheet Metal > Create panel > Contour Flange Επιλέγουμε να την εφαρμόσουμε και στα δύο άκρα του σχήματος, όπως φαίνεται στην εικόνα.

Παρατηρούμε ότι οι δύο ακμές που επιλέξαμε είναι συνεπίπεδες ακμές που μοιράζονται μια εικονική γωνία. Από το Corner tab του παραθύρου διαλόγου του Contour flange, επιλέγουμε Apply Auto-Mitering.

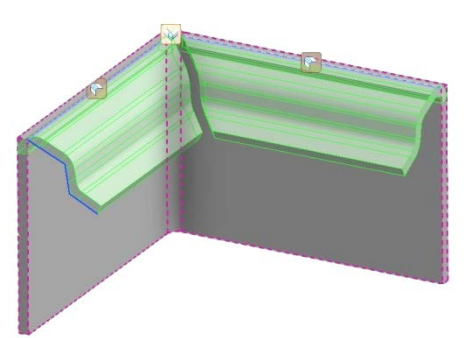

3. Ορίζουμε τις παραμέτρους της φλάντζας και κλικάρουμε ΟΚ.

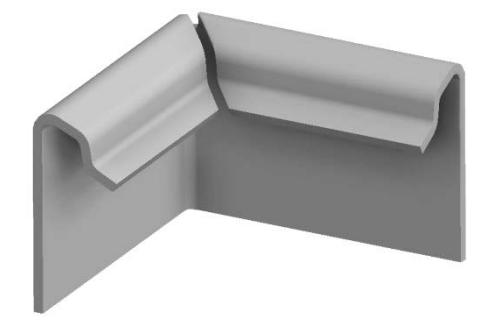

## **Τιπς για να επιλέγουμε σωστά Edges και Loops για Contour Flange**

Εάν είναι απαραίτητο, κλικάρουμε στο δεξί βέλος για Distance και Bend Radius, για να χρησιμοποιήσουμε τα Measure, Show Dimensions, ή List Parameters και να ορίσουμε τιμές.

## **Loops:**

- To σκίτσο του προφίλ πρέπει να εφάπτεται κάθετα σε μία από τις ακμές του βρόγχου (όχι απαραίτητα την ακμή που χρησιμοποιήθηκε για να επιλέξουμε τον βρόγχο)
- Μπορούμε να επιλέξουμε τόσο για μια ακμή όσο και για έναν βρόγχο με ένα μόνο contour flange χαρακτηριστικό, όπως είδαμε και στο παράδειγμα.

### **Edges:**

- Η ακμή που επιλέγουμε για την contour flange πρέπει να είναι κάθετη στο επίπεδο του προφίλ σχεδίου.
- Είναι γρηγορότερο να επιλέξουμε έναν πολύπλοκο βρόγχο και στη συνέχεια να ξεεπιλέξουμε μεμονωμένες ακμές παρά να επιλέγουμε κάθε μία ακμή ξεχωριστά. Επιλέγουμε τον βρόγχο, και αφού το παράθυρο διαλόγου της contour flange εμφανιστεί, επιλέγουμε Edge Select Mode κι έπειτα με το CTRL πατημένο κλικάρουμε πάνω στα άκρα που θέλουμε να αποεπιλέξουμε.
- Μπορούμε να επιλέξουμε πολλαπλά άκρα μόνο αν ισχύουν οι εξής προϋποθέσεις:
	- o Το αρχικό και το τελικό σημείο του profile sketch μας συμπίπτει με την άπειρη γραμμή που ορίζεται από την επιλεγμένη ακμή
	- o Η επιλογή extensions (στην καρτέλα more) δεν έχει οριστεί σε: Width, Offset, From-To ή Distance
	- o Το επιλεγμένο προφίλ δεν περιέχει γεωμετρία διαφορετική από ευθεία ή κυκλικά τμήματα τόξου.
- Κατά την ακύρωση μιας ακμής από ένα multi-edge set δεν μπορούμε να ακυρώσουμε την επιλογή της αρχικής ακμής που ικανοποιεί τα παραπάνω κριτήρια.

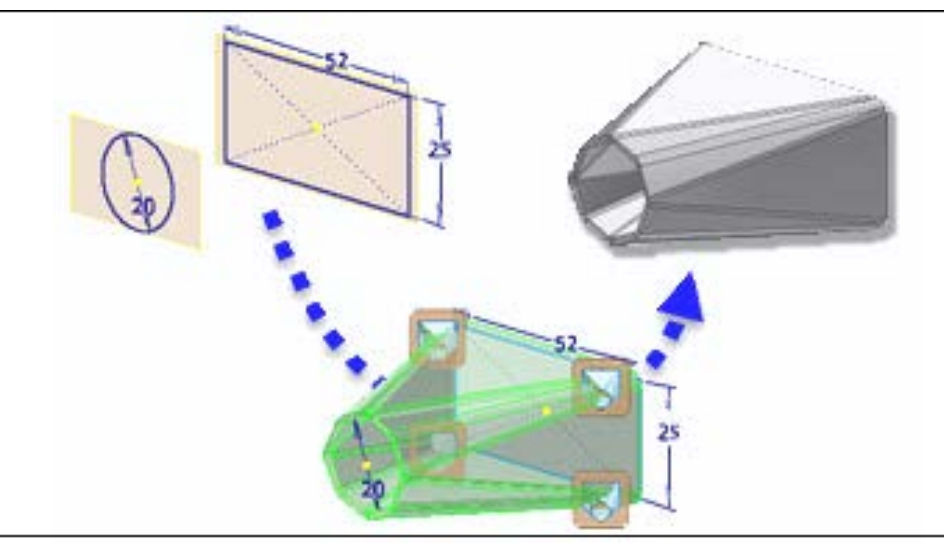

## **3.5 LOFTED FLANGE**

Η Lofted φλάντζα δημιουργεί ένα σχήμα μεταξύ δύο profile sketches.

Η γεωμετρία για μια lofted flange μπορεί να αντιπροσωπεύει την εσωτερική ή εξωτερική επιφάνεια του υλικού του ελάσματος. Μπορεί επίσης να αντιπροσωπεύει το material midplane. Συνήθως, ένα κλειστό προφίλ καθορίζει και τα δύο άκρα ενός μεταβατικού σχήματος.

Αυτά τα σχέδια χρησιμοποιούνται για εργασία με αγωγούς, απορροφητήρες εξαερισμού, και οποιονδήποτε σχήμα τύπου δοχείου.

Για φλάντζα που έχει δημιουργηθεί από κλειστά προφίλ σε οποιοδήποτε άκρο, μπορούμε να επιτύχουμε το flat pattern της με τη χρήση του Rip feature.

Μια lofted flange μπορούμε να την αποδώσουμε είτε σε ένα smooth, die-formed model, είτε σε ένα μοντέλο που μπορεί να παραχθεί από straight bends με Press Brake.

Αφότου δημιουργήσουμε ένα Lofted Flange χαρακτηριστικό, χρησιμοποιώντας είτε Die Form είτε Press Brake, δεν μπορούμε να επεξεργαστούμε την output option του χαρακτηριστικού. Μπορούμε να διαγράψουμε το χαρακτηριστικό, κρατώντας τα profile sketches και να το επαναδημιουργήσουμε χρησιμοποιώντας τον εναλλακτικό τύπο output.

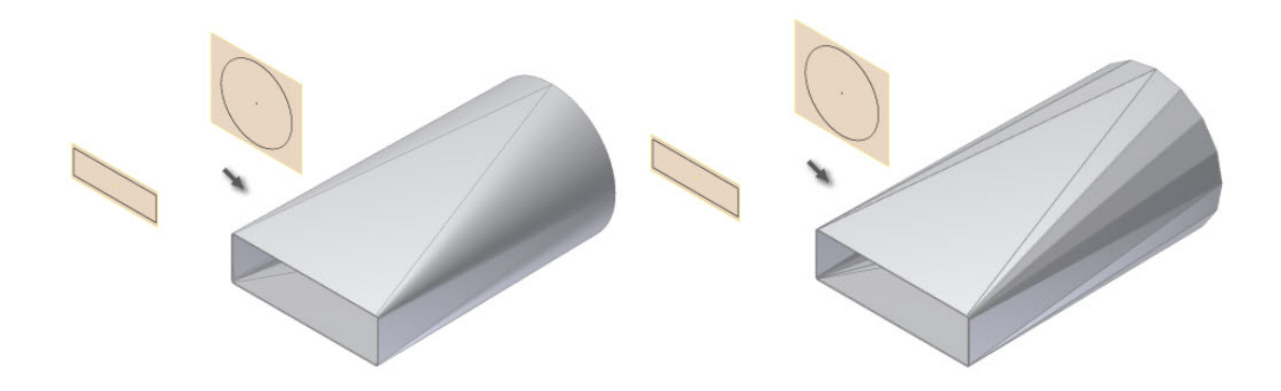

## **Περιγραφή Διαδικασίας:**

- 1. Από την καρτέλα εντολών Sheet Metal > Create panel > Lofted Flange
- 2. Κλικάρουμε στο Profile 1 **και επιλέγουμε τη γεωμετρία που θα αποτελέσει το πρώτο** προφίλ της Lofted Flange μας.
- 3. Κλικάρουμε στο Profile 2 **και επιλέγουμε τη γεωμετρία που θα αποτελέσει το δεύτερο** προφίλ της Lofted Flange.
- 4. Εάν υπάρχουν δύο ή περισσότερα στερεά σώματα στο αρχείο μας, επιλέγουμε αυτό που επιθυμούμε να συμμετέχει μέσω του Solids selector.
- 5. (Προαιρετικό) Εάν υπάρχει ήδη ένα σώμα και θέλουμε να δημιουργήσουμε ένα καινούριο επιλέγουμε New Solid.
- 6. Στο παράθυρο διαλόγου της Lofted Flange επιλέγουμε ένα από τα ακόλουθα:
	- Για να δημιουργήσουμε μια lofted flange for die formed output, κάνουμε κλικ στο Die Form .
	- Για να δημιουργήσουμε μιαlofted flange for press brake output, κάνουμε κλικ στο Press Brake .

(Προαιρετικό) Επιλέγουμε Converge για να ορίσουμε ότι οι κάμψεις των flattened faceted τμημάτων συγκλίνουν κοντά σε ένα σημείο.

- 7. (Προαιρετικό) Για press brake output, επιλέγουμε μια εναλλακτική Facet Control and εισάγουμε μια αντίστοιχη control value.
- 8. (Προαιρετικό) Καθορίζουμε μια Bend Radius value και έναν Unfold Rule που διαφέρει από τον ενεργό Sheet Metal Rule.

## **Shape tab**

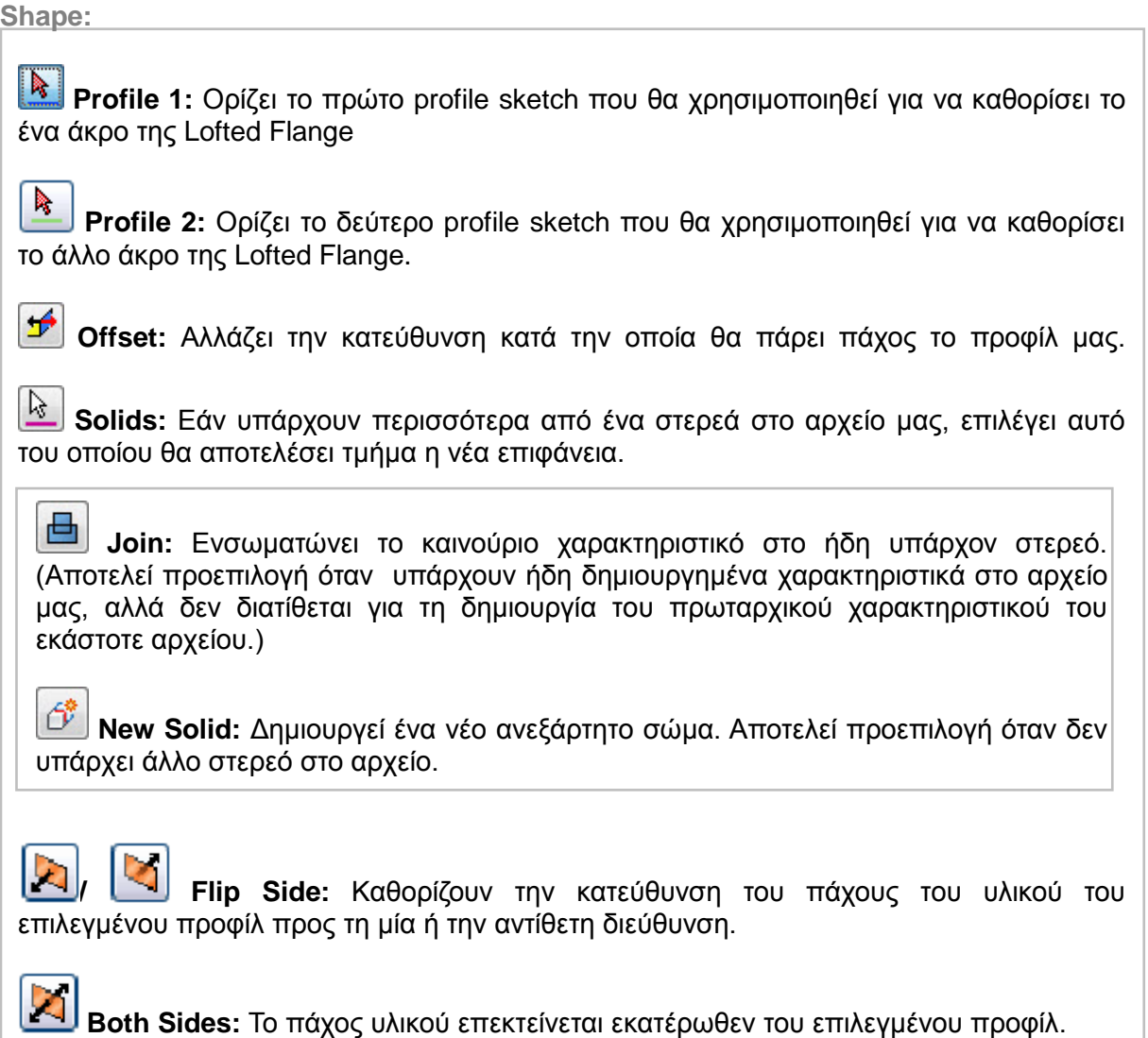

**Bend Radius:** Καθορίζει την ακτίνα κάμψης μεταξύ της νέας και της προϋπάρχουσας επιφάνειας. Η τιμή ακολουθεί εκ προεπιλογής την παράμετρο του συστήματος που ονομάζεται BendRadius, η οποία ορίζεται στο παράθυρο διαλόγου Sheet Metal Styles. Το πεδίο δέχεται αριθμητικές καταχωρήσεις, τύπους, παραμέτρους ή μετρούμενες τιμές

**Outout:**

 $\vert$ 

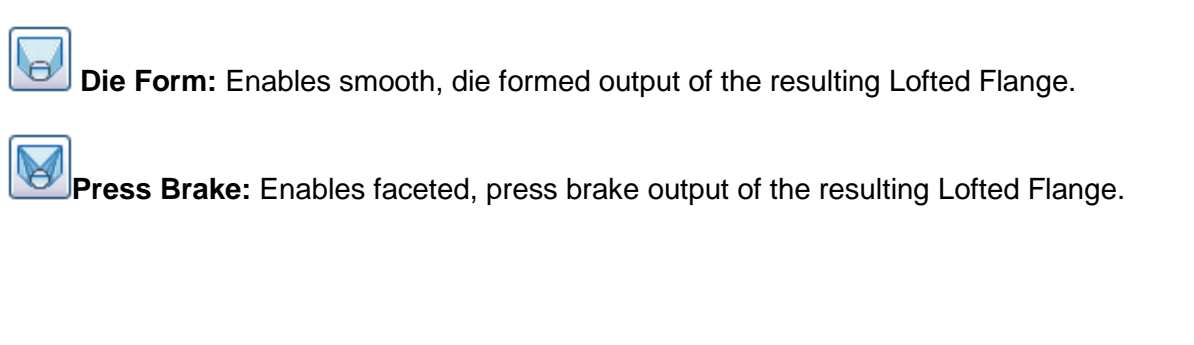

### **Converge**

Ορίζει ότι οι κάμψεις των flattened faceted τμημάτων συγκλίνουν κοντά σε ένα σημείο. Διαθέσιμο μόνο για Press Brake output type.

### **Facet Control**

Ορίζει μια μέθοδο ελέγχου του μεγέθους των τελικών faceted faces:

 **A Chord Tolerance** Η τιμή εισαγωγής καθορίζει τη μέγιστη απόσταση του τμήματος τόξου από το τμήμα χορδής του face.

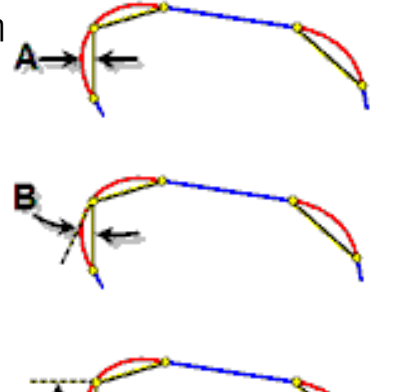

- **B Facet Angle** Η τιμή εισαγωγής καθορίζει τη μέγιστη γωνία που σχηματίζει το τμήμα χορδής του face με την εφαπτομένη του τμήματος τόξου, η οποία διέρχεται από το σημείο επαφής τους.
- **C Facet Distance** Η τιμή εισαγωγής καθορίζει το μέγιστο πλάτος της επίπεδης επιφάνειας (μήκος της χορδής) υποδιαιρώντας το προφίλ τόξου.

## **Unfold Options tab**

Ο Unfold Sheet Metal Rule συνδυάζει σύνολα παραμέτρων και επιλογών που καθορίζουν τον τρόπο με τον οποίο μοντελοποιείται ένα συγκεκριμένο τμήμα μεταλλικού φύλλου στην πεπλατυσμένη κατάσταση του μοντέλου (flattened model state). Το Inventor μας παρέχει δύο Unfold Options, το "Default Kfactor" και το "BendCompensation". Κάθε μία από αυτές θα στηρίξει τον υπολογισμό του μεγέθους της ζώνης κάμψης σε διαφορετικές εξισώσεις:

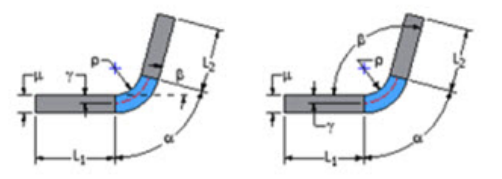

Bend Allowance ή KFactor - Bending Angle και Open Angle

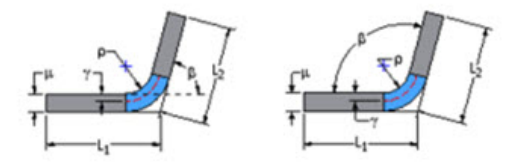

Bend Compensation ή Bend Deduction - Bending Angle και Open Angle

Τις δύο αυτές επιλογές μπορούμε να τις επιλέξουμε ως έχουν, ή να τις επεξεργαστούμε

του bend table, όπως χρειάζεται.

μέσω του Style and Standard Editor  $\frac{1}{N}$  και να αλλάξουμε τις τιμές του KFactor ή τις τιμές

Παρόλ'αυτά, οι όποιες ρυθμίσεις δεν αφορούν το σχεδιαστικό κομμάτι αλλά την κατασκευαστική εμπειρία και τις δυνατότητες του κατασκευαστικού εξοπλισμού. Επομένως, εάν δεν έχουμε αυτές τις πληροφορίες, αφήνουμε πάντοτε την προεπιλεγμένη ρύθμιση και όταν ο κατασκευαστής λάβει το σχέδιο μας, με πλήρη διαστασιολόγηση του αναδιπλωμένου

τμήματος, θα καθορίσει εκείνος τις καμπτικές ανοχές που χρειάζεται ο μηχανικός του εξοπλισμός για να καμφθεί σωστά στις δοθείσες διαστάσεις.

### **Παράδειγμα**

Θα παρουσιαστεί μία σειρά παραδειγμάτων lofted flange που έχουν δημιουργηθεί από διάφορα σχεδιαστικά προφίλ και στη συνέχεια θα περιγραφεί ο τρόπος επεξεργασίας της ζώνης κάμψεως μιας Lofted flange.

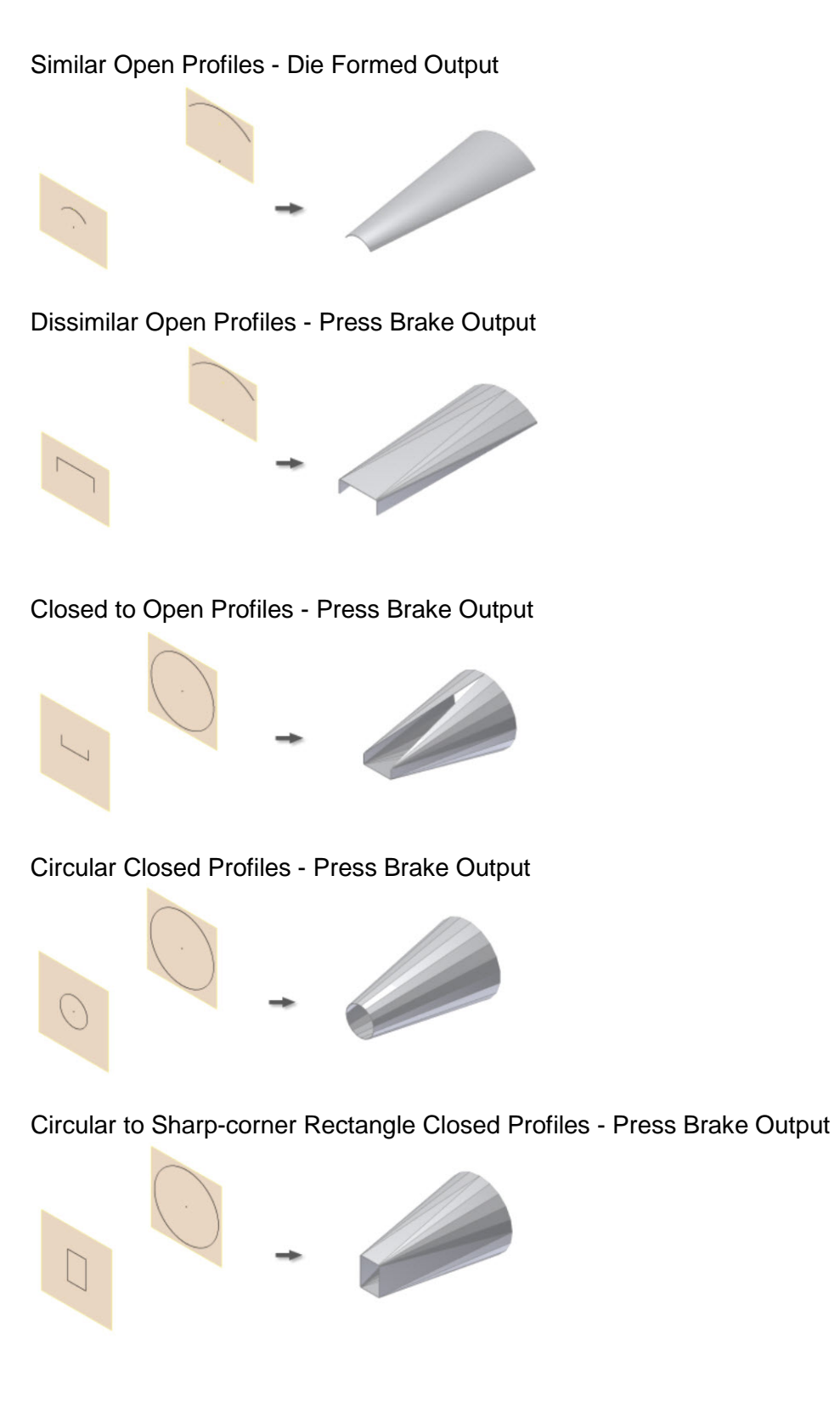

Polygon to Sharp-corner Rectangle Closed Profiles - Die Formed Output

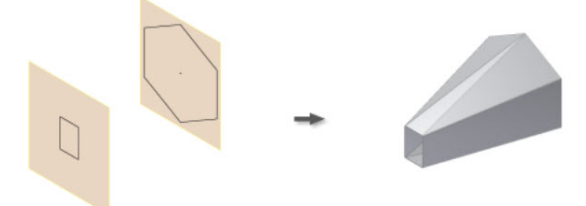

Non-Parallel Circular Closed Profiles - Die Formed Output

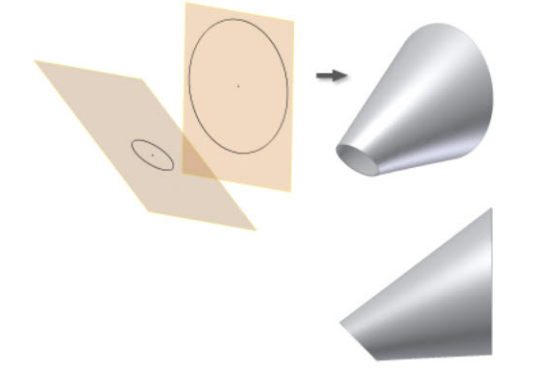

## **Edit Bend and Bend Zone in Lofted Flange Feature**

Σε μια Lofted Flange μπορούμε ν αλλάξουμε τύπο και παράμετρο μιας κάμψης.

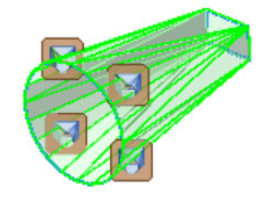

Μπορούμε επίσης να αλλάξουμε τα bend radius και unfold rule για μεμονωμένες κάμψεις μέσα σε ένα επιλεγμένο bend zone μιας lofted flange.

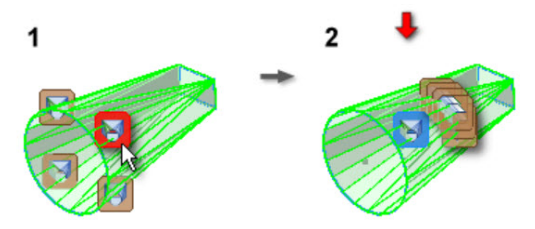

- 1. Κάνουμε δεξί κλικ στην κάμψη της lofted φλάντζας και επιλέγουμε Edit Bends.
- 2. (Προαιρετικό) Για να επεξεργαστούμε μια κάμψη, κάνουμε κλικ στο Bend Edit glyph, και ορίζουμε διαφορετική τιμή για το Bend Radius ή το Unfold Rule.
- 3. (Προαιρετικό) Για να επεξεργαστούμε μια bend zone, κάνουμε κλικ στο Bend Zone Edit glyph στην bend zone που θέλουμε να επεξεργαστούμε, και επιλέγουμε το checkbox στο παράθυρο διαλόγου του Bend Zone Edit. Στη συνέχεια επιλέγουμε μια εναλλακτική facet control επιλογή και εισάγουμε μια νέα τιμή για να καθορίσουμε τον απόλυτο αριθμό των facets.

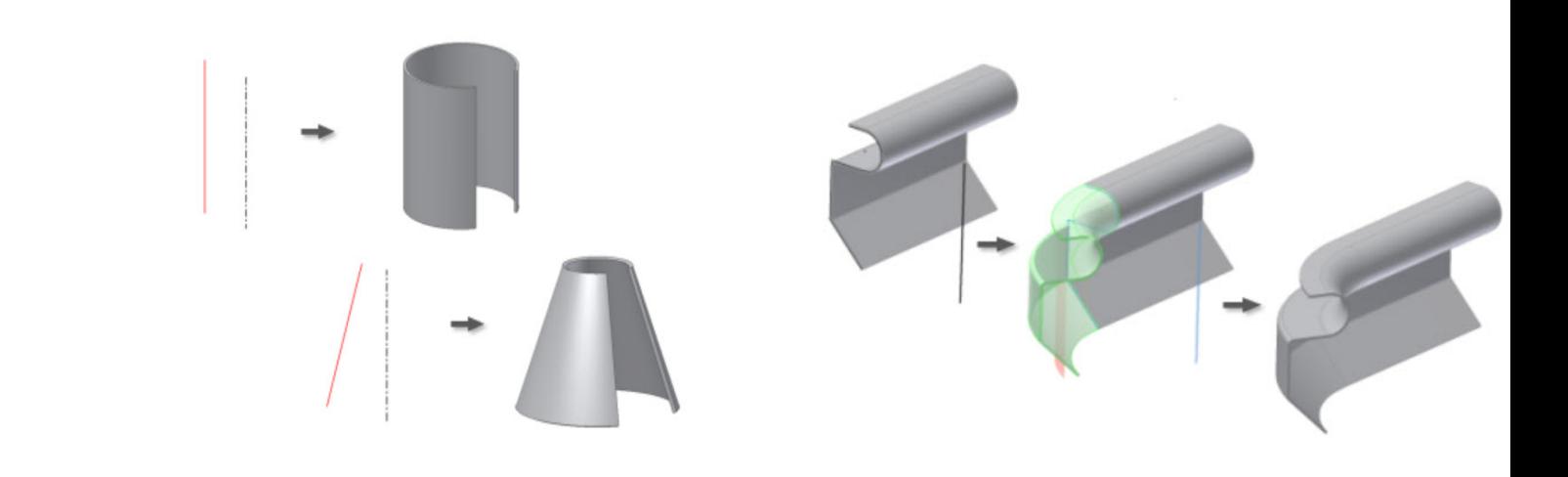

# **3.6 CONTOUR ROLL**

Μπορούμε να δημιουργήσουμε ένα contour roll ως βασικό ή ως επιπρόσθετο χαρακτηριστικό.

Όπως και στην Contour Φλάντζα, η λειτουργία Contour Roll μετατρέπει απότομες γωνίες του σκίτσου σε ομαλές κάμψεις στο τελικό προϊόν, χρησιμοποιώντας την bend radius value.

Όταν δημιουργούμε ένα contour roll ισχύουν τα εξής:

- Η γεωμετρία του άξονα περιστροφής πρέπει να εμπεριέχεται μέσα στο σκίτσο που περιλαμβάνει τη γεωμετρία του προφίλ.
- Μπορούμε να χρησιμοποιήσουμε μια Rolled Angle value των 360<sup>°</sup> μόνο για προφίλ που αποτελούνται από μια ενιαία ευθεία γραμμή. Η τιμή της γωνίας δεν μπορεί να ισούται με 360 μοίρες για προφίλ πολλών τμημάτων.
- Ο καθορισμός μιας εναλλακτικής Unroll Method μπορεί να απαιτήσει περισσότερες graphical selections ή value entries.

#### **Περιγραφή Διαδικασίας:**

- 1. Κάνουμε ένα από τα ακόλουθα:
	- Δημιουργούμε ή ανοίγουμε ένα σχέδιο που αποτελείται γραμμές, τόξα, καμπύλες, και ελλειπτικά τόξα (όπως απαιτείται) μέσα στο μοντέλο μας.
	- (για ένα βασικό χαρακτηριστικό) Δημιουργούμε ένα σκίτσο προφίλ που αποτελείται από γραμμές, τόξα, καμπύλες και ελλειπτικά τόξα (όπως απαιτείται). Σημείωση: Συμπεριλαμβάνουμε μια γραμμή που αντιπροσωπεύει τον άξονα περιστροφής στο σκίτσο μας ή εξασφαλίζουμε ότι το σχέδιό μας είναι τοποθετημένο με τέτοιο τρόπο ώστε να μπορούμε να χρησιμοποιήσουμε έναν από τους προεπιλεγμένους άξονες ως άξονα περιστροφής.

Εξερχόμαστε του σχεδίου.

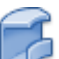

- 2. Από την καρτέλα εντολών Sheet Metal > Create panel > Contour Roll
- 3. Επιλέγουμε το προφίλ που θέλουμε να περιστρέψουμε.
- 4. Στο παράθυρο διαλόγου Contour Roll, κάνουμε κλικ στην εντολή axis selection και, στη συνέχεια, επιλέγουμε τον άξονα περιστροφής.
- 5. Εάν υπάρχουν πολλαπλά σώματα στο αρχείο μας κλικάρουμε στο Solids selector και επιλέγουμε το σώμα που θέλουμε να συμμετάσχει στην περιστροφή.
- 6. (Προαιρετικό) Εάν είναι απαραίτητο, αλλάζουμε την κατεύθυνση του υλικού από την καμπύλη του προφίλ.
- 7. (Προαιρετικό) Εάν υπάρχει ήδη ένα σώμα και θέλουμε να δημιουργήσουμε ένα καινούριο επιλέγουμε New Solid.
- 8. (Προαιρετικό) Επιλέγουμε μια εναλλακτική Unroll Method, έναν εναλλακτικό Unfold Rule, ή μια εναλλακτική Bend Radius value.
- 9. Για να ολοκληρώσουμε την δημιουργία του contour roll μας επιλέγουμε ΟΚ και εξερχόμαστε απ'το παράθυρο διαλόγου.

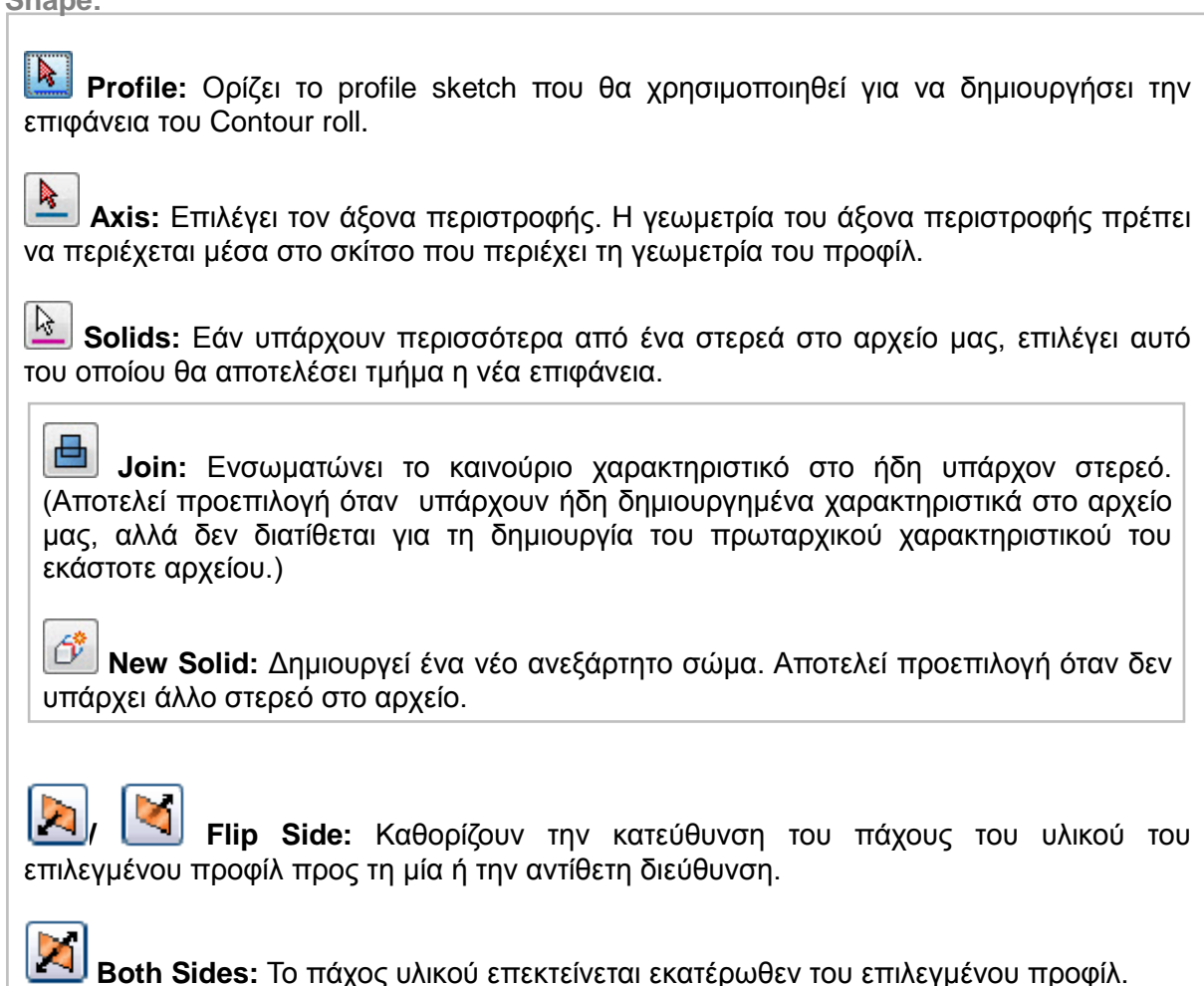

**Rolled Angle:**

**Shape:**

Καθορίζει την τιμή της γωνιακής σάρωσης του περιστρεφόμενου τμήματος. Η προεπιλογή είναι 90 μοίρες. Η τιμή γωνίας δεν μπορεί να ισούται με 360 μοίρες για προφίλ πολλαπλών τμημάτων. Μπορούμε να χρησιμοποιήσουμε μια τιμή Rolled Angle 360 μοίρες για προφίλ με μία μόνο ευθεία γραμμή. Δέχεται επίσης μετρούμενες τιμές, τύπους και παραμέτρους.

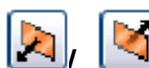

**/ Flip Side:** Καθορίζουν αν η περιστροφή θα ξεκινήσει δεξιόστροφα ή αριστερόστροφα.

**Both Sides:** Η περιστροφή επεκτείνεται ισάξια εκατέρωθεν του προφίλ.

**Unrolling & Unfolding:**

Καθορίζουν τη μέθοδο με την οποία ξεδιπλώνεται η λειτουργία Contour Roll. Όλες αυτές οι μέθοδοι παράγουν ένα αναπτυγμένο μήκος πολλαπλασιάζοντας την Rolled Angle με μια Neutral Radius (ουδέτερη ακτίνα). Διαφέρουν ανάλογα με τον τύπο παρεχόμενης εισόδου:

#### **Unroll Method**

**Centroid Cylinder:** Ένας άξονας παράλληλος προς τον άξονα περιστροφής διέρχεται μέσω της αξιολογούμενης θέσης Centroid παρέχοντας είσοδο για τον καθορισμό μιας ουδέτερης κυλινδρικής επιφάνειας. Προεπιλεγμένη μέθοδος.

**Custom Cylinder:** Ορίζει μια σκιασμένη γραμμή που καθορίζει την επιφάνεια της κυλινδρικής ουδέτερης επιφάνειας.

**Developed Length:** Καθορίζει την τιμή που οδηγεί το αναπτυγμένο μήκος του πεπλατυσμένου κυλινδρικού τμήματος.

**Neutral Radius:** Προσδιορίζει παραμετρικά μια τιμή για την ουδέτερη ακτίνα (όταν εξετάζονται προφίλ πολλαπλών τμημάτων).

#### **Unfold Rule**

Καθορίζει έναν Unfold Rule που διαφέρει από τον Unfold Rule που καθορίζεται στον ενεργό Sheet Metal Rule. Η επιλογή προέρχεται από αναπτυσσόμενη λίστα.

**Neutral Radius:** Εμφανίζει την τιμή της ουδέτερης ακτίνας που χρησιμοποιείται όταν παράγεται ένα αναπτυγμένο μήκος χρησιμοποιώντας μια rolled angle.

**Unrolled Length:** Οθόνη πληροφοριών. Εμφανίζει την τιμή μήκους της λίστας του πεπλατυσμένουContour Roll feature.

**Bend Radius:** Καθορίζει την ακτίνα κάμψης μεταξύ της νέας και της προϋπάρχουσας επιφάνειας. Η τιμή ακολουθεί εκ προεπιλογής την παράμετρο του συστήματος που ονομάζεται BendRadius, η οποία ορίζεται στο παράθυρο διαλόγου Sheet Metal Styles. Το πεδίο δέχεται αριθμητικές καταχωρήσεις, τύπους, παραμέτρους ή μετρούμενες τιμές. Απενεργοποιείται όταν επιλέγεται ένα απλό, γραμμικό προφίλ.

### **Παράδειγμα**

Αρχικά, παρουσιάζονται δύο απλά παραδείγματα Contour Roll.

Στην πρώτη περίπτωση, η γραμμή προφίλ είναι παράλληλη με τον άξονα περιστροφής και βλέπουμε πως σχηματίζει ένα κυλινδρικό προφίλ, ενώ στη δεύτερη περίπτωση, η γραμμή προφίλ παρουσιάζει κλίση και βλέπουμε πως σχηματίζει ένα κωνικό προφίλ.

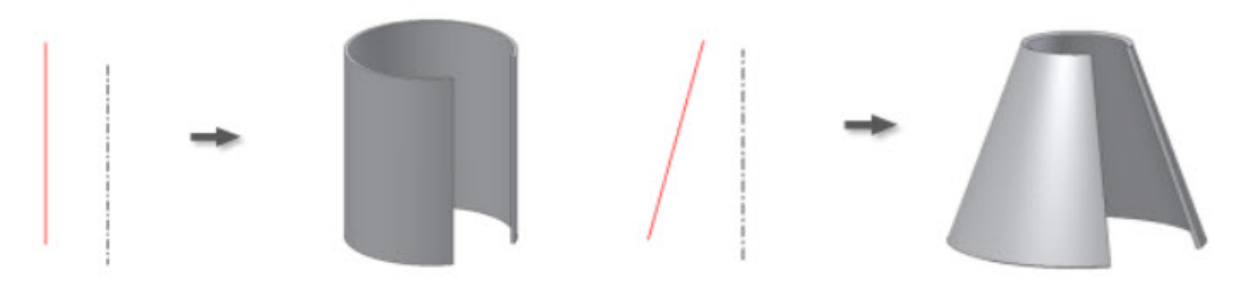

Στη συνέχεια θα εφαρμόσουμε ένα δεύτερο Contour Roll σε ένα ήδη δημιουργημένο Contour Roll στερεό.

Επαναλαμβάνουμε τα βήματα που χρησιμοποιήσαμε για να δημιουργήσουμε το χαρακτηριστικό Contour Roll, χρησιμοποιώντας την ακραία όψη του άκρου του πρώτου Contour Roll ως το νέο sketch plane:

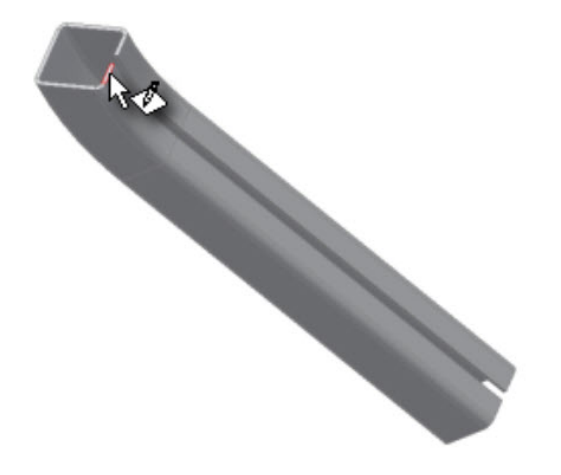

- 1. Εάν είναι απαραίτητο στρέφουμε το μοντέλο χρησιμοποιώντας View Cube or View Face, ώστε να κοιτάμε το σωστό sketch plane.
- 2. Από την καρτέλα εντολών Sketch tab > Create Panel > Project Geometry, ή αλλιώς δεξί κλικ και επιλέγουμε **Project Geometry** από το marking menu. Στο παράθυρο γραφικών, κάνουμε κλικ για να επιλέξουμε τις γραμμές και τα τόξα που καθορίζουν την εξωτερική άκρη του χαρακτηριστικού περιγράμματος της φλάντζας, όπως

Σημείωση: Φροντίζουμε να επιλέξουμε μεμονωμένες γραμμές και τόξα παρά το βρόχο επιφανειών.

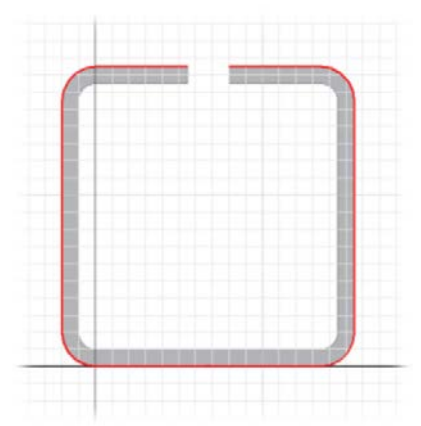

φαίνεται:

3. Όπως κάναμε και προηγουμένως, αφού προβάλλουμε τις εξωτερικές άκρες του ελάσματος, στη συνέχεια προσθέτουμε ένα ευθύγραμμο τμήμα.

Αυτό ευθύγραμμο τμήμα θα πρέπει να είναι στην πλευρά του (και παράλληλα προς) την μακρά οριζόντια προεξοχή και offset κατά 100 mm.

Για το προηγούμενο contour roll, ο άξονας περιστροφής ήταν στην πλευρά των δύο κοντών οριζόντιων τμημάτων. Τοποθετώντας τον άξονα στην αντίθετη πλευρά του προφίλ, η καμπύλη που θα προκύψει από την περιστροφή θα «κοιτάζει» προς την αντίθετη κατεύθυνση.

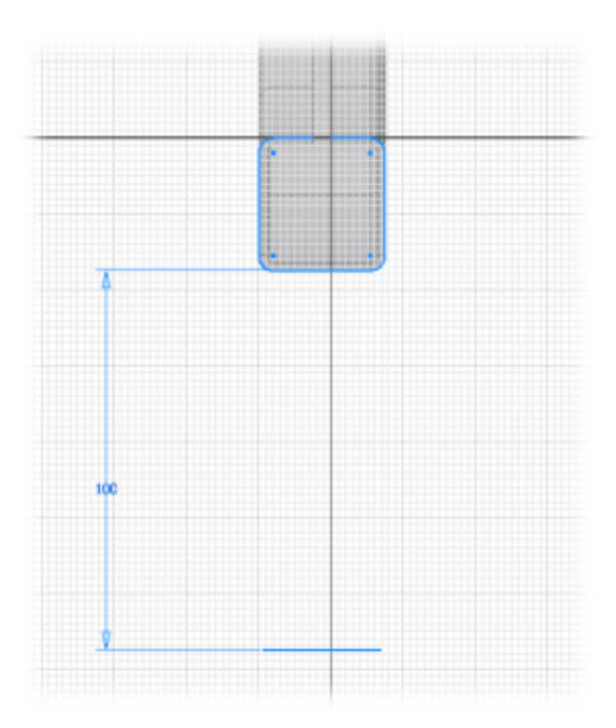

4. Αφού το σχέδιο μας έχει ολοκληρωθεί, δημιουργούμε το Contour Roll. Σημειώνουμε ότι η Rolled Angle value είναι 30°, η τελευταία τιμή που χρησιμοποιήσαμε σε αυτή την εντολή. Αυτή είναι η τιμή που θα χρησιμοποιήσουμε για το δεύτερο Contour roll. Το μοντέλο μας θα εμφανίζεται ως εξής:

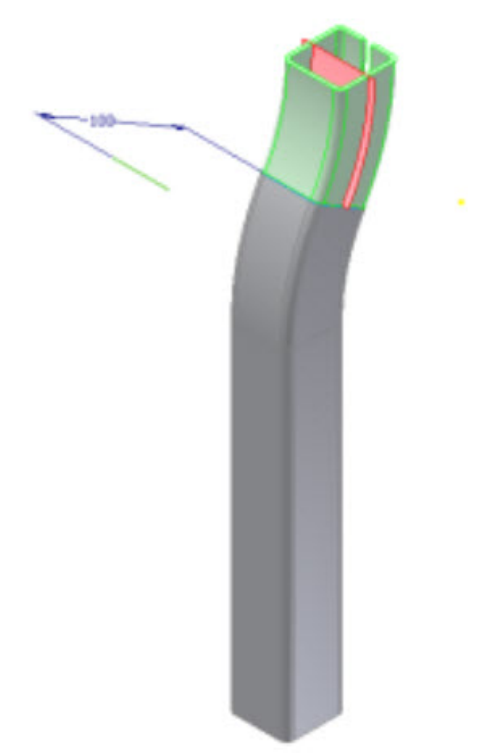

5. Πατάμε ΟΚ και το δεύτερο 30° κλίσης Contour roll μας έχει δημιουργηθεί.

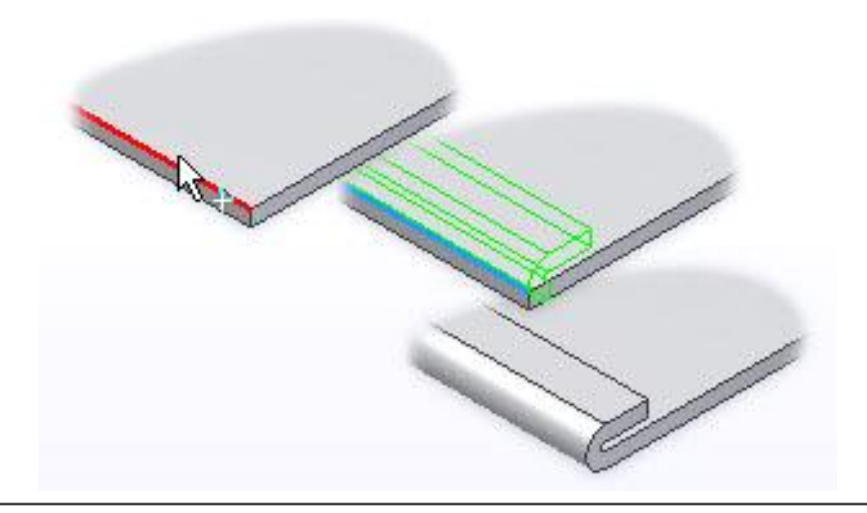

## **3.7 ΗΕΜ**

Τα χαρακτηριστικά περιγράμματος φύλλου μετάλλου Hem προστίθενται συνήθως για να προσθέσουν ένα ή περισσότερα πάχη υλικού κατά μήκος μιας ακμής μίας όψης ή μιας φλάντζας φλάντζας.

Το Hem προσφέρει ακαμψία σε ένα σχέδιο ή παρέχει ένα ομαλό, στρογγυλεμένο τελείωμα σε ένα τεμάχιο για την εξάλειψη των αιχμηρών άκρων.

Μπορούμε να δημιουργήσουμε μονά (single), διπλά (double), στρογγυλεμένα (rolled) και μορφής δάκρυου (teardrop) hems.

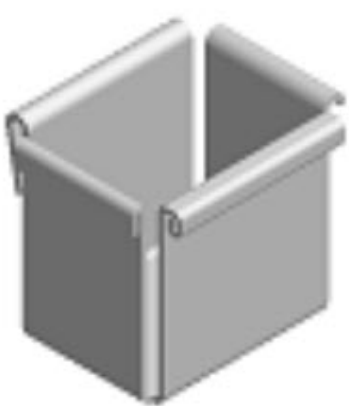
- 1. Από την καρτέλα Sheet Metal > Create panel > Hem
- 2. Από την drop-down λίστα επιλέγουμε έναν τύπο Hem: Single, Teardrop, Rolled ή Double.
- 3. Επιλέγουμε την ακμή στην οποία θέλουμε να εφαρμόσουμε το Hem.
- 4. (Προαιρετικά) Επιλέγουμε Flip Direction για να αλλάξουμε την κατεύθυνση της αναδίπλωσης.
- 5. Ορίζουμε τιμές για τα Gap και Length ή Radius και Angle, ανάλογα με τον τύπο Hem που έχουμε επιλέξει, ή δεχόμαστε τις προεπιλεγμένες τιμές που έχουν οριστεί από το πρόγραμμα.
- 6. Για περαιτέρω επεξεργασία των hem κλικάρουμε στο (More) και επιλέγουμε ένα από τα ακόλουθα:
	- **Edge** Δημιουργεί την πτύχωση της επιλεγμένης ακμής.
	- **Width** Θέτει ένα σημείο εκκίνησης και το πλάτος της πτύχωσης.
	- **Offset** Δημιουργεί ένα hem σε μια συγκεκριμένη μετατόπιση από δύο επιλεγμένες κορυφές, σημεία εργασίας, επίπεδα εργασίας ή επίπεδες επιφάνειες.
	- **From/To** Δημιουργεί ένα hem με πλάτος που καθορίζεται από μία επιλεγμένη γεωμετρία (επιλεγμένες κορυφές, σημεία εργασίας, επίπεδα εργασίας ή επίπεδες επιφάνειες) που καθορίζει από πού έως που εκτείνεται το hem.

Στην αναπτυσσόμενη λίστα, μπορούμε να χρησιμοποιήσουμε Measure, Show Dimensions, ή Parameter List για να αποκτήσουμε μια τιμή από το μοντέλοl.

7. Κλικάρουμε ΟΚ για να ολοκληρώσουμε ή Apply για να προσθέσουμε περισσότερα Hem. Note: If the default bend or fold settings are not appropriate, override the values for an individual hem using the Unfold Options tab or the Bend tab.

Ορίζει τις παραμέτρους που καθορίζουν τον τύπο του hem, το σχήμα του και τις εκτάσεις του.

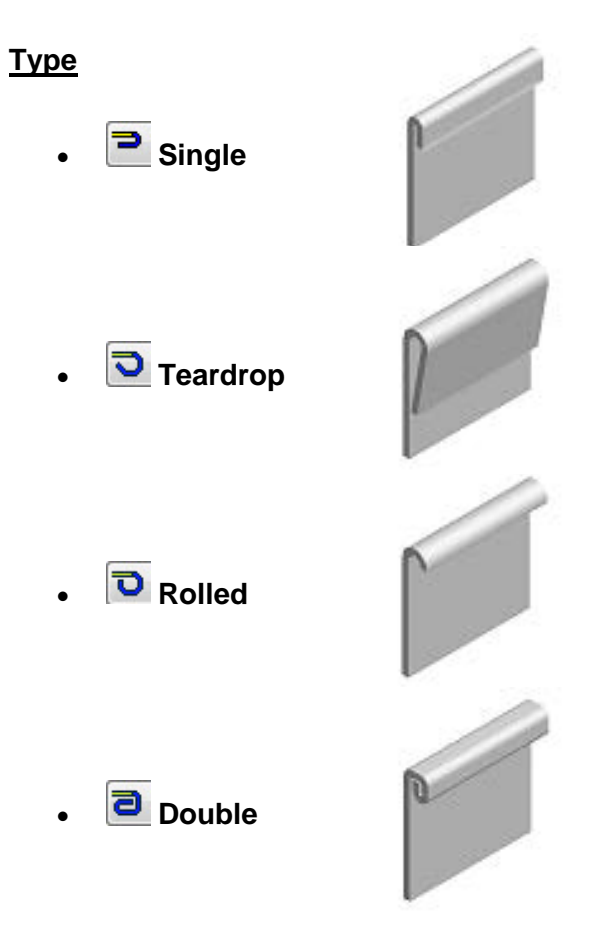

**Shape**

## **Edge**

**Select Edge:** Επιλέγουμε την ακμή του μεταλλικού ελάσματος στην οποία θέλουμε να εφαρμόσουμε το hem.

BŢ **Flip Direction:** Αντιστρέφει την διεύθυνση δημιουργίας του Hem.

**Gap:** Για Single και Double τύπους hem , καθορίζει την απόσταση μεταξύ των εσωτερικών επιφανειών των hem.

**Length:** Για Single και Double τύπους hem, καθορίζει το μήκος του hem.

**Radius:** Για Rolled και Teardrop σχήματα hem, καθορίζει την ακτίνα κάμψης κατά την οποία θα εφαρμοστεί η αναδίπλωση.

**Angle:** Για Rolled και Teardrop σχήματα hem, καθορίζει τη γωνία που σχηματίζει το hem.

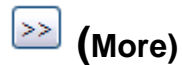

**Width Extents:**

### **Edge**

Δημιουργεί ένα hem σε όλο το μήκος της επιλεγμένης ακμής της επιφάνειας.

### **Width**

Δημιουργεί ένα hem καθορισμένου πλάτους σε μια συγκεκριμένη μετατόπιση από μια επιλεγμένη κορυφή, σημείο εργασίας, επίπεδο εργασίας ή επίπεδη επιφάνεια. Μπορούμε επίσης να ορίσουμε ότι το hem είναι συγκεκριμένου πλάτους, στο κέντρο του επιλεγμένου άκρου.

### **Offset**

Δημιουργεί ένα hem σε μια συγκεκριμένη μετατόπιση από δύο επιλεγμένες κορυφές, σημεία εργασίας, επίπεδα εργασίας ή επίπεδες επιφάνειες.

### **From To**

Δημιουργεί ένα hem με πλάτος που καθορίζεται από μία επιλεγμένη γεωμετρία (επιλεγμένες κορυφές, σημεία εργασίας, επίπεδα εργασίας ή επίπεδες επιφάνειες) που καθορίζει από πού έως που εκτείνεται το hem.

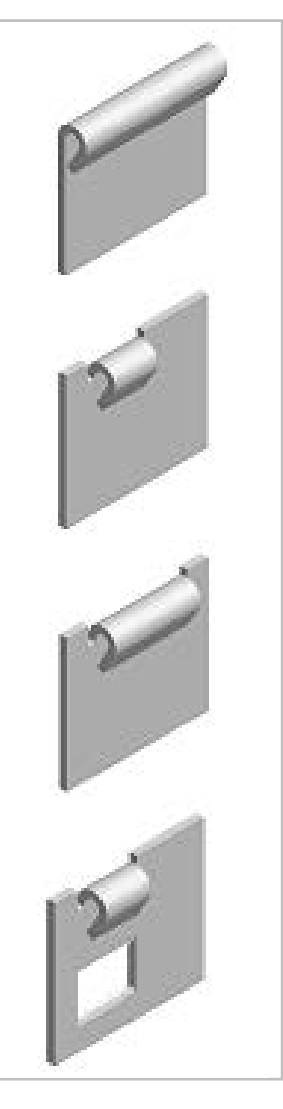

### **Unfold Options tab**

Ο Unfold Sheet Metal Rule συνδυάζει σύνολα παραμέτρων και επιλογών που καθορίζουν τον τρόπο με τον οποίο μοντελοποιείται ένα συγκεκριμένο τμήμα μεταλλικού φύλλου στην πεπλατυσμένη κατάσταση του μοντέλου (flattened model state). Το Inventor μας παρέχει δύο Unfold Options, το "Default Kfactor" και το "BendCompensation". Κάθε μία από αυτές θα στηρίξει τον υπολογισμό του μεγέθους της ζώνης κάμψης σε διαφορετικές εξισώσεις:

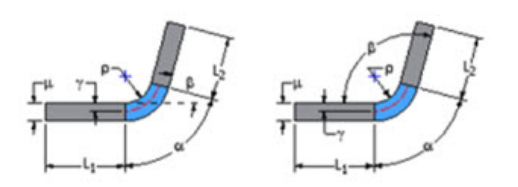

Bend Allowance ή KEactor - Bending Angle και Open Angle

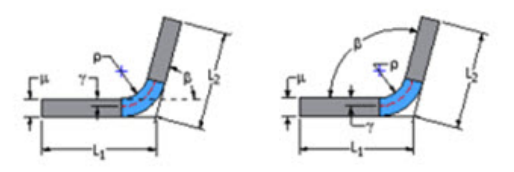

Bend Compensation ή Bend Deduction - Bending Angle και Open Angle

Τις δύο αυτές επιλογές μπορούμε να τις επιλέξουμε ως έχουν, ή να τις επεξεργαστούμε

μέσω του Style and Standard Editor  $\frac{1}{N}$  και να αλλάξουμε τις τιμές του KFactor ή τις τιμές του bend table, όπως χρειάζεται.

Παρόλ'αυτά, οι όποιες ρυθμίσεις δεν αφορούν το σχεδιαστικό κομμάτι αλλά την κατασκευαστική εμπειρία και τις δυνατότητες του κατασκευαστικού εξοπλισμού. Επομένως, εάν δεν έχουμε αυτές τις πληροφορίες, αφήνουμε πάντοτε την προεπιλεγμένη ρύθμιση και όταν ο κατασκευαστής λάβει το σχέδιο μας, με πλήρη διαστασιολόγηση του αναδιπλωμένου τμήματος, θα καθορίσει εκείνος τις καμπτικές ανοχές που χρειάζεται ο μηχανικός του εξοπλισμός για να καμφθεί σωστά στις δοθείσες διαστάσεις.

### **Bend tab**

Καθορίζει τις τιμές για το σχήμα της κάμψης, τη μετάβαση και τις παραμέτρους και παρακάμπτει τις προεπιλεγμένες τιμές.

### **Relief Shape**

Αποδέχεται το προεπιλεγμένο σχήμα relief που καθορίζεται στον Sheet Metal Style, ή ορίζει το σχήμα ως ένα από τα τρία υποστηριζόμενα reliefs.

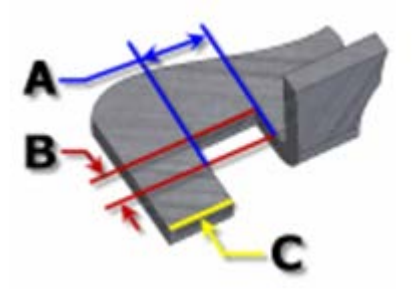

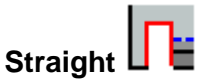

Ένα bend relief shape που ορίζεται από τετράγωνες γωνίες που είναι αρκετά συνηθισμένες στις χειρονακτικές κατασκευές και συνήθως παράγονται από πριόνι. Στο διπλανό σχήμα, κάθε παράμετρος αναφέρεται στην τιμή που έχει καθοριστεί στο Sheet Metal style. Με αυτή την λειτουργία, μπορούμε να τις επεξεργαστούμε μεμονωμένα για ένα χαρακτηριστικό.

- o **A** πλάτος του Bend relief.
- o **B** βάθος του Bend relief πέρα απ' τη ζώνη παραμόρφωσης.
- o **C** μέγεθος του υλικού υπολείμματος που ακολουθεί τη δημιουργία του bend relief.

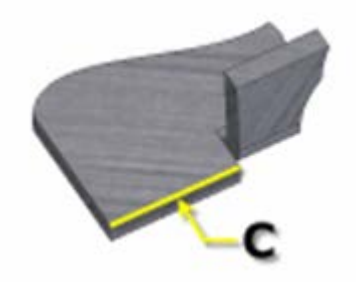

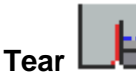

Ένα αποδεκτό bend relief που προκύπτει από την αποτυχία υλικού. Σύνηθες όταν απαιτούνται σφιχτές κάμψεις και με συγκεκριμένα υλικά. Στο διπλανό σχήμα, το C αντιπροσωπεύει το μέγεθος του υπολείμματος υλικού μετά τη δημιουργία του bend with relief. Αυτή η παράμετρος αναφέρεται στην τιμή που έχει καθοριστεί στον Sheet Metal Style. Με αυτή την λειτουργία, μπορούμε να την επεξεργαστούμε μεμονωμένα για ένα χαρακτηριστικό.

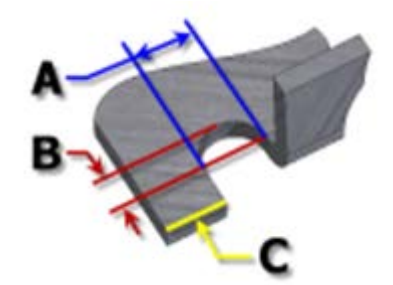

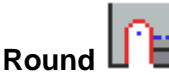

Ένα bend relief shape που ορίζεται από μια περικοπή που καταλήγει σε ημικύκλιο. Συνήθως παράγεται από την τεχνολογία κοπής με λέιζερ. Στο διπλανό σχήμα, κάθε παράμετρος αναφέρεται στην τιμή που έχει καθοριστεί στο Sheet Metal style. Με αυτή την λειτουργία, μπορούμε να τις επεξεργαστούμε μεμονωμένα για ένα χαρακτηριστικό.

- o **A** υποδηλώνει το πλάτος του bend relief width (διάμετρος)
- o **B** βάθος του bend relief depthπέρα απ' τη ζώνη παραμόρφωσης έως το εφαπτομενικό σημείο της διαμέτρου.
- o **C** αναπαριστά το μέγεθος του υλικού υπολείμματος που ακολουθεί τη δημιουργία του bend relief.

### **Relief Width (Α)**

Καθορίζει το πλάτος του bend relief. Αναφέρεται στην παράμετρο **BendReliefWidth** όπως αυτή καθορίζεται στον Sheet Metal Styles. Στο παράθυρο διαλόγου εμφανίζεται ως «A».

#### **Relief Depth (Β)**

Καθορίζει το βάθος του bend relief. Αναφέρεται στην παράμετρο **BendReliefDepth** όπως αυτή καθορίζεται στον Sheet Metal Styles. Στο παράθυρο διαλόγου εμφανίζεται ως «Β».

#### **Minimum Remnant**

Ορίζει ένα αποδεκτό μέγεθος για το ελάχιστο απόθεμα που επιτρέπεται να παραμείνει κατά μήκος μιας πλευράς ενός bend relief. (Οποιοδήποτε υπόλοιπο μικρότερο αυτού εξαλείφεται από το μοντέλο.) Αναφέρεται στην παράμετρο **MinimumSignant**, όπως αυτή καθορίζεται στον

### Sheet Metal Styles. **Bend Transition**

Ορίζει την κατάσταση που εμφανίζεται στο flat pattern της κάμψης. Το αναδιπλωμένο μοντέλο εμφανίζει είτε τον τύπο μετάβασης **None** (για όλους τους τύπους μετάβασης εκτός από το **Trim**), ή τον τύπο **Trim** εάν είναι αυτός ο επιλεγμένος. Τα ακόλουθα σχήματα δείχνουν τους τύπους μετάβασης για το παρόν αναδιπλωμένο μοντέλο.

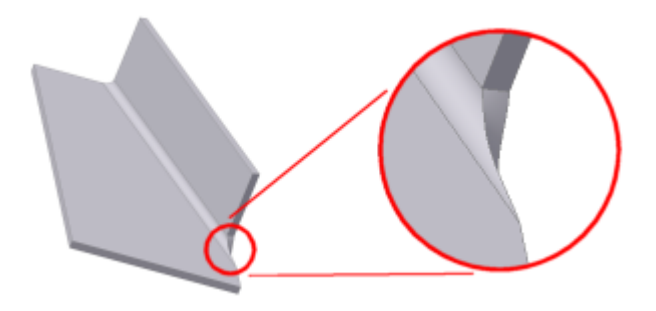

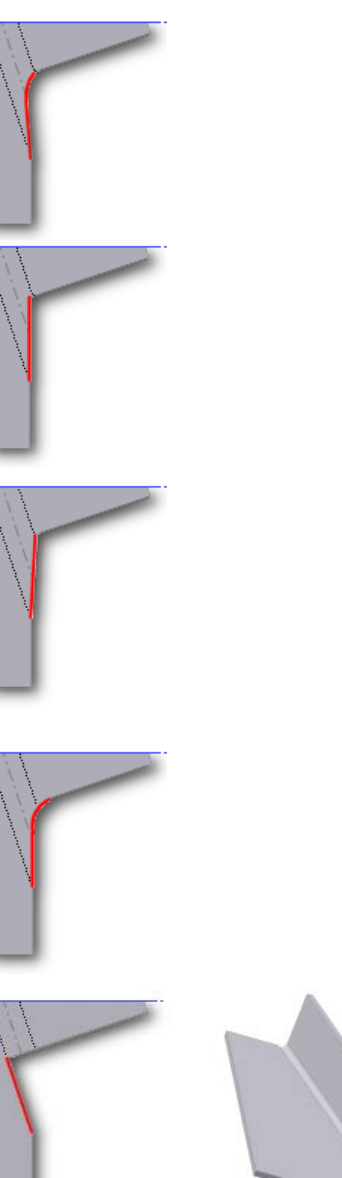

**None**

Ανάλογα με τη γεωμετρία, δημιουργείται μια καμπύλη μεταξύ των άκρων των δύο όψεων που συναντώνται στην επιλεγμένη κάμψη.

# **Intersection**

Αποτέλεσμα σε ευθεία γραμμή από την άκρη της ζώνης κάμψης που τέμνει την άκρη του λυγισμένου χαρακτηριστικού.

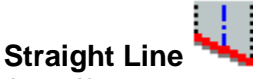

Αποτέλεσμα σε ευθεία γραμμή από το ένα άκρο της ζώνης κάμψης στο άλλο.

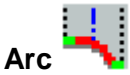

Απαιτεί την εισαγωγή μιας τιμής ακτίνας τόξου και έχει ως αποτέλεσμα ένα τόξο αυτού του μεγέθους εφαπτόμενο στην άκρη του λυγισμένου χαρακτηριστικού με ευθεία μετάβαση.

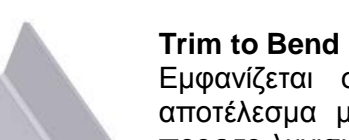

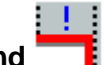

Εμφανίζεται στο διπλωμένο μοντέλο και έχει ως αποτέλεσμα μια περικοπή στη ζώνη κάμψης κάθετα προς το λυγισμένο χαρακτηριστικό.

# **Παράδειγμα**

Θα εφαρμόσουμε στις ακμές του παρακάτω τεμαχίου hem αλλάζοντας απλώς κάποιες από τις παραμέτρους τους και θα παρατηρήσουμε τα αποτελέσματα.

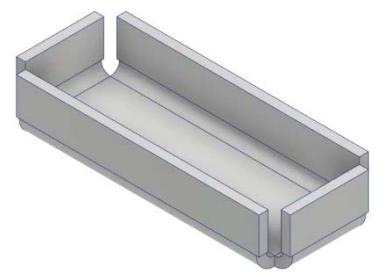

- 1. Αρχικά προσθέτουμε ένα Single hem. Βλέπουμε την προεπισκόπηση του να εμφανίζεται στο παράθυρο γραφικών. Αλλάζουμε την παράμετρο Gap σε "Thickness \* 1" και την παράμετρο Length σε "Thickness \* 2".
- 2. Στη συνέχεια προσθέτουμε ένα Rolled hem και ορίζουμε την παράμετρο Angle 190<sup>°</sup>.

- 3. Τέλος προσθέτουμε τις δύο μικρότερες ακμές από ένα Double hem αλλάζοντας μόνο την παράμετρο Gap σε "Thickness \* 0,9".
- 4. Παρατηρούμε το τελικό μας τεμάχιο:

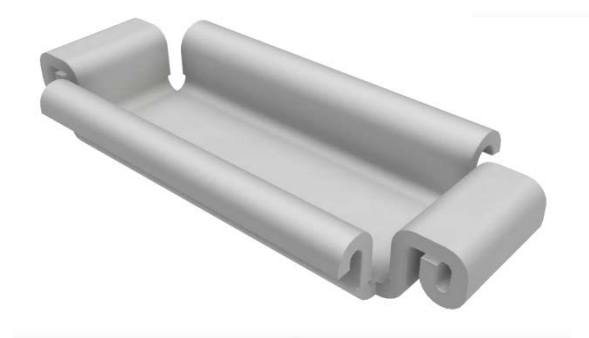

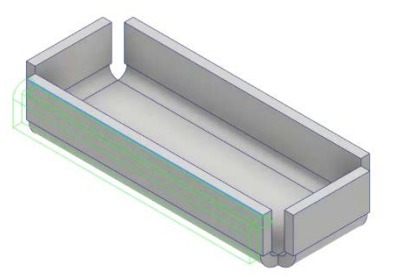

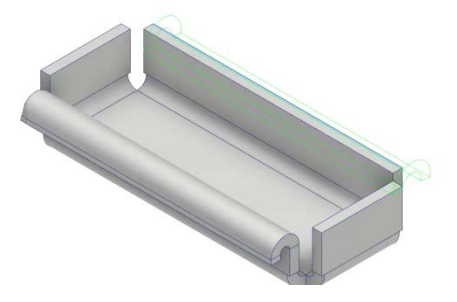

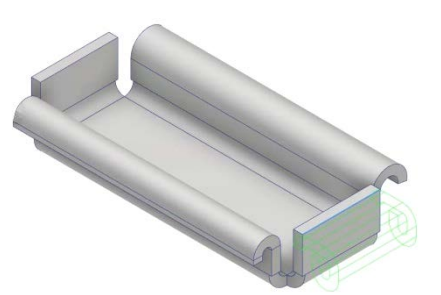

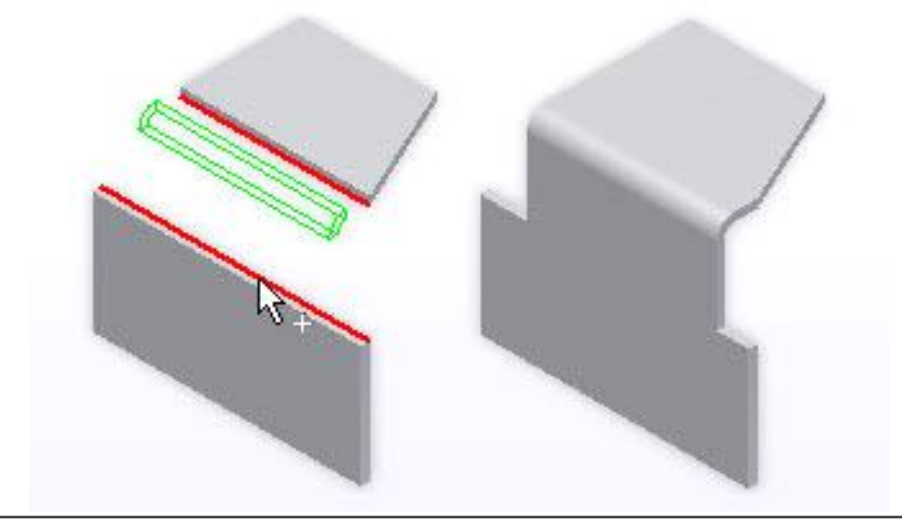

# **3.8 BEND**

Με το bend χαρακτηριστικό μπορούμε να ενώσουμε επιφάνειες μεταλλικών ελασμάτων που δημιουργήθηκαν σε μια συγκεκριμένη τοποθεσία για να πληρούν ορισμένα κριτήρια σχεδιασμού. Όταν επιλέγουμε ακμές στα ελάσματα, προσθέτουμε υλικό στο μοντέλο, χρησιμοποιώντας το bend radius και Material thickness που ορίζονται από το sheet metal style.

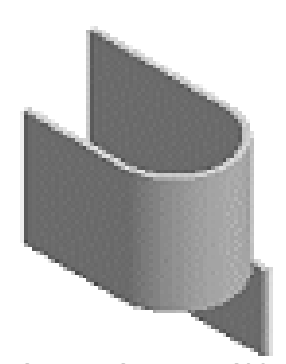

Οι επιφάνειες εκτείνονται σε συμμόρφωση με την

προεπιλεγμένη (ή καθορισμένη από εμάς) bend radius. Εάν οι επιφάνειες είναι παράλληλες, αλλά όχι συνεπίπεδες, μπορούμε να προσθέσουμε double bend. Ανάλογα με την απόσταση ανάμεσα στις επιφάνειες τα bend τριμάρονται έτσι ώστε να εφάπτονται ή δημιουργείται μια νέα επιφάνεια μεταξύ των κάμψεων.

Μια μονή φλάντζα ή contour φλάντζα σε μεταλλικό έλασμα μπορούν να περιέχουν οποιοδήποτε αριθμό κάμψεων.

Μπορούμε να παρακάμψουμε προεπιλεγμένα sheet metal style από το Bend παράθυρο διαλόγου καθώς δημιουργούμε το sheet metal bend. Αυτές οι ρυθμίσεις περιλαμβάνουν πως ξεδιπλώνεται το flat pattern, και τις bend relief ρυθμίσεις μεταξύ των επιφανειών.

Σημείωση: Για να μετατρέψουμε ένα sheet metal bend σε corner seam, στον browser, δεξί κλικ στο Bend και επιλέγουμε Change to Corner.

### **Περιγραφή Διαδικασίας:**

Σε ένα αρχείο με δύο τουλάχιστον στερεά τμήματα ανεξάρτητα μεταξύ τους κάνουμε τα εξής:

- 1. Από την καρτέλα Sheet Metal > Create panel > Bend
- 2. Επιλέγουμε μια ακμή προς ένωση σε κάθε ένα από τα μοντέλα επιφανειών που έχουμε.
- 3. Εάν είναι απαραίτητο, επιλέγουμε Extend Bend Aligned to Side Faces.
- 4. Δεχόμαστε τις προεπιλεγμένες τιμές για bend radius που έχουν καθοριστεί στο ενεργό sheet metal style, ή πάμε στην drop-down list, κλικάρουμε στο Measure, Show Dimensions, ή List Parameters για αν εισάγουμε μια διαφορετική τιμή.
- 5. Εάν θέλουμε να δημιουργήσουμε Double Bend και οι επιφάνειες μας είναι παράλληλες αλλά όχι συνεπίπεδες, επιλέγουμε μια από τις ακόλουθες Double Bend επιλογές:
	- Fix Edges • 45 Degree • Full Radius • 90 Degree
- 6. Κάνουμε κλικ στο Apply για να συνεχίσουμε να προσθέτουμε bends, ή στο OK για να κλείσουμε το παράθυρο διαλόγου.

**Bend:**

#### $\mathbb{R}$ **Edges:**

Επιλέγει μία ακμή μοντέλου σε κάθε επιφάνεια και εμφανίζει στο παράθυρο γραφικών την προεπισκόπηση των αποτμήσεων ή των επεκτάσεων που είναι απαραίτητες ώστε να δημιουργηθεί η ένωση των επιφανειών.

**Bend Radius:** Καθορίζει την ακτίνα κάμψης μεταξύ της νέας και της προϋπάρχουσας επιφάνειας. Η τιμή ακολουθεί εκ προεπιλογής την παράμετρο του συστήματος που ονομάζεται BendRadius, η οποία ορίζεται στο παράθυρο διαλόγου Sheet Metal Styles. Το πεδίο δέχεται αριθμητικές καταχωρήσεις, τύπους, παραμέτρους ή μετρούμενες τιμές.

#### **Bend Extension**

# **Extend Bend Aligned to Side Face**

Επεκτείνει υλικό κατά μήκος των επιφανειών στην πλευρά των ακμών που συνδέονται με κάμψη αντί για κάθετα στον άξονα κάμψης. Χρήσιμο όταν οι πλευρικές ακμές της επιφάνειας δεν είναι κάθετες μεταξύ τους. Η επέκταση της κάμψης είναι ευθυγραμμισμένη με την πλευρική επιφάνεια. Παρατηρήστε την περιοχή του flat pattern εκατέρωθεν του bend zone.

### **Extend Bend Perpendicular to Side Face**

Επεκτείνει το υλικό κάθετα στην πλευρική επιφάνεια. Αυτή είναι και η προεπιλεγμένη ενέργεια όταν ανοίγει το παράθυρο διαλόγου. Η προέκταση της κάμψης γίνεται κάθετα στην πλευρική επιφάνεια. Παρατηρήστε την περιοχή του flat pattern εκατέρωθεν του bend zone και συγκρίνετε με το προηγούμενο.

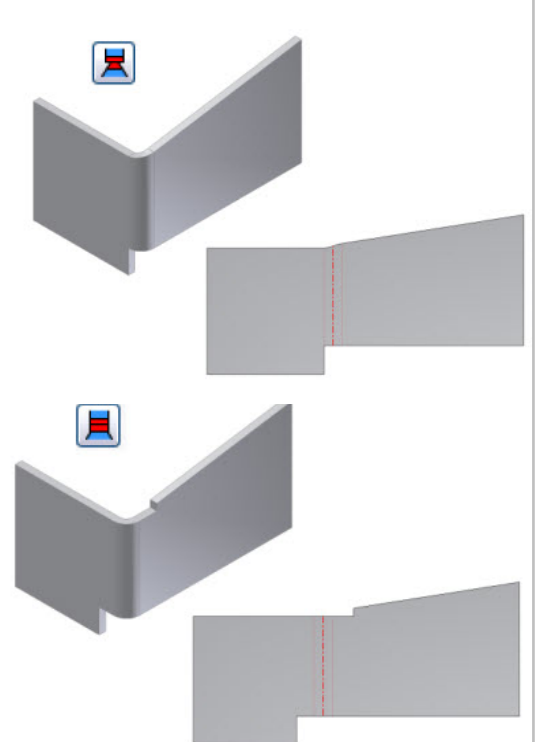

**Double Bend:**

### **Fix Edges**

Δημιουργεί δύο ίσες κάμψεις μεταξύ των επιφανειών. Οι καμπύλες είναι εφαπτόμενες ή το Fix Edges δημιουργεί μία νέα επιφάνεια μεταξύ των κάμψεων, ανάλογα με την απόσταση μεταξύ των επιφανειών. Δεν περικλείει ή δεν επεκτείνει τις αρχικές επιφάνειες.

### **Full Radius**

11

Περικόπτει ή επεκτείνει τις επιφάνειες του ελάσματος, όπως είναι απαραίτητο, και εισάγει μία πλήρη ακτίνα κάμψης (ημικύκλιο) ίση ως προς το ήμισυ της αποστάσεως μεταξύ των αρχικών επιφανειών.

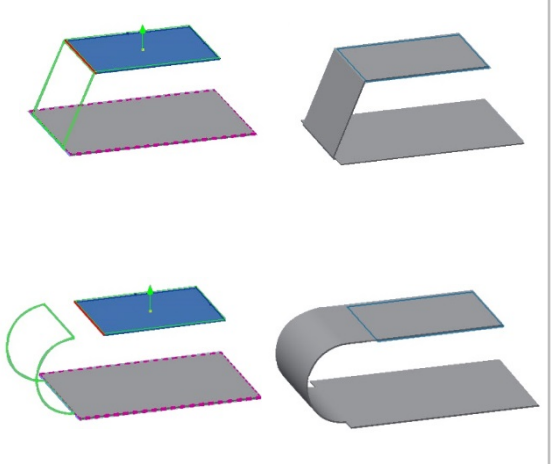

### **45 Degree**

Περικόπτει ή επεκτείνει τις επιφάνειες του ελάσματος, όπως είναι απαραίτητο για τη δημιουργία των κάμψεων. Οι καμπύλες είναι εφαπτόμενες ή το 45 Degree δημιουργεί μια νέα επιφάνεια σε γωνία 45 μοιρών μεταξύ των κάμψεων, ανάλογα με την απόσταση μεταξύ των αρχικών επιφανειών.

### **90 Degree**

Περικόπτει ή επεκτείνει τις επιφάνειες των ελασμάτων, όπως είναι απαραίτητο, και εισάγει κάμψεις 90ο .

**Flip Fixed Edge:** Περικόπτει ή επεκτείνει το αντίστοιχο άκρο (που επισημαίνεται με κόκκινο χρώμα στη νέα επιφάνεια) και καθορίζει την πρώτη ακμή. Όταν δεν έχει επιλεγεί, περικόπτει ή επεκτείνει το πρώτο άκρο και καθορίζει την αντίστοιχη ακμή. Από προεπιλογή, για στροφές 45°, πλήρους ακτίνας ή 90°, καθορίζει το πρώτο επιλεγμένο άκρο και περιστρέφεται ή επεκτείνεται η αντίστοιχη ακμή.

### **Unfold Options tab**

Ο Unfold Sheet Metal Rule συνδυάζει σύνολα παραμέτρων και επιλογών που καθορίζουν τον τρόπο με τον οποίο μοντελοποιείται ένα συγκεκριμένο τμήμα μεταλλικού φύλλου στην πεπλατυσμένη κατάσταση του μοντέλου (flattened model state). Το Inventor μας παρέχει δύο Unfold Options, το "Default Kfactor" και το "BendCompensation". Κάθε μία από αυτές θα στηρίξει τον υπολογισμό του μεγέθους της ζώνης κάμψης σε διαφορετικές εξισώσεις:

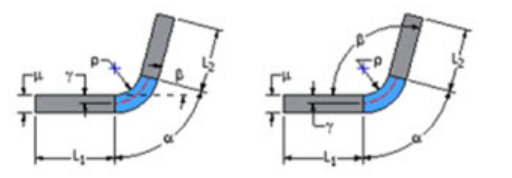

Bend Allowance ή KFactor - Bending Angle και Open Angle

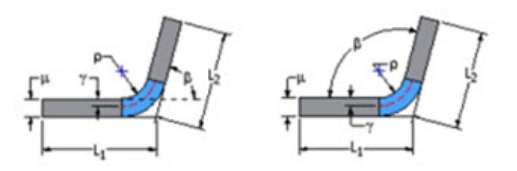

Bend Compensation ή Bend Deduction - Bending Angle και Open Angle

Τις δύο αυτές επιλογές μπορούμε να τις επιλέξουμε ως έχουν, ή να τις επεξεργαστούμε

μέσω του Style and Standard Editor  $\frac{1}{N}$  και να αλλάξουμε τις τιμές του KFactor ή τις τιμές του bend table, όπως χρειάζεται.

Παρόλ'αυτά, οι όποιες ρυθμίσεις δεν αφορούν το σχεδιαστικό κομμάτι αλλά την κατασκευαστική εμπειρία και τις δυνατότητες του κατασκευαστικού εξοπλισμού. Επομένως, εάν δεν έχουμε αυτές τις πληροφορίες, αφήνουμε πάντοτε την προεπιλεγμένη ρύθμιση και όταν ο κατασκευαστής λάβει το σχέδιο μας, με πλήρη διαστασιολόγηση του αναδιπλωμένου τμήματος, θα καθορίσει εκείνος τις καμπτικές ανοχές που χρειάζεται ο μηχανικός του εξοπλισμός για να καμφθεί σωστά στις δοθείσες διαστάσεις.

Καθορίζει τις τιμές για το σχήμα της κάμψης, τη μετάβαση και τις παραμέτρους και παρακάμπτει τις προεπιλεγμένες τιμές.

### **Relief Shape**

Αποδέχεται το προεπιλεγμένο σχήμα relief που καθορίζεται στον Sheet Metal Style, ή ορίζει το σχήμα ως ένα από τα τρία υποστηριζόμενα reliefs.

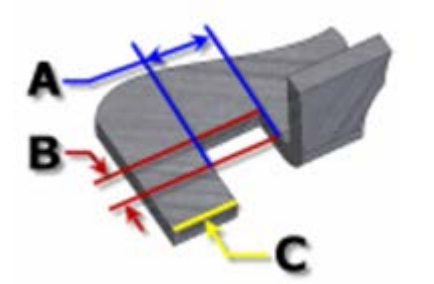

**Straight** Ένα bend relief shape που ορίζεται από τετράγωνες γωνίες που είναι αρκετά συνηθισμένες στις χειρονακτικές κατασκευές και συνήθως παράγονται από πριόνι. Στο διπλανό σχήμα, κάθε παράμετρος αναφέρεται στην τιμή που έχει καθοριστεί στο Sheet Metal style. Με αυτή την λειτουργία, μπορούμε να τις επεξεργαστούμε μεμονωμένα για ένα χαρακτηριστικό.

- o **A** πλάτος του Bend relief.
- o **B** βάθος του Bend relief πέρα απ' τη ζώνη παραμόρφωσης.
- o **C** μέγεθος του υλικού υπολείμματος από ακολουθεί τη δημιουργία του bend relief.

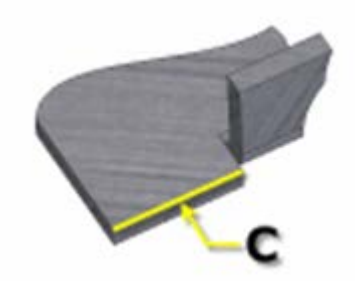

**Tear**

Ένα αποδεκτό bend relief που προκύπτει από την αποτυχία υλικού. Σύνηθες όταν απαιτούνται σφιχτές κάμψεις και με συγκεκριμένα υλικά. Στο διπλανό σχήμα, το C αντιπροσωπεύει το μέγεθος του υπολείμματος υλικού μετά τη δημιουργία του bend with relief. Αυτή η παράμετρος αναφέρεται στην τιμή που έχει καθοριστεί στον Sheet Metal Style. Με αυτή την λειτουργία, μπορούμε να την

επεξεργαστούμε μεμονωμένα για ένα χαρακτηριστικό.

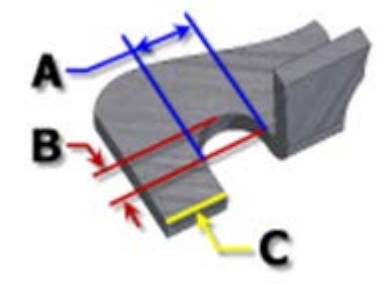

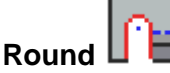

Ένα bend relief shape που ορίζεται από μια περικοπή που καταλήγει σε ημικύκλιο. Συνήθως παράγεται από την τεχνολογία κοπής με λέιζερ. Στο διπλανό σχήμα, κάθε παράμετρος αναφέρεται στην τιμή που έχει καθοριστεί στο Sheet Metal style. Με αυτή την λειτουργία, μπορούμε να τις επεξεργαστούμε μεμονωμένα για ένα χαρακτηριστικό.

- o **A** υποδηλώνει το πλάτος του bend relief width (διάμετρος)
- o **B** βάθος του bend relief depthπέρα απ' τη ζώνη παραμόρφωσης έως το εφαπτομενικό σημείο της διαμέτρου.
- o **C** αναπαριστά το μέγεθος του υλικού υπολείμματος που ακολουθεί τη δημιουργία του bend relief.

### **Relief Width (Α)**

Καθορίζει το πλάτος του bend relief. Αναφέρεται στην παράμετρο **BendReliefWidth** όπως αυτή καθορίζεται στον Sheet Metal Styles. Στο παράθυρο διαλόγου εμφανίζεται ως «A».

#### **Relief Depth (Β)**

Καθορίζει το βάθος του bend relief. Αναφέρεται στην παράμετρο **BendReliefDepth** όπως αυτή καθορίζεται στον Sheet Metal Styles. Στο παράθυρο διαλόγου εμφανίζεται ως «Β».

### **Minimum Remnant**

Ορίζει ένα αποδεκτό μέγεθος για το ελάχιστο απόθεμα που επιτρέπεται να παραμείνει κατά μήκος μιας πλευράς ενός bend relief. (Οποιοδήποτε υπόλοιπο μικρότερο αυτού εξαλείφεται από το μοντέλο.) Αναφέρεται στην παράμετρο **MinimumSignant**, όπως αυτή καθορίζεται στον Sheet Metal Styles.

### **Bend Transition**

Ορίζει την κατάσταση που εμφανίζεται στο flat pattern της κάμψης. Το αναδιπλωμένο μοντέλο εμφανίζει είτε τον τύπο μετάβασης **None** (για όλους τους τύπους μετάβασης εκτός από το **Trim**), ή τον τύπο **Trim** εάν είναι αυτός ο επιλεγμένος. Τα ακόλουθα σχήματα δείχνουν τους τύπους μετάβασης για το παρόν αναδιπλωμένο μοντέλο.

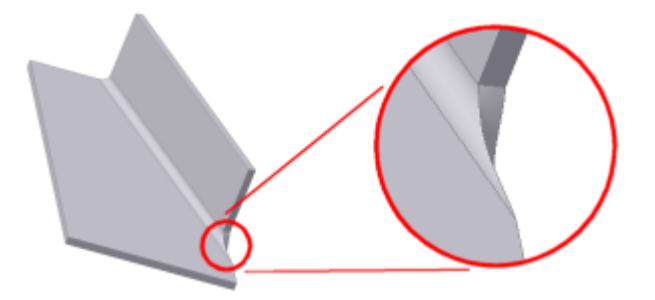

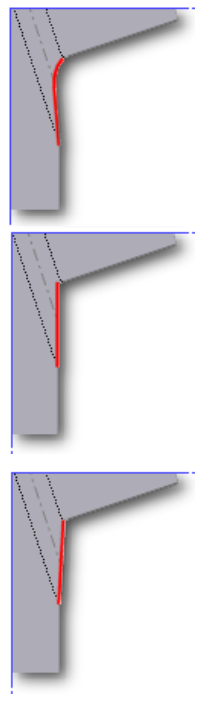

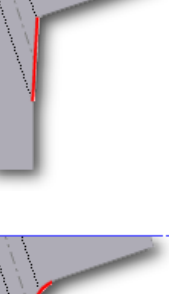

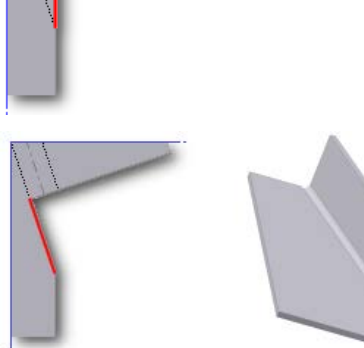

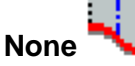

Ανάλογα με τη γεωμετρία, δημιουργείται μια καμπύλη μεταξύ των άκρων των δύο όψεων που συναντώνται στην επιλεγμένη κάμψη.

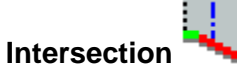

Αποτέλεσμα σε ευθεία γραμμή από την άκρη της ζώνης κάμψης που τέμνει την άκρη του λυγισμένου χαρακτηριστικού.

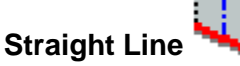

Αποτέλεσμα σε ευθεία γραμμή από το ένα άκρο της ζώνης κάμψης στο άλλο.

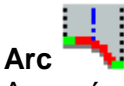

Απαιτεί την εισαγωγή μιας τιμής ακτίνας τόξου και έχει ως αποτέλεσμα ένα τόξο αυτού του μεγέθους εφαπτόμενο στην άκρη του λυγισμένου χαρακτηριστικού με ευθεία μετάβαση.

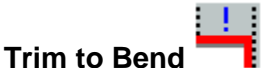

Εμφανίζεται στο διπλωμένο μοντέλο και έχει ως αποτέλεσμα μια περικοπή στη ζώνη κάμψης κάθετα προς το λυγισμένο χαρακτηριστικό.

### **Παράδειγμα:**

Έχουμε τις ακόλουθες επιφάνειες και θέλουμε να τις ενώσουμε:

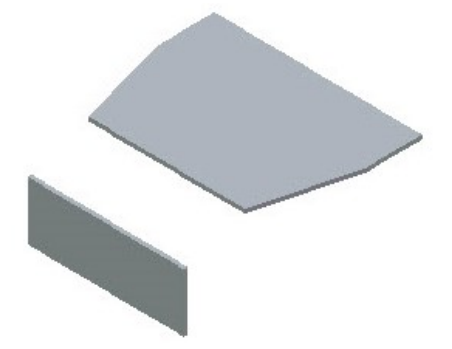

1. Κάνουμε κλικ στο bend . Επιλέγουμε την ακμή της πρώτης επιφάνειας που θέλουμε να συμμετέχει στην ένωση και στη συνέχεια την ακμή της δεύτερης:

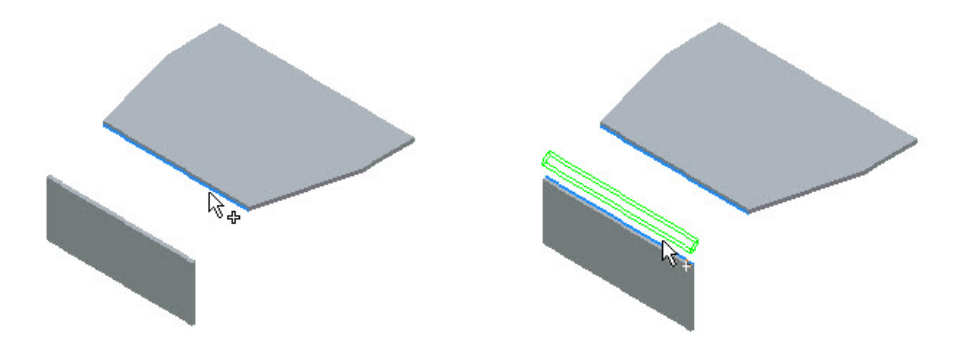

2. Έχοντας επιλεγμένο το Fix Edges παρουσιάζεται η ένωση έχοντας επιλεγμένο το Extend Bend Aligned to Side Face και Extend Bend Perpendicular to Side Face αντίστοιχα:

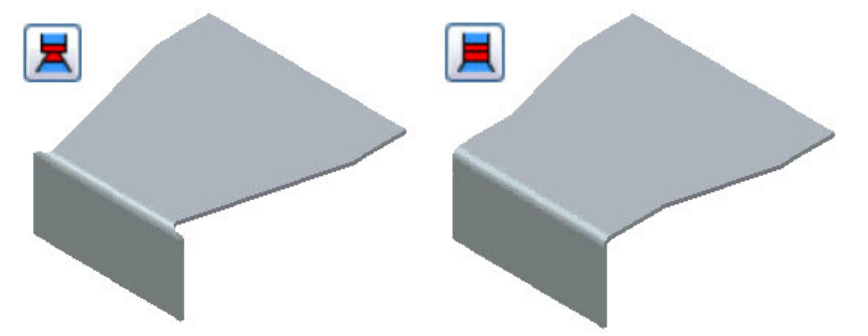

Σε αυτό το σημείο θα εξεταστούν προσεκτικότερα οι εκάστωτε αλλαγές που υφίστανται οι δύο επίπεδες επιφάνειες ανάλογα με την double bend λειτουργία που τους εφαρμόζεται.

Έστω ότι έχουμε τις εξής παράλληλες επιφάνειες:

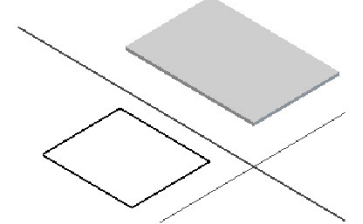

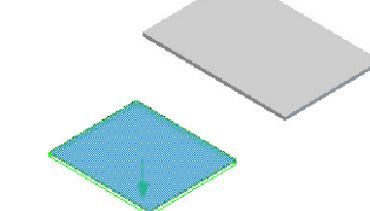

Εφαρμόζουμε τη λειτουργία **Fix Edges:**

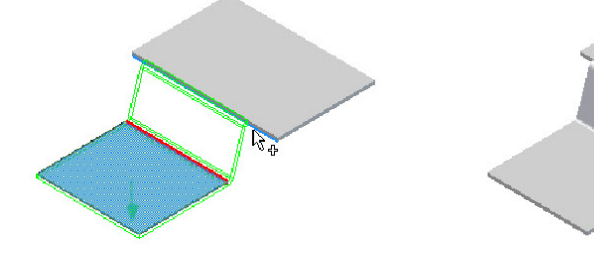

Εφαρμόζουμε τη λειτουργία **45 Degree.** Παρατηρούμε πως η κάτω επιφάνεια μικραίνει σε μέγεθος προκειμένου να πραγματοποιηθεί η ένωση.

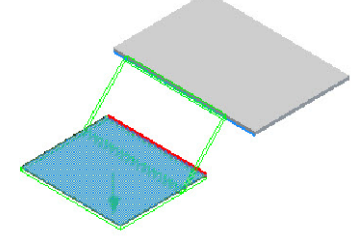

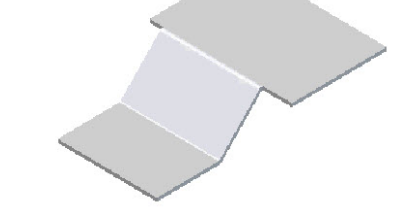

Εφαρμόζουμε τη λειτουργία **Full Radius.** Παρατηρούμε ότι η ένωση δε γίνεται να πραγματοποιηθεί παραμόνο αν επιλέξουμε **Flip Fixed Edge.**

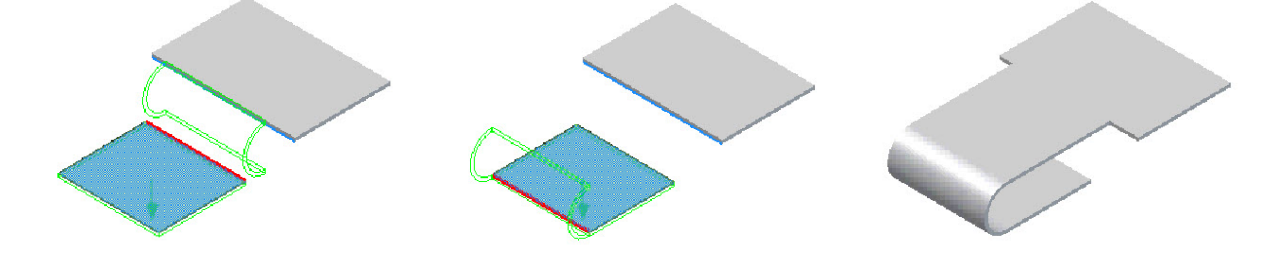

Τέλος, εφαρμόζουμε τη λειτουργία **90 Degree.** Παρατηρούμε ότι αντί για μία επιφάνεια ένωσης δημιουργούνται δύο έτσι ώστε να επιτευχθεί η επιθυμητή γωνία.

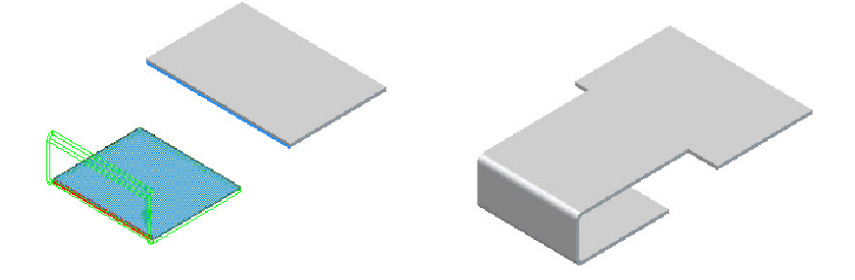

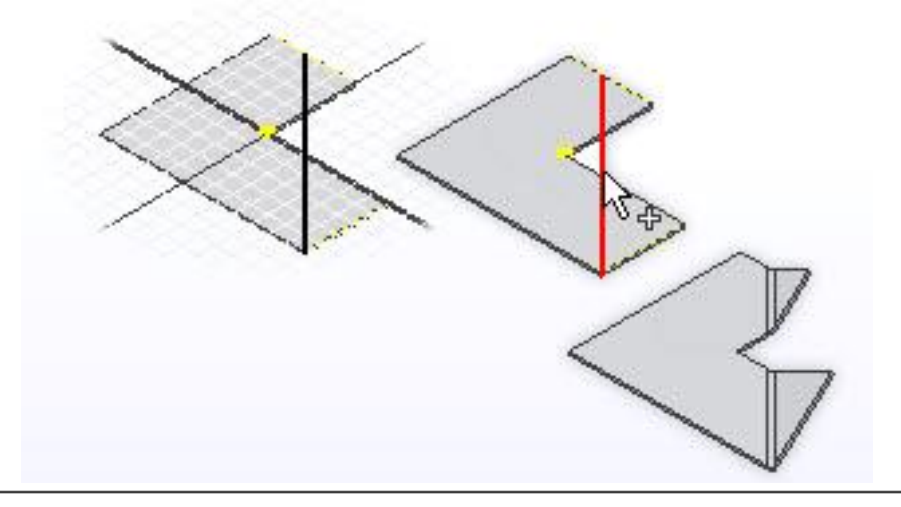

# **3.9 FOLD**

Ένα fold σε μια επιφάνεια ελάσματος διαμορφώνει μια ευθεία γραμμή κάμψης η οποία τερματίζεται στα άκρα της επιφάνειας.

Σε αντίθεση με τα bend, flange, contour flange, hem, τα οποία όλα προσθέτουν υλικό στο σχέδιο, το χαρακτηριστικό fold δεν προσθέτει υλικό αλλά αναδιπλώνει την ίδια την επιφάνεια.

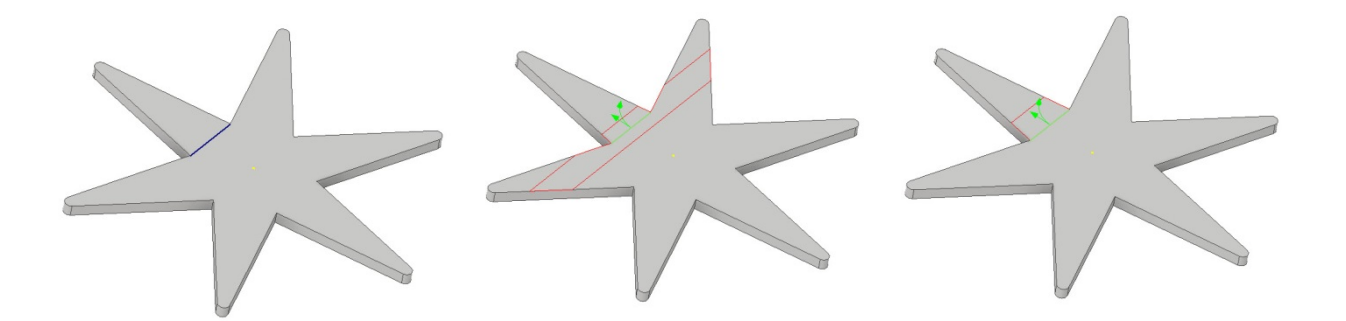

- 1. Από την καρτέλα Sheet Metal > Create panel > Fold  $\overline{\mathcal{L}}$ .
- 2. Κάνουμε κλικ στην bend line που θέλουμε να χρησιμοποιήσουμε για την αναδίπλωση. Επομένως προεπιλογή για τη χρήση της συγκεκριμένης εντολής είναι η ύπαρξη μη αναλωμένου ανοιχτού προφίλ που θα χρησιμεύσει ως γραμμή κάμψεως.
- 3. Στο fold location, επιλέγουμε ένα από τα ακόλουθα για να καθορίσουμε εάν η γραμμή αποτελεί την centerline, την αρχή ή το τέλος της κάμψης:
	- Centerline of Bend .
	- Start of Bend or End of Bend  $\left| \biguplus_{\alpha} \right|$
- 4. Στις Bend Radius και Fold Angle drop-down λίστες, καθορίζουμε την ακτίνα κάμψης και τη γωνία που θέλουμε να εφαρμόσουμε στο fold.
- 5. Στο Flip Controls, θέτουμε την πλευρά και την διεύθυνση του fold:
	- Flip Side  $\overline{\mathbf{E}}$
	- Flip Direction  $\boxed{\exists \ ]}$

Σημείωση: Μπορούμε να επαναπροσδιορίσουμε τις τιμές του fold χρησιμοποιώντας το Unfold Options tab, ή the Bend tab.

**Bend Line:** Επιλέγει το μη αναλωμένο ευθύγραμμο τμήμα που θα αποτελέσει τη γραμμή κάμψεως της επιφάνειας.

### **Flip Controls:**

**Flip Side:** Αλλάζει την πλευρά της bend line ώστε να αναδιπλωθεί το τμήμα του τεμαχίου στα αριστερά ή στα δεξιά της.

**Flip Direction:** Αλλάζει την κατεύθυνση της αναδίπλωσης ώστε να πραγματοποιηθεί προς τα πάνω ή προς τα κάτω.

**Fold Location:**

**Centerline of Bend:** Αναγνωρίζει την sketch line ως την centerline της κάμψης.

**/ Start of Bend or End of Bend:** Αναγνωρίζει την sketch line ως την αρχή ή το τέλος της κάμψης.

**Fold Angle:** Καθορίζει τη γωνία της αναδίπλωσης σε σχέση με το face που θα παραμείνει ανέπαφο. Το πιο θα είναι αυτό το τμήμα επιφάνειας εξαρτάται από το Flip Side. Το πεδίο δέχεται αριθμητικές καταχωρήσεις, τύπους, παραμέτρους ή οι μετρούμενες τιμές.

**Bend Radius:** Καθορίζει την ακτίνα της κάμψης. Η τιμή ακολουθεί εκ προεπιλογής την παράμετρο του συστήματος που ονομάζεται BendRadius, η οποία ορίζεται στο παράθυρο διαλόγου Sheet Metal Styles. Το πεδίο δέχεται αριθμητικές καταχωρήσεις, τύπους, παραμέτρους ή μετρούμενες τιμές.

### **Unfold Options tab**

Ο Unfold Sheet Metal Rule συνδυάζει σύνολα παραμέτρων και επιλογών που καθορίζουν τον τρόπο με τον οποίο μοντελοποιείται ένα συγκεκριμένο τμήμα μεταλλικού φύλλου στην πεπλατυσμένη κατάσταση του μοντέλου (flattened model state). Το Inventor μας παρέχει δύο Unfold Options, το "Default Kfactor" και το "BendCompensation". Κάθε μία από αυτές θα στηρίξει τον υπολογισμό του μεγέθους της ζώνης κάμψης σε διαφορετικές εξισώσεις:

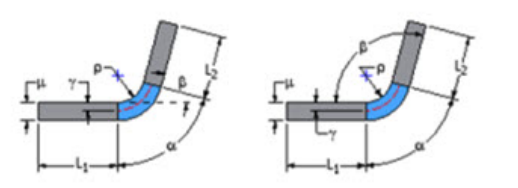

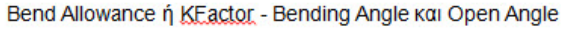

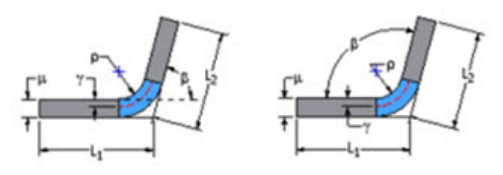

Bend Compensation ή Bend Deduction - Bending Angle και Open Angle

Τις δύο αυτές επιλογές μπορούμε να τις επιλέξουμε ως έχουν, ή να τις επεξεργαστούμε

电晒

του bend table, όπως χρειάζεται.

μέσω του Style and Standard Editor <sup>κις</sup> και να αλλάξουμε τις τιμές του KFactor ή τις τιμές

Παρόλ'αυτά, οι όποιες ρυθμίσεις δεν αφορούν το σχεδιαστικό κομμάτι αλλά την κατασκευαστική εμπειρία και τις δυνατότητες του κατασκευαστικού εξοπλισμού. Επομένως, εάν δεν έχουμε αυτές τις πληροφορίες, αφήνουμε πάντοτε την προεπιλεγμένη ρύθμιση και όταν ο κατασκευαστής λάβει το σχέδιο μας, με πλήρη διαστασιολόγηση του αναδιπλωμένου τμήματος, θα καθορίσει εκείνος τις καμπτικές ανοχές που χρειάζεται ο μηχανικός του εξοπλισμός για να καμφθεί σωστά στις δοθείσες διαστάσεις.

### **Bend tab**

Καθορίζει τις τιμές για το σχήμα της κάμψης, τη μετάβαση και τις παραμέτρους και παρακάμπτει τις προεπιλεγμένες τιμές.

Η καρτέλα αυτή υπάρχει πανομοιότυπη, όπως και η Unfold Options Tab, στο παράθυρο διαλόγου πολλών διαφορετικών εντολών του προγράμματος, χωρίς όμως πάντα να προσφέρει το 100% των επιλογών της. Σε αυτό τον οδηγό θα παρατίθενται ατόφιες σε κάθε μία εντολή που τις περιλαμβάνει, για μια πιο ολοκληρωμένη εικόνα του κάθε παραθύρου διαλόγου με όλες τις δυνατότητες που αυτό προσφέρει.

### **Relief Shape**

Αποδέχεται το προεπιλεγμένο σχήμα relief που καθορίζεται στον Sheet Metal Style, ή ορίζει το σχήμα ως ένα από τα τρία υποστηριζόμενα reliefs.

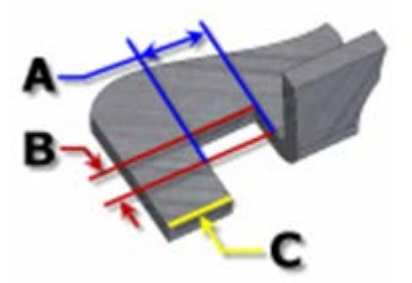

**Straight** Ένα bend relief shape που ορίζεται από τετράγωνες γωνίες που είναι αρκετά συνηθισμένες στις χειρονακτικές κατασκευές και συνήθως παράγονται από πριόνι. Στο διπλανό σχήμα, κάθε παράμετρος αναφέρεται στην τιμή που έχει καθοριστεί στο Sheet Metal style. Με αυτή την λειτουργία, μπορούμε να τις επεξεργαστούμε μεμονωμένα για ένα χαρακτηριστικό.

- o **A** πλάτος του Bend relief.
- o **B** βάθος του Bend relief πέρα απ' τη ζώνη παραμόρφωσης.
- o **C** μέγεθος του υλικού υπολείμματος από ακολουθεί τη δημιουργία του bend relief.

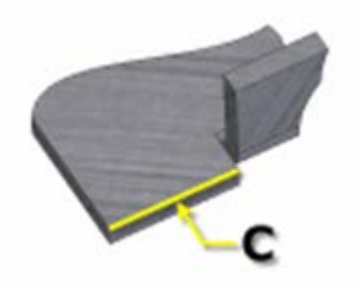

# **Tear**

Ένα αποδεκτό bend relief που προκύπτει από την αποτυχία υλικού. Σύνηθες όταν απαιτούνται σφιχτές κάμψεις και με συγκεκριμένα υλικά. Στο διπλανό σχήμα, το C αντιπροσωπεύει το μέγεθος του υπολείμματος υλικού μετά τη δημιουργία του bend with relief. Αυτή η παράμετρος αναφέρεται στην τιμή που έχει καθοριστεί στον Sheet Metal Style. Με αυτή την λειτουργία, μπορούμε να την

επεξεργαστούμε μεμονωμένα για ένα χαρακτηριστικό.

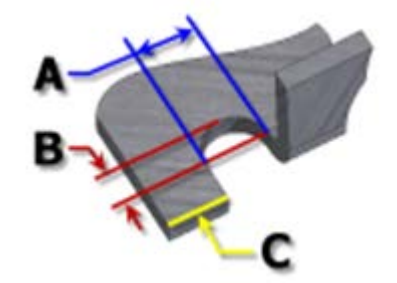

# **Round**

Ένα bend relief shape που ορίζεται από μια περικοπή που καταλήγει σε ημικύκλιο. Συνήθως παράγεται από την τεχνολογία κοπής με λέιζερ. Στο διπλανό σχήμα, κάθε παράμετρος αναφέρεται στην τιμή που έχει καθοριστεί στο Sheet Metal style. Με αυτή την λειτουργία, μπορούμε να τις επεξεργαστούμε μεμονωμένα για ένα χαρακτηριστικό.

o **A** υποδηλώνει το πλάτος του bend relief width (διάμετρος)

- o **B** βάθος του bend relief depthπέρα απ' τη ζώνη παραμόρφωσης έως το εφαπτομενικό σημείο της διαμέτρου.
- o **C** αναπαριστά το μέγεθος του υλικού υπολείμματος που ακολουθεί τη δημιουργία του bend relief.

### **Relief Width (Α)**

Καθορίζει το πλάτος του bend relief. Αναφέρεται στην παράμετρο **BendReliefWidth** όπως αυτή καθορίζεται στον Sheet Metal Styles. Στο παράθυρο διαλόγου εμφανίζεται ως «A».

#### **Relief Depth (Β)**

Καθορίζει το βάθος του bend relief. Αναφέρεται στην παράμετρο **BendReliefDepth** όπως αυτή καθορίζεται στον Sheet Metal Styles. Στο παράθυρο διαλόγου εμφανίζεται ως «Β».

#### **Minimum Remnant**

Ορίζει ένα αποδεκτό μέγεθος για το ελάχιστο απόθεμα που επιτρέπεται να παραμείνει κατά μήκος μιας πλευράς ενός bend relief. (Οποιοδήποτε υπόλοιπο μικρότερο αυτού εξαλείφεται από το μοντέλο.) Αναφέρεται στην παράμετρο **MinimumSignant**, όπως αυτή καθορίζεται στον Sheet Metal Styles.

### **Bend Transition**

Ορίζει την κατάσταση που εμφανίζεται στο flat pattern της κάμψης. Το αναδιπλωμένο μοντέλο εμφανίζει είτε τον τύπο μετάβασης **None** (για όλους τους τύπους μετάβασης εκτός από το **Trim**), ή τον τύπο **Trim** εάν είναι αυτός ο επιλεγμένος. Τα ακόλουθα σχήματα δείχνουν τους τύπους μετάβασης για το παρόν αναδιπλωμένο μοντέλο.

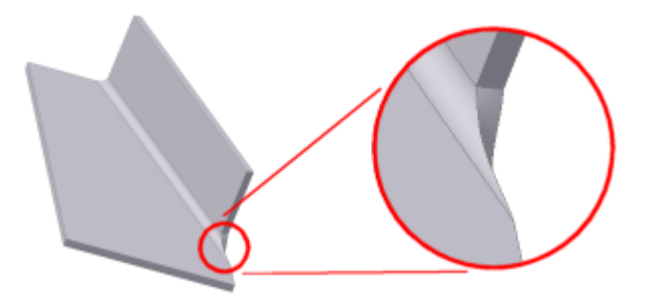

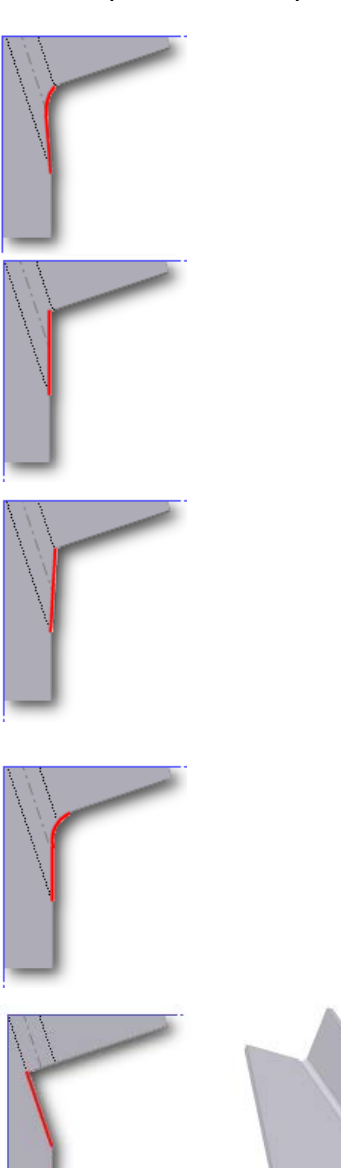

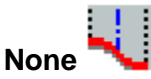

Ανάλογα με τη γεωμετρία, δημιουργείται μια καμπύλη μεταξύ των άκρων των δύο όψεων που συναντώνται στην επιλεγμένη κάμψη.

# **Intersection**

Αποτέλεσμα σε ευθεία γραμμή από την άκρη της ζώνης κάμψης που τέμνει την άκρη του λυγισμένου χαρακτηριστικού.

# **Straight Line**

Αποτέλεσμα σε ευθεία γραμμή από το ένα άκρο της ζώνης

κάμψης στο άλλο.

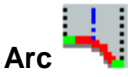

Απαιτεί την εισαγωγή μιας τιμής ακτίνας τόξου και έχει ως αποτέλεσμα ένα τόξο αυτού του μεγέθους εφαπτόμενο στην άκρη του λυγισμένου χαρακτηριστικού με ευθεία μετάβαση.

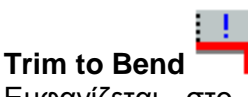

Εμφανίζεται στο διπλωμένο μοντέλο και έχει ως αποτέλεσμα μια περικοπή στη ζώνη κάμψης κάθετα προς το λυγισμένο χαρακτηριστικό.

# **Παράδειγμα:**

Πως να δημιουργήσουμε ένα fold. (mounting braket)

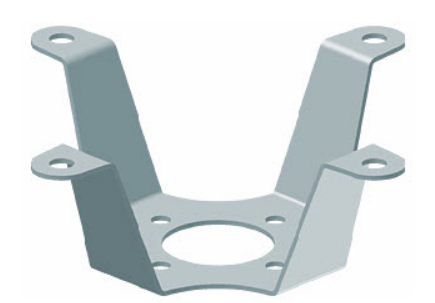

- $\frac{1}{2}$ .
- 2. Ξεκινώντας από επίπεδο μοντέλο, δημιουργούμε ένα 2D Sketch στην πάνω επιφάνεια του:

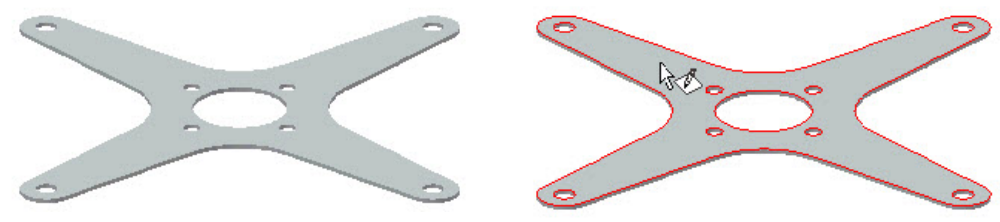

3. Σχηματίζουμε μια ευθεία γραμμή, η οποία πρέπει να τερματίζεται ακριβώς στις άκρες της

επιφάνειας. Εξερχόμαστε του σχεδίου. Κάνουμε κλικ στο fold και επιλέγουμε την γραμμή που δημιουργήσαμε:

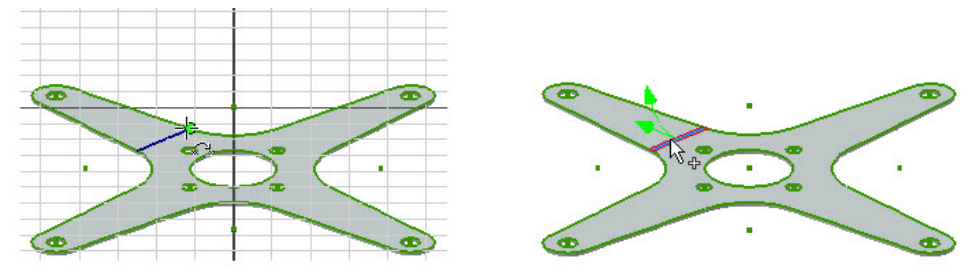

4. Το Flip Side ελέγχει ποια πλευρά του μοντέλου θα αναδιπλωθεί:

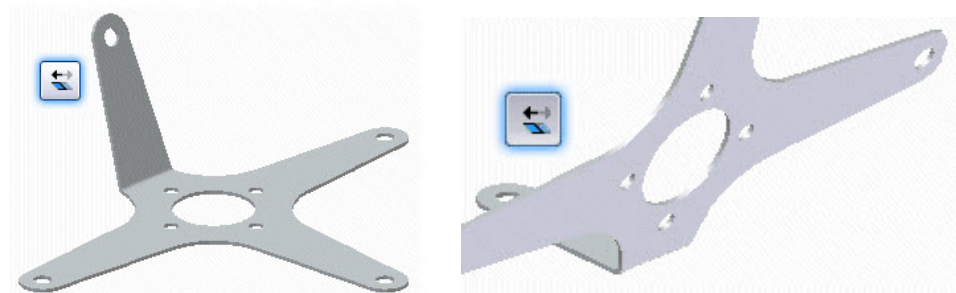

5. Το Flip Direction ελέγχει την κατεύθυνση της αναδίπλωσης:

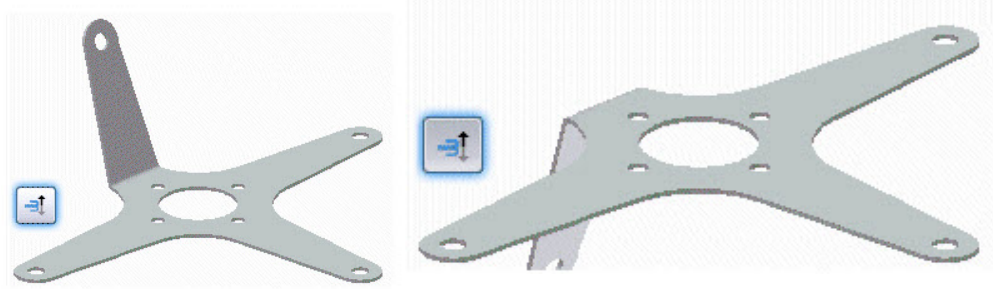

- 6. Τα Location κουμπιά ελέγχουν από που ξεκινάει το fold σε σχέση με την sketch line:
	- Η Sketch line στο κέντρο της κάμψης:

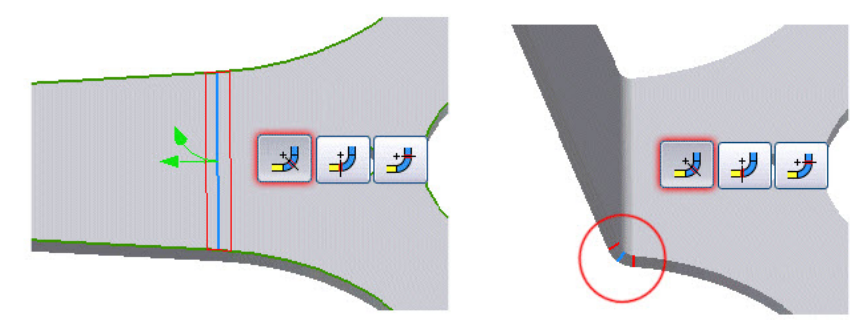

• Η Sketch line στην αρχή της κάμψης:

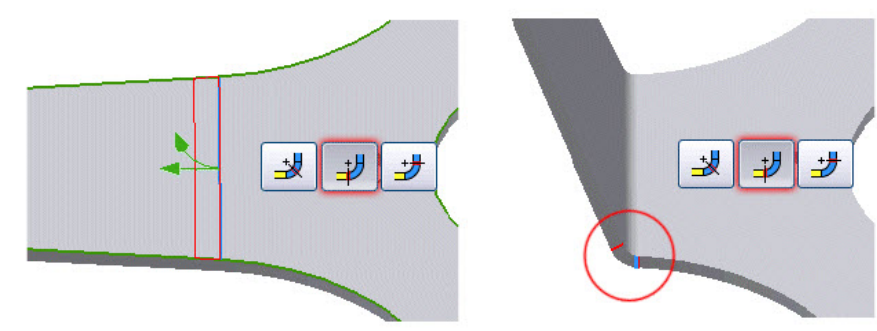

• Η Sketch line στο τέλος της κάμψης:

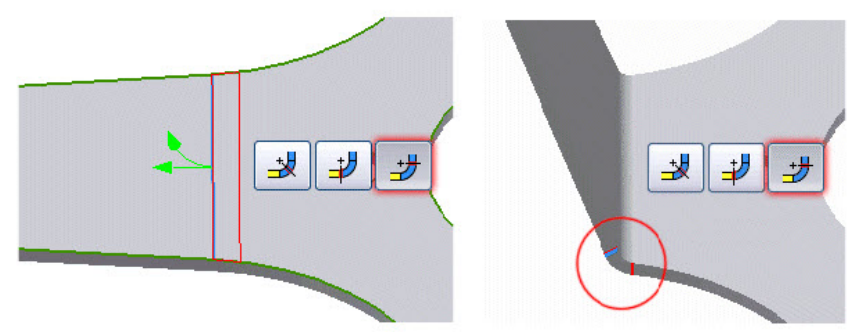

**Προσοχή**: Η bend line πρέπει να βρίσκεται πάνω στην προς αναδίπλωση επιφάνεια και να τερματίζεται ακριβώς στις άκρες της, διαφορετικά το fold δε θα δημιουργηθεί.

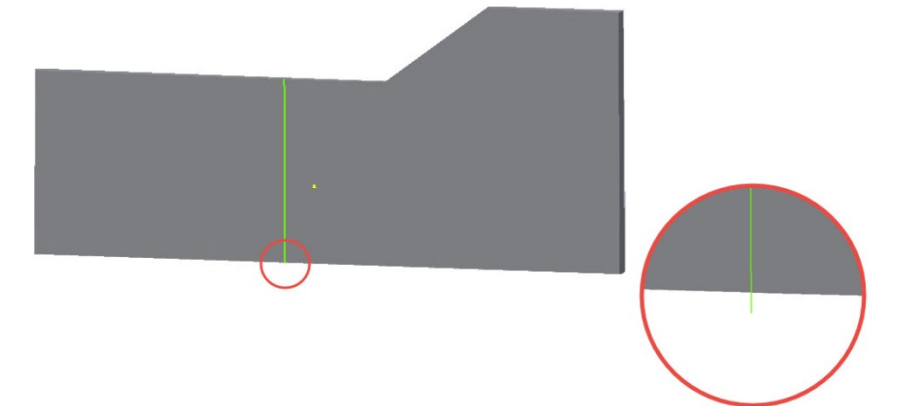

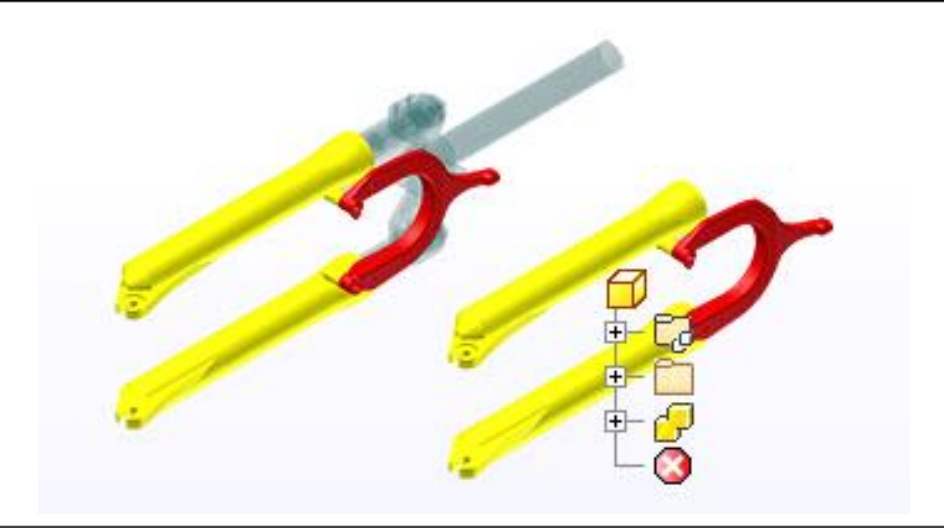

# **3.10 DERIVE**

Μπορούμε να χρησιμοποιήσουμε ένα derived part χρησιμοποιώντας ένα κομμάτι, μια συναρμολόγηση, ένα τμήμα μεταλλικού ελάσματος, ή μια περιοχή συγκόλλησης. H πηγή αναφέρεται ως βασικό στοιχείο (base component). Ένα derived assembly στοιχείο προέρχεται από ένα αρχείο συναρμολόγησης και μπορεί να περιέχει τμήματα, υποσυναρμολογήσεις και derived parts. Επιλέγουμε γεωμετρίες που θέλουμε να προσθέσουμε, να αφαιρέσουμε ή να εξαιρέσουμε από το τελικό derived component.

Μπορούμε να επιλέξουμε χαρακτηριστικά, σώματα, επιφάνειες, ορατά 2D και 3D σχέδια, work features, παραμέτρους και iMates για να συμπεριλάβουμε ή να αποκλείσουμε από το derived part. Σχέδια τα οποία δεν έχουν κοινοποιηθεί ή καταναλωθεί από χαρακτηριστικά συμπεριλαμβάνονται στο βασικό στοιχείο.

### **Περιγραφή Διαδικασίας:**

- 1. Δημιουργούμε ένα part file:
	- Εάν θέλουμε να δημιουργήσουμε ένα multi-body part file, δημιουργούμε ένα ή περισσότερα χαρακτηριστικά ή σώματα.
	- Εάν θέλουμε να δημιουργήσουμε ένα single solid part χωρίς προϋπάρχοντα χαρακτηριστικά ή σώματα, επιλέγουμε Finish Sketch όταν αρχίζουμε το νέο part για να κλείσουμε το default sketch.
- 2. Από την καρτέλα Sheet Metal > Create panel > Derive
- 3. Στο ανοιχτό παράθυρο διαλόγου, βρίσκουμε το αρχείο που θα χρησιμοποιήσουμε ως το βασικό τμήμα ή στοιχείο, και κλικάρουμε Open.
- 4. Επιλέγουμε το Derive style.
- 5. Στο παράθυρο διαλόγου του Derived Part, τα στοιχεία μοντέλου εμφανίζονται με ιεραρχία. Δεχόμαστε την προεπιλογή ή χρησιμοποιούμε τα Status buttons στην κορυφή για να αλλάξουμε την κατάσταση όλων των επιλεγμένων αντικειμένων γρήγορα. Μπορούμε επίσης να κάνουμε κλικ στο status icon δίπλα σε ένα μεμονωμένο αντικείμενο και να αλλάξουμε τις επιλογές κατάστασης.
- 6. Εάν το βασικό μέρος είναι ένα multi-body part με περισσότερα από ένα σώματα ορατά, δεν εμφανίζονται σώματα στην οθόνη γραφικών. Για να ορίσουμε ποια σώματα θα συμπεριληφθούν επεκτείνουμε τον φάκελο Solid Bodies και χρησιμοποιούμε το Status button για να συμπεριλάβουμε ή να εξαιρέσουμε σώματα.

Σημείωση: Μόνο σώματα τα οποία είναι ορατά στο βασικό αρχείο είναι επιλέξιμα.

- 7. Εάν χρειάζεται, κάνουμε κλικ στο Select from Base για να επιτρέψουμε τη γραφική επιλογή στοιχείων από το παράθυρο του βασικού στοιχείου. Αφού επιλέξουμε τα στοιχεία κάνουμε κλικ στο Accept Selection .
- 8. Εάν χρειάζεται, απενεργοποιούμε το Show All Objects check box για να εμφανίσουμε μόνο τα εξαχθέντα στοιχεία στη λίστα.
- 9. Καθορίζουμε scale factor και mirror plane.

Σημείωση: Οι υποδείξεις των Sketch block των επιλεγμένων ορισμών ομάδων (block definitions) αντικατοπτρίζονται. Ωστόσο, οι block definitions δεν αντικατοπτρίζονται.

10. Εάν είναι απαραίτητο, επιλέγουμε το Use color override από το check box του στοιχείου πηγής για να συνδέσουμε το χρώμα από το στοιχείο βάσης στο τμήμα-στόχο (target part).

Σημείωση: Μια ρύθμιση μπορεί να διαμορφωθεί ώστε να είναι προεπιλεγμένο το πλαίσιο ελέγχου του Use color override from source component να παραμένει ενεργό ή ανενεργό καθ 'όλη τη διάρκεια της συνεδρίας μας. Αυτό το πλαίσιο ελέγχου μπορεί να αποκτηθεί μέσω του παραθύρου διαλόγου Application Options στην καρτέλα Part.

### 11. Κάνουμε κλικ στο OK.

Σημείωση: Αν επιλέξουμε μια γεωμετρική ομάδα, όπως επιφάνειες, για να συμπεριληφθεί στο παράγωγο τμήμα, οποιαδήποτε ορατή επιφάνεια που προστίθεται αργότερα στο βασικό τμήμα παράγεται κατά την ενημέρωση. Αφού τοποθετήσουμε το παραγόμενο τμήμα σε μια συναρμολόγηση, κάνουμε κλικ στην επιλογή Update για να αναγεννηθεί μόνο το τοπικό τμήμα και κάνουμε κλικ στην επιλογή Global Update για να ενημερώσουμε ολόκληρη τη συναρμολόγηση.

### **Derive Style:**

O

Δημιουργεί ένα ενιαίο στερεό σώμα derived part χωρίς ραφές μεταξύ των επίπεδων επιφανειών.

⊕

Δημιουργεί ένα ενιαίο στερεό σώμα derived part με ραφές μεταξύ των επίπεδων επιφανειών.

€

Εάν το βασικό μέρος περιέχει ένα μόνο σώμα, δημιουργεί ένα single body part. Εάν το βασικό μέρος περιέχει πολλαπλά ορατά στερεά σώματα, επιλέγουμε τα επιθυμητά σώματα για να δημιουργήσουμε το multi-body part. Αυτή είναι η προεπιλεγμένη επιλογή.

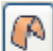

(Διαθέσιμο σε αρχείο τμήματος) Δημιουργεί ένα derived part με σώμα ενιαίας επιφάνειας.

€

(Διαθέσιμο σε αρχείο συναρμογής) Δημιουργεί ένα παράγωγο τμήμα ως ενιαίο σύνθετο υλικό επιφανείας το οποίο διατηρεί την εμφάνιση των αρχικών εξαρτημάτων. Δημιουργεί το μικρότερο αρχείο στο δίσκο.

# **Status:**

Επιλέγει στοιχεία για να συμπεριληφθούν στο derived part.

Αποκλείει στοιχείο από το derived part. Τα μαρκαρισμένα με αυτό το σύμβολο αντικείμενα αγνοούνται στις ανανεώσεις του derived part.

(Διαθέσιμο σε αρχείο συναρμογής) Αφαιρεί συστατικό από το παραγόμενο τμήμα. Εάν το αφαιρετικό στοιχείο τέμνει το τμήμα, προκύπτει μια κοιλότητα.

o (Διαθέσιμο σε αρχείο συναρμογής) Αντιπροσωπεύει το επιλεγμένο στοιχείο στο παραγόμενο τμήμα ως πλαίσιο οριοθέτησης και δημιουργεί ένα σώμα από το σχήμα του πλαισίου οριοθέτησης. Η μειωμένη λεπτομέρεια μειώνει την κατανάλωση μνήμης. Το πλαίσιο οριοθέτησης ενημερώνεται για να αντικατοπτρίζει αλλαγές στο παραγόμενο στοιχείο ή στο βασικό στοιχείο.

(Διαθέσιμο σε αρχείο συναρμογής) Διασταυρώνει το επιλεγμένο στοιχείο με το παραγόμενο τμήμα. Τουλάχιστον ένα στοιχείο πρέπει να έχει Include status. Αν το στοιχείο δεν τέμνει το παράγωγο τμήμα, το αποτέλεσμα δεν είναι σταθερό.

Υποδεικνύει ότι ο φάκελος περιέχει μικτά συμπεριλαμβανόμενα και αποκλεισμένα αντικείμενα.

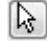

Ανοίγει το βασικό στοιχείο για να επιτρέψει επιλογή αντικειμένων

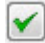

Εφαρμόζει τις επιλογές που έγιναν στο στοιχείο για το derived.

**Solid Bodies:** Περιλαμβάνει όλα τα ορατά σώματα που περιέχονται σε ένα multi-body part. Για να ορίσουμε ποια σώματα θα συμπεριληφθούν επεκτείνουμε τον φάκελο

**Sketches:** Όταν επιλεγεί, συμπεριλαμβάνονται τυχόν μη αναλωμένα 2D ή 3D σκίτσα στο αρχικό τμήμα και μπορούν να χρησιμοποιηθούν για τη δημιουργία νέας γεωμετρίας.

**Work Geometry:** Όταν επιλεγεί, περιλαμβάνονται όλα τα work features στο αρχικό τμήμα και μπορούν να χρησιμοποιηθούν για τη δημιουργία νέας γεωμετρίας.

**Surfaces:** Όταν επιλεγεί, περιλαμβάνει οποιεσδήποτε επιφάνειες υπάρχουν στο αρχικό τμήμα.

**Parameters:** Όταν επιλεγεί, οι όποιες παράμετροι στο αρχικό τμήμα μπορούν να χρησιμοποιηθούν στο νέο αρχείο μερών.

**iMates:** Όταν επιλεγεί, συμπεριλαμβάνει οποιεσδήποτε πληροφορίες που ορίζονται στο αρχικό μέρος.

**Show All Objects:** Εμφανίζουμε μόνο τα εξαχθέντα στοιχεία στη λίστα.

**Use color override from source component:** Συνδέει το χρώμα από το στοιχείο βάσης στο τμήμα-στόχο (μέρος στόχος). Αν το αποεπιλέξουμε, η εμφάνιση ρυθμίζεται στην προεπιλεγμένη εμφάνιση του μέρους στόχου.

**Link Sheet Metal Styles:** Διατηρεί τις σχέσεις και παραμέτρους ενός παραγόμενου τμήματος από το αρχείο απ'όπου το εισάγαμε, στο ενεργό αρχείο.

**Reduced Memory Mode:** (Διαθέσιμο σε αρχείο συναρμογής) Μειώνει σημαντικά τα δεδομένα του προγράμματος περιήγησης που είναι αποθηκευμένα στο τμήμα. Η συνολική μείωση της μνήμης εξαρτάται από την πολυπλοκότητα του συγκροτήματος. Ένα επιφανειακό σύνθετο δεν αποθηκεύει κρυφά σε κανένα από τα σώματα πηγής.

Σημείωση: Ένα επιφανειακό σύνθετο δεν αποθηκεύει κρυφά σε κανέναν από τους οργανισμούς προέλευσης. Επίσης, η λειτουργία Reduced Memory δεν είναι διαθέσιμη αν επιλέξουμε το στυλ λήψης Maintain Each Solid as a Solid Body.

īs.

**Design View:** Επηρεάζει την κατάσταση των στοιχείων στην καρτέλα Body. Για παράδειγμα, ένα περιστατικό που είναι αόρατο έχει οριστεί ως Exclude. Εντούτοις, τα προβληματικά εξαρτήματα παραμένουν συμπεριλαμβανόμενα (included).

**Scale Factor:** Η προεπιλεγμένη τιμή είναι 1,0. Ο συντελεστής κλίμακας μπορεί να εκφράζεται σε ακέραιους αριθμούς ποσοστών (εκφράζεται με δεκαδικό ψηφίο). Κάνουμε κλικ στο βέλος για να επιλέξουμε από τις τιμές που χρησιμοποιήσαμε πρόσφατα. Σημείωση: Οι επιλεγμένοι ορισμοί μπλοκ σκίτσου και οι παρουσίες τους κλιμακώνονται. Ο Scale Factor προσαρτάται στο όνομα του μπλοκ για να υποδείξει ότι το μπλοκ έχει κλιμακωθεί.

**Mirror Part:** Καθορίζει το επίπεδο εργασίας XY, XZ ή YZ ως επίπεδο κατοπτρισμού. Κάνουμε κλικ στο βέλος για να επιλέξουμε το επίπεδο από τη λίστα.

Σημείωση: Οι εμφανίσεις μπλοκ σκίτσου των επιλεγμένων ορισμών ομάδων αντικατοπτρίζονται. Ωστόσο, οι ορισμοί του μπλοκ δεν μετατρέπονται.

### **Παράδειγμα:**

Σε ένα κενό αρχείο μεταλλικού ελάσματος θέλουμε να εισάγουμε ένα τεμάχιο μεταλλικού ελάσματος, κάνοντας του παράλληλα κάποιες τροποποιήσεις ώστε να ταιριάζει στις καινούριες μας ανάγκες.

Χρησιμοποιώντας την εντολή Derive, βρίσκουμε φυλλομετρώντας το αρχείο που μας ενδιαφέρει και το εισάγουμε στο ενεργό αρχείο εισάγοντας πρώτα στον Scale Factor την τιμή 2.

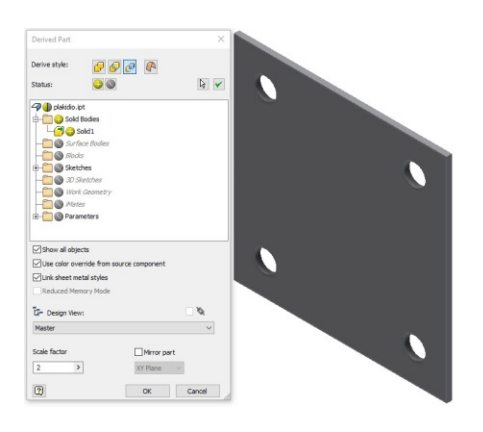

Το αρχείο εισάγεται με όλες τις διαστάσεις του διπλασιασμένες (μήκος πρωτότυπης ακμής 20mm – μήκος ακμής στο ενεργό αρχείο 40mm) .

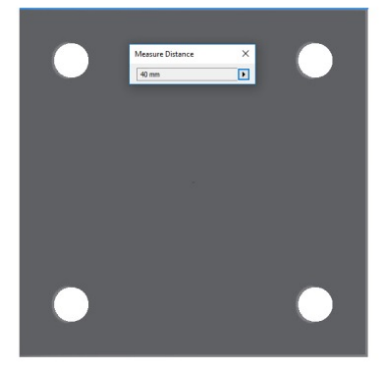

Στη συνέχεια, πραγματοποιούμε περαιτέρω αλλαγές στο τεμάχιο για να καλύψει τις απαιτήσεις μας.

Από το πρόγραμμα περιήγησης, με δεξί κλικ δίπλα στην καταχώρηση του, αλλάζουμε το χρώμα του σε κόκκινο από την επιλογή Properties.

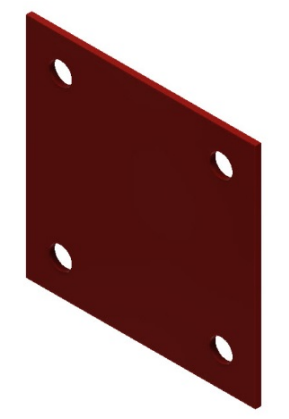

Το τεμάχιο μπορούμε επίσης να επεξεργαστούμε κανονικά με τις εντολές από την καρτέλα Sheet Metal.

Εφαρμόζουμε την εντολή Corner Round σε όλες τις γωνίες του κομματιού.

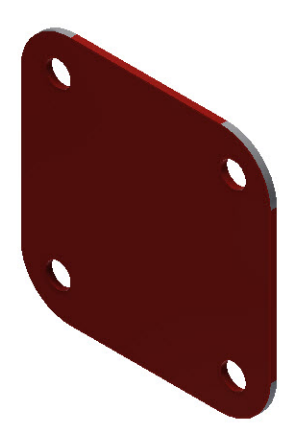

Σημείωση: Προσέχουμε, εφόσον έχουμε εισάγει το τεμάχιο μεγεθυμένο, το πάχος του να ταυτίζεται με την παράμετρο Thickness που ορίζεται στις Sheet Metal Defaults.

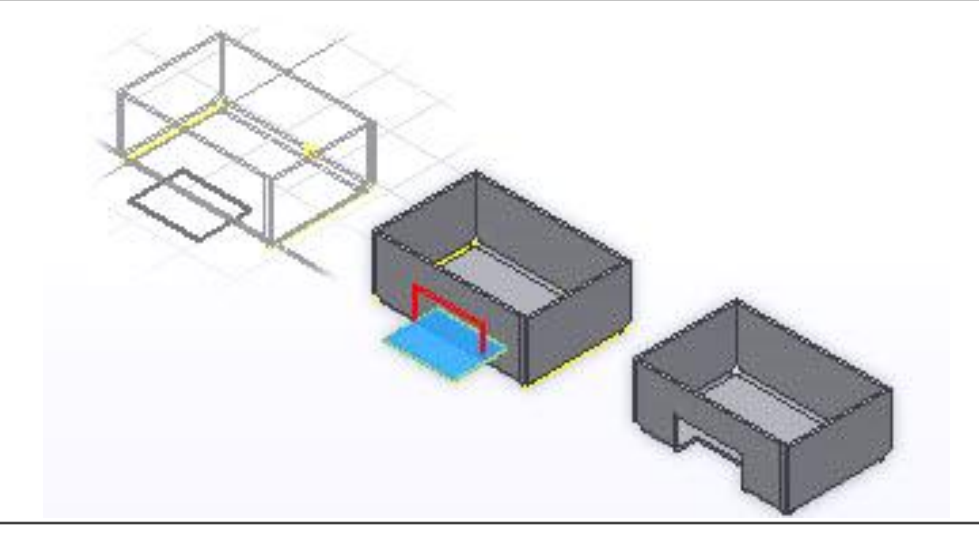

# **3.11 CUT**

To cut αφαιρεί υλικό από την επιφάνεια ενός μεταλλικού ελάσματος.

Σχεδιάζουμε ένα προφίλ στην επιφάνεια ενός μεταλλικού ελάσματος και στη συνέχεια κόβουμε εξολοκλήρου (ή τμηματικά) διαμέσου μίας ή και περισσότερων επιφανειών.

Μπορούμε να ορίσουμε μια συγκεκριμένη απόσταση κοπής, ή μπορούμε να την κάνουμε να τερματίζεται σε μια επιφάνεια ή επίπεδο. Σ ένα assembly, ως τερματική επιφάνεια μπορεί να οριστεί ένα άλλο part. μπορούμε να εκφράσουμε την ορισμένη απόσταση ως ποσοστό του πάχους του υλικού.

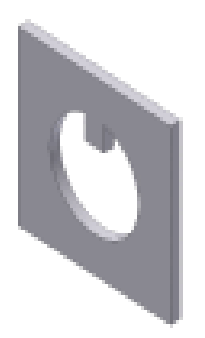

Εφαρμόζουμε ένα cut σε ένα σχέδιο προφίλ το οποίο αντιπροσωπεύει το σχήμα του υλικού που θέλουμε να αφαιρέσουμε. Εάν υπάρχει μόνο ένα προφίλ στο σχέδιο μας, αυτό γίνεται highlighted αφότου κλικάρουμε Cut.

Σημείωση: Εάν σχεδιάσουμε ένα προφίλ που υπερκαλύπτει την κάμψη, τότε η εντολή cut αφαιρεί υλικό σύμφωνα με τις επεκτάσεις και τις κατευθύνσεις που έχουν καθοριστεί. Υπάρχουν δύο επιλογές για κοπή στα ελάσματα:

- Cut Normal. Προβάλλει τα επιλεγμένα προφίλ (σχέδια κλπ) πάνω στην επιφάνεια και στη συνέχεια κόβει κάθετα στις επιφάνειες που τέμνουν τις προβολές.
- Cut Across Bend. Αφαιρεί υλικό τυλίγοντας το προφίλ κατά μήκος επιφανειών και μιας ή περισσότερων κάμψεων. Το Cut Across Bend δημιουργεί μια μερικού μήκους ή διαμέσου επιφάνειας κοπή η οποία τυλίγεται γύρω από την κάμψη.To Cut Across Bend εφαρμόζει την κοπή στις επιφάνειες και τις κάμψεις που βρίσκονται κάτω από το σχέδιο ενώ το έλασμα είναι στο flatten στάδιο.

## **Περιγραφή Διαδικασίας:**

- 1. Από την καρτέλα Sheet Metal > Modify panel > Cut
- 2. Εάν υπάρχουν πολλά προφίλ, κλικάρουμε στο Profile και στη συνέχεια επιλέγουμε το προφίλ που θέλουμε να κόψουμε.
- 3. Εάν υπάρχουν πολλά σώματα στο part file, κλικάρουμε στο Solids selector για να διαλέξουμε το σώμα που θέλουμε να συμμετέχει.
- 4. Επιλέγουμε Cut Normal ή Cut Across Bend.
- 5. Εάν επιλέξουμε Cut Normal, στο πλαίσιο Extents, πρέπει να επιλέξουμε και μια μέθοδο τερματισμού της επέκτασης:
	- Distance
	- To Next
	- To
	- From To
	- All
- 6. Κάνουμε ένα από τα ακόλουθα για να ορίσουμε το πάχος:
	- Δεχόμαστε την Thickness παράμετρο του υλικού του μεταλλικού ελάσματος ως βάθος κοπής για κοπές διαμέσου υλικού.
	- Καθορίζουμε ένα τμηματικό βάθος κοπής ως ποσοστό της Thickness παραμέτρου ή εισάγουμε μια ακριβή τιμή βάθους.
	- **Measure.** Χρησιμοποιεί την απόσταση που έχει καθοριστεί από δύο σημεία ή μία ακμή για το πάχος της κοπής.
	- **Show Dimensions.** Εμφανίζει τις διαστάσεις για ένα επιλεγμένο χαρακτηριστικό. Χρησιμοποιεί την απόσταση καθορισμένη από μια επιλεγμένη διάσταση ως πάχος της κοπής.
	- **List Parameters.** Εμφανίζει μια λίστα από τις καθορισμένες παραμέτρους στο αρχείο. Μπορούμε να επιλέξουμε μια από αυτές ως πάχος της κοπής.
- 7. Ορίζουμε ένα offset.
- 8. Κάνουμε κλικ στο ΟΚ και εξερχόμαστε του παραθύρου διαλόγου.

### **Παράθυρο Διαλόγου**

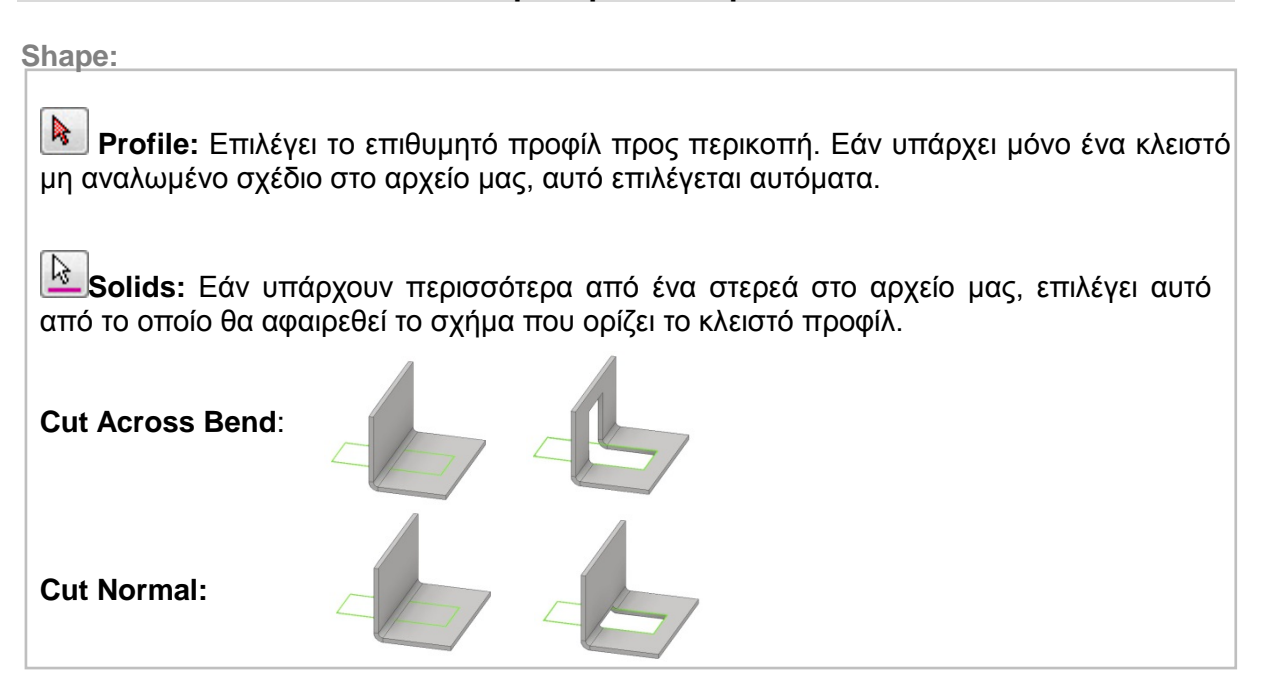

#### **Extents:**

103

**Distance:** Καθορίζει το βάθος και την κατεύθυνση της κοπής. Η προεπιλεγμένη μέθοδος είναι να δημιουργηθεί η περικοπή κάθετα προς το sketch plane. Από την Thickness dropdown λίστα, κάνουμε κλικ στη μέθοδο για τον προσδιορισμό του πάχους. Κλικάρουμε σε μια κατεύθυνση για την κοπή.

**To Next:** Ορίζει ότι η κοπή σταματάει στην επόμενη επιφάνεια ή το επόμενο επίπεδο. Κλικάρουμε στο direction για να ορίσουμε μια κατεύθυνση για την κοπή.

**To:** Ορίζει μια τερματική επιφάνεια για να σταματήσει η κοπή. (Μπορούμε να τερματίσουμε την κοπή σε μια επιφάνεια η οποία εκτείνεται πέρα από το επίπεδο τερματισμού.) Σε ένα assembly, η επιφάνεια ή το επίπεδο μπορεί να βρίσκονται σε άλλο part. Κλικάρουμε την επιφάνεια πάνω στην οποία θέλουμε να σταματάει η κοπή και καθορίζουμε αν θέλουμε η κοπή να εκτείνεται πέρα από την επιλεγμένη επιφάνεια.

**From To:** Επιλέγει επιφένειες ή επίπεδα αρχής και τέλους ανάμεσα στις οποίες θα περιοριστεί το extrusion. Σε ένα assembly, οι επιφένειες τα επίπεδα μπορεί να ανήκουν σε άλλα parts.

**All:** Η κοπή διασχίζει όλα τα χαρακτηριστικά και σχέδια που βρίσκονται στην πορεία της. Επιλέγουμε την κατεύθυνση της κοπής ή την κάνουμε extrude ισάξια και προς τις δύο κατευθύνσεις.

**Thickness:** Μας επιτρέπει να χρησιμοποιήσουμε ένα τμηματικό βάθος κοπής χρησιμοποιώντας την Thickness παράμετρο σε μια εξίσωση. Μπορούμε να καθορίσουμε μία απόλυτη τιμή βάθους. Στο ακόλουθο παράδειγμα, το αριστερό κομμάτι παρουσιάζει μια απλή κοπή διαμέσου πολλαπλών κάμψεων με την τιμή της απόστασης ρυθμισμένη ισάξια με την Thickness παράμετρο. Το δεξί κομμάτι παρουσιάζει την ίδια κοπή με την απόσταση ρυθμισμένη σε Thickness/2.

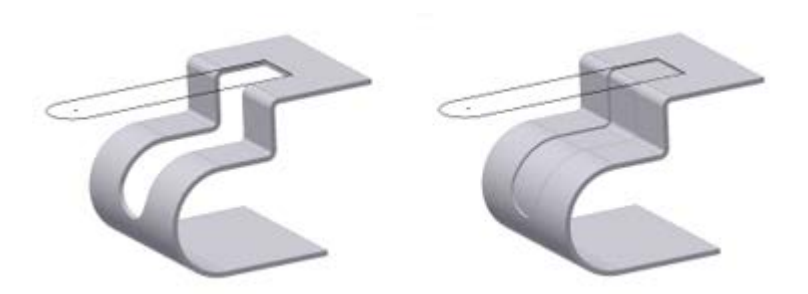

. Αφαιρεί υλικό από το επίπεδο του επιλεγμένου σχεδίου προς το πάχος του υλικού του τεμαχίου. Προεπιλεγμένη κατεύθυνση.

. Αλλάζει την κατεύθυνση της κοπής από την προεπιλεγμένη ρύθμιση. Χρήσιμη όταν το σχέδιο κοπής έχει δημιουργηθεί σε ένα επίπεδο αναφοράς. Όταν το σχέδιο έχει δημιουργηθεί σε μια επιφάνεια μεταλλικού ελάσματος, έχει ως αποτέλεσμα την μη αφαίρεση υλικού.

. Ορίζει το σχέδιο της κοπής ως midplane του πάχους της κοπής. Χρήσιμη όταν το σχέδιο κοπής έχει δημιουργηθεί σε μία κατάλληλα τοποθετημένη επιφάνεια αναφοράς.

# **Παράδειγμα:**

Έχουμε το παρακάτω κομμάτι:

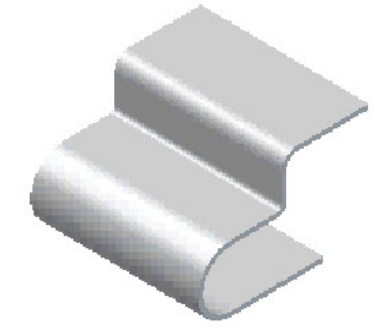

1. Επιλέγουμε την επιφάνεια στην οποία θέλουμε να σχεδιάσουμε ένα 2D Sketch.

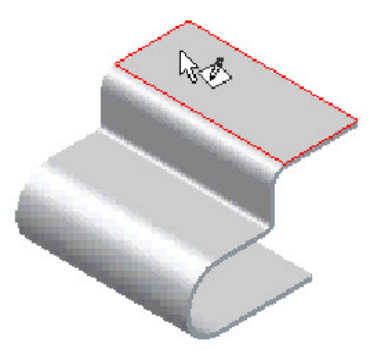

2. Κάνουμε κλικ στο Project Flat Pattern και διαλέγουμε μία-μία όλες τις επιφάνειες ώστε να προεπισκοπηθεί το έλασμα μας τελείως επίπεδο.

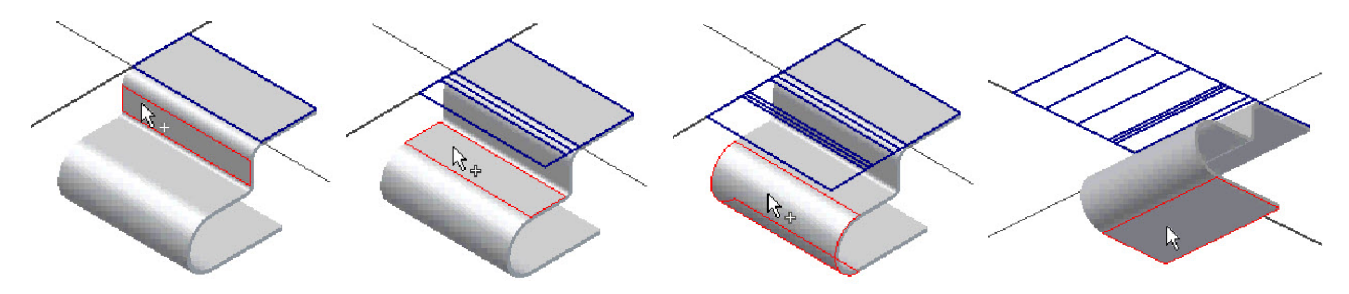

3. Δημιουργούμε το σχέδιο προς κοπή και εξερχόμαστε του σχεδιαστικού περιβάλλοντος.

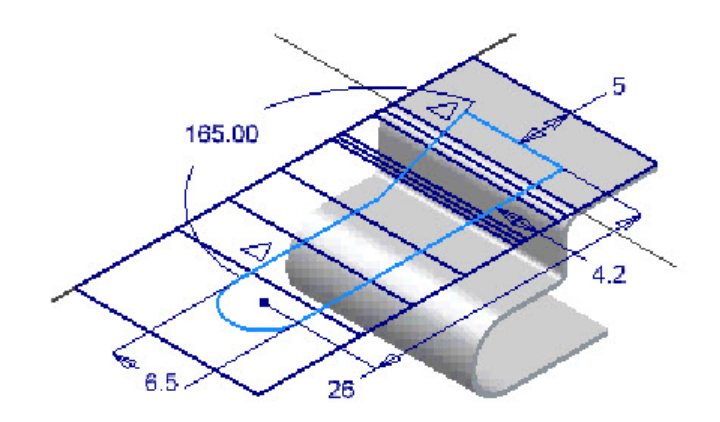

4. Κάνουμε κλικ στο Cut και επιλέγουμε Cut Across Bend.

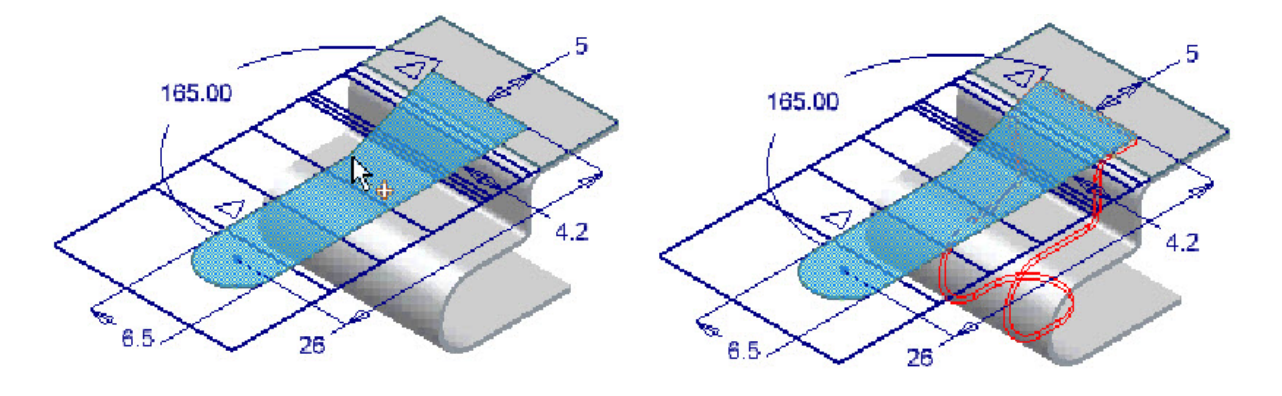

5. Κλικ στο ΟΚ. Το έλασμα μας είναι έτοιμο.

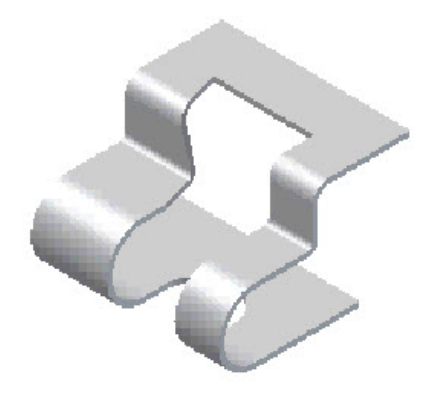

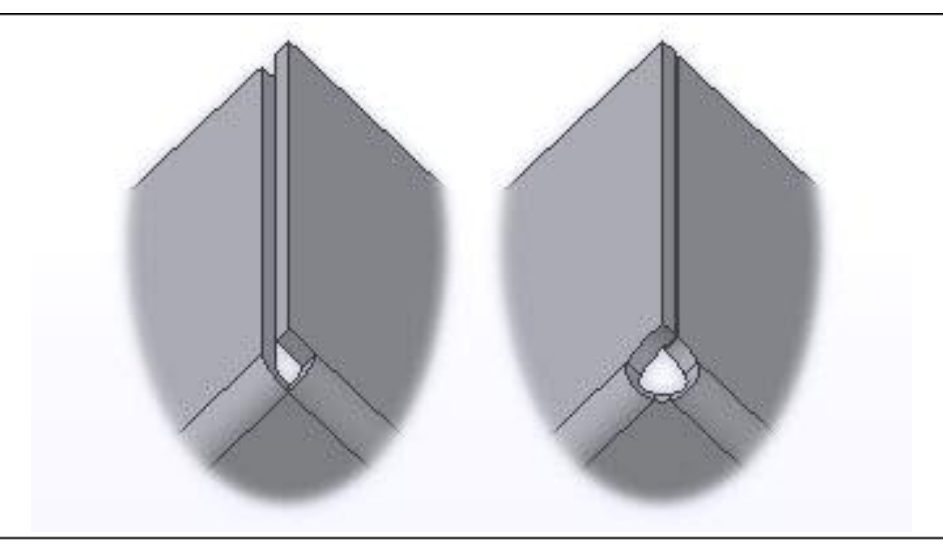

# **3.12 CORNER SEAM**

Εφαρμόζουμε corner seams χειροκίνητα ή αυτόματα κατά τη δημιουργία άλλων χαρακτηριστικών.

Οι επιλογές του corner seam καθορίζουν τον τρόπο με τον οποίο οι επιφάνειες συναντώνται κατά μήκος του seam (απόσταση και θέσεις), και τον τρόπο με τον οποίο οι κάμψεις ανοίγουν στο flat pattern. Οι προεπιλεγμένες ρυθμίσεις για τον κανόνα των μεταλλικών ελασμάτων καθορίζουν τις προεπιλεγμένες τιμές για τις λειτουργίες, αλλά μπορούμε να αλλάξουμε τις τιμές για μια μεμονωμένη γωνία.

Όταν δημιουργούμε δύο φλάντζες χρησιμοποιώντας πανομοιότυπες παραμέτρους σε γειτονικές ακμές μιας επιφάνειας ελάσματος δημιουργείται ένα αυτόματο χαρακτηριστικό γωνίας.

Μπορούμε να δημιουργήσουμε corner seam ή να κάνουμε rip σε ένα υπάρχον corner seam μεταξύ επιφανειών μεταλλικών ελασμάτων.

### **Corner seam gaps**

Υπάρχουν δύο μέθοδοι δημιουργίας και μέτρησης διακένων corner seam:

- **Face/Edge** Εφαρμόζει ένα seam gap βασισμένο σε μια μέτρηση από την φλάντζα. Διατίθεται μόνο για corner seams τα οποία έχουν εφαρμοστεί με τη χρήση του Corner Seam. Οι Flange και Contour Flange features δεν χρησιμοποιούν αυτή τη μέθοδο.
- **Maximum Gap Distance** Εφαρμόζει ένα μετρήσιμο seam gap. Σύρουμε ένα μετρητή ελέγχου με πάχος ίσο σε αξία με την τιμή του παρεχόμενου διακένου μεταξύ και κατά μήκος των ακμών και των επιφανειών της γωνίας. Είναι περισσότερο χρήσιμο για μητετραγωνικές γωνίες (γωνίες μεγαλύτερες ή μικρότερες των 90ο). Οι Flange και Contour Flange features χρησιμοποιούν μόνο αυτή τη μέθοδο για αυτόματες γωνίες. Η διευρυμένη λεπτομέρεια του διακένου του κομματιού στην ακόλουθη εικόνα παρουσιάζει τον αυξημένο έλεγχο στην επεξεργασία διακένου:

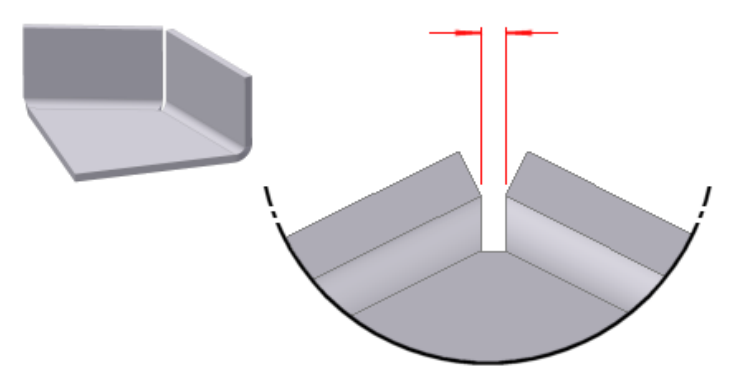
- 1. Από την καρτέλα Sheet Metal > Modify panel > Corner Seam
- 2. Επιλέγουμε μια ακμή μοντέλου σε κάθε μία από δύο γειτονικές επιφάνειες μεταλλικών ελασμάτων.
- 3. Δεχόμαστε το προεπιλεγμένο seam type ή επιλέγουμε ένα από τα υπόλοιπα 3 seam types.
- 4. Στο Corner Seam παράθυρο διαλόγου, μπορούμε:
	- Να χρησιμοποιήσουμε την Face/Edge distance μέθοδο μέτρησης αντί για την προεπιλεγμένη Maximum Gap Distance μέθοδο.
	- Να ορίσουμε μία τιμή για την επικάλυψη με τη μορφή ποσοστού εάν έχουμε επιλέξει να χρησιμοποιήσουμε τύπο corner seam Overlap, ή Reverse Overlap.
	- Να ορίσουμε μια τιμή για το κενό η οποία διαφέρει από την παράμετρο **Thickness**.
	- Να αλλάξουμε την bend transition behavior και το corner relief (shape or size) από αυτό το οποίο έχει καθοριστεί στο active style.
- 5. Κάνουμε κλικ στο Apply για να επεξεργαστούμε περισσότερες γωνίες ή ΟΚ για να εξέλθουμε του παραθύρου διαλόγου.

**Σημείωση:** Μπορούμε να χρησιμοποιήσουμε το corner seam αντί για το Auto-Miter κατά τη δημιουργία three-bend γωνίας. Στα παράθυρα διαλόγου των flange και contour flange χαρακτηριστικών ενεργοποιείται αυτόματα το Auto-Miter, αλλά μπορούμε να το κάνουμε και χειροκίνητα από δύο μη-τεμνόμενες φλάντζες (η μία από τις οποίες είναι τυπικά σημείο αναφοράς)

### **Shape tab**

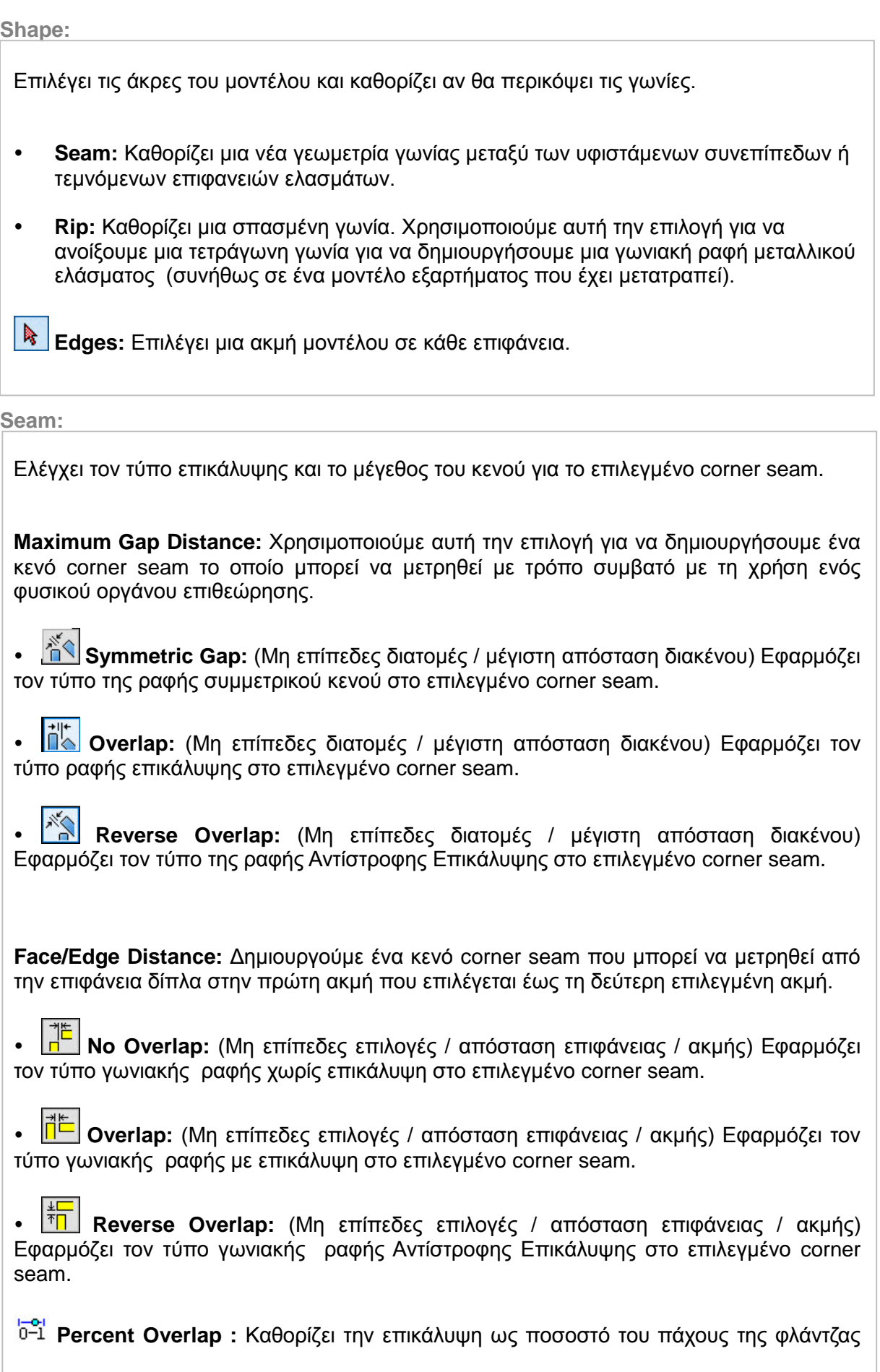

109

χρησιμοποιώντας μια δεκαδική τιμή που κυμαίνεται από 0 έως 1. Αυτή η επιλογή ισχύει όταν ο τύπος αλληλεπικάλυψης ορίζεται ως: overlap ή reverse overlap.

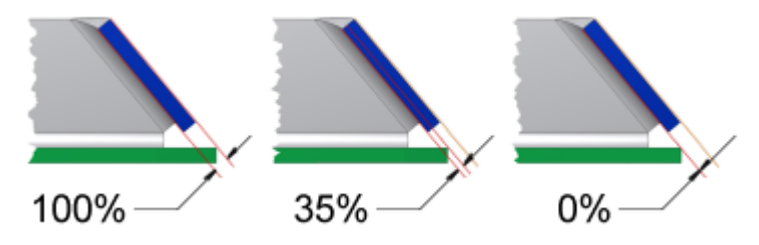

#### **Gap**

- **Gap:** Ορίζει την απόσταση μεταξύ των ακμών (ή μεταξύ μιας επιφάνειας και μιας ακμής) του corner seam. Εισάγουμε μία τιμή διαφορετική από την προεπιλεγμένη.
- **Thickness:** Εάν εισάγουμε τον όρο Thickness η τιμή του διακένου ταυτίζεται αυτόματα με την παράμετρο Thickness που ορίζεται στο ενεργό Sheet Metal Style
- **Measure:** Μετράει ένα αντικείμενο και εισάγει την τιμή μέτρησης για το μέγεθος του διακένου.
- **Show Dimensions:** Δείχνει διαστάσεις συσχετιζόμενες με διάφορα χαρακτηριστικά, για να εισάγουμε ως τιμή για το μέγεθος διακένου.
- **List Parameters:** Δείχνει ονόματα παραμέτρων ελασμάτων για να εισάγουμε ως τιμή για το μέγεθος διακένου.
- **GapSize:** Μπορεί να συμπεριληφθεί ως μεταβλητή εξισώσεων. Άλλες αξίες εκτός από το GapSize γίνονται αποδεκτές.

**(More)**  IR. **Measure Gap:** Μετράει την έκταση ενός διακένου ανάμεσα σε δύο επιφάνειες. **Extend Corner** Καθορίζει πως επεκτείνεται η γωνία. **Aligned:** Προβάλλει την πρώτη επιφάνεια ώστε να ευθυγραμμίζεται με τη δεύτερη επιφάνεια. **Perpendicular:** προβάλλει την πρώτη επιφάνεια κάθετη προς τη δεύτερη επιφάνεια.

#### **Bend tab**

Καθορίζει τις τιμές για το σχήμα της κάμψης, τη μετάβαση και τις παραμέτρους και παρακάμπτει τις προεπιλεγμένες τιμές.

#### **Relief Shape**

Αποδέχεται το προεπιλεγμένο σχήμα relief που καθορίζεται στον Sheet Metal Style, ή ορίζει το σχήμα ως ένα από τα τρία υποστηριζόμενα reliefs.

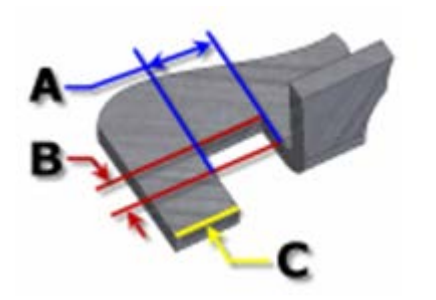

**Straight**

Ένα bend relief shape που ορίζεται από τετράγωνες γωνίες που είναι αρκετά συνηθισμένες στις χειρονακτικές κατασκευές και συνήθως παράγονται από πριόνι. Στο διπλανό σχήμα, κάθε παράμετρος αναφέρεται στην τιμή που έχει καθοριστεί στο Sheet Metal style. Με αυτή την λειτουργία, μπορούμε να τις επεξεργαστούμε μεμονωμένα για ένα χαρακτηριστικό.

- o **A** πλάτος του Bend relief.
- o **B** βάθος του Bend relief πέρα απ' τη ζώνη παραμόρφωσης.
- o **C** μέγεθος του υλικού υπολείμματος από ακολουθεί τη δημιουργία του bend relief.

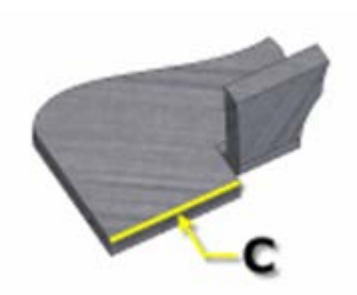

# **Tear**

Ένα αποδεκτό bend relief που προκύπτει από την αποτυχία υλικού. Σύνηθες όταν απαιτούνται σφιχτές κάμψεις και με συγκεκριμένα υλικά. Στο διπλανό σχήμα, το C αντιπροσωπεύει το μέγεθος του υπολείμματος υλικού μετά τη δημιουργία του bend with relief. Αυτή η παράμετρος αναφέρεται στην τιμή που έχει καθοριστεί στον Sheet Metal Style. Με αυτή την λειτουργία, μπορούμε να την

επεξεργαστούμε μεμονωμένα για ένα χαρακτηριστικό.

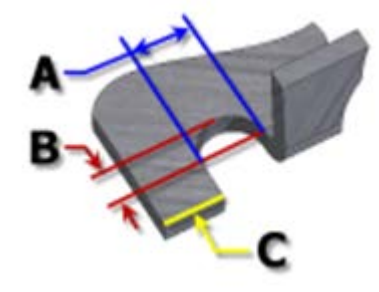

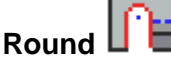

Ένα bend relief shape που ορίζεται από μια περικοπή που καταλήγει σε ημικύκλιο. Συνήθως παράγεται από την τεχνολογία κοπής με λέιζερ. Στο διπλανό σχήμα, κάθε παράμετρος αναφέρεται στην τιμή που έχει καθοριστεί στο Sheet Metal style. Με αυτή την λειτουργία, μπορούμε να τις επεξεργαστούμε μεμονωμένα για ένα χαρακτηριστικό.

o **A** υποδηλώνει το πλάτος του bend relief width (διάμετρος)

- o **B** βάθος του bend relief depthπέρα απ' τη ζώνη παραμόρφωσης έως το εφαπτομενικό σημείο της διαμέτρου.
- o **C** αναπαριστά το μέγεθος του υλικού υπολείμματος που ακολουθεί τη δημιουργία του bend relief.

#### **Relief Width (Α)**

Καθορίζει το πλάτος του bend relief. Αναφέρεται στην παράμετρο **BendReliefWidth** όπως αυτή καθορίζεται στον Sheet Metal Styles. Στο παράθυρο διαλόγου εμφανίζεται ως «A».

#### **Relief Depth (Β)**

Καθορίζει το βάθος του bend relief. Αναφέρεται στην παράμετρο **BendReliefDepth** όπως αυτή καθορίζεται στον Sheet Metal Styles. Στο παράθυρο διαλόγου εμφανίζεται ως «Β».

#### **Minimum Remnant**

Ορίζει ένα αποδεκτό μέγεθος για το ελάχιστο απόθεμα που επιτρέπεται να παραμείνει κατά μήκος μιας πλευράς ενός bend relief. (Οποιοδήποτε υπόλοιπο μικρότερο αυτού εξαλείφεται από το μοντέλο.) Αναφέρεται στην παράμετρο **MinimumSignant**, όπως αυτή καθορίζεται στον

Sheet Metal Styles.

#### **Bend Transition**

Ορίζει την κατάσταση που εμφανίζεται στο flat pattern της κάμψης. Το αναδιπλωμένο μοντέλο εμφανίζει είτε τον τύπο μετάβασης **None** (για όλους τους τύπους μετάβασης εκτός από το **Trim**), ή τον τύπο **Trim** εάν είναι αυτός ο επιλεγμένος. Τα ακόλουθα σχήματα δείχνουν τους τύπους μετάβασης για το παρόν αναδιπλωμένο μοντέλο.

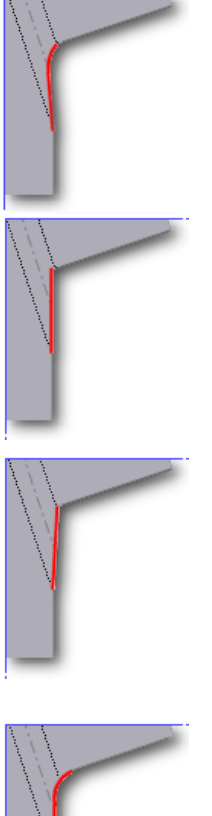

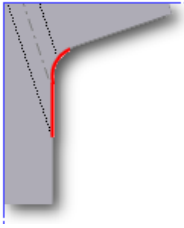

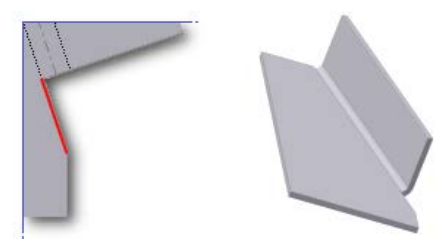

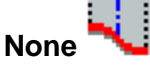

Ανάλογα με τη γεωμετρία, δημιουργείται μια καμπύλη μεταξύ των άκρων των δύο όψεων που συναντώνται στην επιλεγμένη κάμψη.

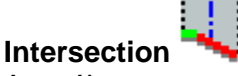

Αποτέλεσμα σε ευθεία γραμμή από την άκρη της ζώνης κάμψης που τέμνει την άκρη του λυγισμένου χαρακτηριστικού.

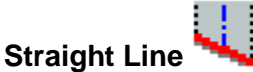

Αποτέλεσμα σε ευθεία γραμμή από το ένα άκρο της ζώνης

κάμψης στο άλλο.

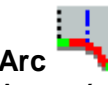

**Arc** Απαιτεί την εισαγωγή μιας τιμής ακτίνας τόξου και έχει ως αποτέλεσμα ένα τόξο αυτού του μεγέθους εφαπτόμενο στην άκρη του λυγισμένου χαρακτηριστικού με ευθεία μετάβαση.

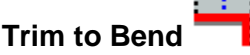

Εμφανίζεται στο διπλωμένο μοντέλο και έχει ως αποτέλεσμα μια περικοπή στη ζώνη κάμψης κάθετα προς το λυγισμένο χαρακτηριστικό.

Καταργεί τις προεπιλεγμένες παραμέτρους που καθορίζουν τον τρόπο ανακούφισης των γωνιών όταν ξεδιπλωθεί ένα αναδιπλωμένο μοντέλο. Μπορούμε να αλλάξουμε αυτές τις παραμέτρους για μεμονωμένες λειτουργίες χρησιμοποιώντας την καρτέλα Corner Options. Οι προεπιλεγμένες ρυθμίσεις καθορίζονται στο παράθυρο διαλόγου Sheet Metal Styles.

Σημείωση: Δεν είναι όλες οι επιλογές που περιγράφονται διαθέσιμες ή έγκυρες για κάθε λειτουργία που μοιράζεται αυτή την καρτέλα

Οι προεπιλεγμένες corner relief όταν τέμνονται δύο κάμψεις (2 Bend Corner):

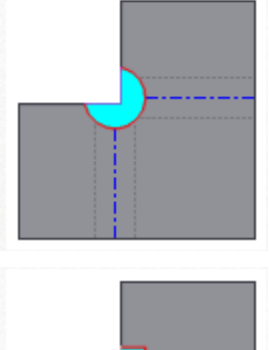

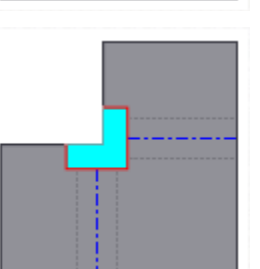

τομής των γραμμών κάμψης.

**Round** Ένα corner relief shape που οριοθετείται στο επίπεδο από ένα κυκλικό κόψιμο με κέντρο το σημείο

**Square** Ένα corner relief shape που οριοθετείται στο επίπεδο από ένα τετράγωνο κόψιμο με κέντρο το σημείο τομής των γραμμών κάμψης.

**Tear** Ένα corner relief shape που ορίζεται στο επίπεδο, επεκτείνοντας τις άκρες της φλάντζας στη διασταύρωση τους. Χαρακτηρίζεται από ανυπαρξία relief, κάτι που επιτρέπει την αποτυχία υλικού (σχισίματος) κατά μήκος της ζώνης κάμψης στο διπλωμένο μοντέλο.

**Trim to Bend** Ένα corner relief shape που ορίζεται στο επίπεδο από ένα πολυγωνικό κόψιμο που οριοθετείται από τις γραμμές της ζώνης κάμψης.

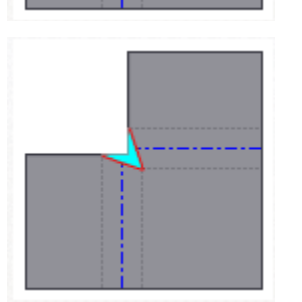

**Linear Weld** Ένα corner relief shape που ορίζεται στο επίπεδο από ένα κόψιμο σχήματος V που οριοθετείται από τη διασταύρωση των εσωτερικών γραμμών της ζώνης κάμψεως προς την τομή των εξωτερικών γραμμών της ζώνης κάμψεως με τις ακμές κάθε φλάντζας. Χαρακτηρίζεται από ελάχιστη ανακούφιση επιτρέποντας μια επακόλουθη λειτουργία συγκόλλησης να κλείνει τη γωνία.

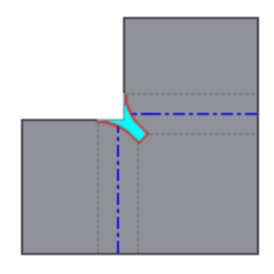

**Arc Weld** Ένα corner relief shape που ορίζεται στο επίπεδο με καμπύλες εφαπτόμενες στις άκρες των φλαντζών κατά μήκος της εξωτερικής ακμής της ζώνης κάμψεως, οι οποίες συγκλίνουν σε ένα επίπεδο διάκενο ίσο με την Miter Gap value (τιμή διακύμανσης της κάμψης). Χαρακτηρίζεται στο διπλωμένο μοντέλο από ένα κενό μεταξύ των φλαντζών συμμετρικό κατά μήκος του μήκους του relief κατάλληλο για επακόλουθη συγκόλληση τόξου.

Χρησιμοποιούμε αυτήν την επιλογή για να ορίσουμε το Default corner relief (προεπιλεγμένη «ανακούφιση» γωνίας) που θα εμφανίζεται στο flat pattern όταν τέμνονται τρεις καμπές.

Σημείωση: Το folded model δεν εμφανίζει την επιλεγμένη relief option.

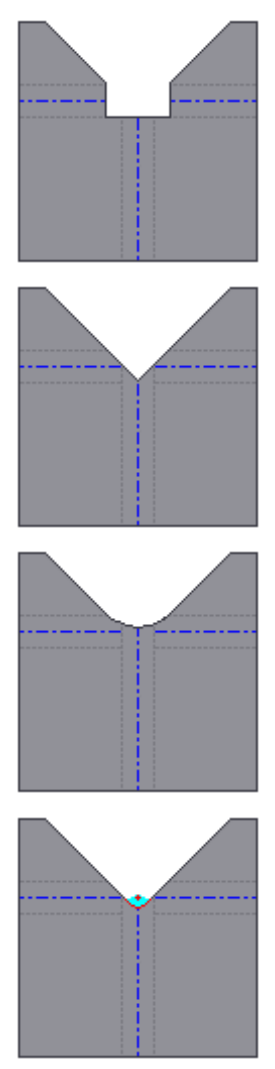

**No Replacement** Όπως υποδεικνύεται, δεν γίνεται αντικατάσταση της γεωμετρίας "όπως διαμορφώθηκε" στο flat pattern.

**Intersection** Ένα corner relief shape που ορίζεται στο επίπεδο με την επέκταση και τη διασταύρωση των άκρων της φλάντζας.

**Full Round** Ένα που ορίζεται στο επίπεδο, επεκτείνοντας τις άκρες της φλάντζας στην τομή τους και στη συνέχεια τοποθετώντας ένα εφαπτόμενο fillet στις γραμμές επαφής της ζώνης κάμψης. Η ακτίνα είναι πιθανόν μεγαλύτερη από αυτή που προκύπτει χρησιμοποιώντας την Round with Radius επιλογή.

**Round with Radius** Ένα corner relief shape που ορίζεται στο επίπεδο με την επέκταση των άκρων της φλάντζας στην τομή τους και στη συνέχεια την τοποθέτηση ενός εφαπτομένου fillet του καθορισμένου μεγέθους. H ακτίνα είναι πιθανόν μικρότερη από αυτή που προκύπτει από την Full Round επιλογή.

#### **Παράδειγμα:**

Έχουμε το ακόλουθο μοντέλο:

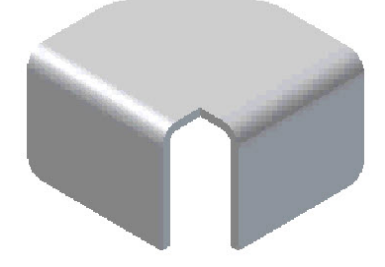

1. Από την καρτέλα Sheet Metal > Modify panel > Corner Seam Και επιλέγουμε τις ακμές που θέλουμε. Η προεπισκόπηση του corner seam εμφανίζεται.

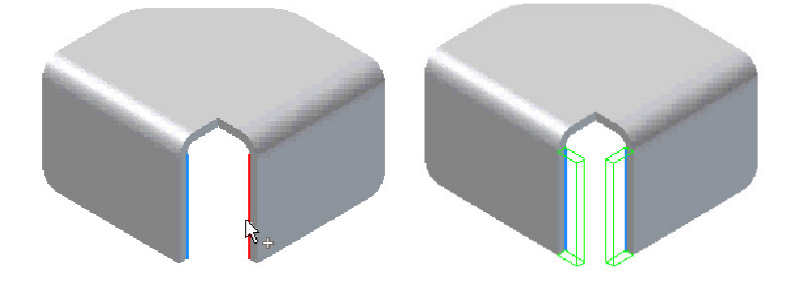

2. Χρησιμοποιούμε τα seam overlap buttons στο Seam πεδίο στο Shape Tab για να προσαρμόσουμε την επικάλυψη του seam.

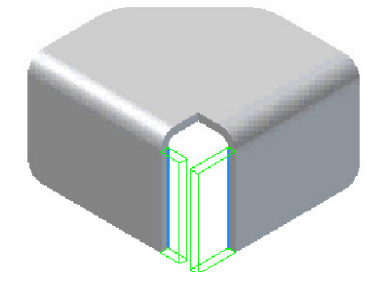

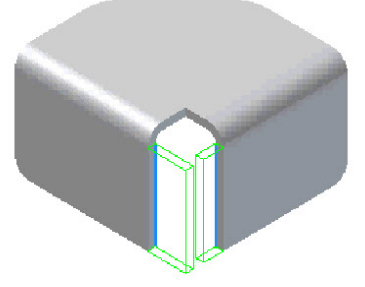

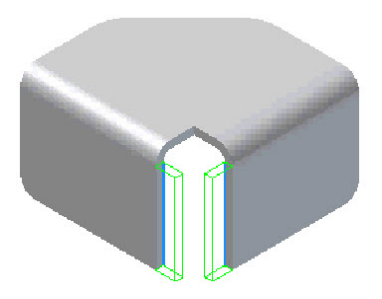

Overlap **Reverse Overlap** Symmetric Gap

3. Το τελικό μας μοντέλο είναι έτοιμο.

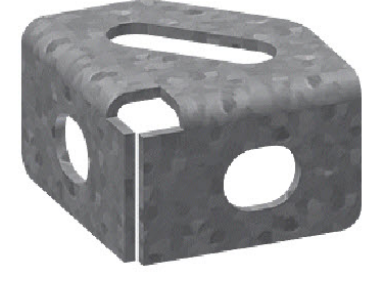

#### **TIP**

Έστω ότι έχουμε τις παρακάτω επιφάνειες προς ένωση αλλά το bend δεν δουλεύει λόγω της γεωμετρίας τους.

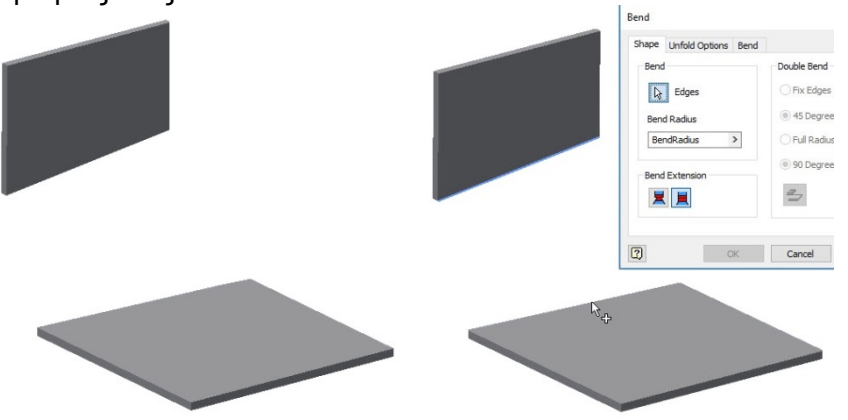

Το παραπάνω πρόβλημα αντιμετωπίζεται ως εξής:

• Βήμα πρώτο: Εφαρμόζουμε μια φλάντζα μικρού μήκους στην ακμή μίας εκ των δύο επιφανειών, όπως φαίνεται παρακάτω.

Εφαρμόζουμε Corner Seam στην ακμή της φλάντζας και την ακμή της μη τροποποιημένης επιφάνειας.

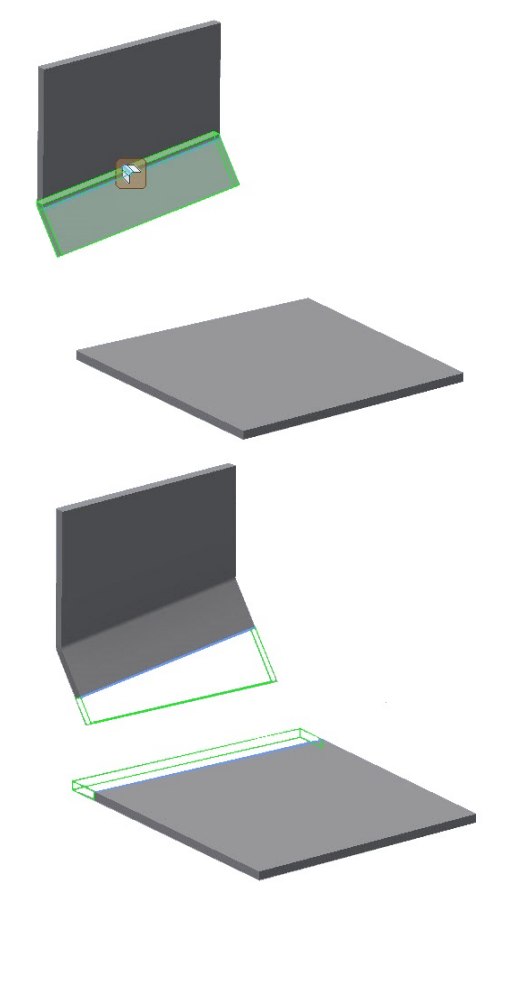

• Βήμα τρίτο: Τώρα το bend δουλεύει.

• Βήμα δεύτερο:

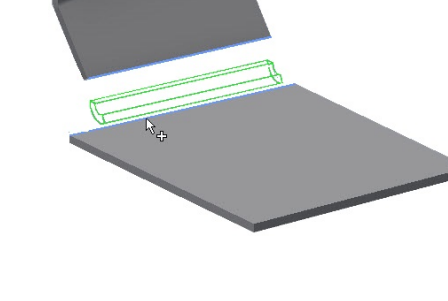

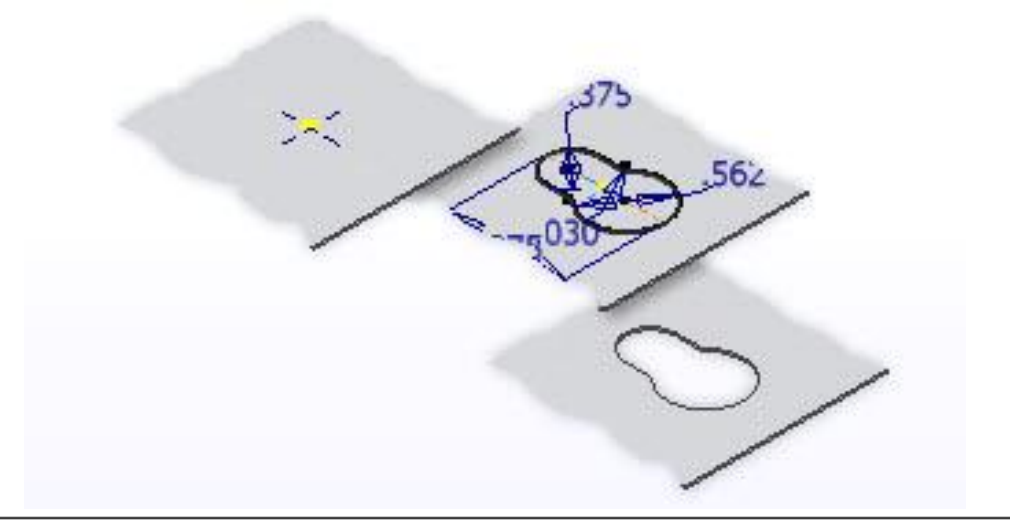

## **3.13 PUNCH TOOL**

Τα punch tools μεταλλικών ελασμάτων είναι iFeatures με επιπρόσθετες ιδιότητες που κόβουν απλά ή πολύπλοκα σχήματα οπών σε μια επιφάνεια του κομματιού μας, συμπεριλαμβανομένου και διαμέσου κάμψεων. Τα Punch tools (Εργαλεία διάτρησης) μπορούν να εισχωρήσουν μερικώς στην επιφάνεια του μοντέλου μας και να αφήσουν μια ανάγλυφη εσοχή, ή και διάτρηση και παραμόρφωση σε μια ενιαία λειτουργία.

Για την τοποθέτηση ενός punch tool πρέπει να υπάρχει ένα σχέδιο πάνω στην επιφάνεια με τουλάχιστον ένα μη-αναλωμένο centermark. Το punched σχήμα πρέπει να είναι ένα στερεό χαρακτηριστικό. Παρόλα αυτά, τα punch tools μπορούν να καθορίσουν εναλλακτικές αναπαραστάσεις του σχεδίου τις οποίες μπορούμε να εμφανίσουμε όταν βλέπουμε το έλασμα ως flat pattern.

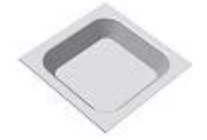

Το iFeature που σχεδιάζεται για να χρησιμοποιηθεί με Punch tool πρέπει να είναι τρισδιάστατο στερεό, βασισμένο σε σχέδιο με ένα μόνο hole center.

Μπορούμε να ενσωματώσουμε punch iFeatures μέσα στα μοντέλα ελασμάτων. Δημιουργούμε sheet metal punch iFeatures στο part environment χρησιμοποιώντας σχέδια και χαρακτηριστικά που αντιπροσωπεύουν το τελικό μοντέλο. Δεν δημιουργούμε μοντέλο του φυσικού punch tool.

Αφότου σώσουμε το αρχείο, χρησιμοποιούμε εντολές στο iFeature environment για να μετατρέψουμε ένα sheet metal punch iFeature σε ένα table-driven Punch iFeature, να τροποποιούμε τα χαρακτηριστικά του και το βλέπουμε να εμφανίζεται στον κατάλογο iFeature Punch.

Μπορούμε να επεξεργαστούμε ένα αρχείο sheet metal punch iFeature ή ένα ειδικό παράδειγμα ενός τοποθετημένου sheet metal punch iFeature, συμπεριλαμβανομένων και των σχεδίων του.

#### **Περιγραφή Διαδικασίας:**

- 1. Από την καρτέλα Sheet Metal > Modify panel > Punch Tool
- 2. Στο παράθυρο διαλόγου Punch Tool Directory, browse σε ένα φάκελο που περιέχει punch shapes, και επιλέγουμε ένα.

Το παράθυρο διαλόγου εμφανίζει μια προεπισκόπηση του επιλεγμένου punch shape.

3. Κάνουμε κλικ στο Open για να επιλέξουμε το punch shape.

Το παράθυρο διαλόγου Punch Tool Directory κλείνει, και ανοίγει το παράθυρο διαλόγου Punch Tool.

- 4. Προαιρετικά, επιλέγουμε ένα από τα παρακάτω:
	- **Across Bend Select** για να εφαρμόσουμε το punch κατά μήκος μιας κάμψης.
	- **Unfold in Flat Pattern** Select για να ξεδιπλώσουμε συγκεκριμένους τύπους punch χαρακτηριστικών.

#### **Σημαντικό**:

- o Το Unfolding είναι περιορισμένο στα iFeatures τα οποία μπορούν να ξεδιπλωθούν εάν δημιουργήθηκαν με απλές λειτουργίες μεταλλικών ελασμάτων. Παραμορφωμένα σχήματα όπως stamped bosses και οι γρίλιες, δεν μπορούν να ξεδιπλωθούν.
- o Για να χρησιμοποιήσουμε αυτη την επιλογή, πρέπει να είναι επιλεγμένο στο Extract iFeature create dialog όταν το δημιουργούμε και στο PunchTool insert dialog.
- 5. Προαιρετικά επιλέγουμε ένα από τα ακόλουθα Flat Pattern Overrides:
	- **Show Formed Punch Feature**
	- **Show Sketch Representation**

Σημείωση: Το Sheet Metal Punch iFeature πρέπει να καθορίζεται με μια απλοποιημένη σχεδιαστική αναπαράσταση προκειμένου να χρησιμοποιηθεί η επιλογή.

#### **Show Center Mark**

Εάν ενεργοποιήσουμε το Flat Pattern Overrides, μπορούμε επίσης να επιλέξουμε Ignore Flat Pattern Overrides στην καρτέλα Punch Representation του διαλόγου επεξεργασίας του Flat Pattern.

6. Στην περιοχή γραφικών, εάν υπάρχουν περισσότερα από ένα center point στο σχέδιο μας, κρατάμε πατημένο το CTRL καθώς κλικάρουμε τις περιοχές στις οποίες δεν επιθυμούμε να τοποθετήσουμε punch.

Σημείωση: Για να επαναπροσδιορίσουμε το μοντέλο μας για ευκολότερη επιλογή, χρησιμοποιούμε View Face στην καρτέλα View.

- 7. Στην καρτέλα Geometry, καθορίζουμε μια γωνία για να περιστρέψουμε, εάν είναι απαραίτητο, το punch σε σχέση με την επιφάνεια.
- 8. Εάν υπάρχει άλυτη γεωμετρία στη λίστα , επιλέγουμε την κατάσταση της από τη λίστα του παραθύρου διαλόγου. Στη συνέχεια κλικάρουμε την επιφάνεια του μεταλλικού ελάσματος και χρησιμοποιούμε τις κατάλληλες εντολές για να την επίλυση.
- 9. Προαιρετικό: Στην καρτέλα Size, κάνουμε διπλό κλικ σε μια τιμή παραμέτρου που θέλουμε να αλλάξουμε.
- 10. Κάνουμε κλικ στο Finish για να εντυπώσουμε το σχήμα μας στην επιφάνεια του μεταλλικού ελάσματος.

**Location:** Ορίζει τον φάκελο που περιέχει τα Sheet Metal Punch iFeatures.

**Punch:** Ορίζει ένα Sheet Metal Punch iFeature στον φάκελο που ορίζεται στο Location, και εμφανίζει μια προεπισκόπηση του.

**Across Bend:** Ορίζει αν το punch χαρακτηριστικό εφαρμόζεται διαμέσου μιας κάμψης. Δεν είναι επιλεγμένο από προεπιλογή. Όταν δεν είναι επιλεγμένο, το punch σταματάει εκεί που αρχίζει η κάμψη. Διαθέσιμο σε όλες τις καρτέλες.

**Unfold in Flat Pattern:** Ορίζει αν το punch χαρακτηριστικό θα αναδιπλώνεται στο περιβάλλον του flat pattern του μοντέλου ή αν θα κρατάει την γεωμετρία του ανέπαφη.

**Flat Pattern Punch Representation:**

**Formed Punch Feature:** τρισδιάστατη αναπαράσταση χαρακτηριστικού

**2D Representation:** δισδιάστατη αναπαράσταση χαρακτηριστικού

**2D Sketch Rep and Center Mark:** δισδιάστατη αναπαράσταση χαρακτηριστικού μαζί με το κέντρο του

**Center Mark Only:** εμφάνιση μόνο του κέντρου του χαρακτηριστικού

#### **Geometry**

Προσθέτει και αφαιρεί υποδείξεις ενός iFeature, ελέγχει την επίπεδη περιστροφική γωνία του και ικανοποιεί ανεπίλυτες γεωμετρικές αναφορές.

**Centers:** Καθορίζει τα κέντρα οπών για την τοποθέτηση του iFeature. Εάν υπάρχουν περισσότερα από ένα κέντρα οπών στην επιφάνεια του μεταλλικού ελάσματος, τοποθετεί ένα iFeature σε κάθε κέντρο.

Σημείωση: Για να αφαιρέσουμε μία ή περισσότερες υποδείξεις ενός punch shape, πατάμε Ctrl και κλικάρουμε ένα κέντρο οπής.

**Angle:** Καθορίζει την γωνία κατά την οποία το iFeature έχει περιστραφεί από την προεπιλεγμένη θέση.

**Refresh:** Επανασχεδιάζει το iFeature πεπληρωμένων όλων των γεωμετρικών απαιτήσεων. Όταν είναι ενεργοποιημένο (σκούρος μπλε κύκλος) υποδεικνύει την διαθεσιμότητα ενός συνημμένου αρχείου εγγράφων που σχετίζονται με το iFeature που ασχολείται με τις λεπτομέρειες τοποθέτησης. Επιλέγουμε την εμφάνιση του εγγράφου.

#### **Size**

Αλλάζει το μέγεθος του punch σχήματος τροποποιώντας τις παραμέτρους του.

Τοποθετεί σε λίστα το Name και Value κάθε παραμέτρου που ελέγχει το σχήμα του iFeature. Διπλοκλικάρουμε μια τιμή για να την αλλάξουμε. ένα μολύβι εμφανίζεται δίπλα από την ενεργή παράμετρο.

#### **Παράδειγμα:**

Έχουμε το ακόλουθο τεμάχιο:

- 
- 1. Αφού βεβαιωθούμε πως υπάρχει ορατό σχέδιο στην επίπεδη επιφάνεια του, κάνουμε κλικ στην εντολή punch tool.

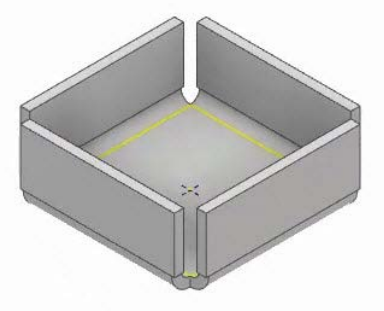

2. Από τη βιβλιοθήκη στοιχείων επιλέγουμε το Square Emboss. Η προβολή του χαρακτηριστικού εμφανίζεται στο παράθυρο γραφικών. Αλλάζουμε τις διαστάσεις του ώστε να χωράει μέσα στην επιφάνεια που θέλουμε να το τοποθετήσουμε και πατάμε Finish.

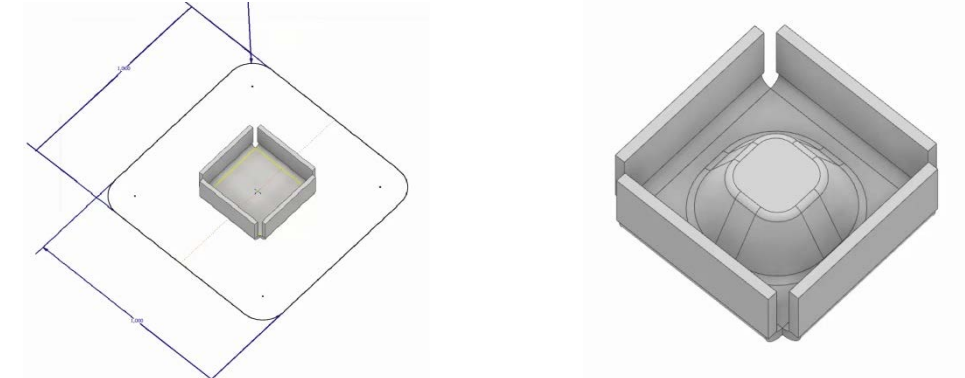

3. Επόμενο βήμα είναι να προσθέσουμε ένα Punch στοιχείο πάνω στο προηγούμενο που μόλις δημιουργήσαμε. Η διαδικασία είναι ακριβώς η ίδια.

Αφού δημιουργήσουμε ένα sketch με ένα κεντρικό σημείο στην επιφάνεια του, πηγαίνουμε στην εντολή Punch Tool και αυτή τη φορά επιλέγουμε από τη βιβλιοθήκη το στοιχείο Keyhole. Διαμορφώνουμε τις διαστάσεις του κατά το επιθυμητό και το τελικό μας τεμάχιο είναι έτοιμο.

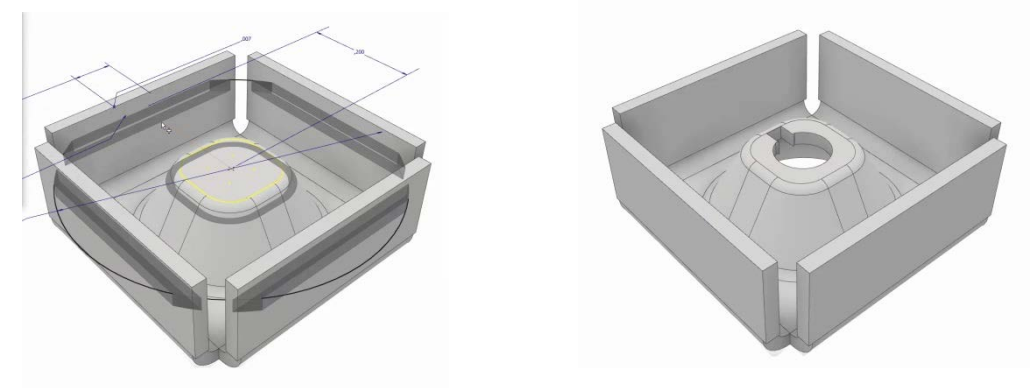

Έστω τώρα ότι θέλουμε να δημιουργήσουμε ένα δικό μας punch στοιχείο και να το αποθηκεύσουμε στη βιβλιοθήκη για μελλοντική χρήση.

Σημείωση: H μελέτη του βήματος 4 είναι προαιρετική καθώς περιλαμβάνει τη χρήση εντολών από 3d modelling, οι οποίες θα παρουσιαστούν σε επόμενες σελίδες του συγγράμματος. Παρόλ' αυτά, η διαδικασία παρουσιάζεται εδώ αναλυτικά για μια πιο ολοκληρωμένη εικόνα.

- 1. Ενώ βρισκόμαστε Unit/Typ Equation Nominal Valu Tol. Model Value Key Tomment neter Name στο σχεδιαστικό Sheet Metal Par...  $000000$  $000000$ chehehehehe<br>Linkerehehe Thicke περιβάλλον, από RendRadiu Thickness 1.000000  $000000$  $00000$ Thickness<br>Thickness \* 0,5 ul την καρτέλα  $, 500000$ BendReliefD Thickness \* 2.0 ul Manage, κάνουμε 2,000000 noonon<sub>s</sub> BendRadius  $1.000000$  $\overline{5}$  $000000$ κλικ στην επιλογή Fx  $1,000000$ 1,000000 Parameters και από  $\begin{array}{|c|c|c|c|}\hline \rule{0pt}{10pt} \text{200,000000}\quad \text{${\sf F}$} & \text{${\sf F}$} \\\hline 400,0000000 & \text{${\sf F}$} & \text{${\sf F}$} \\\hline 1,000000 & \text{${\sf F}$} & \text{${\sf F}$} \\\hline \end{array}$  $\frac{1}{200}$  mm 200,000000 la1 400 mm 400.000000 το Add Numeric 1,000000 εισάγουμε τις  $\begin{tabular}{|c|c|c|c|} \hline 160,00000 & \fline \hline \hline \hline \multicolumn{1}{|c|}{160,00000} & \fline \multicolumn{1}{|c|}{\fline \multicolumn{1}{|c|}{15,000000} & \fline \multicolumn{1}{|c|}{\fline \multicolumn{1}{|c|}{15,000000} & \fline \multicolumn{1}{|c|}{\fline \multicolumn{1}{|c|}{15,000000} & \fline \multicolumn{1}{|c|}{\fline \multicolumn{1}{|c|}{20,000000} &$ 160 mm 160,00000 παραμέτρους **THEFT** 160 mm 160,000000 15,000000<br>15,000000<br>15,000000<br>20,000000 160,000000<br>15,000000<br>15,000000<br>20,000000  $15<sub>mn</sub>$ Length, Height,  $15 \text{ mm}$ leight. Angle και Radius, Angle Angle 20 deg 20,000000  $5<sub>mm</sub>$ όπως φαίνεται στην  $20 \text{ mm}$ 日日 εικόνα.  $\partial B$  $AD$ Σημείωση: Report of the Mumeric  $\boxed{\bullet}$  (Update ) [ Purge Unused ]  $\left\lceil \left\langle \text{$  $+ \triangle$ O $-$ [7] Link V Immediate Update Σημαντικό να υπάρχει πάνω στην αρχική επιφάνεια ορατό σχέδιο με center point.
- 2. Στη συνέχεια δημιουργούμε το σχέδιο μας δίνοντας σε κάθε διάσταση του τιμές από την List Parameters τις παραμέτρους που ορίσαμε στο προηγούμενο βήμα.

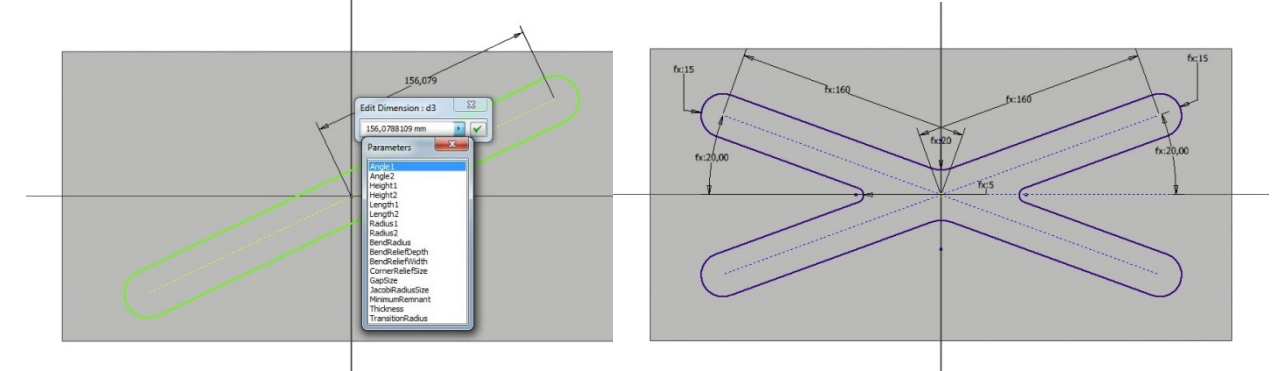

3. Με το Offset δημιουργούμε εξωτερικό περίγραμμα με πάχος όσο και το Thickness και εξερχόμαστε του σχεδιαστικού περιβάλλοντος.

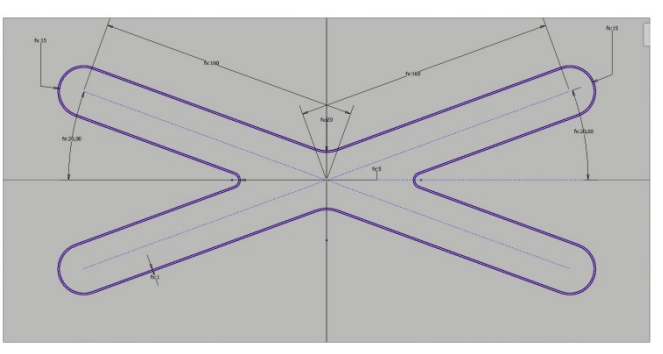

4. Χρησιμοποιούμε την εντολή Extrude από την καρτέλα του 3D Model, και πρώτα δίνουμε πάχος στο εξωτερικό σχήμα κατά Thickness\* 3ul και στη συνέχεια κόβουμε το εσωτερικό σχήμα προς την ίδια κατεύθυνση κατά Thickness\*2ul. Με την εντολή Fillet ομαλοποιούμε τις ακμές κατά Thickness.

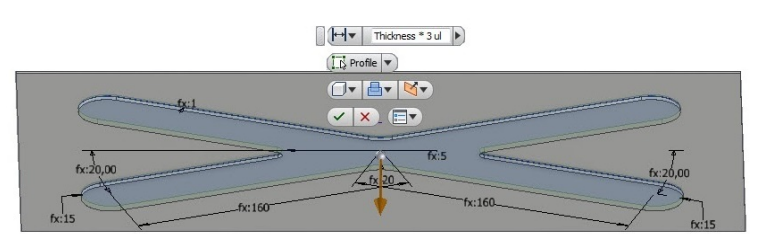

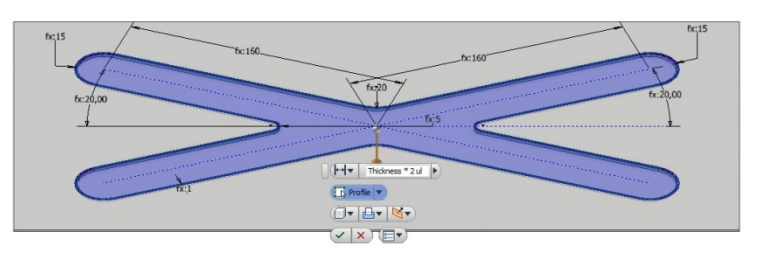

- $\mathbf{u}_\mathrm{f}$ 5. Από την καρτέλα Manage > Author panel > Extract iFeature
	- Από το μοντέλο ή από τον browser, επιλέγουμε ένα ή περισσότερα σχεδιασμένα χαρακτηριστικά προς εξαγωγή. Για να εξάγουμε όλα τα χαρακτηριστικά σε ένα τεμάχιο, επιλέγουμε το βασικό χαρακτηριστικό. Αυτή η επιλογή περιλαμβάνει οποιαδήποτε γεωμετρικά εξαρτημένα χαρακτηριστικά. Για να διαγράψουμε χαρακτηριστικά, χρησιμοποιούμε το παράθυρο διαλόγου Extract iFeature.
	- Στο παράθυρο διαλόγου Extract iFeature, στην αριστερή στήλη του browser, βλέπουμε τις παραμέτρους που ορίσαμε στο πρώτο βήμα.
	- Στο Simplified Representation επιλέγουμε το αρχικό Sketch του βήματος 2 για να αντιπροσωπεύει το punched feature όταν το μεταλλικό έλασμα εμφανίζεται ως flat pattern.
- 6. (Προαιρετικό) Εάν είναι απαραίτητο, καθορίζουμε ένα Punch ID, και ορίζουμε ένα νέο βάθος για το punch.
- 7. Στον προεπιλεγμένο κατάλογο Punch ή σε άλλη τοποθεσία καταλόγου, αποθηκεύουμε το Sheet Metal Punch iFeature με ένα μοναδικό όνομα.

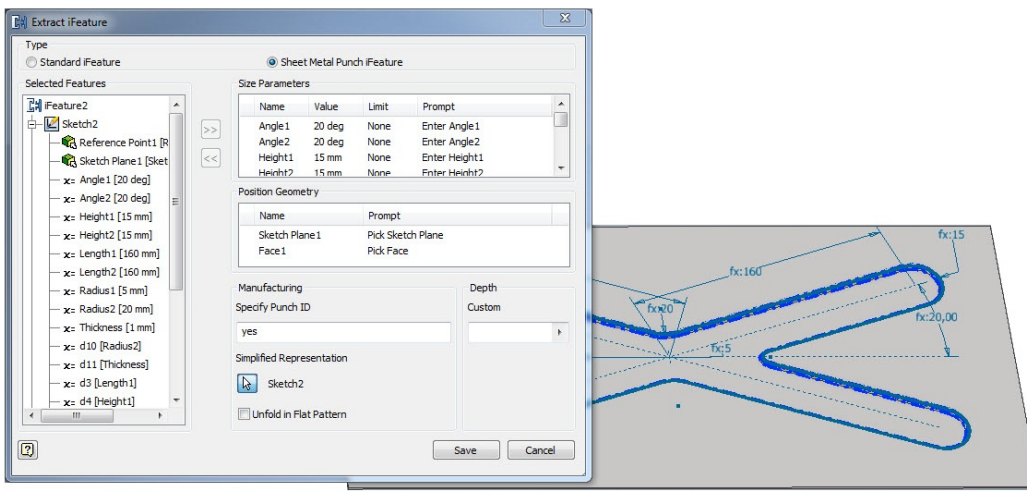

Το Punch στοιχείο μας είναι έτοιμο για μελλοντική χρήση.

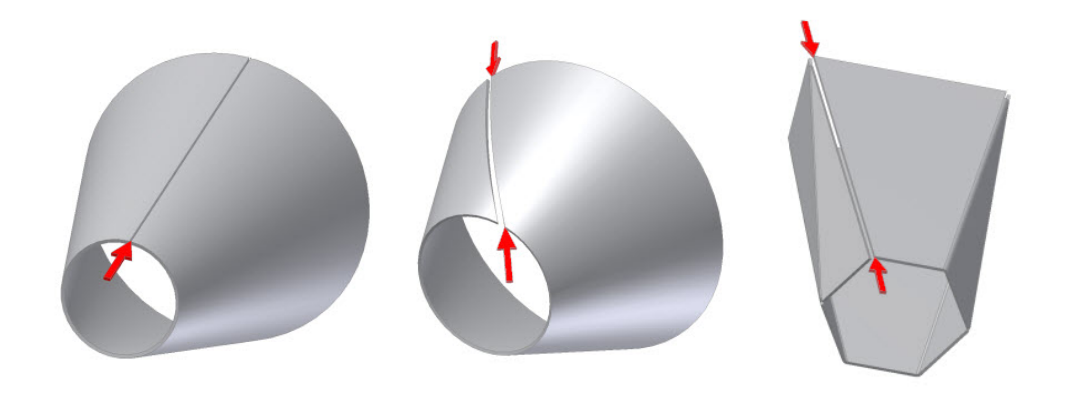

### **3.14 RIP**

Κάποια μοντέλα μεταλλικών ελασμάτων (για παράδειγμα, παραδοσιακά σχήματα που έχουν δημιουργηθεί με Lofted flange) που έχουν δημιουργηθεί από κλειστά profile sketches απαιτούν Rip για να ανοίξουν σε Flat pattern.

Μπορούμε να τοποθετήσουμε το χαρακτηριστικό Rip οπουδήποτε μέσα στo feature history. Ένα μόνο μοντέλο μεταλλικού ελάσματος μπορεί να περιέχει πολλαπλά rip χαρακτηριστικά.

Σημείωση: Το Rip χαρακτηριστικό δεν τέμνει υλικό αν παρεμβάλλονται τρύπες, cut-outs, embosses, ή άλλα εφαρμοσμένα χαρακτηριστικά στο μονοπάτι του.

Οι ετικέτες που εμφανίζονται στο Rip dialog box εξαρτώνται από τον τύπο του rip που θα επιλέξουμε.

Ένα Cut χαρακτηριστικό μπορεί επίσης να προσφέρει ένα αντίστοιχο κενό, αλλά το χαρακτηριστικό Rip έχει ακμές κάθετες προς την επιφάνεια κοπής και πολλαπλές επιλογές απλοποίησης της δημιουργίας του.

- 1. Από την καρτέλα εντολών Sheet Metal > Modify panel > Rip
- 2. Στο παράθυρο διαλόγου του rip , η Rip Type drop-down list καθορίζει τον τρόπο με τον οποίο θα δημιουργηθεί το rip.
	- **Single Point**: Δημιουργεί ένα Rip από ένα μόνο επιλεγμένο σημείο.
	- **Point to Point**: Δημιουργεί ένα Rip από δύο επιλεγμένα σημεία που καθορίζουν την αρχή και το τέλος του αντίστοιχα.
	- **Face Extents:** Αφαιρεί μια επιλεγμένη επιφάνεια για να δημιουργηθεί το rip.
- 3. Χρησιμοποιούμε το rip face για να επιλέξουμε την επιφάνεια του μοντέλου στην οποία θέλουμε να εφαρμόσουμε το rip.
- 4. Για single point ή point-to-point rip κάνουμε ένα από τα ακόλουθα:
	- Για το single point rip, κλικάρουμε στο Rip Point και επιλέγουμε το σημείο που καθορίζει την θέση του rip.
	- Για το Point-to-point rip, χρησιμοποιούμε ένα Start Point για να ορίσουμε την αρχή του rip και ένα End Point για να ορίσουμε το τέλος του.
- 4. (Προαιρετικό) Για ένα single point ή point-to-point rip, στο Rip Gap Value εισάγουμε μια τιμή που διαφέρει από το προεπιλεγμένο GapSize.
- 5. (Προαιρετικό) Για ένα single point ή point-to-point rip, καθορίζουμε εάν θέλουμε το κενό μας να δημιουργηθεί εκατέρωθεν του επιλεγμένου σημείου, ή αντισταθμισμένο στα δεξιά ή στα αριστερά του.
	- / Flip Side Τοποθετεί το Rip gap στην αντίθετη πλευρά του επιλεγμένου σημείου.
	- Both Sides. Τοποθετεί το Rip gap εκατέρωθεν του επιλεγμένου σημείου.

#### **Rip Type:**

- **Single Point Rip:** χρησιμοποιεί ένα μόνο σημείο στην ακμή της επιφάνειας. Το επιλεγμένο σημείο μπορεί να είναι ένα midpoint σε μια ακμή, ένα endpoint σε μια κορυφή, ένα work point, ή ένα sketchpoint από ένα προηγουμένως δημιουργημένο σχέδιο.
- **Point-to-Point**: χρησιμοποιεί σημεία σε «απέναντι» πλευρές της επιφάνειας για να καθορίσει την αρχή και το τέλος του bend. Τα δύο σημεία μπορεί να είναι work points, midpoints σε ακμές επιφανειών, endpoints σε κορυφές επιφανειών, ή sketch points από προηγουμένως δημιουργημένο σχέδιο.
- **Face Extents Rip**: αφαιρεί μια οποιαδήποτε επιλεγμένη επιφάνεια στο σύνολο της (τυπικά μια bend face). Μπορούμε επίσης να χρησιμοποιήσουμε το Face Extents Rip χαρακτηριστικό για να αφαιρέσουμε μια μικρή Bend face που η δημιουργία της είναι αποτέλεσμα της δημιουργίας Lofted Flange με Press Brake output.

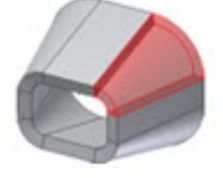

#### **Gap Value:**

Ορίζει την τιμή του μεγέθους του διακένου. Το πεδίο δέχεται αριθμητικές καταχωρήσεις, τύπους, παραμέτρους ή μετρούμενες τιμές.

Εάν εισάγουμε τον όρο Thickness η τιμή του διακένου ταυτίζεται αυτόματα με την παράμετρο Thickness που ορίζεται στο ενεργό Sheet Metal Style

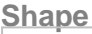

**Rip Face:** Επιλέγει την επιφάνεια στην οποία θέλουμε να εφαρμοστεί το rip.

**Rip Point:** Διαθέσιμο στην Single Point επιλογή. Ορίζει το σημείο από το οποίο θα ξεκινάει το rip.

**Start Point/ End Point:** Διαθέσιμα στην Point to Point επιλογή. Καθορίζουν το σημείο εκκίνησης και τερματισμού του rip αντίστοιχα.

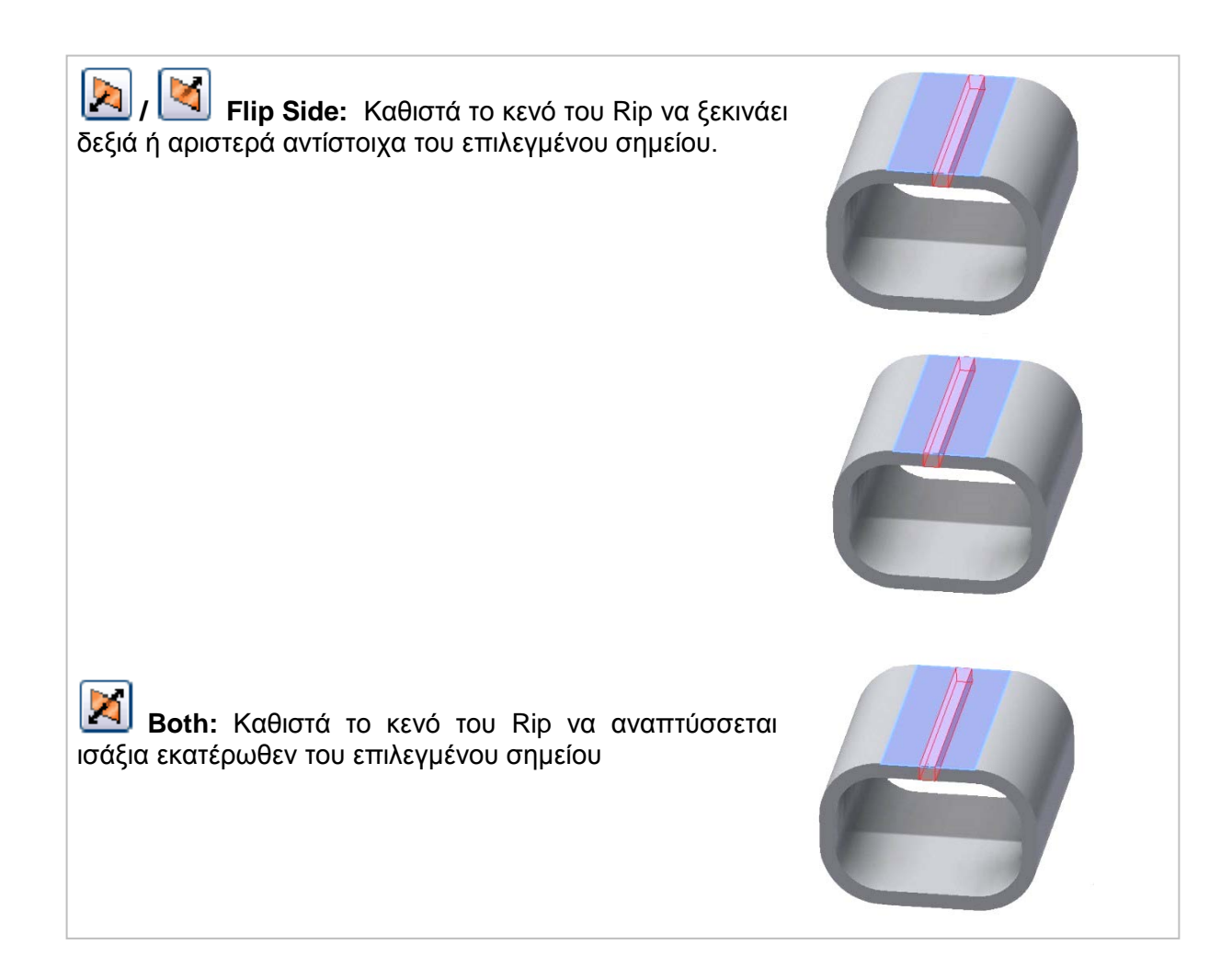

#### **Παράδειγμα:**

Όπως είναι φυσικό επόμενο, ένα folded μοντέλο μεταλλικού ελάσματος που σχηματίζει κυλινδρικό (κλειστό) σχήμα δεν μπορεί να ανοίξει σε Flat pattern. To χαρακτηριστικό rip προσφέρει έναν εύκολο τρόπο δημιουργίας ενός Cut στην επιφάνεια του μοντέλου το οποίο θα επιτρέψει την παραγωγή του flat pattern του.

Για να δημιουργήσουμε ένα Rip επιλέγουμε μια επιφάνεια του μοντέλου και (προαιρετικά) είτε ένα είτε δύο σημεία που εφάπτονται στην συγκεκριμένη επιφάνεια. Εάν επιλέξουμε μια εξωτερική επιφάνεια, τα επιλεγμένα σημεία πρέπει να βρίσκονται πάνω σε ακμή της εξωτερικής επιφάνειας. Προαιρετικά, μπορούμε να επιλέξουμε μια ολόκληρη επιφάνεια προς αφαίρεση.

(**TIP:** Σε αυτή την άσκηση, το σημείο που χρησιμοποιούμε για να οριοθετήσουμε το rip προστέθηκε σε ένα σχέδιο από lofted flange. Μια διαφορετική τεχνική είναι να δημιουργήσουμε ένα 2D σχέδιο σε μια επίπεδη επιφάνεια μιας Lofted φλάντζας που έχει στοχοθετηθεί για Press Brake output. Τοποθετούμε τότε ένα σημείο σε μια στρατηγική κορυφή ή σε midpoint ακμής.)

1. Στον Model browser, κλικάρουμε + to the left of Lofted Flange1. Right-click Sketch2, and select Visibility in the context menu to make Sketch2 visible.

(Προσαρμόζουμε την view του μοντέλου μας έτσι ώστε η ακμή του σχεδιασμένου τετραγώνου που περιέχει το σημείο να είναι ορατή.)

- 2. Από την καρτέλα εντολών Sheet Metal > Modify panel  $\triangleright$  Rip.
- 3. Επιλέγουμε την επιφάνεια στην οποία θέλουμε να εφαρμόσουμε το rip (η οποία περιέχει το sketch point κατά μήκος της ακμής της).
- 4. Επιλέγουμε το σημείο που δημιουργήσαμε προηγουμένως το οποίο καθορίζει τη θέση του single point rip. Με την επιλογή τoυ σημείου τo rip εμφανίζεται.

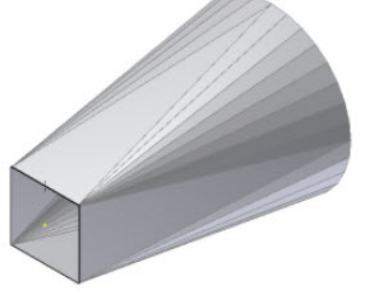

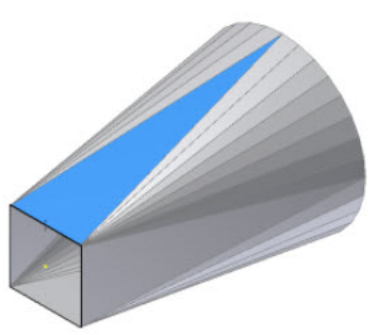

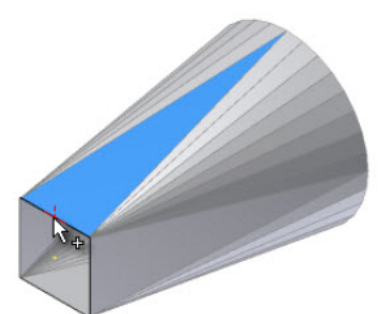

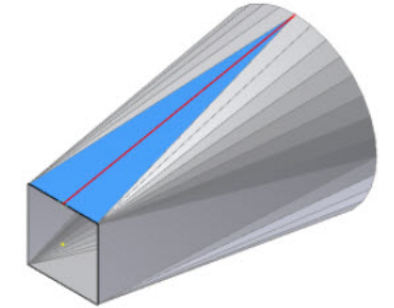

Σημείωση: Το rip μπορεί να

κόψει μια bend face προσκείμενη στην επιλεγμένη επιφάνεια. Σε αυτό το παράδειγμα, εάν το σημείο ήταν τοποθετημένο οπουδήποτε αλλού εκτός του midpoint της ακμής, το rip δεν θα μπορούσε να δημιουργηθεί.

5. Κλικάρουμε στο ΟΚ στο παράθυρο διαλόγου του rip για να δημιουργήσουμε ένα rip χαρακτηριστικό και εξερχόμαστε.

Ενώ η δημιουργία sketchpoint είναι απαραίτητη για συγκεκριμένα rip workflows, σε πολλές περιπτώσεις τα sketchpoint δεν είναι απαραίτητα. Το Inventor δέχεται επίσης workpoints, midpoints ακμών, ή endpoints σε κορυφές επιφανειών ως έγκυρες rip point επιλογές. Θα δούμε πως μπορούμε να το δημιουργήσουμε ξανά το rip που παρουσιάστηκε, αυτή τη φορά χρησιμοποιώντας ως rip point το Midpoint της ακμής του σχεδιασμένου τετραγώνου.

- 1. Όπως κάναμε προηγουμένως πηγαίνουμε στην εντολή Rip και επιλέγουμε την ίδια top face για να εφαρμόσουμε το rip.
- 2. Στη συνέχεια μετακινούμε τον κέρσορα στο Midpoint της πάνω ακμής. Όταν το midpoint εμφανιστεί κλικάρουμε πάνω του για να το επιλέξουμε. Βλέπουμε πως με την επιλογή του σημείου το rip εμφανίζεται.

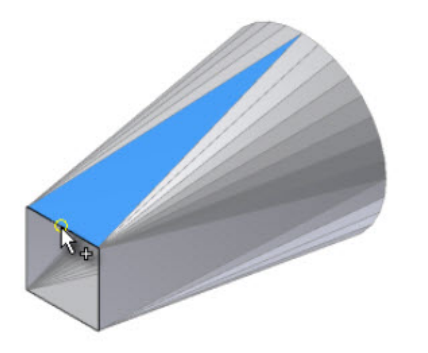

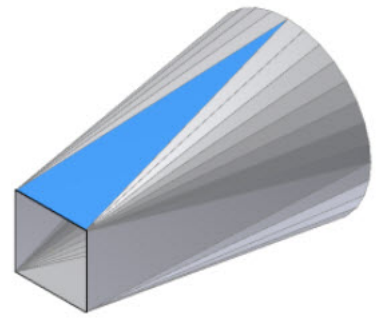

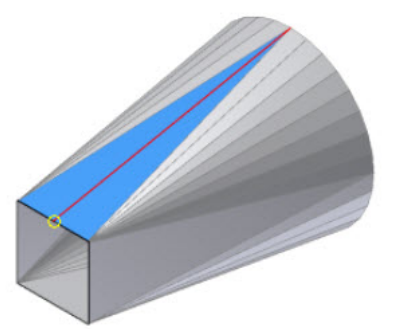

Το τελικό προϊόν που προκύπτει και στις δύο περιπτώσεις είναι το ακόλουθο. Η lofted φλάντζα δεν αποτελεί πλέον συνεχές κλειστό σχήμα. Αυτό μας δίνει τη δυνατότητα να δημιουργήσουμε το flat pattern της.

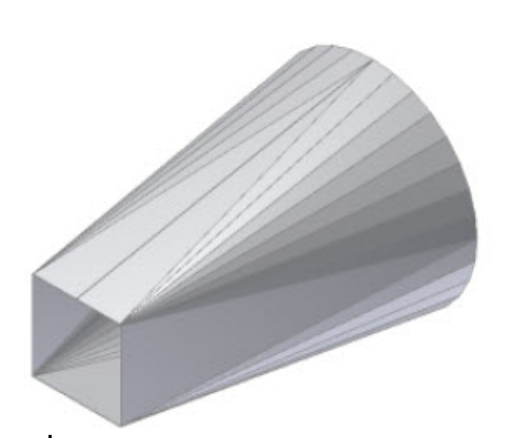

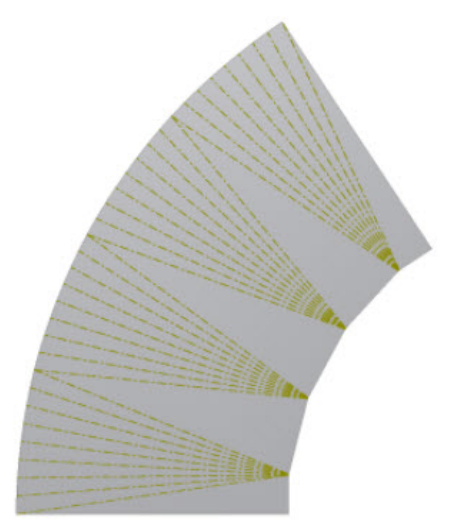

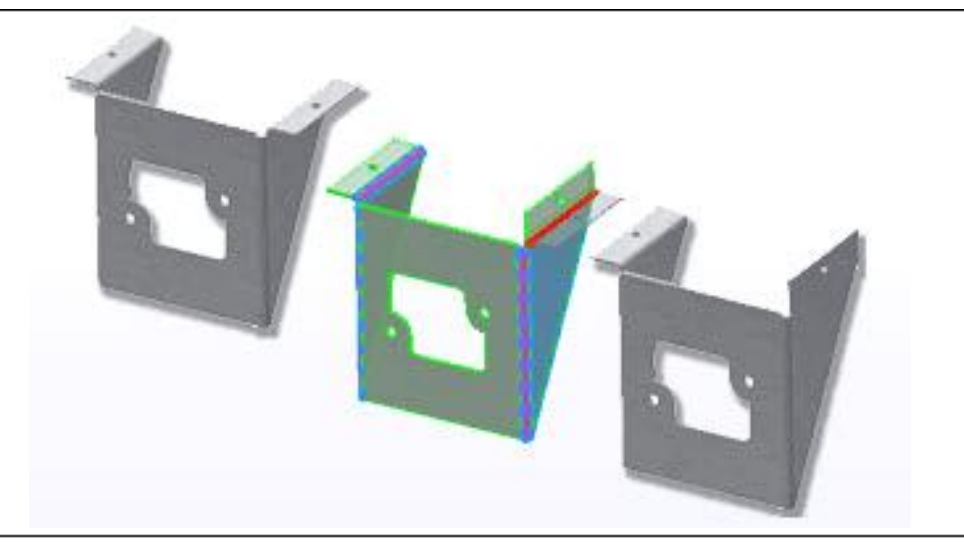

### **3.15 UNFOLD-REFOLD**

Μπορούμε να κάνουμε unfold και refold τα ακόλουθα χαρακτηριστικά ελασμάτων:

- Bends ή Rolls ελασμάτων σε σχέση με μια επιφάνεια αναφοράς. Μπορούμε να ξεδιπλώσουμε ένα μοντέλο το οποίο έχει τουλάχιστον μια επίπεδη επιφάνεια και να επαναδιπλώσουμε μοντέλα τα οποία έχουν τουλάχιστον ένα ξεδιπλωμένο χαρακτηριστικό στο unfolded στάδιο.
- Sheet metal rolls σε σχέση με ένα προσωρινό επίπεδο σε κάθε άκρο του τεμαχίου. Μπορούμε να κάνουμε Unfold ένα μοντέλο που περιέχει μια όχι-επίπεδη επιφάνεια και refold ένα μοντέλο το οποίο δεν έχει επίπεδες επιφάνειες και τουλάχιστον rolled χαρακτηριστικό στο unfolded στάδιο. (Δεν μπορούμε να κάνουμε refold μη αναλωμένα σχέδια που έχουν δημιουργηθεί σε unfolded roll χαρακτηριστικά.)

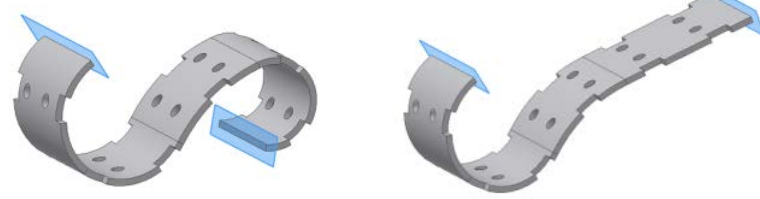

• Sheet metal bends ή rolls σε σχέση με μια επιφάνεια η οποία περιέχει ένα σχέδιο. Το μοντέλο μεταλλικού ελάσματος πρέπει να έχει τουλάχιστον ένα σχέδιο που να έχει δημιουργηθεί στην επιφάνεια ενός folded ή unfolded χαρακτηριστικού.

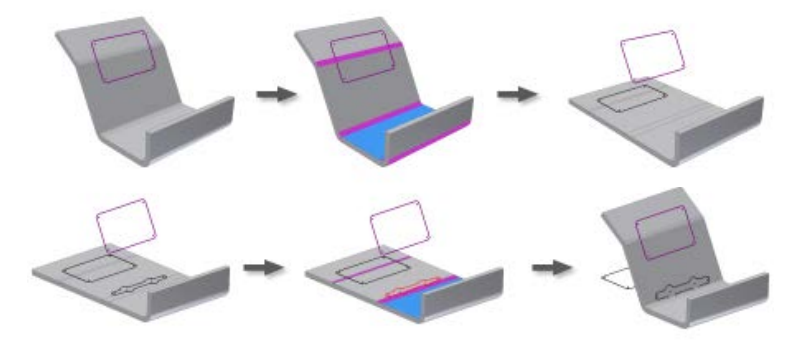

#### **Περιγραφή Διαδικασίας:**

#### **Για Unfold**

Κάνουμε unfold sheet metal features αναφορικά με ένα επίπεδο στο τέλος του υλικού, ή unfold bends ή rolls αναφορικά με μια επιφάνεια.

Σημαντικό: Η unfold εντολή απαιτεί ένα ενιαίο σώμα σε ένα τμήμα αρχείου. Εάν το τμήμα περιέχει αρχείο που περιέχει πολλαπλά στερεά σώματα, χρησιμοποιούμε το Make Components ή Make Part για να εξάγουμε τα σώματα σε ένα ξεχωριστό αρχείο. Ανοίγουμε το νέο part file για να ξεδιπλώσουμε το μοντέλο.

- 1. Από την καρτέλα Sheet Metal > Modify panel > Unfold  $\blacksquare$ .
- 2. Κάνουμε ένα από τα ακόλουθα:
	- Για sheet metal bends or rolls αναφορικά με μια επιφάνεια, κάνουμε κλικ σε μια επιφάνεια ή επίπεδο για να το χρησιμοποιήσουμε ως unfold reference.
	- Για rolled sheet metal features αναφορικά με ένα επίπεδο στο τέλος του rolled υλικού, κάνουμε κλικ σε ένα προσωρινό επίπεδο σε οποιοδήποτε άκρο του μοντέλου για να το χρησιμοποιήσουμε ως unfold reference.
- 3. Επιλέγουμε highlighted bends ή rolls για unfold. Κάνουμε προεπισκόπηση στο flattened στάδιο, και προσθέτουμε ή αφαιρούμε bends ή rolls για να διατηρήσουμε το επιθυμητό flat.
- 4. Κλικάρουμε στο Sketches arrow, και επιλέγουμε οποιοδήποτε μη αναλωμένο σχέδιο για unfold.
- 5. (Προαιρετικό) Για να εμφανίσουμε το μητρικό σκίτσο για bends ή rolls αναφορικά με μια επιφάνεια η οποία έχει ένα σχέδιο, επιλέγουμε Parent is Visible.

#### **Για Refold**

Υπάρχουν αρκετές μέθοδοι για επαναδίπλωση χαρακτηριστικών ελασμάτων, για παράδειγμα, χρησιμοποιώντας context ή αυτόματη επιλογή.

Εάν θέλουμε να κάνουμε refold ένα συγκεκριμένο χαρακτηριστικό, μπορούμε να το κάνουμε απευθείας, από το graphic menu. Κάνουμε δεξί κλικ πάνω στο χαρακτηριστικό και έπειτα επιλέγουμε refold. Το χαρακτηριστικό μας θα καμφθεί ξανά όπως ακριβώς πριν του κάνουμε το unfold κρατώντας ως επίπεδο αναφοράς αυτό που του είχαμε ορίσει στο unfold.

Διαφορετικά:

- 1. Από την καρτέλα Sheet Metal > Modify panel > Refold  $\overline{\mathcal{E}}$ .
- 2. Κάνουμε κλικ σε μια επιφάνεια ή επίπεδο για να το ορίσουμε Refold reference.
- 3. Επιλέγουμε τα highlighted bends ή rolls προς refold. Κάνουμε προεπισκόπηση το refolded στάδιο, και προσθέτουμε ή αφαιρούμε bends ή rolls εάν είναι απαραίτητο.
- 4. (Προαιρετικό) Για bends ή rolls αναφορικά με μια επιφάνεια, επιλέγουμε unconsumed σχέδια προς refold.
- 5. Για να επιλέξουμε σχέδια, κλικάρουμε το Sketches arrow, και τότε επιλέγουμε οποιοδήποτε unconsumed σχέδιο προς refold.
- 6. (Προαιρετικό) Για να εμφανίσουμε το μητρικό σχέδιο που ακολουθεί το refold, επιλέγουμε Parent is Visible.

#### **Παράθυρο Διαλόγου**

Το παράθυρο διαλόγου των Unfold και Refold έχει ακριβώς το ίδιο περιεχόμενο. Η εικόνα του παραθύρου διαλόγου παρουσιάζει μια εικόνα που αλλάζει, ανάλογα με ποια από τις παρακάτω γεωμετρίες είναι διαθέσιμη:

Unfold - Flat faces present Refold - Flat faces present

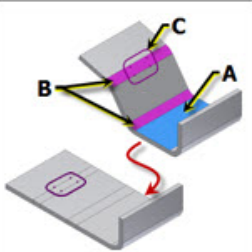

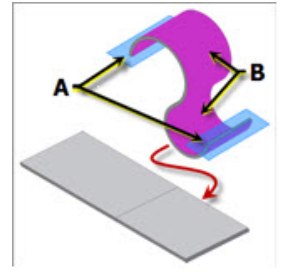

• Unfold - Contour roll Refold - Contour roll

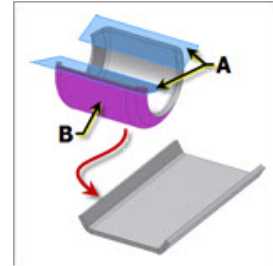

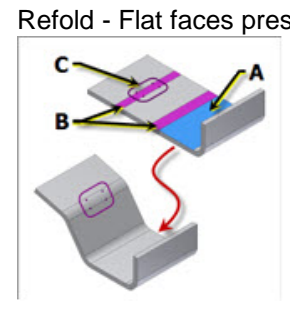

Unfold - No flat faces Refold - No flat faces

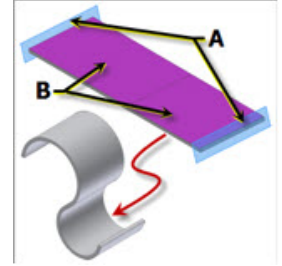

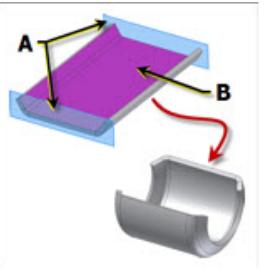

**Stationary Reference (A):** Καθορίζει την επιφάνεια ή reference plane που θα χρησιμοποιήσουμε ως reference κατά την οποία τα bends or rolls γίνονται unfolded or refolded.

**Unfold or Refold Geometry (B):**

R. **Bends/Rolls:** καθορίζει μεμονωμένα bend ή roll features για unfold ή refold.

**Add All Bends/Rolls:** καθορίζει όλα τα bend ή roll χαρακτηριστικά προς unfold ή refold.

**Copy Sketches (C):**

R. **Sketches:** Καθορίζει κάποια unconsumed σχέδια για unfold ή refold. Διαθέσιμη μόνο αφότου επιλέξουμε unfold ή refold γεωμετρία.

**Parent is Visible:** Καθορίζει αν το αρχικό σχέδιο θα παραμείνει ορατό μετά το Unflod/refold

#### **Παράδειγμα:**

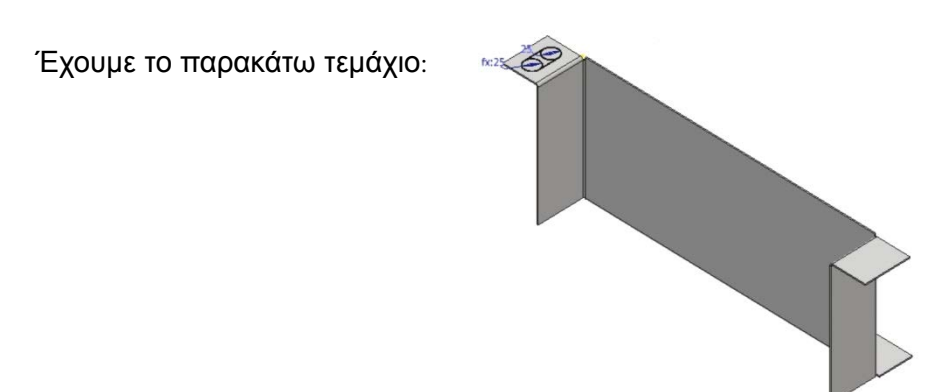

Χρησιμοποιούμε την εντολή Unfold και ορίζοντας ως Stationary Reference την πλευρά που φαίνεται με γαλάζιο χρώμα, ξεδιπλώνουμε την κάμψη που φαίνεται με κόκκινο χρώμα στην εικόνα.

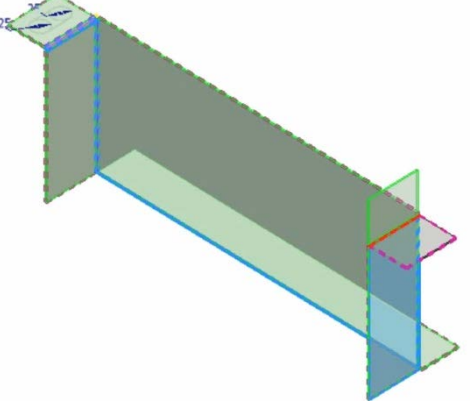

Αφού εφαρμόσουμε την αλλαγή, επιχειρούμε να κάνουμε το ίδιο και στην άλλη πλευρά του τεμαχίου η οποία περιλαμβάνει και ένα σχέδιο δτην επιφάνεια της φλάντζας της. Στη συνέχεια παρουσιάζονται σε μεγέθυνση τα αποτελέσματα του Unfold όταν αγνοήσουμε το σχέδιο και όταν το επιλέξουμε με την επιλογή Sketches.

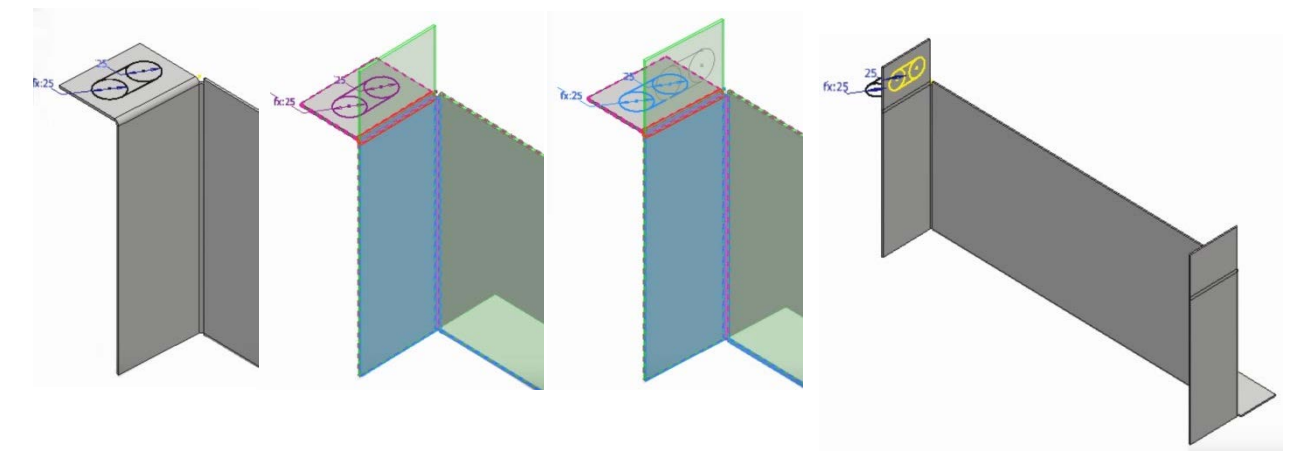

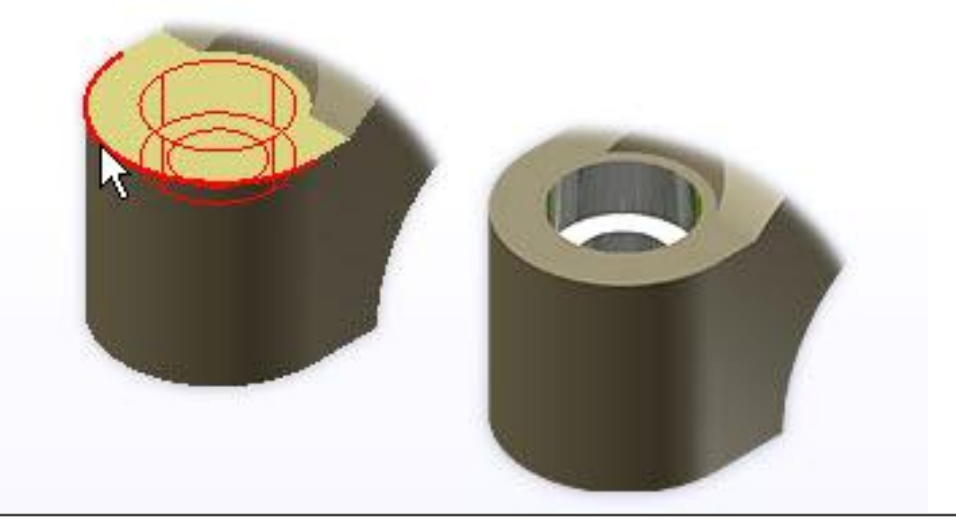

### **3.16 HOLE**

Ορίζουμε θέσεις για τρύπες και τις δημιουργούμε αυτόματα.

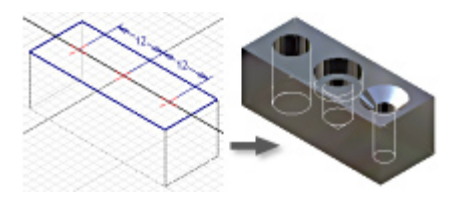

Στο part και assembly περιβάλλον μπορούμε να δημιουργήσουμε οπές, αυλακωειδή κοιλώματα, διευρυμένης διαμέτρου οπές και ανοιγμένες με τρυπάνι οπές με προσαρμοσμένους τύπους σπειρώματος και σημείου διάτρησης. Μπορούμε να ορίσουμε απλή οπή, κοχλιοτομημένη οπή, κωνική κοχλιοτομημένη οπή, ή οπή διακένου και να συμπεριλάβουμε τύπο σπειρώματος από το thread data sheet.

Μπορούμε να ρυθμίσουμε τις ανοχές για τις διαστάσεις της τρύπας στο παράθυρο διαλόγου. Στην hole περιοχή προεπισκόπησης, κάνουμε δεξί κλικ στο πλαίσιο επεξεργασίας διαστάσεων και επιλέγουμε Tolerance.

Στο περιβάλλον του assembly μπορούμε να χρησιμοποιήσουμε Bolted Connection Generator για να δημιουργήσουμε τρύπες. Στην Design καρτέλα, Fasten panel, κλικάρουμε Bolted Connection.

Μπορούμε να δημιουργήσουμε οπές μεμονωμένα, σε μοτίβο, χρησιμοποιώντας τις Circular Pattern ή Rectangular Pattern εντολές για να καθορίσουμε την διάταξη και την απόσταση μεταξύ τους.

Σημείωση: Ουσιαστικά στο πεδίο των ελασμάτων μικρού πάχους, που μελετάμε δεν έχουν μεγάλη σημασία τα διαφορετικά είδη οπών πέραν των διαμπερών ομοιόμορφης διατομής. Κατασκευαστικά, αυτό που συνηθίζεται είναι η χρήση μικρών παξιμαδιών στις οπές καθώς το σπείρωμα δεν μπορεί να αναπτυχθεί στο έλασμα λόγω του μικρού πάχους του. Παρόλα αυτά θα παρουσιαστεί σε γενικές γραμμές ολοκληρωμένα η εντολή, με περιληπτική αναφορά όλων των δυνατοτήτων που προσφέρει.

#### **Περιγραφή Διαδικασίας:**

Σε ένα σχέδιο δημιουργούμε ένα κέντρο για την τρύπα χρησιμοποιώντας την εντολή Point, ή χρησιμοποιώντας ένα επιλεγμένο endpoint ή center point που υπάρχει ήδη στη γεωμετρία του σχεδίου. Μπορούμε να χρησιμοποιήσουμε πανομοιότυπες τρύπες σε ένα χαρακτηριστικό χρησιμοποιώντας πολλαπλά sketch points.

1. Από την καρτέλα Sheet Metal  $\triangleright$  Modify panel  $\triangleright$  Hole

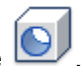

- 2. Στο Placement, επιλέγουμε From Sketch. Αυτή η επιλογή ρυθμίζεται αυτόματα εάν υπάρχει ορατό σχέδιο.
- 3. Τα Center points επιλέγονται αυτόματα. Η προεπισκόπηση των Holes εμφανίζεται όταν επιλέγουμε τα κέντρα. Για να παραλείψουμε κάποια center points από την επιλογή πατάμε CTRL ή SHIFT και κλικάρουμε πάνω τους. Επίσης μπορούμε έχοντας πατημένο το αριστερό κλικ του ποντικιού να σύρουμε τον κέρσορα στην οθόνη και να επιλέξουμε μια επιφάνεια έτσι ώστε όλα τα σχεδιασμένα σημεία που περιέχει να χρησιμοποιηθούν ως Center points.

Εάν προτιμούμε, κλικάρουμε σε endpoints γραμμών ή παραλληλογράμμων, ή σε τόξα ή Center points καμπυλών ή κύκλων για να τα ορίσουμε ως κέντρα οπών.

- 4. Εάν υπάρχουν δύο ή περισσότερα στερεά σώματα στο part file, επιλέγουμε μέσω του Solids selector τα σώματα που θέλουμε να συμμετέχουν.
- 5. Καθορίζουμε τον τύπο της οπής: Drilled, Counterbore, Spotface, or Countersink.
- 6. (Προαιρετικό) Στο Drill Point, επιλέγουμε ένα τύπο drill point. Εάν επιλέξουμε το Angle drill point, ορίζουμε και μια τιμή για τη γωνία.
- 7. Στο Termination, επιλέγουμε Distance, Through All, or To.

(Προαιρετικό) Για Distance ή Through All, κλικάρουμε Flip για να αντιστρέψουμε την κατεύθυνση δημιουργίας της οπής, εάν είναι απαραίτητο. Για To, κάνουμε κλικ στην επιφάνεια στην οποία θέλουμε να τερματίζεται η οπή.

- 8. Επιλέγουμε το είδος της οπής:
	- o **Simple**
	- o **Clearance**
	- o **Tapped**
	- o **Taper Tapped**

Σημείωση: Όλα τα είδη οπών, πέραν του simple, περιλαμβάνουν επιπρόσθετες ρυθμίσεις, οι οποίες δεν θα αναλυθούν διότι δεν βρίσκουν εφαρμογή στα ελάσματα.

- 9. Ορίζουμε τις τιμές για τις παραμέτρους της οπής στο παράθυρο που εμφανίζεται μαζί με την προεπισκόπηση της. Κάνουμε κλικ στο βέλος για να ορίσουμε μια τιμή, να χρησιμοποιήσουμε την εντολή Measure, Show Dimensions, η να ρυθμίσουμε τις ανοχές στο Tolerance παράθυρο διαλόγου.
- 10. Κλικ στο OK για να δημιουργήσουμε τις οπές με τις παραμέτρους που καθορίσαμε.

Σημείωση: Για να χρησιμοποιήσουμε ένα μόνο σχέδιο για να τοποθετήσουμε ανόμοιες οπές, Μπορούμε να χρησιμοποιήσουμε ένα μεμονωμένο σχέδιο για να σχεδιάσουμε τη θέση των πολλαπλών οπών και στη συνέχεια να χρησιμοποιήσουμε το σχέδιο αυτό σε διαφορετικές hole εντολές επιλέγοντας κάποια από τα σχεδιασμένα σημεία προς επεξεργασία κάθε φορά.

Ī

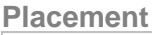

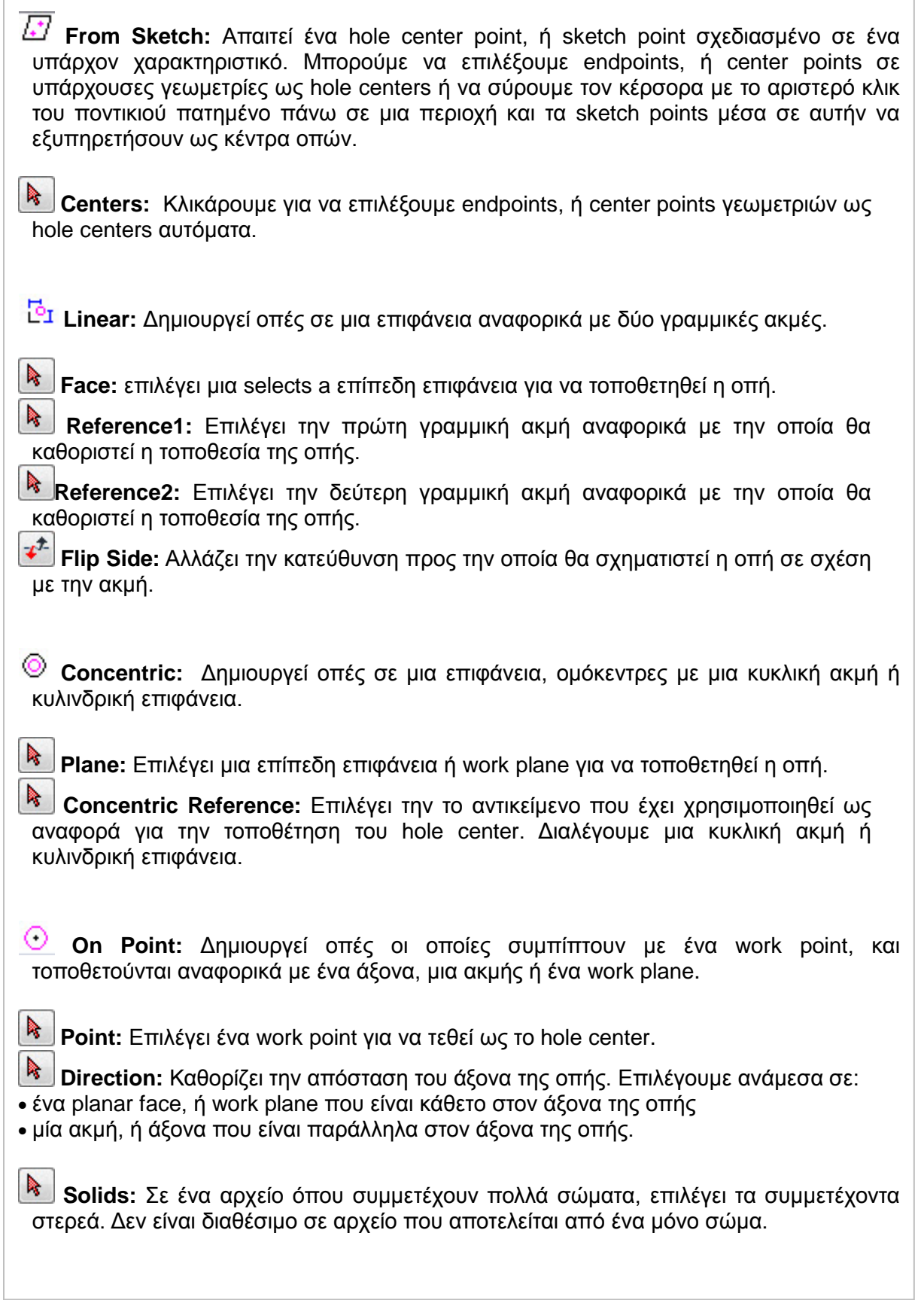

**Drilled:** Οπές με καθορισμένη διάμετρο και ευθυγραμμισμένες με την επίπεδη επιφάνεια. Αυτό το είδος οπών είναι αυτό του οποίου η χρήση έχει νόημα στα ελάσματα.

**Counterbore:** Οπές με καθορισμένη διάμετρο, διάμετρο αντίθετης κατεύθυνσης και<br>**Counterbore:** Οπές με καθορισμένη διάμετρο, διάμετρο αντίθετης κατεύθυνσης και βάθος οπλισμού. Δεν μπορούμε να χρησιμοποιήσουμε μια Taper Tapped Hole με Counterbore.

**Spotface:** Οπές με καθορισμένη διάμετρο, διάμετρο επιφανειών και βάθος επιφανειών. Η μέτρηση της οπής και του βάθους του σπειρώματος ξεκινά από την κάτω επιφάνεια του spotface.

**Countersink:** Οπές με καθορισμένη διάμετρο, διάμετρο λακκούβας και βάθος έλασης.

**Drill Point:** 

**Flat.** Δημιουργεί ένα επίπεδο σημείο διάτρησης.

**Angle.** Για γωνιακά σημεία, στην αναπτυσσόμενη λίστα, καθορίζουμε τη διάσταση γωνίας, ή στο μοντέλο, επιλέγουμε γεωμετρία για να μετρήσουμε μια προσαρμοσμένη γωνία ή να δούμε διαστάσεις.

Σημείωση: Στον τομέα των μεταλλικών ελασμάτων δεν έχει διαφορά η χρήση του επίπεδου ή γωνιακού σημείου διάτρησης.

**Termination:**

**Distance:** Καθορίζει μια μέθοδο τερματισμού για την οπή. Χρησιμοποιεί μια θετική τιμή για το βάθος της οπής και το μετράει κάθετα από την επίπεδη επιφάνεια ή το workplane.

**Through All:** Επεκτείνει την οπή διαμέσου όλων των επιφανειών.

**To:** Τερματίζει μια οπή σε μια καθορισμένη επίπεδη επιφάνεια. Επιλέγουμε την επιφάνεια (ή επέκταση επιφάνειας) στην οποία θέλουμε να τελειώνει η επέκταση της οπής.

Περισσότερες πληροφορίες για τον τερματισμό της οπής:

**Flip:** Αντιστρέφει την κατεύθυνση της οπής. Διαθέσιμη όταν χρησιμοποιούμε Distance και Through All επιλογές τερματισμού.

**Surface:** Τερματίζει την οπή σε μια επιλεγμένη επιφάνεια. Διαθέσιμο όταν χρησιμοποιούμε την επιλογή τερματισμού To.

**Extended Face:** Καθορίζει μια επέκταση επιφάνειας για τον τερματισμό της οπής. Διαθέσιμο όταν χρησιμοποιούμε την επιλογή τερματισμού To. Επεκτείνει την επιφάνεια όταν η οντότητα τερματισμού δεν τέμνεται πλήρως με το χαρακτηριστικό της οπής.

#### **Hole Type:**

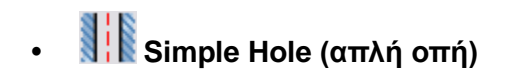

# **Clearance Hole (οπή διακένου)**

(Standard, Fastener Type, Size, Fit)

# **Tapped Hole (κοχλιοτομημένη οπή)**

(Thread type, Size, Designation, Class, Diameter, Direction, Right Hand, Left Hand, Full Depth)

### **Taper Tapped Hole (κωνική κοχλιοτομημένη οπή)**

(Thread type, Size, Designation, Diameter, Direction, Right Hand, Left Hand) Σημείωση: Δεν μπορούμε να χρησιμοποιήσουμε Taper Tapped Hole με Counterbore.

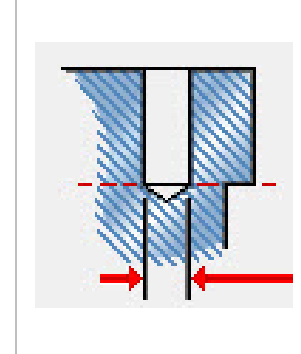

Στην πάνω δεξιά γωνία του παραθύρου διαλόγου εμφανίζεται μια εικόνα που αλλάζει ανάλογα με τα χαρακτηριστικά της οπής που έχουμε επιλέξει και προσφέρει τη δυνατότητα ρύθμισης των παραμέτρων και των διαστάσεων της. Στην προκειμένη περίπτωση παρουσιάζεται μία Simple Drilled οπή με Angle Drill point, καθώς αυτός είναι και ο πιο χρήσιμος τύπος οπής στο περιβάλλον των μεταλλικών ελασμάτων. Η δημιουργία της απαιτεί μόνο τον καθορισμό μιας τιμής διαμέτρου.

**Infer iMate:** Όταν επιλέγεται, τοποθετεί ένα iMate αυτόματα σε μία πλήρη κυκλική ακμή. Η επιλογή ενός κλειστού βρόγχου είναι πιο πιθανό να είναι χρήσιμη. Στις περισσότερες περιπτώσεις τοποθετούνται μόνο ένα ή δύο iMates ανά τεμάχιο.

138

#### **Παράδειγμα:**

Θα δημιουργήσουμε μια οπή στην καμπύλη επιφάνεια του ακόλουθου μεταλλικού ελάσματος.

- 1. Αρχικά δημιουργούμε με 3D Sketch ένα σημείο στην εξωτερική επιφάνεια του τεμαχίου. Στη συνέχεια, προσθέτουμε ένα Workpoint πάνω στο σημείο αυτό και έναν άξονα κάθετο στην επιφάνεια του τεμαχίου που να περνάει από το workpoint αυτό.
- 2. Χρησιμοποιούμε την εντολή Hole και Placement On Point. Επιλέγουμε για Point το σημείο και ως Direction τον άξονα που τοποθετήσαμε.

Τα χαρακτηριστικά της οπής αφήνονται στις προεπιλεγμένες ρυθμίσεις (Simple Drilled Hole) και ως μέθοδο τερματισμού επιλέγουμε Through All. Προσέχουμε μήπως χρειάζεται να αλλάξουμε την κατεύθυνση της οπής, ώστε να αναπτύσσεται προς τη μεριά του υλικού.

3. Το τεμάχιο μας είναι έτοιμο. Παρατηρούμε την όψη της οπής στο Flat pattern. Επειδή είναι απολύτως κάθετη στην καμπύλη επιφάνεια, βλέπουμε πως η διατομή της δεν είναι τελείως κυκλική στο flat pattern αλλά έχει ένα οβάλ σχήμα.

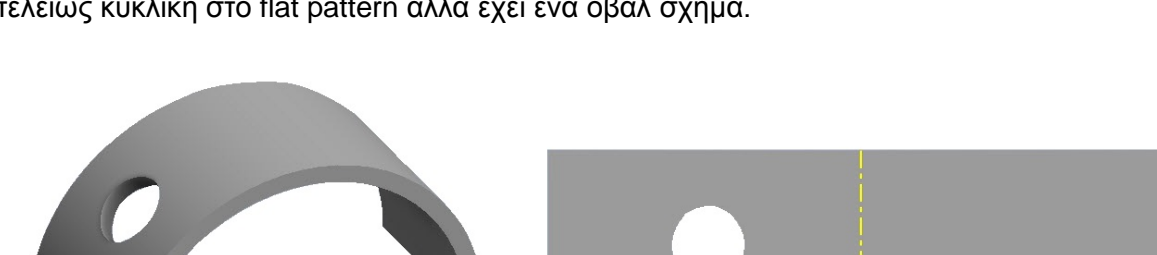

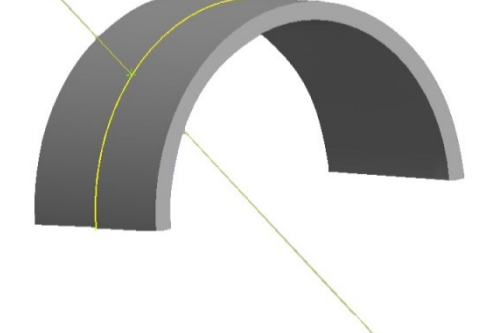

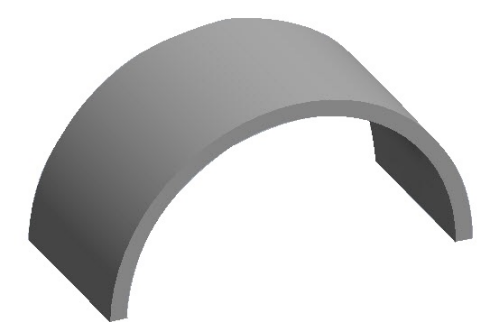

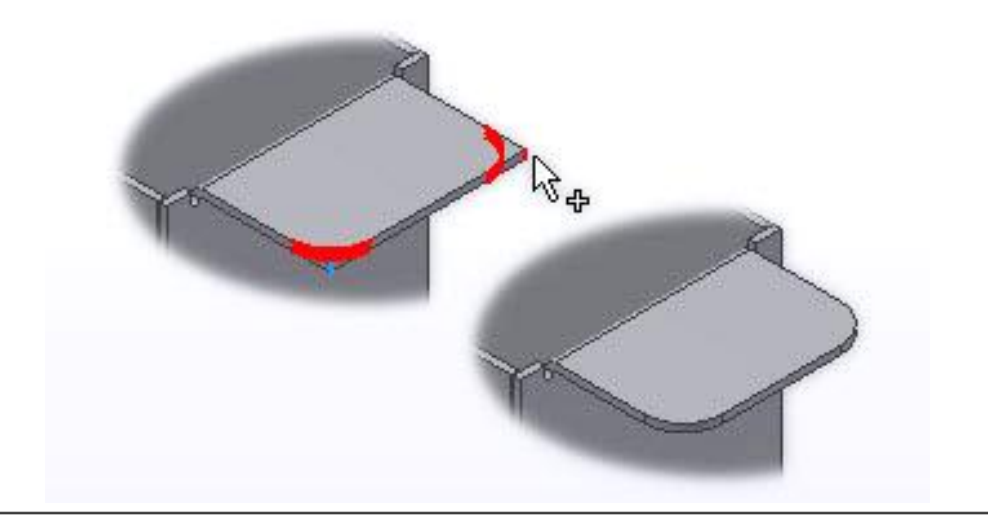

# **3.17 CORNER ROUND**

Μπορούμε να προσθέσουμε Corner rounds τόσο σε εξωτερικές όσο και σε εσωτερικές γωνίες, και μπορούμε να δημιουργήσουμε fillets ή rounds διαφορετικών μεγεθών σε μια μόνο λειτουργία.

Όλα τα fillets και rounds που δημιουργούνται σε μια μόνο λειτουργία αποτελούν ένα feature.

- 1. Από την καρτέλα Sheet Metal > Modify panel > Corner Round
- 2. Στην Radius drop-down list, καθορίζουμε την ακτίνα για ένα επιλεγμένο σετ γωνιών. Κάνουμε κλικ για να αλλάξουμε την ακτίνα και στη συνέχεια εισάγουμε μια νέα τιμή.
- 3. Στο Select Mode, κάνουμε κλικ στο Corner ή στο Feature:
	- **Corner**. Επιλέγει ή αφαιρεί μεμονωμένες γωνίες.
	- **Feature**. Επιλέγει ή αφαιρεί όλες τις γωνίες από ένα feature, εκτός από τις γωνίες που έχουν προκύψει από αλληλοτομίες μεταξύ του χαρακτηριστικού και άλλων επιφανειών μεταλλικών ελασμάτων.
- 4. Στο παράθυρο γραφικών, επιλέγουμε ακμές μοντέλου που αντιπροσωπεύουν.
- 5. Για να προσθέσουμε rounds με διαφορετική ακτίνα επιλέγουμε διαφορετικό σετ ακμών.
- 6. Κλικ στο ΟΚ αν θέλουμε να εξέλθουμε του παραθύρου διαλόγου ή Apply για να συνεχίσουμε να προσθέσουμε νέο σετ ακμών.

#### **Παράθυρο Διαλόγου**

**Corner:** Επιλέγει μία ή περισσότερες γωνίες

**Radius:** Η ακτίνα της καμπύλης με την οποία αντικαθιστάται η γωνία.

**Select Mode**

**Corner :** Επιλέγει ή αφαιρεί μεμονωμένες γωνίες.

**Feature:** Επιλέγει ή αφαιρεί όλες τις γωνίες από ένα feature, εκτός από τις γωνίες που έχουν προκύψει από αλληλοτομίες μεταξύ του χαρακτηριστικού και άλλων επιφανειών μεταλλικών ελασμάτων.

#### **Παράδειγμα:**

Έχουμε το ακόλουθο μοντέλο:

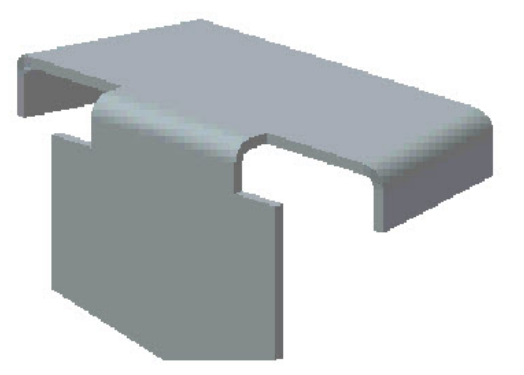

1. Κλικάρουμε την εντολή Corner Round. Κάνουμε κλικ στο Feature και επιλέγουμε μια επιφάνεια. Παρατηρούμε ότι το χαρακτηριστικό corner round εφαρμόζεται σε όλες τις γωνίες που περιλαμβάνονται στην επιφάνεια αυτή.

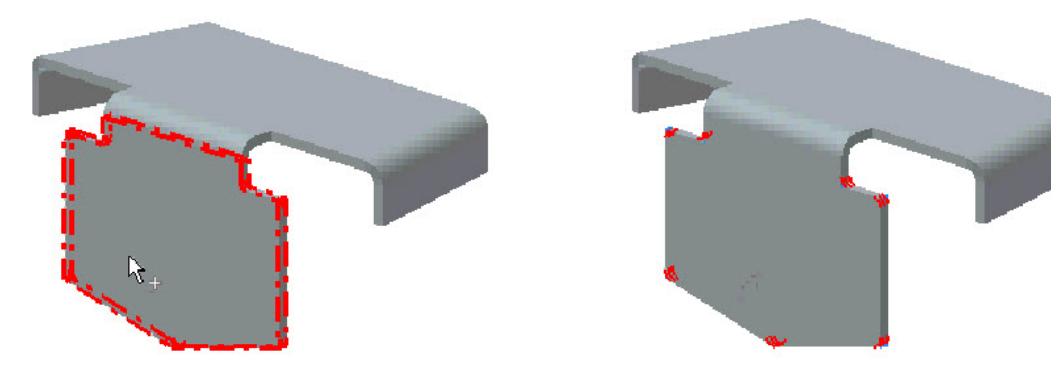

2. Ομοίως κάνουμε κλικ σε μια ακόμα επιφάνεια και βλέπουμε την εφαρμογή του χαρακτηριστικού μας στις γωνίες.

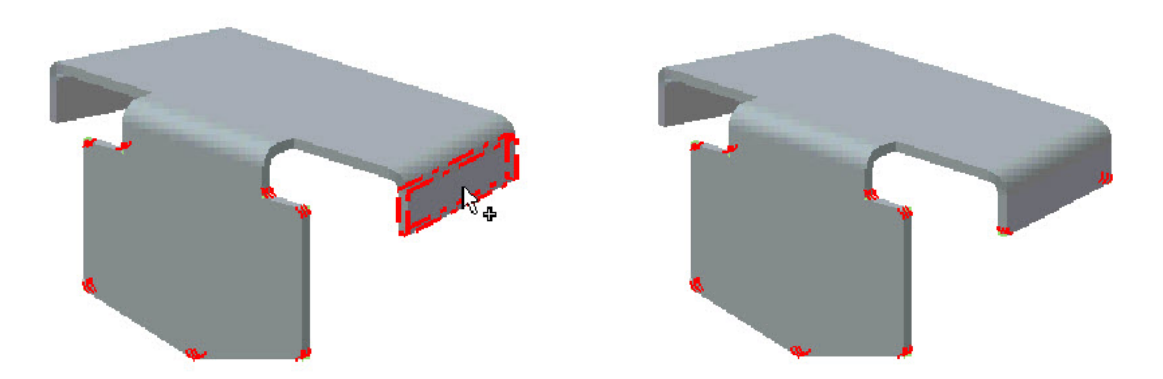

3. Έπειτα κάνουμε κλικ στο Corner και επιλέγουμε μεμονωμένες γωνίες.

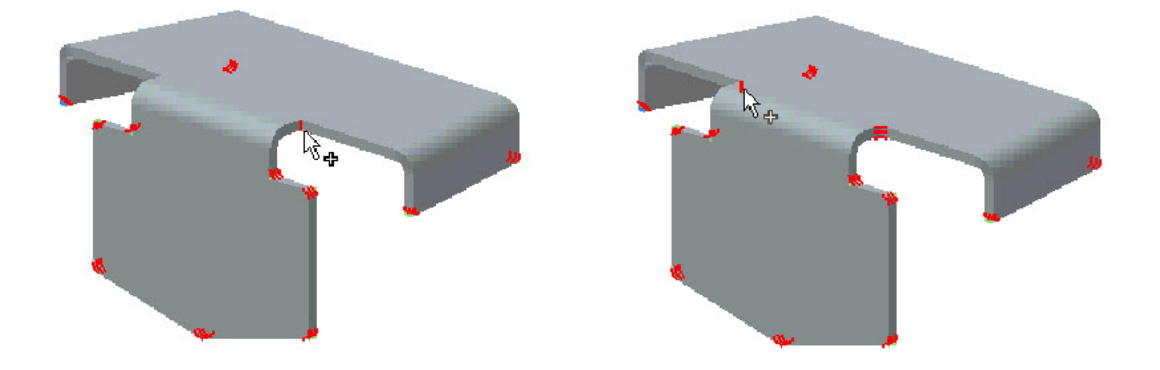

4. Πάμε στο radius και αλλάζουμε την τιμή της ακτίνας. Το αντικείμενο μας είναι έτοιμο.

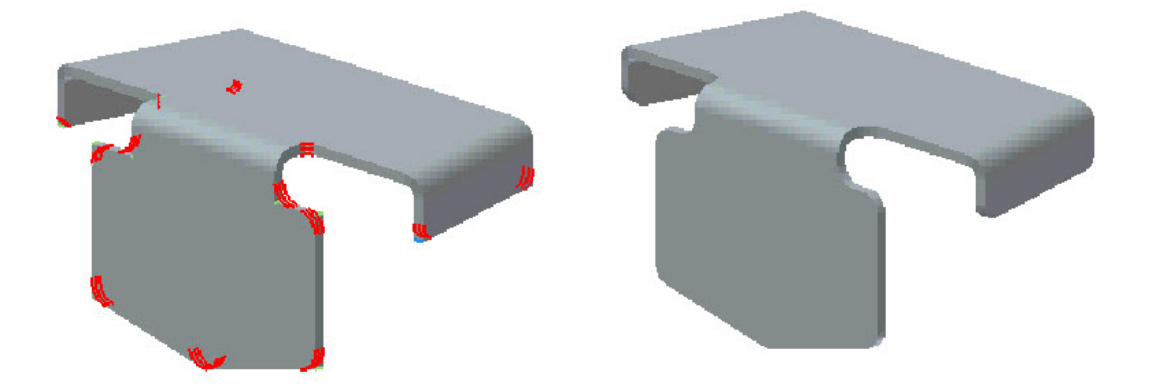

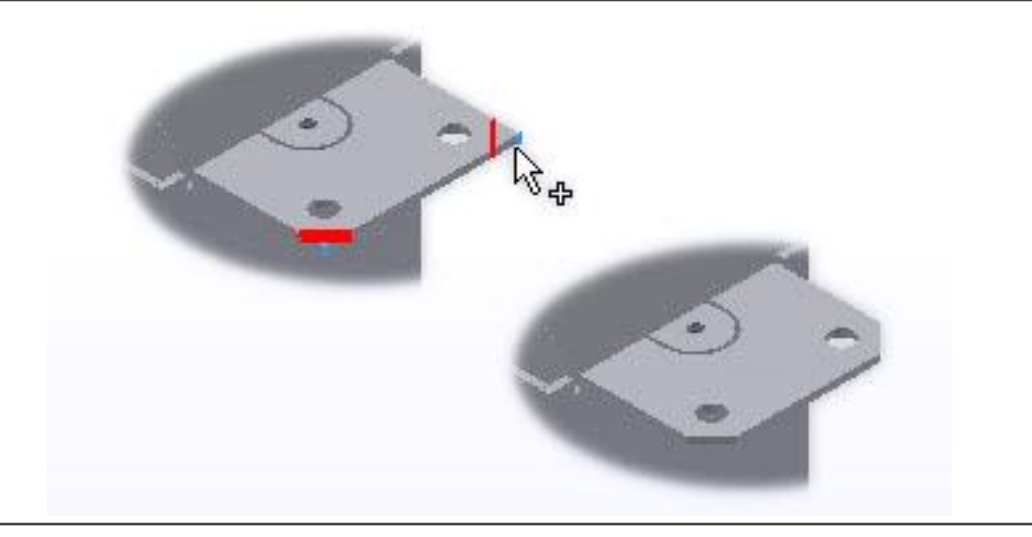

# **3.18 CHAMFER**

Τα Corner chamfers τυπικά εφαρμόζονται σε τμήματα μεταλλικών ελασμάτων για να αφαιρέσουν αιχμηρές γωνίες από το επίπεδο στέλεχος.

Η επιλογή One Distance δημιουργεί μια λοξοτομή με την ίδια απόσταση μετατόπισης από τη γωνία και στις δύο άκρες των μεταλλικών φύλλων. Όταν δημιουργoύμε μια γωνιακή κλίση με μία απόσταση, μπούμε να επιλέξουμε μόνο τις ακμές που αντιπροσωπεύουν τις γωνίες.

Η εντολή Corner Chamfer παρέχει επιλογές που επιτρέπουν την δημιουργία των Chamfer χρησιμοποιώντας:

- Μια συγκεκριμένη απόσταση
- Μια απόσταση και γωνία
- Δύο αποστάσεις

Μπορούμε να προσθέσουμε chamfers σε μία ή περισσότερες γωνίες ενός τμήματος μεταλλικού ελάσματος.
- 1. Από την καρτέλα Sheet Metal > Modify panel > Corner Chamfer
- 2. Επιλέγουμε ένα από τα ακόλουθα:
	- **One Distance**
	- **Distance and Angle**
	- **Two Distances**
- 3. Ορίζουμε αποστάσεις και γωνίες, όπου χρειάζεται και πατάμε Οκ για να εξέλθουμε του παραθύρου διαλόγου.

## **Παράθυρο Διαλόγου**

**Corners:** Επιλέγει τις γωνίες στις οποίες θέλουμε να εφαρμόσουμε το chamfer. Μπορούμε να επιλέξουμε μόνο ακμές οι οποίες αντιπροσωπεύουν γωνία.

## **One Distance.**

- Επιλέγουμε τις γωνίες στις οποίες θέλουμε να εφαρμόσουμε το chamfer.
- Στην Distance drop-down list, ορίζουμε μια chamfer distance.

### **Distance and Angle.**

- Κάνουμε κλικ στην ακμές του ελάσματος σε σχέση με την οποία θα έχει γωνία το chamfer και στη συνέχεια επιλέγουμε μία ή και τις δύο γωνίες της ακμής του ελάσματος.
- Στις Distance και Angles λίστες, ορίζουμε μία τιμή για την απόσταση και μία για τη γωνία.

# **Two Distances,**

- Εισάγουμε τιμές για Distance 1 και Distance 2:
- (Προαιρετικό) Κάνουμε κλικ στο Flip για να αντιστρέψουκε την κατεύθυνση των αποστάσεων του chamfer. Είναι διαθέσιμο μόνο σε αυτήν την επιλογή.

### **Παράδειγμα:**

Έχουμε το ακόλουθο μοντέλο:

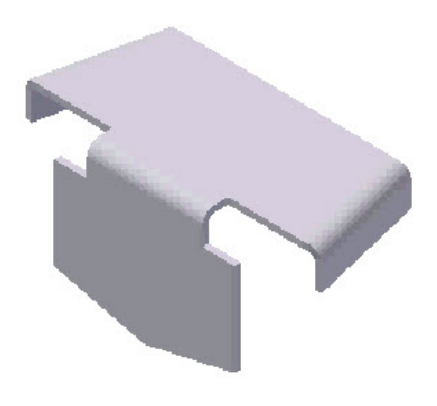

Κάνουμε κλικ στην εντολή Corner chamfer

Παρακάτω εξετάζεται η διαδικασία για κάθε μία από τις επιλογές που προσφέρει το παράθυρο διαλόγου.

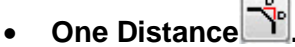

Επιλέγουμε τη γωνία που επιθυμούμε και εμφανίζεται η προεπισκόπηση του chamfer της με το χαρακτηριστικό να σχηματίζεται ισάξια αριστερά και δεξιά της επιλεγείσας ακμής. Η ίση αυτή απόσταση μπορεί να ρυθμιστεί από το Distance drop-down list.

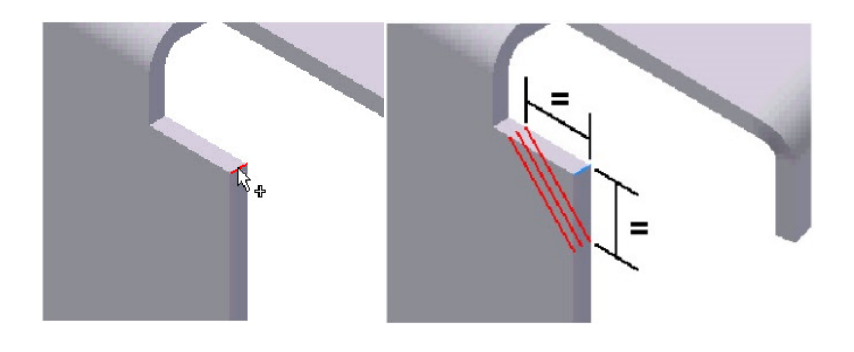

## • **Distance and Angle .**

Επιλέγουμε την πλευρά αναφορικά με την οποία θέλουμε να ρυθμίσουμε τη γωνία και την απόσταση και μετά επιλέγουμε την ακμή που μας ενδιαφέρει. Εμφανίζεται η προεπισκόπηση του chamfer της με το χαρακτηριστικό να σχηματίζεται αρχικά στο κέντρο. Στη συνέχεια ρυθμίσουμε την απόσταση και τη γωνία του όπως φαίνεται στο σχήμα.

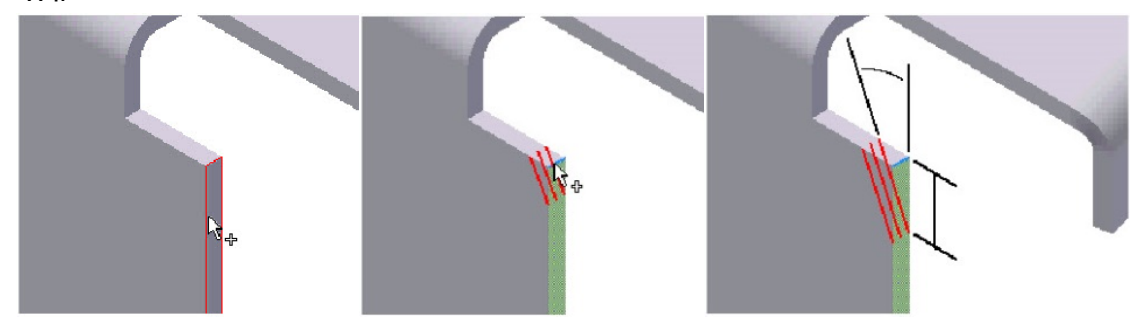

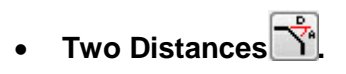

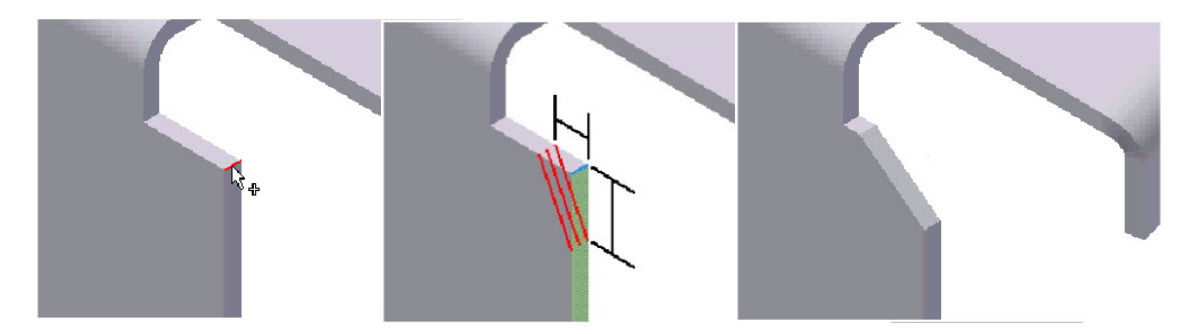

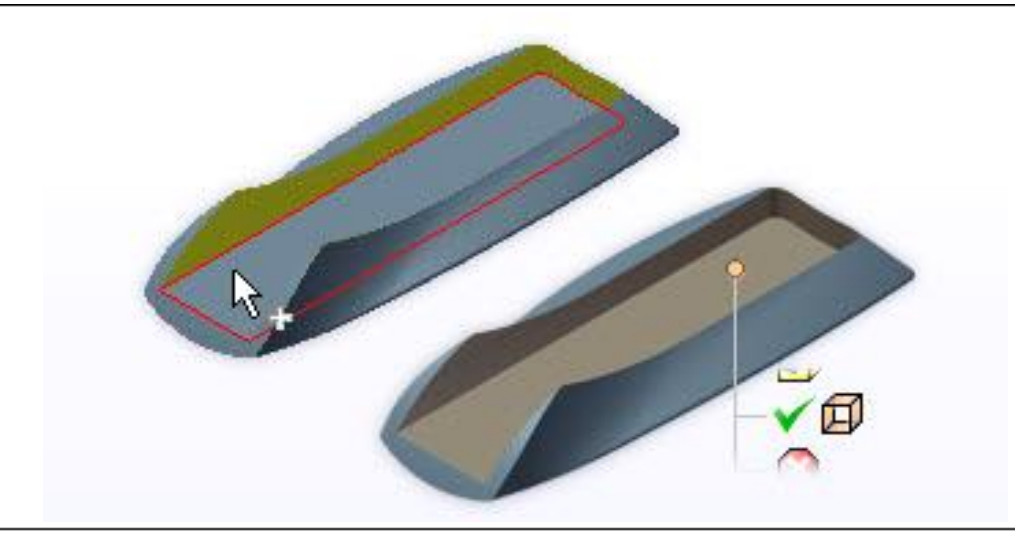

## **3.19 COPY OBJECT**

Μπορoύμε να αντιγράψουμε ή να μετακινήσουμε μια γεωμετρία εντός ενός αρχείου σε ένα σύνθετο αρχείο, σε μια βασική επιφάνεια ή μια ομάδα στο περιβάλλον κατασκευής.

Όταν επεξεργαζόμαστε ένα αρχείο τμήματος μέσα σ' ένα assembly, μπορούμε να αντιγράψουμε μια γεωμετρία από το ένα μέρος στο άλλο, ομαδικά, ως επιφάνεια ή σύνθετο χαρακτηριστικό. Αυτές οι δυνατότητες ενημερώνονται αυτόματα όταν γίνονται ενημερώσεις στα αρχικά δεδομένα προέλευσης.

### **Περιγραφή Διαδικασίας:**

- 1. Σε ένα assembly αρχείο, κάνουμε διπλό κλικ στο τμήμα που θέλουμε να επεξεργαστούμε. Το περιβάλλον part και οι εντολές του γίνονται διαθέσιμα.
- 2. Από την καρτέλα Sheet Metal > Modify panel > Copy Object

Εναλλακτικά, εάν βρισκόμαστε σε Construction environment, click Construction tab Manage panel  $\triangleright$  Copy Object.

- 3. Επιλέγουμε τον τύπο της γεωμετρίας:
	- Face για να επιλέξουμε μία ή περισσότερες επιφάνειες του τεμαχίου.
	- Body για να επιλέξουμε ένα ή περισσότερα σώματα, στερεά, εφαπτώματα ή επιφάνειες.
- 4. Ορίζουμε επιλογή εξόδου:
	- <sup>Φ</sup> Composite: είναι επιλεγμένο από προεπιλογή. Δημιουργεί ένα σύνθετο χαρακτηριστικό στο πρόγραμμα περιήγησης για όλο το σύνολο επιλογών.
	- · **Φ**Surface: δημιουργεί μία βασική επιφάνεια για κάθε σώμα ή κάθε σειρά συνεχόμενων επιφανειών ενός επιλεγμένου σώματος.

5. Στο παράθυρο γραφικών, επιλέγουμε η γεωμετρία να αντιγραφεί ως νέο στοιχείο. Βεβαιωνόμαστε ότι είναι επιλεγμένη η Associative λειτουργία.

- 6. Κάνουμε κλικ στο Apply για να ολοκληρώσουμε τη συγκεκριμένη ενέργεια χωρίς να κλείσουμε το παράθυρο διαλόγου ή, διαφορετικά, OK για να την ολοκληρώσουμε και να εξέρθουμε του παραθύρου διαλόγου.
- 7. Για να αφαιρέσουμε τον συσχετισμό των τεμαχίων που προκύπτει από τη λειτουργία Associativity, κάνουμε ένα από τα ακόλουθα:
	- Για να αφαιρέσουμε τη συσχέτιση προσωρινά μεταξύ της πηγής και του στοιχείου που δημιουργήθηκε με Copy Object, κάνουμε δεξί κλικ στην Surface ή Composite εισαγωγή στον browser, και ακυρώνουμε την επιλογή Adaptive.
	- Για να επαναφέρουμε την σχέση των στοιχείων σε Associative, επιλέγουμε Adaptive ξανά στον κατάλογο.
	- Για να αφαιρέσουμε μόνιμα τη συσχέτιση μεταξύ της πηγής και του στοιχείου που δημιουργήθηκε με Copy Object, κάνουμε δεξί κλικ στην Surface ή Composite εισαγωγή στον browser, και επιλέγουμε Break Link.

Σημείωση: Ακυρώνουμε την επιλογή της λειτουργίας Associative για να δημιουργήσουμε μία μεμονωμένη ασυσχέτιστη γεωμετρία από ένα άλλο τμήμα του assembly.

**Select**

Επιτρέπει την επιλογή ενός ή περισσοτέρων επιφανειών ή σωμάτων.

**Face:** Επιτρέπει την επιλογή μεμονωμένων επιφανειών από ένα εφάπτωμα ή ένα στερεό σώμα.

**Body:** Επιτρέπει την επιλογή ενός ολόκληρου εφαπτώματος ή στερεού σώματος.

Σημείωση: Αλλάζοντας επιλογή τύπου ανάμεσα σε Face και Body αναιρεί τις επιλογές που έχουν οριστεί.

**Output**

**Create New:** Ορίζει αν πρέπει να αντιγράψουμε ή να μετακινήσουμε σύνθετα τεμάχια, επιφάνειες ή στερεά. Η επιλογή Face ή Body καθορίζει τι διαθέσιμες επιλογές εξόδου.

 **Repaired Geometry:** Όταν ένα αρχείο (STEP, IGES, SAT, SLDPRT κ.λπ.) εισάγεται σε μια συναρμολόγηση μπορεί να υπάρξουν προβλήματα στη γεωμετρία του. Η επιλογή Repaired Geometry ενεργοποιεί μία αυτόματη επιδιόρθωση του αρχείου κατά την εισαγωγή του, ώστε να αποφευχθούν ενδεχόμενες ύποπτες συμπεριφορές.

 **Surface:** Αντιγράφει/μετακινεί την ρύθμιση επιλογών σε μία ή περισσότερες βασικές επιφάνειες στο περιβάλλον του Part Modeling. Δημιουργεί ένα χαρακτηριστικό για κάθε σύνολο επιλεγμένων γειτονικών επιφανειών.

 **Composite:** Αντιγράφει/μετακινεί την ρύθμιση επιλογών σε ένα μεμονωμένο σύνθετο χαρακτηριστικό στο περιβάλλον Part Modeling.

**Select Existing:** Επιτρέπει την επιλογή ενός επιδιωκόμενου repair body, σύνθετου χαρακτηριστικού ή ομάδας.

**Associative:** Όταν δημιουργούμε ένα χαρακτηριστικό, μπορούμε να δημιουργήσουμε μια σχέση μεταξύ της αντεγραμμένης γεωμετρίας που δημιουργήθηκε στο τμήμα στόχου και στο τμήμα προέλευσης. Αυτή η σχέση αντιπροσωπεύεται από το εικονίδιο Adaptive (<sup>6</sup>) που προηγείται της καταχώρησης του χαρακτηριστικού στον browser. Αυτή η σχέση μπορεί να διακοπεί χρησιμοποιώντας την επιλογή διακοπής σύνδεσης από το μενού πλαισίου.

Όταν αντιγράφετε αντικείμενα μεταξύ τμημάτων με τον Inventor, αυτή η επιλογή επιτρέπει:<br>Συσχετιζόμενα ο αντικείμενα να προστεθούν σε συσχετισμένα σύνθετα. Συσχετιζόμενα αντικείμενα να προστεθούν σε συσχετισμένα Μη συσχετιζόμενα δεδομένα να προστεθούν σε μη συσχετιζόμενα σύνθετα.

**Delete Original:** Διαγράφει τη γεωμετρία στην αρχική τοποθεσία (Μετακινεί την επιλεγμένη γεωμετρία στην καθορισμένη τοποθεσία). Δεν διατίθεται όταν επιλέγουμε γεωμετρία από διαφορετικό τμήμα.

## **Παράδειγμα:**

Η συγκεκριμένη εντολή δεν έχει ιδιαίτερη χρηστική αξία αν χρησιμοποιηθεί μόνη της, γι' αυτό θα παρουσιαστεί σε συνδυασμό με ακόμη μία, η οποία προέρχεται από την καρτέλα του 3D Model, ώστε να καταλήξουμε σε πιο σαφή συμπεράσματα και να κατανοήσουμε καλύτερα τις λειτουργίες που προσφέρει.

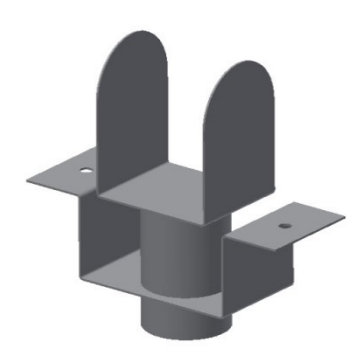

Για να πραγματοποιήσουμε την παραπάνω ένωση θέλουμε να δημιουργήσουμε στο έλασμα την απαιτούμενη οπή ώστε να μπορεί να εισαχθεί ο κύλινδρος του δεύτερου τμήματος. Σε περίπτωση που δεν γνωρίζουμε τις ακριβείς διαστάσεις του κυλίνδρου μπορούμε να χρησιμοποιήσουμε την εντολή Copy Object όπως θα παρουσιαστεί στη συνέχεια.

Δημιουργούμε ένα assembly αρχείο με τα δύο τμήματα και προσθέτουμε όλα τα απαραίτητα constrains. Στη συνέχεια εισερχόμαστε στο αρχείο του ελάσματος πατώντας διπλό κλικ στην καταχώρηση του στον browser.

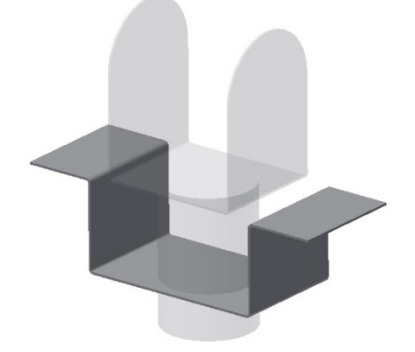

Χρησιμοποιούμε την εντολή Copy Object και εισάγουμε το έτερο τμήμα της σύνθεσης με selection body και Output surface.

Προσέχουμε να έχουμε ενεργοπoιημένη την επιλογή Associative.

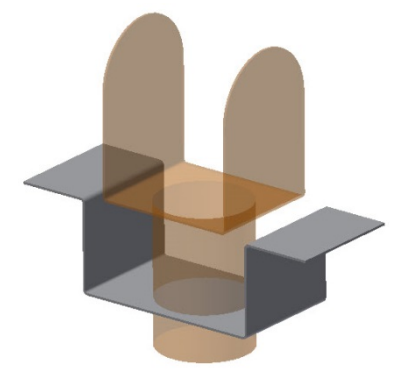

150 Χρησιμοποιούμε την εντολή Sculpt από το πεδίο Surface στην καρτέλα του 3D Model. Επιλέγουμε την λειτουργία Remove και ως Surface επιλέγουμε την επιφάνεια που εισάγαμε στο προηγούμενο βήμα.

Προσέχουμε να σκιαγραφείται με κόκκινο χρώμα το σωστό κομμάτι του τεμαχίου που θέλουμε να αφαιρεθεί. (Έλεγχος επιλογής τμήματος προ απότμηση από τα πράσινα βελάκια όπως φαίνεται στην εικόνα)

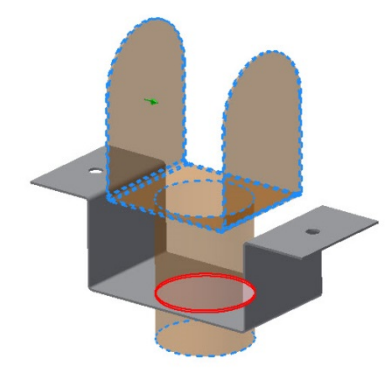

Επιστρέφουμε στο assembly και κάνοντας έλεγχο για επικάλυψη διαπιστώνουμε ότι τα σώματα μας πλέον δεν υπερκαλύπτονται.

Παρατηρούμε ότι αν ανοίξουμε το έλασμα σε νέο παράθυρο εκτός του Assembly οι αλλαγές που πραγματοποιήσαμε έχουν αποθηκευτεί αυτόματα.

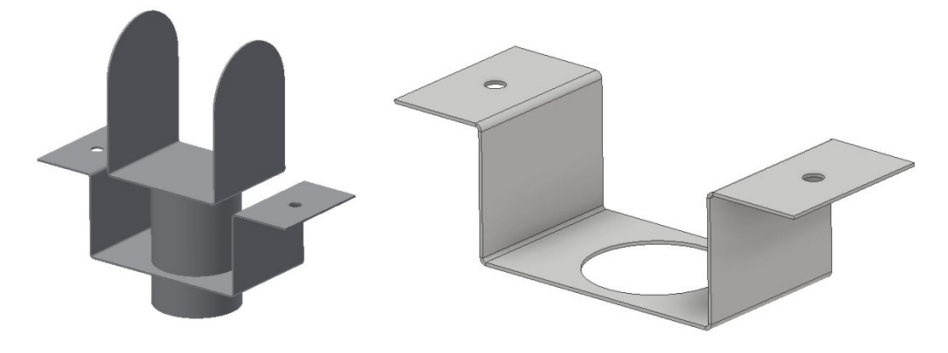

Τώρα θα διαπιστώσουμε την ουσιαστική σημασία της ενεργοποίησης της λειτουργίας Associative.

Μεταφερόμαστε στο έτερο τεμάχιο της συναρμολόγησης και αλλάζουμε τη διάμετο του κυλίνδρου στο μισό. Επιστρέφουμε στο Assembly.

Παρατηρούμε ότι η οπή έχει προσαρμοστεί στις νέες διαστάσεις του κυλίνδρου.

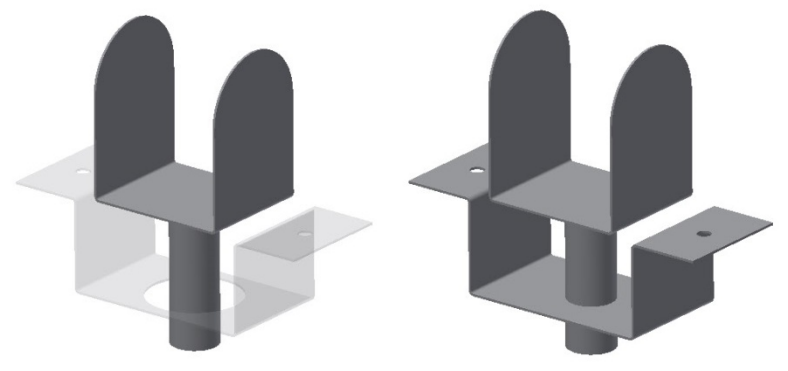

Κάνοντας Supress σε κάποια από τα constrains της συναρμογής και μετακινώντας το κομμάτι σε διαφορετικά σημεία στην επιφάνεια του ελάσματος, βλέπουμε ότι η οπή προσαρμόζεται και οι αλλαγές αποθηκεύονται αυτόματα στο κομμάτι του ελάσματος.

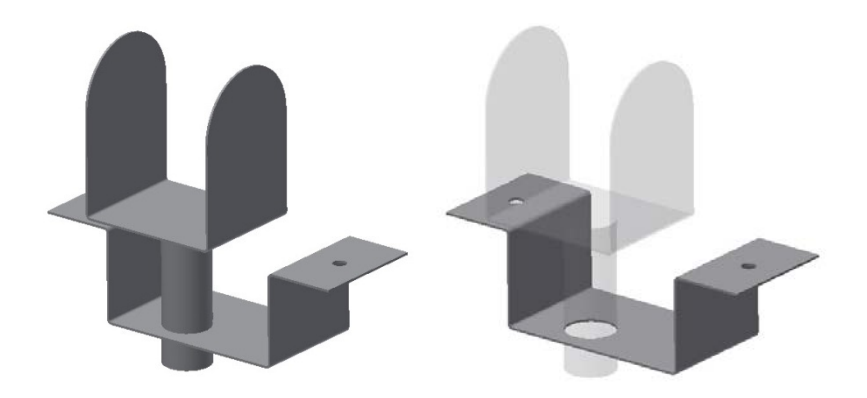

## **ΤIPS**

- Μπορούμε να δημιουργήσουμε ένα νέο σύνθετο χαρακτηριστικό χωρίς γεωμετρία ως σύμβολο κράτησης θέσης για γεωμετρία που θα αντιγραφεί αργότερα. Ανοίγουμε το παράθυρο διαλόγου Copy Object και κάνουμε κλικ στο κουμπί OK.
- Με τον Inventor, μπορούμε να αντιγράψουμε τα μέρη σε μια συναρμολόγηση στο ενεργό μέρος χωρίς τη συσχέτιση. Αυτά αντιγράφονται στο τρέχον μέρος ως γειωμένες επιφάνειες ή ένα σύνθετο υλικό και μπορούν να χρησιμοποιηθούν ως γεωμετρία αναφοράς για λειτουργίες όπως τερματισμοί χαρακτηριστικών. Για να αντιγράψουμε αντικείμενα χωρίς συσχετισμό, ακυρώνουμε την επιλογή του πλαισίου ελέγχου
- Μπορούμε να αντιγράψουμε ένα στερεό στο περιβάλλον μέρος, εάν το αρχείο προορισμού δεν περιέχει ήδη ένα στερεό.

Για παράδειγμα, μπορούμε να αντιγράψουμε ή να μετακινήσουμε ένα στερεό από το περιβάλλον κατασκευής στο περιβάλλον μοντελοποίησης εξαρτημάτων..

Με το Inventor, μπορούμε επίσης να αντιγράψουμε ένα στερεό από ένα μέρος στο ενεργό τμήμα μιας συναρμολόγησης.

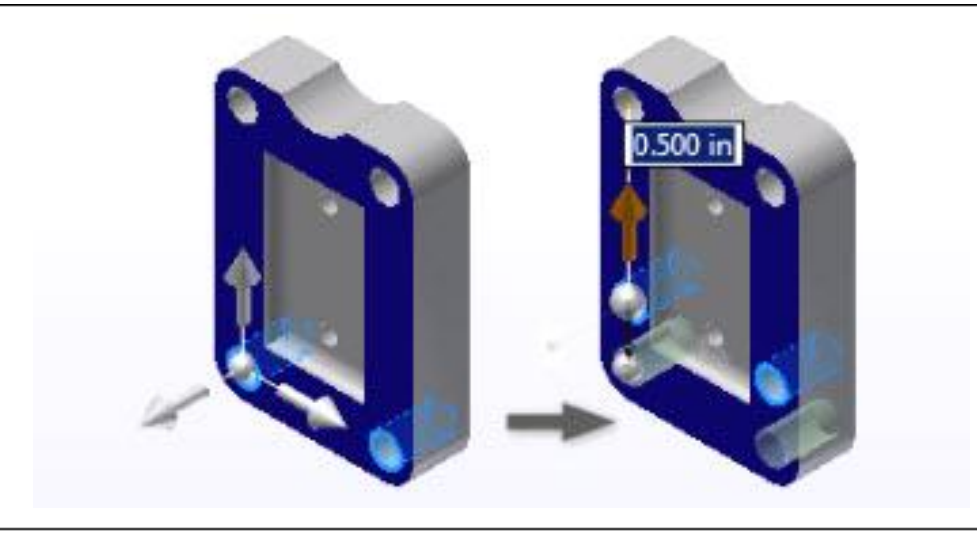

## **3.20 DIRECT**

Χρησιμοποιούμε την Direct Edit εντολή για να κάνουμε αλλαγές σε πολύπλοκα μεταλλικά ελάσματα που έχουν δημιουργηθεί στο Inventor και καθώς και σε εισαγόμενα μοντέλα που δεν έχουν ιστορικό

Όταν χρησιμοποιούμε την Direct Edit εντολή δημιουργούνται τιμές παραμέτρων τις οποίες μπορούμε να επεξεργαστούμε στο Parameter παράθυρο διαλόγου. Μπορούμε επίσης να συνεχίσουμε να πραγματοποιούμε αλλαγές χρησιμοποιώντας τη λειτουργία Direct Edit και οι αντίστοιχες τιμές των παραμέτρων ενημερώνονται αυτόματα.

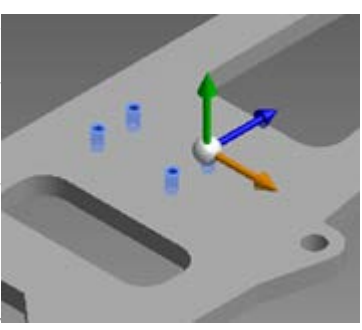

Η Direct Edit παρέχει μια μίνι γραμμή εργαλείων με πέντε λειτουργίες επεξεργασίας: Μove (Μετακίνηση), Size (Μέγεθος), Scale (Κλίμακα), Rotate (Περιστροφή) και Delete (Διαγραφή) καθώς και μια τριάδα άμεσου χειρισμού που χρησιμοποιούμε για να τροποποιήσουμε το μοντέλο. Από αυτές τις πέντε λειτουργίες επεξεργασίας, η Rotate αν και διατίθεται, δεν χρησιμοποιείται στα μεταλλικά ελάσματα, επειδή δημιουργεί προβλήματα στο flat pattern. Αφού εφαρμόσετε μια άμεση επεξεργασία, το πρόγραμμα περιήγησης εμφανίζει την άμεση καταχώρηση στοιχείου. Η λειτουργία δημιουργεί μια παράμετρο που μπορεί να ελεγχθεί στο παράθυρο διαλόγου Parameters.

Σημείωση: Δεν μπορούμε να επεξεργαστούμε με την εντολή Direct οπές που έχουν δημιουργηθεί με την εντολή Hole, καθώς και Punch χαρακτηριστικά, μπορούμε όμως να τα μετακινήσουμε σε διαφορετικές θέσεις.

1. Από την καρτέλα Sheet Metal  $\triangleright$  Modify panel  $\triangleright$  Direct

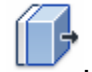

- 2. Στην μίνι γραμμή εργαλείων της εντολής , ορίζουμε την λειτουργία που θέλουμε να εφαρμόσουμε και την γεωμετρία που θέλουμε αυτή να επηρεάσει:
	- Move.
	- Size.
	- Scale.
	- Delete.
- 3. Στο παράθυρο γραφικών, επιλέγουμε τα σώματα ή τις επιφάνειες προς επεξεργασία.
- 4. (Για τις επιλογές Move και Size) Σύρουμε έναν ή περισσότερους χειριστές τριάδας, εισάγουμε ένα όνομα παραμέτρου ή εισάγουμε μια ακριβή τιμή για την απόσταση μετακίνησης.
- 5. (Για τις επιλογές Move και Size) Χρησιμοποιούμε τα ακόλουθα όπως είναι απαραίτητο:
	- Για να επανατοποθετήσουμε τον χειριστή τριάδος χρησιμοποιούμε το Locate.
	- Control the triad orientation with the World and Local options.
- 6. (Για την επιλογή Move) Προαιρετικά κάνουμε κάτι από τα ακόλουθα:
	- Measure From. Για να ελέγξουμε τη θέση εκκίνησης για την απόσταση επιλέγοντας την υπάρχουσα γεωμετρία ως αναφορά.
	- Snap To. Για να διατηρήσουμε την ευθυγράμμιση με άλλη γεωμετρία.
- 7. (Για την επιλογή Size) Επιλέγουμε έναν τροποποιητή:
	- **Offset**
	- Diameter
	- Radius
- 8. Στο παράθυρο γραφικών, σύρουμε τη λαβή του χειριστή. Για παράδειγμα, για να αλλάξουμε την ακτίνα ενός αντικειμένου, επιλέγουμε τον τροποποιητή ακτινών και σύρουμε τη λαβή χειριστή ή εισαγάγουμε μια τιμή στο πλαίσιο εισαγωγής.
- 9. Κάνουμε κλικ στο Apply.

**Move:** Ενεργοποιεί τον χειριστή τριάδας για λειτουργίες μετακίνησης. Επανατοποθετεί την επιλογή και επεκτείνει τη γειτονική γεωμετρία.

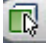

**Faces:** Ενεργοποιεί τις προς επιλογή επιφάνειες.

**Solids:** Ενεργοποιεί τα προς επιλογή στερεά.

**Locate:** Επανατοποθετεί τον χειριστή τριάδας. Ο χειριστής τριάδας παίρνει τη θέση του κέρσορα και μπορούμε να τον τοποθετήσουμε στη νέα επιθυμητή θέση.

哼 **Local:** Για να τοποθετήσουμε τον χειριστή τριάδας σε σημείο εφαπτόμενο της γεωμετρίας, πρώτα επιλέγουμε Local.

**Align Triad to Geometry:** Τοποθετεί τον χειριστή στο σημείο της γεωμετρίας που επιθυμούμε.

**World:** Για να προσανατολίσουμε τον χειριστή τριάδας σε κάποιο σημείο του αρχείου επιλέγουμε world. Η επιλογή αυτή απενεργοποιεί την Align Triad to Geometry εντολή**.**

 $\textcircled{\scriptsize{1}}$ **Measure From:** Ελέγχει τη θέση εκκίνησης για την απόσταση επιλέγοντας την υπάρχουσα γεωμετρία ως αναφορά. Μπορoύμε να μετρήσουμε από τους περισσότερους τύπους γεωμετρίας, συμπεριλαμβανομένου του σκίτσου και της γεωμετρίας εργασίας.

**Snap To:** Δημιουργεί και διατηρεί ευθυγράμμιση με άλλη γεωμετρία. Με το Snap To, ο συσχετισμός μεταξύ των τμημάτων ενός assembly δεν διατηρείται.

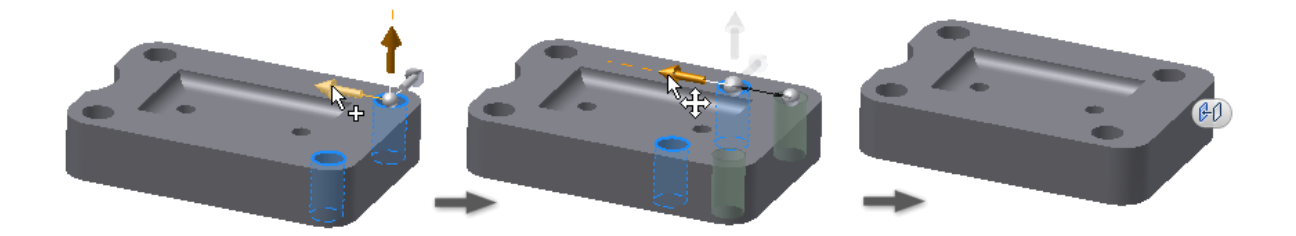

**Size:** Ενεργοποιεί τον χειριστή τριάδας για λειτουργίες μεγέθυνσης ή σμίκρυνσης γεωμετρίας.

**Faces:** Ενεργοποιεί τις προς επιλογή επιφάνειες.

**Offset:** Δημιουργεί το αντιστάθμισμα μιας επιφάνειας οποιουδήποτε σχήματος, δηλαδή Εκτοπίζει επιλεγμένες επιφάνειες σε μια δεδομένη απόσταση από την επιλογή.

**Diameter:** Αλλάζει το μέγεθος των κυλινδρικών επιφανειών.

 $\odot$ **Radius:** Αλλάζει το μέγεθος των ακτινικών επιφανειών. Τα ακτινικά χαρακτηριστικά διαφορετικού μεγέθους αλλάζουν στην ίδια ακτίνα

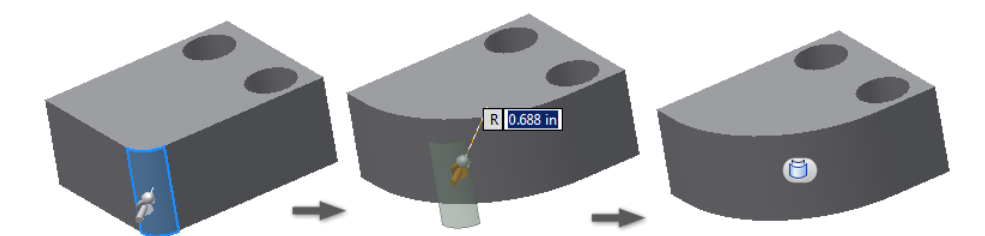

**Scale: Mεγεθύνει ή μικραίνει ένα στερεό κρατώντας κλειδωμένες τις αναλογίες των** διαστάσεων των διάφορων στοιχείων του.

**Solids:** Ενεργοποιεί τα προς επιλογή στερεά.

**Locate:** Επανατοποθετεί τον χειριστή τριάδας. Ο χειριστής τριάδας παίρνει τη θέση του κέρσορα και μπορούμε να τον τοποθετήσουμε στη νέα επιθυμητή θέση.

61 **Uniform:** Κλιμακώνει το στερεό χρησιμοποιώντας ένα μόνο παράγοντα.

**Non Uniform:** Κλιμακώνει το στερεό χρησιμοποιώντας ξεχωριστούς συντελεστές κλίμακας Χ, Υ και Ζ.

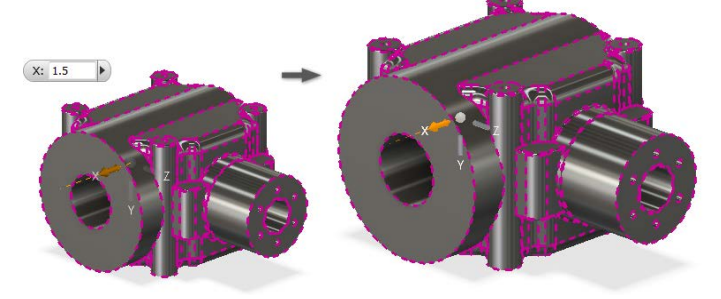

**Delete:** Διαγράφει επιλεγμένες επιφάνειες του στερεού.

**Faces:** Ενεργοποιεί τις προς επιλογή επιφάνειες.

#### **Παράδειγμα:**

Έχουμε το ακόλουθο έλασμα και το flat pattern του. Χρησιμοποιούμε την εντολή Direct και θα κάνουμε κάποιες αλλαγές στο κομμάτι για να δούμε την ευκολία που προσφέρει η συγκεκριμένη εντολή.

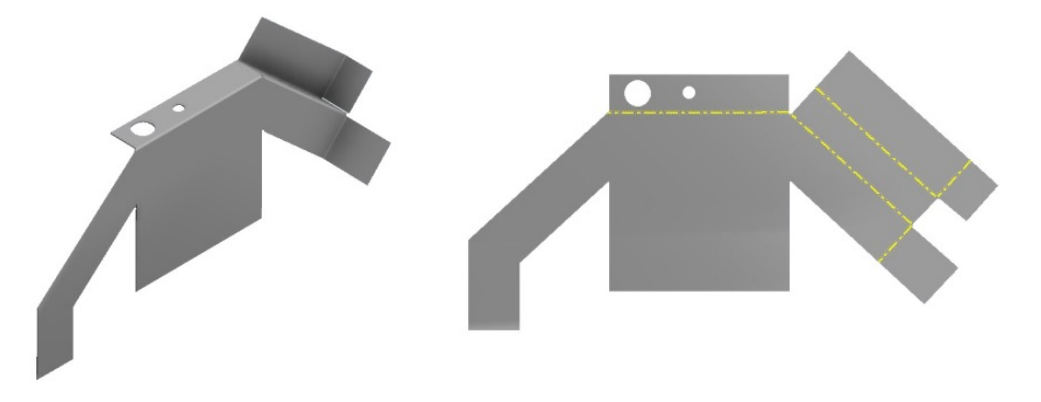

Αρχικά, με την επιλογή **Move** επιλέγουμε τη μία εκ των δύο οπών και τη μετατοπίζουμε κατά λίγα χιλιοστά.

Επίσης με το Move επιλέγουμε τις δύο κάθετες ακμές του τεμαχίου και τις μεγεθύνουμε.

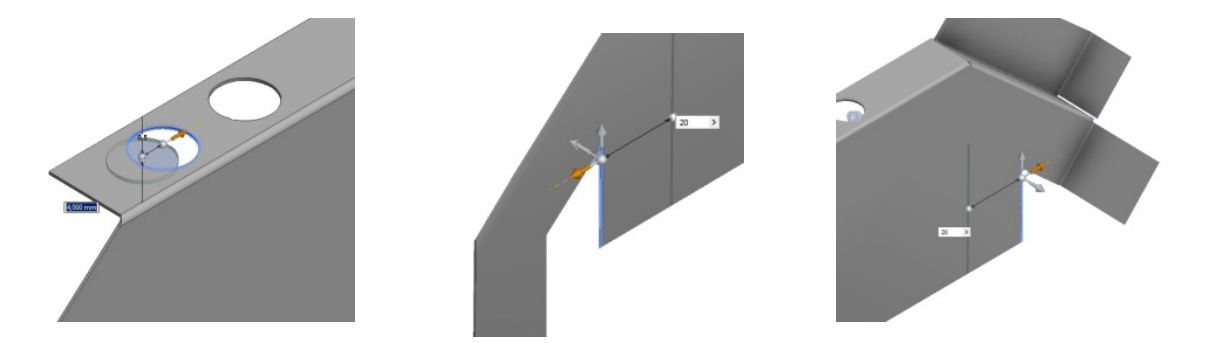

Ένα ακόμα χαρακτηριστικό του οποίου επιθυμούμε να αυξήσουμε το μήκος είναι η μία εκ των δύο φλαντζών στα δεξιά του κομματιού. Εδώ αντί για την εντολή Move, θα χρησιμοποιήσουμε την εντολή **Size**. Παρατηρούμε πως σε κάθετες ακμές, οι δύο λειτουργίες έχουν κοινή λειτουργία όταν στόχος είναι η αύξηση μόνο του μήκους μιας επιφάνειας.

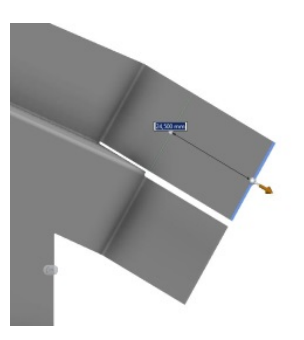

Προτιμότερη είναι η χρήση της εντολής Size για εργασίες όπως αυτή, διότι ο χειριστής τριάδας της εντολής Move μπορεί να σχηματίσει εσφαλμένες επιφάνειες όταν οι ακμές των πλευρών βρίσκονται κοντά σε κάμψη.

Επίσης με Size επιχειρούμε να αλλάξουμε το μέγεθος των οπών. Παρατηρούμε πως η αριστερή οπή που έχει δημιουργηθεί με την εντολή Hole δεν είναι επιλέξιμη, ενώ η δεξιά οπή που έχει δημιουργηθεί με την εντολή Cut δέχεται την επεξεργασία.

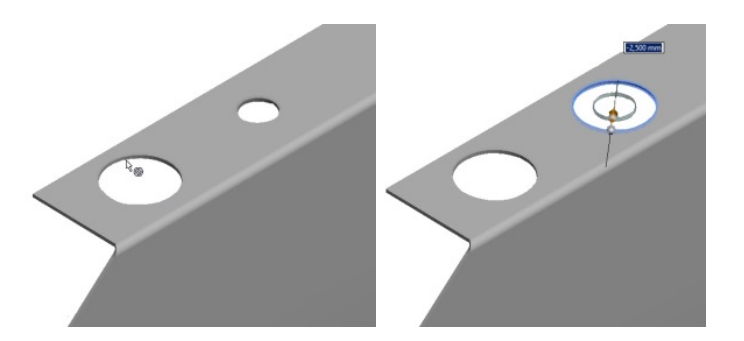

Σημείωση: Σημαντικό να έχουμε υπόψη πως τα στοιχεία που έχουν δημιουργηθεί με Τις εντολές Hole και Punch Tool τροποποιούνται μόνο από το παράθυρο διαλόγου των εντολών τους και με την εντολή Direct μπορούν μόνο να αλλάξουν τοποθεσία αλλά όχι διαστάσεις.

Το τελικό μας τεμάχιο είναι έτοιμο. Παρατίθεται ολόκληρο και μαζί με το flat pattern του για να φανούν οι διαφορές που παρουσιάζει σε σχέση με την αρχική του μορφή.

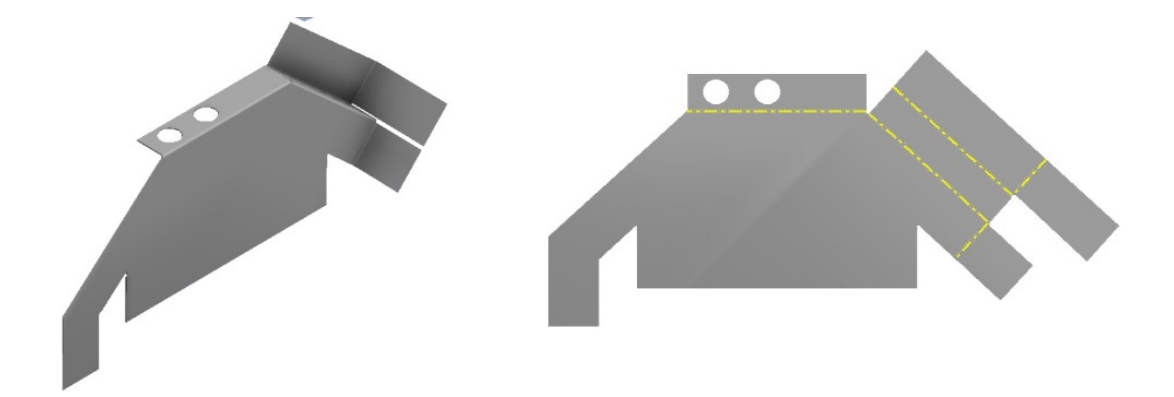

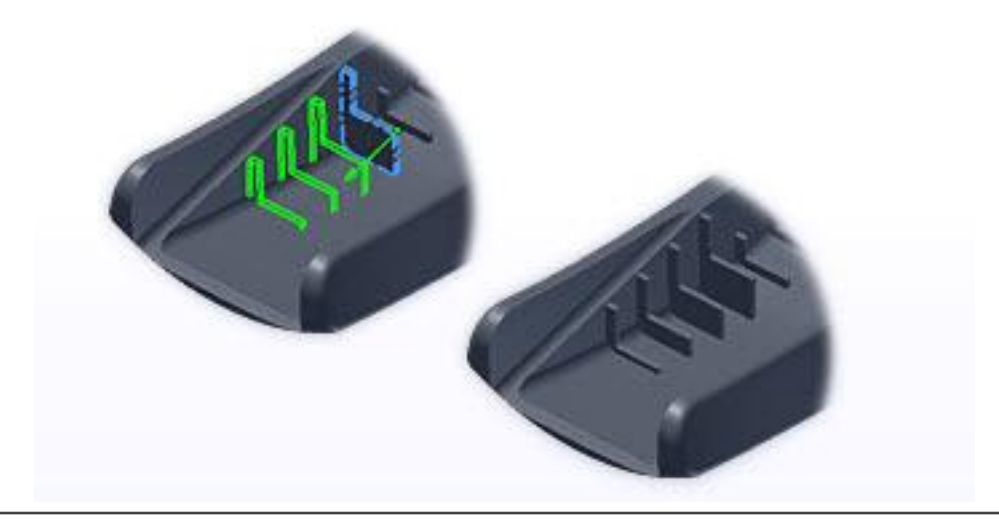

## **3.21 RECTANGULAR PATTERN**

Το Rectangular Pattern εργαλείο αντιγράφει χαρακτηριστικά ή σώματα και οργανώνει τα αποτελέσματα σε ένα τετραγωνικό μοτίβο, κατά μήκος μιας διαδρομής ή αμφίδρομα από το αρχικό χαρακτηριστικό.

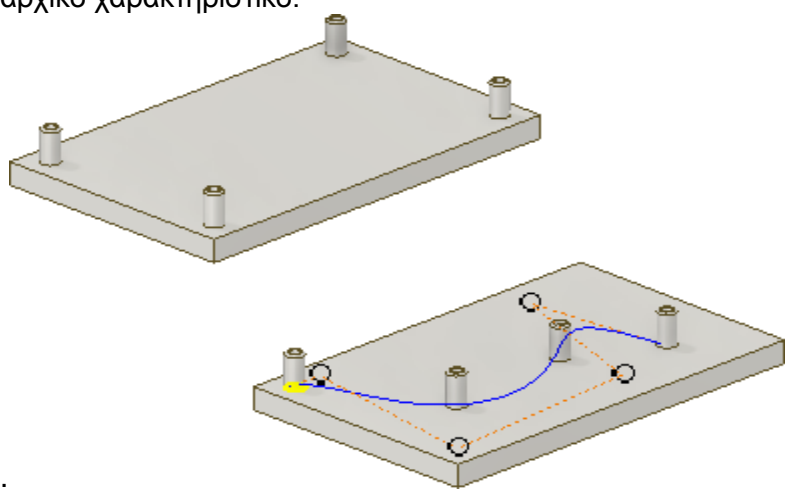

- 1. Aπό την καρτέλα Sheet Metal  $\geq$  Pattern panel  $\geq$  Rectangular Pattern  $\Box$
- 2. Στο παράθυρο γραφικών ή στον browser, επιλέγουμε ένα ή περισσότερα χαρακτηριστικά ή σώματα για να συμπεριλάβουμε στο μοτίβο. Για τμήματα μπορούμε να επιλέξουμε επίσης work features και surface features για να συμπεριλάβουμε στο μοτίβο.

 $D - D$ 

- 3. Σε ένα αρχείο πολλών σωμάτων, χρησιμοποιούμε τον Solid selector για να επιλέξουμε το στερεό σώμα στο οποίο θέλουμε να προσθέσουμε το μοτίβο.
- 4. Ευθυγραμμίζουμε επιλεγμένα χαρακτηριστικά σε ένα μοτίβο γραμμών και στηλών καθορίζοντας τα ακόλουθα:
	- Path.
	- Flip.
	- Midplane.
	- Count.
	- Length.
	- Distance, Spacing, ή Curve Length.

Σημείωση: Όταν είναι επιλεγμένο ένα work plane ή μια επίπεδη επιφάνεια, η κανονική κατεύθυνση του είναι η γραμμική.

- 5. Εάν αντιγράφουμε ένα στερεό, επιλέγουμε ένα από τα ακόλουθα:
	- Join. Ενσωματώνει το μοτίβο στο επιλεγμένο στερεό σώμα και το αντιγράφει ως ένα ενιαίο σώμα.
	- Create New Bodies. Δημιουργεί ένα μοτίβο αποτελούμενο από πολλαπλά μεμονωμένα στερεά σώματα.
- 6. Κάνουμε κλικ στο More για να ρυθμίσουμε τα start points της διεύθυνσης, τη μέθοδο υπολογισμού και τον προσανατολισμό των στοιχείων:
- 7. Κλικάρουμε OK για να εξέλθουμε του παραθύρου διαλόγου.

**P** Pattern Individual Features: Αντιγράφει μεμονωμένα solid features, work features και surface features. Δεν μπορεί να αντιγράψει assembly work features.

**Pattern Solids:** Αντιγράφει ένα στερεό σώμα, συμπεριλαμβανομένων χαρακτηριστικών, συμπεριλαμβανομένων χαρακτηριστικών που δεν μπορούν να αντιγραφούν μεμονωμένα. Μπορούν επίσης να συμπεριληφθούν work features και surface features. Δεν είναι διαθέσιμο σε assembly.

**Join:** Ενσωματώνει το μοτίβο στο επιλεγμένο στερεό σώμα και το αντιγράφει ως ένα ενιαίο σώμα.

|Ő **Create New Bodies:** Δημιουργεί ένα μοτίβο αποτελούμενο από πολλαπλά μεμονωμένα στερεά σώματα.

**Features:** Επιλέγει τα χαρακτηριστικά που θέλουμε να αντιγράψουμε.

 **Solids:** Σε ένα αρχείο πολλών σωμάτων, χρησιμοποιούμε τον Solid selector για να επιλέξουμε το στερεό σώμα στο οποίο θέλουμε να προσθέσουμε το μοτίβο.

#### **Direction 1/ Direction 2:**

**Path:** Επιλέγει την διεύθυνση κατά την οποία θέλουμε να προσθέσουμε στοιχεία. Το βέλος κατεύθυνσης αρχίζει στο σημείο επιλογής. Η διαδρομή μπορεί να είναι μια γραμμή 2D ή 3D, τόξο, spline, ελλειψοειδής καμπύλη ή ακμή. Η διαδρομή μπορεί να είναι ανοιχτός ή κλειστός βρόχος.

 $t^{\uparrow}$ **Flip:** Αντιστρέφει τη διεύθυνση των στοιχείων. Εάν επιλέξουμε Midplane και ο αριθμός των στοιχείων είναι ζυγός, υποδεικνύει ποια πλευρά λαμβάνει το έξτρα στοιχείο.

**Midplane:** Δημιουργεί ένα μοτίβο όπου τα στοιχεία διανέμονται και στις δύο πλευρές του αρχικού χαρακτηριστικού. Για τετραγωνικά μοτίβα , μπορούμε να χρησιμοποιήσουμε το Midplane ανεξάρτητα για κάθε διεύθυνση (Direction 1, Direction 2).

**Count:** Ορίζει τον αριθμό των στοιχείων στην στήλη ή το γραμμικό μονοπάτι. Πρέπει να είναι μεγαλύτερο του μηδενός.

**Length:** Καθορίζει το κενό ή την απόσταση μεταξύ των στοιχείων ή την απόσταση μεταξύ των στηλών και των σειρών. Μπορούμε να εισάγουμε μια αρνητική τιμή για να δημιουργήσουμε μοτίβο προς την αντίθετη κατεύθυνση.

**Distance, Spacing, ή Curve Length:** Καθορίζει πως μετράται το μήκος: Η συνολική απόσταση της στήλης ή της σειράς, η απόσταση μεταξύ των συμβάντων ή η εξίσου προσαρμοσμένη στο μήκος της επιλεγμένης καμπύλης. Πρέπει να είναι μεγαλύτερο από το μηδέν.

**(More):**

**Direction 1 / Direction 2**

**Start:** Θέτει το start point για το πρώτο στοιχείο και στις δύο διευθύνσεις. Εάν ταιριάζει, το μοτίβο μπορεί μα ξεκινάει από οποιοδήποτε επιλεγμένο σημείο. Κάνουμε κλικ στο Start και στη συνέχεια, για να υποδείξουμε την έναρξη μιας ή και των δύο στηλών, κάνουμε κλικ σε ένα σημείο της διαδρομής. Αν η διαδρομή είναι ένας κλειστός βρόγχος, απαιτεί ένα start point.

#### **Compute:**

**Optimized.** Δημιουργεί πανομοιότυπα αντίγραφα επιλεγμένων στοιχείων αντιγράφοντας επιφάνειες χαρακτηριστικών. Optimized is the fastest compute method. Περιορισμοί είναι η αδυναμία δημιουργίας επικαλυπτόμενων στοιχείων ή στοιχείων που διασταυρώνουν διαφορετικές επιφάνειες από τις επιφάνειες των αρχικών χαρακτηριστικών. Όταν είναι δυνατόν, επιταχύνει τον υπολογισμό του μοτίβου.

**Identical.** Δημιουργεί πανομοιότυπα αντίγραφα των επιλεγμένων στοιχείων με την αναπαραγωγή των αποτελεσμάτων των αρχικών στοιχείων. Όταν η μέθοδος Optimized δεν είναι δυνατή, χρησιμοποιούμε τα ίδια χαρακτηριστικά.

**Adjust.** Δημιουργεί δυνητικά διαφορετικά αντίγραφα των επιλεγμένων στοιχείων με τη βοήθεια χαρακτηριστικών σχεδίων και τον υπολογισμό των εκτάσεων ή τερματισμών κάθε εμφάνισης προτύπου ξεχωριστά. Ο χρόνος υπολογισμού είναι μεγάλος για μοτίβα με μεγάλο αριθμό στοιχείων. Διατηρεί την πρόθεση του σχεδιασμού επιτρέποντας την προσαρμογή των διάφορων περιπτώσεων στοιχείων με βάση την έκταση των χαρακτηριστικών ή τις συνθήκες τερματισμού, όπως ένα χαρακτηριστικό που τερματίζει σε μία επιφάνεια μοντέλου. Δεν διατίθεται για μοτίβα στερεών τμημάτων σωμάτων σε ανοιχτή ή επιφανειακή κατάσταση.

Σημείωση: Τα μοτίβα που δημιουργούνται με την μέθοδο Optimized ή Identical υπολογίζονται γρηγορότερα απ' ότι με την μέθοδο Adjust. Εάν το Adjust συναντήσει μια επίπεδη επιφάνεια, το μοτίβο τερματίζεται. Αποτέλεσμα είναι ένα χαρακτηριστικό με μέγεθος και σχήμα διαφορετικό από το αρχικό.

#### **Orientation:**

**Identical:** Κάθε ένα στοιχείο στο μοτίβο προσανατολίζεται το ίδιο όπως και το πρώτο επιλεγμένο στοιχείο.

**Direction1 / Direction 2:** Καθορίζει ποια διεύθυνση ελέγχει την θέση των αντιγραμμένων χαρακτηριστικών. Περιστρέφει κάθε στοιχείο έτσι ώστε να διατηρεί τον προσανατολισμό του στο 2D εφαπτομενικό διάνυσμα της διαδρομής, με βάση το πρώτο επιλεγμένο στοιχείο. Η γωνία μεγαλοποιείται με κάθε ένα στοιχείο στο μοτίβο. Για καλύτερα αποτελέσματα, τοποθετούμε το πρώτο στοιχείο στο start point της διαδρομή

Έχουμε το ακόλουθο τεμάχιο, του οποίου το punch στοιχείο θέλουμε να το αντιγράψουμε με την εντολή Rectangular Pattern.

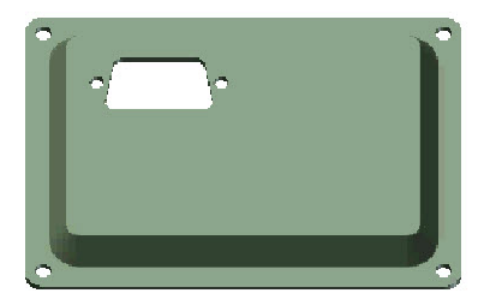

Χρησιμοποιούμε την εντολή Rectangular Pattern και επιλέγουμε το χαρακτηριστικό που θέλουμε να αντιγράψουμε.

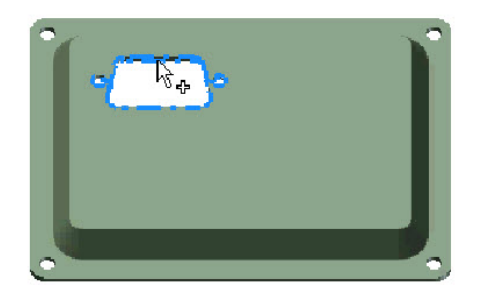

Στο πλαίσιο Direction 1, επιλέγουμε ως Path την οριζόντια ακμή του τεμαχίου, όπως φαίνεται στην εικόνα, και με το Flip αλλάζουμε την κατεύθυνση ώστε να κατευθύνεται στο εσωτερικό του κομματιού. Αφήνουμε το Count στην προεπιλεγμένη τιμή 2.

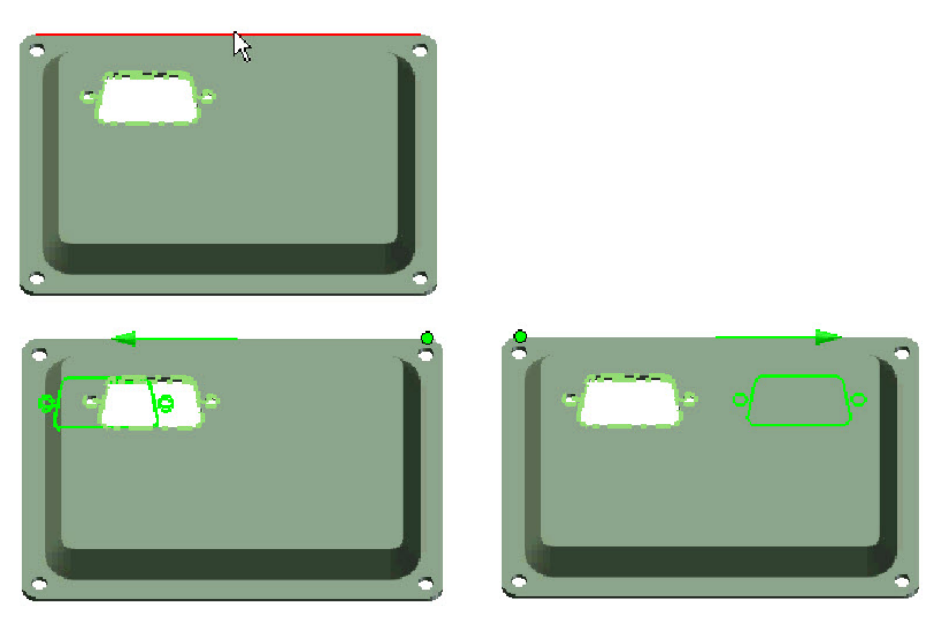

Στο πλαίσιο Direction 2, επιλέγουμε ως Path την κάθετη ακμή του τεμαχίου, όπως φαίνεται στην εικόνα. Αυτή τη φορά είμαστε ικανοποιημένοι με την κατεύθυνση της λειτουργίας.

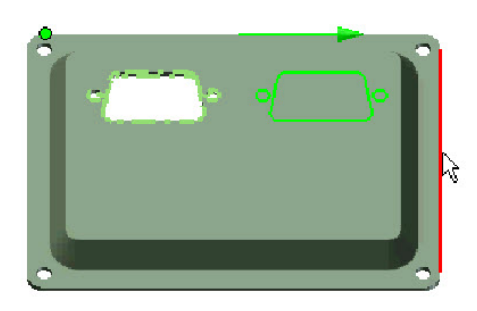

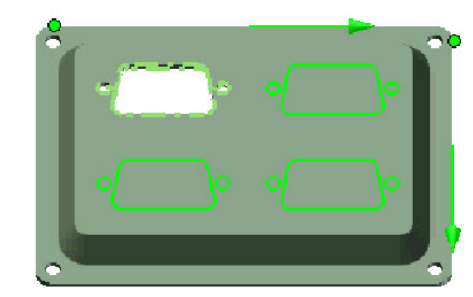

Το τεμάχιο μας είναι έτοιμο.

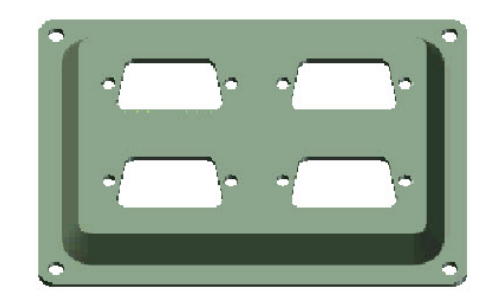

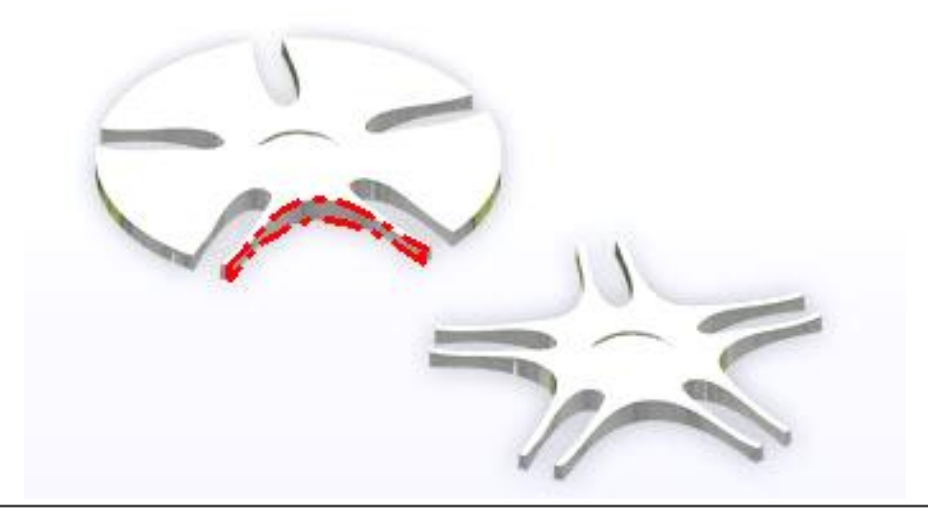

## **3.22 CIRCULAR PATTERN**

Η Circular Pattern εντολή οργανώνει την εμφάνιση επιλεγμένων χαρακτηριστικών ή σωμάτων σε τόξο ή κυκλικό μοτίβο. Διπλασιάζει ένα ή περισσότερα χαρακτηριστικά ή σώματα και οργανώνει τα προκύπτοντα στοιχεία με συγκεκριμένο αριθμό και απόσταση σε τόξο ή κύκλο.

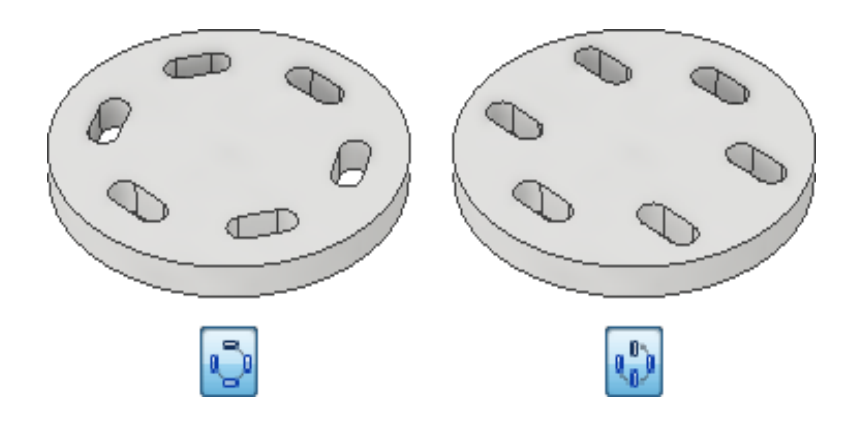

- 1. Από την καρτέλα Sheet Metal > Pattern panel > Circular Pattern
- 2. Στο παράθυρο διαλόγου Circular Pattern, ορίζουμε τι θέλουμε να αντιγράψουμε.
- 3. Στο παράθυρο γραφικών και στον browser, επιλέγουμε ένα ή περισσότερα χαρακτηριστικά ή σώματα για να συμπεριλάβουμε στο μοτίβο. Για τμήματα, μπορούμε επίσης να επιλέξουμε work features και surface features για αν συμπεριλάβουμε στο μοτίβο.
- 4. Σε ένα τμήμα πολλαπλών σωμάτων, χρησιμοποιούμε τον Solid selector για να επιλέξουμε το στερεό σώμα στο οποίο θέλουμε να εφαρμόσουμε το μοτίβο.
- 5. Κάνουμε κλικ στον Rotation Axis selector και επιλέγουμε τον άξονα (pivot point of angle) σχετικά με τον οποίο θα επαναληφθούν τα στοιχεία. Ο άξονας μπορεί να είναι σε διαφορετικό επίπεδο από το χαρακτηριστικό που αντιγράφεται. Κάνουμε κλικ στο Flip για να αντιστρέψουμε την κατεύθυνση του μοτίβου.
	- 6. Ορίζουμε τις παραμέτρους τοποθέτησης (Placement):
		- **Count**
		- **Angle**
		- **Midplane**
	- 7. Εάν το μοτίβο αφορά στερεά, διαλέγουμε μια λειτουργία:
		- **Join.** Ενσωματώνει το μοτίβο στο επιλεγμένο στερεό σώμα. Αντιγράφει το στερεό ως ενιαίο σώμα.
		- **Create New Bodies.** Δημιουργεί ένα μοτίβο από πολλαπλά μεμονωμένα στερεά σώματα.
	- 8. Επιλέγουμε μία από τις υπόλοιπες ακόλουθες Orientation λειτουργίες:
		- **Rotational** εάν θέλουμε το σώμα ή το χαρακτηριστικό να αλλάζει προσανατολισμό καθώς κινείται γύρω από τον άξονα.
		- **Fixed** εάν θέλουμε ο προσανατολισμός του σώματος ή του χαρακτηριστικού να είναι πανομοιότυπος με αυτόν της αρχικής επιλογής καθώς κινείται γύρω από τον άξονα.
		- (Προαιρετικά) επιλέγουμε Base Point και στη συνέχεια επιλέγουμε μια κορυφή ή σημείο για να επαναπροσδιορίσουμε το Fixed pattern base point.
- 9. Κάνουμε κλικ στο More για να ρυθμίσουμε τις μεθόδους υπολογισμού και τοποθέτησης των αντιγραμμένων χαρακτηριστικών.
	- 10. Κάνουμε κλικ στο OK για να εξέλθουμε του παραθύρου διαλόγου.

**P** Pattern Individual Features: Αντιγράφει μεμονωμένα solid features, work features και surface features. Δεν μπορεί να αντιγράψει assembly work features.

**Pattern Solids:** Αντιγράφει ένα στερεό σώμα, συμπεριλαμβανομένων χαρακτηριστικών, συμπεριλαμβανομένων χαρακτηριστικών που δεν μπορούν να αντιγραφούν μεμονωμένα. Μπορούν επίσης να συμπεριληφθούν work features και surface features. Δεν είναι διαθέσιμο σε assembly.

**Join:** Ενσωματώνει το μοτίβο στο επιλεγμένο στερεό σώμα και το αντιγράφει ως ένα ενιαίο σώμα.

6 **Create New Bodies:** Δημιουργεί ένα μοτίβο αποτελούμενο από πολλαπλά μεμονωμένα στερεά σώματα.

**Features:** Επιλέγει τα χαρακτηριστικά που θέλουμε να αντιγράψουμε.

**Rotation Axis:** Ορίζει τον άξονα γύρο από τον οποίο θα αντιγραφούν τα μοτίβα. Ο άξονας μπορεί να είναι σε διαφορετικό επίπεδο από το χαρακτηριστικό που αντιγράφεται

**Flip:** Αλλάζει την διεύθυνση περιστροφής από αριστερόστροφη σε δεξιόστροφη και το αντίστροφο.

Solids: Σε ένα αρχείο πολλών σωμάτων, χρησιμοποιούμε τον Solid selector για να επιλέξουμε το στερεό σώμα στο οποίο θέλουμε να προσθέσουμε το μοτίβο.

B **Include Work/ Surface Features:** Συμπεριλαμβάνει στην αντιγραφή στερεών χαρακτηριστικά τα οποία δε θα αντιγράφονταν εκ προεπιλογής.

**Placement:**

**Count.** Καθορίζει τον αριθμό των στοιχείων στο μοτίβο.

**Angle.** Η γωνιακή απόσταση μεταξύ των συμβάντων εξαρτάται από τη μέθοδο τοποθέτησης. Εάν επιλέξουμε Incremental positioning, η γωνία καθορίζει τη γωνιακή απόσταση μεταξύ των στοιχείων. Αν επιλέξουμε Fitted positioning, η γωνία καθορίζει τη συνολική έκταση που καταλαμβάνει το σχέδιο. Καταχωρούμε μια αρνητική τιμή για να δημιουργήσουμε ένα μοτίβο προς την αντίθετη κατεύθυνση.

**Midplane.** Διανέμει τα στοιχεία και στις δύο πλευρές του αρχικού χαρακτηριστικού, το οποίο συνήθως δημιουργείται σε μια κεντρική θέση. Όταν ο αριθμός των στοιχείων είναι ζυγός, χρησιμοποιούμε το Flip για να προσδιορίσουμε ποια πλευρά λαμβάνει το επιπλέον στοιχείο.

**Orientation:**

**Rotational.** Το σώμα ή το χαρακτηριστικό να αλλάζει προσανατολισμό καθώς κινείται γύρω από τον άξονα.

**Fixed.** Ο προσανατολισμός του σώματος ή του χαρακτηριστικού να είναι πανομοιότυπος με αυτόν της αρχικής επιλογής καθώς κινείται γύρω από τον άξονα.

**Base Point.** Επιλέγουμε μια κορυφή ή σημείο για να επαναπροσδιορίσουμε το Fixed pattern base point.

**(More):**

**Creation Method:**

**Optimized.** Δημιουργεί πανομοιότυπα αντίγραφα των επιλεγμένων χαρακτηριστικών αντιγράφοντας επιφάνειες στοιχείων. Το Optimized είναι η γρηγορότερη μέθοδος υπολογισμού. Περιορισμοί είναι η αδυναμία δημιουργίας υπερκαλυπτόμενων στοιχείων, ή στοιχείων που διασταυρώνονται με διαφορετικές επιφάνειες από αυτές των αρχικών χαρακτηριστικών. Όταν είναι δυνατόν, επιταχύνει τον υπολογισμό μοτίβου.

**Identical.** Δημιουργεί πανομοιότυπα αντίγραφα των επιλεγμένων χαρακτηριστικών με την αναπαραγωγή των αποτελεσμάτων των αρχικών στοιχείων. Χρησιμοποιείται για πανομοιότυπα χαρακτηριστικά όταν η μέθοδος Optimized δεν είναι δυνατή.

**Adjust.** Δημιουργεί δυνητικά διαφορετικά αντίγραφα επιλεγμένων χαρακτηριστικών αντιγράφοντας στοιχεία και υπολογίζοντας την έκταση και τον τερματισμό του καθενός ξεχωριστά. Ο χρόνος υπολογισμού είναι σχετικά μεγάλος για μοτίβα με μεγάλο αριθμό στοιχείων. Διατηρεί την πρόθεση του σχεδιασμού επιτρέποντας την προσαρμογή των στοιχείων του μοτίβου με βάση την έκταση τους ή τις συνθήκες τερματισμού, όπως ένα χαρακτηριστικό που τερματίζει σε επιφάνεια μοντέλου. Δεν διατίθεται για σχέδια στερεών μερών σε ανοιχτή ή επιφανειακή κατάσταση.

**Positioning Method:**

**Incremental.** Καθορίζει την απόσταση μεταξύ των χαρακτηριστικών. Ορίζουμε έναν αριθμό στοιχείων στο μοτίβο και την γωνία και υπολογίζεται η συνολική έκταση στην οποία εφαρμόζεται το μοτίβο.

**Fitted.** Χρησιμοποιεί μια γωνία για να καθορίσει την συνολική περιοχή που καλύπτουν τα στοιχεία του μοτίβου. Ορίζουμε έναν αριθμό στοιχείων κα τη συνολική γωνία και υπολογίζεται η απόσταση μεταξύ των στοιχείων. Εάν το σχέδιο ενδέχεται να αλλάξει, χρησιμοποιούμε Fitted positioning, επειδή η απόσταση μεταξύ των στοιχείων επαναδιαμορφώνεται σύμφωνα με την τάση του σχεδίου.

Έχουμε το παρακάτω στερεό και θέλουμε να αντιγράψουμε το contour flange χαρακτηριστικό του γύρω από τον ορατό άξονα συμμετρίας του.

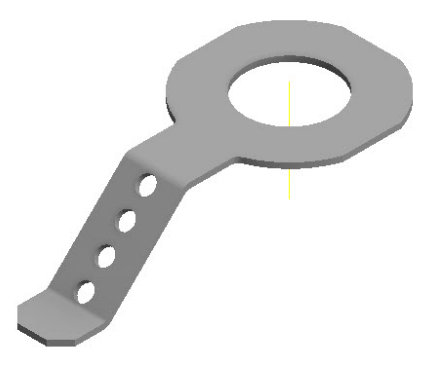

Χρησιμοποιούμε την εντολή Circular Pattern και επιλέγουμε από τον browser όλα τα στοιχεία που συνθέτουν το τμήμα που θέλουμε να αντιγράψουμε και ως άξονα περιστροφής τον άξονα Ζ που φαίνεται στην εικόνα. Ως Count θέτουμε την τιμή 4.

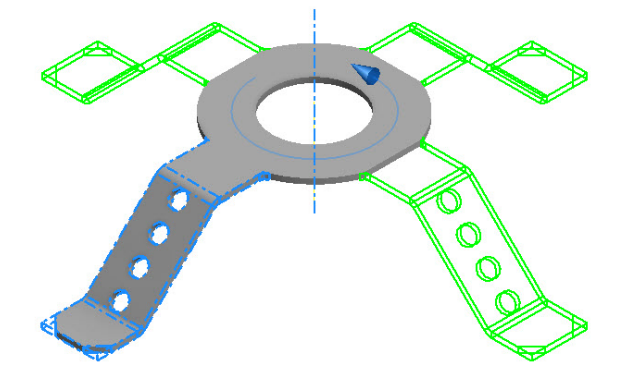

Κάνουμε κλικ στο ΟΚ και βλέπουμε πως το πρόγραμμα δε μας επιτρέπει να δημιουργήσουμε το μοτίβο και εμφανίζει μήνυμα λάθους που επισημαίνει πως τα χαρακτηριστικά που έχουν δημιουργηθεί με Corner Round και Corner Chamfer δε γίνεται να αντιγραφούν.

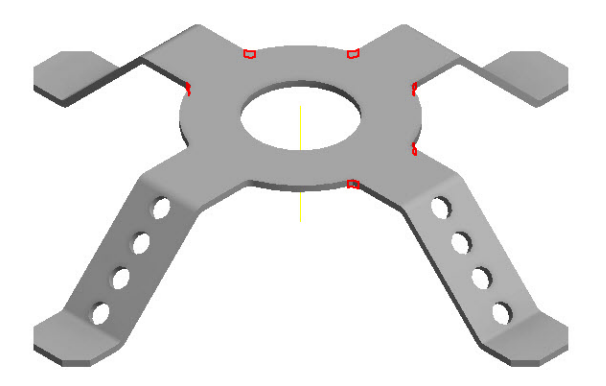

Επαναλαμβάνουμε τη διαδικασία εξαιρώντας τα προαναφερθέντα χαρακτηριστικά και αντιγράφοντας μόνο αυτά της Contour Flange και του Cut. To αντικείμενο μας προκύπτει ως εξής.

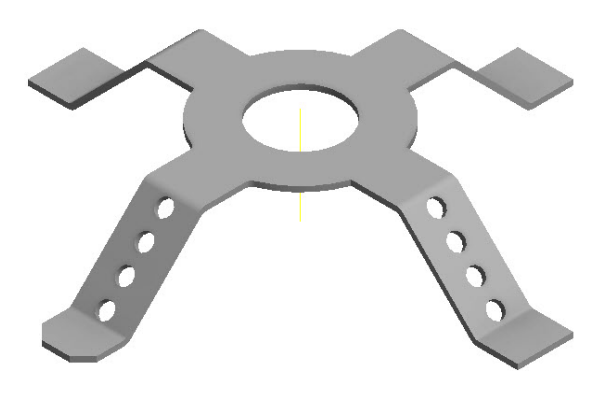

Εφαρμόζουμε τα χαρακτηριστικά Corner Chamfer/Round στις επιθυμητές γωνίες φροντίζοντας να έχουμε ίδιες τιμές και παραμέτρους με αυτά του αρχικού τμήματος. Κάνουμε κλικ στο ΟΚ και το αντικείμενο μας είναι έτοιμο.

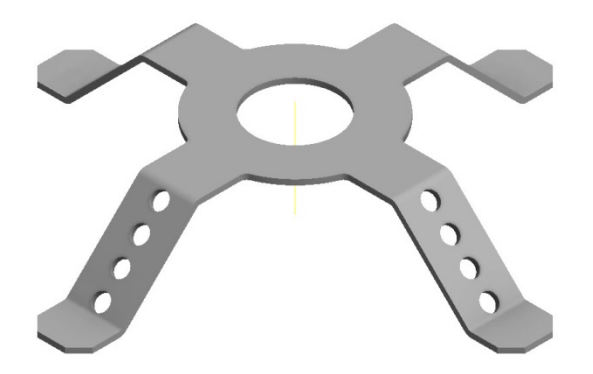

Σημείωση: Τα χαρακτηριστικά Corner Round και Corner Chamfer δεν αντιγράφονται με τις εντολές από την καρτέλα Pattern.

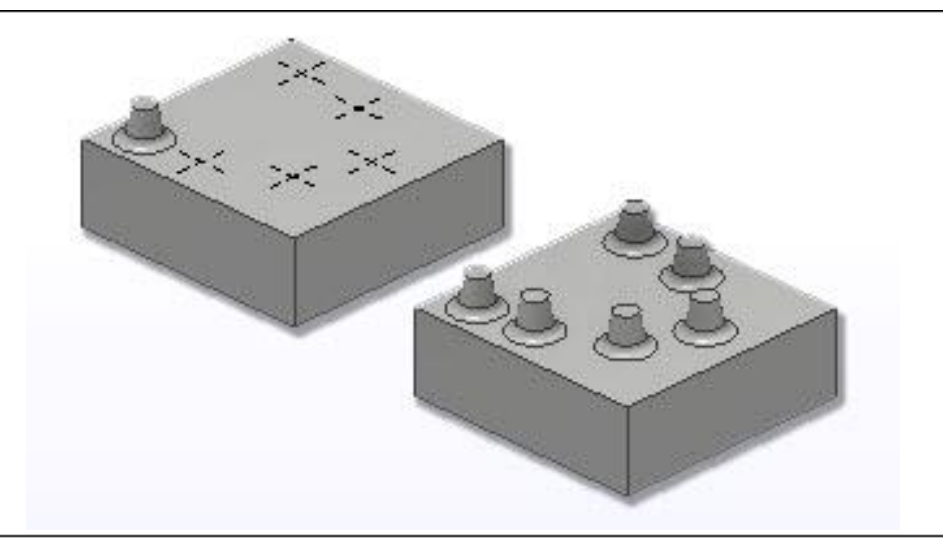

# **3.23 SKETCH DRIVEN**

Η εντολή Sketch Driven Pattern οργανώνει εμφανίσεις ενός χαρακτηριστικού ή ενός σώματος σε σημεία σκίτσου 2D ή 3D. Διπλασιάζει ένα ή περισσότερα χαρακτηριστικά ή σώματα και οργανώνει τα προκύπτοντα στοιχεία σε ένα μοτίβο που ορίζεται από τα sketch points.

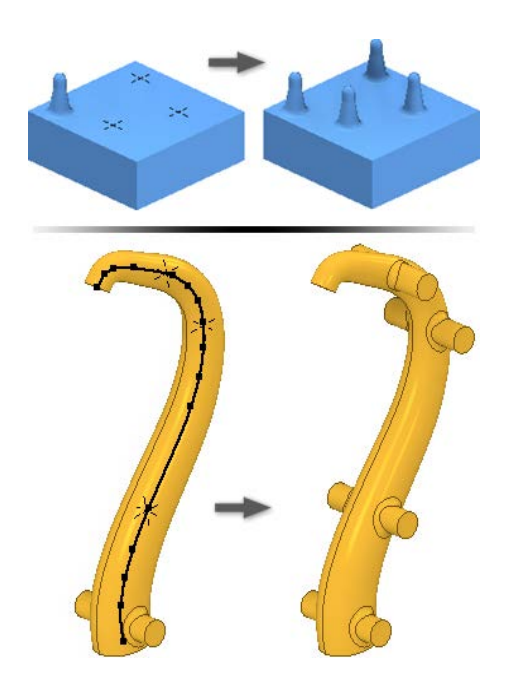

#### **Περιγραφή Διαδικασίας:**

- 1. Δημιουργούμε sketch points σε ένα 2D ή 3D σχέδιο στο μοντέλο μας και τα διευθετούμε στο απαιτούμενο μοτίβο.
- 2. Aπό την καρτέλα Sheet Metal > Pattern panel > Sketch Driven  $\frac{1}{6}$ .
- 3. Στο παράθυρο διαλόγου του Sketch Driven Pattern, καθορίζουμε τι θέλουμε να αντιγράψουμε:
	- **Pattern Individual Features.** Αντιγράφει μεμονωμένα στερεά χαρακτηριστικά, work features και surface features. Δεν μπορεί να αντιγράψει assembly work features.
	- **Pattern a Solid.** Αντιγράφει ένα στερεό σώμα, συμπεριλαμβανομένων χαρακτηριστικών που δεν μπορούν να αντιγραφούν μεμονωμένα. Μπορεί επίσης να συμπεριλάβει work features και surface features. Δεν διατίθεται για assembly.
- 4. Στο παράθυρο γραφικών ή τον browser, επιλέγουμε ένα ή περισσότερα χαρακτηριστικά ή σώματα για να συμπεριλάβουμε στο μοτίβο. Για τμήματα, μπορούμε επίσης να επιλέξουμε work features και surface features για να συμπεριλάβουμε στο μοτίβο.
- 5. Σε ένα μοντέλο πολλαπλών σωμάτων, χρησιμοποιούμε Solid selector για να επιλέξουμε το στερεό σώμα το οποίο θα λάβει το μοτίβο.
- 6. Εάν είναι ορατά περισσότερα από ένα σχέδια , επιλέγουμε ποιο σχέδιο θα χρησιμοποιήσουμε.
- 7. Προαιρετικά, κάνουμε τα ακόλουθα:
	- Επιλέγουμε **Base Point** και στη συνέχεια διαλέγουμε ένα νέο σημείο αναφοράς για να χρησιμοποιήσουμε ως Base Point του μοτίβου.
	- Επιλέγουμε **Faces** και στη συνέχεια διαλέγουμε μια επιφάνεια για να καθορίσει την κανονική όψη της επιφάνειας για το σχέδιο.
- 8. Κάνουμε κλικ στο More για να ρυθμίσουμε τις μεθόδους υπολογισμού και τοποθέτησης των αντιγραμμένων χαρακτηριστικών.
- 9. Κάνουμε κλικ στο OK και εξερχόμαστε του παραθύρου διαλόγου.

**P** Pattern Individual Features: Αντιγράφει μεμονωμένα solid features, work features και surface features. Δεν μπορεί να αντιγράψει assembly work features.

**Pattern Solids:** Αντιγράφει ένα στερεό σώμα, συμπεριλαμβανομένων χαρακτηριστικών, συμπεριλαμβανομένων χαρακτηριστικών που δεν μπορούν να αντιγραφούν μεμονωμένα. Μπορούν επίσης να συμπεριληφθούν work features και surface features. Δεν είναι διαθέσιμο σε assembly.

**Join:** Ενσωματώνει το μοτίβο στο επιλεγμένο στερεό σώμα και το αντιγράφει ως ένα ενιαίο σώμα.

 $|\mathcal{C}^*|$ **Create New Bodies:** Δημιουργεί ένα μοτίβο αποτελούμενο από πολλαπλά μεμονωμένα στερεά σώματα.

**Features:** Επιλέγει τα χαρακτηριστικά που θέλουμε να αντιγράψουμε.

**Solids:** Σε ένα αρχείο πολλών σωμάτων, χρησιμοποιούμε τον Solid selector για να επιλέξουμε το στερεό σώμα στο οποίο θέλουμε να προσθέσουμε το μοτίβο.

B **Include Work/ Surface Features:** Συμπεριλαμβάνει στην αντιγραφή στερεών χαρακτηριστικά τα οποία δε θα αντιγράφονταν εκ προεπιλογής.

**Placement:**

R. **Sketch:** Επιλέγει το σχέδιο σημείων τα οποία θα αποτελέσουν τα σημεία τοποθέτησης των αντιγραμμένων χαρακτηριστικών του μοτίβου.

**Reference:**

**Base Point.** Διαλέγουμε ένα νέο σημείο αναφοράς για να χρησιμοποιήσουμε ως Base Point του μοτίβου.

 $\begin{array}{c}\n\blacktriangleright\n\end{array}$ **Faces.** Διαλέγουμε μια επιφάνεια για να καθορίσει την κανονική όψη της επιφάνειας για το σχέδιο.

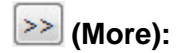

#### **Creation Method:**

**Optimized.** Δημιουργεί πανομοιότυπα αντίγραφα των επιλεγμένων χαρακτηριστικών αντιγράφοντας επιφάνειες στοιχείων. Το Optimized είναι η γρηγορότερη μέθοδος υπολογισμού. Περιορισμοί είναι η αδυναμία δημιουργίας υπερκαλυπτόμενων στοιχείων, ή στοιχείων που διασταυρώνονται με διαφορετικές επιφάνειες από αυτές των αρχικών χαρακτηριστικών. Όταν είναι δυνατόν, επιταχύνει τον υπολογισμό μοτίβου.

**Identical.** Δημιουργεί πανομοιότυπα αντίγραφα των επιλεγμένων χαρακτηριστικών με την αναπαραγωγή των αποτελεσμάτων των αρχικών στοιχείων. Χρησιμοποιείται για πανομοιότυπα χαρακτηριστικά όταν η μέθοδος Optimized δεν είναι δυνατή.

**Adjust.** Δημιουργεί δυνητικά διαφορετικά αντίγραφα επιλεγμένων χαρακτηριστικών αντιγράφοντας στοιχεία και υπολογίζοντας την έκταση και τον τερματισμό του καθενός ξεχωριστά. Ο χρόνος υπολογισμού είναι σχετικά μεγάλος για μοτίβα με μεγάλο αριθμό στοιχείων. Διατηρεί την πρόθεση του σχεδιασμού επιτρέποντας την προσαρμογή των στοιχείων του μοτίβου με βάση την έκταση τους ή τις συνθήκες τερματισμού, όπως ένα χαρακτηριστικό που τερματίζει σε επιφάνεια μοντέλου. Δεν διατίθεται για σχέδια στερεών μερών σε ανοιχτή ή επιφανειακή κατάσταση.

### **Παράδειγμα:**

Έχουμε το ακόλουθο τεμάχιο που έχει δημιουργηθεί με Contour Roll:

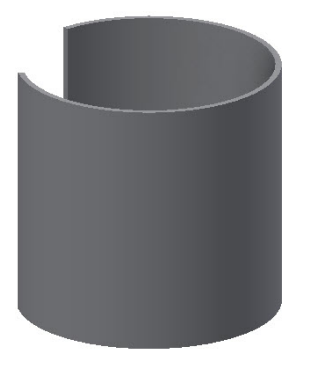

Χρησιμοποιούμε την εντολή Unfold για να το ξεδιπλώσουμε και να δημιουργήσουμε στην επίπεδη, πλέον, επιφάνεια του το ακόλουθο σχέδιο και την ακόλουθη απότμηση με την εντολή Cut.

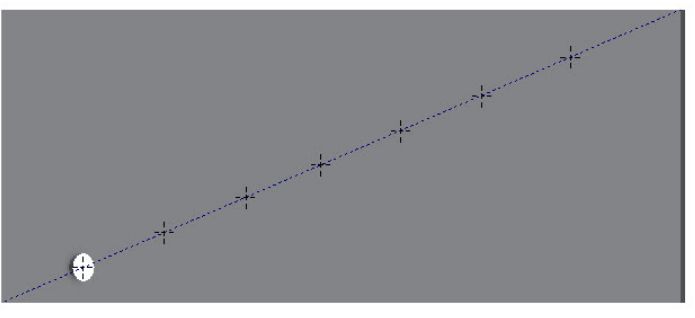

Χρησιμοποιούμε την εντολή Sketch Driven για να αντιγράψουμε τον στοιχείο της οπής σε κάθε σημείο του τεμαχίου που υποδεικνύουν τα σημεία του σχεδίου.

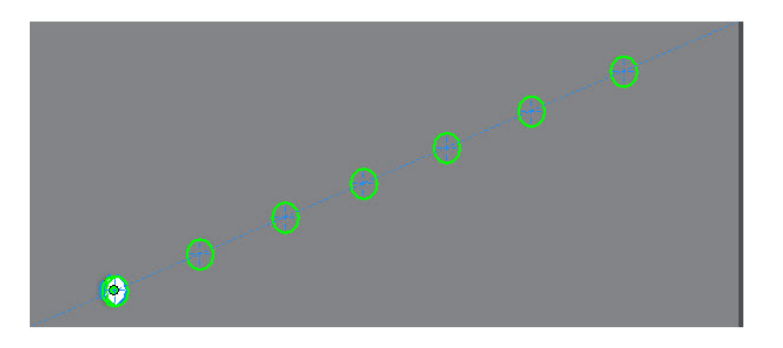

Αναδιπλώνουμε το τεμάχιο με την εντολή Refold και το αντικείμενο μας είναι έτοιμο.

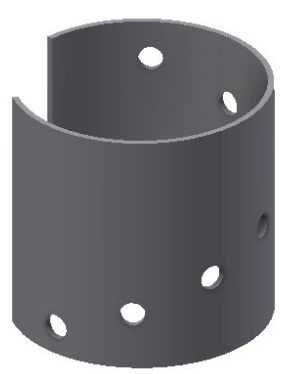

Επιχειρούμε να δημιουργήσουμε τις ίδιες οπές, σε αντίστοιχο κυλινδρικό τεμάχιο, με την εντολή Sketch Driven χωρίς να χρησιμοποιήσουμε τις εντολές Unfold και Refold:

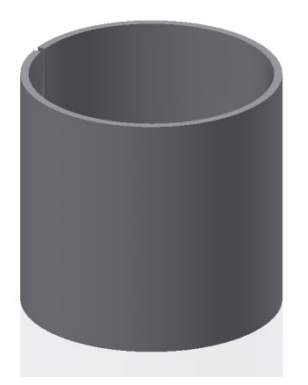

Αυτή τη φορά αντί να δημιουργήσουμε σχέδιο δύο διαστάσεων σε επίπεδη επιφάνεια, θα δημιουργήσουμε ελικοειδές τρισδιάστατο σχέδιο με τη γραμμή έλικας ως βάση και πάνω της τα σημεία στα οποία θέλουμε να αντιγραφούν οι οπές.

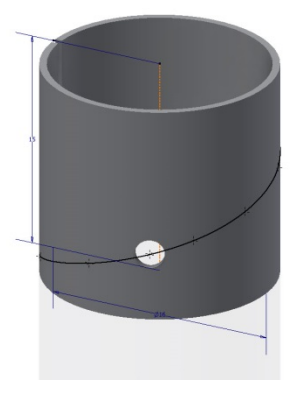

Χρησιμοποιούμε την εντολή Sketch Driven για να αντιγράψουμε την οπή. Τα σημεία του ορατού τρισδιάστατου σχεδίου επιλέγονται αυτόματα ως τα κέντρα των οπών. Παρατηρούμε όμως πως ενώ το σχέδιο αντιλαμβάνεται το κέντρο κάθε οπής, δεν αντιλαμβάνεται τον άξονα κατεύθυνσης ως προς τον οποίο θα δημιουργηθεί η κάθε μία με αποτέλεσμα να τείνει να τις δημιουργήσει όλες προς την ίδια κατεύθυνση και η αντιγραφή να μη γίνεται σωστά.

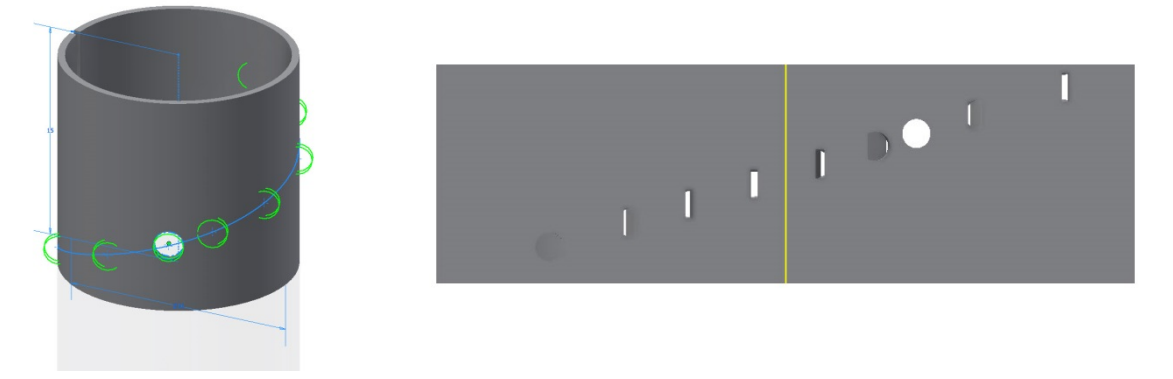

Πιθανή λύση για το πρόβλημα θα ήταν η δημιουργία στο τρισδιάστατο σχέδιο αξόνων κάθετων προς την επιφάνεια του κυλίνδρου με κάθε σημείο δημιουργίας οπής το σημείο τομής άξονα-επιφανείας, μια διαδικασία αρκετά χρονοβόρα όταν θέλουμε πολλά αντίγραφα.

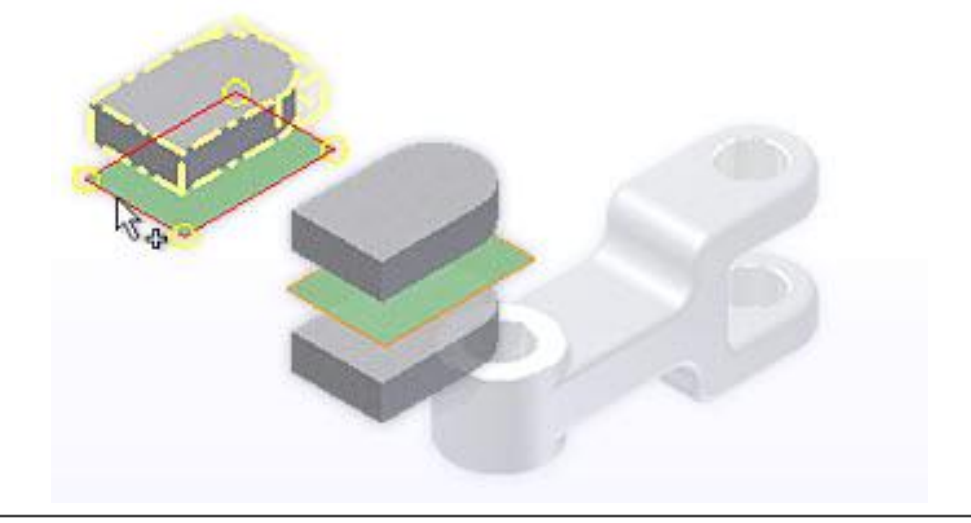

## **3.24 MIRROR**

Η εντολή Mirror φτιάχνει ένα αντίστροφο αντίγραφο ενός ή περισσοτέρων χαρακτηριστικών, ενός ολόκληρου στερεού, ή ενός νέου σώματος σε ίσες αποστάσεις από ένα επίπεδο. Χρησιμοποιούμε ως workplane μία υπάρχουσα επίπεδη επιφάνεια για mirror plane.

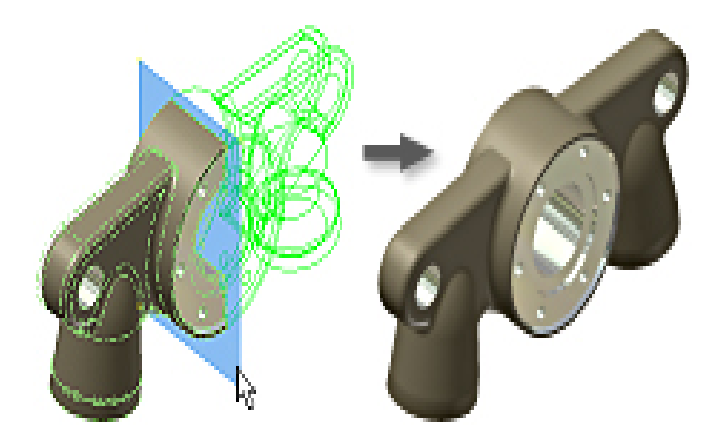

- 1. Κάνουμε ένα από τα παρακάτω:
	- Σε ένα αρχείο τμήματος, στην καρτέλα Sheet Metal > Pattern panel > Mirror .<br>DIGI
	- Σε ένα αρχείο assembly, στην καρτέλα Assemble > Pattern panel > Mirror .
- 2. Στο παράθυρο διαλόγου του Mirror dialog box, Καθορίζουμε τι θέλουμε να αντιγράψουμε:
- 3. Στο παράθυρο γραφικών ή στον browser, επιλέγουμε ένα ή περισσότερα χαρακτηριστικά για mirror.
- 4. Στο παράθυρο διαλόγου του Mirror, κάνουμε κλικ στο Mirror Plane και στη συνέχεια επιλέγουμε ένα workplane ή μια επίπεδη επιφάνεια για να χρησιμοποιήσουμε ως mirror plane. Δεν διατίθεται για assembly. Χρησιμοποιούμε το Mirror Component στην καρτέλα Assemble.
- 5. Σε ένα μοντέλο πολλαπλών σωμάτων, επιλέγουμε Solid και στη συνέχεια επιλέγουμε το στερεό σώμα το οποίο θέλουμε να λάβει το μοτίβο.
- 6. Εάν αντικατοπτρίζουμε ένα στερεό, διαλέγουμε μια λειτουργία και αποφασίζουμε εάν θέλουμε να αφαιρέσουμε το αρχικό:
	- Join. Ενσωματώνει το χαρακτηριστικό στο επιλεγμένο σώμα.
	- New Solid. Δημιουργεί ένα τμήμα πολλαπλών σωμάτων.
	- Remove Original. Αφαιρεί το αρχικό σώμα. Μόνο το αντικατοπτρισμένο στοιχείο παραμένει στο αρχείο. Χρησιμοποιείται για να μοντελοποιήσει μια αριστερή και δεξιά έκδοση ενός τμήματος.
- 7. Κάνουμε κλικ στο More <sup>>></sup> για να καθορίσουμε πως υπολογίζονται τα αντικατοπτρισμένα χαρακτηριστικά.
- 8. Κάνουμε κλικ στο OK για να εξέλθουμε του παραθύρου διαλόγου.

**Tip:** Για να αφαιρέσουμε τα συμμετέχοντα στοιχεία από ένα mirror, επεκτείνoυμε τη λειτουργία στον browser, κάνουμε δεξί κλικ και επιλέγουμε Remove Participant.

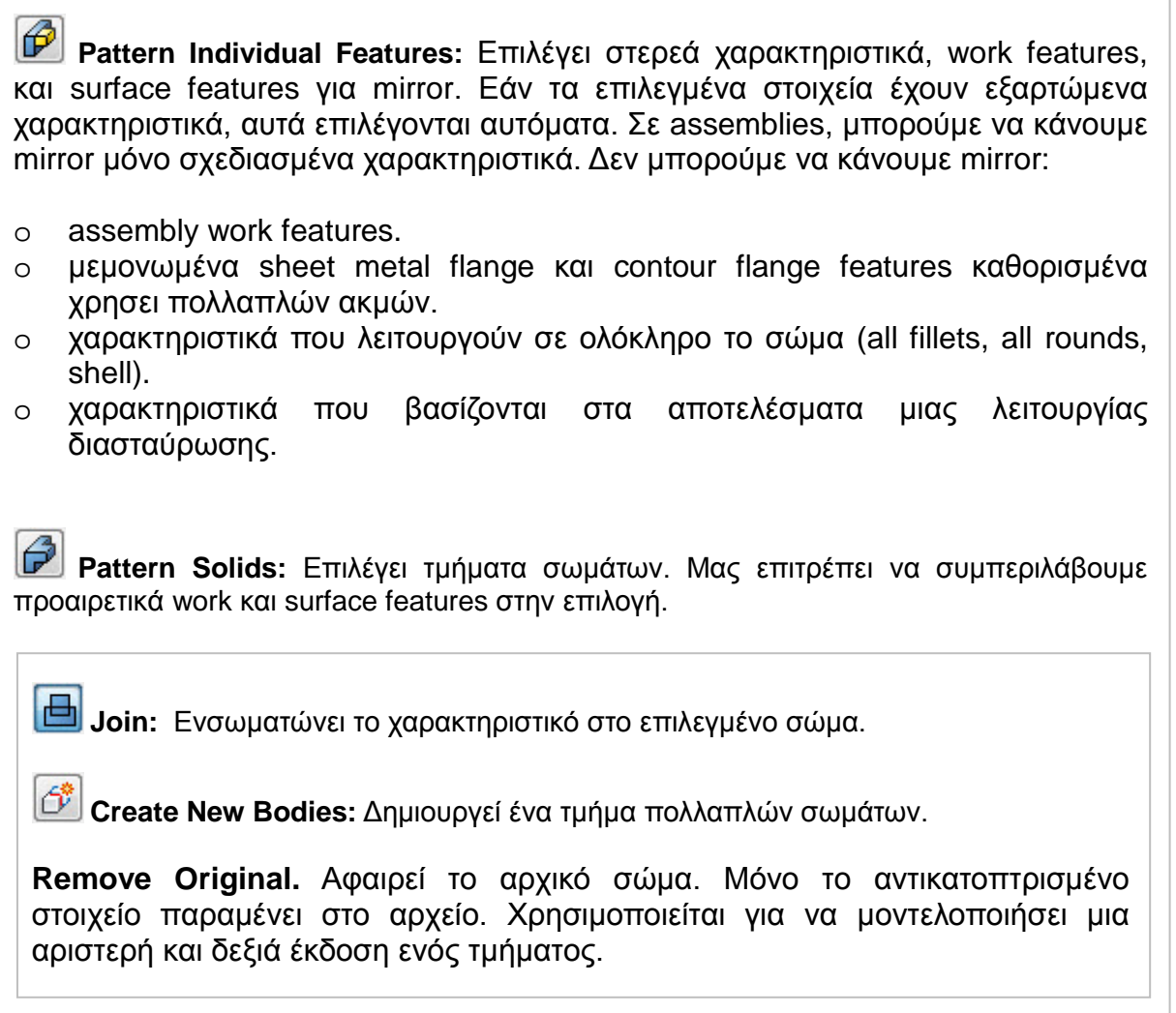

**Features:** Επιλέγει τα χαρακτηριστικά που θέλουμε να αντιγράψουμε.

**Mirror Plane:** Ορίζει το επίπεδο ως προς το οποίο θα αντικατοπτριστούν τα στοιχεία μας.

**Solids:** Σε ένα αρχείο πολλών σωμάτων, χρησιμοποιούμε τον Solid selector για να επιλέξουμε το στερεό σώμα στο οποίο θέλουμε να προσθέσουμε το μοτίβο.

B **Include Work/ Surface Features:** Συμπεριλαμβάνει στην αντιγραφή στερεών χαρακτηριστικά τα οποία δε θα αντιγράφονταν εκ προεπιλογής.
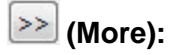

#### **Creation Method:**

**Optimized.** Δημιουργεί πανομοιότυπα αντίγραφα των επιλεγμένων χαρακτηριστικών αντικατοπτρίζοντας επιφάνειες στοιχείων. Το Optimized είναι η γρηγορότερη μέθοδος υπολογισμού. Περιορισμοί είναι η αδυναμία δημιουργίας επικαλυπτόμενων στοιχείων, ή στοιχείων που διασταυρώνονται με διαφορετικές επιφάνειες από αυτές των αρχικών χαρακτηριστικών. Όταν είναι δυνατόν, επιταχύνει τον υπολογισμό αντικατοπτρισμού.

**Identical.** Δημιουργεί πανομοιότυπα αντίγραφα των επιλεγμένων χαρακτηριστικών με την αναπαραγωγή των αποτελεσμάτων των αρχικών στοιχείων. Χρησιμοποιείται για πανομοιότυπα χαρακτηριστικά όταν η μέθοδος Optimized δεν είναι δυνατή. Υπολογίζει γρηγορότερα από τη μέθοδο Adjust.

**Adjust.** Δημιουργεί δυνητικά διαφορετικά αντίγραφα επιλεγμένων χαρακτηριστικών αντιγράφοντας στοιχεία και υπολογίζοντας την έκταση και τον τερματισμό του καθενός ξεχωριστά. Ο χρόνος υπολογισμού είναι σχετικά μεγάλος για μοτίβα με μεγάλο αριθμό στοιχείων. Διατηρεί την πρόθεση του σχεδιασμού επιτρέποντας την προσαρμογή των στοιχείων του mirror με βάση την έκταση τους ή τις συνθήκες τερματισμού, όπως ένα χαρακτηριστικό που τερματίζει σε επιφάνεια μοντέλου. Δεν διατίθεται για σχέδια στερεών μερών σε ανοιχτή ή επιφανειακή κατάσταση.

#### **Παράδειγμα:**

Έχουμε το ακόλουθο τεμάχιο:

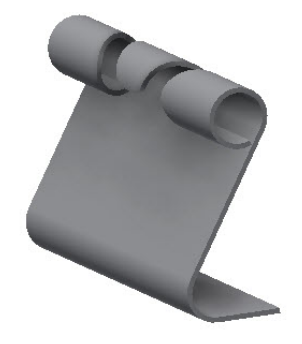

Χρησιμοποιούμε την εντολή Mirror και αφήνοντας ενεργοποιημένη την προεπιλογή Pattern Individual Features, επιλέγουμε όλα τα στοιχεία που θέλουμε να αντικατοπτρίσουμε και ως Mirror Plane την κάθετη πλευρά του τεμαχίου που φαίνεται στην εικόνα.

Όπως φαίνεται και από την προεπισκόπηση του Mirror στο παράθυρο γραφικών, υπάρχουν χαρακτηριστικά που έγιναν παρεμβαλλομένων των εντολών Unfold-Refold καθώς και κάμψη η οποία δεν έχει δημιουργηθεί με Bend. Τα χαρακτηριστικά αυτά δεν μπορούν να αντικατοπτριστούν με αποτέλεσμα το τελικό μας τεμάχιο να προκύπτει λανθασμένο.

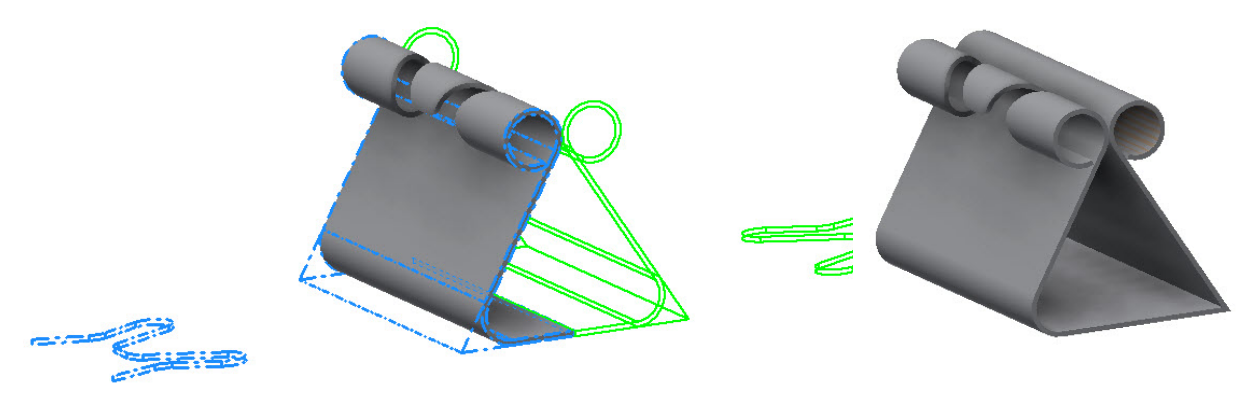

Επαναλαμβάνουμε τη χρήση της εντολής, αυτή τη φορά επιλέγοντας τη λειτουργία Pattern Solids και ως Mirror Plane την κάθετη πλευρά που επιλέξαμε και στο προηγούμενο βήμα. Βλέπουμε πως το τεμάχιο μας αντικατοπτρίζεται επιτυχώς και αποτελεί ένα ενιαίο τμήμα μεταλλικού ελάσματος.

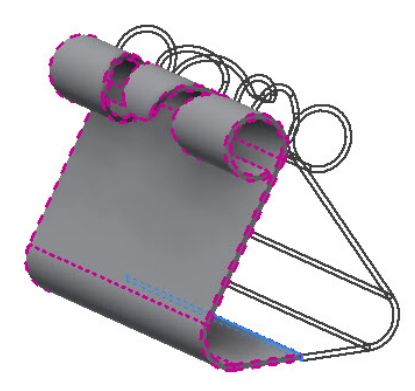

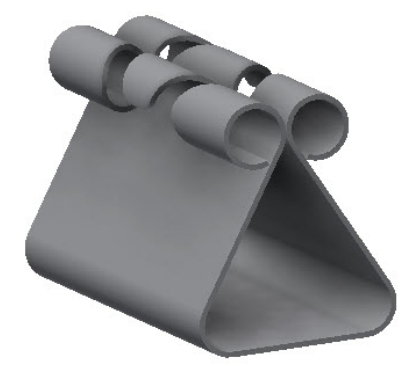

## **TIPS:**

#### **Έλεγχος Ορατότητας Χαρακτηριστικών σε Μοτίβα και Αντικατοπτρισμούς:**

Μπορούμε να καταστείλουμε προσωρινά την εμφάνιση των work, solid, ή surface χαρακτηριστικών στο μοτίβο. Τα χαρακτηριστικά παραμένουν σε καταστολή μέχρι να τα επαναφέρουμε.

Κάνουμε ένα από τα ακόλουθα:

- Για να καταστείλουμε ή να επαναφέρουμε την ορατότητα όλων των στοιχείων του μοτίβου, επιλέγουμε το εικονίδιο μοτίβου στον browser, κάνουμε δεξί κλικ και διαλέγουμε ανάμεσα σε Suppress ή Unsuppressed Features.
- Για να καταστείλουμε ή να επαναφέρουμε την ορατότητα ενός μεμονωμένου στοιχείου στο μοτίβο, επεκτείνουμε το εικονίδιο μοτίβου στον browser, επιλέγουμε την λειτουργία, κάνουμε δεξί κλικ και διαλέγουμε ανάμεσα σε Suppress ή Unsuppress.

Σημείωση: Στοιχεία τα οποία έχουν κατασταλεί μεμονωμένα πρέπει και να επαναφέρονται μεμονωμένα.

- Για να αποκρύψουμε ή να επαναφέρουμε την ορατότητα όλων των work features ή surface features σε όλες τις λειτουργίες του μοτίβου, επιλέγουμε το εικονίδιο μοτίβου στον browser, κάνουμε δεξί κλικ και διαλέγουμε Hide All Work Features, Show All Work Features, Hide All Surfaces, ή Show All Surfaces.
- Για να αποκρύψουμε ή να επαναφέρουμε την ορατότητα ενός μεμονωμένου work ή surface feature σε μια λειτουργία μοτίβου, επεκτείνουμε το εικονίδιο μοτίβου στον browser, επιλέγουμε την λειτουργία, κάνουμε δεξί κλικ και στη συνέχεια ενεργοποιούμε ή απενεργοποιούμε το Visibility.

#### **Έλεγχος Αδιαφάνειας χαρακτηριστικών Επιφανείας σε Μοτίβα και Αντικατοπτρισμούς:**

Όταν δημιουργούμε μια επιφάνεια, είναι διάφανη και το ίδιο χρώμα με το workplane. Χρησιμοποιούμε την επιλογή Transparency για να κάνουμε τις επιφάνειες αδιαφανείς. Κάνουμε ένα από τα ακόλουθα:

- Για να ελέγξουμε την αδιαφάνεια όλων των επιφανειών στοιχείων του μοτίβου, επιλέγουμε το εικονίδιο μοτίβου στον browser, κάνουμε δεξί κλικ, και διαλέγουμε All Surfaces Opaque ή All Surfaces Transparent.
- Για να ελέγξουμε την αδιαφάνεια ενός μεμονωμένου χαρακτηριστικού του μοτίβου, επεκτείνουμε το εικονίδιο του χαρακτηριστικού, επιλέγουμε το χαρακτηριστικό, κάνουμε δεξί κλικ και ενεργοποιούμε ή απενεργοποιούμε την επιλογή Transparent.

### **3.25 Ζήτημα: Διπλό hem και auto-mitering**

Μέσα από ένα εικονογραφημένο παράδειγμα θα παρουσιαστεί ένα από τα σημαντικότερα προβλήματα τρισδιάστατου σχεδιασμού ελασμάτων στο Inventor, το οποίο είναι η αδυναμία χρήσης της λειτουργίας auto-mitering για την εντολή hem.

Έχουμε το παρακάτω τεμάχιο, το οποίο αποτελεί ένα δείγμα εξωτερικού περιβλήματος για απορροφητήρα κουζίνας:

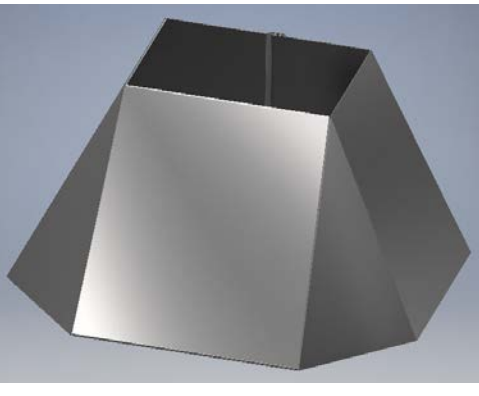

1. Προσπαθώντας να προσεγγίσουμε μια ρεαλιστική απεικόνιση του αντικειμένου, όπως αυτό θα έβγαινε στην παραγωγή έχοντας δημιουργηθεί από κατεργασία ελασμάτων, θα φροντίσουμε τις ακμές των επιφανειών μας, θα προσθέσουμε Hem ώστε να αφαιρέσουμε την όψη των μισοτελειωμένων, «κοφτερών» άκρων και να αποδώσουμε ένα πιο ολοκληρωμένο και ομαλό φινίρισμα. Η πρώτη ακμή μας είναι έτοιμη.

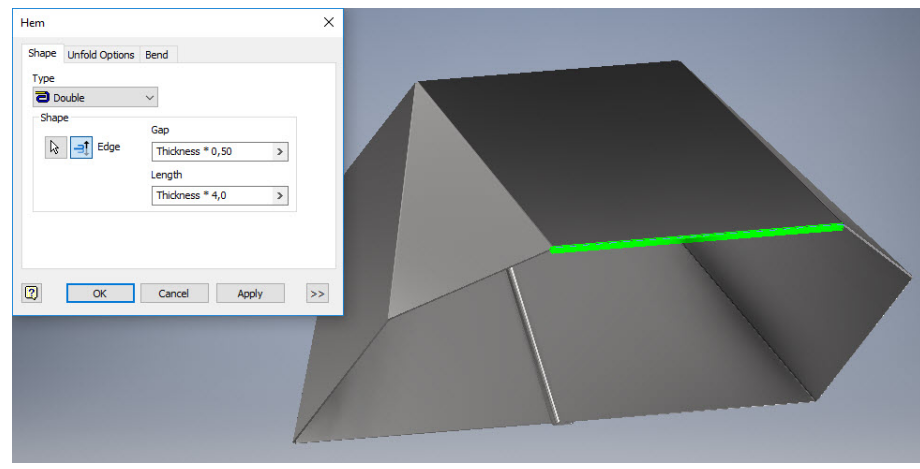

2. Στην προσπάθεια μας να προσθέσουμε ένα ίδιο Hem στην επόμενη κατά σειρά ακμή του αντικειμένου, θα αντιμετωπίσουμε ένα από τα πιο σημαντικά προβλήματα τρισδιάστατου σχεδιασμού Sheet Metal στο Inventor.

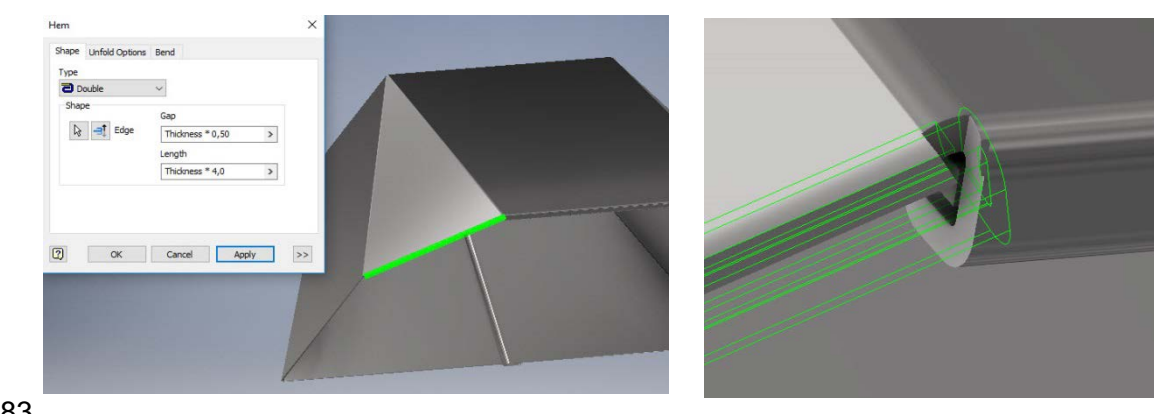

183

**Τα δύο Hem επικαλύπτονται και το hem feature, σε αντίθεση με τα flange και contour flange features δεν προσφέρει την επιλογή του auto-mitering. Αυτό έχει ως αποτέλεσμα το πρόγραμμα να παρουσιάζει σφάλμα επικάλυψης υλικού και η δημιουργία του hem να καθίσταται αδύνατη.**

Στη συνέχεια της άσκησης θα παρουσιαστούν 3 διαφορετικοί τρόποι αντιμετώπισης του προβλήματος, καθένας απ' τους οποίους θα παρουσιάζει τα δικά του αδύναμα σημεία.

• Ο πρώτος , και ίσως ο ευκολότερος, τρόπος είναι η **ρύθμιση του μήκους** του δεύτερου hem από το παράθυρο διαλόγου, είτε από την επιλογή width και προσεγγιστική δοκιμή τιμών ώσπου να σταματήσει η επικάλυψη, είτε από το offset και επιλογή του πλησιέστερου σημείου του αρχικού hem ως σημείο τέλους.

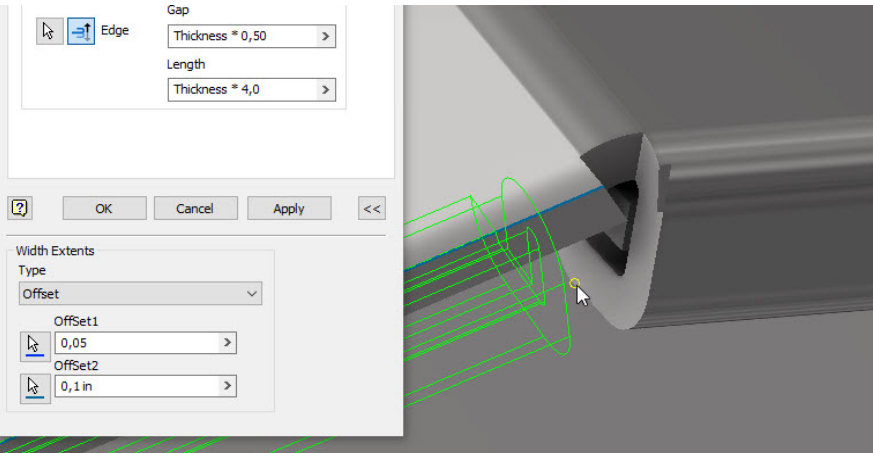

Το Hem μας τώρα δημιουργείται κανονικά, αφήνοντας όμως μια ατέλεια με τη μορφή προεξοχής, η οποία παρουσιάζεται στις εικόνες που ακολουθούν, τόσο στο folded part όσο και στο flat pattern.

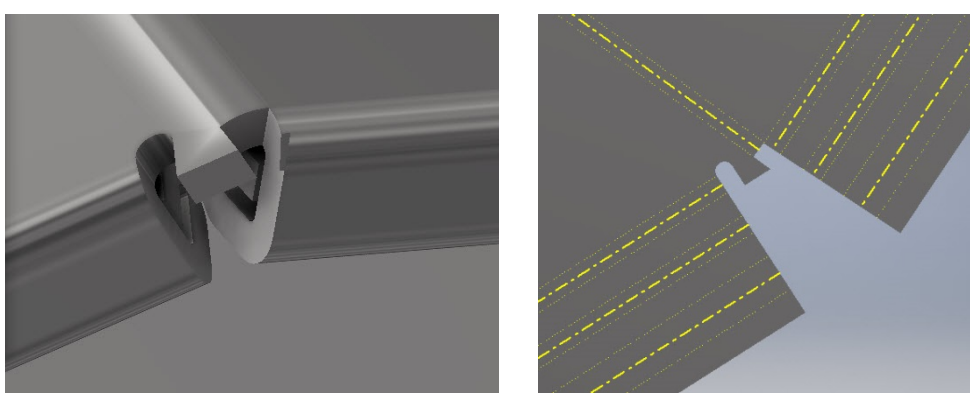

**Tip:** Για να μειώσουμε όσο το δυνατόν περισσότερο το πλάτος της εναπομένουσας προεξοχής, ρυθμίζουμε την απόσταση στο offset σε όσο το δυνατόν μικρότερη (εδώ την θέσαμε από 0,1 in σε 0,05 in).

• Ο δεύτερος τρόπος είναι η δημιουργία ενός Hem αρχικά μικρότερου του επιθυμητού μεγέθους και ,στη συνέχεια, η επέκταση των άκρων του με την εντολή **corner seam**. Θα τον εφαρμόσουμε στην έτερη τριγωνική πλευρά του μοντέλου, διατηρώντας το Hem που δημιουργήσαμε προηγουμένως για λόγους σύγκρισης.

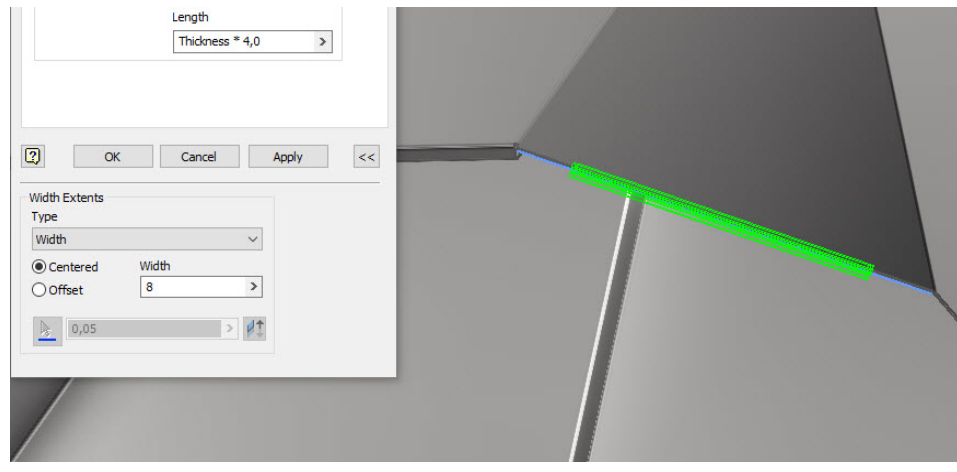

Από την εντολή corner seam επιλέγουμε κάθε μια ευθεία ακμή του hem μας προς ένωση με την αντίστοιχη ευθεία ακμή του ήδη δημιουργημένου hem.

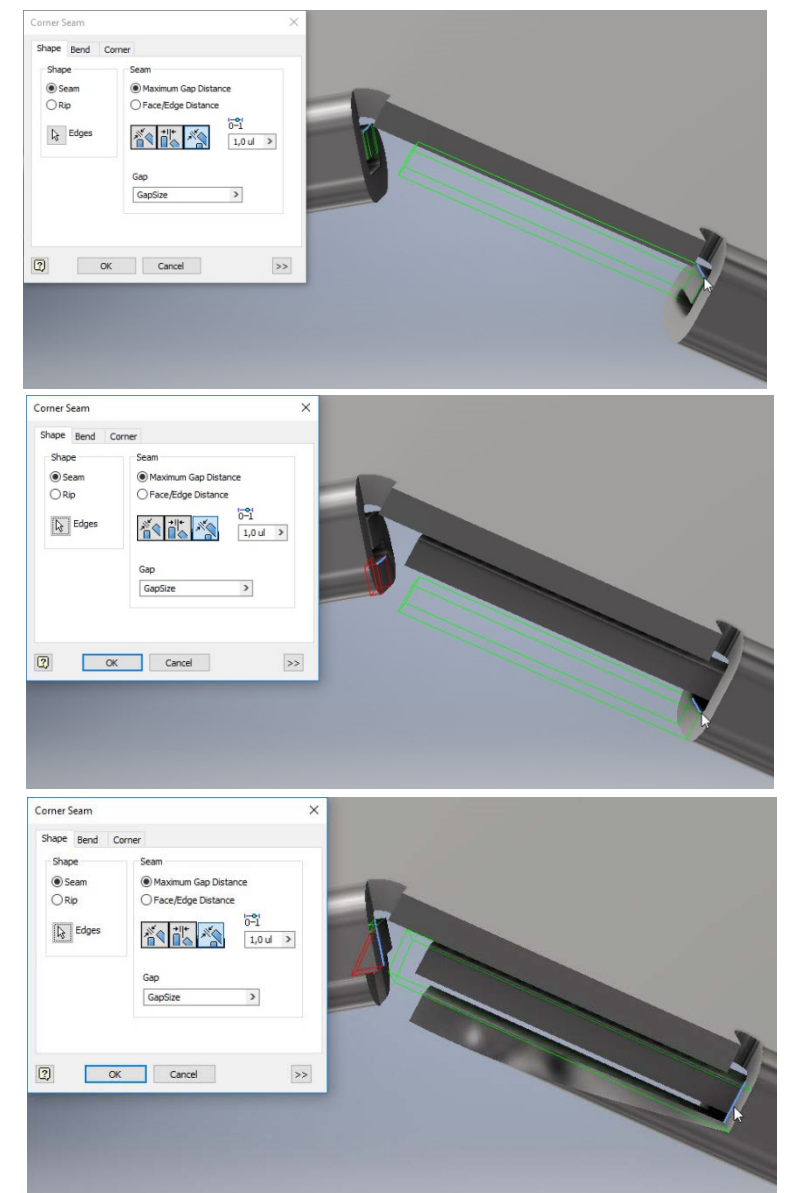

185

**Tip:** Για να μειώσουμε όσο το δυνατόν περισσότερο την παραμόρφωση του ήδη δημιουργημένου Hem κλικάρουμε την Reverse Overlap λειτουργία.

Η αναδίπλωση που θα πάρουμε θα έχει την εξής μορφή:

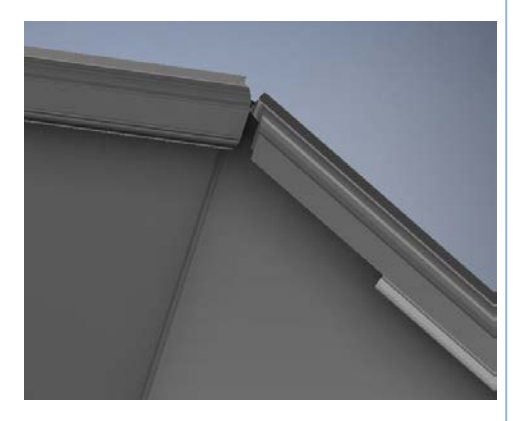

Αυξάνουμε το μήκος του Hem ώστε να πλησιάσει και το καμπύλο τμήμα της κάμψης όσο πιο κοντά γίνεται στα άκρα των υπολοίπων, και το hem μας είναι έτοιμο. Οι ατέλειες της συγκεκριμένης μεθόδου παρουσιάζονται, όπως και προηγουμένως τόσο σε folded part όσο και στο flat pattern.

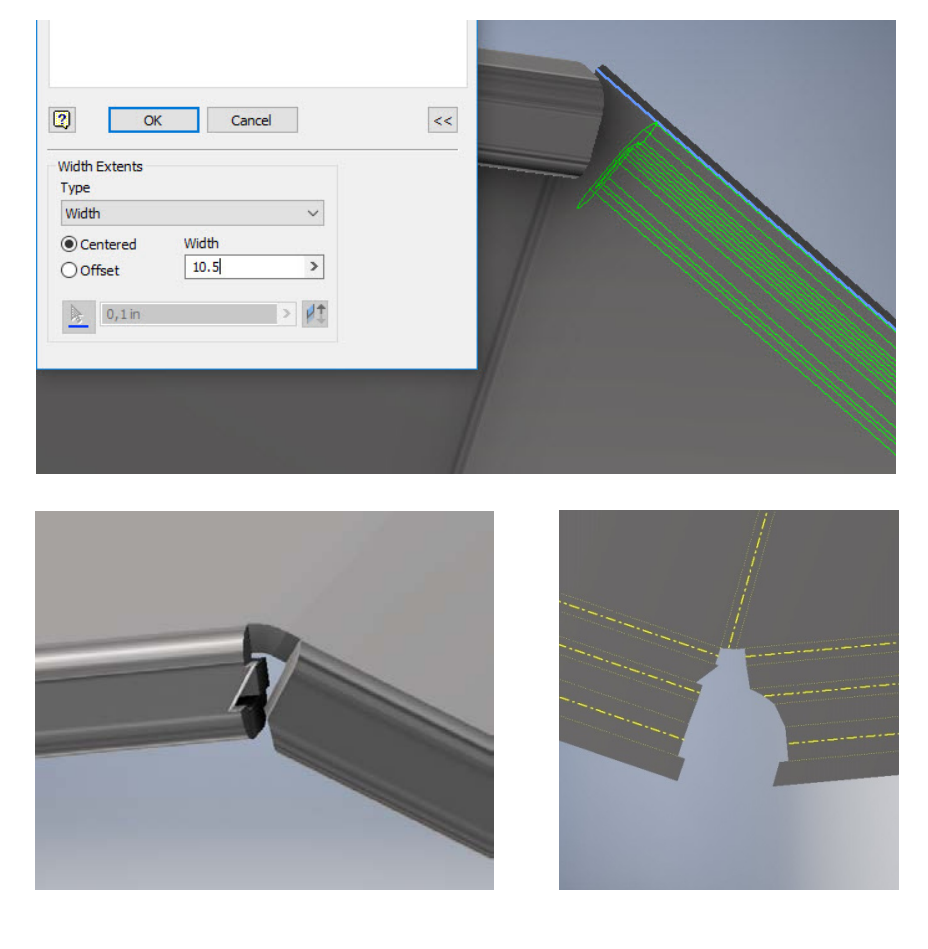

- Ο τρίτος τρόπος, είναι να δημιουργήσουμε μία contour flange η οποία να προσεγγίζει το σχήμα του hem μας, μιας και σε αυτό το χαρακτηριστικό το πρόγραμμα μας προσφέρει λειτουργία auto mitering.
	- o Δημιουργούμε ένα datum plane παράλληλο στην κάθετη επιφάνεια του μοντέλου και να περνάει από το μέσο τη ακμής της κεκλιμένης επιφάνειας, όπως φαίνεται στο σχήμα.

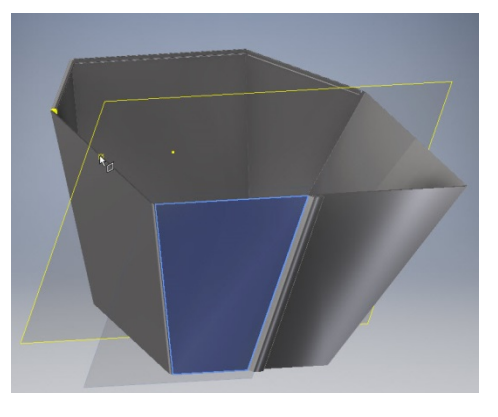

o Σχεδιάζουμε ένα ανοιχτό προφίλ που να προσεγγίζει σε διαστάσεις το hem που θέλουμε, με προσοχή στη διαστασιολόγηση ώστε να αποφύγουμε την επικάλυψη υλικού.

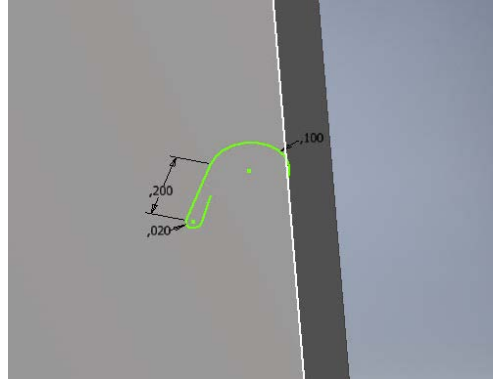

o Κλκάρουμε στο χαρακτηριστικό της contour flange και επιλέγουμε τις δύο επόμενες ακμές του μοντέλου. Βλέπουμε πως το πρόγραμμα μας προσφέρει τώρα την επιλογή του auto-miter στη γωνία που σχηματίζουν οι δύο πλευρές. Κάνουμε κλικ στο Apply και οι contour flanges μας είναι έτοιμες.

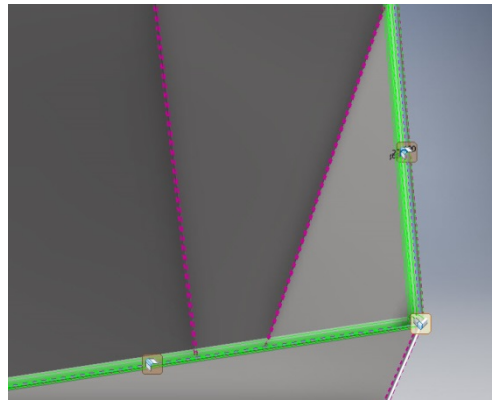

o Παρατηρούμε ότι εδώ έχουμε ένα ομοιόμορφο, απόλυτα συμμετρικό σχήμα κενού ανάμεσα στις φλάντζες.

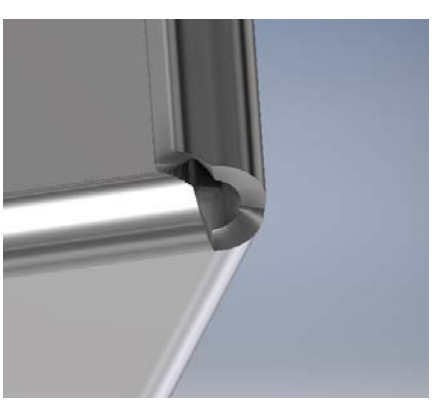

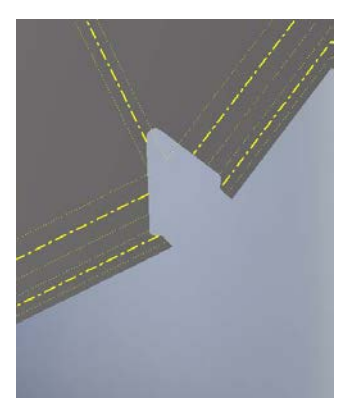

o Ως ατέλεια σε αυτή τη μέθοδο μπορούμε να θεωρήσουμε την αλλαγή στο συνολικό ύψος του κομματιού μας, καθώς για τη δημιουργία της φλάντζας μας έγινε αναγκαστικά με προσθήκη υλικού πάνω από την sketch line (διαφορετικά δεν υποστηρίζεται η μορφή του double hem)

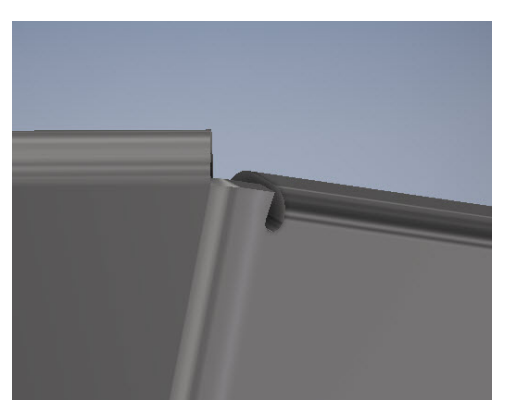

- Άλλη μια εκδοχή της contour flange που θα παρουσιαστεί απλώς για λόγους εκμάθησης, είναι η προσπάθεια αντιγραφής του ακριβούς σχήματος του hem που σχηματίσαμε στο πρώτο βήμα.
	- o Δημιουργούμε ένα Sketch στο επίπεδο κάθετο του hem όπως φαίνεται παρακάτω, και προβάλουμε την εσωτερική του επιφάνεια.

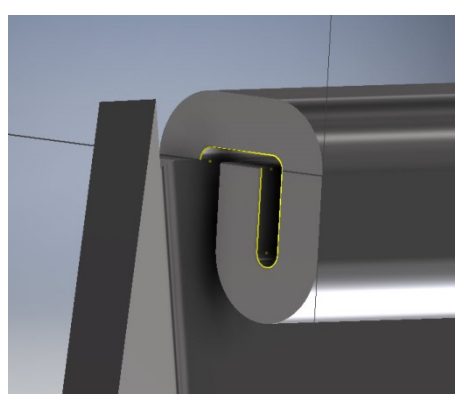

o Στο ίδιο datum plane όπως πριν, ξεκινάμε τη δημιουργία νέου σχεδίου. Αντιγράφουμε από το παράθυρο γραφικών την προβολή του hem που φτιάξαμε και την επικολλούμε (με Ctr+V) στο ενεργό σχέδιο.

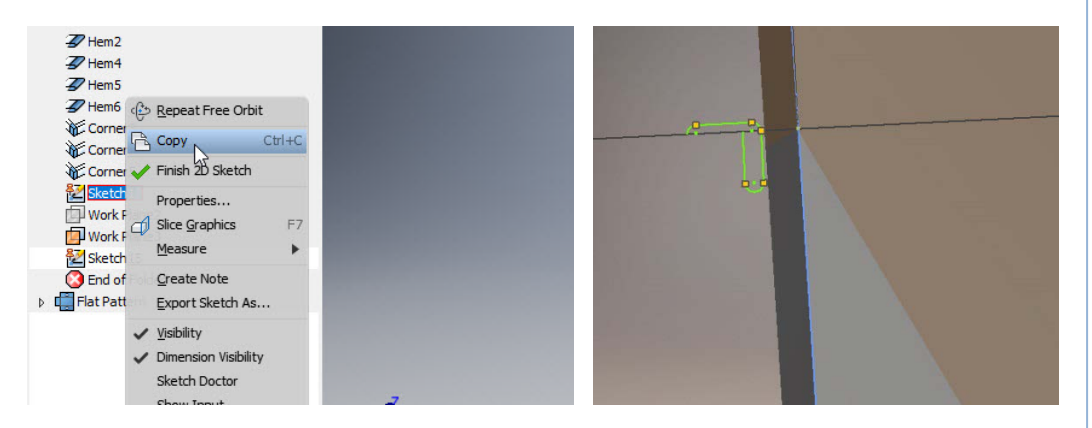

o Με το Move φέρνουμε το σχέδιο να εφάπτεται στην ακμή μας και, αφού τριμάρουμε την καμπύλη που βρίσκεται στην άκρη, θέτουμε την παραλληλία με το οριζόντιο επίπεδο.

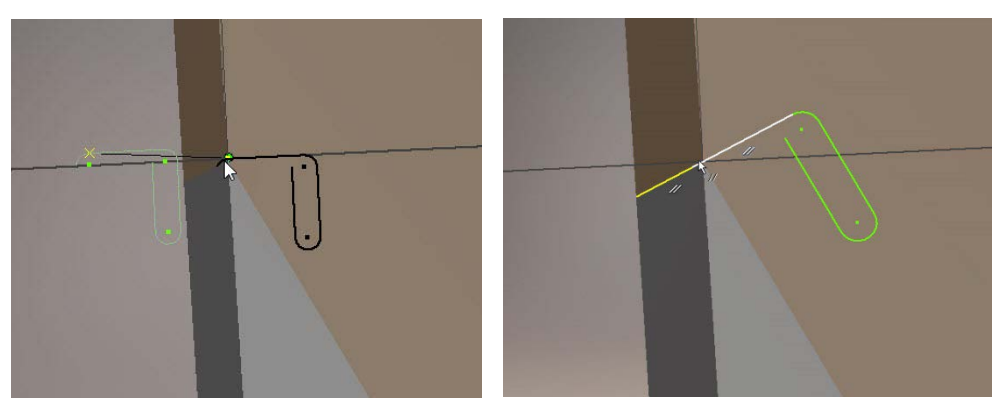

**Tip:** Για να δημιουργηθεί η φλάντζα μας είναι απαραίτητο να απομακρύνουμε όσο γίνεται το άκρο από το υπόλοιπο σχήμα, διαφορετικά το πρόγραμμα θα βγάλει error. Οπότε αλλάζουμε τη διάσταση του όπως φαίνεται παρακάτω:

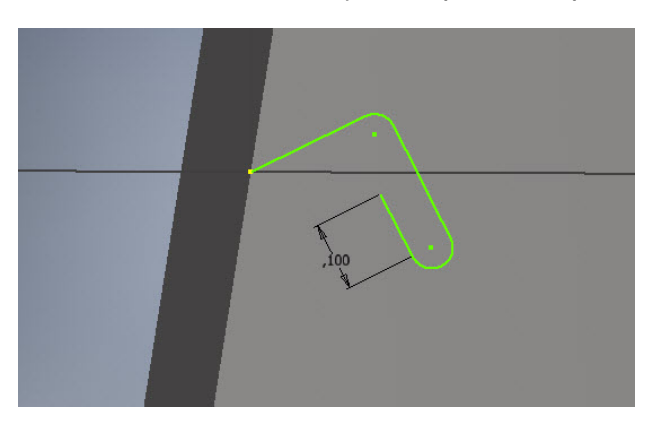

o Κλικάρουμε το χαρακτηριστικό της contour flange και επιλέγουμε να αναπτυχθεί το προφίλ μας στις δύο συνεχόμενες ακμές του μοντέλου που έχουν απομείνει. Παρατηρούμε ότι εδώ δεν προσφέρεται η επιλογή του auto-mitering!

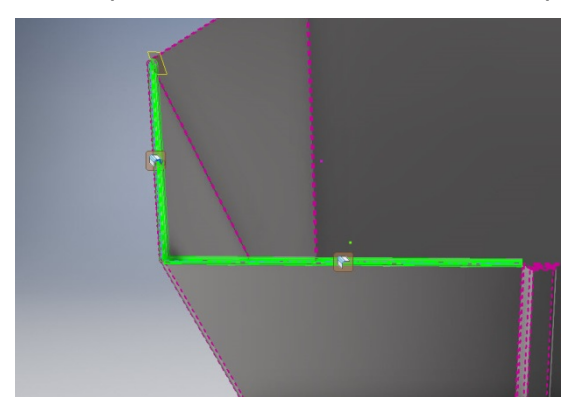

o Αναγκαστικά, αποφεύγουμε την επικάλυψη υλικού μέσω των offset.

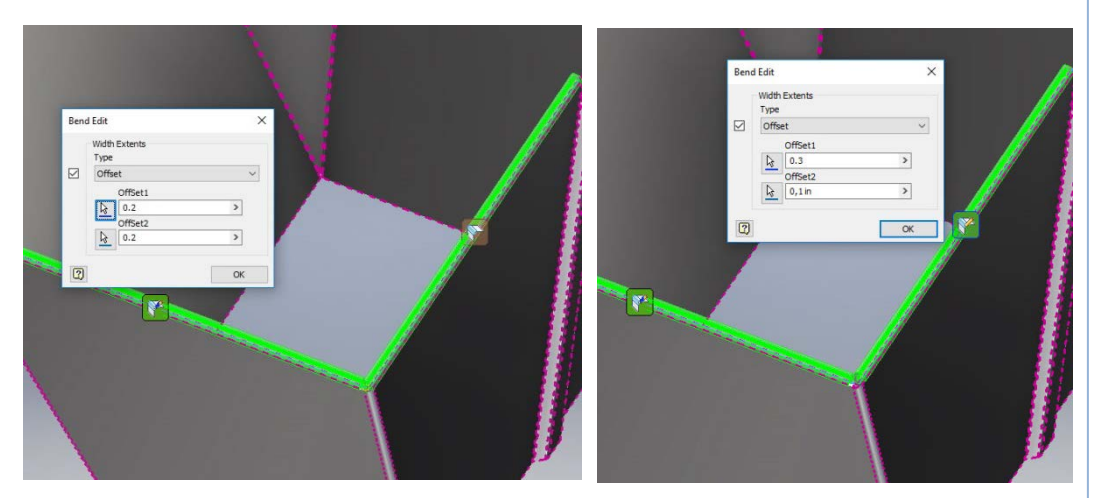

Το κενό ανάμεσα στις δύο contour φλάντζες παρουσιάζεται παρακάτω, σε folded και flat μορφή.

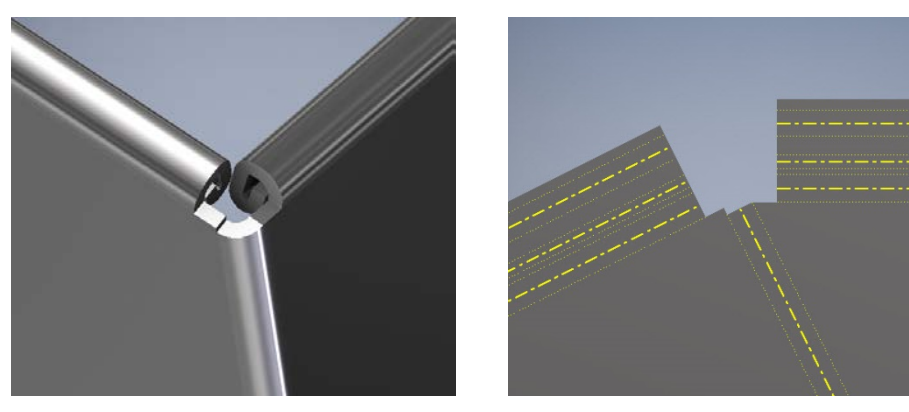

## **4. ΣΥΜΜΕΤΟΧΗ ΠΕΡΙΒΑΛΛΟΝ 3D MODEL ΣΤΟ SHEET METAL**

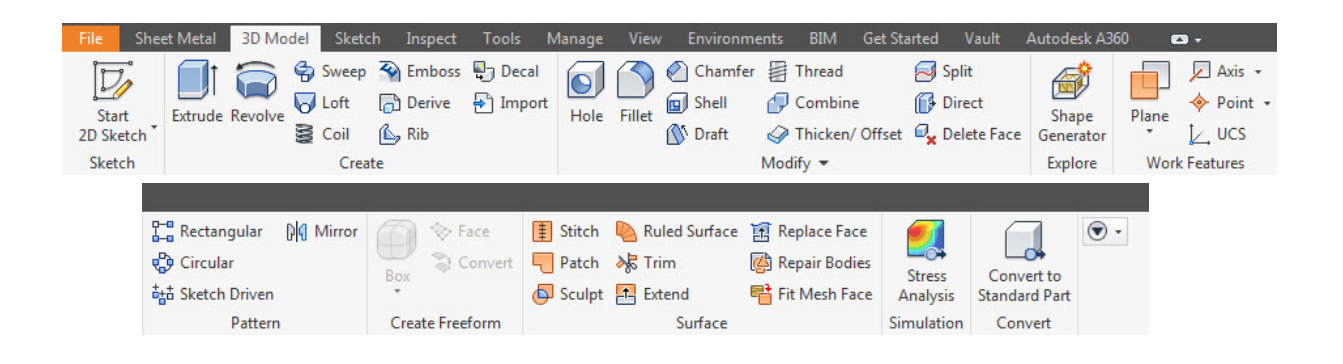

# **3D MODEL ΕΝΤΟΛΕΣ ΣΤΟ SHEET METAL ΠΕΡΙΒΑΛΛΟΝ**

Προτού εξετάσουμε το τελευταίο πλαίσιο λειτουργιών στην καρτέλα Sheet Metal, αυτό του Flat Pattern, θα παρουσιαστεί η δυνατότητα χρήσης στα ελάσματα, εντολών από την καρτέλα του 3D Model.

Οι εντολές αυτές δε θα παρουσιαστούν μεμονωμένα, με ανάλυση του παραθύρου διαλόγου τους όπως έγινε με αυτές από τη Sheet Metal καρτέλα, διότι οι δυνατότητες που προσφέρουν είναι απεριόριστες και, το κυριότερο, ξεφεύγουν κατά πολύ από το πλαίσιο του συγκεκριμένου συγγράμματος.

Θα παρουσιαστούν, λοιπόν, μέσα από απλά παραδείγματα, κάποιες από τις δυνατότητες των εντολών 3D Modelling που αφορούν στην ελασματουργία, είτε πρόκειται για δημιουργία τεμαχίων, επεξεργασία τεμαχίων που έχουν δημιουργηθεί σε περιβάλλον Sheet Metal, ή ακόμα μετατροπή στερεών ου έχουν δημιουργηθεί σε περιβάλλον 3D Model, σε μεταλλικά ελάσματα.

## **4.1 EXTRUDE**

Δημιουργούμε ένα κλειστό προφίλ σχεδίου με προσοχή το πάχος που αντιπροσωπεύει να ταυτίζεται με την Thickness παράμετρο που ορίζεται στις Sheet Metal Defaults.

Δημιουργούμε στερεό σώμα με την εντολή Extrude και στη συνέχεια επειδή πρόκειται για κλειστό σχήμα, δημιουργούμε ένα άνοιγμα στην επιφάνειά του με την εντολή Rip που έχει ήδη παρουσιαστεί στο manual.

Έχουμε έναν κύλινδρο ευκολότερα και γρηγορότερα απ' ότι αν τον κατασκευάζαμε με contour roll ή lofted flange.

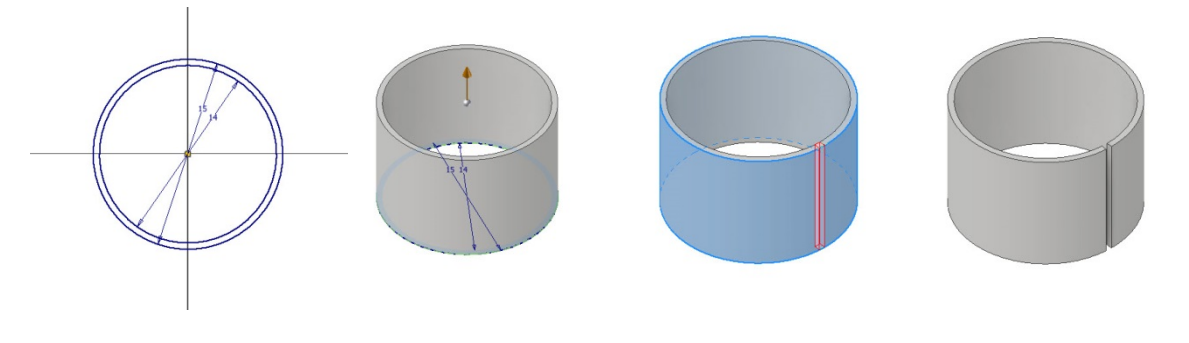

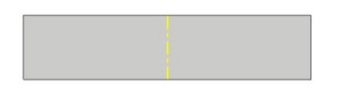

#### **4.2 THICKEN/OFFSET**

Από ένα οποιοδήποτε ανοιχτό προφίλ μπορούμε να δημιουργήσουμε, χάρη στο extrude, επιφάνεια οποιουδήποτε μήκους.

Πρώτα επιλέγουμε το, προφίλ, εδώ ένα απλό ευθύγραμμο τμήμα, και έπειτα, αφού βεβαιωθούμε πως επιλεγμένο Output έχουμε Surface, δημιουργούμε μια επιφάνεια επιθυμητού μήκους.

Τέλος της δίνουμε πάχος με την εντολή Thicken/Offset.

Σημείωση: Σημαντικό είναι να προσέξουμε το πάχος που θα δώσουμε να ταυτίζεται με την τιμή του Thickness που ορίζεται στις Sheet Metal Defaults.

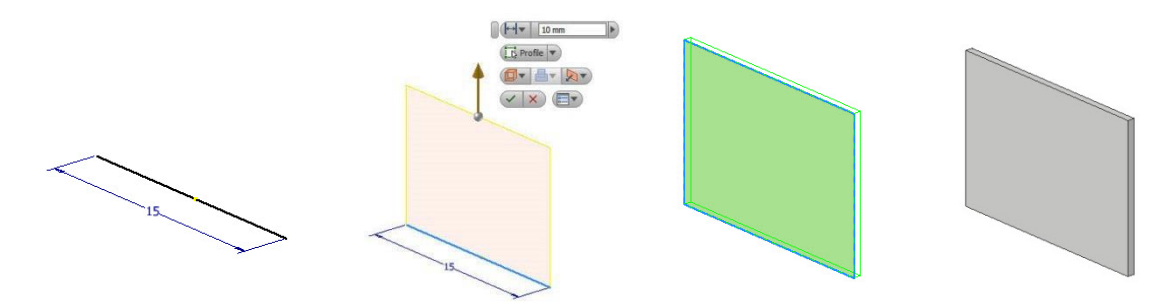

## **4.3 FILLET – DELETE FACE**

Αυτή το σχέδιο μας περιλαμβάνει ένα κλειστό προφίλ που περιέχει γωνίες, εδώ ένα εξάγωνο. Επεκτείνουμε με Extrude surface την επιφάνεια του κατά το επιθυμητό και της δίνουμε πάχος με την εντολή Thicken/Offset. Παρατηρούμε ότι το στερεό που δημιουργήθηκε αποτελείται από επιφάνειες που δεν ενώνονται μεταξύ τους με κάμψη αλλά με αιχμηρές γωνίες, κάτι το οποίο, όπως γνωρίζουμε ήδη, δεν αναγνωρίζει το πρόγραμμα ως χαρακτηριστικό ελασμάτων.

Χρησιμοποιώντας λοιπόν την εντολή Bend, επιλέγουμε μία-μία τις κάθετες ακμές και τις μετατρέπουμε σε ζώνες κάμψης. Ανοίγουμε διάκενο με Rip, και το flat pattern δημιουργείται με επιτυχία.

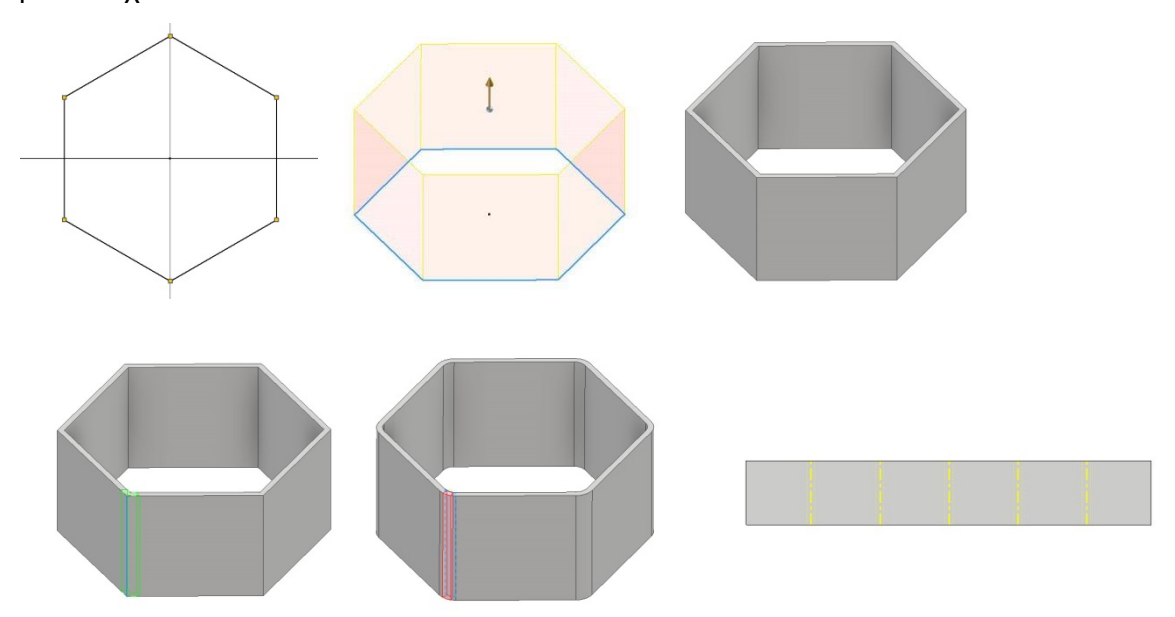

Διαφορετικός τρόπος αντιμετώπισης του ίδιου στερεού παρουσιάζεται παρακάτω.

Μετά το Extrude surface, χρησιμοποιούμε την εντολή Fillet και επιλέγουμε όλες τις ακμές στις οποίες θα θέλαμε να εφαρμόσουμε κάμψη, πριν ακόμα προσθέσουμε υλικό. Η διαδικασία αυτή πρέπει να πούμε ότι είναι πολύ πιο γρήγορη από την προηγούμενη και γι αυτό και συνίσταται για πολύπλοκα τεμάχια επιφανειών.

Ακόμη, πριν προσθέσουμε υλικό, μπορούμε να δημιουργήσουμε το απαραίτητο διάκενο. Χρησιμοποιούμε την εντολή Delete face και επιλέγουμε μία από τις κάμψεις που δημιουργήσαμε προς διαγραφή.

Προσθέτουμε υλικό με Thicken/Offset σε ένα τεμάχιο έτοιμο να ανοίξει σε flat pattern.

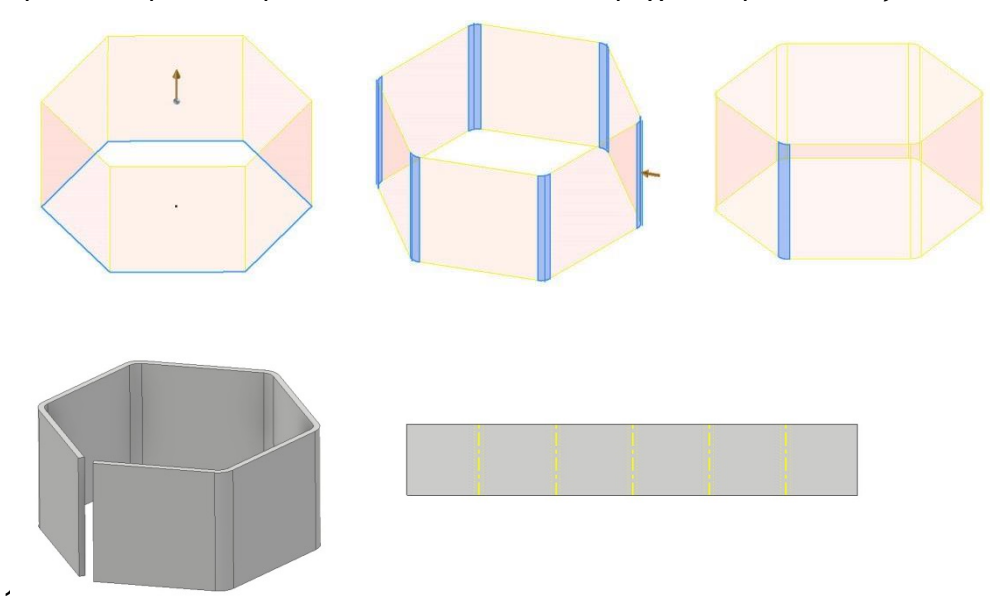

## **4.4 COMBINE**

Έστω ότι έχουμε δύο face σε παράλληλα επίπεδα τα οποία θέλουμε να ενώσουμε με το ανοιχτό προφίλ που παρουσιάζεται στην εικόνα.

Χρησιμοποιούμε την εντολή Contoure Flange αλλά παρατηρούμε πως το πρόγραμμα μας επιτρέπει να την δημιουργήσουμε μόνο ως New Solid. Επομένως, το πρόγραμμα αντιλαμβάνεται την ύπαρξη 2 διαφορετικών στερεών στο αρχείο και δεν μας επιτρέπει την δημιουργία flat pattern.

Το πρόβλημα αυτό λύνεται χρησιμοποιώντας την εντολή Combine. Ως Base επιλέγουμε τις αρχικές επιφάνειες και ως Toolboy την contour flange με την οποία θέλουμε να τις ενώσουμε. Πλέον όλα τα κομμάτια αποτελούν τμήματα του ίδιου στερεού και το flat pattern μπορεί να δημιουργηθεί με επιτυχία.

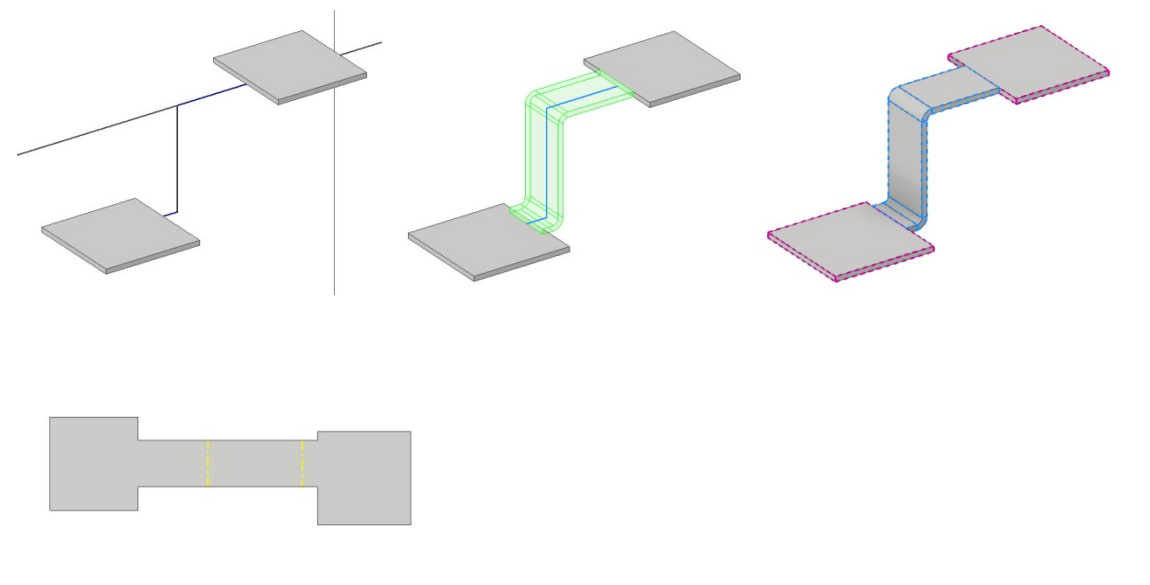

#### **4.5 SWEEP**

Θέλουμε να κατασκευάσουμε ως έλασμα τη λεπίδα ενός ανεμιστήρα όπως αυτός που παρουσιάζεται στην εικόνα.

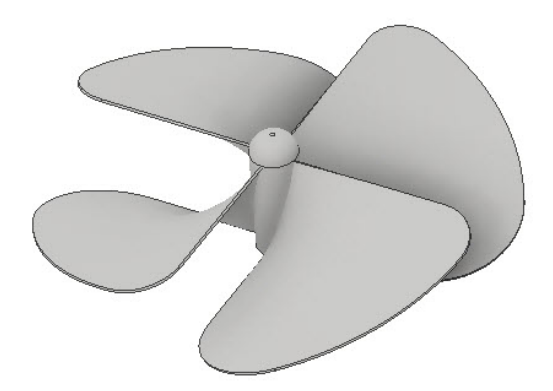

Έχοντας σχηματίσει με extrude surface έναν κύλινδρο που θα αποτελέσει τον οδηγό μας, δημιουργούμε ένα δυσδιάστατο προφίλ ευθυγράμμου τμήματος και στη συνέχεια ένα τρισδιάστατο ελικοειδές προφίλ.

Χρησιμοποιούμε την εντολή Sweep, και επιλέγουμε ως Profile το δυσδιάστατο σχέδιο και ως Path το τρισδιάστατο. Ως Output έχουμε Surface.

Στην επιφάνεια που δημιουργείται δίνουμε πάχος με την εντολή Thicken/Offset. Με την εντολή Fillet, αφαιρούμε υλικό από τις γωνίες, 8mm και 15mm αντίστοιχα και η λεπίδα μας είναι έτοιμη. Το flat pattern της παρουσιάζεται στην εικόνα.

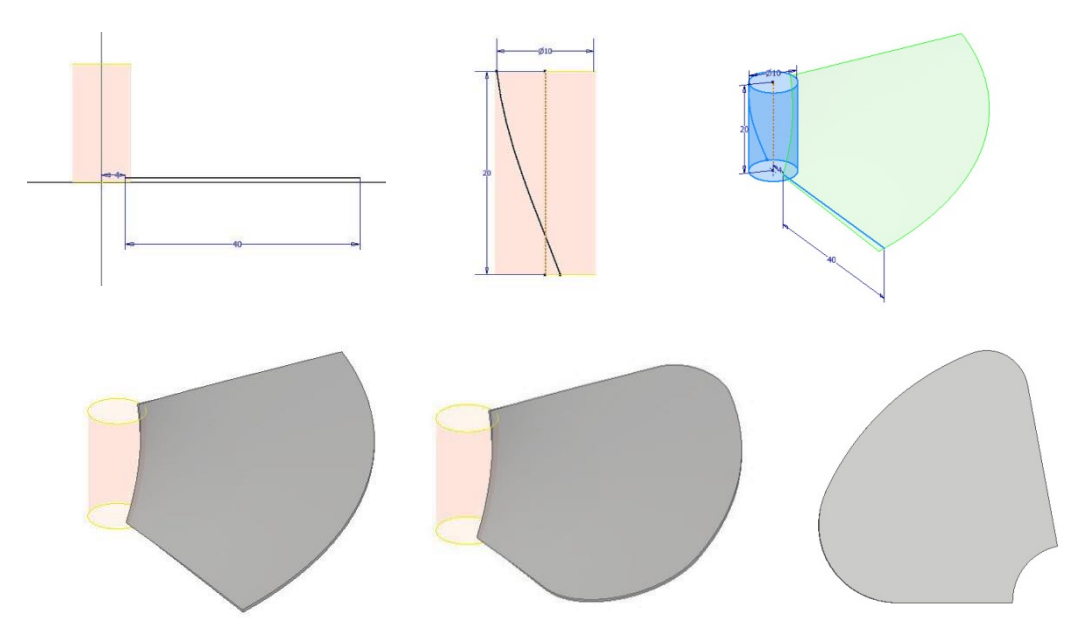

Σημείωση: Παρόλο που η εντολή Sweep είναι πολύ χρήσιμη για κατασκευές σαν αυτή που περιγράφηκε, και προσφέρει εύκολα αποτελέσματα που θα καθίσταντο πολύπλοκα με τη χρήση άλλων εντολών, πρέπει να χρησιμοποιείται με προσοχή στον τομέα των Sheet Metal καθώς απαιτεί προχωρημένη γνώση του προγράμματος και βγάζει εύκολα σφάλματα στη δημιουργία του flat pattern.

## **4.6 LOFT**

Θέλουμε να δημιουργήσουμε μία σπειροειδή επιφάνεια η οποία ανοίγει σε flat pattern. Δημιουργούμε δύο 3D ελικοειδή σχέδια το ένα διαμέτρου 100mm και το άλλο διαμέτρου 200mm όπως φαίνεται στην εικόνα.

Χρησιμοποιούμε την εντολή Loft με surface output και δημιουργούμε την επιφάνεια που παράγουν τα δύο αυτά προφίλ.

Δίνουμε πάχος στην επιφάνεια με Thicken/Offset και το σπειροειδές μας έλασμα είναι έτοιμο.

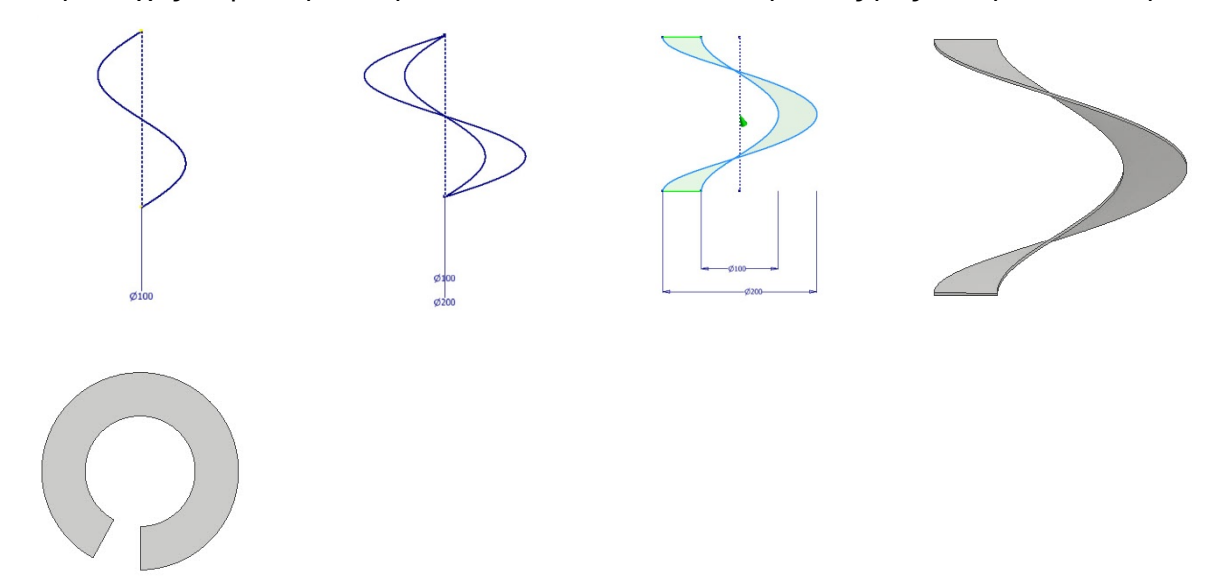

Σε κύλινδρο με άνοιγμα δημιουργούμε νέο επίπεδο και γράφουμε με sketch το κείμενο της επιθυμίας μας.

Με την εντολή Emboss και wrap to face το κείμενο μας εντυπώνεται στην επιφάνεια του κυλινδρικού τεμαχίου.

Αντί για ανάγλυφο το κείμενο μας μπορεί επίσης να σκαλιστεί στην επιφάνεια του τεμαχίου, όπως φαίνεται στο Flat pattern του.

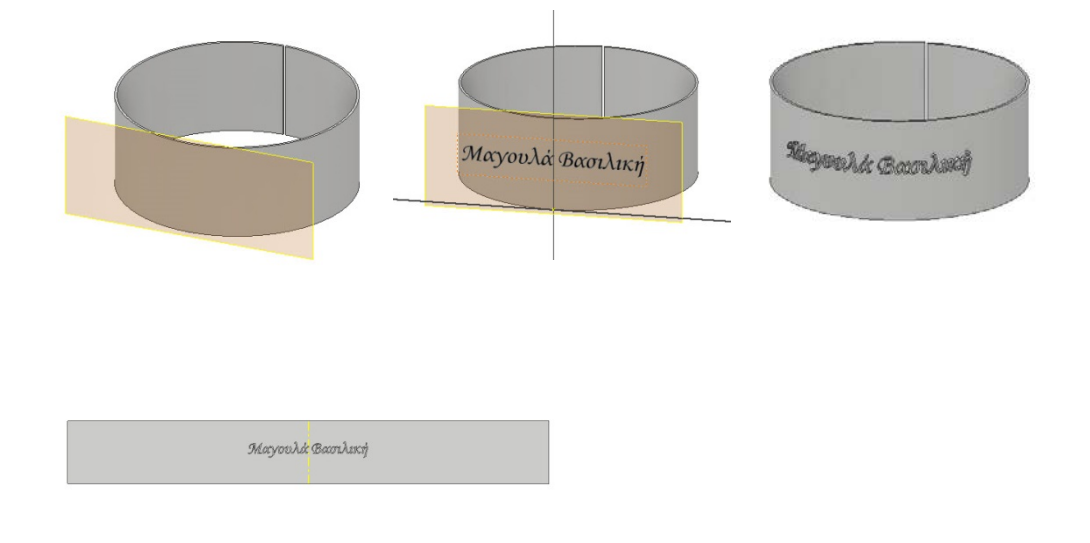

### **4.8 COIL**

Διαφορετικός τρόπος για να ανοίξουμε έναν κύλινδρο, είναι να δημιουργήσουμε ένα σπειροειδές άνοιγμα στην επιφάνεια του.

Πρώτα δημιουργούμε ένα ορθογωνικό σκίτσο με πλάτος όσο το πάχος του αντικειμένου (το οποίο είναι όσο και η Thickness που ορίζεται στις Sheet Metal Defaults) και μήκος όσο επιθυμούμε.

Χρησιμοποιούμε την εντολή Coil, με επιλεγμένη τη λειτουργία αφαίρεσης υλικού Cut, και παράγουμε μια ελικοειδή γραμμή με revolution 2 και ύψος ελαφρώς μεγαλύτερο από αυτό του αντικειμένου.

Βλέπουμε στις εικόνες το αποτέλεσμα καθώς και τη δημιουργία του Flat pattern.

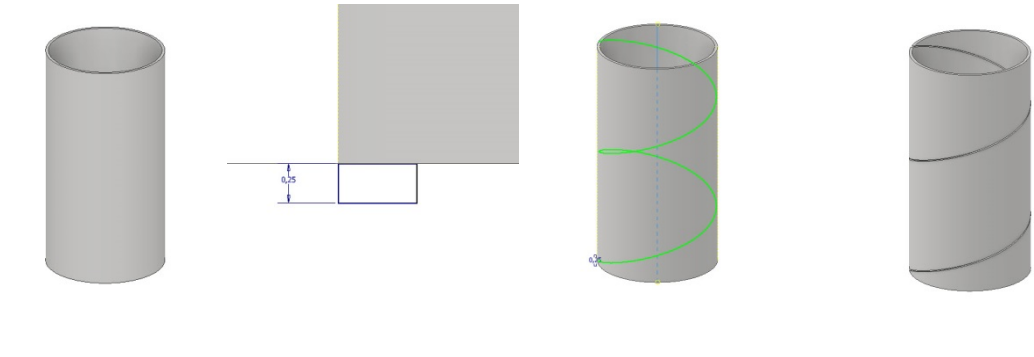

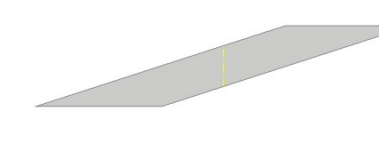

## **4.9 SPLIT**

Θέλουμε το τεμάχιο του σχήματος που έχει δημιουργηθεί με φλάντζες να έχει ένα καμπυλόμορφο τελείωμα.

Πρώτα σχεδιάζουμε ένα καμπυλόμορφο προφίλ της αρεσκείας μας στο κάθετο επίπεδο στο μέσον του τεμαχίου και στη συνέχεια έχοντας το ως οδηγό, δημιουργούμε μια επιφάνεια με την εντολή extrude.

Χρησιμοποιούμε την εντολή Split και ορίζουμε ως Split tool την extruded surface και ως faces τις flange του τεμαχίου. Όπως βλέπουμε στην εικόνα οι επιφάνειες διαχωρίζονται στο σημείο που τις έκοψε η επιφάνεια.

Το μόνο που μένει για να αφαιρέσουμε υλικό είναι να χρησιμοποιήσουμε την εντολή Thicken/Offset και με επιλεγμένη τη λειτουργία Cut να επιλέξουμε μία μία τις επιφάνειες που θέλουμε να αφαιρέσουμε.

Το τελικό προϊόν και το flat pattern του παρουσιάζονται στις εικόνες.

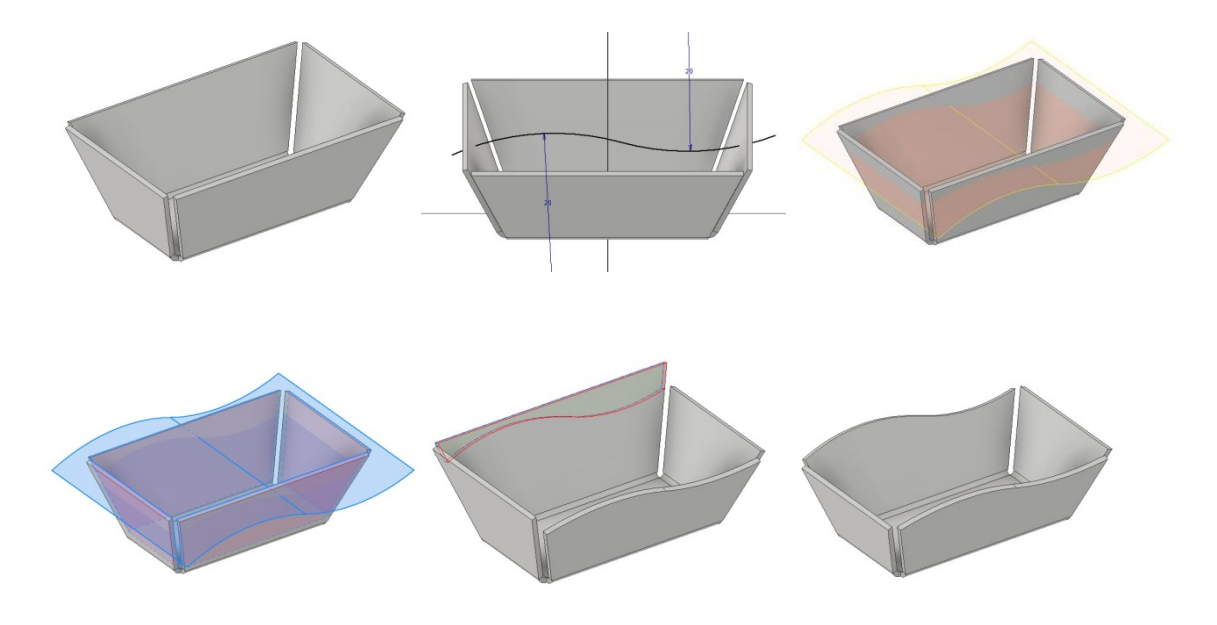

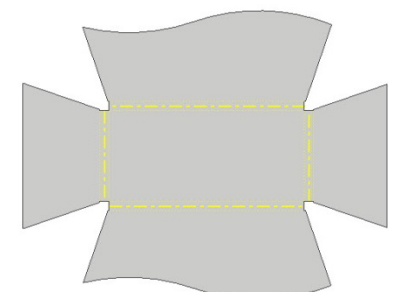

### **4.10 DECAL - IMPORT**

Μπορούμε να χρησιμοποιήσουμε εντολές του 3D Modelling για να διακοσμήσουμε τα μεταλλικά ελάσματα, όπως ακριβώς και τα στερεά τεμάχια.

Εδώ έχουμε ένα sheet metal που έχει παραχθεί από την εντολή Contour Roll.

Σε επίπεδο κοντά στην επιφάνεια του δημιουργούμε σχέδιο κατά το οποίο χρησιμοποιούμε την εντολή Import για να εισάγουμε μια εικόνα. Αφού τελειοποιήσουμε τις διαστάσεις της και την μετακινήσουμε στο σημείο που θέλουμε, εξερχόμαστε του σχεδίου και χρησιμοποιούμε την εντολή Decal με επιλεγμένη τη λειτουργία Wrap to Surface. Βλέπουμε πως η εικόνα μας αγκαλιάζει το τεμάχιο όσο δύναται βάσει του μεγέθους της.

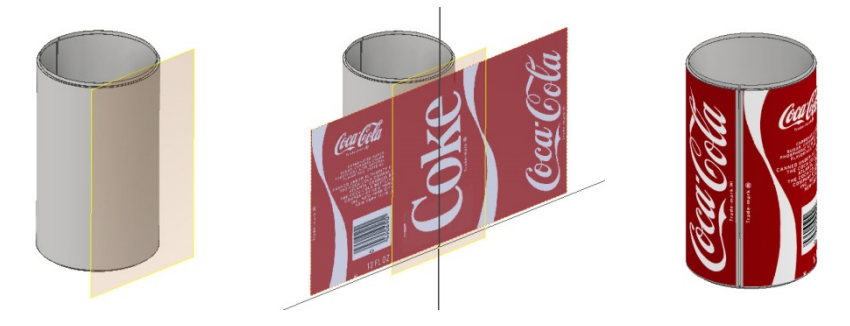

#### **4.11 CONVERT TO SHEET METAL**

Αυτή τη φορά ξεκινάμε από ένα standard part το οποίο δημιουργούμε με extrude. περικόπτουμε ένα τριγωνικό και ένα ορθογωνικό σχήμα από το στερεό με τη λειτουργία Cut τη ίδιας εντολής.

Έπειτα επιλέγουμε την εντολή Convert to Sheet Metal.

Στη συνέχεια χρησιμοποιούμε την εντολή Shell και αφού βεβαιωθούμε ότι το πάχος που θα αφήσουμε ταυτίζεται με την παράμετρο Thickness που ορίζεται στις Sheet Metal Defaults, επιλέγουμε τις επιφάνειες που θέλουμε να αφαιρέσουμε. Το σώμα που προκύπτει παρουσιάζεται στην εικόνα.

Όπως έχουμε ήδη πει, για να γίνει το flat pattern χρειάζονται κάμψεις μεταξύ των επιφανειών και όχι αιχμηρές ακμές. Γι αυτό χρησιμοποιούμε την εντολή Bend για να κάνουμε την μετατροπή τους. Τώρα το flat pattern σχηματίζεται με επιτυχία.

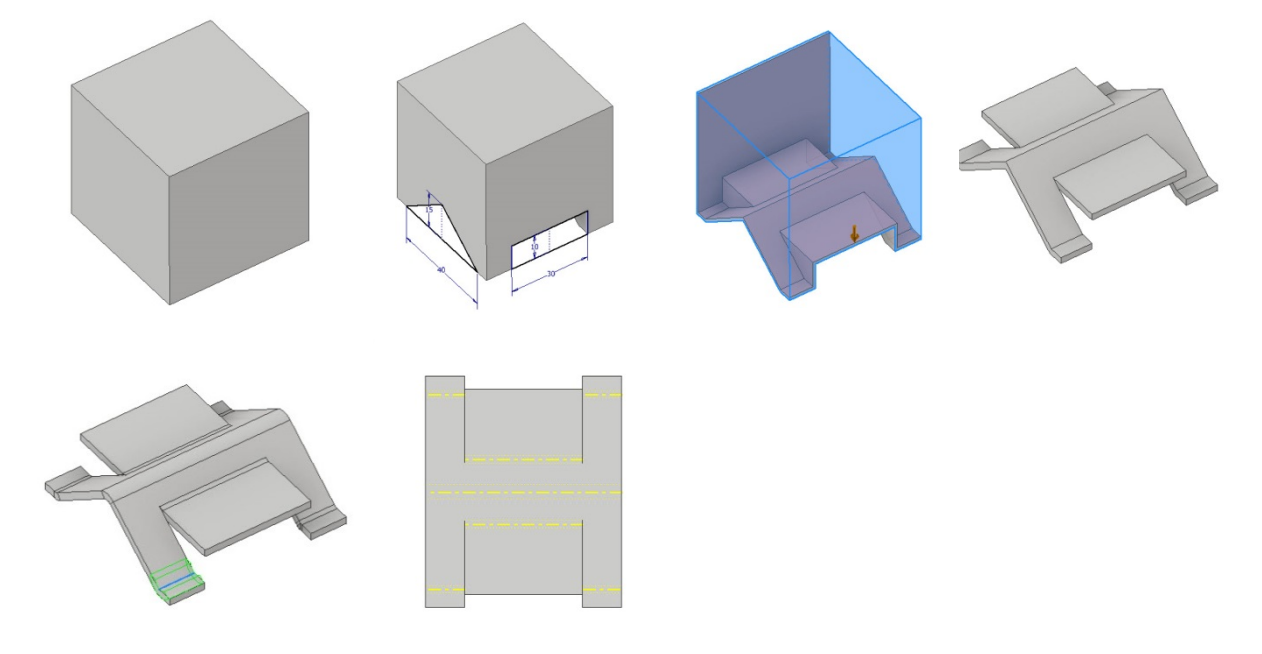

**Απαραβίαστοι κανόνες για αποφυγή λαθών κατά τη χρήση 3D εντολών στο ελασματικό περιβάλλον:** 

- Πρέπει να υπάρχει παντού συνεπής πυκνότητα, όλες οι επιφάνειες του τεμαχίου να έχουν ίδιο πάχος.
- Το πάχος του μοντέλου πρέπει οπωσδήποτε να ταυτίζεται με την τιμή του Thickness που ορίζεται στις Sheet Metal Defaults.
- Αγορεύεται η ύπαρξη συνεχόμενων κλειστών επιφανειών, πρέπει πάντα να υπάρχει ένα είδος διακένου.
- Παρόλο που το Inventorπλέον υποστηρίζει αιχμηρές γωνίες, είναι ακόμα απαραίτητο να δημιουργείται ένα fillet τουλάχιστον στις εξωτερικές ακμές.

#### **4.12 SURFACE FEATURES**

Εδώ θα εξεταστεί μια ειδική κατηγορία εντολών από την καρτέλα του 3D Model, αυτές του πλαισίου Surface. Οι εντολές αυτές μπορούν σε μικρή κλίμακα να συνεισφέρουν με επιτυχία στην κατασκευή ελασμάτων, η χρήση τους όμως αποφεύγεται καθώς σχεδόν πάντοτε θα υπάρχει κάποια εντολή εκ των προαναφερθέντων η οποία θα μπορεί να διεκπεραιώσει την όποια εργασία χωρίς κίνδυνο λάθους στο flat pattern.

Ο κίνδυνος λάθους προκύπτει από την αδυναμία του Inventor να αναγνωρίσει ως ελάσματα και, κατά συνέπεια, να αναπτύξει επιφάνειες οι οποίες αποτελούνται από πολύπλοκες καμπύλες και δεν είναι αναπτύξιμες. Για μεγαλύτερη κατανόηση παρατίθεται το ακόλουθο παράδειγμα.

Αφού δημιουργήσουμε τις επιφάνειες των σχεδίων που φαίνονται στις εικόνες με την εντολή extrude surface, χρησιμοποιούμε την εντολή Trim για να αφαιρέσουμε τα ανεπιθύμητα τμήματα τους. Χρησιμοποιώντας το παράθυρο διαλόγου τις εντολής ορίζουμε ως cutting tool τις επιφάνειες που θέλουμε να κρατήσουμε ως βασικές και με την επιλογή remove επιλέγουμε το τμήμα προς αφαίρεση.

Στη συνέχεια χρησιμοποιούμε την εντολή Stitch και επιλέγουμε όλες τις επιφάνειες που περιλαμβάνει το μοντέλο μας για να τις ενώσουμε σε μία ενιαία επιφάνεια.

Έπειτα, με την εντολή fillet επιλέγουμε μία-μία όλες τις αιχμηρές ακμές και τους δίνουμε μία καμπύλη ομαλή όψη, όπως ακριβώς θα προέκυπταν από μια κατεργασία κοίλανσης λόγω των στρογγυλοποιημένων ακμών της μήτρας.

Ξανά με την εντολή Trim, αφαιρούμε δύο τμήματα προβάλλοντας δισδιάστατα σχέδια πάνω στις επίπεδες επιφάνειες του τεμαχίου.

Τέλος αντικατοπτρίζουμε με mirror την το σύνολο των στοιχείων, δίνουμε πάχος με Thicken/Offset και ενώνουμε με Combine.

Το αντικείμενο μας είναι έτοιμο. Πρόκειται για ένα τεμάχιο που στη βιομηχανία θα προέκυπτε από κατεργασία μεταλλικού ελάσματος, πληροί όλες τις προϋποθέσεις κατασκευής και το πάχος του συμβαδίζει με αυτό που ορίζει ο ενεργός Sheet Metal Rule. Παρόλα αυτά, ο Inventor δεν δύναται να το αναπτύξει.

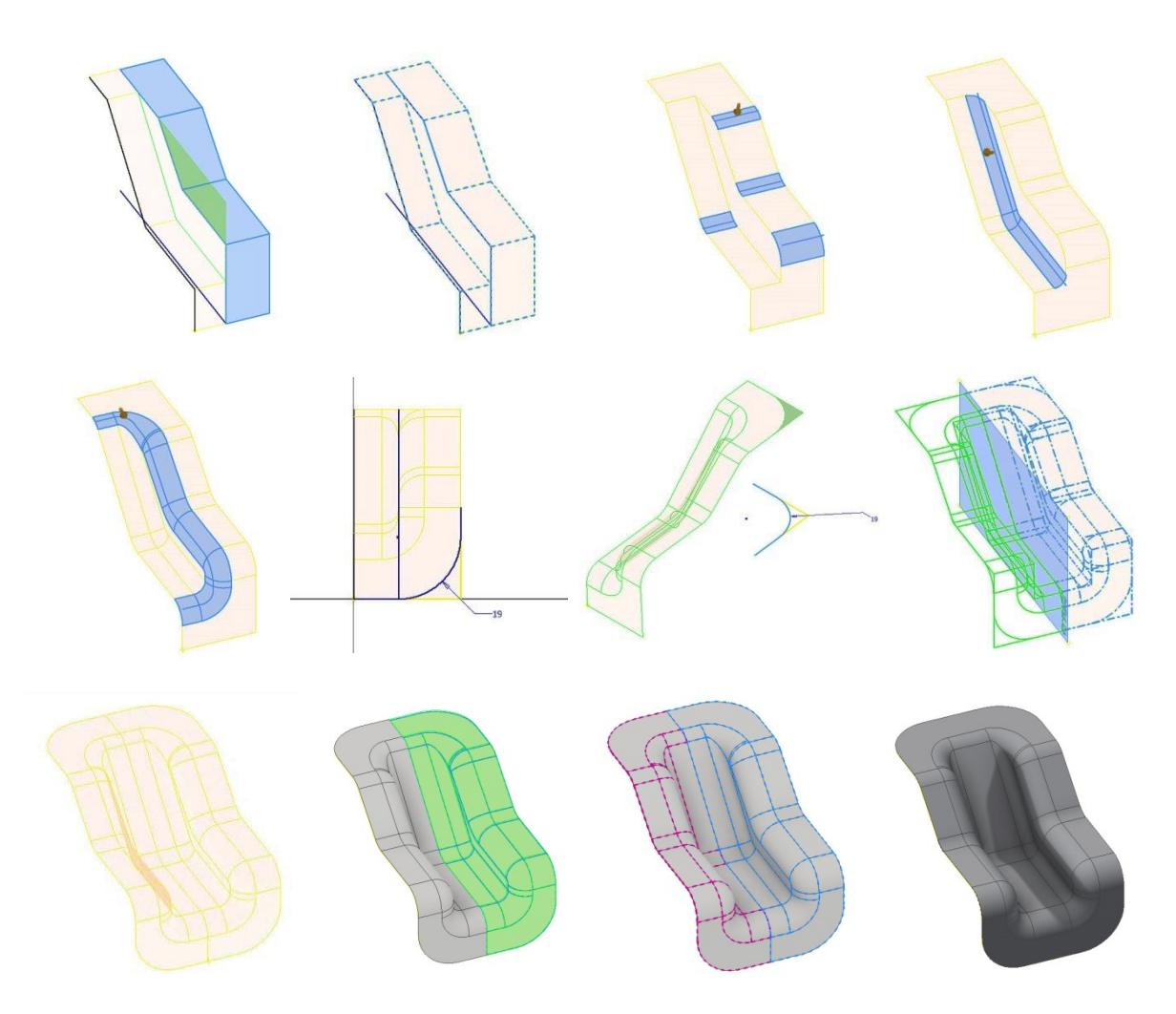

Ο Inventor , λοιπόν, δεν μπορεί να αναγνωρίσει ως ελάσματα και να δημιουργήσει το flat pattern επιφανειών οι οποίες δεν είναι αναπτύξιμες.

Σε τυπικά, μαθηματικά, μια αναπτύξιμη επιφάνεια είναι μια επιφάνεια με μηδέν Γκαουσσιανή κυρτότητα δηλαδή για κάθε σημείο στην επιφάνεια, υπάρχει μια ευθεία γραμμή στην επιφάνεια που περνά μέσω εκείνου του σημείου. Αυτό είναι επίσης γνωστό ως γραμμικότητα σε μια κατεύθυνση.

Με απλά λόγια **αναπτύξιμη επιφάνεια** είναι μια επιφάνεια που μπορεί να πεπλατυσθεί πάνω σε ένα επίπεδο χωρίς διαστρέβλωση (τέντωμα, συμπίεση). Κοινώς, είναι μια επιφάνεια που μπορεί να γίνει με το μετασχηματισμό ενός επιπέδου με δίπλωμα, κάμψη ή έλαση. Οι αναπτύξιμες επιφάνειες σε τρισδιάστατο επίπεδο είναι:

- κύλινδροι και, γενικότερα, ο γενικευμένος κύλινδρος: η διατομή μπορεί να είναι οποιαδήποτε ομαλή καμπύλη
- κώνοι και, γενικότερα, κωνικές επιφάνειες, μακριά από την κορυφή
- (κοινότοπα:) απλά επίπεδα

Οι σφαίρες, για παράδειγμα δεν είναι αναπτύξιμες επιφάνειες δεδομένου ότι δεν μπορούν να ξετυλιχτούν σε ένα επίπεδο.

# **5. FLAT PATTERN**

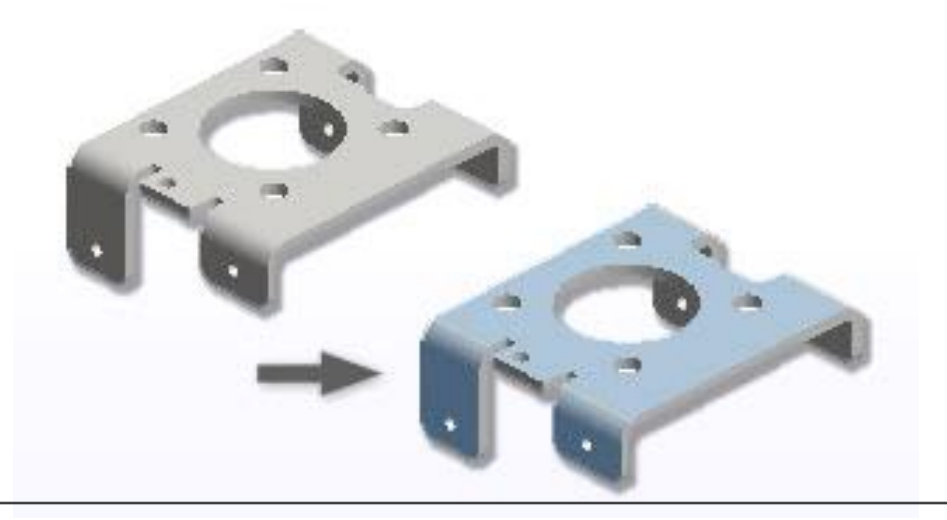

# **5.1 DEFINE A-SIDE**

Προτού δημιουργήσουμε το επίπεδο μοτίβο, μπορούμε να ορίσουμε την Α-πλευρά ή να επιλέξουμε μια επιφάνεια από την οποία θα ξεδιπλωθεί. Η A-Side καθορίζει την προς τα πάνω διεύθυνση του τμήματος. Μια επιλεγμένη επιφάνεια ξεδιπλώνει το τμήμα χρησιμοποιώντας την επιλεγμένη επιφάνεια ως την επιφάνεια βάσης.

Για να δημιουργήσουμε ένα flat pattern από ένα τμήμα που δημιουργήθηκε μόνο με κωνικά ή κυλινδρικά χαρακτηριστικά και στη συνέχεια μετατράπηκε σε έλασμα, προεπιλέγουμε μία καμπύλη επιφάνεια.

Μπορούμε να επαναπροσανατολίσουμε ένα flat pattern χρησιμοποιώντας οποιαδήποτε ευθεία ακμή, εικονική γραμμή μεταξύ δύο κορυφών ή γραμμή επαφής.

- 1. Με ένα αρχείο μεταλλικού ελάσματος ανοιχτό, στην καρτέλα Sheet Metal > Flat  $Pattern$   $\triangleright$  Define A-Side.
- 2. Κλικάρουμε την επιφάνεια που καθορίζει την προς τα πάνω κατεύθυνση του μοντέλου ή την διεύθυνση των punch χαρακτηριστικών. Δημιουργείται μία καταχώρηση στο πρόγραμμα περιήγησης.
- 3. (Προαιρετικά) Δημιουργούμε ένα flat pattern. Η A-Side είναι καθορισμένη και μία νέα καταχώρηση δημιουργείται στον browser όταν δημιουργήσουμε το επίπεδο μοτίβο του μοντέλου.
- 4. Εάν δεν υπάρχει flat pattern, μπορούμε να διαγράψουμε την καταχώρηση καθορισμού της A-Side στο πρόγραμμα περιήγησης και στη συνέχεια να επαναπροσδιορίσουμε μία νέα A-Side. Εάν το flat pattern υπάρχει ήδη, πρέπει να διαγράψουμε την καταχώρηση του από το πρόγραμμα περιήγησης προτού διαγράψουμε την καταχώρηση της A-Side.

Σημείωση: Διαγράφοντας ένα flat pattern διαγράφονται και οι flat pattern views στα σχετικά drawings.

#### **Παράδειγμα:**

Στο ακόλουθο μοντέλο, θα επιλέξουμε διαφορετική A-Side κάθε φορά και θα παρατηρήσουμε τις αλλαγές που παρουσιάζει το flat pattern του σε κάθε περίπτωση.

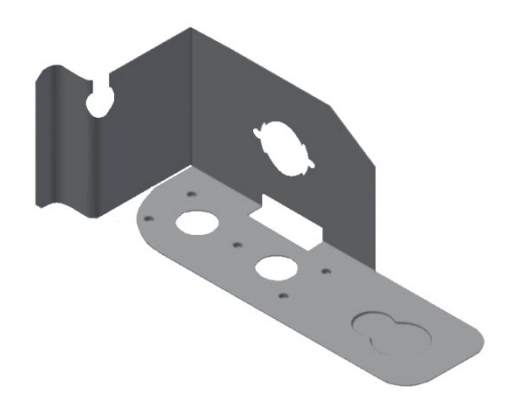

Χρησιμοποιούμε την εντολή Define A-Side και επιλέγουμε την πλευρά με το Punch χαρακτηριστικό που φαίνεται στην εικόνα.

Στη συνέχεια, χρησιμοποιούμε την εντολή Create flat pattern και παρατηρούμε το επίπεδο μοτίβο του μοντέλου που δημιουργήσαμε.

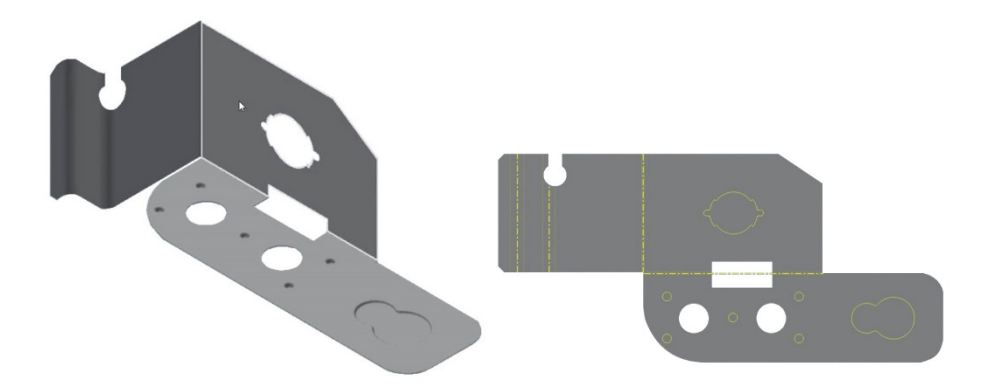

Στη συνέχεια, αφού διαγράψουμε το προηγούμενο flat pattern που δημιουργήσαμε, καθώς και την καταχώρηση της A-Side στον browser, περιστρέφουμε το μοντέλο, ώστε να έχουμε ορατή την κάτω όψη του, και, χρησιμοποιώντας την εντολή A-Side, επιλέγουμε την κάτω επιφάνεια του όπως φαίνεται στην εικόνα.

Δημιουργούμε το Flat pattern του και παρατηρούμε τις διαφορές που παρουσιάζει σε σχέση με αυτό του προηγούμενου βήματος. Τα punch χαρακτηριστικά του μοντέλου δεν σκιαγραφούνται περιγραμματικά, καθώς η πλευρά που επιλέξαμε τώρα ως Α, δεν είναι η πλευρά του μοντέλου από την οποία δημιουργήθηκαν τα στοιχεία αυτά με κατεύθυνση προς το εσωτερικό του υλικού.

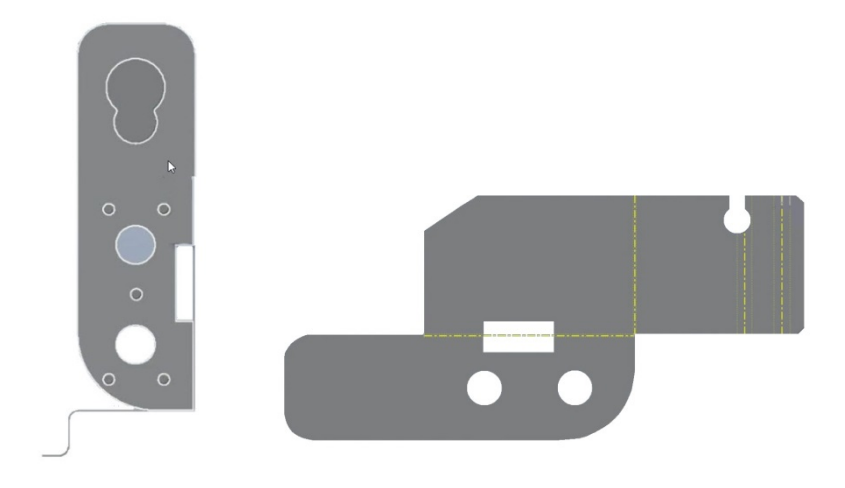

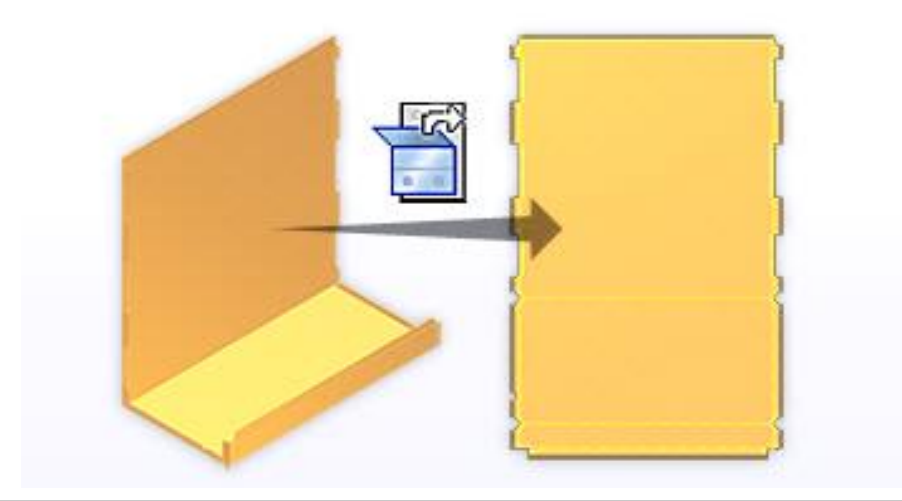

# **5.2 CREATE FLAT PATTERN**

Μπορoύμε να δημιουργήσουμε ένα επίπεδο σχέδιο από ένα μοντέλο μεταλλικού ελάσματος και να εμφανίσουμε τις σωστές ιδιότητες του iProperties για ένα διπλωμένο μοντέλο και ένα επίπεδο μοτίβο.

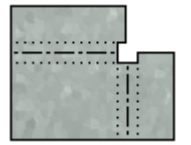

Σημαντικό: Ένα part file μπορεί να περιέχει μόνο ένα flat pattern. Αν δημιουργήσουμε πολλαπλά σώματα μεταλλικών φύλλων σε ένα μεμονωμένο αρχείο, η εντολή επίπεδου σχεδίου απενεργοποιείται. Σε αυτή την περίπτωση, για να μελετήσουμε την πεπλατυσμένη μορφή του μοντέλου, εξάγουμε το κάθε σώμα σε ξεχωριστό αρχείο και στη συνέχεια δημιουργούμε το flat pattern του. Για να μετατρέψουμε ένα αρχείο πολλαπλών σωμάτων σε ένα υποσύνολο που περιέχει μοναδικά τμήματα, χρησιμοποιούμε την εντολή Make Components.

#### **Δημιουργία Flat Pattern από ένα μοντέλο Sheet Metal**

Προτού δημιουργήσουμε το flat pattern, μπορούμε να ορίσουμε την A-Side ή να επιλέξουμε μια επιφάνεια από την οποία θα ξεδιπλωθεί. Η A-Side καθορίζει την κατεύθυνση προς τα πάνω του τμήματος. Μια επιλεγμένη επιφάνεια ξεδιπλώνει το τμήμα χρησιμοποιώντας την επιλεγμένη όψη ως την επιφάνεια βάσης.

- 1. Με ανοιχτό ένα αρχείο μεταλλικού ελάσματος ενός μόνο σώματος, από την καρτέλα Sheet Metal > Flat Pattern πεδίο, > Create Flat Pattern. Το flat pattern δημιουργείται και εμφανίζεται στο παράθυρο γραφικών. Επίσης βλέπουμε πως δημιουργείται μια καταχώρηση Flat Pattern στο πρόγραμμα περιήγησης.
- 2. Στον browser, κάνουμε διπλό κλικ στην καταχώρηση Folded Model για να επιστρέψουμε στο περιβάλλον αναδιπλωμένου μοντέλου, διαφορετικά από την καρτέλα Flat Pattern tab > Folded Part πεδίο > Go to Folded Part.

Σημείωση: Ένα επίπεδο σχέδιο που έχει υπολογιστικά σφάλματα επισημαίνεται με ένα εικονίδιο πληροφοριών στο πρόγραμμα περιήγησης και συμμετέχει στο Doctor Design.

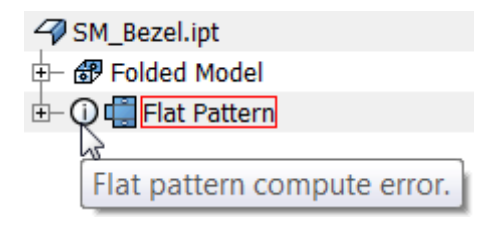

## **Αναπροσανατολισμός του Flat Pattern ενός μεταλλικού ελάσματος:**

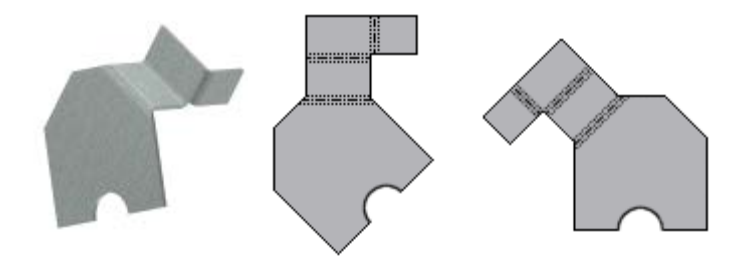

Μπορούμε να επαναπροσανατολίσουμε το προεπιλεγμένο flat pattern χρησιμοποιώντας οποιαδήποτε ευθεία άκρη, εικονική γραμμή μεταξύ δύο κορυφών ή γραμμή επαφής. Το μοτίβο αναπροσανατολίζεται σε σχέση με την άκρη ή τη γραμμή που ευθυγραμμίζεται είτε οριζόντια είτε κάθετα. Μπορούμε επίσης να προσθέσουμε, να διαγράψουμε και να μετονομάσουμε ένα flat pattern προσανατολισμό.

Στην ένδειξη ευθυγράμμισης, το κόκκινο βέλος υποδεικνύει την οριζόντια (άξονα Χ) και το πράσινο βέλος υποδεικνύει την κατακόρυφο (άξονα Υ). Με τη λειτουργία Align Horizontal (Οριζόντια ευθυγράμμιση) επιλεγμένη, το κόκκινο βέλος στην οθόνη είναι μεγαλύτερο. Με τη λειτουργία Align Vertical επιλεγμένη το πράσινο βέλος είναι μεγαλύτερο. Αυτά τα βέλη είναι χρήσιμα όταν επιλέγουμε εναλλακτικές ευθυγραμμίσεις και κατεύθυνση αναστροφής.

- 1. Με ένα αρχείο μεταλλικού ελάσματος ανοιχτό, στην καρτέλα Sheet Metal > Flat Pattern  $panel$   $\triangleright$  Create Flat Pattern.
- 2. Με το flat pattern ενεργό, στον browser, κάνουμε δεξί κλικ στην καταχώρηση του Flat Pattern, και στη συνέχεια κλικάρουμε στο Edit Flat Pattern Definition.
- 3. Κάνουμε ένα από τα ακόλουθα:
	- Για να αναπροσανατολίσουμε το προεπιλεγμένο flat pattern, κάνουμε κλικ στην επιλογή Align Horizontal ή Align Vertical και, στη συνέχεια, στην περιοχή γραφικών, επιλέγουμε μια ευθεία ακμή ή δύο σημεία στο επίπεδο μοτίβο.
	- Για να προσθέσουμε έναν ορισμένο προσανατολισμό επίπεδου σχεδίου, στον πίνακα Orientations , κάνουμε δεξί κλικ στην επιλογή Default (ή σε άλλο όνομα προσανατολισμού) και, επιλέγουμε New. Στο πλαίσιο διαλόγου Orientation Name, εισαγάγουμε ένα όνομα και, στη συνέχεια, κάντε κλικ στο OK.
	- Για να διαγράψουμε ή να μετονομάσουμε έναν προσανατολισμό επίπεδου σχεδίου, στον πίνακα Orientations, κάνουμε δεξί κλικ σε έναν προσανατολισμό, επιλέγουμε Delete ή Rename και στη συνέχεια κάντε κλικ στο κουμπί Save.
- 4. Εάν επαναπροσανατολίζουμε ή μετονομάζουμε ένα flat pattern, αν είναι απαραίτητο, κάνουμε κλικ στο Flip και στη συνέχεια στο κουμπί Save.
- 5. Εάν προσθέτουμε έναν ονομασμένο flat pattern προσανατολισμό, στην αναπτυσσόμενη λίστα Active Flat Pattern Orientation, επιλέγουμε τον νέο προσανατολισμό και, στη συνέχεια, επιλέγουμε Apply.

## **Bend Order Annotation σε Sheet Metal Flat Pattern**

Μπορείτε να αναδιατάξουμε απευθείας, να αναδιατάξουμε διαδοχικά ή να παραλείψουμε ξεχωριστά τη σειρά των κάμψεων σε ένα flat pattern.

Κατά την κατασκευή εξαρτημάτων ελασματουργίας, είναι συχνά κρίσιμο να δημιουργούνται οι φυσικές κάμψεις σε μια συγκεκριμένη σειρά. Αυτή η ακολουθία εντολών κάμψης μπορεί να οριστεί ενώ το μοντέλο εμφανίζεται στην κατάσταση επίπεδου σχεδίου. Μόλις οριστεί, η ακολουθία κάμψης μπορεί να εξαχθεί στον bend annotationπίνακα σε σχέδια παραγωγής.

Το Autodesk Inventor υποστηρίζει σχολιασμό τάξης κάμψεων σε bend centerlines που δημιουργούνται όταν διαμορφωθούν οι λειτουργίες που έχουν πεπλατυσθεί, καθώς και σε bend centerlines που προστίθενται με το χέρι.

Οι έγχρωμοι χαρακτήρες που περιέχουν έναν αριθμό ακολουθίας υποδηλώνουν σειρά κάμψης στην επίπεδη κατάσταση του μοντέλου. Οι κυκλικοί χαρακτήρες ενός χρώματος δείχνουν καμπύλες που διατηρούν την προεπιλεγμένη ακολουθία. Οι τετραγωνικοί χαρακτήρες άλλου χρώματος υποδεικνύουν καμπύλες που έχουν επεξεργαστεί. Το ενεργό χρωματικό σχήμα καθορίζει τα χρώματα που χρησιμοποιούνται.

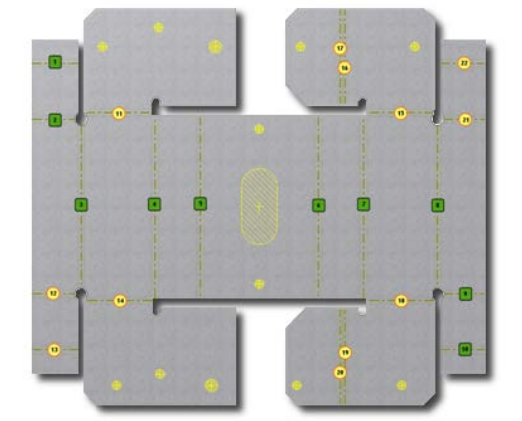

Οι κάμψεις μπορούν να επανατοποθετηθούν με τρεις τρόπους:

- **Directed Reorder (Κατευθυνόμενη αναδιάταξη):** Δίνει τη δυνατότητα να επιλέξουμε ένα αρχικό glyph και ένα glyph end. Στη συνέχεια, το Inventor επαναπροσδιορίζει τις κεντρικές γραμμές κάμψης που βρίσκονται μεταξύ των επιλεγμένων αρχικών και τελικών χαρακτήρων. Οι καμπύλες που δεν έχουν επιλεγεί προσαρμόζονται στην ακολουθία.
- **Sequential Reorder (Διαδοχική αναδιάταξη):** Δίνει τη δυνατότητα να επιλέξουμε ένα αρχικόbend centerline glyphγια να αλλάξουμε και στη συνέχεια το Inventor επαναριθμεί τα υπόλοιπα glyphs. Στη συνέχεια, μπορούμε να κάνουμε διαδοχικές επιλογές έως ότου ολοκληρωθεί η νέα ακολουθία.
- **Individual Edit (Μεμονωμένη Επεξεργασία):** Δίνει τη δυνατότητα να επιλέξουμε και να αλλάξουμε ένα συγκεκριμένο bend centerline glyph.

Για να ανακατατάξουμε μερικές κάμψεις, εφαρμόζουμε μεμονωμένες παρακάμψεις. Για ολόκληρη την ακολουθία κάμψεων, χρησιμοποιούμε είτε Κατευθυνόμενη είτε Διαδοχική αναδιάταξη.

Για την Direct and Sequential Reorder, εάν ο επιλεγμένος χαρακτήρας εκκίνησης είναι σε κατάσταση επεξεργασίας, η αρχική σειρά κάμψεων δεν αλλάζει και η κατάστασή του παραμένει όπως έχει τροποποιηθεί. Όλες οι bend centerlines που συναντώνται κατά μήκος της διαδρομής από τις αρχικές θέσεις έως και τις τελικές θέσεις, συμπεριλαμβανομένου του τελικού glyph, ρυθμίζονται για να επεξεργαστούν κατά τη διάρκεια της διαδικασίας.

Πολλοί κεντρικοί άξονες κάμψης μπορούν να επισημανθούν με διπλούς αναγνωριστές ακολουθίας.

## **Παράδειγμα: Bend Order Annotation**

Για να επιτύχουμε αποδοτική παραγωγή, οι κάμψεις πρέπει συχνά να δημιουργούνται στο shop floor με μια συγκεκριμένη σειρά. Η σειρά παραγωγής έχει ελάχιστα κοινά με τη σειρά σχεδιασμού. Χρησιμοποιώντας το flat pattern που έχουμε ανοιχτό, μπορούμε να εξερευνήσουμε τροποποιήσεις στην bend order sequence.

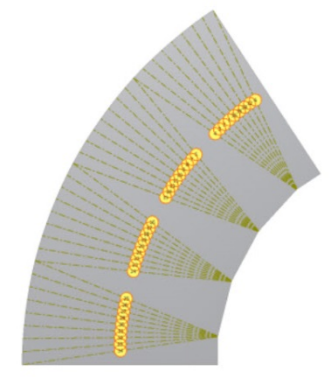

Στην καρτέλα Flat Pattern > Manage panel > Bend Order Annotation.

Παρατηρούμε ότι εμφανίζεται μια σειρά από αριθμούς μέσα σε κίτρινους κύκλους. Καθώς προχωράμε, επικεντρωνόμαστε σε αυτά τα αριθμημένα σύμβολα στο πάνω μέρος του σχεδίου:

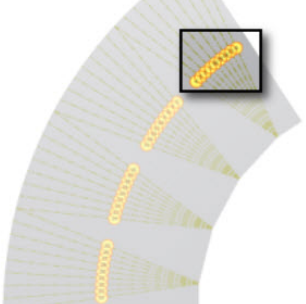

Όπως βλέπουμε, αυτά τα νούμερα δεν έχουν, προς το παρόν, κάποια λογική συνέχεια :

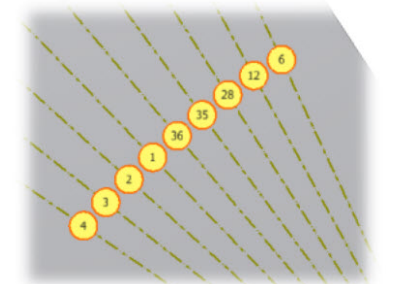

Στη συνέχεια, θα εξερευνήσουμε τρόπους δημιουργίας μιας κατευθυνόμενης ακολουθίας από bend overrides.

Σημείωση: Δεν μας απασχολεί εάν η σειρά των αριθμημένων συμβόλων στο flat pattern μας διαφέρει από αυτή που δείχνει η εικόνα.

## **Directly Reorder Bend σε Flat Pattern**

1. Κάνουμε δεξί κλικ στο παράθυρο γραφικών και επιλέγουμε Directed Reorder από το pop-up μενού περιεχομένων.

Η Directed Reorder μέθοδος εφαρμογής sequence overrides προϋποθέτει την επιλογή μια αρχικής και μιας τελικής κάμψης. Το σύστημα εφαρμόζει μια καινούρια σειρά bend order μεταξύ των επιλεγμένων κάμψεων.

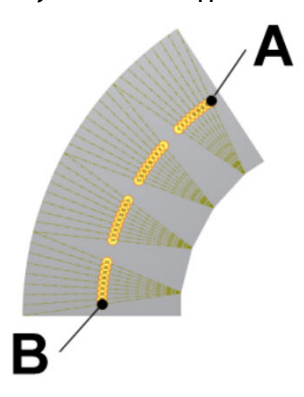

2. Κλικάρουμε το σύμβολο κάμψης που βρίσκεται στο υψηλότερο σημείο (συμβολίζεται με Α στην προηγούμενη εικόνα) για να επιλέξουμε την θέση εκκίνησης της override σειράς.

3. Κλικάρουμε το σύμβολο κάμψης που βρίσκεται στο χαμηλότερο σημείο (συμβολίζεται με Β) για να επιλέξουμε την τελική θέση. Παρατηρούμε ότι όλα τα σύμβολα αλλάζουν από κίτρινους κύκλους σε πράσινα τετράγωνα.

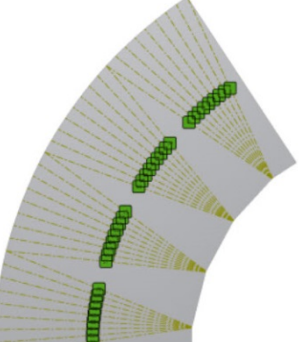

Επίσης παρατηρούμε ότι η σειρά αρίθμησης έχει αλλάξει. Η κάμψη που επιλέξαμε ως θέση αρχής έχει τώρα τον αριθμό 1. Η αρίθμηση των υπολοίπων κάμψεων συνεχίζεται αυξητικά μέχρι την κάμψη που έχουμε επιλέξει ως θέση τέλους.

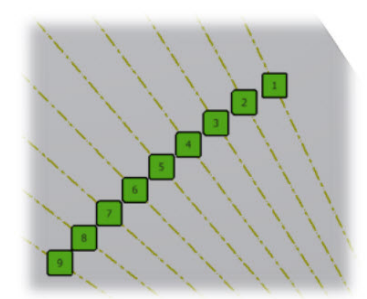

Στη συνέχεια, εξερευνούμε τη δημιουργία σειριακής επανατοποθέτησης (sequential reorder) αναγνώρισης κάμψεων overrides.

## **Sequential Reorder**

Εάν είμαστε ευχαριστημένοι με την σειρά που λάβαμε προηγουμένως, μπορούμε να πατήσουμε δεξί κλικ και Done, κι έπειτα δεξί κλικ ξανά και Finish Bend Order. Εναλλακτικά, πατάμε Esc δύο φορές.

Δεδομένου ότι αυτή είναι άσκηση, δεν θα κρατήσουμε την directed sequence που δημιουργήσαμε προηγουμένως.

- 1. Δεξί κλικ και επιλέγουμε Remove All Overrides από το pop-up μενού. Παρατηρούμε ότι τα πράσινα τετράγωνα μετατρέπονται σε κίτρινους κύκλους και η σειρά αρίθμησης επιστρέφει στην αρχική αρίθμηση που είχε δοθεί από το Autodesk Inventor.
- 2. Κάνουμε δεξί κλικ ξανά και επιλέγουμε Sequential Reorder από το Pop-up μενού περιεχομένων.

Χρησιμοποιούμε sequential reordering για να επιλέξουμε κάμψεις χειροκίνητα με τη σειρά με την οποία θέλουμε να κατασκευαστούν.

3. Ξεκινώντας ξανά με την ανώτερη κάμψη, επιλέγουμε κάθε άλλη κάμψη. Καθώς κλικάρουμε πάνω σε μια κάμψη, παρατηρούμε ότι ο κίτρινος κύκλος αλλάζει ξανά σε<br>πράσινο τετράγωνο. Τ α νούμερα αλλάζουν έτσι ώστε να ανταποκρίνονται στην πράσινο τετράγωνο. Τ α νούμερα αλλάζουν έτσι ώστε να ανταποκρίνονται στην επιλεγμένη σειρά. Κλικάρουμε δύο ή τρεις ακόμα κάμψεις μέχρι να καταλάβουμε αυτή την τεχνική.

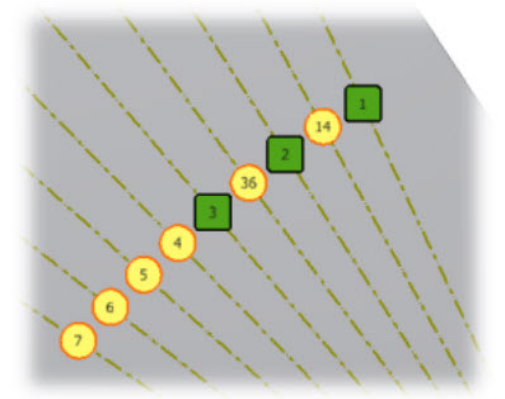

Όπως εξηγήθηκε προηγουμένως, όταν είμαστε ευχαριστημένοι με τον την reordered sequence, πατάμε Esc δύο φορές, ή επιλέγουμε Done και Finish Bend Order από το μενού περιεχομένων.

4. Αφού αυτό είναι άσκηση, κάνουμε δεξί κλικ ξανά και επιλέγουμε Remove All Overrides από το μενού περιεχομένων και έπειτα κλικάρουμε Finish Bend Order για να εξέλθουμε της εντολής.

Σημείωση: Σε μια τρίτη μέθοδο επεξεργασίας του bending order, επιλέγουμε μία μόνο μεμονωμένη κάμψη και αλλάζουμε την bend order identification.

## **Αντιγραφή σχεδίου σε a Flat Pattern**

Μπορούμε να αντιγράψουμε ένα σχέδιο σε ένα flat pattern, να το διαγράψουμε, να ελέγξουμε την ορατότητα του, και να σπάσουμε τη σύνδεση μεταξύ σχεδίων. Μπορούμε να δημιουργήσουμε ένα 2D sketch στην επιφάνεια ενός αναδιπλωμένου τμήματος μεταλλικού ελάσματος και να το αντιγράψουμε στο επίπεδο μοτίβο του τμήματος. Το δύο διαστάσεων σχέδιο πρέπει να έχει δημιουργηθεί σε επίπεδη επιφάνεια και όχι σε πλευρικές όψεις. Όλες οι εικόνες ή τα μπλοκ που είναι ενσωματωμένα στο σκίτσο αντιγράφονται επίσης. Εάν δεν υπάρχει ένα επίπεδο μοτίβο, το σκίτσο αντιγράφεται μόλις δημιουργηθεί το flat pattern.

Υπάρχει συσχετισμός μεταξύ του αρχικού σκίτσου διπλωμένου μοντέλου και του αντιγράφου επίπεδου σχεδίου. Οποιεσδήποτε τροποποιήσεις στο πρωτότυπο σκίτσο εμφανίζονται στο αντίγραφο. Ωστόσο, οι αλλαγές που έγιναν στο αντίγραφο σκίτσου στο επίπεδο μοτίβο δεν εμφανίζονται στο αρχικό διπλωμένο σκίτσο του μοντέλου. Όταν διαγράφουμε ένα flat pattern, το σκίτσο δεν διαγράφεται. Όταν αναδημιουργείται το flat pattern, το σκίτσο αντιγράφεται αυτόματα. Ως σχήματα που δεν καταναλώνονται, τα αντιγραμμένα σκίτσα εξάγονται με το flat pattern κατά τη διάρκεια μιας μετάφρασης σε DWG / DXF, συμπεριλαμβανομένης της στρώσης, του χρώματος, του τύπου γραμμής και του ελέγχου γραμμής βάρους. Μπορούμε να ενεργοποιήσουμε και να απενεργοποιήσουμε την ορατότητα και για τα δύο σκίτσα και μπορούμε να σπάσουμε τη συσχετιστική σύνδεση μεταξύ των σκαριφημάτων.

Σημείωση: Δεν μπορούμε να αντιγράψουμε ένα σκίτσο που δημιουργήθηκε στη ζώνη κάμψης ενός τμήματος ελάσματος αφού το ξεδιπλώσουμε με Unfold.

#### **Διαδικασία:**

- 1. Από την καρτέλα Sheet Metal > Flat Pattern > Go to Folded Part.<br>2. Στον Folded Part, browser, επιλέγουμε μία ή περισσότερες
- 2. Στον Folded Part browser, επιλέγουμε μία ή περισσότερες καταχωρήσεις του αναδιπλωμένου μοντέλου προς αντιγραφή, κάνουμε δεξί κλικ και επιλέγουμε Copy to Flat **Flat** Pattern. Η καταχώρηση του σχεδίου αλλάζει μορφή για να υποδείξει ότι το σχέδιο αντιγράφηκε επιτυχώς . Ο Flat Pattern browser εμφανίζει την καταχώρηση του αντιγραμμένου σχεδίου ως εξής: στ

Σημείωση: Από προεπιλογή, το αντιγραμμένο σκίτσο αντιγράφεται στο επίπεδο μοτίβο με την ορατότητα ενεργοποιημένη. Αν αντιγράψουμε ένα σκίτσο με την ορατότητα του απενεργοποιημένη, ο Folded Model browser εμφανίζει το εικονίδιο σκίτσου ως μη διαθέσιμο(  $\mathbb{T}$ ) και το αντίγραφο σκίτσο εμφανίζεται επίσης μη διαθέσιμο στο flat pattern(  $\mathbb{C}$ ).

- 3. Για να διαγράψουμε σχέδια, στον Flat Pattern browser, επιλέγουμε μία ή περισσότερες καταχωρήσεις, κάνουμε δεξί κλικ και επιλέγουμε Delete.
- 4. Τα διαγραμμένα σχέδια δεν εμφανίζονται πια στον Flat Pattern browser.

Τip: Μπορούμε επίσης να αφαιρέσουμε ένα folded model σκίτσο από ένα flat pattern. Στον Folded Model browser, κάνουμε δεξί κλικ στον κόμβο σκίτσου και, στη συνέχεια, καταργούμε την επιλογή Copy to Flat Pattern.

- 5. Το αρχικό σκίτσο του διπλωμένου μοντέλου διατηρείται και στον Folded Model browser, εμφανίζεται ως κανονικό εικονίδιο σκίτσου.
- 6. Μπορούμε να σπάσουμε τους συνδέσμους μεταξύ των folded part and flat pattern σκίτσων. Στον Flat Pattern browser, επιλέγουμε ένα ή περισσότερα σχέδια, κάνουμε δεξί κλικ και επιλέγουμε Select Break Link.

Και τα δύο εικονίδια σκίτσου εμφανίζονται στη συνέχεια ως κανονικά εικονίδια σκίτσου στα αντίστοιχα προγράμματα περιήγησης.

## **Δημιουργία καλλυντικής κεντρικής γραμμής σε Flat Pattern (Cosmetic Centerline)**

Οι cosmetic centerlines είναι ευθείες γραμμές σχεδιασμένες σε ένα flat pattern που έχουν μετατραπεί σε γραμμές κάμψης με bend extent lines. Αναπαριστούν κάμψεις οι οποίες δεν υπάρχουν στο folded model μας, πιθανώς ζάρες σκλήρυνσης (stiffening creases) ή γραμμές κάμψης που θέλουμε να τοποθετήσουμε σε ένα die-formed τμήμα του flat pattern. Cosmetic centerlines φέρουν χαρακτηριστικά κάμψεων που μπορούν να ανακτηθούν στα σχέδια. Τα σχέδια των flat pattern μπορούν να περιλαμβάνουν cosmetic centerlines μέσα σε πίνακες κάμψης ή μέσω κλήσεων σχολιασμού. Αυτοί οι πίνακες και οι σημειώσεις μπορούν να περιλαμβάνουν την κατανομή που εφαρμόζεται κατά τη δημιουργία της cosmetic centerline. Μπορούν να μπουν σε σειρά χρησιμοποιώντας τις Bend Order Annotation τεχνικές που είδαμε στην προηγούμενη άσκηση.

Οι γραμμές σκίτσων που διασχίζουν τρύπες σε ένα flat pattern παράγουν cosmetic centerlines που καλύπτουν την τρύπα. Για παράδειγμα, οι cosmetic centerline και οι εκτάσεις κάμψης δεν κόβονται στα όρια των οπών. Οι γραμμές σκίτσων που περιορίζονται σε μια άκρη στο επίπεδο μοτίβο έχουν ως αποτέλεσμα cosmetic centerlines και bend extent lines που έχουν κοπεί στην άκρη. Οι γραμμές γραμμών σκίτσου χωρίς περιορισμούς έχουν ως αποτέλεσμα cosmetic centerlines και bend extent lines που δεν είναι τριμαρισμένες.

Σημείωση: Είναι πιθανό οι πίνακες κάμψεων και οι κλήσεις σχολιασμού να περιλαμβάνουν κενά πεδία ή / και προσαρμοσμένες συμβολοσειρές κειμένου λόγω της κατανομής (ή της έλλειψης κατανομής) που εφαρμόστηκε κατά τη δημιουργία της cosmetic centerline.

#### **Διαδικασία:**

1. Κάνουμε κλικ για να επιλέξουμε την επιφάνεια του flat pattern.

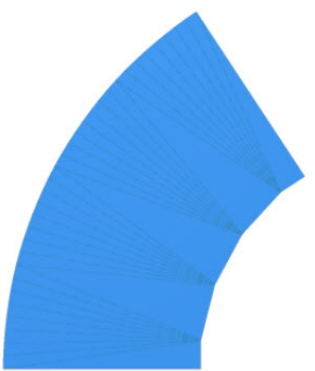

Σημείωση: Εάν δεν είχαμε καταργήσει τις άκρες του Autoproject για τη δημιουργία σκίτσου και την επεξεργασία της εφαρμογής, όπως ορίζεται στις Προϋποθέσεις στην αρχή αυτού του υποκεφαλαίου, το σκίτσο και όλα τα επόμενα σκίτσα που έγιναν σε αυτό θα είχαν περιττή προβαλλόμενη γεωμετρία.

- 2. Από την καρτέλα Flat Pattern > Sketch panel > Create 2D Sketch, ή δεξί κλικ κ επιλέγουμε New Sketch από το marking menu.
- 3. Κάνουμε κλικ στο ΟΚ στο παράθυρο διαλόγου που φέρει το μήνυμα **"Edits to the flat pattern are exclusively applied to the flat pattern and will not be reflected on the folded model".**

4. Σχεδιάζουμε δύο ευθείες γραμμές όπως φαίνονται παρακάτω:

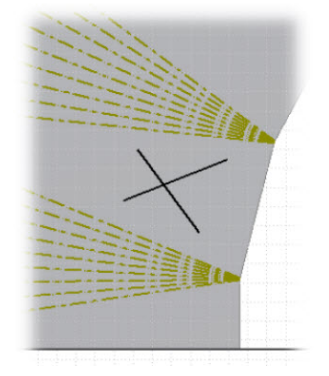

Σημείωση: Σε αυτό το παράδειγμα, το μέγεθος και η θέση δεν είναι κρίσιμης σημασίας, οπότε δεν δίνονται διαστάσεις. Για να τοποθετηθούν οι γραμμές αυτές με ακρίβεια σε κάποιο σχέδιο, θα χρειαστεί να προστεθούν διαστάσεις.

5. Από την καρτέλα Sketch Exit panel Finish Sketch , ή δεξί κλικ και επιλογή **Finish 2D Sketch** από το marking menu.

#### **Στη συνέχεια μετατρέπουμε τις sketched lines σε cosmetic lines:**

1. Aπό την καρτέλα Flat Pattern tab > Create panel > Cosmetic Centerline 2. or rightclick and select **Cosmetic Centerline** from the marking menu.

Το παράθυρο διαλόγου των Cosmetic Centerlines εμφανίζεται και οι πληροφορίες διεύθυνσης κάμψης αναγράφονται στις ήδη υπάρχουσες κάμψεις του flat pattern. Η επιλογή **Sketched Bend Lines** είναι ενεργή.

- 2. Επιλέγουμε τις δύο ευθείες γραμμές που προσθέσαμε στο σχέδιο.
- 3. (Προαιρετικό) Στο Cosmetic Centerlines παράθυρο διαλόγου, στην Information Type αναδυόμενη λίστα, καθορίζουμε τον τύπο πληροφοριών:
	- o **Press Brake.** Καθορίζει ότι οι προκύπτουσες cosmetic centerlines παρέχουν χαρακτηριστικά πέδησης.<br>ο Crease. Καθορίζει
	- o **Crease.** Καθορίζει ότι οι προκύπτουσες cosmetic centerlinesαντιπροσωπεύουν ενισχυτικές πτυχές.
	- o **None.** Καθορίζει ότι δεν απαιτείται απόκριση στις προκύπτουσες cosmetic centerlines.
- 4. Παρατηρούμε ότι η διεύθυνση των κάμψεων γι αυτές τις δύο γραμμές διαφέρει από την κατεύθυνση κάμψης των υπολοίπων. Αυτό μπορεί είτε να μας εξυπηρετεί είτε όχι. Για να ελαχιστοποιήσουμε το material handling κατά τη διάρκεια τη δημιουργίας του συγκεκριμένου παραδείγματος, αλλάζουμε την κατεύθυνση της κάμψης.

Κλικάρουμε το κουμπί **Specifies Bend Up or Bend Down** στο Cosmetic Centerlines παράθυρο διαλόγου για να αλλάξουμε την διεύθυνση κάμψεως.

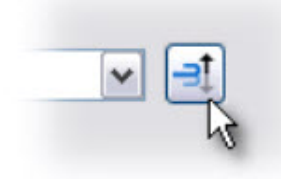

Παρατηρούμε ότι τα αναγραφόμενα χαρακτηριστικά κάμψεως των sketched lines είναι πλέον όμοια με αυτά των υπολοίπων bend lines του flat pattern.

- 5. Εάν είναι απαραίτητο, επεξεργαζόμαστε τις πληροφορίες που εμφανίζονται στα Bend Angle, Radius, ή Unfold Rule.
	- o **Bend Angle**. Καθορίζει ένα χαρακτηριστικό γωνίας κλίσης και την τιμή του. Διατίθεται όταν ο Information Type είναι Crease.
	- o **Radius**. Καθορίζει το χαρακτηριστικό ακτίνας και την τιμή του. Διατίθεται όταν ο Information Type είναι Crease. Αναφέρεται εκ προεπιλογής στην Bend Radius παράμετρο που καθορίζεται στον ενεργό sheet metal rule.
	- o **Unfold Rule**. Ορίζει υπάρχοντες Unfold Rules. Σχετίζει έναν Unfold Rule με μια cosmetic centerline. Αναφέρεται εκ προεπιλογής στον Default\_KFactor. Διατίθεται όταν ο Information Type είναι Press Brake.

Αλλάζουμε την Bend Angle τιμή σε 3 degrees στο Cosmetic Centerlines παράθυρο διαλόγου.

Κλικάρουμε ΟΚ για να δημιουργήσουμε τις cosmetic centerlines με τα χαρακτηριστικά που έχουμε ορίσει και να εξέρθουμε.

6. Παρατηρούμε ότι οι sketched lines τώρα εμφανίζονται χρησιμοποιώντας Bend Centerline linetype. Χρησιμοποιώντας τις τεχνικές που μάθαμε στην Bend Order Annotation άσκηση, κλικάρουμε στην καρτέλα Flat Pattern Manage panel Bend Order Annotation , ή δεξί κλικ και επιλέγουμε **Bend Order** από το marking menu.

Παρατηρούμε ότι οι cosmetic centerlines συμμετέχουν τώρα στην bend order sequence.

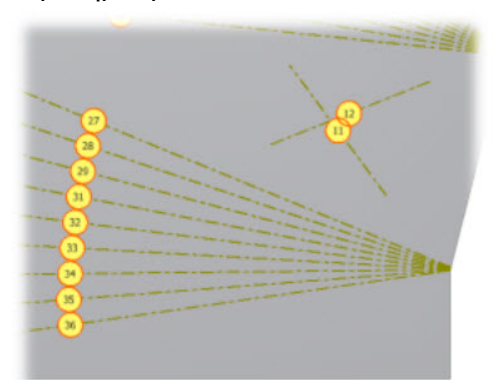

Αυτές οι cosmetic centerlines μπορούν τώρα να συμπεριληφθούν στα bend tables και bend notes που δημιουργούμε στα σχέδια μας.

- 7. Κάνουμε κλικ στο Esc key για να εξέρθουμε του Bend Order Annotation.
- 8. Από την καρτέλα Flat Pattern > Folded Part panel > Go to Folded Part, ή δεξί κλικ και επιλογή **Go to Folded Part** από το marking menu, για να επιστρέψουμε στο folded model στάδιο.
# **Εξαγωγή Flat Pattern**

Μπορούμε να εξάγουμε ένα flat pattern μοντέλου μεταλλικού ελάσματος σε SAT, DWG, ή DXF τύπο αρχείου. Ξεκινάμε με ένα υπάρχον flat pattern. Η εξαγωγή σε DXF μορφή ενεργοποιεί την απευθείας χρήση του από εργαλειομηχανές CNC, οι οποίες συχνά απαιτούν συγκεκριμένο τύπο γεωμετρίας και τοποθέτησης στρώσεων. Εξετάζουμε τις ακόλουθες πληροφορίες κατά την εξαγωγή σε DXF:

- Οι περισσότερες εργαλειομηχανές απαιτούν δεδομένα σε R12 μορφή.
- Δεν απαιτούν όλες οι εργαλειομηχανές όλα τα διαθέσιμα στρώματα.
- Προσοχή πρέπει να δίνεται στις "μπροστά" και "πίσω" αναφορές. Ορισμένες σφύρες χτυπούν από μπροστά ή από πίσω και δεν εφαρμόζονται στο αρχείο που εξάγουμε.
- Εσωτερικά προφίλ και σχήματα που έχουν δημιουργηθεί με την εντολή cut feature μπορεί να αντιπροσωπεύουν laser ή water jet μονοπάτια κοπής. Τα προφίλ χαρακτηριστικών είναι σχήματα που δημιουργούνται χρησιμοποιώντας εργαλεία διάτρησης. Ανάλογα με το εργαλείο εργαλείου στο οποίο στοχεύουμε, μπορούμε να χρησιμοποιήσουμε αυτά τα επίπεδα ξεχωριστά.
- Μπορούμε να επαναχρησιμοποιήσουμε τη διαμόρφωση των επιλογών τύπων, επιπέδων και γεωμετρίας αρχείων, να κάνετε κλικ στην επιλογή Save Configuration και να εισαγάγετε ένα όνομα με σημασία.
- Όταν ρυθμίζουμε τις επιλογές γεωμετρίας, πολλά μηχανήματα αναμένουν ότι το εξωτερικό προφίλ ενός επίπεδου σχεδίου θα εκπροσωπείται ως polyline (πολυγραμμή). Ορισμένα εργαλεία περιμένουν ότι όλη η γεωμετρία XY έχει θετικό πρόσημο (για παράδειγμα, υπάρχει μέσα στο πρώτο τεταρτημόριο). Πρέπει να ελέγχουμε τις απαιτήσεις της μηχανής μας.
- Ορισμένα εργαλεία δεν μπορούν να χρησιμοποιήσουν το εξαγόμενο αρχείο DWG ή DXF flat pattern όταν μια κεντρική γραμμή κάμψης διασχίζει μια οπή στην κάμψη. Επιλέγουμε την καρτέλα Geometry στο παράθυρο διαλόγου Flat Pattern DXF ή DWG Export Options. Ελέγχουμε τις Trim Centerlines στην επιλογή Contour στην καρτέλα Geometry για να τριμάρουμε τους κεντρικούς άξονες κάμψης στην άκρη της τομής.
- 1. Στον browser, δεξί κλικ στο εικονίδιο για το flat pattern, επιλέγουμε Save Copy As, και πηγαίνουμε στον επιθυμητό φάκελο εισάγοντας ένα όνομα στο File Name.
- 2. Στο Save as Type, ορίζουμε SAT, DWG, ή DXF τύπο αρχείου. Κάνουμε κλικ στο Save.
- 3. Εάν διαλέξουμε DXF τύπο αρχείου, κάνουμε ένα από τα ακόλουθα:
	- Στο Flat Pattern DXF Export Options παράθυρο διαλόγου, καθορίζουμε ποιο τύπο DXF αρχείου να εξάγουμε.
	- Πραιρετικά, επιλέγουμε Customize DWG/DXF και διαλέγουμε ένα προηγουμένως καθορισμένο \*.xml αρχείο που περιέχει συγκεκριμένη μορφοποίηση εξόδου.
	- Στην καρτέλα Layer Options, κάνουμε κλικ στο στο εικονίδιο της λάμπας για να απενεργοποιήσουμε τα επίπεδα που δεν θέλουμε να εξάγουμε. Όταν ο λαμπτήρας είναι κίτρινος, το στρώμα εξάγει. Διαφορετικοί τύποι αντικειμένων οδηγούν σε επώνυμα επίπεδα.
	- Στην καρτέλα Geometry Options, τροποποιούμε τον τύπο, την ανοχή, και συντονίζουμε το τεταρτημόριο για την εξαγόμενη γεωμετρία.
- 4. Κλικ στο OK για να εξάγουμε τη γεωμετρία μας.

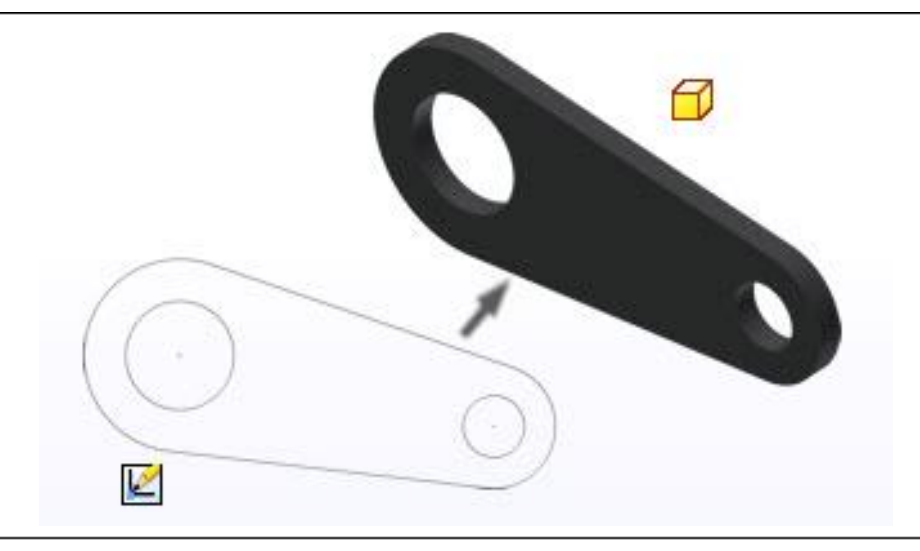

# **5.3 MAKE PART**

## **Διαφορές μεταξύ Make Part και Make Components**

- Μπορoύμε να δημιουργήσουμε ή να επεξεργαστούμε μόνο ένα αρχείο τμήματος με το Make Part.
- Πολλά αντικείμενα και συνδυασμοί τύπων αντικειμένων μπορούν να εξαχθούν ταυτόχρονα με το Make Part.
- Τόσο το σχήμα όσο και η θέση προέρχονται από το Make Part. Η θέση μιας παρουσίας μπλοκ στο τμήμα στόχου είναι ίδια με τη θέση στο τμήμα πηγής σε σχέση με την προέλευση του τμήματος.

### **Δημιουργία Part από Layout**

Χρησιμοποιούμε το Make Part για να δημιουργήσουμε ένα τμήμα από τα αντικείμενα που έχουμε σχεδιάσει.

Για να δημιουργήσουμε ένα μόνο μέρος από τα αντικείμενα που έχουμε σχεδιάσει, χρησιμοποιούμε την εντολή Make Part. Το Make Part είναι σαν την εντολή Derived Part, αλλά προέρχεται από το ενεργό αρχείο προέλευσης και όχι από το ενεργό αρχείο. Δηλαδή, το Make Part εξάγει παράγωγα αντί να αντλεί παράγωγα. Κατά συνέπεια, το Make Part μας επιτρέπει να ορίζουμε τα ονόματα και τις θέσεις του τμήματος στόχου και της συναρμολόγησης.

# **Περιγραφή Διαδικασίας:**

Ακολουθεί μια τυπική ροή εργασίας για το Make Part από αντικείμενα που έχουμε σχεδιάσει:

- 1. Επιλέγουμε αντικείμενα και κλικάρουμε Make Part στην Manage ή Sketch καρτέλα. Τα αντικείμενα ρυθμίζονται αυτόματα σε Include στο παράθυρο διαλόγου. Εναλλακτικά, μπορούμε να ξεκινήσουμε με το Make Part χωρίς να έχουμε προεπιλέξει αντικείμενα. Σημείωση: Μπορούμε επίσης να επιλέξουμε ένα ή περισσότερα sketch blocks, στερεά σώματα ή επιφανειακά σώματα και να επιλέξουμε Make Part από το μενού περιβάλλοντος.
- 2. Τροποποιούμε την κατάσταση περιγραφής των αντικειμένων στο πρόγραμμα περιήγησης του πλαισίου διαλόγου, κατά περίπτωση. Σημειώνουμε ότι τα αντικείμενα που επιλέγονται για εξαγωγή δεν συμπεριλαμβάνονται αυτόματα.
- 3. Ενημερώνουμε άλλες επιλογές του παραθύρου διαλόγου και κάνουμε ένα από τα ακόλουθα:
	- Κάνουμε κλικ στο OK για να εκτελέσουμε το Make Part και να κλείσουμε το παράθυρο διαλόγου. Το αρχείο τμήματος δημιουργείται, αλλά δεν αποθηκεύεται. Αποθηκεύουμε τα νέα αρχεία.
	- Κάνουμε κλικ στο Apply (Εφαρμογή) για να εκτελέσουμε το Make Part. Το παράθυρο του τμήματος πηγής παραμένει ανοιχτό και το παράθυρο διαλόγου του Make Part επιστρέφει, ώστε να μπορούμε να συνεχίσουμε να επιλέξουμε διαφορετικά αντικείμενα και να δημιουργήσουμε περισσότερα τμήματα. Τα αρχεία μερών δημιουργούνται, αλλά δεν αποθηκεύονται. Αποθηκεύουμε τα νέα αρχεία. Επίσης, ο κατάλογος των αντικειμένων που περιλαμβάνονται για το Make Part είναι διαγραμμένος για την επόμενη ενέργεια.

## **Παράδειγμα:**

Έχουμε το ακόλουθο σχέδιο, από το οποίο θέλουμε να δημιουργήσουμε σε ξεχωριστό αρχείο ένα μεταλλικό έλασμα που προέρχεται από το κλειστό σχέδιο των δύο ενωμένων τετραγώνων.

Χρησιμοποιούμε την εντολή Make Part και επιλέγουμε από τη στήλη που εμφανίζεται το σχέδιο το οποίο θέλουμε να εξάγουμε σε ξεχωριστό αρχείο.

Στο παράθυρο διαλόγου εμφανίζεται με κίτρινο χρώμα το νέο σχέδιο, μεμονωμένα, χωρίς όπως να δέχεται επεξεργασία.

Το μόνο που χρειάζεται είναι να κάνουμε διπλό κλικ στην καταχώρηση του στον browser και το πρόγραμμα ανοίγει το αρχείο τμήματος αφήνοντας μας ελεύθερη την οποιαδήποτε επιλογή επεξεργασίας.

Δίνουμε πάχος στο τεμάχιο με την εντολή Face και έχουμε πλέον ένα νέο μοντέλο που μπορεί να αποθηκευτεί ξεχωριστά.

Έστω τώρα ότι θέλουμε να εξάγουμε ένα τμήμα ελάσματος ως ξεχωριστό part. Έχουμε τον ακόλουθο βραχίονα στήριξης και θέλουμε να δημιουργήσουμε ένα τμήμα ελάσματος που ταυτίζεται με την επίπεδη επιφάνεια του, χωρίς τα contour flange στοιχεία στήριξης που την περιβάλλουν.

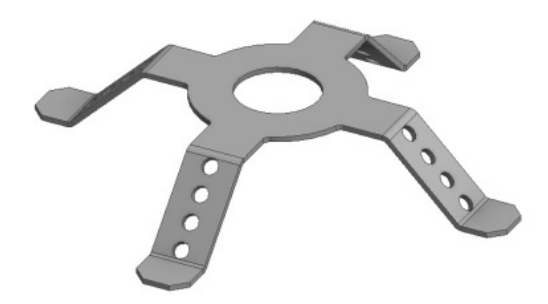

Χρησιμοποιώντας ξανά την εντολή Make Part επιλέγουμε από την στήλη το σχέδιο που απευθύνεται στο τμήμα του ελάσματος που επιθυμούμε και, αφού το ανοίξουμε σε νέο αρχείο, όπως προηγουμένως, του δίνουμε πάχος με face και το αποθηκεύουμε ξεχωριστά ως μεμονωμένο part.

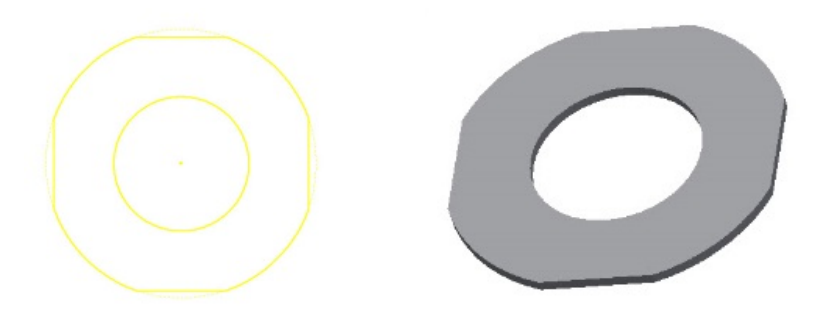

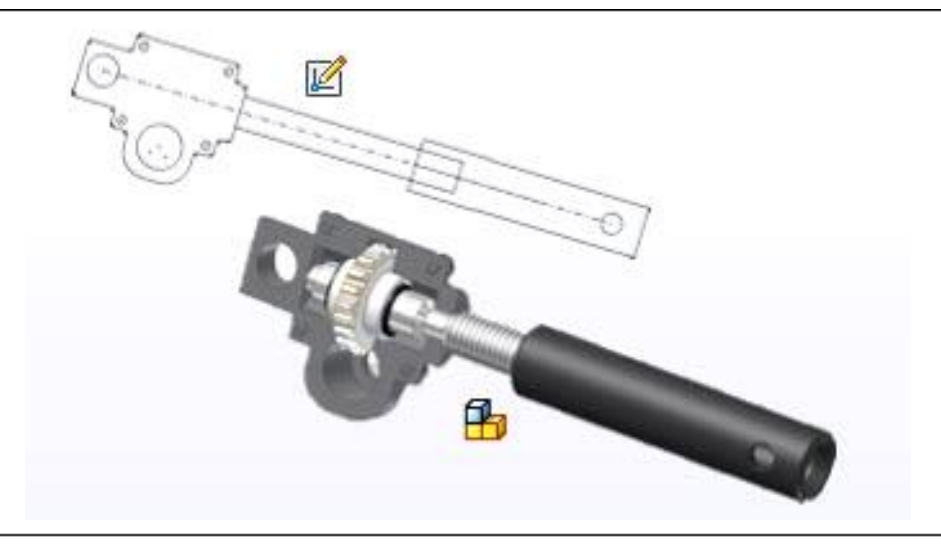

# **5.4 MAKE COMPONENTS**

Αφού δημιουργήσουμε μια διάταξη, ακολουθούμε τα επόμενα βήματα για τη δημιουργία των στερεών μοντέλων μας.

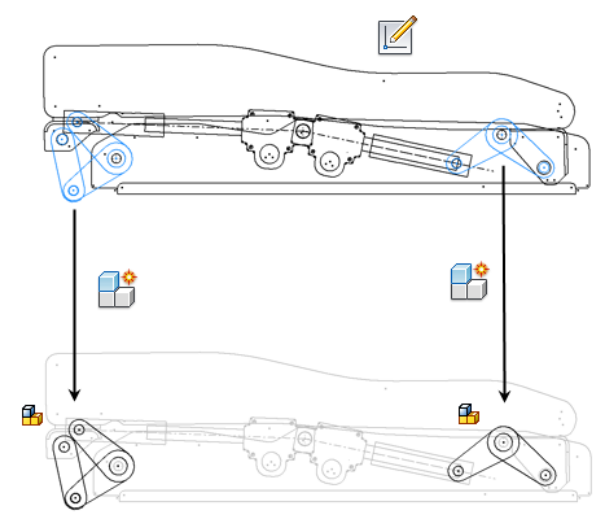

• Χρησιμοποιούμε την εντολή Make Components για να προωθήσουμε στοιχεία σχεδίου σε στοιχεία εξαρτημάτων (αρχεία μερών και συναρμολόγησης). Η γεωμετρία 2D σκίτσου στα νέα αρχεία παρέχει τη γεωμετρία αναφοράς για τα στερεά μοντέλα μας.

• Χρησιμοποιούμε την εντολή Make Components για να εξάγουμε από το στερεό σώμα μας στοιχεία εξαρτημάτων (αρχεία μερών και συναρμολόγησης). Τα συμπαγή σώματα στα νέα αρχεία παρέχουν τις βάσεις για περαιτέρω λεπτομερή περιγραφή των μεμονωμένων τμημάτων, κατά περίπτωση.

Όταν χρησιμοποιούμε το Make Components με sketch blocks, μπορούμε να επιλέξουμε από

διάφορες επιλογές για να καθορίσετε τη μορφή των νέων αρχείων και τη συμπεριφορά των συστατικών στοιχείων. Οι επιλογές που παίρνουμε εξαρτώνται, μεταξύ άλλων, από το αν ο σχεδιασμός του συγκροτήματος είναι στατικός ή κινηματικός. Η γεωμετρία εμφάνισης κάθε εξαρτήματος συσχετίζεται με την παρουσία του sketch block, έτσι ώστε οι αλλαγές γεωμετρίας που γίνονται στον ορισμό του μπλοκ να μεταδίδονται στο στοιχείο. Αν αλλάξουμε τους περιορισμούς γεωμετρίας, επαναλαμβάνουμε το Make Components για επηρεαζόμενα στοιχεία για να ενημερώσουμε τους περιορισμούς τους.

Σημείωση: Μπορούμε να ορίσουμε προεπιλεγμένες επιλογές για τα παράθυρα διαλόγου Make Components.

# **Περιγραφή Διαδικασίας:**

Είναι διαθέσιμες διάφορες ροές εργασίας για το Make Components και εξαρτώνται από τη διάταξή μας και την πρόθεση σχεδιασμού. Ακολουθεί μια τυπική ροή εργασιών για την αρχική εκτέλεση του Make Components από τα sketch blocks διάταξης:

Σημείωση: Αποθηκεύουμε το αρχείο που περιέχει τα σκίτσα μας προτού χρησιμοποιήσουμε το Make Components.

- 1. Επιλέγουμε τα επιθυμητά στοιχεία και κάνουμε κλικ στο Make Components στην καρτέλα Manage. Εναλλακτικά, μπορούμε να εκκινήσουμε την εντολή χωρίς να έχουμε προεπιλέξει τα στοιχεία. Σημείωση: Μπορούμε επίσης να κάνουμε δεξί κλικ σε ένα ή περισσότερα σχεδιαστικά στοιχεία , ή σε ένα ή περισσότερα στερεά στον browser και να επιλέξουμε Make
- 2. Τροποποιούμε τις επιλογές block instance, ανάλογα με την περίπτωση. Επιλέγουμε πρόσθετες εμφανίσεις για να συμπεριλάβουμε ή να επιλέξουμε στιγμιότυπα στο
- πρόγραμμα περιήγησης του πλαισίου διαλόγου και κάνουμε κλικ στην επιλογή Remove. 3. Επιλέγουμε το στοιχείο Insert components στην επιλογή συναρμολόγησης και ενημερώνουμε τις καταχωρήσεις του σχετικού παραθύρου διαλόγου ή καταργούμε αυτήν την επιλογή.
- 4. Κάνουμε κλικ στο Next για να αποδεχτούμε τις αλλαγές που κάναμε.
- 5. Κάνουμε κλικ σε κελιά στον πίνακα για να αλλάξουμε τι αντίστοιχες εμφανίσεις και ενημερώνουμε τις επιλογές θέσεις κατά το επιθυμητό.
- 6. Κάνουμε κλικ στο Include Parameters για να διαλέξουμε ποιες παράμετροι μοντέλου θα εξαχθούν στα συστατικά στοιχεία μας.
- 7. Κάνουμε ένα από τα ακόλουθα:

Components από το μενού περιεχομένων.

- **Return to selection** για να επιστρέψουμε στο Selection παράθυρο διαλόγου του Make Components και να ενημερώσουμε τις επιλογές μας.
- **OK** για αν εκτελέσουμε το Make Components και να κλείσουμε το παράθυρο διαλόγου.
- **Apply** για να εκτελέσουμε την εντολή αλλά να αφήσουμε το παράθυρο διαλόγου τη ανοιχτό ώστε να συνεχίσουμε να επιλέγουμε διαφορετικά αντικείμενα και να δημιουργήσουμε περισσότερα εξαρτήματα. Επίσης, η λίστα αντικειμένων που συμπεριλαμβάνεται στο Make Components αδειάζει για την επόμενη εργασία.

Εάν είναι επιλεγμένη η λειτουργία Place in target assembly, το καθορισμένο assembly αρχείο είναι ανοιχτό και τα νέα εξαρτήματα προστίθενται σε αυτό. Τόσο τα εξαρτήματα όσο και το assembly δεν αποθηκεύονται αυτόματα στον δίσκο αλλά σώζονται όταν αποθηκεύουμε το assembly. Εάν δεν είναι επιλεγμένη η η λειτουργία Place in target assembly, θα ζητηθεί να αποθηκεύσουμε τα νέα στοιχεία μετά το κλείσιμο του Make Components παραθύρου διαλόγου.

Σημείωση: Μπορούμε να αλλάξουμε τις προεπιλεγμένες συμπεριφορές του παραθύρου διαλόγου του Make Components. Σε ένα αρχείο τμήματος, στην καρτέλα Tools, κλικ στο Document Settings. Στην καρτέλα Modeling, κλικ στο Options κάτω από το Make Components Dialog.

# **Παράδειγμα:**

Για να κατανοήσουμε τη λειτουργία της εντολής, θα κατασκευάσουμε μία γωνιακή ένωση μεταλλικών σωληνώσεων.

Ξεκινάμε δημιουργώντας τα ακόλουθα σχέδια στο ΧΥ επίπεδο και στο ΧΖ επίπεδο.

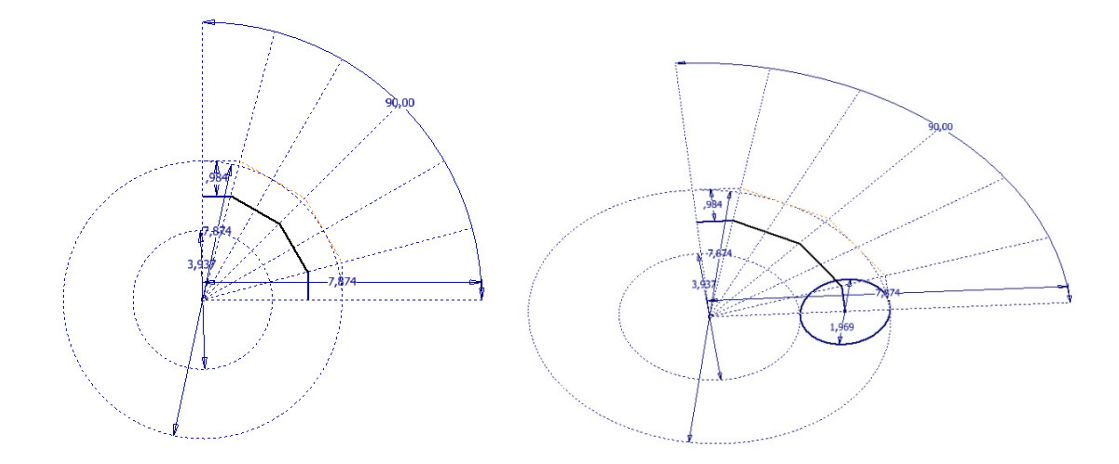

Χρησιμοποιώντας την εντολή Sweep δημιουργούμε την επιφάνεια που σχηματίζει το κυκλικό προφίλ ακολουθώντας τη διαδρομή ευθυγράμμων τμημάτων του πρώτου σχεδίου.

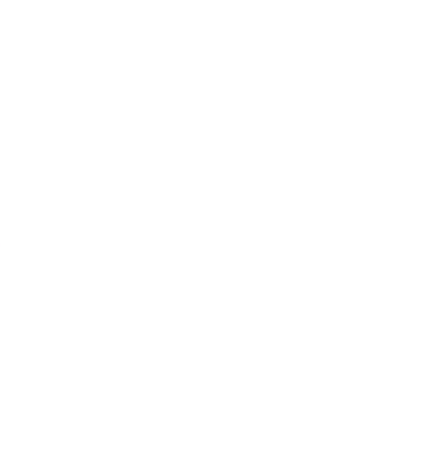

Στη συνέχεια δίνουμε πάχος στα διάφορα τμήματα με την εντολή Thicken/Offset. Προσέχουμε ότι σε κάθε τμήμα απαιτείται ξεχωριστή εφαρμογή της εντολής και προσέχουμε να είναι επιλεγμένη η λειτουργία New Solid.

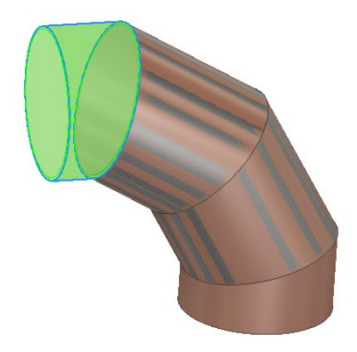

Αφού πρώτα δημιουργήσουμε τα απαραίτητα workpoints στο στερεό μας, χρησιμοποιούμε την εντολή Rip για να σχηματίσουμε το απαραίτητο διάκενο που απαιτεί κάθε τεμάχιο μεταλλικού ελάσματος για να ανοίξει σε flat pattern.

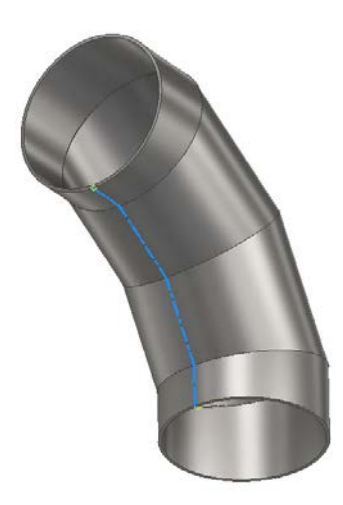

Εάν επιλέξουμε την εντολή Create Flat Pattern θα δούμε πως το πρόγραμμα αδυνατεί να εκτελέσει την εντολή και μας προτρέπει με μήνυμα οθόνης να χρησιμοποιήσουμε την εντολή Make Components.

Χρησιμοποιώντας λοιπόν την εντολή Make Components, επιλέγουμε ένα ένα όλα τα κυλινδρικά τμήματα που αποτελούν το κομμάτι μας και τα αποθηκεύουμε ως ξεχωριστά στερεά.

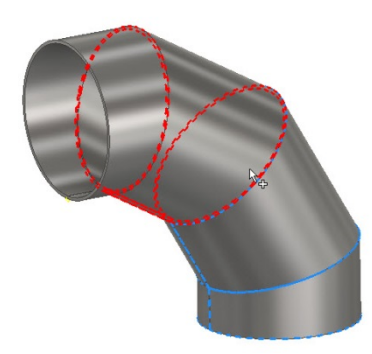

Τώρα κάθε ένα από τα τμήματα αυτά μπορεί να ξεδιπλωθεί ξεχωριστά και να δημιουργήσει το δικό του flat pattern.

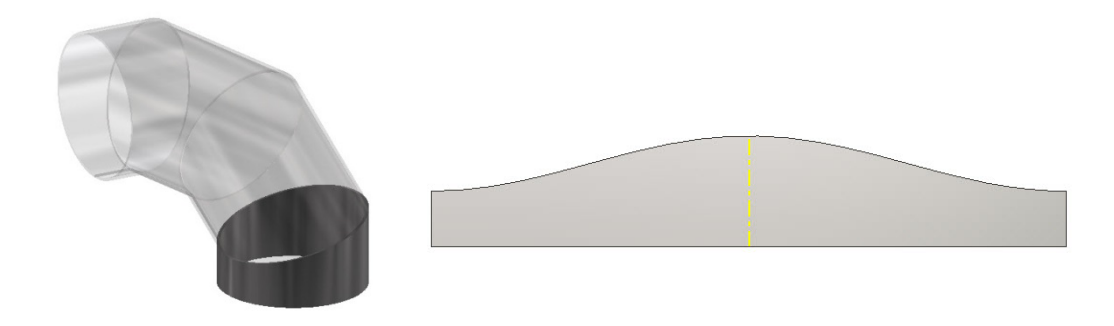

# **6. ΣΥΝΔΙΑΣΤΙΚΗ ΚΑΤΑΣΚΕΥΗ**

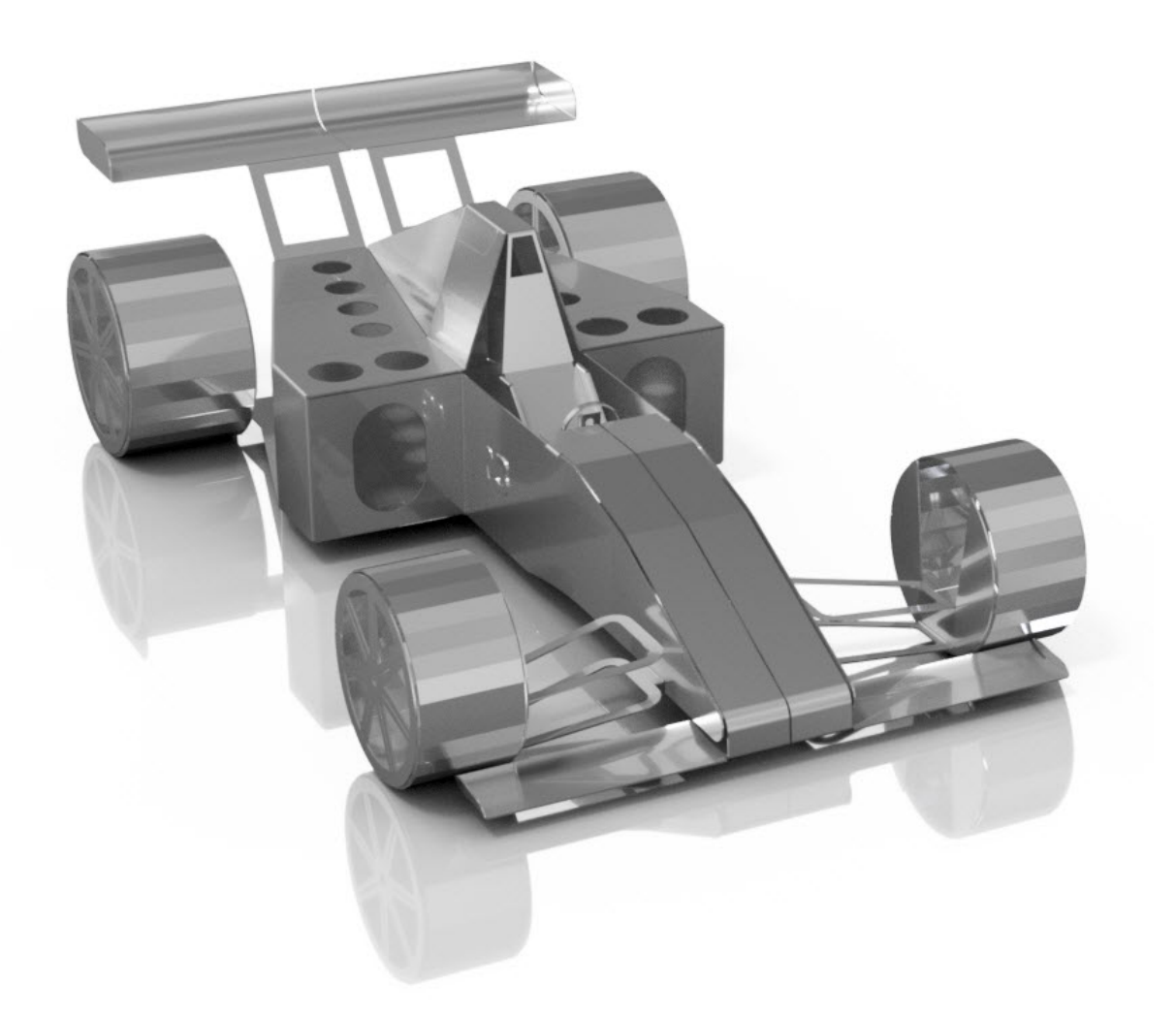

Θα ακολουθήσει κατασκευαστικό παράδειγμα, στο οποίο θα εφαρμοστούν οι περισσότερες από τις εντολές που παρουσιάστηκαν στο σύγγραμμα.

Το μοντέλο θα αναπαριστά ένα αγωνιστικό αυτοκίνητο τύπου formula και σκοπός του είναι να βοηθήσει τον αναγνώστη στην καλύτερη κατανόηση των εντολών μέσα από την εφαρμογή τους σε μια πιο πολύπλοκη κατασκευή, καθώς και να αναδείξει την έκταση των δυνατοτήτων μορφοποίησης των μεταλλικών ελασμάτων, αφού όλο το μοντέλο θα αποτελεί ανάπτυγμα ενός μόνο φύλλου μετάλλου και θα ξεδιπλώνεται σε ένα ενιαίο flat pattern.

1. Στο ΧΖ επίπεδο σχεδιάζουμε ένα ορθογώνιο με τις ακόλουθες διαστάσεις. Προσέχουμε να δουλεύουμε απόλυτα συμμετρικά εκατέρωθεν του άξονα Ζ, καθώς το μεγαλύτερο μέρος της κατασκευής θα παρουσιάζει συμμετρία στην οριζόντια διεύθυνση και θα χρησιμοποιηθεί ως mirror plane το ΥΖ επίπεδο. Δημιουργούμε το πρώτο **face**.

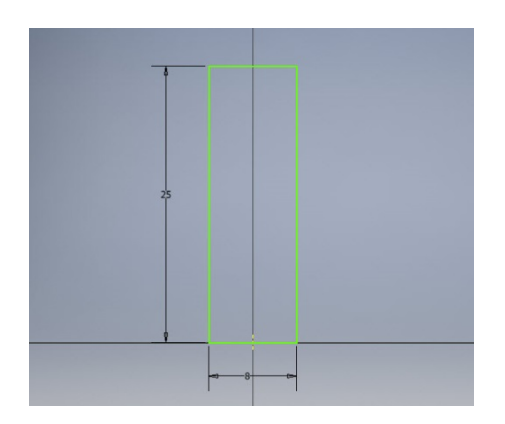

2. Στο ΧΥ επίπεδο, που συμπίπτει με τη μια κάθετη πλευρά της επιφάνειας σχεδιάζουμε ένα ανοιχτό προφίλ με τις διαστάσεις που δίνονται παρακάτω. Προσέχουμε να κάνουμε **project geometry** τα απαραίτητα στοιχεία ώστε το προφίλ μας να εφάπτεται ακριβώς στο σημείο τομής των ακμών.

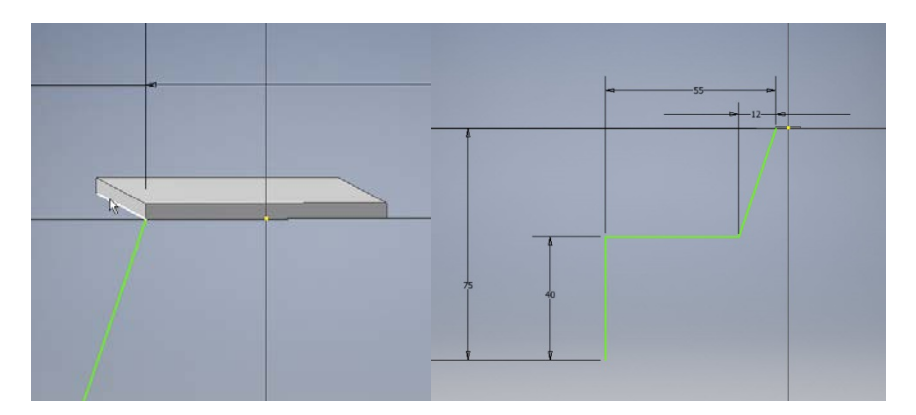

Στη συνέχεια, χρησιμοποιούμε την εντολή της **contour flange**, επιλέγουμε το προφίλ που σχεδιάσαμε και ως **edge** και **width extent** την ακμή που προβάλαμε προηγουμένως και αφήνουμε τις υπόλοιπες ρυθμίσεις ως έχουν.

3. Δημιουργούμε μια φλάντζα όπως φαίνεται παρακάτω με **Height Extent** έως το σημείο που ξεκινάει η κάμψη.

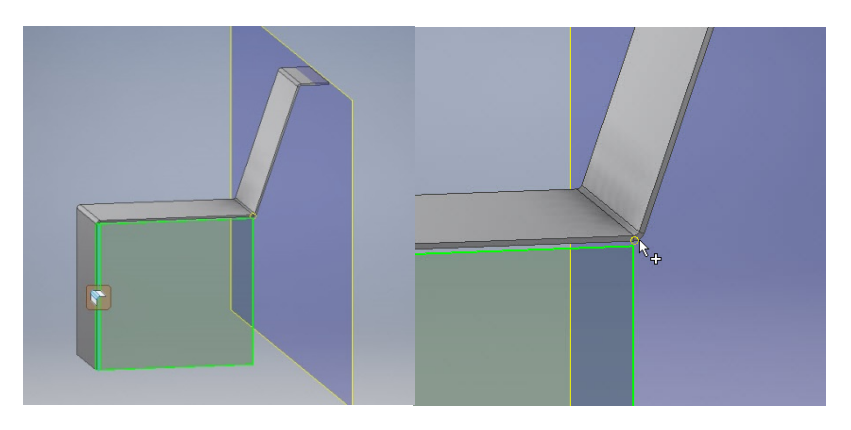

4. Δημιουργούμε δύο σχέδια προς κοπή, το ένα στο κάθετο επίπεδο που δημιουργεί η φλάντζα και το άλλο στο οριζόντιο επίπεδο της contour flange. Αφαιρούμε υλικό χάρη στην εντολή **Cut**.

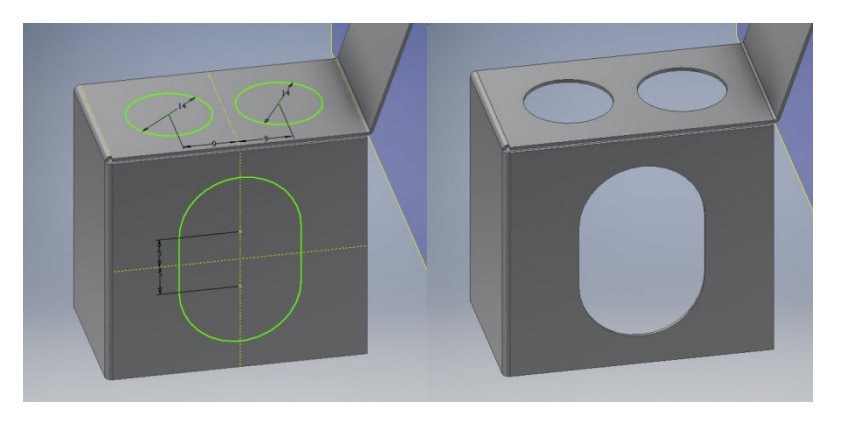

5. Ενεργοποιούμε το visibility του ΥΖ επιπέδου (θα παραμείνει ενεργό μέχρι την ολοκλήρωση της κατασκευής). Αντικατοπτρίζουμε με **Mirror** όλα τα έως τώρα κατασκευασμένα χαρακτηριστικά, πλην του πρώτου face στην έτερη πλευρά του ΥΖ.

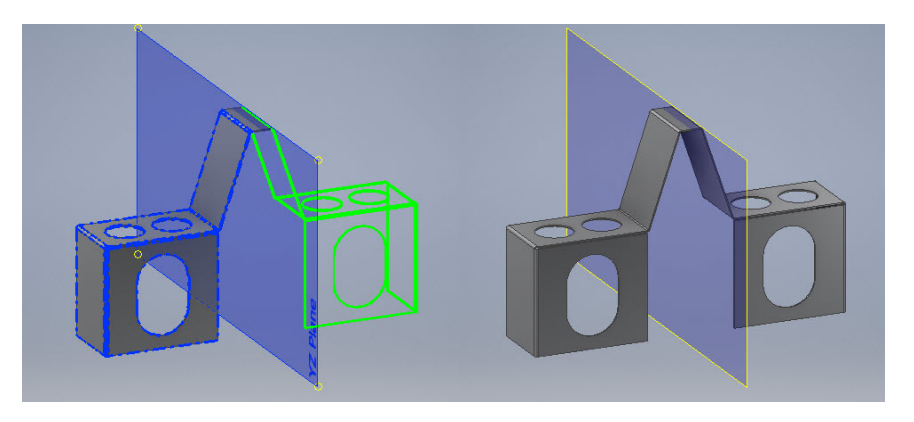

6. Κατασκευάζουμε φλάντζα με **Flange Angle**: 25o, **Height Extent** έως το σημείο αρχής της κάμψης και **Bend Position**: (Bend from the adjacent face).

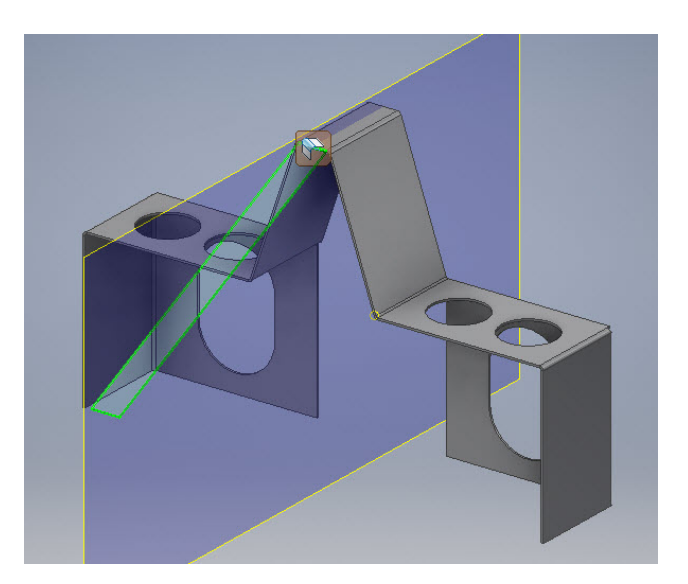

# Σημείωση:

Σημαντική η επιλογή του συγκεκριμένου bend position, για να μην υπερκαλυφθούν οι ήδη υπάρχουσες κάμψεις στις άλλες ακμές της επιφάνειας και προκύψει σφάλμα.

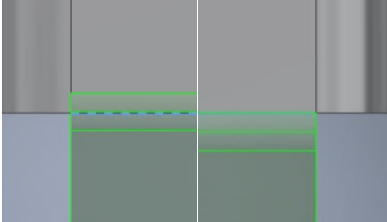

Σημαντική η δημιουργία της συγκεκριμένης φλάντζας μετά το mirror του προηγούμενου βήματος.

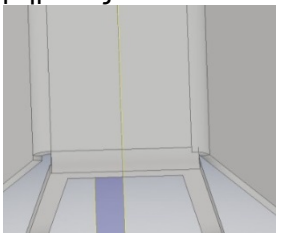

7. Δημιουργούμε ένα Three Point Plane διερχόμενο από τα σημεία που παρατίθενται σε μεγέθυνση και στη συνέχεια ένα τριγωνικό σχέδιο πάνω σε αυτό, με μία εκ των πλευρών του την προβεβλημένη ακμή στην οποία ανήκουν τα δύο πρώτα σημεία ορισμού του επιπέδου. Του δίνουμε πάχος με face και το κάνουμε Mirror ως προς ΥΖ.

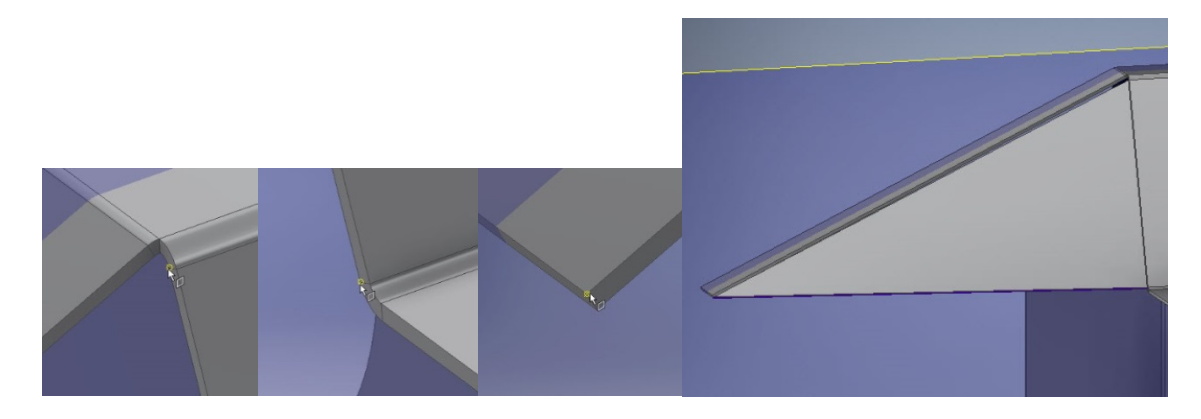

8. Σε επίπεδο κλίσεως 75ο από την επιφάνεια του βήματος 1, κάνουμε το ακόλουθο σχέδιο και του δίνουμε πάχος με face.

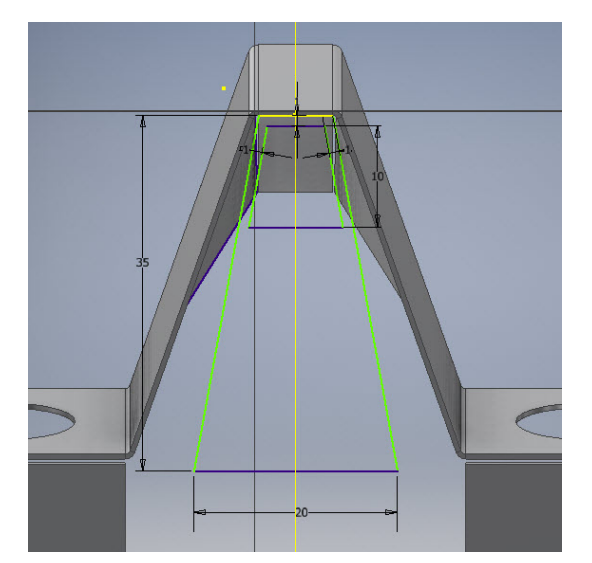

9. Aπό την ακμή των 20mm δημιουργούμε φλάντζα με Flange Angle 30o και Height Extent 30mm.

Στη συνέχεια, δημιουργούμε ένα νέο επίπεδο στο μέσον του ύψους της φλάντζας του βήματος 3 (20mm κάτω από το οριζόντιο επίπεδο της contour flange του βήματος 2), και σχεδιάζουμε σε αυτό μια τετραγωνική διατομή εφαπτόμενη της ακμής των 20mm και της δίνουμε πάχος με την εντολή face.

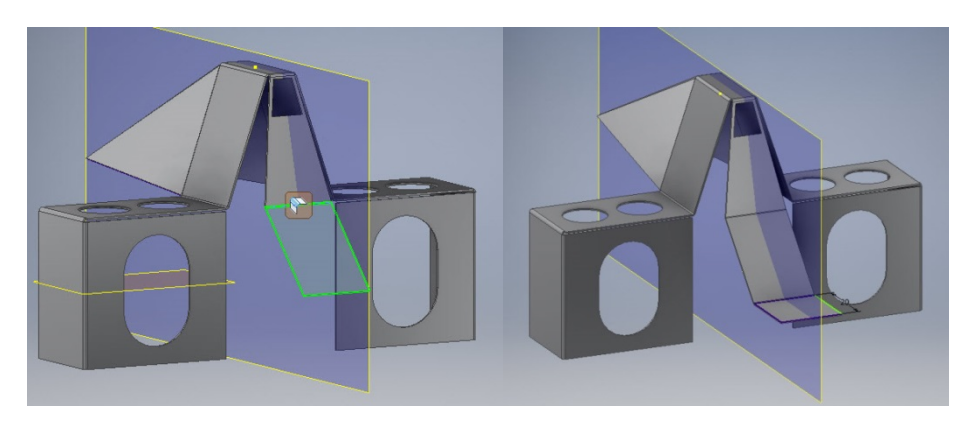

10. Στην κάθετη πλευρά της επιφάνειας μας δημιουργούμε το ακόλουθο σχέδιο και δίνουμε επίσης πάχος με την εντολή face.

Σημείωση: Χρειάζονται δύο ξεχωριστά face για να γίνει σωστά η κάμψη τόσο με το οριζόντιο όσο και με το κεκλιμένο επίπεδο.

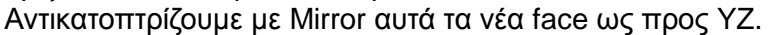

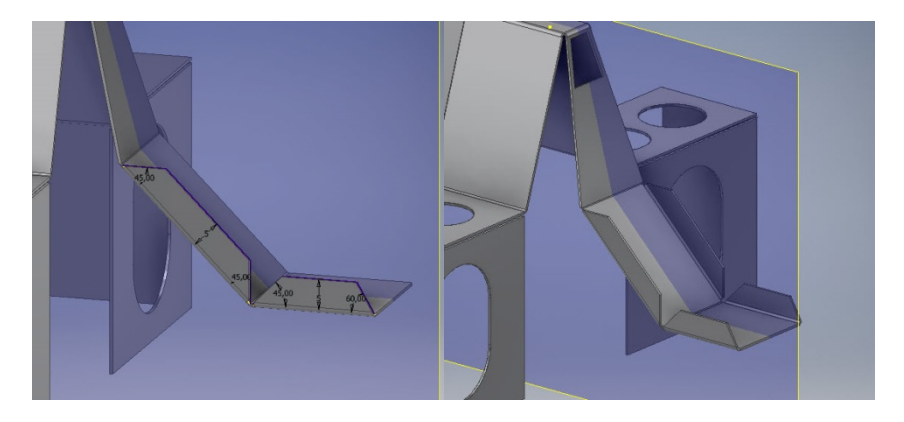

11. Κατασκευάζουμε μία flange μήκους 40mm όπως φαίνεται στο σχήμα. Στη συνέχεια χρησιμοποιούμε την επιφάνεια της για τη δημιουργία του παρακάτω σχεδίου.

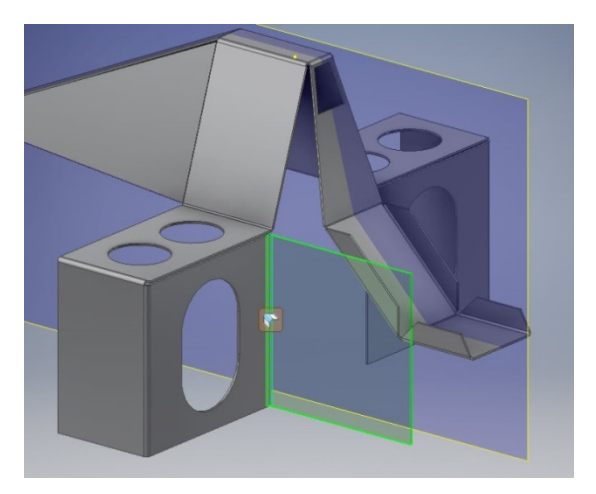

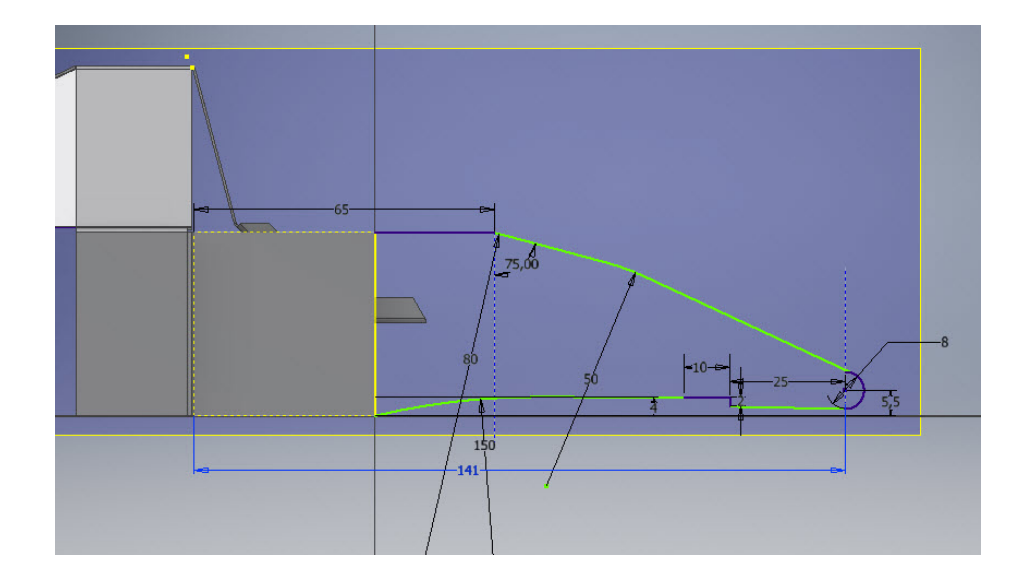

Με face δίνουμε πάχος στο σχέδιο και το ενσωματώνουμε με την flange και με Mirror δημιουργούμε τον αντικατοπτρισμό του ως προς το ΥΖ επίπεδο.

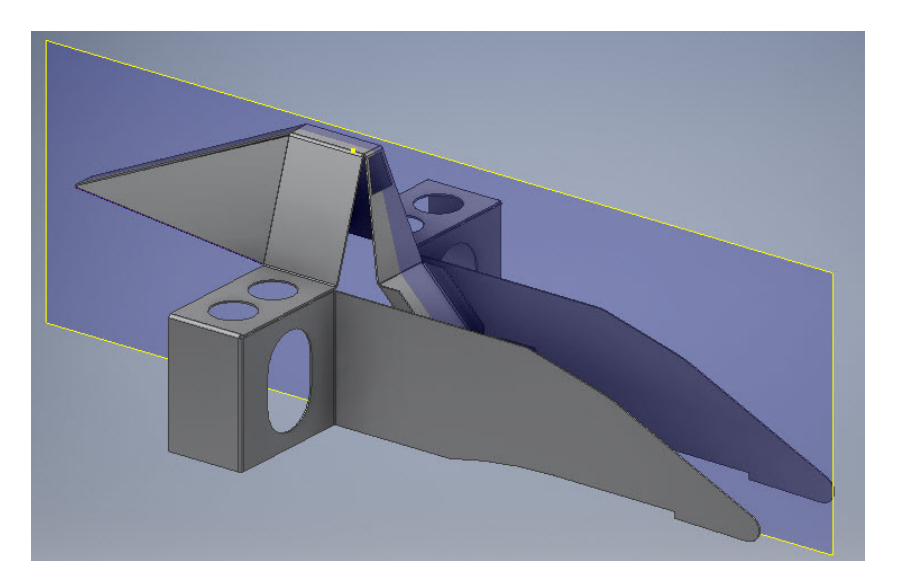

12. Από τη νέα αυτή επιφάνεια αποκόπτουμε ένα μικρό ορθογώνιο κομμάτι 8x0,1mm και στην εσοχή που αφήνει εφαρμόζουμε μια flange μήκους 1,3mm. Αντικατοπτρίζουμε στην απέναντι πλευρά με mirror.

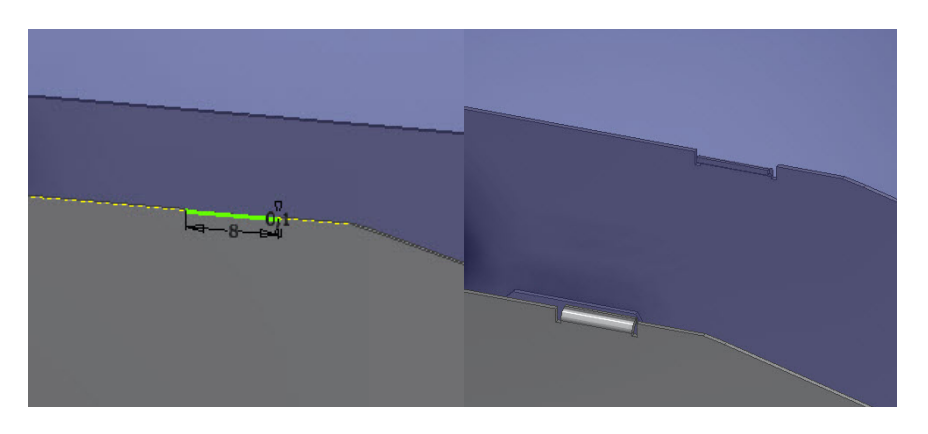

13. Στο επίπεδο των flange δημιουργούμε ένα νέο datum plane και πάνω του μια καινούρια επιφάνεια έτσι ώστε αυτή να ενώνεται και με τις δύο φλάντζες ως ένα ενιαίο σώμα. Προσέχουμε κατά τη δημιουργία του face να ορίσουμε το offset κατάλληλα ώστε το σχέδιο μας να πάρει το πάχος προς τα κάτω.

Στην ακμή αυτού του νέου face εφαρμόζουμε μία flange γωνίας 15ο και μήκους 28,4mm και στην ακμή της ακόμη μία flange αυτή τη φορά γωνίας 10ο και μήκους 54,4mm. Προσέχουμε ότι η δεύτερη φλάντζα παίρνει γωνία σε σχέση με την πρώτη φλάντζα και σε σχέση με το οριζόντιο επίπεδο.

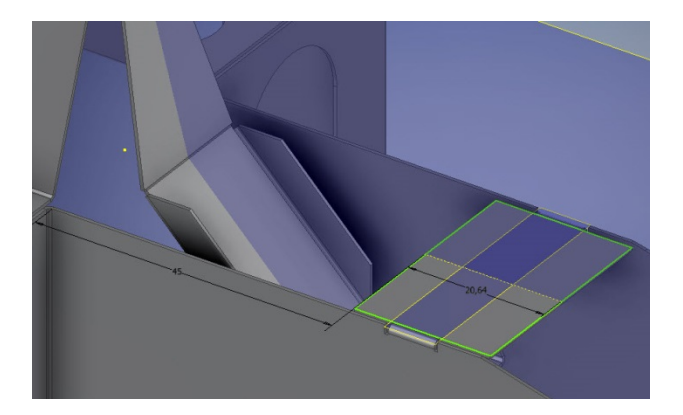

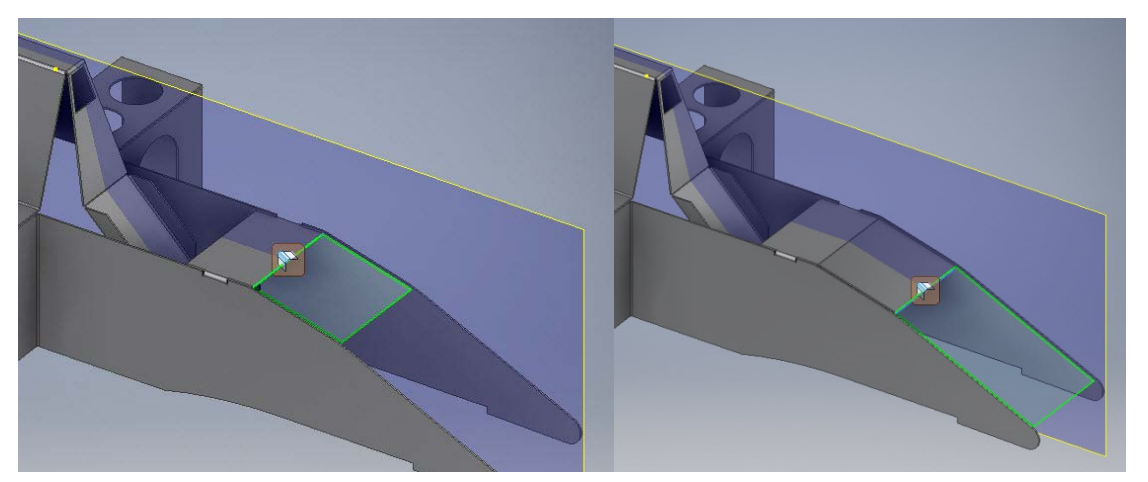

Σε αυτή τη φάση το τεμάχιο μας δεν μπορεί να ανοίξει σε flat pattern εξαιτίας αυτών των νέων επιφανειών που δημιουργήσαμε οι οποίες το κρατούν ενωμένο. Για να το διορθώσουμε αυτό, πηγαίνουμε στο ΥΖ επίπεδο και προβάλλουμε σε ένα νέο σχέδιο κάθε στοιχείο το οποίο διαπερνά το επίπεδο (project cut edges) και καθιστώντας όλα τα υπόλοιπα, εκτός αυτού που μας ενδιαφέρει, construction lines, κόβουμε ισάξια εκατέρωθεν του σχεδίου σε απόσταση ίση με Thickness.

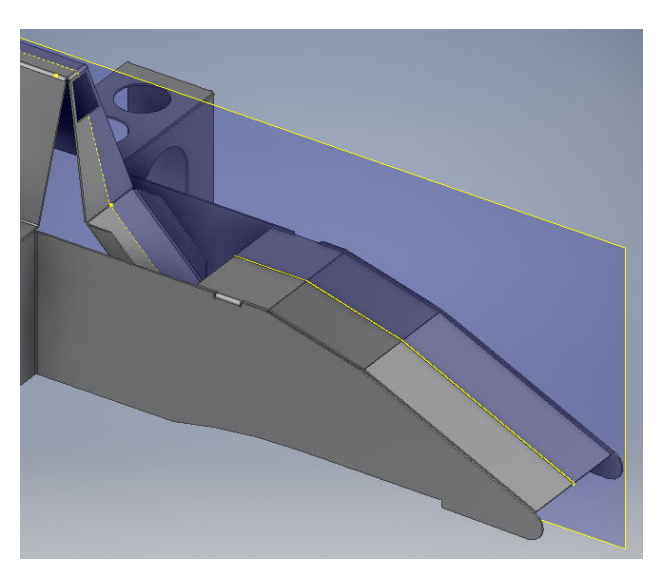

14. Ξανά στο επίπεδο ΥΖ δημιουργούμε το σχέδιο που παρουσιάζει η εικόνα παρακάτω και το χρησιμοποιούμε για τη δημιουργία μιας contour flange συνολικού μήκους 150mm, την οποία διαχωρίζουμε στο κέντρο με Cut με τον τρόπο που περιγράφηκε στο προηγούμενο βήμα. Προσέχουμε πως κατά τη δημιουργία της contour flange πρέπει να έχουμε επιλεγμένη τη λειτουργία New Solid, καθώς δεν εφάπτεται ακόμα με το κεντρικό τεμάχιο.

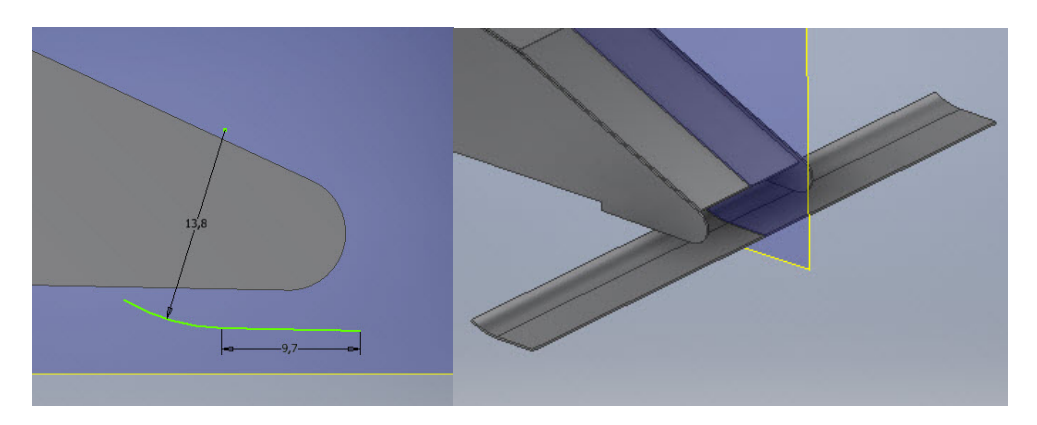

15. Προκειμένου να ενώσουμε την contour flange με το βασικό σώμα της κατασκευής προβαίνουμε στις ακόλουθες ενέργειες. Αποκόβουμε ένα μικρό κομμάτι από το επίπεδο τμήμα της φλάντζας για να δημιουργήσουμε μια εσοχή και το αντικατοπτρίζουμε στην έτερη πλευρά του ΥΖ επιπέδου. Ενώνουμε τα δύο σώματα με contour flange. Παρατηρούμε ότι στο κάτω μέρος δεν υπάρχει κάμψη, γι' αυτό ενώνουμε τις ακμές με bend. Αντικατοπτρίζουμε με Mirror.

Σημείωση: Σημαντική παρατήρηση πως από τη στιγμή που η contour flange δημιουργήθηκε ως New Solid Body, παρόλο που ενώθηκε με το κυρίως σώμα της φόρμουλας, το πρόγραμμα εξακολουθεί να μην τα αντιλαμβάνεται την ένωση τους για τη δημιουργία του flat pattern. Γι' αυτό απαραίτητη είναι η χρήση της εντολής Combine.

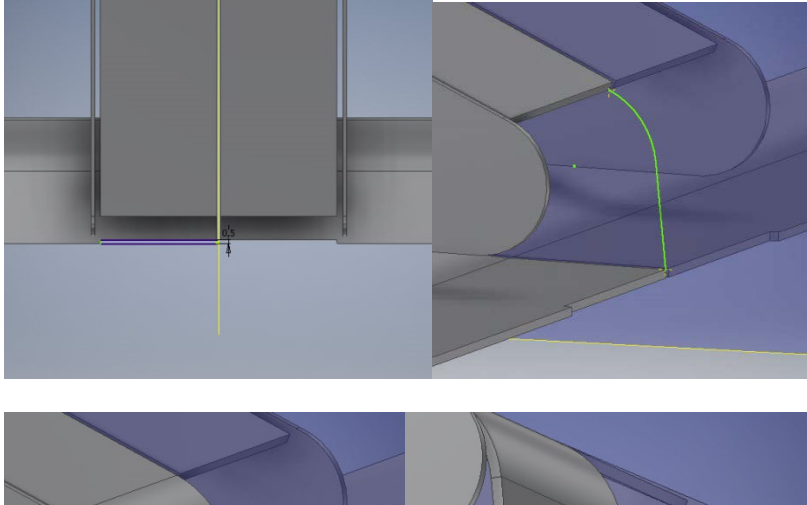

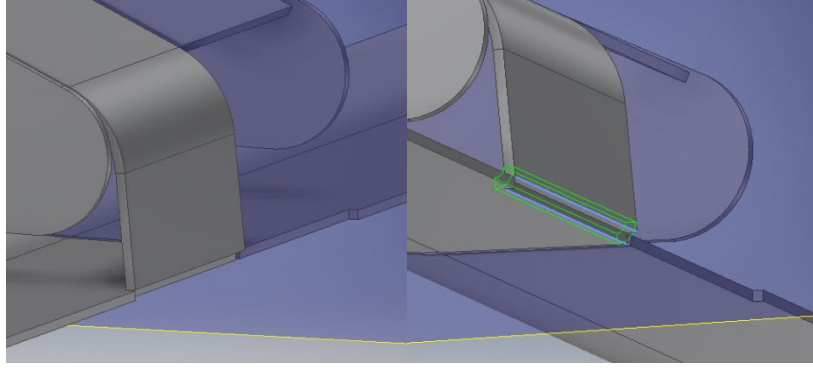

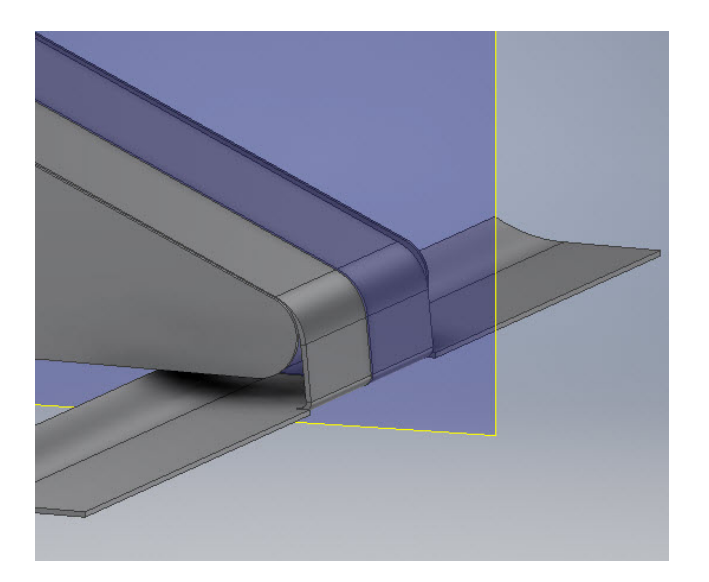

16. Στην άκρη της contour flange δημιουργούμε το παρακάτω σχέδιο και του δίνουμε πάχος με face ενώνοντας το παράλληλα με το επίπεδο τμήμα της. Το αντιγράφουμε με mirror εκατέρωθεν του επιπέδου YZ.

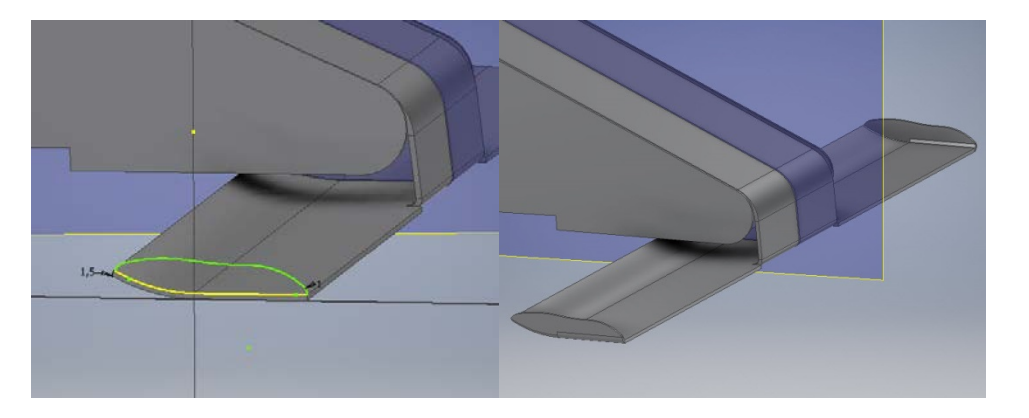

17. Κατασκευάζουμε μια νέα ορθογώνια επιφάνεια πλάτους 2,5mm όπως αυτή που παρουσιάζεται παρακάτω και στη συνέχεια στο ίδιο επίπεδο κάνουμε το ακόλουθο σχέδιο. Με την εντολή face, ξανά, του δίνουμε πάχος και το ενώνουμε με την προηγούμενη.

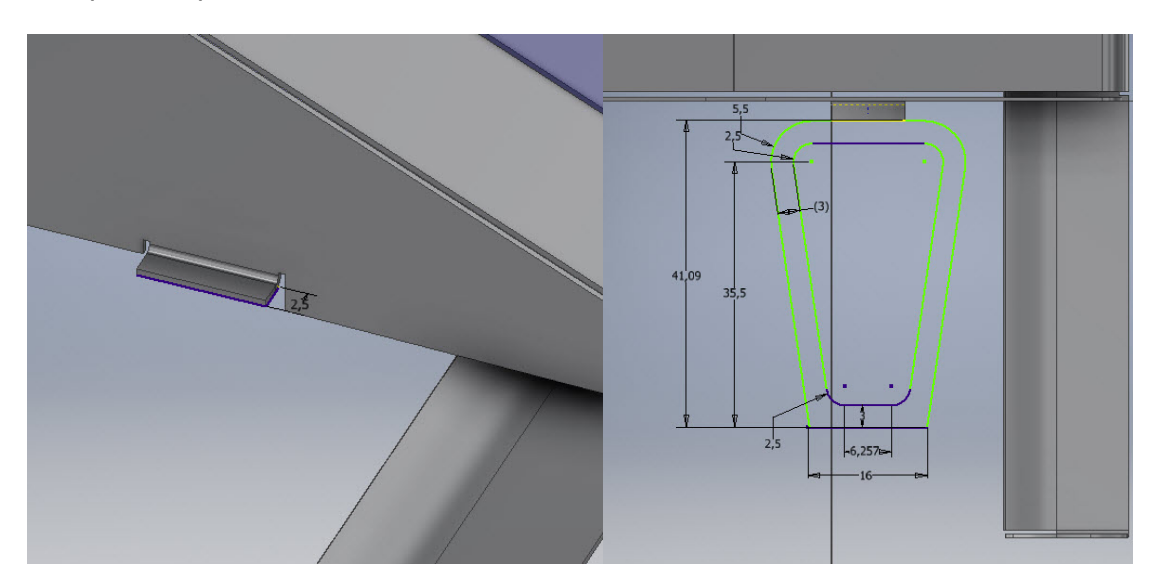

Δίνουμε στο νέο face μία κλίση 10ο σε σχέση με το προηγούμενο χρησιμοποιώντας την εντολή Fold. Στη συνέχεια εφαρμόζουμε στην άκρη της μια φλάντζα μήκους 11mm και γωνίας 100ο, καθιστώντας την έτσι παράλληλη με το επίπεδο ΥΖ.

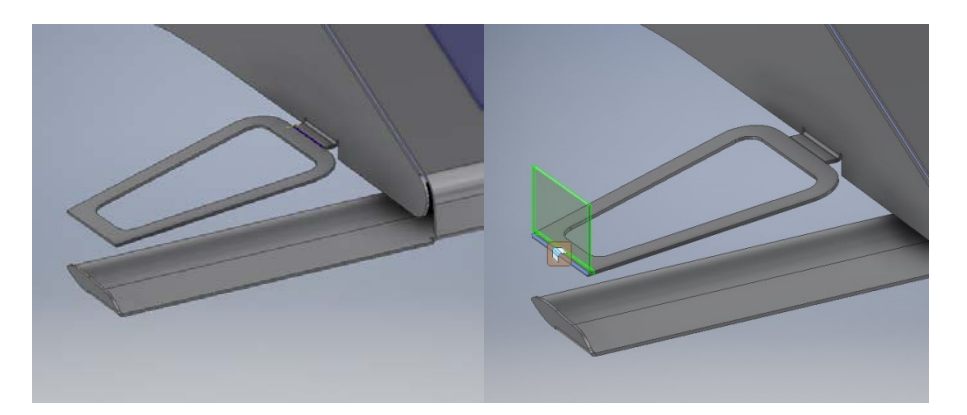

Δημιουργούμε ένα νέο επίπεδο 11mm πάνω από την κεκλιμένη επιφάνεια και ξεκινάμε τη δημιουργία σχεδίου. Σε αυτό, αντιγράφουμε το σχέδιο που χρησιμοποιήσαμε για την κεκλιμένη επιφάνεια με copy+paste(ctrl+v) και το μετακινούμε κατάλληλα έτσι ώστε όταν τ δώσουμε πάχος με την εντολή face να δύναται η ένωση του με τη flange.

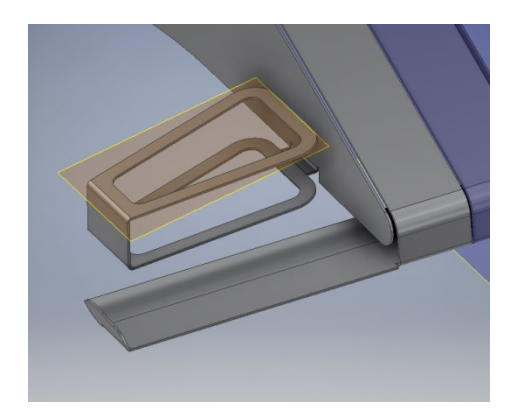

18. Χρησιμοποιούμε την εντολή Unfold για να ξεδιπλώσουμε το κομμάτι που δημιουργήσαμε παραπάνω. Χρησιμοποιώντας ως επίπεδο σχεδίασης την πεπλατυσμένη αυτή επιφάνεια κάνουμε το παρακάτω σχέδιο και στη συνέχεια με την εντολή face του δίνουμε πάχος και το ενώνουμε με τη φλάντζα, έτσι ώστε, όταν με Refold αναδιπλώσουμε ξανά το κομμάτι, να έχουμε το ακόλουθο αποτέλεσμα.

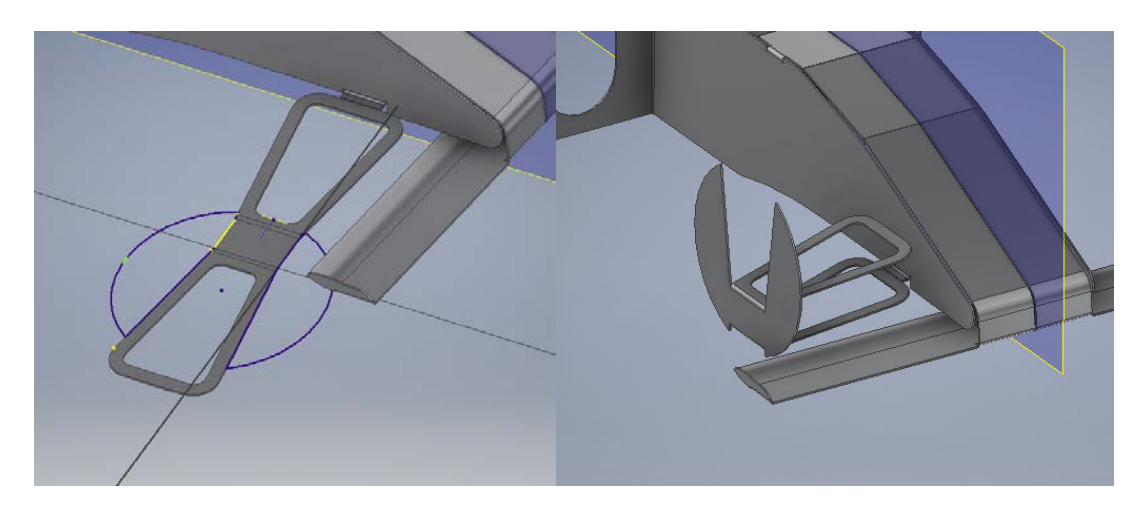

19. 25mm μακριά από τη νέα αυτή επιφάνεια δημιουργούμε ένα νέο επίπεδο σχεδίασης στο οποίο φτιάχνουμε ένα πολύγωνο 30 πλευρών. Χρησιμοποιούμε την εντολή Extrude από το 3D Modelling για να δώσουμε έκταση στο σχήμα μας, με Distance 24,4mm και Output Surface.

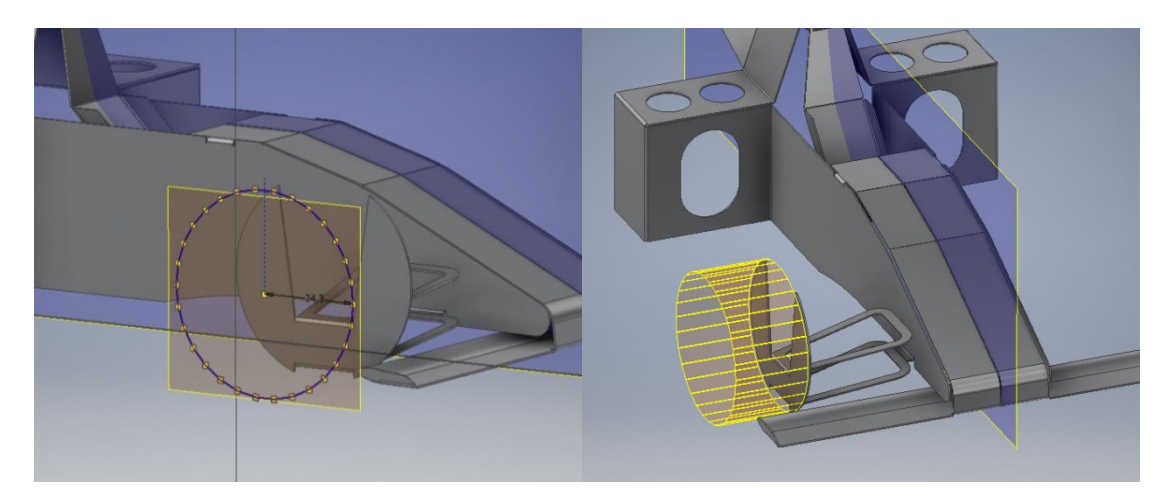

Με την εντολή Fillet επιλέγουμε και τις 30 ακμές της επιφάνειας του τρισδιάστατου πολυγώνου με Radius ορισμένο ως "Bend Radius + Thickness". Στη συνέχεια με την εντολή Thicken/Offset επιλέγουμε κάθε ακμή και κάθε πλευρά της επιφάνειας με εξαίρεση την ακμή που φαίνεται στην εικόνα (για να μπορεί να ανοίξει το σχήμα. Σημείωση: Προσέχουμε το πάχος υλικού που προσθέτουμε με το Thicken να ταυτίζεται με το πάχος υλικού που είναι ορισμένο στις Sheet Metal Defaults.

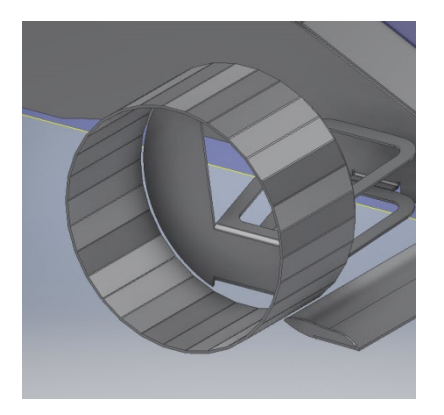

20. 0,51mm μακριά από το προηγούμενο επίπεδο σχεδίασης ορίζουμε ένα νέο datum plane και σε αυτό φτιάχνουμε την παρακάτω επιφάνεια με face. Προσέχουμε ότι παρόλο που σε αυτό το στάδιο η επιφάνεια της ζάντας δεν έχει κανένα σημείο επαφής με το υπόλοιπο σώμα της φόρμουλας, το πρόγραμμα μας επιτρέπει να δημιουργήσουμε το face ως join. Στη συνέχεια, με ένα νέο και Cut δημιουργούμε μια μικρή εσοχή.

Σημείωση: Ορίζουμε το Cut να προεκτείνεται μέχρι και την επιφάνεια του βήματος 18, γλιτώνοντας έτσι μερικά βήματα για τη συνέχεια.

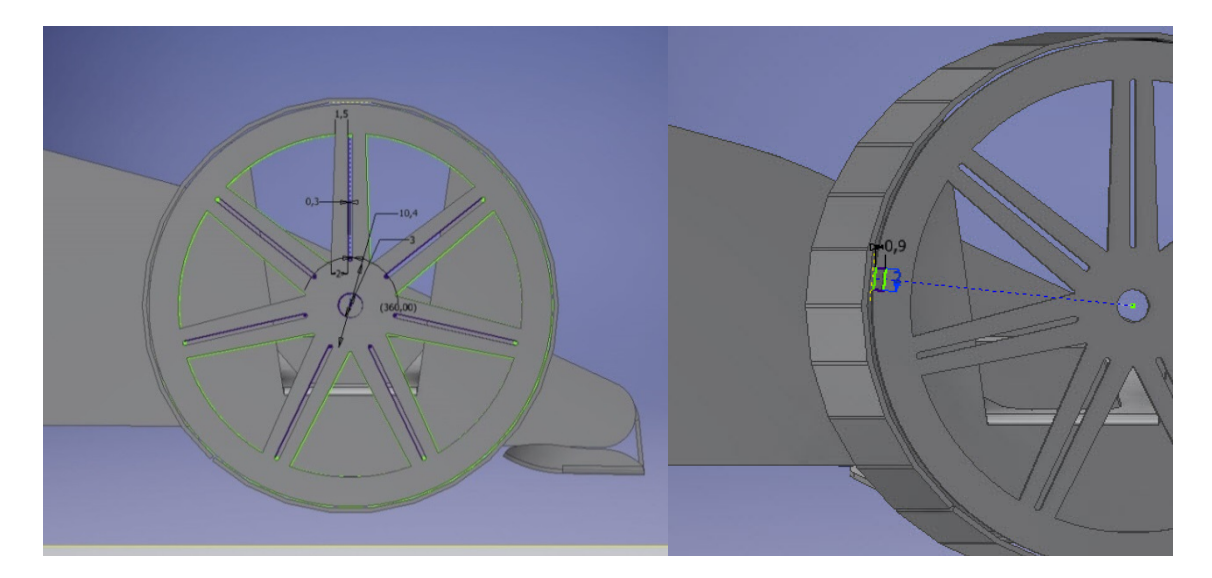

Σε επίπεδο σχεδίασης που ορίζουμε στο μέσο της εσοχής, κατασκευάζουμε το ακόλουθο σκίτσο, το οποίο θα αποτελέσει τον οδηγό για δημιουργία contour flange που θα ενώσει τα δύο κομμάτια. Επαναλαμβάνουμε στην πανομοιότυπη εσοχή που δημιουργήθηκε στην επιφάνεια του βήματος 18.

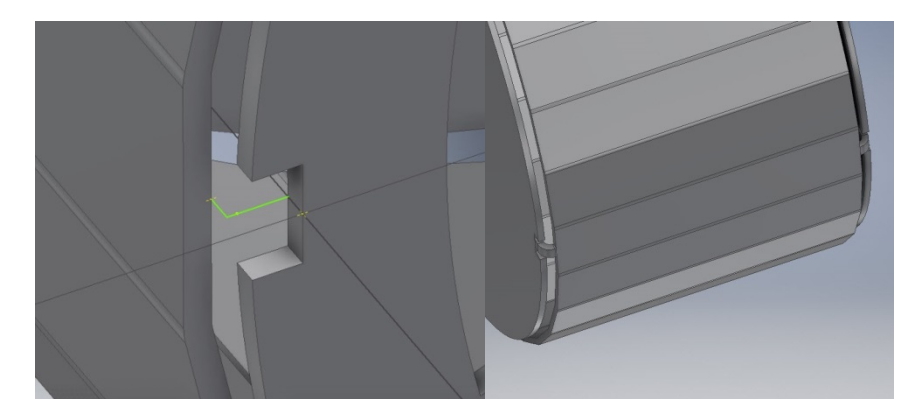

Σημείωση: Απαιτείται η εφαρμογή του Combine δύο φορές για να επιτύχουμε την ένωση όλων των τμημάτων σε ένα ενιαίο σώμα.

Αντικατοπτρίζουμε με mirror ή αντιγράφουμε και αναδημιουργούμε τα απαραίτητα στοιχεία ώστε να έχουμε μια όμοια ρόδα και στην άλλη πλευρά του κομματιού μας.

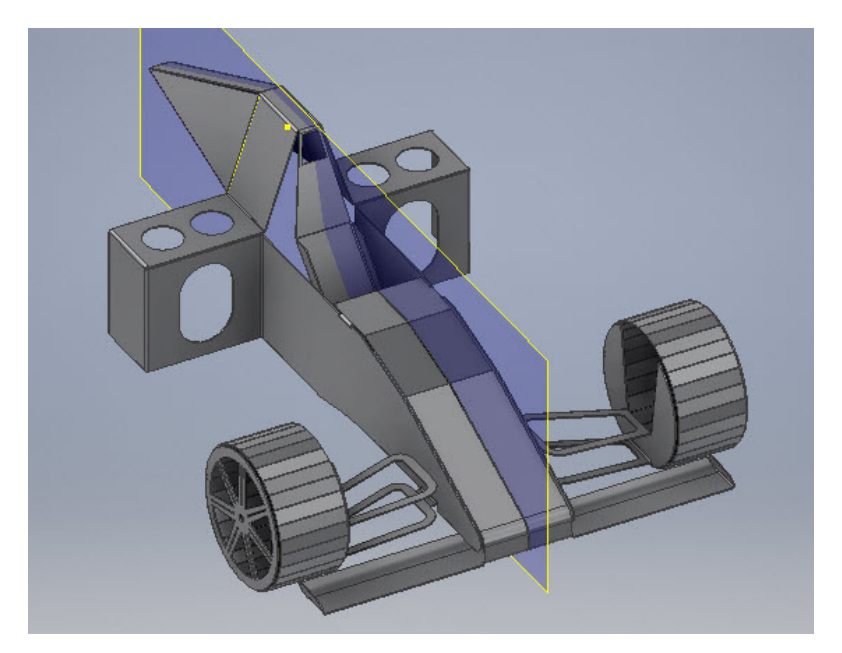

21. Σχηματίζουμε τις επιφάνειες που παρουσιάζονται, η πρώτη είναι ενωμένη με το σώμα στην επιλεγμένη ακμή, ενώ η δεύτερη δεν έχει κανένα σημείο επαφής με άλλο στερεό στοιχείο. Στη συνέχεια δημιουργούμε μια Hole διαμέτρου 11mm και την αντιγράφουμε με Rectangular Pattern.

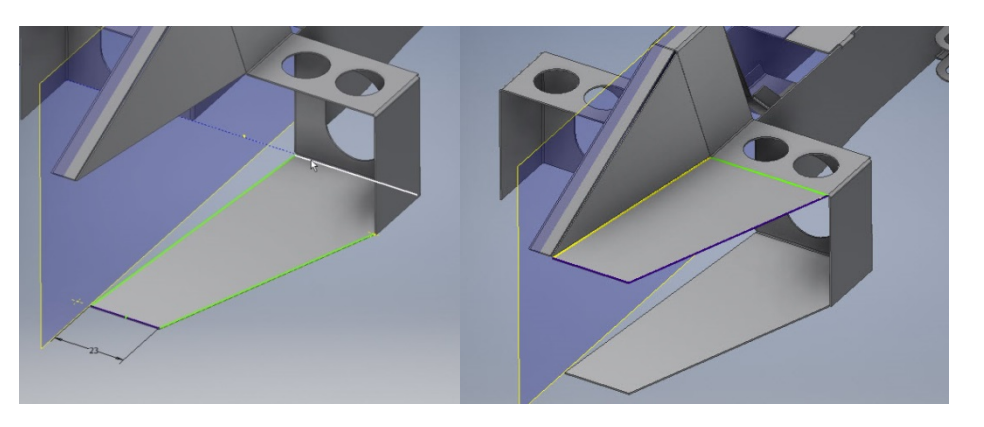

Με flange και bend ενώνουμε τις δύο αυτές επιφάνειες σε μία και αντικατοπτρίζουμε τα πάντα με Mirror στην έτερη πλευρά του κομματιού.

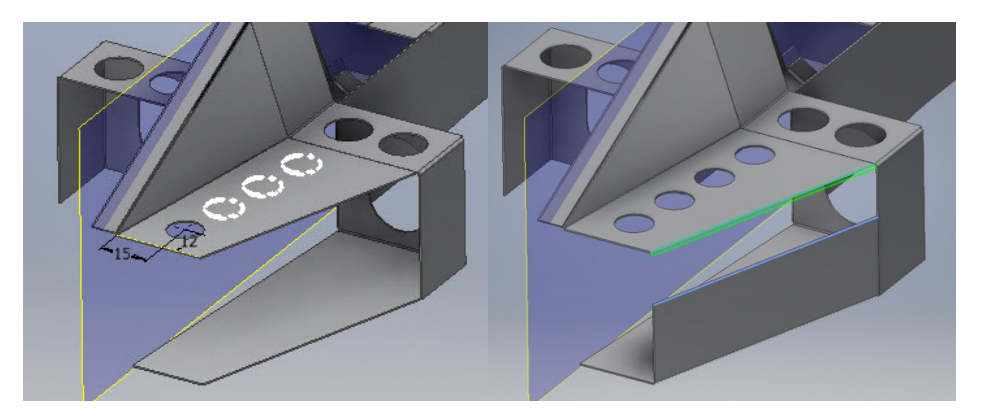

22. Εφαρμόζουμε δύο flange γωνίας 50ο και μήκους 30mm και αφαιρούμε υλικό από την επιφάνεια τους με cut όπως φαίνεται στο σχήμα.

Στη συνέχεια δημιουργούμε δύο νέα datum plane εκατέρωθεν του YZ επιπέδου με απόσταση 70mm έκαστο. Δύο ευθύγραμμα τμήματα μήκους 19,95mm στα δύο αυτά επίπεδα θα αποτελέσουν τα προφίλ σχηματισμού μίας lofted flange.

Σημείωση: Το εξωτερικό άκρο κάθε ευθύγραμμου τμήματος απέχει 20mm από το κοντύτερο τμήμα της φλάντζας που δημιουργήσαμε, ορίζουμε όμως το μήκος τους 19,95mm και όχι 20mm για να αφήσουμε χώρο για τη δημιουργία ένωσης με τις φλάντζες.

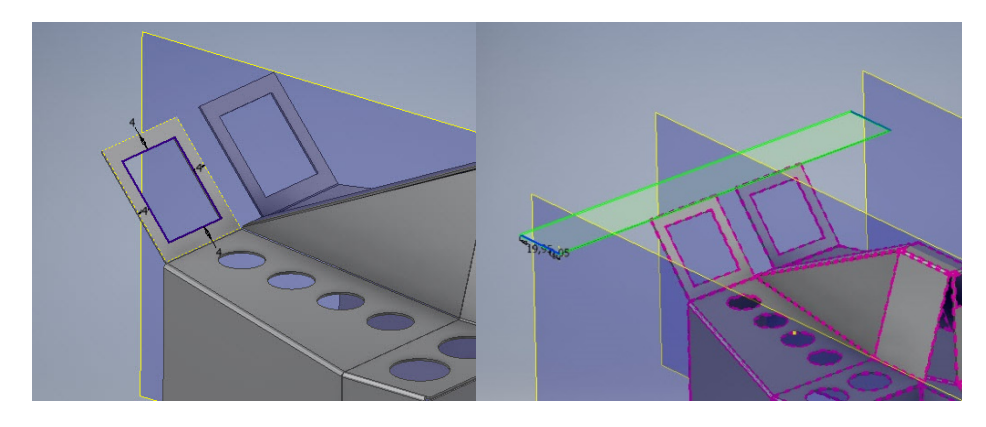

Με την εντολή Bend ενσωματώνουμε τη lofted flange στο κύριο στερεό σώμα της κατασκευής και με rip στο μέσον της κατοχυρώνουμε τη δυνατότατα ανοίγματος σε flat pattern.

Στη συνέχεια προσθέτουμε μία contour flange μέχρι το κενό που άφησε το rip, όπως φαίνεται στο σχήμα και δεν παραλείπουμε να την ενσωματώσουμε στο σώμα με Combine.

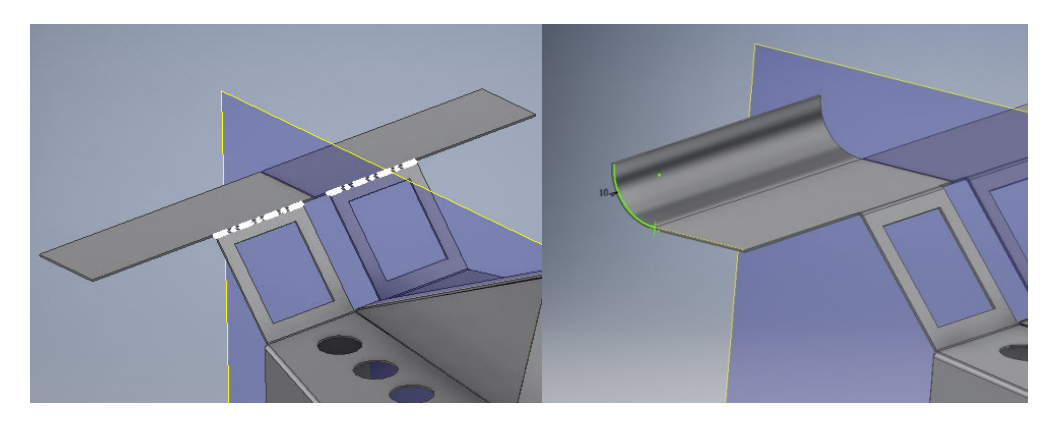

Στο άκρο της lofted flange προσθέτουμε μία απλή flange γωνίας 90ο και μήκους ως το ανώτερο σημείο της πρώτης και στη συνέχεια επεκτείνουμε την επιφάνεια της ως προς το οριζόντιο επίπεδο με ένα face. Στρογγυλεύουμε τα τις δύο γωνίες με Corner Round και αντικατοπτρίζουμε στην απέναντι πλευρά της lofted flange.

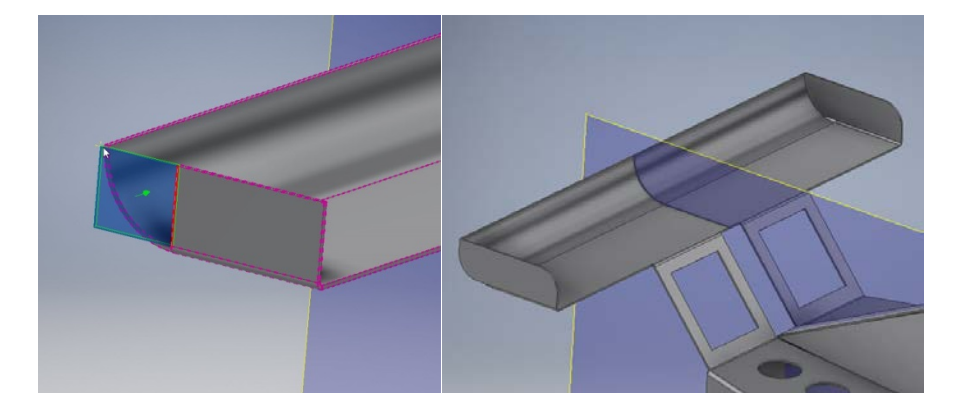

23. Για να αφήσουμε περιθώρια αύξησης του μήκους της αεροτομής χωρίς περιορισμό στη δημιουργία του flat pattern αφαιρούμε τις γωνίες των παρακάτω τμημάτων με την εντολή Corner Chamfer.

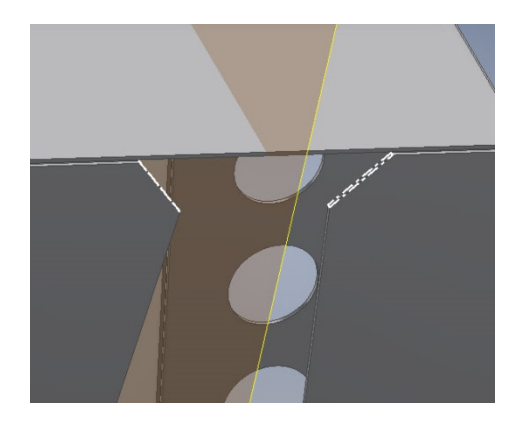

Στη συνέχεια προσθέτουμε μία φλάντζα με τερματισμό στην επιφάνεια τους και επεκτείνουμε την δική της επιφάνεια με face δύο επιπλέον ορθογώνιων διατομών

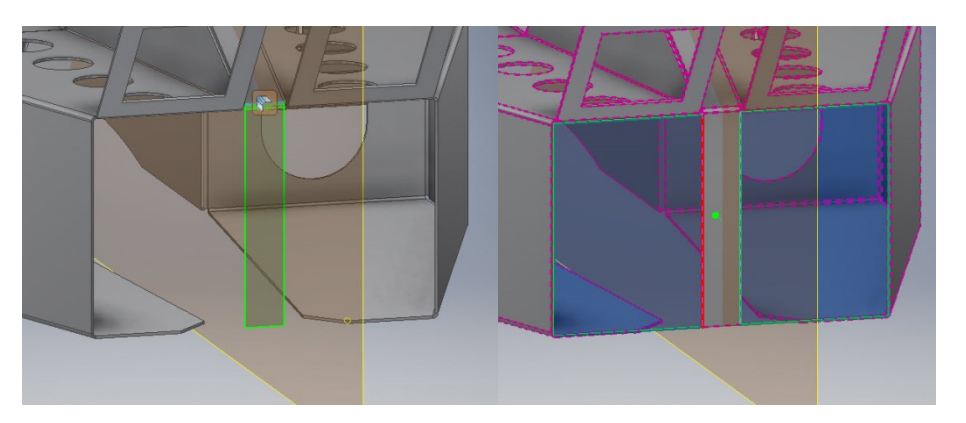

24. Αφαιρούμε με Cut ένα τμήμα από τα κομμάτια στα οποία εφαρμόσαμε το chamfer με προσοχή να μην ξεπεράσουμε τα όρια της κάμψης.

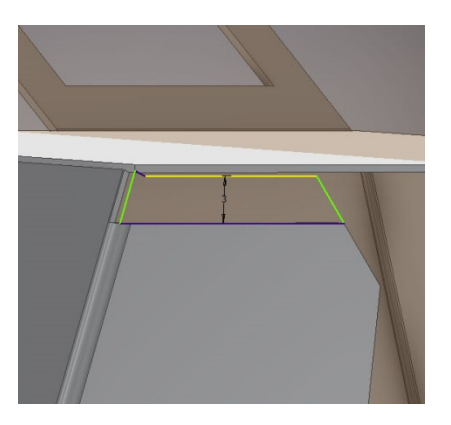

Έπειτα σχεδιάζουμε το εξής σκίτσο και του δίνουμε πάχος με την εντολή face. Προσέχουμε ότι αφού θέλουμε να ενώνεται με την επιφάνεια επέκτασης της φλάντζας του προηγούμενου βήματος, το αφήνουμε να εφάπτεται στην ακμή της και να απέχει μια στοιχειώδη απόσταση 0,1mm από οποιαδήποτε άλλη ακμή. Στη συνέχεια την επεκτείνουμε κατασκευάζοντας πρώτα μία contour flange με προβολή σχεδίου και έπειτα μία δεύτερη contour flange με απαιτούμενο tangent arc αντί για το προβαλλόμενο σχέδιο, ώστε να επιτευχθεί η ένωση τους. Συνδέουμε με Combine.

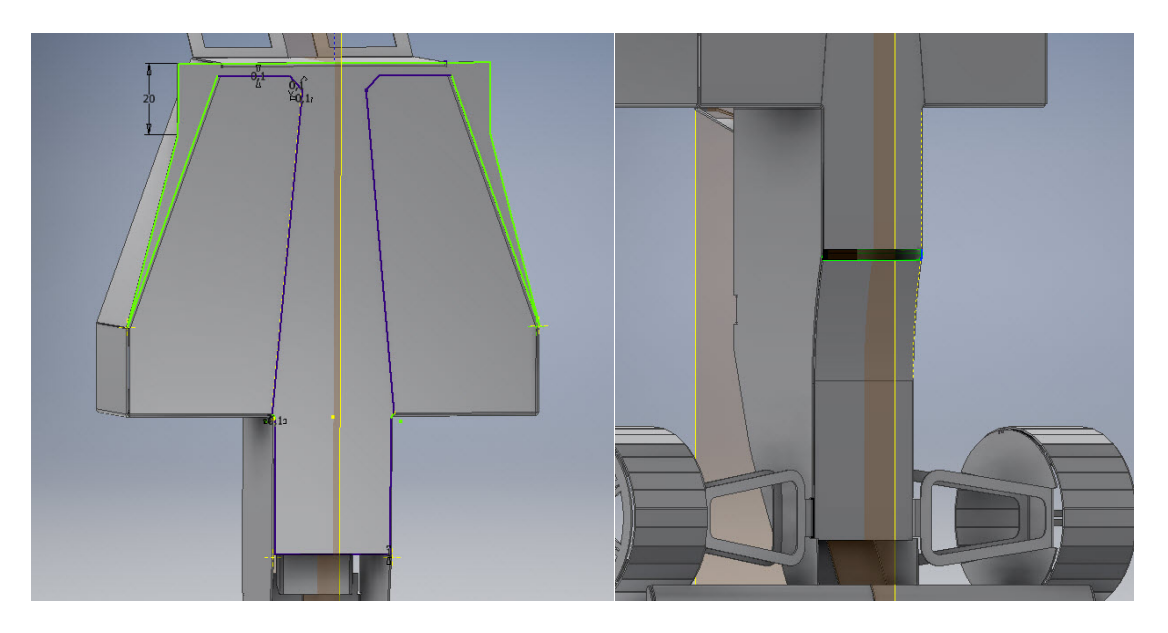

.

25. Έστω ότι αυτή τη φορά για τη δημιουργία των πίσω ροδών δε θέλουμε να σχεδιάσουμε εξαρχής το προφίλ, αλλά να πάρουμε ένα έτοιμο από ένα άλλο όχημα ίδιων διαστάσεων ή απλώς από ένα άλλο αρχείο που το περιέχει στη σωστή θέση και στις σωστές διαστάσεις με αυτές που επιθυμούμε. Χρησιμοποιούμε την εντολή Derive και, αφού βρούμε το αρχείο που περιέχει το προφίλ μας στο φυλλομετρητή, το εισάγουμε στο παρόν αρχείο. Στη συνέχεια με μία contour flange και με τη βοήθεια του combine ενώνουμε το νέο κομμάτι με το υπόλοιπο σώμα της φόρμουλας.

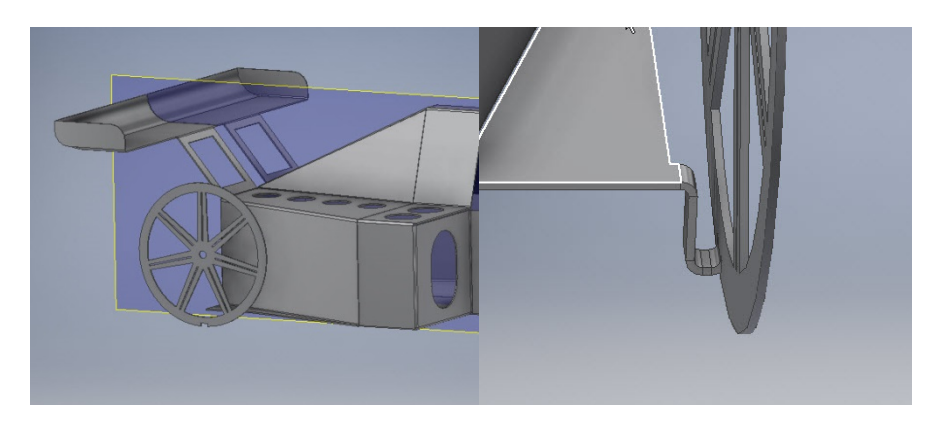

Σε ένα επίπεδο σχεδίασης 35mm μακριά από την επιφάνεια σχεδιάζουμε ένα πολύγωνο 30 πλευρών και εξωτερικής διαμέτρου 56mm. Επεκτείνουμε την επιφάνεια του πολυγώνου με Extrude κατά 34,4mm και, αυτή τη φορά, αφότου χρησιμοποιήσουμε το fillet για να την ομαλοποιήσουμε, και πριν της δώσουμε πάχος με το Thicken/Offset, καθορίζουμε το σημείο στο οποίο θέλουμε να ανοίγει το προφίλ μας διαγράφοντας μια ακμή της επιφάνειας με την εντολή Delete face.

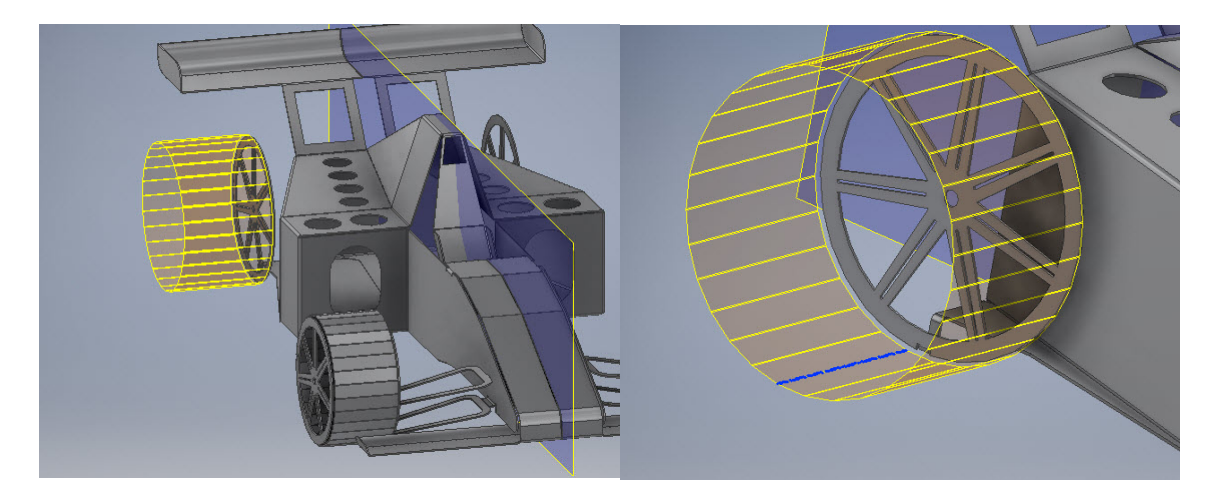

Ακολουθώντας τη διαδικασία που περιγράφηκε στο βήμα 20 φτιάχνουμε τις πίσω ρόδες του οχήματος μας και η βασική μας κατασκευή είναι πλέον έτοιμη.

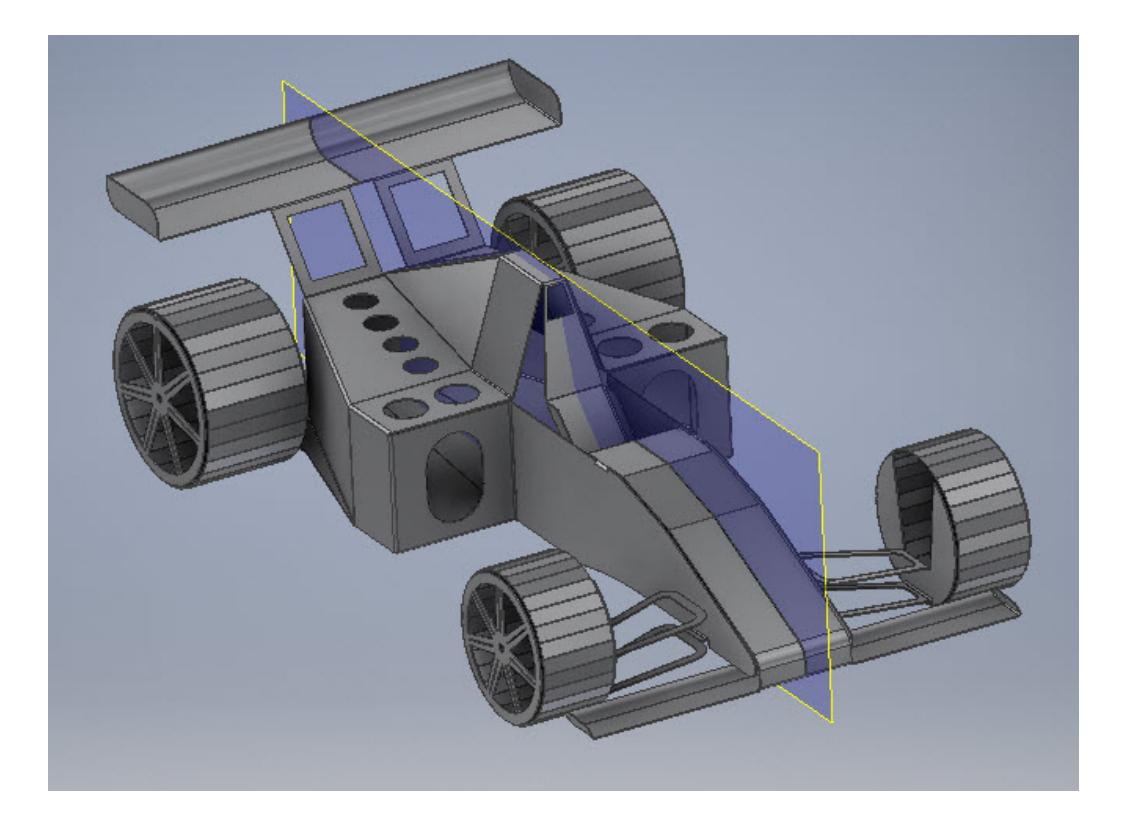

26. Kάνοντας μια γενική επισκόπηση της κατασκευής αποφασίζουμε, εκ των υστέρων, πως δεν θα θέλαμε να υπάρχει το κενό που αφήνει η contour flange του βήματος 24. Σε αυτή την περίπτωση, εάν γυρίσουμε πίσω και αλλάξουμε το σχέδιο της contour flange μέσω edit , ώστε να ταιριάζει στις καινούριες μας προτιμήσεις, το πρόγραμμα θα εμφανίσει error και θα αδυνατεί να κάνει τη μετατροπή, με αποτέλεσμα να απαιτηθεί η επανασχεδίαση των contour flange εξ ολοκλήρου.

Ένας πολύ πιο εύκολος και σύντομος τρόπος επίλυσης του προβλήματος, είναι να χρησιμοποιήσουμε την εντολή Ruled Surface από την Surface καρτέλα του 3D Model. Όταν το παράθυρο διαλόγου της εμφανιστεί, απλώς επιλέγουμε την ακμή της επιφάνειας που θέλουμε να επεκτείνουμε, ορίζουμε το μήκος της σε mm και στη συνέχεια της δίνουμε πάχος με την εντολή Thicken/Offset.

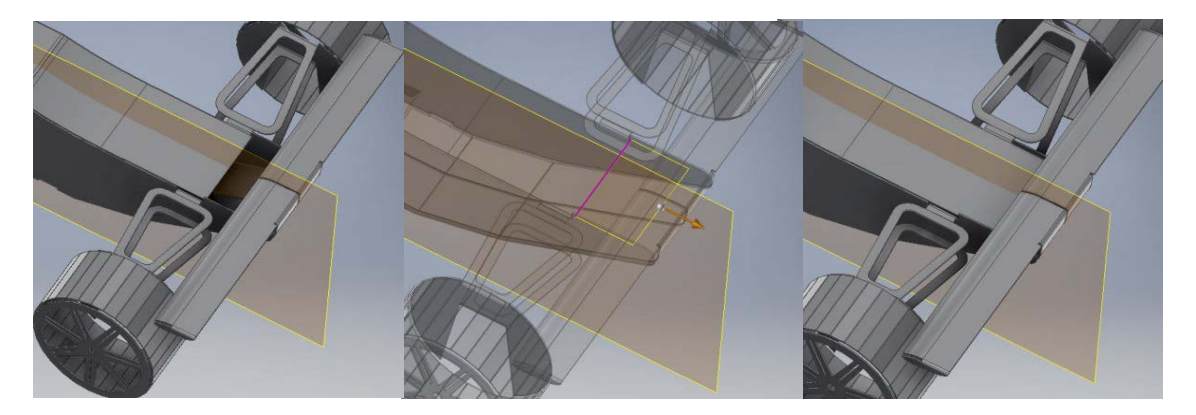

27. Επόμενη κίνηση είναι η απόφαση δημιουργίας ενός τιμονιού για το όχημα μας. Πηγαίνουμε λοιπόν στην επιφάνεια που δημιουργήσαμε στο βήμα 13 και προσθέτουμε 3 flange χαρακτηριστικά πλάτους περίπου 2,5mm. Τα Flange Angle και Height Extents τους είναι 70ο και 6mm, 70ο και 3mm και 95ο και 5mm αντίστοιχα.

Αφού υπολογίσουμε το μήκος της ευθείας ακμής της 2ης σε σειρά φλάντζας (1,754mm) σχεδιάζουμε ένα ευθύγραμμο τμήμα ίδιου μήκους 1,5mm πάνω από την επιφάνεια της καθώς και μια construction line που να περνάει από το προβαλλόμενο μέσον της, στο ίδιο επίπεδο. Με την εντολή Contour Roll περιστρέφουμε το ευθύγραμμο τμήμα γύρω από την construction line και στη συνέχεια ενώνουμε την επιφάνεια που προέκυψε με το υπόλοιπο με μια contour flange.

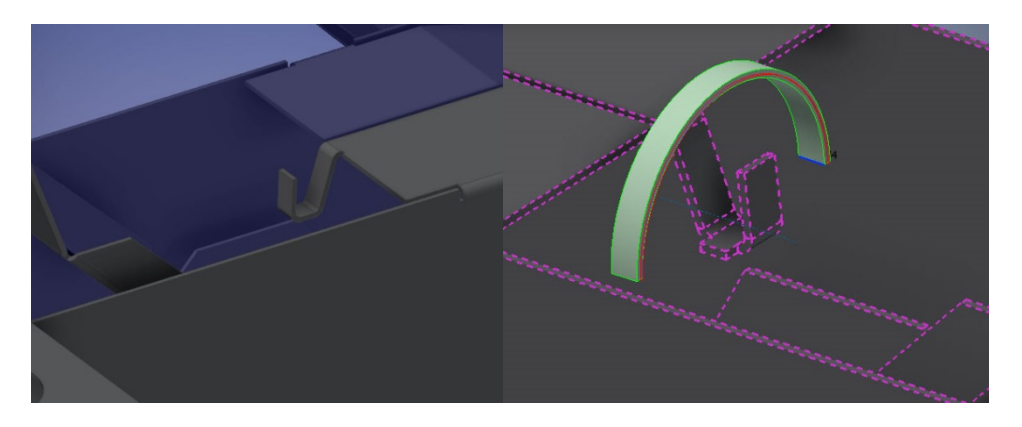

Με ένα face επεκτείνουμε την επιφάνεια της 3ης σε σειρά flange, όπως είδαμε πολλές φορές μέσα στην άσκηση, και στη συνέχεια προσθέτουμε στην νέα μεγεθυμένη επιφάνεια ένα keyhole punch feature, που βρίσκουμε από την βιβλιοθήκη στοιχείων της εντολής Punch Tool.

Σημείωση: Οι διαστάσεις του punch χαρακτηριστικού πρέπει να αλλαχθούν ώστε αυτό να χωράει σωστά στην επιφάνεια που θέλουμε να το τοποθετήσουμε. Είναι σημαντικό κατά την αλλαγή των διαστάσεων να μην ξεχνάμε να διατηρούμε σταθερή την αναλογία τους ώστε να μην αλλάξει η μορφολογία του punch feature σε σχέση με την προεπιλεγμένη.

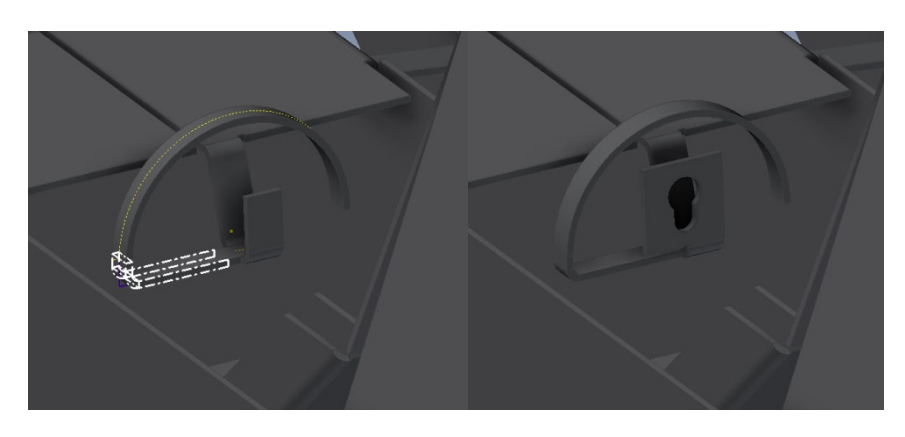

28. Στη συνέχεια προσθέτουμε hem στις πλευρικές επιφάνειες του καθίσματος, ώστε να τους δώσουμε ένα πιο ομαλό τελείωμα και μια πιο ογκώδη μορφή. Προσθέτουμε το πρώτο Single Hem στο κεκλιμένο άκρο με Gap: "Thickness \* 0,50 ul και Length: "Thickness \* 2 ul". Στη συνέχεια προσθέτουμε το δεύτερο με ίδια χαρακτηριστικά αλλά Offset 1mm από την μία πλευρά ώστε να μην υπερκαλύπτει το ήδη υπάρχον hem. Διορθώνουμε το άχαρο κενό μεταξύ των hem με corner seam. Αντικατοπτρίζουμε στην απέναντι πλευρά και επαναλαμβάνουμε τη διαδικασία για τα τελευταία άκρα.

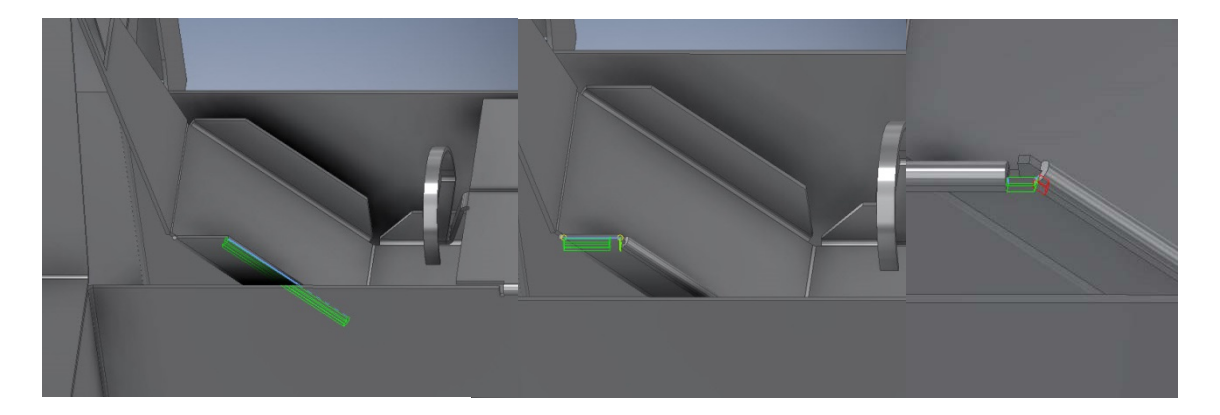

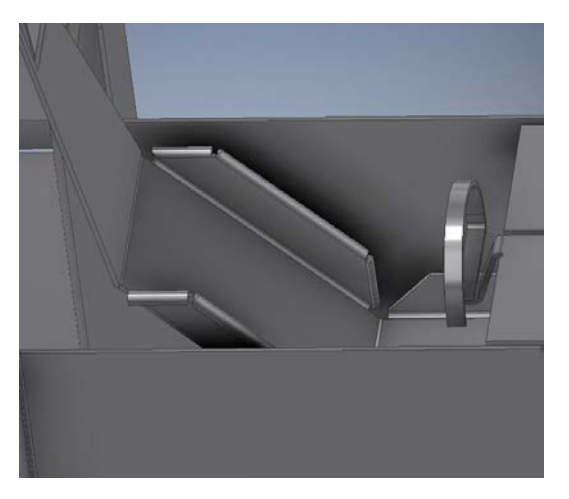

29. Τελευταίο βήμα είναι η εντύπωση του ανάγλυφου σήματος του εργαστηρίου M3 ως διακοσμητικό στοιχείο στην κατασκευή. Αρχικά κάνουμε import την εικόνα και την τοποθετούμε στο επιθυμητό σημείο. Στη συνέχεια εφαρμόζουμε δύο Emboss, ένα σε ολόκληρο το περίγραμμα της εικόνας με depht 0,25mm και ένα μόνο στο νούμερο 3 με depth 0,2mm για να δώσουμε διάσταση.

Επαναλαμβάνουμε στην έτερη πλευρά του οχήματος.

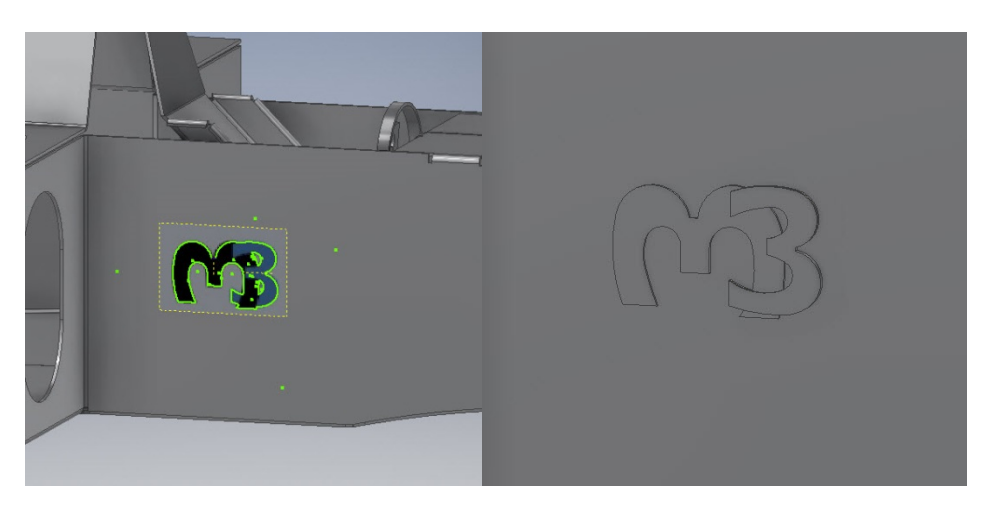

30. Το μοντέλο μας είναι πλέον έτοιμο.

Δημιουργούμε το Flat pattern του και βλέπουμε πώς όλη η κατασκευή αποτελεί ανάπτυγμα ενός μόνο μεταλλικού φύλλου.

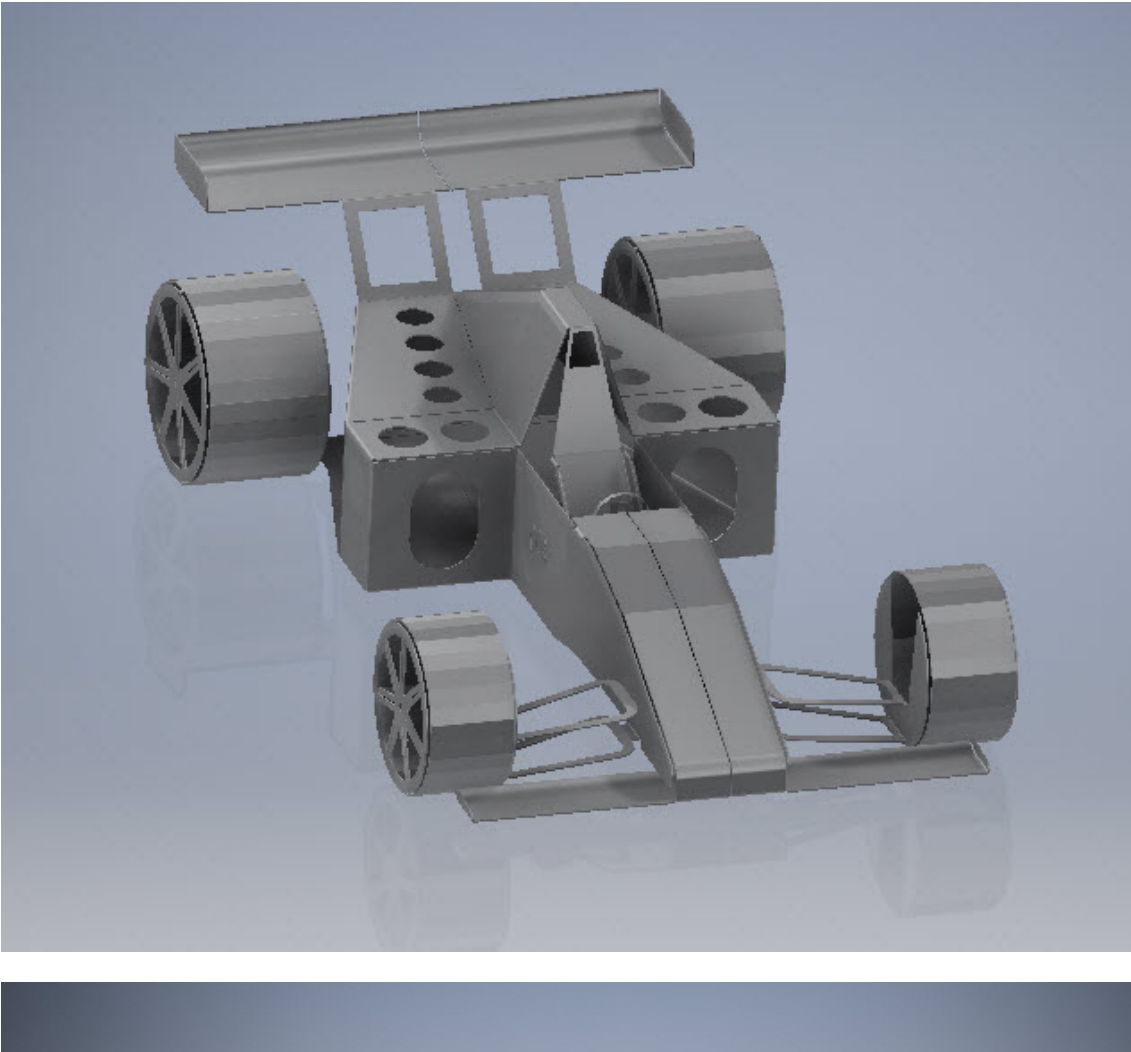

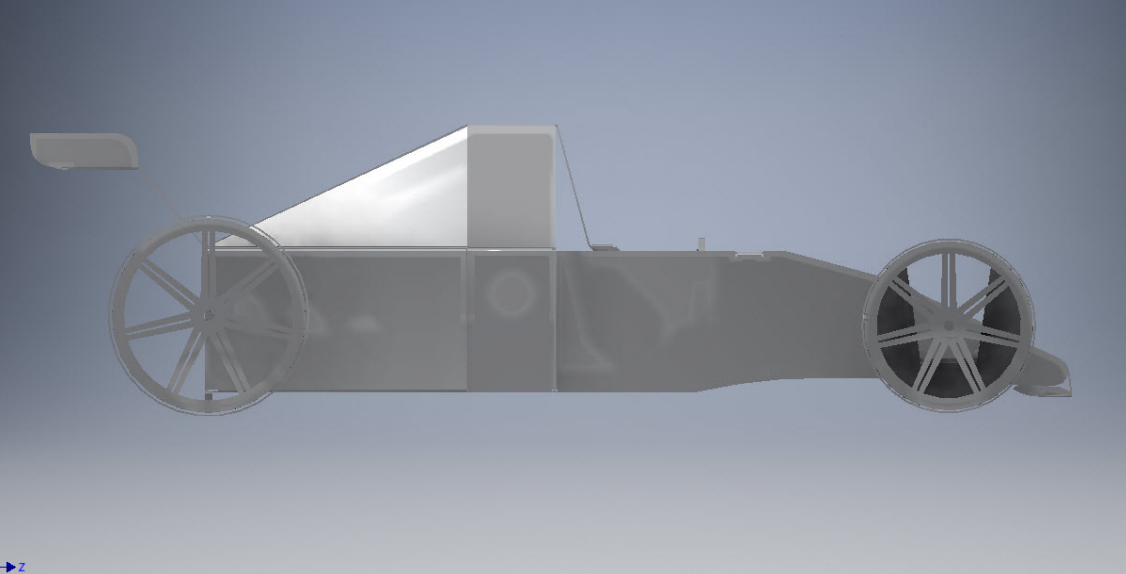

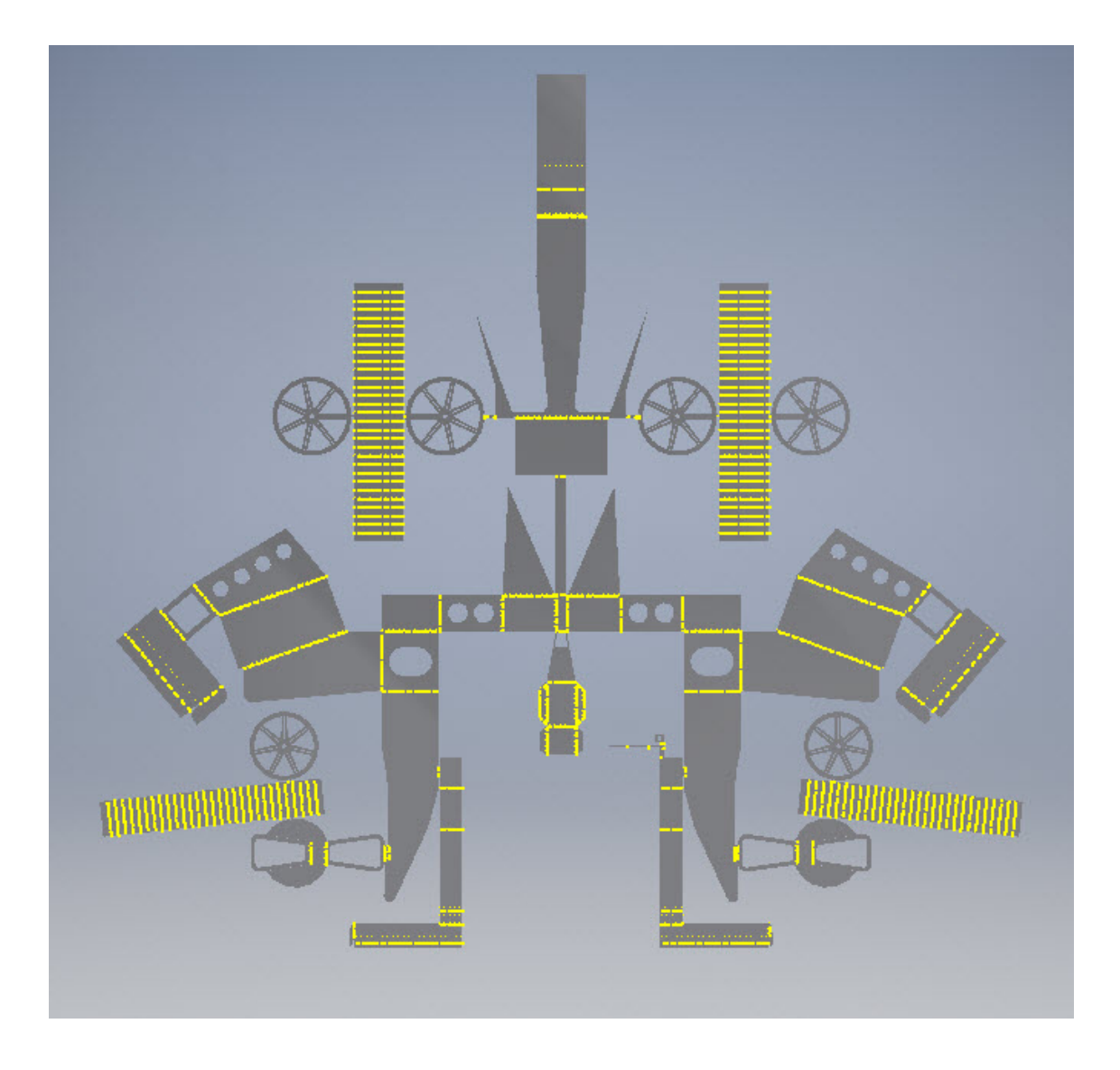

Πραγματοποιήθηκε επίσης χειροποίητη κατασκευή του μοντέλου, σε γυαλιστερό χαρτόνι διπλής όψεως, μεγέθους Α1 και πάχους 230gr.

Το flat pattern του σχεδιασμένου μοντέλου μεταφέρθηκε σε αρχείο τύπου drawing του Inventor μεγεθυμένο σε κλίμακα 1:0,85 ώστε να ταιριάζει με το μέγεθος του διαθέσιμου φύλλου, και στη συνέχεια εκτυπώθηκε σε 4 μέρη μέσα από το πρόγραμμα, τα οποία ενώθηκαν και σχημάτισαν το ενιαίο επίπεδο μοτίβο του.

Έπειτα με τη βοήθεια εργαλείων σχεδίου το Flat pattern χαράχτηκε στο χαρτόνι, αποκόπηκε και διπλώθηκε κατάλληλα ώστε να σχηματιστεί το τρισδιάστατο όχημα.

Οι διάφορες αστοχίες που παρουσιάζει η χάρτινη κατασκευή βοηθούν στην πρακτική αντίληψη των διαφορετικών ιδιοτήτων μετάλλου και χαρτιού, όπως η έκταση εφελκυστικής αντοχής, η αντοχή στις αναδιπλώσεις και η αντίσταση στη διάσχυση.

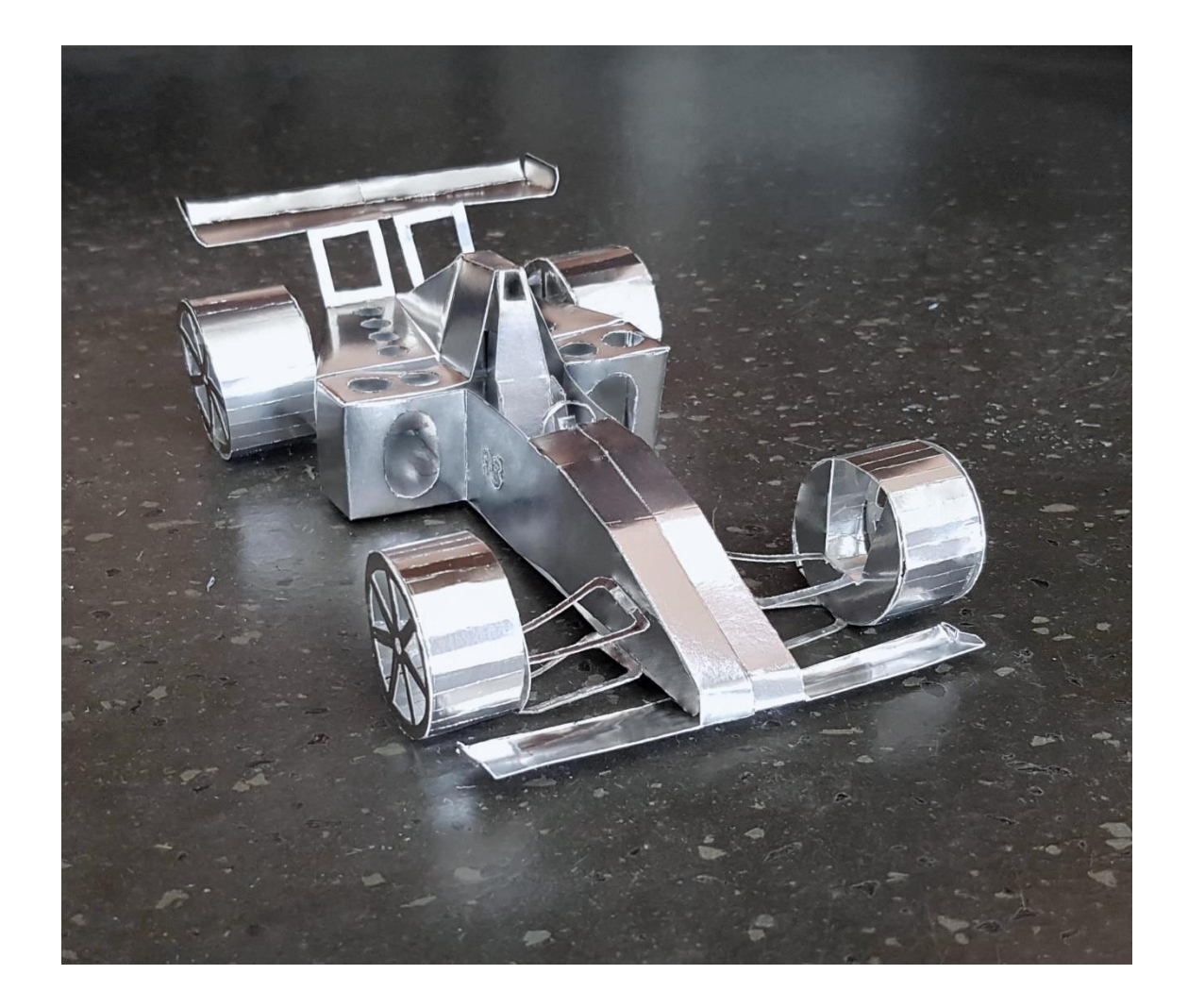

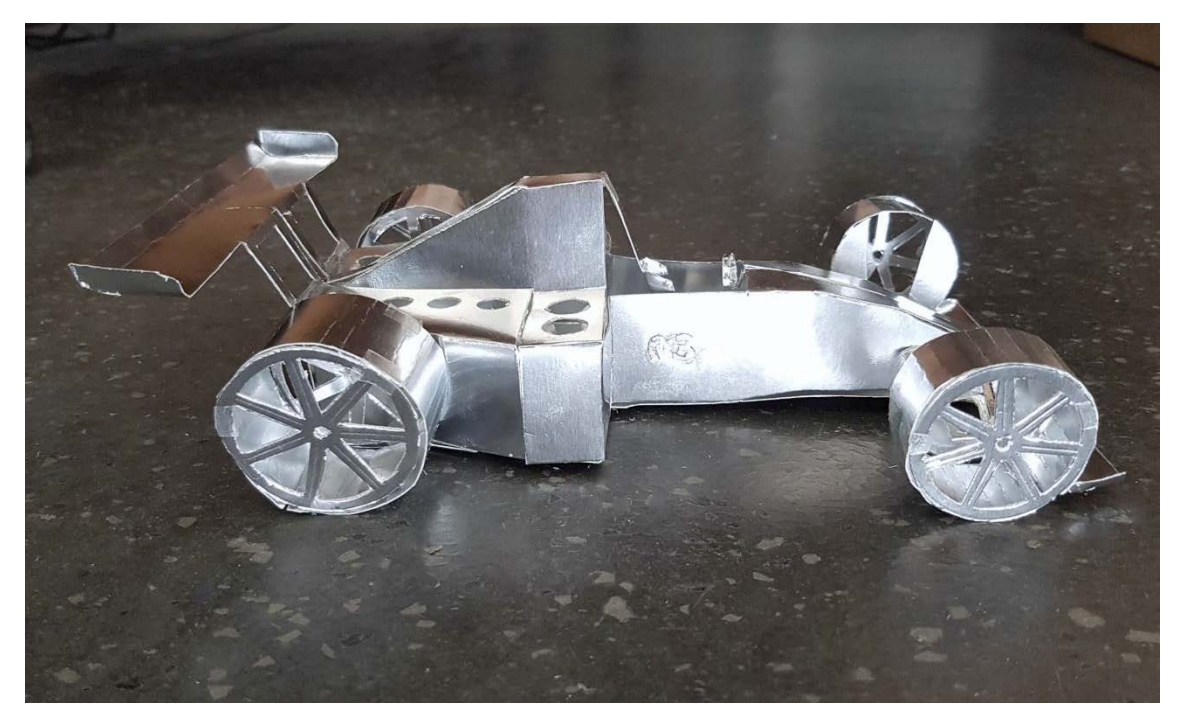

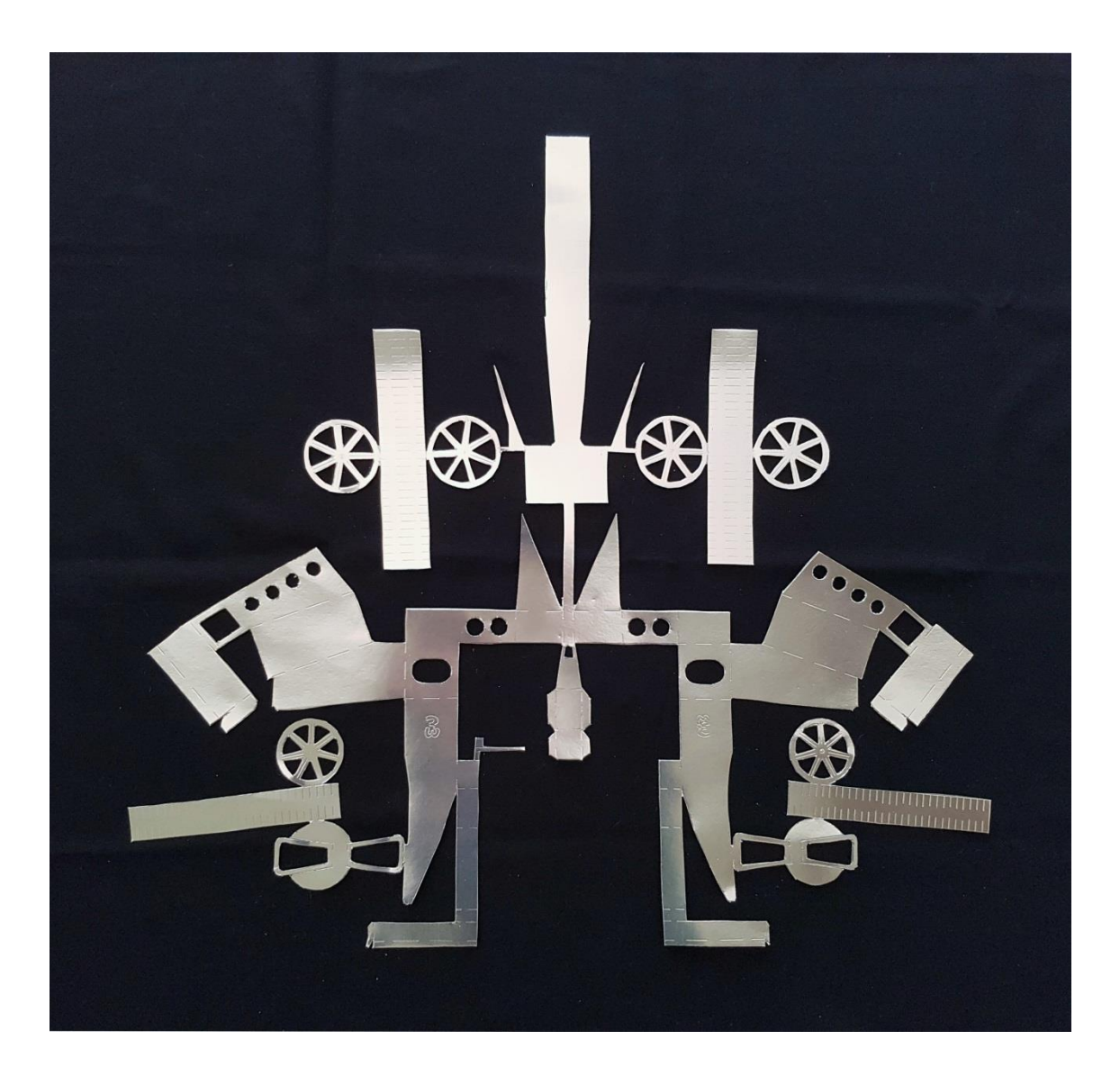

# **7 ΒΑΣΙΚΕΣ ΑΡΧΕΣ ΕΓΓΥΗΣΗΣ ΔΗΜΙΟΥΡΓΙΑΣ ΤΟΥ FLAT PATTERN ΧΩΡΙΣ ΛΑΘΗ**

Το περιβάλλον Sheet Metal του Inventor έχει σχεδιαστεί για να δημιουργεί το flat pattern αναπτυσσόμενων γεωμετριών, δηλαδή σχήματα που μπορούμε να κατασκευάσουμε από ένα επίπεδο φύλλο μετάλλου και μια στρατζόπρεσσα. Δεν δύναται να δημιουργήσει το flat pattern πεπιεσμένων τεμαχίων, όπως για παράδειγμα τμήματα αμαξωμάτων.

Τα τμήματα που εισάγονται από άλλα CAD προγράμματα ξεδιπλώνονται με επιτυχία.

### **#1 Μοντελοποιήση στο περιβάλλον sheet metal του Inventor .**

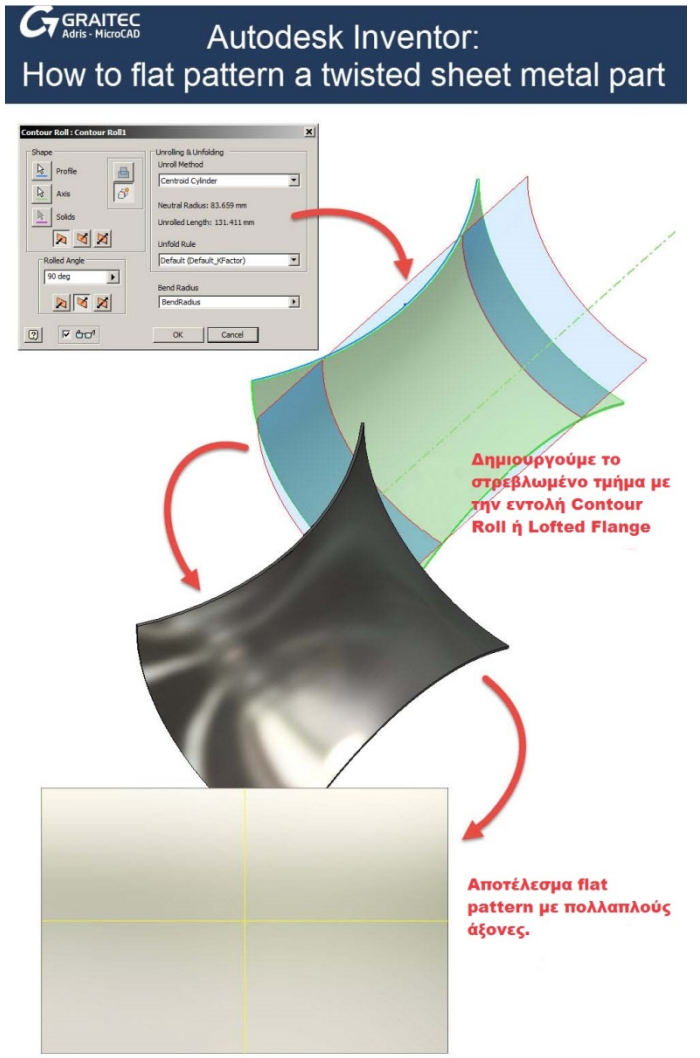

Τα εργαλεία στο Sheet metal Environment μας επιτρέπουν να μοντελοποιήσουμε κάποιες μορφές που δύνανται να αναπτυχθούν στο περιβάλλον Sheet Metal, αλλά που ο Inventor δεν θα μπορούσε να τις αναπτύξει αν προσπαθούσαμε να ισοπεδώσουμε το ίδιο σχήμα ως εισαγόμενη ή derived γεωμετρία.

Παρατηρούμε το Συνεστραμμένο στοιχείο στην εικόνα που κατασκευάστηκε με το εργαλείο contour roll.

Εάν έχουμε την επιλογή, χρησιμοποιούμε τα εργαλεία Sheet metal για να μοντελοποιήσουμε τα διάφορα τμήματα ελασμάτων. Εάν καθίσταται απαραίτητη η χρήση περαιτέρω εργαλείων, οι παρακάτω συμβουλές βοηθούν στην αποφυγή λαθών.

# **#2 Ύπαρξη διακένου**

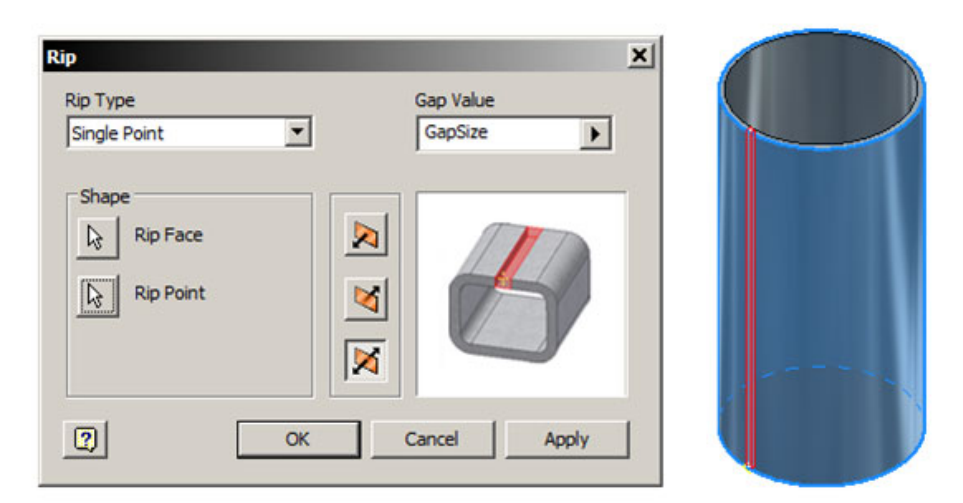

Το μοντέλο μας δε γίνεται να είναι εντελώς συνεχές. Βεβαιωνόμαστε ότι έχουμε αφήσει ένα κενό για να επιτρέψουμε το ξεδίπλωμα.

Το εργαλείο "Rip" μπορεί να χρησιμοποιηθεί για να προσθέσει κενό σε μέρη που δεν έχουν.

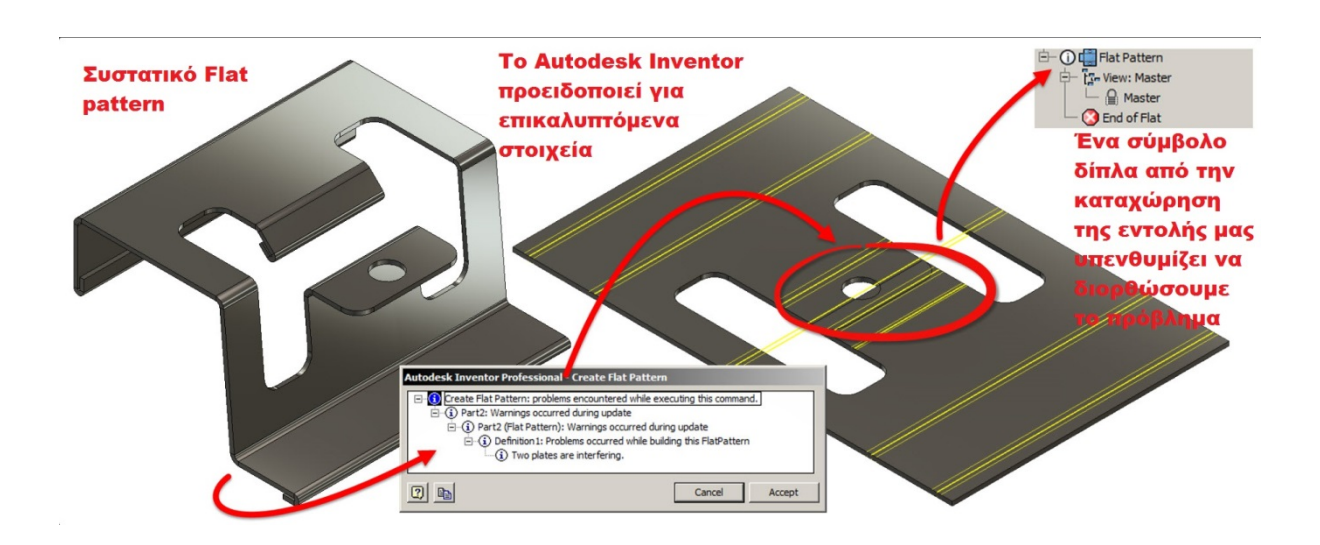

## **#3 Αποφυγή επικαλυπτόμενων αναδιπλώσεων**

Το Sheet Metal περιβάλλον του Autodesk Inventor έχει ένα εξαιρετικό εργαλείο για την ανίχνευση επικαλυπτόμενων πτυχών.

Παρόλο που μπορούμε να αναπτύξουμε ένα επίπεδο μοτίβο που έχει αλληλεπικαλυπτόμενες πτυχές, ο Inventor θα διαμαρτυρηθεί για αυτό και δεν θα σταματήσει να παραπονιέται μέχρι να το διορθώσουμε!

Εάν εργαζόμαστε στο Sheet Metal Environment, μπορούμε να ρυθμίσουμε τις φλάντζες μας έτσι ώστε να ταιριάζουν.

Εάν εργαζόμαστε με εισαγόμενα αρχεία, μπορούμε να χρησιμοποιήσουμε τα εργαλεία άμεσης μοντελοποίησης του Inventor (direct) για να διορθώσουμε το προβληματικό τμήμα.

## **#4 Ενιαία πυκνότητα**

Για να αναπτύξουμε ένα flat pattern, το Autodesk Inventor πρέπει να ξεκινήσει με ένα μοντέλο που έχει σταθερό πάχος - ακριβώς όπως ένα φύλλο μετάλλου στην πραγματική ζωή.

Αυτό το ζήτημα προκύπτει συχνά όταν χτίζουμε ένα στοιχείο πολλαπλών αντικειμένων και στη συνέχεια το χωρίζουμε και εξάγουμε τα σώματα σε τμήματα Sheet Metal.

Η κυριότερη συμβουλή εδώ είναι να μοντελοποιήσουμε χρησιμοποιώντας επιφάνειες και στη συνέχεια να χρησιμοποιήσουμε την εντολή thicken για να μοντελοποιήσουμε ένα στερεό με σταθερό πάχος.

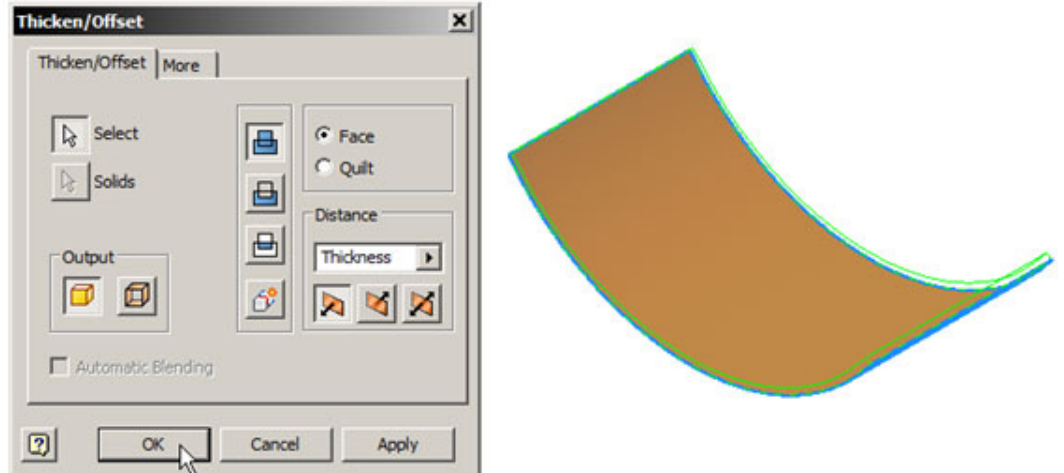

Μπορούμε να δώσουμε πάχος στην επιφάνεια στο Multibody τμήμα και να εξάγουμε το σώμα σε Sheet Metal τμήμα ή να εξάγουμε την επιφάνεια σε ένα φύλλο μετάλλου και στη συνέχεια να χρησιμοποιήσουμε το Thicken τμήμα αρχείου του μεταλλικού ελάσματος.

Σημείωση: Το πάχος του μοντέλου μας πρέπει να είναι το ίδιο με το πάχος στον τρέχον *Sheet Metal Style* που χρησιμοποιούμε.

Το Inventor αντιμετωπίζει δυσκολία στην εικασία του πάχους ενός εισαγόμενου στοιχείου. Για να το ορίσουμε με μη αυτόματο τρόπο - μετράμε το πάχος των εξαρτημάτων μας και στη συνέχεια αντικαθιστούμε το πάχος του Active Sheet Metal Style ώστε να ταιριάζει με του μοντέλου μας.

### **#5 Κάθετες ακμές**

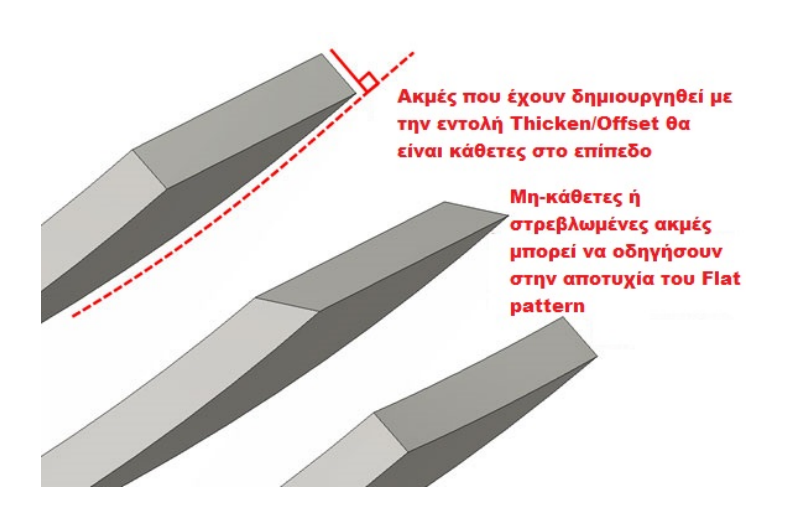

Το Inventor δεν τα καταφέρνει με την ανάπτυξη επίπεδων μοτίβων σε τμήματα που έχουν ακανόνιστες ακμές!

Για να βεβαιωθούμε ότι οι άκρες των μοντέλων μας είναι κάθετες στο επίπεδο, χρησιμοποιούμε το εργαλείο Thicken για να δημιουργήσουμε το μοντέλο μας από επιφάνειες, όπως περιγράφηκε παραπάνω.

Όταν κατασκευάζουμε εξαρτήματα μεταλλικών φύλλων, βεβαιωνόμαστε ότι οι τομές μας είναι κάθετες στα επίπεδα χρησιμοποιώντας τις επιλογές που είναι διαθέσιμες στο παράθυρο διαλόγου του εργαλείου Cut.

Μια συμβουλή για να δημιουργήσουμε κάθετες περικοπές είναι να χρησιμοποιήσουμε τη split face και thicken μέθοδο (διαίρεσης και πάχυνσης).

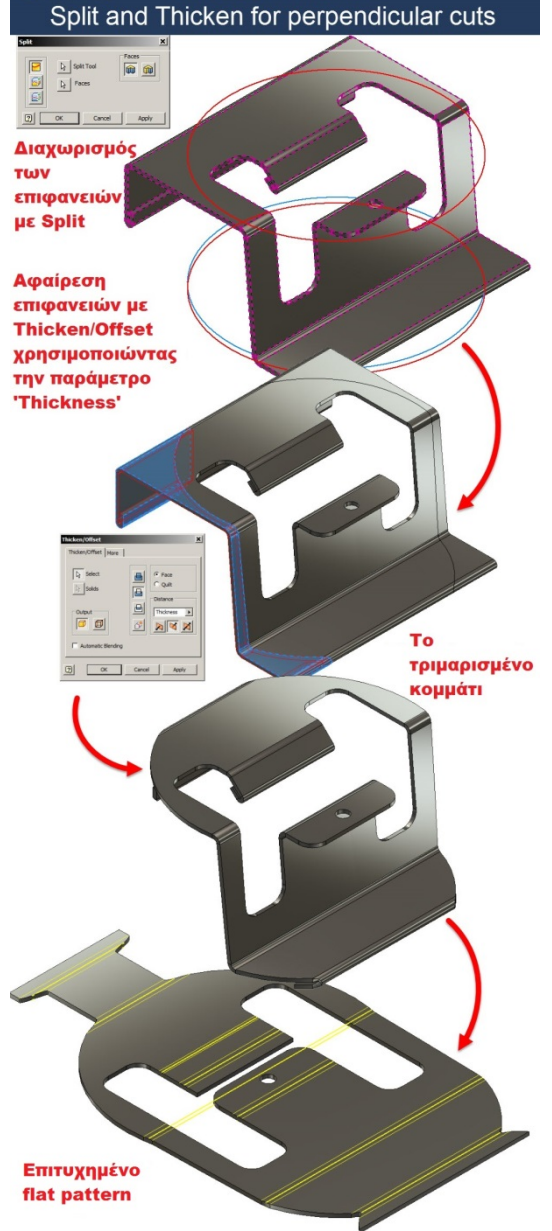

Autodesk Inventor:

 $G$ GRAITEC
#### **#6 Εξωτερικά fillets**

Το Inventor δεν θα ξεδιπλώσει εξαρτήματα που έχουν εξωτερικές γωνίες 90 μοιρών. Το Inventor θα αναπτύξει επίπεδα μοτίβα από εξαρτήματα που έχουν εσωτερική γωνία 0 βαθμών, αλλά η εξωτερική γωνία πρέπει να έχει ακτίνα.

Εσωτερικές γωνίες μηδενικού βαθμού προστέθηκαν για τους πελάτες που χρησιμοποιούν τα εργαλεία Sheet Metal του Inventor για να αναπτύξουν σχέδια από υλικά όπως το χαρτόνι που «συνθλίβονται» πολύ περισσότερο στις εσωτερικές γωνίες απ' ότι το ατσάλι!

#### **#7 Αναπτύξιμες επιφάνειες**

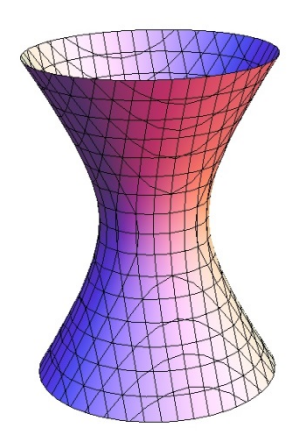

Για να δημιουργηθεί το flat pattern ενός Sheet Metal, το σχέδιό μας πρέπει να είναι «Αναπτύξιμο».

Μια αναπτυσσόμενη ή αναπτύξιμη επιφάνεια είναι μια ενιαία καμπύλη επιφάνεια που μπορεί να πεπλατυσθεί χωρίς παραμόρφωση.

Μια αναπτυσσόμενη επιφάνεια (developable surface) θα είναι πάντοτε κυρίαρχη επιφάνεια (ruled surface) - δηλαδή επιφάνεια έναντι τη οποίας θα μπορούσαμε να κρατήσουμε έναν χάρακα κατά οποιονδήποτε τρόπο και στρέφοντας τον, να βρισκόμαστε σε μια κατεύθυνση όπου η ευθεία άκρη του θα αγγίζει όλο το μήκος

της επιφάνειας.

Εντούτοις - μια ruled surface δεν είναι πάντοτε αναπτυσσόμενη επιφάνεια, όπως στην περίπτωση ενός διπλού αποκλεισμένου υπερμπολοειδούς (Hyperboloid) (εικόνα).

Οι developable επιφάνειες περιλαμβάνουν τα επίπεδα, τους κυλίνδρους και τους κώνους. Οι μη-αναπτυσσόμενες επιφάνειες είναι εκείνες που έχουν σύνθετες καμπύλες, όπως σφαίρες και επιφάνειες Nurbs.

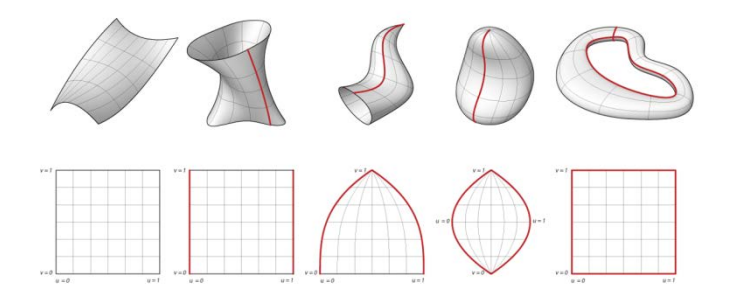

# **ΣΥΜΒΟΥΛΕΣ ΜΟΝΤΕΛΟΠΟΙΗΣΗΣ ΜΕΤΑΛΛΙΚΩΝ ΕΛΑΣΜΑΤΩΝ ΣΤΟ AUTODESK INVENTOR**

Εάν το Inventor έχει πρόβλημα με την πεπλάτυνση ενός τμήματος, επιλέγουμε μια επιφάνεια στο τμήμα πριν χρησιμοποιήσετε το εργαλείο flat pattern. Το 'A' side εργαλείο είναι ισοδύναμο με αυτό το τμήμα να είναι μόνιμο.

Χρησιμοποιήστε το εργαλείο bend για να προσθέσουμε κάμψεις στις τετράγωνες- αιχμηρές γωνίες. Κάνουμε δεξί κλικ σε μια κάμψη και την επεξεργαζόμαστε για να μετατραπεί σε μια γωνία.

Αν έχουμε εισαγάγει ένα στοιχείο από άλλο πακέτο λογισμικού και δυσκολευόμαστε να δημιουργήσουμε flat pattern, χρησιμοποιούμε τα εργαλεία επιθεώρησης της καμπυλότητας του Inventor για να αναζητήσουμε περιοχές που δεν είναι επίπεδες, επιφάνειες που δεν είναι παράλληλες (ίσο πάχος) ή ακμές που δεν είναι κάθετες στις επιφάνειες.

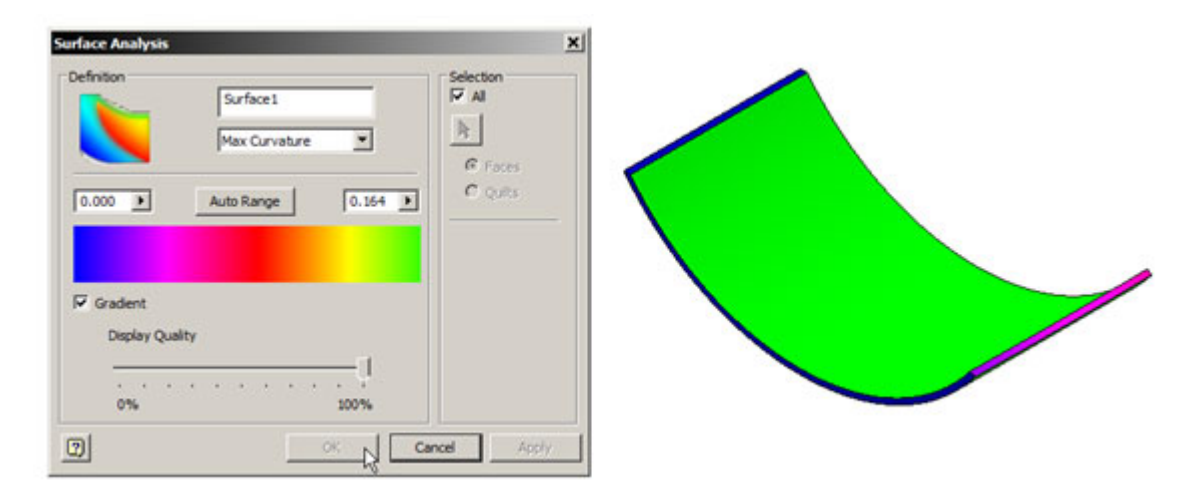

### **10 σχεδιαστικές συμβουλές για την κατασκευή μεταλλικών ελασμάτων**

Πριν ξεκινήσουμε να διαμορφώνουμε εξαρτήματα για κατασκευή λαμαρίνας, πρέπει να υπάρχει συνεννόηση με τον κατασκευαστή για να δούμε τι μπορούν να επιτύχουν για τον προϋπολογισμό στον οποίο θέλουμε να κινηθούμε!

Εδώ είναι μερικοί βασικοί κανόνες για το σχεδιασμό φύλλου μετάλλων:

- 1. Μιλάμε με τον κατασκευαστή προτού ξεκινήσουμε τη σχεδίαση.
- 2. Βεβαιωνόμαστε ότι το πάχος του υλικού που χρησιμοποιούμε είναι διαθέσιμο για το υλικό που θέλουμε.

#### $G<sub>T</sub>$ GRAITEC **AUTODESK INVENTOR:** TEN TIPS FOR SHEET METAL DESIGN

1. ΕΠΙΚΟΙΝΩΝΙΑ ΜΕ ΤΟΝ ΚΑΤΑΣΚΕΥΑΣΤΗ ΠΡΙΝ ΤΗΝ ΕΝΑΡΞΗ ΤΟΥ *<u><u>ΣΧΕΛΙΔΣΜΟΥ</u>*</u> 2. ΕΠΙΒΕΒΑΙΩΣΗ ΠΩΣ ΤΟ ΥΛΙΚΟ ΔΙΑΤΙΘΕΤΑΙ ΣΤΟ ΟΡΙΣΜΕΝΟ ΠΑΧΟΣ

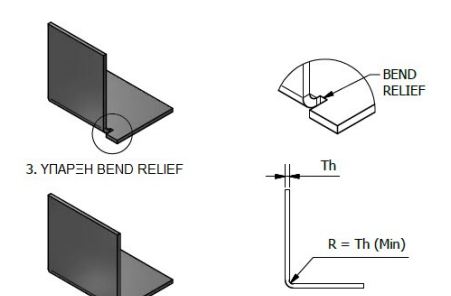

4. ΕΛΑΧΙΣΤΗ ΕΣΩΤΕΡΙΚΗ ΑΚΤΙΝΑ ΙΣΗ ΜΕ ΤΗΝ ΠΑΡΑΜΕΤΡΟ<br>'THICKNESS'

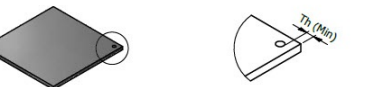

5. ΑΠΟΣΤΑΣΗ ΟΠΩΝ ΚΑΙ ΣΤΟΙΧΕΙΩΝ ΤΟΥΛΑΧΙΣΤΟΝ "THICKNESS" x1' ΑΠΟ ΚΑΘΕ ΑΚΜΗ

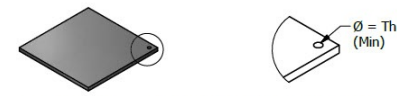

6. ΕΛΑΧΙΣΤΗ ΔΙΑΜΕΤΡΟΣ ΟΠΩΝ ΙΣΗ ΜΕ ΤΗΝ ΠΥΚΝΟΤΗΤΑ

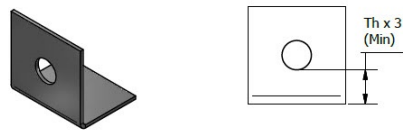

7. ΑΠΟΣΤΑΣΗ ΟΠΩΝ ΚΑΙ ΣΤΟΙΧΕΙΩΝ ΤΟΥΛΑΧΙΣΤΟΝ 'THICKNESS x3'<br>ΑΠΟ ΚΑΘΕ ΚΑΜΨΗ

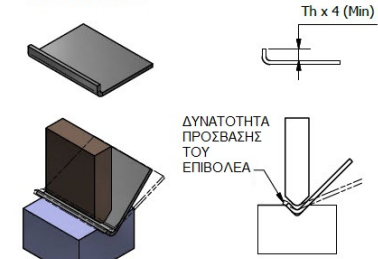

8. ΕΛΑΧΙΣΤΟ ΜΗΚΟΣ ΦΛΑΝΤΖΩΝ 'THICKNESS x4'

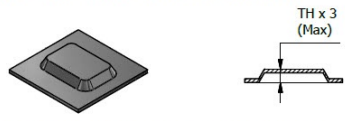

9. ΜΕΓΙΣΤΟ ΥΨΟΣ ΕΞΟΓΚΩΜΑΤΩΝ 'ΤΗΙCKNESS x3'

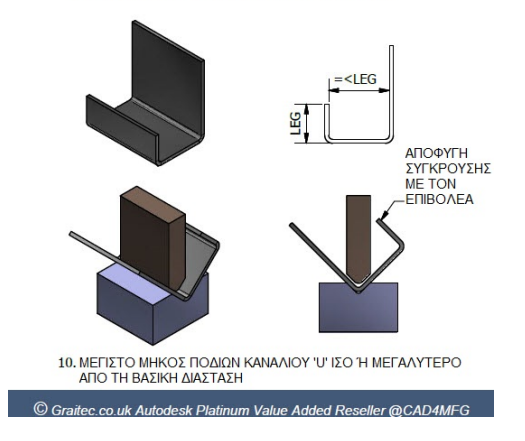

- 3. Επιτρέπουμε "ανακούφιση" κάμψεων (bend relief).
- 4. Εσωτερική ακτίνα καμπυλότητας ίση με το πάχος υλικού (ελάχιστο). Αυτό μπορεί να χρειαστεί να αυξηθεί με υλικά όπως αλουμίνιο που υπόκεινται σε ρωγμές. Οι κατασκευαστές έχουν συνήθως βαφές σε περιορισμένο αριθμό μεγεθών - οπότε ελέγχουμε πρώτα.
- 5. Ελάχιστο μέγεθος οπών ίσο με το πάχος του υλικού.
- 6. Διατηρούμε τις οπές σε απόσταση από τι ακμές τουλάχιστον όση το πάχος του υλικού.
- 7. Διατηρούμε τις οπές τουλάχιστον 3 φορές το πάχος του υλικού μακριά από τις κάμψεις για να αποφύγουμε τη στρέβλωση των οπών.
- 8. Αποφεύγουμε τις βραχείες φλάντζες (τέσσερις φορές πάχος υλικού)
- 9. Μέγιστο βάθος εμβόλου = 3 φορές το πάχος.
- 10. Πόδια καναλιού «U», ίσες ή μεγαλύτερες από τη βασική διάσταση.

## **8. ΒΙΒΛΙΟΓΡΑΦΙΑ**

[1] Aριστομένης Θ. Αντωνιάδης (εκδόσεις Τζιόλα 2007): "Μηχανολογικό Σχέδιο"

[2] Aριστομένης Θ. Αντωνιάδης (εκδόσεις Τζιόλα 2012): " Μηχανουργική Τεχνολογία, Τόμος Α' : Κατεργασίες Διαμόρφωσης"

[3] Custompart.Net: "http://www.custompartnet.com/wu/sheet-metal-forming & sheet-metalshearing"

[4] Maziar Ramezani Zaidi Mohd Ripin(2012): "Rubber-Pad Forming ProcessesTechnology and Applications", description

[5] Prof. Dr.-Ing. H.c. Klaus Siegert, Markus Haeussermann, Bruno Losch (The Tube & Pipe Journal July/August 2001): "Hydroforming of tubes, extrusions, and sheet"

[6] Curtiss-Wright: "https://cwst.com/shot-peening/our-technologies/shot-peen-forming/"

[7] Manufacturing Guide : "https://www.manufacturingguide.com/en/explosive-forming-plates"

[8] AZO Materials: "http://www.azom.com/article.aspx?ArticleID=11201#8"

[9] Κων. Μ. Βασιλάκη(εκδόσεις Άλφα, Τόμος Α'/ Β' έκδοση): "Τεχνολογία Μηχανουργικών Κατασκευών", pp 9.2

[10] Henry S. Valberg (Cambridge University Press 2010): "Applied Metal Forming-INCLUDING FEM ANALYSIS", pp. 1:22-52

[11] ASM International(1988 by ASM INTERNATIONAL):"Forming and Forging/ ASM handbook"

[12] http://www.learneasy.info/MDME/MEMmods/MEM30007A/processing/processing.html: "2.4 Rolling"

[13] http://hydraulicguillotineshear.com/news/how-sheet-metal-changed-the-world-of-metalworking.aspx

[14] http://www.metalworkingworldmagazine.com/a-short-sheet-metal-history/

[15] http://complexitys.com/english/geometry/developable-surfaces/#.WSSancYlGM-

[16] http://help.autodesk.com/view/INVNTOR/2017/ENU/?guid=GUID-F367DA16-A76E-4658-A979-ED7317FF3AF4

[17] http://graitec.co.uk/blog/entry/autodesk-inventor-sheet-metal-flat-pattern-success-everytime